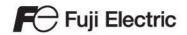

# MONITOUCH

Reference Manual [1]

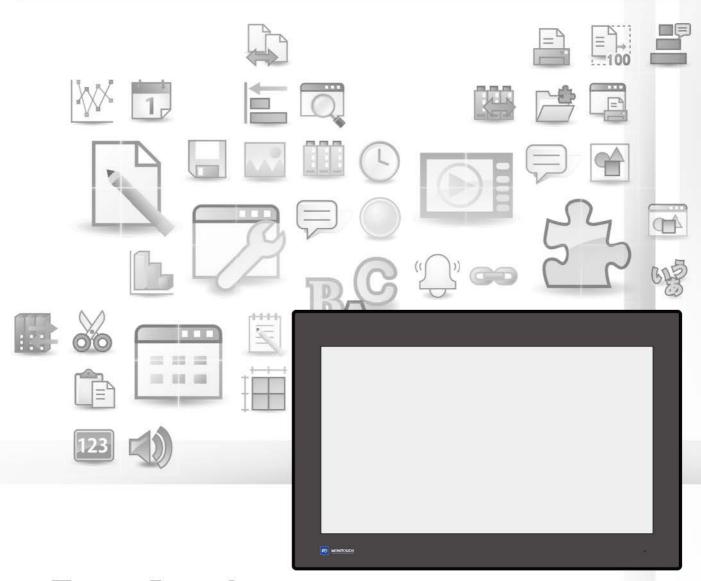

X 1 Series

### **Record of Revisions**

Reference numbers are shown at the bottom left corner on the back cover of each manual.

| Printing Date  | Reference No. | Revised Contents                                                                                                    |
|----------------|---------------|----------------------------------------------------------------------------------------------------|
| February 2021  | 1090NE0       | First edition                                                                                                    |
| July 2021      | 1090NE1       | Second edition                                                                                                    |
| December, 2021 | 1090NE2       | Third edition     Chapter 1 Added descriptions for general settings and \$s device memory     Chapter 2 Overlap: Hiding an overlap display that has a switch     Chapter 6 Entry: Item select function for entry targets     Chapter 7 Trends: Always display function for real time display     Chapter 8 Alarm: Exporting/importing alarm device memory addresses     Partial modifications |
| May, 2022      | 1090NE3       | Fourth edition                                                                                                    |
|                |               |                                                                                                    |

# **Preface**

Thank you for selecting the MONITOUCH X1 series.

This manual describes the functions and operation procedures of the X1 series in detail.

For correct use of the X1 series, you are requested to read through this manual to understand more about the product.

The manuals shown below are related manuals for the X1 series. Refer to them as necessary.

| Manual Name                                        | Contents                                                                                                    | Reference<br>No. |
|----------------------------------------------------|----------------------------------------------------------------------------------------------------|------------------|
| X1 Series<br>Reference Manual [1]<br>(this manual) | Explains the functions and operation of the X1 series.                                                                                                    | 1090NE           |
| X1 Series<br>Reference Manual [2]                  |                                                                                                    | 1091NE           |
| X1 Series<br>Setup Manual                          | Explains the X1 series setup procedure, the installation procedure of V-SFT version 6, the creation process of basic screen programs as well as how to transfer a created screen program using V-SFT version 6. | 1092NE           |
| X1 Series Hardware<br>Specifications               | Explains precautions for handling, hardware specifications and operating procedures and provides an error list for the X1 series.                                                                               | 2024NE           |
| X1 Series<br>Connection Manual [1]                 | Explains the connection and communication parameters for the X1 series and controllers in detail.                                                                                                    | 2217NE           |
| X1 Series<br>Connection Manual [2]                 |                                                                                                    | 2218NE           |
| X1 Series<br>Connection Manual [3]                 |                                                                                                    | 2219NE           |

For details on devices including PLCs, inverters, and temperature controllers, refer to the manual for each device.

### Notes:

- 1. This manual may not, in whole or in part, be printed or reproduced without the prior written consent of Hakko Electronics Co., Ltd.
- 2. The information in this manual is subject to change without prior notice.
- 3. Microsoft and Windows are registered trademarks of Microsoft Corporation in the United States and other countries.
- 4. All other company names or product names are trademarks or registered trademarks of their respective holders.
- 5. This manual is intended to give accurate information about MONITOUCH. If you have any questions, please contact your local sales representative.

# **Notes on Safe Usage of MONITOUCH**

In this manual, you will find various notes categorized under the following levels with the signal words "DANGER" and "CAUTION".

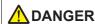

DANGER Indicates an imminently hazardous situation which, if not avoided, will result in death or serious injury.

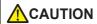

Indicates a potentially hazardous situation which, if not avoided, may result in minor or moderate injury and could CAUTION cause property damage.

Note that there is a possibility that items listed with **ACAUTION** may have serious ramifications.

# 

- Never use the output signal of the X1 series for operations that may threaten human life or damage the system, such as signals used in case of emergency. Design the system so that it can cope with a touch switch malfunction. A touch switch malfunction may result in machine accidents or damage.
- Turn off the power supply when you set up the unit, connect new cables, or perform maintenance or inspections. Otherwise, electrical shock or damage may occur.
- Never touch any terminals while the power is on. Otherwise, electrical shock may occur.
- The liquid crystal in the LCD panel is a hazardous substance. If the LCD panel is damaged, do not ingest the leaked liquid crystal. If leaked liquid crystal makes contact with skin or clothing, wash it away with soap and water.
- · Never disassemble, recharge, deform by pressure, short-circuit, reverse the polarity of the lithium battery, nor dispose of the lithium battery in fire. Failure to follow these conditions will lead to explosion or ignition.
- · Never use a lithium battery that is deformed, leaking, or shows any other signs of abnormality. Failure to follow these conditions will lead to explosion or ignition.
- · Switches on the screen are operable even when the screen has become dark due to a faulty backlight or when the backlight has reached the end of its service life. If the screen is dark and hard to see, do not touch the screen. Otherwise, a malfunction may occur resulting in machine accidents or damage.
- Tighten the mounting screw on the fixtures of the X1 series to an equal torque of 7.08 lbf-in (0.8 N·m). Excessive tightening may cause distortion, damage, and incorrect touch switch activation, leading to machine damage and accidents. Insufficient tightening may cause the unit to fall down, malfunction, or short-circuit.

# CAUTION

- · Check the appearance of the unit when it is unpacked. Do not use the unit if any damage or deformation is found. Failure to do so may lead to fire, damage, or malfunction.
- · For use in a facility or as part of a system related to nuclear energy, aerospace, medical, traffic equipment, or mobile installations, consult your local sales representative.
- Operate (or store) the X1 series under the conditions indicated in this manual and related manuals. Failure to do so could cause fire, malfunction, physical damage, or deterioration.
- · Observe the following environmental restrictions on use and storage of the unit. Otherwise, fire or damage to the unit may result.
  - Avoid locations where there is a possibility that water, corrosive gas, flammable gas, solvents, grinding fluids, or cutting oil can come into contact with the unit.
  - Avoid high temperatures, high humidity, and outside weather conditions, such as wind, rain, or direct sunlight.
  - Avoid locations where excessive dust, salt, and metallic particles are present.
  - Avoid installing the unit in a location where vibrations or physical shocks may be transmitted.
- · Equipment must be correctly mounted so that the main terminal of the X1 series will not be touched inadvertently. Otherwise, an accident or electric shock may occur.
- · Check periodically that terminal screws on the power supply terminal block and fixtures are firmly tightened. Loosened screws or nuts may result in fire or malfunction.
- Tighten the terminal screws on the power supply terminal block of the X1 series to an equal torque of 4.43 to 5.31 lbf-in (0.5 to 0.6 N·m). Improper tightening of screws may result in fire, malfunction, or other serious trouble.
- The X1 series has a glass screen. Do not drop the unit or impart physical shocks to the unit. Otherwise, the screen may be damaged.
- Correctly connect cables to the terminals of the X1 series in accordance with the specified voltage and wattage. Overvoltage, overwattage, or incorrect cable connection could cause fire, malfunction, or damage to the unit.
- · Always ground the X1 series unit. The FG terminal must be used exclusively for the X1 series unit with the level of grounding resistance being  $100 \Omega$  or less. Failure to do so may result in electric shock, fire, prevent correct touch operations or cause
- Prevent any conductive particles from entering into the X1 series unit. Failure to do so may lead to fire, damage, or malfunction.
- · Do not attempt to repair, disassemble, or modify the X1 series unit yourself. Contact Hakko Electronics or the designated contractor

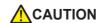

- Do not repair, disassemble, or modify the X1 series. Hakko Electronics Co., Ltd. is not responsible for any damages resulting from repair, disassembly, or modification of the unit that was performed by an unauthorized person.
- Do not use sharp-pointed tools to press touch switches. Doing so may damage the display unit.
- Only technicians are authorized to set up the unit, connect cables, and perform maintenance and inspection.
- Lithium batteries contain combustible material such as lithium and organic solvents. Mishandling may cause heat, explosion, or ignition resulting in fire or injury. Read the related manuals carefully and correctly handle the lithium battery as instructed.
- Take safety precautions during operations such as changing settings when the unit is running, forced output, and starting and stopping the unit. Any misoperations may cause unexpected machine movement, resulting in machine accidents or damage.
- In facilities where the failure of the X1 series could lead to accidents that threaten human life or other serious damage, be sure that such facilities are equipped with adequate safeguards.
- When disposing of the X1 series, it must be treated as industrial waste.
- Before touching the X1 series, discharge static electricity from your body by touching grounded metal. Excessive static electricity may cause malfunction or trouble.
- There is a heat sink in the back side of the unit which becomes hot during operation. Take care not to touch during operation.
- · Capacitive touch switches are used. Note the following limitations.
  - Use a safety extra-low voltage (SELV) power supply for 24 VDC models. Using the X1 series with an unstable power supply may result in incorrect touch switch activation.
  - Because capacitive touch switches are susceptible to the effects of conductors, do not place conductors, such as metal, near the panel screen or use the touch switch panel when the screen is wet. Otherwise, malfunctions may occur.
  - Calibration is performed upon turning the power on. Do not touch the screen for 10 seconds immediately after turning the power on. Otherwise, malfunctions may occur.

#### [General Notes]

- Never bundle control cables or input/output cables with high-voltage and large-current carrying cables such as power supply cables.
   Keep control cables and input/output cables at least 200 mm away from high-voltage and large-current carrying cables. Otherwise, malfunction may occur due to noise.
- When using the X1 series in an environment where a source of high-frequency noise is present, it is recommended that the FG shielded cable (communication cable) be grounded at each end. However, when communication is unstable, select between grounding one or both ends, as permitted by the usage environment.
- Be sure to plug connectors and sockets of the X1 series in the correct orientation. Failure to do so may lead to damage or malfunction.
- If a LAN cable is inserted into the serial communication connector, the device on the other end may be damaged. Check the connector names on the unit and insert cables into the correct connectors.
- Do not use thinners for cleaning because it may discolor the X1 series unit surface. Use commercially available alcohol.
- Clean the display area using a soft cloth to avoid scratching the surface.
- If a data receive error occurs when the X1 series unit and a counterpart unit (PLC, temperature controller, etc.) are started at the same time, read the manual of the counterpart unit to correctly resolve the error.
- Avoid discharging static electricity on the mounting panel of the X1 series. Static charge can damage the unit and cause malfunctions. Discharging static electricity on the mounting panel may cause malfunction to occur due to noise.
- Avoid prolonged display of any fixed pattern. Due to the characteristic of liquid crystal displays, an afterimage may occur. If prolonged display of a fixed pattern is expected, use the backlight's auto OFF function.
- The X1 series is identified as a class-A product in industrial environments. In the case of use in a domestic environment, the unit is likely to cause electromagnetic interference. Preventive measures should thereby be taken appropriately.
- The signal ground (SG) and frame ground (FG) are connected inside the X1 series unit. Take care when designing systems.
- The X1 series is equipped with a battery that contains lithium metal and therefore observance of transport regulations is necessary. Hakko Electronics ships X1 series units packed in accordance with transport regulations. If there is a need to transport an X1 series unit after it is once unpacked, transport the unit in accordance with the IATA Dangerous Goods Regulations, International Maritime Dangerous Goods (IMDG) Code, and transport regulations of the countries concerned.

  Ask your forwarding agent for details of transport regulations.

#### [Notes on the LCD]

Note that the following conditions may occur under normal circumstances.

- The response time, brightness, and colors of the X1 series may be affected by the ambient temperature.
- · Tiny spots (dark or luminescent) may appear on the display due to the characteristics of liquid crystal.
- Unevenness in brightness and flickering may occur depending on the screen display pattern due to the characteristics of liquid crystal.
- There are variations in brightness and color between units.
- · Display colors may vary depending on the viewing angle because a converging lens is used in the backlight unit.

#### [Notes on the Capacitive Touch Switch]

- · Touch switches may be unresponsive if touched with dry fingers. In such a case, use a capacitive stylus pen.
- Touch switches are calibrated each time the power is turned on. Do not touch the screen for 10 seconds immediately after turning the X1 series on. Otherwise, malfunctions may occur.
- When a metal object is near a touch switch for 5 minutes or longer, the touch switch is calibrated to recognize that state as the default state. Note that after the metal object is removed, the touch switch will become inoperable.
- Water droplets or conductive material can cause the sensor to make a false detection and lead to malfunctions.
- When using multi-touch operations, points must be at least 3 cm apart. Points may not be recognized if in close proximity of each other.
- In an environment with excess noise, the responsiveness of touch switches may be lowered and the point that responds may deviate by up to 1 cm. Implement measures such as adding a filter to the input power supply.
- Periodically clean the touch panel surface for optimum touch operations.
  - When cleaning, take note of the following points.
  - <When cleaning>
  - The panel surface is made of glass. Be sure to clean the surface gently with a cloth or sponge. Otherwise, you may scratch or damage the glass.
  - Take care not to let cleaning detergent to seep into the touch panel unit.
     Do not directly apply or spray cleaning detergent on the panel surface.

### [Notes on the Operating System (OS) and Scope of Operation Guarantee]

- The operating system (OS) used on this product is the Windows 10 IoT Enterprise LTSC by Microsoft. Therefore, Windows Update is not applicable to this OS. Also, the apps Cortana, Microsoft Edge, Microsoft Store, and UWP are not supported.
- Custom user apps for use on Windows can be used on this product. Hakko Electronics does not guarantee the operation of apps installed by the customer. Make sure to thoroughly check the operation before actual use.
- Hakko Electronics shall not be held responsible for dealing with trouble or liable for damages stemming from Microsoft products
  while using this product. When trouble occurs with a Microsoft product or there is a need to check the specifications, refer to the
  manual of the Microsoft product or contact Microsoft. Refer to the following website to contact Microsoft.
  https://support.microsoft.com/en-us/contactus/

#### [Notes on Turning Power Off]

The System Configurator built into the X1 series unit provides a write filter function. When the write filter function is enabled, the power of the X1 series unit can be turned off suddenly without damaging system files. If the write filter function is disabled, the shutdown procedure is necessary. Perform the shutdown procedure on System Configurator and after waiting for at least 15 seconds from when the screen has gone out, turn the X1 series unit power off.

#### [Notes on the Built-in Solid-state Drive (SSD)]

- The X1 series unit has a built-in SSD (C drive). Do not change partitions or split the drive.
- 3D NAND is used in the built-in SSD of the X1 series unit. Keep in mind the service life of the SSD.

#### [Notes on the Battery]

The X1 series unit has a built-in battery which is used for backing up time data and BIOS settings (retention during power outage). The battery must be replaced within three years after the unit is purchased. Note that the X1 series unit can start up in the same way as usual even if time data and BIOS settings are lost. Time data is reset to the default value in such a case. Set again as necessary.

### [Notes on Wireless LAN]

For details regarding supported wireless LAN standards, radio law certifications, and countries where wireless LAN can be used, refer to the "X1 Series Notes on Wireless LAN" manual provided with the X1 series unit at delivery.

### [Notes on the Startup Time]

Since a Windows OS is used, the startup time differs depending on the devices that are connected and software that is additionally installed.

Carefully consider devices and software before use.

# **Contents**

| 1 | Syst | System                         |                                      |      |  |  |
|---|------|--------------------------------|--------------------------------------|------|--|--|
|   | 1.1  | Systen                         | n Settings                           |      |  |  |
|   |      | 1.1.1                          | System Setting                       | 1-1  |  |  |
|   |      | 1.1.2                          | Unit Setting                         | 1-2  |  |  |
|   |      |                                | Edit Model Selection                 | 1-2  |  |  |
|   |      |                                | Multi-language Setting               | 1-3  |  |  |
|   |      |                                | Unit Setting                         | 1-8  |  |  |
|   |      | 1.1.3                          | Communication Setting                | 1-29 |  |  |
|   |      |                                | Hardware Setting                     | 1-29 |  |  |
|   |      |                                | Device Memory Map                    | 1-31 |  |  |
|   |      |                                | Ethernet Communication               | 1-31 |  |  |
|   |      | 1.1.4                          | Common Setting                       | 1-32 |  |  |
|   |      |                                | Global Setting                       | 1-32 |  |  |
|   |      |                                | Alarm Server                         | 1-32 |  |  |
|   |      |                                | Logging Server                       | 1-32 |  |  |
|   |      |                                | Recipe                               | 1-32 |  |  |
|   |      |                                | Scheduler                            | 1-32 |  |  |
|   |      |                                | Others                               | 1-32 |  |  |
|   |      | 1.1.5                          | Settings                             | 1-33 |  |  |
|   |      |                                | Macro Setting                        | 1-33 |  |  |
|   |      |                                | Date and Time Display Setting        | 1-33 |  |  |
|   | 1.2  | Proces                         | ss Cycle                             |      |  |  |
|   |      | 1.2.1                          | Setting the Processing Cycle         | 1-34 |  |  |
|   |      | 1.2.2                          | Processing Sequence in the X1 Series |      |  |  |
|   |      |                                | One-cycle Processing                 |      |  |  |
|   |      | 1.2.3                          | If Communication is Slow             |      |  |  |
|   |      |                                | Methods for Creating Screens         |      |  |  |
|   |      |                                | Others                               |      |  |  |
|   | 1.3  | List of Internal Device Memory |                                      |      |  |  |
|   |      | 1.3.1                          | Types of Internal Device Memory      | 1-39 |  |  |
|   |      | 1.5.1                          | User Device Memory                   |      |  |  |
|   |      |                                | System Device Memory                 |      |  |  |
|   |      | 1.3.2                          | System Device Memory Details         |      |  |  |
|   |      |                                | ,                                    |      |  |  |
| 2 | Ove  | rlap                           |                                      |      |  |  |
|   | 2.1  | Overvi                         | iew                                  |      |  |  |
|   |      | 2.1.1                          | Overlap Displays                     | 2-1  |  |  |
|   |      | 2.1.2                          | Overlap Display Formats              | 2-3  |  |  |
|   |      |                                | Normal Overlap                       | 2-3  |  |  |
|   |      |                                | Call-overlap                         | 2-4  |  |  |
|   |      |                                | Multi-overlap                        | 2-5  |  |  |
|   |      |                                | Global Overlap                       | 2-6  |  |  |
|   |      | 2.1.3                          | Overlap Auxiliary Functions          | 2-7  |  |  |
|   |      |                                | System Buttons                       | 2-7  |  |  |
|   | 2.2  | Norma                          | al Overlap                           |      |  |  |
|   |      | 2.2.1                          | Creation Procedure                   | 2-8  |  |  |
|   |      | 2.2.2                          | Detailed Settings                    |      |  |  |
|   |      | 2.2.3                          | Show/Hide Settings                   |      |  |  |
|   |      |                                |                                      |      |  |  |

|   | 2.3   | Call-o         | Call-overlap                                 |      |  |  |
|---|-------|----------------|----------------------------------------------|------|--|--|
|   |       | 2.3.1          | Creation Procedure                           | 2-14 |  |  |
|   |       | 2.3.2          | Detailed Settings                            |      |  |  |
|   |       | 2.3.3          | Show/Hide Settings                           | 2-16 |  |  |
|   | 2.4   | Multi-         | overlap                                      |      |  |  |
|   |       | 2.4.1          | Creation Procedure                           | 2-18 |  |  |
|   |       | 2.4.2          | Detailed Settings                            | 2-19 |  |  |
|   |       | 2.4.3          | Show/Hide Settings                           | 2-21 |  |  |
|   | 2.5   | Global         | l Overlap                                    |      |  |  |
|   |       | 2.5.1          | Creation Procedure                           | 2-24 |  |  |
|   |       | 2.5.2          | Detailed Settings                            | 2-26 |  |  |
|   |       | 2.5.3          | Show/Hide Settings                           |      |  |  |
|   |       | 2.5.4          | Notes                                        | 2-30 |  |  |
| 3 | Swite | ch             |                                              |      |  |  |
|   | 3.1   | Switch         | ١                                            |      |  |  |
|   |       | 3.1.1          | Overview                                     | 3-1  |  |  |
|   |       |                | Basic Function of Switches                   | 3-1  |  |  |
|   |       |                | Lamps in Switches                            |      |  |  |
|   |       | 3.1.2          | Setting Examples                             |      |  |  |
|   |       |                | Setting the PLC bit to ON.                   |      |  |  |
|   |       |                | Changing Screens                             |      |  |  |
|   |       |                | Starting a User App                          |      |  |  |
|   |       |                | Tiling Running Apps                          |      |  |  |
|   |       | 3.1.3          | Detailed Settings                            | 3-10 |  |  |
|   |       | 3.1.4          | Basic Function of Switches                   | 3-25 |  |  |
|   |       |                | List of Functions                            |      |  |  |
|   |       | 245            | Switch Function Examples                     |      |  |  |
|   |       | 3.1.5<br>3.1.6 | Flowchart                                    |      |  |  |
|   |       | 3.1.0          | Notes                                        |      |  |  |
|   |       | J              | Placement                                    |      |  |  |
|   | 3.2   | Scroll         | Bars                                         |      |  |  |
|   |       | 3.2.1          | Overview                                     | 3-37 |  |  |
|   |       | 3.2.2          | Setting Examples                             | 3-38 |  |  |
|   |       | 3.2.3          | Detailed Settings                            |      |  |  |
|   |       | 3.2.4          | Notes                                        | 3-43 |  |  |
|   | 3.3   | Slider         | Switch                                       |      |  |  |
| 4 | Lam   | р              |                                              |      |  |  |
|   | 4.1   | Overvi         | iew                                          |      |  |  |
|   | 4.2   | Setting        | g Examples                                   |      |  |  |
|   |       |                | Using Bit Lamps                              | 4-3  |  |  |
|   |       |                | Using Lamps with Conditions (N-State Lamp)   | 4-4  |  |  |
|   |       |                | Creating a Three-Pattern Lamp (N-State Lamp) |      |  |  |
|   |       |                | Placing 128 Pattern Lamps                    | 4-6  |  |  |
|   | 4.3   | Detaile        | ed Settings                                  |      |  |  |
|   | 4.4   | Draw I         | Mode                                         |      |  |  |
|   | 4.5   | Notes          |                                              |      |  |  |

# 5 Data Display

|   | 5.1                 | Numer              | Numerical Display                                            |      |  |  |
|---|---------------------|--------------------|--------------------------------------------------------------|------|--|--|
|   |                     | 5.1.1              | Overview                                                     | 5-1  |  |  |
|   |                     | 5.1.2              | Setting Examples                                             | 5-4  |  |  |
|   |                     |                    | Monitoring PLC Device Memory                                 | 5-4  |  |  |
|   |                     | 5.1.3              | Detailed Settings                                            | 5-5  |  |  |
|   |                     | 5.1.4              | Real Numbers (Floating Point Numbers)                        | 5-18 |  |  |
|   | 5.2                 | Charac             | ter Display                                                  |      |  |  |
|   |                     | 5.2.1              | Overview                                                     | 5-20 |  |  |
|   |                     | 5.2.2              | Detailed Settings                                            |      |  |  |
|   |                     |                    |                                                              | J 21 |  |  |
|   | 5.3                 | Messag             | ge Display                                                   |      |  |  |
|   |                     | 5.3.1              | Overview                                                     |      |  |  |
|   |                     | 5.3.2              | Detailed Settings                                            | 5-30 |  |  |
|   | 5.4                 | Table Data Display |                                                              |      |  |  |
|   |                     | 5.4.1              | Overview                                                     | 5-34 |  |  |
|   |                     | 5.4.2              | Table Data Settings                                          |      |  |  |
|   |                     | 5.4.3              | Numerical Data Display Settings                              |      |  |  |
|   |                     | 5.4.4              | Character Display Settings                                   |      |  |  |
|   |                     | 5.4.5              | Message Display Settings                                     |      |  |  |
|   |                     | 5.4.6              | Text Settings                                                |      |  |  |
|   | 5.5                 | Notes              | 3                                                            |      |  |  |
|   | 5.5                 |                    |                                                              | 5.44 |  |  |
|   |                     | 5.5.1              | Placing Switches or Lamps Overlaying Other Switches or Lamps | 5-44 |  |  |
| _ |                     |                    |                                                              |      |  |  |
| 6 | Entry               | y                  |                                                              |      |  |  |
|   | 6.1                 | Numer              | Numerical Data Entry                                         |      |  |  |
|   |                     | 6.1.1              | Overview                                                     | 6-1  |  |  |
|   |                     | 6.1.2              | Setting Examples                                             | 6-2  |  |  |
|   |                     |                    | Placing an Entry Target and Keypad on the Screen             |      |  |  |
|   |                     |                    | Showing the Keypad Only When Necessary                       |      |  |  |
|   |                     |                    | Placing an Entry Display (Value Entry)                       |      |  |  |
|   |                     |                    | Specifying an Entry Range                                    |      |  |  |
|   |                     |                    | Displaying Input Values Using * (Asterisks)                  |      |  |  |
|   |                     |                    | Slider Switch                                                |      |  |  |
|   |                     | 6.1.3              | Detailed Settings                                            |      |  |  |
|   |                     | 00                 | Keypad                                                       |      |  |  |
|   |                     |                    | Entry Target                                                 |      |  |  |
|   |                     |                    | Slider Switch                                                |      |  |  |
|   | 6.2 Character Input |                    | tor lanut                                                    |      |  |  |
|   | 0.2                 |                    | ·                                                            | 6.24 |  |  |
|   |                     | 6.2.1              | Overview                                                     |      |  |  |
|   |                     | 6.2.2              | Setting Examples                                             |      |  |  |
|   |                     |                    | Placing an Entry Target and Keyboard on the Screen           |      |  |  |
|   |                     |                    | Showing the Keyboard Only When Necessary                     |      |  |  |
|   |                     |                    | USB Keyboard Entry                                           |      |  |  |
|   |                     |                    | USB Barcode Reader Input                                     |      |  |  |
|   |                     |                    | Password Input 1 (* (Asterisks) Display)                     |      |  |  |
|   |                     |                    | Password Input 2 (Judgment Result Output)                    |      |  |  |
|   |                     | 6.2.3              | Detailed Settings                                            |      |  |  |
|   |                     |                    | Keyboard                                                     |      |  |  |
|   |                     |                    | Entry Target                                                 | 6-33 |  |  |
|   |                     |                    |                                                              |      |  |  |

|   | 6.3   | Conve        | nient Functions                                                                      |      |  |  |  |
|---|-------|--------------|--------------------------------------------------------------------------------------|------|--|--|--|
|   |       | 6.3.1        | Item Select Function                                                                 | 6-35 |  |  |  |
|   |       |              | Overview                                                                             | 6-35 |  |  |  |
|   |       |              | Selecting by Tapping the Entry Target                                                | 6-35 |  |  |  |
|   |       |              | Item Select with [Input Cursor Movement Control Device]                              |      |  |  |  |
| 7 | Tren  | ıds          |                                                                                      |      |  |  |  |
|   | 7.1   | Overvi       | iew                                                                                  |      |  |  |  |
|   |       |              | Historical Display                                                                   | 7-1  |  |  |  |
|   |       |              | Real Time Display                                                                    |      |  |  |  |
|   | 7.2   | Histor       | ical Display                                                                         |      |  |  |  |
|   |       | 7.2.1        | Logging Server                                                                       | 7-2  |  |  |  |
|   |       |              | Setting Example                                                                      | 7-3  |  |  |  |
|   |       |              | Detailed Settings                                                                    | 7-7  |  |  |  |
|   |       | 7.2.2        | Graph Display                                                                        | 7-16 |  |  |  |
|   |       |              | Location of Setting                                                                  | 7-17 |  |  |  |
|   |       |              | Detailed Settings                                                                    | 7-17 |  |  |  |
|   |       |              | Notes                                                                                | 7-25 |  |  |  |
|   |       | 7.2.3        | Data Display                                                                         | 7-26 |  |  |  |
|   |       |              | Location of Setting                                                                  | 7-27 |  |  |  |
|   |       |              | Detailed Settings                                                                    | 7-27 |  |  |  |
|   |       |              | Log Printing                                                                         | 7-31 |  |  |  |
|   | 7.3   | Real T       | ime Display                                                                          |      |  |  |  |
|   |       | 7.3.1        | Location of Settings                                                                 | 7-34 |  |  |  |
|   |       | 7.3.2        | Detailed Settings                                                                    | 7-34 |  |  |  |
|   |       | 7.3.3        | Plot Point Pitch                                                                     | 7-40 |  |  |  |
|   |       | 7.3.4        | Display Method                                                                       | 7-44 |  |  |  |
|   |       | 7.3.5        | Asynchronous Display of Multiple Trend Graphs                                        | 7-46 |  |  |  |
|   |       | 7.3.6        | Background Update                                                                    | 7-49 |  |  |  |
| 8 | Aları | Alarm        |                                                                                      |      |  |  |  |
|   | 8.1   | Overvi       | iew                                                                                  |      |  |  |  |
|   | 8.2   | Alarm        | Server                                                                               |      |  |  |  |
|   |       | 8.2.1        | Alarm Server                                                                         | 0.7  |  |  |  |
|   |       | 8.2.2        | Alarm Block Settings                                                                 |      |  |  |  |
|   |       | 8.2.3        | Action When Alarms Occur                                                             |      |  |  |  |
|   | 8.3   | Date a       | and Time Display Setting                                                             |      |  |  |  |
|   | 8.4   | Alarm        | Parts                                                                                |      |  |  |  |
|   |       | 8.4.1        | Detailed Settings                                                                    | 8-33 |  |  |  |
| 0 | Cuau  | sh Diami     |                                                                                      |      |  |  |  |
| 9 | -     | raph Display |                                                                                      |      |  |  |  |
|   | 9.1   | Bar Gr       |                                                                                      |      |  |  |  |
|   |       | 9.1.1        | Overview                                                                             |      |  |  |  |
|   |       | 9.1.2        | Setting Examples                                                                     |      |  |  |  |
|   |       |              | Displaying Current Values (Standard Display)                                         |      |  |  |  |
|   |       | 0.1.3        | Displaying Deviation from a Reference Value to the Current Value (Deviation Display) |      |  |  |  |
|   |       | 9.1.3        | Detailed Settings                                                                    | 9-6  |  |  |  |

|    | 9.2   | Pie Gra  | ph                                                                                           |       |
|----|-------|----------|----------------------------------------------------------------------------------------------|-------|
|    |       | 9.2.1    | Overview                                                                                     | 9-11  |
|    |       | 9.2.2    | Setting Examples                                                                             | 9-12  |
|    |       |          | Displaying Current Values (Standard Display)                                                 | 9-12  |
|    |       |          | Displaying Deviation from a Reference Value to the Current Value (Deviation Display)         | 9-14  |
|    |       | 9.2.3    | Detailed Settings                                                                            | 9-16  |
|    | 9.3   | Closed   | Area Graphs                                                                                  |       |
|    |       | 9.3.1    | Overview                                                                                     | 9-21  |
|    |       | 9.3.2    | Setting Examples                                                                             |       |
|    |       |          | Displaying Current Values                                                                    |       |
|    |       | 9.3.3    | Detailed Settings                                                                            |       |
|    | 9.4   | Panel N  | Meter                                                                                        |       |
|    |       | 9.4.1    | Overview                                                                                     | 9-27  |
|    |       | 9.4.2    | Setting Examples                                                                             |       |
|    |       | J        | Displaying Current Values                                                                    |       |
|    |       | 9.4.3    | Detailed Settings                                                                            |       |
|    |       | 5        | Alarm                                                                                        |       |
|    |       |          | Num. Display                                                                                 |       |
|    |       |          | Detail                                                                                       |       |
|    | 9.5   | Statisti | c Bar Graph                                                                                  |       |
|    | 3.3   | 9.5.1    | Overview                                                                                     | 0_47  |
|    |       | 9.5.2    | Setting Examples                                                                             |       |
|    |       | 5.5.2    | Displaying a Bar Graph of the Ratio of D100 to D104 Values                                   |       |
|    |       |          | Displaying a Bar Graph of the Ratio of D100 to D104 Values                                   |       |
|    |       | 9.5.3    | Detailed Settings                                                                            |       |
|    | 9.6   | Statisti | c Pie Graph                                                                                  |       |
|    | 5.0   |          | ·                                                                                            | 0.53  |
|    |       | 9.6.1    | Overview                                                                                     |       |
|    |       | 9.6.2    | Setting Examples                                                                             |       |
|    |       |          | Displaying a Pie Graph of the Ratio of D100 to D103 Values                                   |       |
|    |       | 9.6.3    | Displaying a Numerical Data Display of the Ratio of D100 to D103 Values<br>Detailed Settings |       |
|    |       | 3.0.3    | Detailed Settings                                                                            |       |
| 10 | Caler | ndar     |                                                                                              |       |
|    | 10.1  | Overvie  | PW                                                                                           |       |
|    |       |          |                                                                                              |       |
|    | 10.2  | Time D   |                                                                                              |       |
|    |       | 10.2.1   | Overview                                                                                     |       |
|    |       | 10.2.2   | Setting Examples                                                                             |       |
|    |       |          | Displaying the X1 Series Unit Calendar                                                       |       |
|    |       |          | Display Using the Time Display Format Setting                                                |       |
|    |       | 4000     | Displaying Seconds Data Stored in Device Memory in Timer Format                              |       |
|    |       | 10.2.3   | Detailed Settings                                                                            | 10-7  |
|    | 10.3  | Calend   |                                                                                              |       |
|    |       | 10.3.1   | Detailed Settings                                                                            | 10-10 |
|    | 10.4  | Calend   | ar Data Correction                                                                           |       |
|    |       | 10.4.1   | System Configurator                                                                          | 10-14 |
|    |       | 10.4.2   | Changing the PLC Calendar Time Data                                                          | 10-15 |
|    |       |          |                                                                                              |       |

# 11 Graphics and Animation

|    | 11.1          | Graphi           | cs                                                                                                    |       |
|----|---------------|------------------|----------------------------------------------------------------------------------------------------|-------|
|    |               | 11.1.1           | Overview                                                                                               | 11-1  |
|    |               | 11.1.2           | Detailed Settings                                                                                      | 11-3  |
|    |               |                  | Operation Select: Switch                                                                               | 11-3  |
|    |               |                  | Operation Select: Device (No. Designation)                                                             | 11-5  |
|    |               |                  | Operation Select: Device (Bit Designation)                                                             | 11-8  |
|    |               | 11.1.3           | Graphic Display Color                                                                                  | 11-12 |
|    |               | 11.1.4           | Graphic Library (Parameter Settings)                                                                   | 11-14 |
|    | 11.2          | Anima            | tion                                                                                                   |       |
|    |               | 11.2.1           | Overview                                                                                               | 11-18 |
|    |               | 11.2.2           | Setting Example                                                                                        |       |
|    |               | 11.2.3           | Detailed Settings                                                                                      |       |
|    |               |                  | Registering Animation                                                                                  |       |
|    |               |                  | Animation Settings                                                                                     |       |
|    |               | 11.2.4           | Notes                                                                                                  |       |
| 12 | Mess          | age              |                                                                                                    |       |
|    | 12.1          | _                | ge Mode                                                                                                |       |
|    |               | 12.1.1           | Overview                                                                                               | 12-1  |
|    |               | 12.1.2           | Setting Examples                                                                                       | 12-4  |
|    |               |                  | Displaying Messages (Page Blocks)                                                                      | 12-4  |
|    |               | 12.1.3           | Detailed Settings                                                                                      | 12-7  |
|    |               | 12.1.4           | Registering Messages                                                                                   | 12-15 |
|    |               | 12.1.5           | Registering Page Blocks                                                                                | 12-16 |
|    |               | 12.1.6           | Registering Direct Blocks                                                                              | 12-17 |
|    | 12.2          | Display          | ying Comments                                                                                          |       |
|    |               | 12.2.1           | Overview                                                                                               |       |
|    |               | 12.2.2           | Setting Examples                                                                                       |       |
|    |               |                  | Displaying Comments (Number Designation)                                                               |       |
|    |               | 12.2.3           | Detailed Settings                                                                                      |       |
|    |               | 12.2.4           | Registering Comments                                                                                   | 12-26 |
| 13 | Othe          | rs               |                                                                                                    |       |
|    | 13.1          | Memo             | Pad                                                                                                    |       |
|    |               | 13.1.1           | Overview                                                                                               | 13-1  |
|    |               | 13.1.2           | Usage Example                                                                                          |       |
|    |               | 13.1.3           | Detailed Settings                                                                                      | 13-3  |
|    |               | 13.1.4           | Memo Pad Data Storage                                                                                  | 13-5  |
|    |               |                  | Saving to a Storage Folder                                                                             | 13-5  |
| 14 | ltem          | Show/l           | Hide Function                                                                                          |       |
|    | 14.1          | Overvi           |                                                                                                    |       |
|    | 14.2          |                  | g Examples                                                                                             |       |
|    | 1 <b>7. 6</b> | _                |                                                                                                    | 4.4.6 |
|    |               | 14.2.1<br>14.2.2 | Displaying Items when the Corresponding Bit Turns ON                                                   |       |
|    |               | 14.2.2           | Displaying Items Using Device Memory Values  Displaying Items Using the Level of the Security Function |       |
|    | 14.3          |                  | ed Settings                                                                                            |       |
|    | 14.4          |                  | ing Settings                                                                                           |       |
|    | 17.7          | CHUCKI           | ing securitys                                                                                          |       |

# 15 Recipes

| 15.1  | Overvie          | W                                                                                     |       |
|-------|------------------|---------------------------------------------------------------------------------------|-------|
|       | 15.1.1           | Recipes                                                                               | 15-1  |
|       | 15.1.2           | Recipe Function                                                                       | 15-2  |
|       |                  | Structure                                                                             |       |
|       |                  | Operations                                                                            | 15-3  |
| 15.2  | Creating         | g Recipe Data (BIN/CSV Files)                                                         |       |
|       | 15.2.1           | Using the Screen Configuration Software                                               | 15-4  |
|       |                  | Setting Procedure                                                                     |       |
|       | 15.2.2           | Creating Recipes Using Excel (CSV Files Only)                                         |       |
|       |                  | Setting Procedure                                                                     | 15-6  |
| 15.3  | Reading          | Recipes in Units of Files When the PLC Bit Turns ON                                   |       |
|       | 15.3.1           | Conceptual Operation                                                                  | 15-7  |
|       | 15.3.2           | Setting Procedure                                                                     | 15-7  |
|       | 15.3.3           | Operating Procedure                                                                   | 15-7  |
| 15.4  | Reading          | Recipes in Units of Files with Switch Operations                                      |       |
|       | 15.4.1           | Conceptual Operation                                                                  | 15-8  |
|       | 15.4.2           | Setting Procedure                                                                     | 15-8  |
|       | 15.4.3           | Operating Procedure                                                                   | 15-8  |
|       |                  | Reading Out by Searching for Filenames (Filtering)                                    | 15-9  |
| 15.5  | Reading          | Recipes in Units of Records                                                           |       |
|       | 15.5.1           | Specifying Record Numbers for Reading                                                 | 15-11 |
|       |                  | Conceptual Operation                                                                  |       |
|       |                  | Setting Procedure                                                                     | 15-11 |
|       |                  | Operating Procedure                                                                   | 15-11 |
| 15.6  | Writing          | Recipes in Units of Records                                                           |       |
|       | 15.6.1           | Specifying Record Names for Writing                                                   | 15-12 |
|       |                  | Conceptual Operation                                                                  | 15-12 |
|       |                  | Setting Procedure                                                                     | 15-12 |
|       |                  | Operating Procedure                                                                   |       |
|       | 15.6.2           | Creating New Records                                                                  |       |
|       |                  | Conceptual Operation Setting Procedure                                                |       |
|       |                  | Operating Procedure                                                                   |       |
|       |                  | Difference in Operation Between Record Name Designation and Record Number Designation |       |
| 15.7  | Chackin          |                                                                                       |       |
| 13.1  |                  | g that the Recipe Function is Operating Correctly                                     | 15 15 |
|       | 15.7.1<br>15.7.2 | Conceptual Operation                                                                  |       |
|       | 15.7.2           | Checking Procedure                                                                    |       |
| 15.0  | Dataila          | · ·                                                                                   |       |
| 15.8  |                  | d Settings                                                                            |       |
|       | 15.8.1           | Location of Settings                                                                  |       |
|       | 15.8.2           | Recipe Settings (0 to 255)[Standard Operation] Tab Window                             |       |
|       |                  | [File Format] Tab Window[File Format] Tab Window                                      |       |
|       |                  | [Recipe Data] Tab Window                                                              |       |
|       |                  | [Transfer Command] Tab Window                                                         | 15-19 |
| 15.9  | Switch (         | Operated Functions                                                                    |       |
|       | 15.9.1           | Switch Types                                                                          | 15-20 |
|       |                  | Filter                                                                                |       |
|       |                  | New                                                                                   |       |
| 15.10 | Specific         | ations                                                                                |       |
| 13.10 | Specific         | Notes                                                                                 | 15 26 |
|       |                  | Notes                                                                                 | 15-26 |
|       |                  |                                                                                       |       |

# 16 Print

| 16.1 | Overvie  | Overview                                 |       |  |  |  |
|------|----------|------------------------------------------|-------|--|--|--|
|      | 16.1.1   | Printable Items                          | 16-1  |  |  |  |
|      | 16.1.2   | Compatible Printers                      | 16-1  |  |  |  |
| 16.2 | Connec   | ction Method                             |       |  |  |  |
|      | 16.2.1   | Printer Driver Installation and Settings | 16-2  |  |  |  |
|      | 16.2.2   | Hardware Settings (Printer Properties)   |       |  |  |  |
| 16.3 | Hard C   | Сору                                     |       |  |  |  |
|      | 16.3.1   | Overview                                 | 16-5  |  |  |  |
|      | 16.3.2   | Printing                                 |       |  |  |  |
| 16.4 | Printing | Printing Data Sheets                     |       |  |  |  |
|      | 16.4.1   | Overview                                 | 16-7  |  |  |  |
|      | 16.4.2   | Detailed Settings                        | 16-10 |  |  |  |
|      | 16.4.3   | Printing                                 |       |  |  |  |
|      | 16.4.4   | PDF Output                               | 16-17 |  |  |  |
|      | 16.4.5   | System Devices                           |       |  |  |  |
|      | 16.4.6   | Notes                                    |       |  |  |  |
| 16.5 | Connec   | cting to a Sato MR-400 Barcode Printer   |       |  |  |  |
|      | 16.5.1   | Connection Method                        | 16-20 |  |  |  |
|      | 16.5.2   | Notes on Memory Cards                    | 16-21 |  |  |  |
|      |          | Memory Cards                             | 16-21 |  |  |  |
|      | 16.5.3   | Format Tables                            | 16-22 |  |  |  |
|      | 16.5.4   | Printing                                 | 16-30 |  |  |  |

# 1 System

- 1.1 System Settings
- 1.2 Process Cycle
- 1.3 List of Internal Device Memory

# 1.1 System Settings

# 1.1.1 System Setting

System settings cover a variety of settings including those initially required for the X1 series unit to communicate with the PLC, unit settings, and screen program settings. This section only describes the settings important for initial setup. For details, refer to the relevant item.

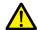

Before transferring a screen program to the X1 series unit, be sure to check the system settings.

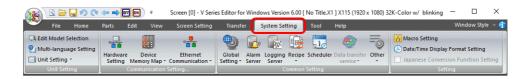

| Group                 |                        | Item                               | Refer to                                                        |
|-----------------------|------------------------|------------------------------------|-----------------------------------------------------------------|
| Unit Setting          | Edit Model Selection   |                                    | "Edit Model Selection" page 1-2                                 |
|                       | Multi-language Setting |                                    | "Multi-language Setting" page 1-3                               |
|                       | Unit Setting           | SRAM/Clock                         | "SRAM/Clock" page 1-8                                           |
|                       |                        | Backlight                          | "Backlight" page 1-10                                           |
|                       |                        | Buzzer                             | "Buzzer" page 1-11                                              |
|                       |                        | System Display Setting             | "System Display Setting" page 1-12                              |
|                       |                        | Blink/Flash                        | "Blink/Flash" page 1-12                                         |
|                       |                        | Overlap                            | "2 Overlap"                                                     |
|                       |                        | Sound                              | X1 Series Reference Manual 2<br>2 Sound                         |
|                       |                        | General Setting                    | "General Settings" page 1-13                                    |
|                       |                        | Local Mode                         | "Local Mode Prohibition Setting" page<br>1-27                   |
|                       |                        | GD-80E/V609E Compatibility Setting | "GD-80E/V609E Compatibility Setting" page 1-28                  |
| Communication Setting | Hardware Setting       |                                    | "Hardware Setting" page 1-29                                    |
|                       | Device Memory Map      |                                    | X1 Series Reference Manual 2<br>12 Device Memory Map            |
|                       | Ethernet Communication | Local Port                         | X1 Series Reference Manual 2<br>6 Ethernet Communication Functi |
|                       |                        | Network Table                      |                                                                 |
|                       |                        | E-Mail                             |                                                                 |
| Common Setting        | Global Setting         | Global Overlap Setting             | "2.5 Global Overlap"                                            |
|                       | Alarm Server           |                                    | "8.2 Alarm Server"                                              |
|                       | Logging Server         |                                    | "7.2.1 Logging Server"                                          |
|                       | Recipe                 | Recipe                             | "15 Recipes"                                                    |
|                       |                        | Recipe List                        |                                                                 |
|                       | Scheduler              |                                    | X1 Series Reference Manual 2<br>3 Scheduler                     |
|                       | Other                  | Storage Setting                    | X1 Series Reference Manual 2<br>9 Storage                       |
|                       |                        | MES Setting                        | 6.9 MES Interface Function                                      |
|                       |                        | Operation log Setting              | 4 Operation Log                                                 |
|                       |                        | Security Setting                   | 5 Security                                                      |
|                       |                        | Time Display Format Setting        | "Time display format setting" page 10-8                         |
|                       |                        | Flowing Message                    | "8.2 Alarm Server"                                              |
|                       |                        | Picture Viewer Setting             | X1 Series Reference Manual 2<br>14 Picture Viewer               |
|                       |                        | Web Browser Setting                | X1 Series Reference Manual 2<br>8 Convenient Functions          |
|                       |                        | IIoT Setting                       | X1 Series Reference Manual 2<br>7 IIoT Function                 |

| Group                         |               | Item                                | Refer to                                                  |
|-------------------------------|---------------|-------------------------------------|-----------------------------------------------------------|
| Common Setting                | Other         | Multi-Display Settings              | X1 Series Reference Manual 2<br>15 Multi-Display Function |
|                               |               | Start application Setting           | X1 Series Reference Manual 2<br>8 Convenient Functions    |
| Setting                       | Macro Setting |                                     | V9 Series Macro Reference Manual                          |
| Date and Time Display Setting |               | "8.3 Date and Time Display Setting" |                                                           |

# 1.1.2 Unit Setting

This section explains the items in the [Unit Setting] group.

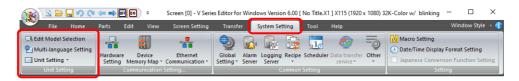

For information on other settings, refer to "1.1.1 System Setting" page 1-1.

### **Edit Model Selection**

Select the model of the X1 series for which you wish to configure a screen program. Location of setting: [System Setting]  $\rightarrow$  [Edit Model Selection] or [System Setting]  $\rightarrow$  [Hardware Setting]  $\rightarrow$  [Edit Model]

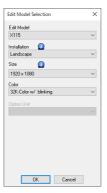

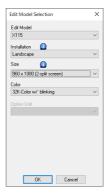

| X1 Series Model       | Edit Model | Installation          | Size                                                    | Color                                           |
|-----------------------|------------|-----------------------|---------------------------------------------------------|-------------------------------------------------|
| X1151iSRD<br>X1151iSD | X115       | Landscape<br>Portrait | 1920 × 1080<br>910 × 1080<br>(2-split screen display) * | 64K-Color w/o blinking<br>32K-Color w/ blinking |
| X1121iSRD<br>X1121iSD | X112       |                       | 1280 × 800<br>640 × 800<br>(2-split screen display) *   |                                                 |

\* Editing is performed with the X1 app at half size. This is convenient when using the X1 app in one half of the screen and using the remaining half for displaying user apps.

This is also used when using [Split the screen] in [Multi-Display Settings].

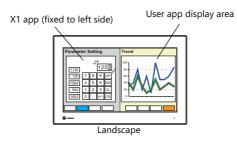

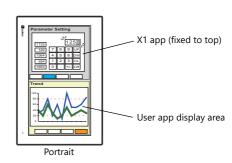

- For details on user apps, refer to "8.4 Starting Applications" in the X1 Series Reference Manual 2.
- For details on the multi-display function, refer to "15 Multi-Display Function" in the X1 Series Reference Manual 2.

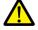

An X1 series screen program cannot be converted into an earlier version (e.g., the V9 series, TS2060, V8/V7 series, TELLUS Ver. 4, and TELLUS Ver. 3).

# **Multi-language Setting**

Select the interface language for the X1 app.\*1
Location of settings: [System Setting] → [Multi-language Setting]

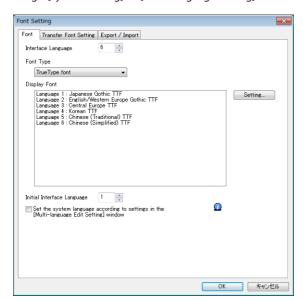

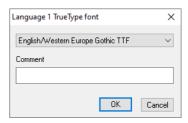

For details, refer to "9 Language Changeover" in the X1 Series Reference Manual 2.

|                                                                                                    | 1                                                                                                    |                                                                      |  |
|----------------------------------------------------------------------------------------------------|----------------------------------------------------------------------------------------------------|----------------------------------------------------------------------|--|
| Item                                                                                                    | Description                                                                                                    |                                                                      |  |
| Interface Language                                                                                                    | Set the number of interface languages. 1 to 32 Example: Specifying "5" means Languages 1 to 5 can be set.                                                                                                    |                                                                      |  |
| Font Type                                                                                                    | Select a font type from [TrueType font], [Bitmap font], c                                                                                                    | or [Gothic font]. *2 *3                                              |  |
| Setting                                                                                                    | Set the languages and comments *4 to use.                                                                                                    |                                                                      |  |
| Initial Interface Language                                                                                                    | Select the initial interface language to use after transfer.  The interface language is as follows after transfer.                                                                                                    | rring a screen program. 1 to 32                                      |  |
|                                                                                                    | Operation                                                                                                    | Interface Language                                                   |  |
|                                                                                                    | At power ON                                                                                                    | The language displayed when the power was turned OFF is displayed.   |  |
|                                                                                                    | Switching from RUN mode to Local mode                                                                                                    | The language used in RUN mode is displayed.                          |  |
|                                                                                                    | Switching from Local mode to RUN mode                                                                                                    | The language used in Local mode is displayed. *5                     |  |
|                                                                                                    | In Local mode during screen program transfer                                                                                                    | The language specified for [Initial Interface                        |  |
|                                                                                                    | In RUN mode during screen program transfer                                                                                                    | Language] in the screen program is displayed.                        |  |
|                                                                                                    | Displaying System Configurator from Local mode                                                                                                    | The interface language selected in System Configurator is displayed. |  |
|                                                                                                    | Switching from System Configurator to the X1 app                                                                                                    | The language that was last used on the X1 app is displayed.          |  |
| Set the system language<br>according to settings in the<br>[Multi-language Edit Setting]<br>window<br>(setting available for two or<br>more interface languages) | Select this checkbox when setting the interface languages of the following screens. (This setting is convenient when all the same fonts are selected using [Setting].)  The supported languages are Japanese, English/Western Europe, Chinese (Simplified), Chinese (Traditionand Korean.  Local mode screen, error message screen, operation log viewer, picture viewer  The following settings are required.  • Set each language at [Home] → [Registration Item] → [Multi-language] → [Multi-language Edit] [Multi-language Edit Setting].  • Select the checkboxes of the interface languages at [System Setting] → [Multi-language Setting] [Transfer Font Setting]. |                                                                      |  |

<sup>\*1</sup> The interface language of Windows functions such as the web browser are set using System Configurator. For details on System Configurator, refer to the X1 Series Hardware Specifications.

<sup>\*2</sup> Stroke fonts are not supported. Although selection is possible at [Font Type], TrueType fonts will be used instead on the X1 unit.

<sup>\*3</sup> Of the TrueType fonts, only Japanese, English, Chinese (Simplified), and Chinese (Traditional) support vector rendering. For details on vector rendering, refer to "8.6 Vector Rendering" in the X1 Series Reference Manual 2.

\*4 Comments are displayed on the [Language Display] menu, multi-language edit sheets, etc. This is useful when editing a multi-language screen program with the same font setting.

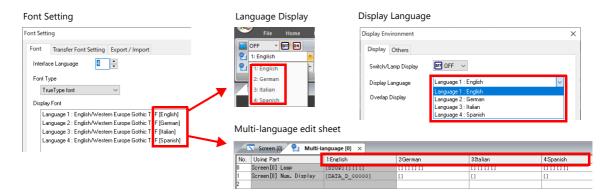

- \*5 Exceptions
- Example 1: When the same font is registered multiple times, the language displayed before switching to Local mode is displayed.

[Interface Language]: 2, [Transfer Font Setting]: Japanese Gothic TTF, [Initial Interface Language]: 1

- Language 1: Japanese Gothic TTF
- Language 2: Japanese Gothic TTF
- Example 2: In the following case, the lowest language number in the font settings is displayed.

[Interface Language]: 3, [Transfer Font Setting]: Japanese Gothic TTF, English/Western Europe Gothic TTF, Central Europe TTF, [Initial Interface Language]: 1

- Language 1: Japanese Gothic TTF
- Language 2: English/Western Europe Gothic TTF
- Language 3: Central Europe TTF

Operation example:

RUN (Japanese Gothic TTF)  $\downarrow$  Local mode (switch from Japanese to English)  $\downarrow$ 

RUN (Language 2 is displayed)

### **Font Types**

Fonts are roughly divided into three types.

Because the mixed use of fonts is not permitted, select one font type in the [System Setting]  $\rightarrow$  [Multi-language Setting]  $\rightarrow$  [Font Setting] window. \*1

However, note that TrueType fonts are always used on the Local mode screen regardless of this setting.

| Type *2       | Size<br>Specification<br>Method                | Features                                                                                           | Image                                                                                                    |
|---------------|------------------------------------------------|----------------------------------------------------------------------------------------------------|----------------------------------------------------------------------------------------------------|
| TrueType font | Point<br>specification                         | Supports smoothing. Used on the Local mode screen.                                                 | 8ポイント 運転 MONITOUCH<br>10ポイント 運転 MONITOUCH<br>12ポイント 運転 MONITOUCH<br>16ポイント 運転 MONITOUCH<br>18ポイント 運転 MONITOUCH<br>24ポイント 運転 MONITOUCH                                                       |
| Gothic font   |                                                | Supports smoothing.                                                                                | ®ポイント 運転 停止 モニタッチ 10ポイント 運転 停止 モニタッチ 12ポイント 運転 停止 モニタッチ 16ポイント 運転 停止 モニタッチ 18ポイント 運転 停止 モニタッチ 24ポイント 運転 停止 モニタッチ There are automatic/manual setting restrictions depending on the function. |
| Bitmap font   | XY<br>magnification<br>factor<br>specification | Designed in sizes of 16 × 16 dots and 32 × 32 dots (two-byte characters). Smoothing not supported. | 1x1 運転 MONITOUCH<br>2x2 運転 MONITOUCH<br>3x3 <u>運車</u> 広 MONITOUCH                                                                                                    |

Windows fonts No font data is stored on MONITOUCH but the fonts used on Windows, such as "Times New Roman" or "Arial", are used as image data. Settings can be configured for each item. For details, refer to the V9 Series Operation Manual.

- \*1 Stroke fonts are not supported. Although selection is possible on the [Font Setting] window, TrueType fonts will be used instead on the X1 unit.
- Of the TrueType fonts, only Japanese, English, Chinese (Simplified), and Chinese (Traditional) support vector rendering. For details on vector rendering, refer to "8.6 Vector Rendering" in the X1 Series Reference Manual 2.

### **Supported Language List**

The following table lists the fonts and corresponding languages supported by the X1 series.

|               | Font Setting *1                      | Supported Language                                                                                                    | Supported Character Code                    | Remarks                                                                                                    |
|---------------|--------------------------------------|----------------------------------------------------------------------------------------------------|---------------------------------------------|----------------------------------------------------------------------------------------------------|
| TrueType font | Japanese Gothic TTF                  | Japanese, English                                                                                                    | JIS level 1 to level 4 + ANK                | Code 8794                                                                                                    |
|               | Japanese Times TTF                   |                                                                                                    | code                                        | cannot be<br>displayed                                                                                                    |
|               | English/Western Europe<br>Gothic TTF | English, Icelandic, Irish, Italian, Dutch,<br>Spanish, Danish, German, Norwegian,                                                     | ISO-8859-1: Latin1<br>(Extended ASCII code) |                                                                                                    |
|               | English/Western Europe<br>Times TTF  | Portuguese, Finnish, Faroese, French,<br>Swedish                                                                                      |                                             |                                                                                                    |
|               | Chinese (Traditional) TTF            | Chinese (traditional), English                                                                                                    | BIG5 code (A141 to F9FE) +<br>ASCII code    | Codes A344 to<br>A373 cannot be<br>displayed                                                                                            |
|               | Chinese (Simplified) TTF             | Chinese (simplified), English                                                                                                    | GB2312 code (A1A1 to F7FE) +<br>ASCII code  | Codes A021 -<br>A07E<br>A6A1 - A6B8<br>A6C1 - A6D8<br>A7A1 - A7C0<br>A7D1 - A7F1<br>A8BB, A8BD,<br>A8BE, A8C0<br>cannot be<br>displayed |
|               | Korean TTF                           | Hangul, English                                                                                                    | KS code (A1A1 to FDFE) + ASCII code         | Codes A2E6<br>and A2E7<br>cannot be<br>displayed<br>Vector<br>rendering not<br>supported                                                |
|               | Central Europe TTF                   | Croatian, Czech, Hungarian, Polish,<br>Romanian, Slovakian, Slovene, Hrvatska<br>(Croatian)                                           | CP1250 code                                 | Vector<br>rendering not<br>supported                                                                                                    |
|               | Cyrillic TTF                         | Russian, Ukrainian, Bulgarian, Kazakh,<br>Uzbek, Azerbaijani                                                                          | CP1251 code                                 | =                                                                                                    |
|               | Greek TTF                            | Greek                                                                                                    | CP1253 code                                 |                                                                                                    |
|               | Turkish TTF                          | Turkish                                                                                                    | CP1254 code                                 |                                                                                                    |
|               | Baltic TTF                           | Estonian, Latvian, Lithuanian                                                                                                    | CP1257 code                                 |                                                                                                    |
| Bitmap font   | Japanese                             | Japanese, English                                                                                                    | JIS level 1, level 2 + ANK code             | Vector                                                                                                    |
|               | Japanese 32                          | Japanese, English                                                                                                    | JIS level 1 + ANK code                      | rendering not supported                                                                                                    |
|               | English/Western Europe               | English, Icelandic, Irish, Italian, Dutch,<br>Spanish, Danish, German, Norwegian,<br>Portuguese, Finnish, Faroese, French,<br>Swedish | ISO-8859-1: Latin1<br>(Extended ASCII code) | Зарронея                                                                                                    |
|               | Chinese (Traditional)                | Chinese (traditional), English                                                                                                    | BIG5 code (A141 to C67E) +<br>ASCII code    | =                                                                                                    |
|               | Chinese (Simplified)                 | Chinese (simplified), English                                                                                                    | GB2312 code (A1A1 to FEFE) +<br>ASCII code  | -                                                                                                    |
|               | Korean                               | Hangul, English                                                                                                    | KS code (A1A2 to C8FE) +<br>ASCII code      |                                                                                                    |
|               | Central Europe                       | Croatian, Czech, Hungarian, Polish,                                                                                                   | CP1250 code                                 |                                                                                                    |
|               |                                      | Romanian, Slovakian, Slovene, Hrvatska<br>(Croatian)                                                                                  | ISO code *2<br>(ISO-8859-2: Latin2)         |                                                                                                    |
|               | Cyrillic                             | Russian, Ukrainian, Bulgarian, Kazakh,                                                                                                | CP1251 code                                 | 1                                                                                                    |
|               |                                      | Uzbek, Azerbaijani                                                                                                    | ISO code *2<br>(ISO-8859-5: Latin5)         |                                                                                                    |
|               | Greek                                | Greek                                                                                                    | CP1253 code                                 | 1                                                                                                    |
|               |                                      |                                                                                                    | ISO code *2<br>(ISO-8859-7: Latin7)         |                                                                                                    |
|               | Turkish                              | Turkish                                                                                                    | CP1254 code  ISO code *2                    | _                                                                                                    |
|               |                                      |                                                                                                    | (ISO-8859-9: Latin9)                        |                                                                                                    |
|               | Baltic                               | Estonian, Latvian, Lithuanian                                                                                                    | CP1257 code                                 | <u> </u>                                                                                                    |

| Font Setting *1 |                                     | Supported Language                                                              | Supported Character Code                                                  | Remarks                    |
|-----------------|-------------------------------------|---------------------------------------------------------------------------------|---------------------------------------------------------------------------|----------------------------|
| Gothic font     | Gothic                              | Japanese, English                                                               | JIS level 1 + level 2 + ANK code                                          | Vector                     |
|                 | Gothic (IBM Extended<br>Character)  | Japanese, English                                                               | JIS level 1 + level 2 + IBM<br>extended code (FA40 to FC4B)<br>+ ANK code | rendering not<br>supported |
|                 | English/Western Europe HK<br>Gothic | English, Icelandic, Irish, Italian, Dutch,<br>Swedish, Spanish, Danish, German, | ISO-8859-1: Latin1<br>(Extended ASCII code)                               |                            |
|                 | English/Western Europe HK<br>Times  | Norwegian, Portuguese, Finnish, Faeroese,<br>French                             |                                                                           |                            |

 <sup>\*1</sup> Different fonts cannot be used together.
 \*2 Select the [ISO Code] checkbox when selecting the corresponding fonts in the [System Setting] → [Multi-language Setting] → [Font Setting] window.

# **Unit Setting**

The settings to be configured on the X1 series unit are described below. Select the functions to use and configure the required settings.

Location of settings: [System Setting] → [Unit Setting]

### SRAM/Clock

Configure settings when using SRAM.
The following area in the X1 series unit is the SRAM area.
C:\MONITOUCH\X1\0\work\sram

0: Main app in multi-display
1: Sub app in multi-display

 $Location \ of \ settings: [System \ Setting] \rightarrow [Unit \ Setting] \rightarrow [SRAM/Clock]$ 

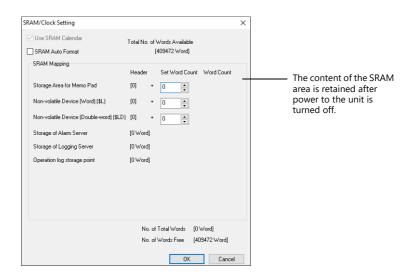

| Item                                        | Description                                                                                                    | Refer to                                              |
|---------------------------------------------|----------------------------------------------------------------------------------------------------|-------------------------------------------------------|
| Use SRAM Calendar                           | Selected (fixed) The built-in clock of the X1 series unit is used.                                                                                        | "10 Calendar"                                         |
|                                             | * The X1 series does not support reading data from a PLC's calendar function.                                                                             |                                                       |
| SRAM Auto Format                            | Set the SRAM format method. Selected                                                                                                    | "Formatting SRAM" page<br>1-9                         |
|                                             | Perform auto-formatting.  Unselected Perform formatting on the SRAM Setting screen in Local mode.                                                         |                                                       |
| Storage Area for Memo Pad                   | Allocates an area that stores the memo pad data.                                                                                                    | "13.1 Memo Pad"                                       |
| Non-volatile Device<br>(Word) (\$L)         | Allocates areas used by the addresses \$L (word area) and \$LD (double word area) in user device memory.                                                  | "Non-volatile \$L (word)<br>and non-volatile \$LD     |
| Non-volatile Device<br>(Double-word) (\$LD) | The available range is determined by the specified device memory address.  Example: When the set number of words for \$L is 10, \$L0 to \$L9 can be used. | "Formatting SRAM" page 1-9 "Formatting SRAM" page 1-9 |
| Storage of Logging server                   | When the logging server is used, the required number of words is allocated.                                                                               | "7.2.1 Logging Server"                                |
| Storage of Alarm Server                     | When the alarm server is used, the required number of words is allocated.                                                                                 | "8.2.1 Alarm Server"                                  |
| Operation log storage point                 | When operation logs are used, the required number of words is allocated.                                                                                  | X1 Series Reference<br>Manual 2<br>4 Operation Log    |
| No. of Total Words<br>No. of Words Free     | Indicates the number of used and free words with the current settings. Set the items within the number of words available.                                | -                                                     |

### Non-volatile \$L (word) and non-volatile \$LD (double-word)

#### Difference

The difference between "Word" and "Double-word" is whether only the specified address (word) is guaranteed or two words (double-word) from the address are guaranteed when a power failure occurs.

• Data protection when a power failure occurs

When a power failure occurs while writing data to \$L or \$LD, the data value just before writing is guaranteed. (In case of \$L, the top word of data just before writing is guaranteed; in case of \$LD, the top two words of data just before writing is guaranteed.)

However, note that when performing processing where two or more words for \$L and three or more words for \$LD are written simultaneously, the data is not guaranteed.

Example: Character display, "BMOV" macro command, [Screen Setting]  $\rightarrow$  [Screen Setting]  $\rightarrow$  [PLC Device Transfer] etc.

\*1 Use \$LD to access two word data. To verify whether writing was successful or not, check system device memory addresses \$\$721 to \$\$726.

| Device Memory | Description                                                                         | Device Type                 |
|---------------|-------------------------------------------------------------------------------------|-----------------------------|
| \$s721        | Writing result of \$L address where data was written last 0: Normal 1: Error        |                             |
| \$s722        | \$L address where data was written last if \$s721 indicates [1: Error] at power-up  |                             |
| \$s723        |                                                                                     | ← X1                        |
| \$s724        | Writing result of \$LD address where data was written last 0: Normal 1: Error       | (writing from X1<br>to \$s) |
| \$s725        | \$LD address where data was written last if \$s724 indicates [1: Error] at power-up |                             |
| \$s726        |                                                                                     |                             |

### **Formatting SRAM**

When settings are configured in the [SRAM/Clock Setting] window, always format SRAM in Local mode on the X1 series unit before use.

If not formatted, the message "Screen Data Error. Error: 161 (or 163)" will appear and the screen program will not run.

#### SRAM auto format

For example, if the data storage destination or number of words for storage of history data changes in accordance with the logging and alarm functions, the sizes displayed in the [SRAM/Clock Setting] window may also change. In such a case, SRAM needs formatting every time the size changes.

This formatting can be performed automatically. When the [SRAM Auto Format] checkbox is selected, SRAM will automatically be formatted each time a screen program is transferred. For details, refer to the following table.

When the [SRAM Auto Format] checkbox is selected

| SRAM Area                                   | Condition                                           | Auto Format                                                                                  |
|---------------------------------------------|-----------------------------------------------------|----------------------------------------------------------------------------------------------|
| Storage Area for Memo Pad                   | Size increases                                      | No                                                                                           |
|                                             | Size decreases                                      | Yes                                                                                          |
| Non-volatile Device<br>(Word) (\$L)         | Size increases                                      | Only the increased device memory area is formatted while the existing area is not formatted. |
| Non-volatile Device<br>(Double-word) (\$LD) | Size decreases                                      | Only the decreased device memory area is deleted while the existing area is not formatted.   |
| Logging server                              | Changes to server settings, such as number of saves | Yes (all history data is cleared)                                                            |
| Alarm Server                                | Changes to server settings, such as number of saves | Yes (all history data is cleared)                                                            |
| Operation log                               | Changes to settings, such as number of saves        | Yes                                                                                          |

# **Backlight**

Configure how the backlight is controlled by the X1 series unit.

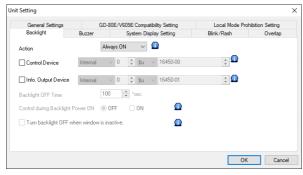

|                     | ltem      | Description                                                                                                    |
|---------------------|-----------|----------------------------------------------------------------------------------------------------|
| Action              | Always ON | The backlight is always on.                                                                                                    |
|                     | Auto 1    | Backlight OFF conditions: The backlight is turned off when the time specified by [Backlight OFF Time] has elapsed from the instant when all the following conditions are met. *1  Control device memory: OFF  Screen display (lamp, data display, calendar, etc.): No change  Touch switch: OFF          |
|                     |           | Backlight ON conditions:  The backlight is turned on when any of the following conditions is met. *2  • Control device memory: ON (always ON)  • Screen display: Changed  • Somewhere on the screen is touched.  • Normal/call-overlap: ON/OFF_  • Multi-/global overlap: ON/OFF, overlap number changed |
|                     | Auto 2    | Backlight OFF conditions: The backlight is turned off when the time specified by [Backlight OFF Time] has elapsed from the instant when all the following conditions are met. *1  • Control device memory: OFF  • Touch switch: OFF                                                                      |
|                     |           | Backlight ON conditions:  The backlight is turned on when any of the following conditions is met. *2  • Control device memory: ON (always ON)  • Somewhere on the screen is touched.                                                                                                    |
|                     | Auto 3    | Backlight OFF conditions: The backlight is turned off when the time specified by [Backlight OFF Time] has elapsed from the instant when all the following conditions are met. *1  • Control device memory: OFF  • Touch switch: OFF                                                                      |
|                     |           | Backlight ON conditions:  The backlight is turned on when any of the following conditions is met. *2  • Control device memory: ON (always ON)  • Screen changeover  • Somewhere on the screen is touched.  • Normal/call-overlap: ON/OFF  • Multi-/global overlap: ON/OFF, overlap number changed        |
|                     | Manual    | Backlight OFF conditions:  • Control device memory: OFF (bit changes from 1 to 0)  Backlight ON conditions:                                                                                                    |
|                     |           | <ul> <li>The backlight is turned on when any of the following conditions is met. *2</li> <li>Somewhere on the screen is touched.</li> <li>Control device memory: ON (bit changes from 0 to 1)</li> </ul>                                                                                                 |
| Control Device      |           | This setting is available when an option other than [Always ON] is set. This device memory controls the backlight.  0: Backlight turned off when conditions are met 1: Backlight turned on                                                                                                    |
| Info. Output Device |           | Stores the ON/OFF state of the backlight.  0: Backlight turned off  1: Backlight turned on  * This bit is 1 when the backlight is turned on even if the control device memory is OFF.                                                                                                    |
| Backlight OFF Time  |           | 0~65535 (sec) This setting is only available when [Auto 1], [Auto 2] or [Auto 3] is selected for [Action]. Set the length of time that elapses before the backlight is turned off after the OFF conditions have been met.                                                                                |

| Item                                        | Description                                                                                                    |
|---------------------------------------------|----------------------------------------------------------------------------------------------------|
| Control during Backlight Power ON           | This setting is only available when [Manual] is selected for [Action]. Select the backlight ON/OFF status for when the power is turned on and when the mode changes from STOP to RUN.                                                                          |
| Turn backlight OFF when window is inactive. | Set the operation of the backlight for when multiple apps are running and an app other than the X1 app is active (in the foreground).                                                                                                    |
|                                             | <ul> <li>Unselected (default):         The backlight does not turn off when an app other than the X1 app is active (in the foreground).</li> <li>Selected:         The backlight turns off * regardless of which app is active (in the foreground).</li> </ul> |
|                                             | <ul> <li>If the backlight is off and the X1 app is inactive, the backlight can be turned on by<br/>tapping the X1 app window area.</li> <li>When using multiple apps, it is recommended to deselect this setting.</li> </ul>                                   |

- \*1 When the entire screen display is refreshed, such as when changing over the entire screen or turning on/off or switching an overlap display, the time measured for [Backlight OFF Time] is cleared.
- \*2 No switch data is output if a switch is pressed with the backlight off. When a switch is pressed with the backlight off, the backlight is turned on. Switch data is output from switch operations made after 500 ms has elapsed since the backlight was turned on.
- \*3 Disabled when the control device memory is ON.

#### **Buzzer**

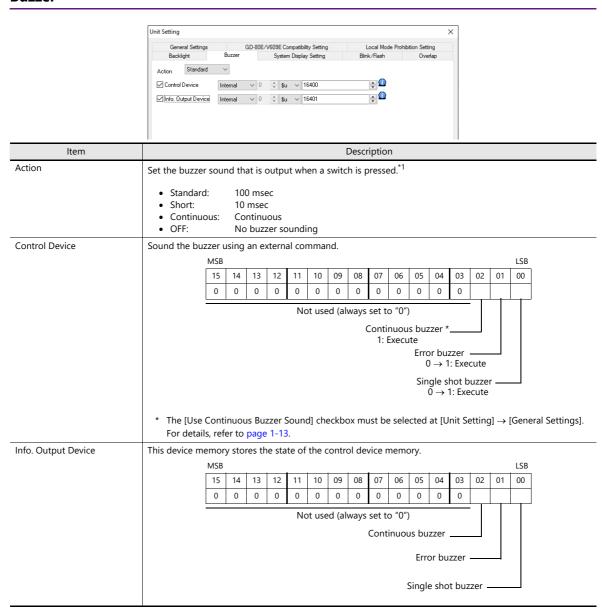

<sup>\*1</sup> If the [Detail]  $\rightarrow$  [A buzzer sounds individually] checkbox is selected in the switch settings window, the setting made on the switch settings window takes priority.

For details on switch settings, refer to "3.1.3 Detailed Settings" page 3-10.

### **System Display Setting**

Configure settings regarding operation changing to Local mode and display of the status bar.

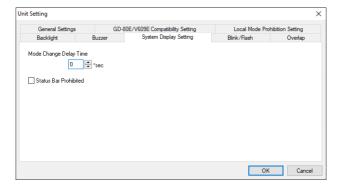

| Item                   | Description                                                                          |
|------------------------|--------------------------------------------------------------------------------------|
| Mode Change Delay Time | 0-30 (sec) Set the mode change delay time for switching from RUN mode to Local mode. |
| Status Bar Prohibited  | Prohibit the display of the status bar at the bottom right of the screen.            |

### Switching from RUN mode to Local mode

Press one corner of the screen for more than two seconds and release your finger when there is a beep. Next, press a different corner for more than two seconds to display the system menu.

Press the [Local] switch on the system menu for the time set at [Mode Change Delay Time] (0 to 30 seconds) to switch to Local mode.

For details on displaying the system menu and Local mode screens, refer to the X1 Series Hardware Specifications.

### Blink/Flash

The blink/flash time for the blink color can be set.

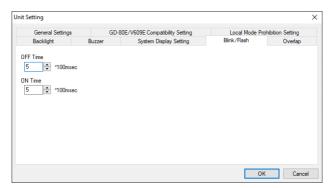

| Item                     | Description                                                                              |
|--------------------------|------------------------------------------------------------------------------------------|
| OFF Time<br>(× 100 msec) | 0: Blinking at about 500 msec intervals 1 to 100: Blinking at about × 100 msec intervals |
| ON Time<br>(× 100 msec)  |                                                                                          |

### Overlap

Select the unit for overlap coordinates.

For details, refer to "2 Overlap".

### Sound

Configure these settings when selecting a WAV file by designating a device memory address in the sound function.

For details, refer to "2 Sound" in X1 Series Reference Manual 2.

### **General Settings**

These options are classified into two groups: settings compatible with older models, and other additional settings. Settings compatible with older models are set automatically when converting screen programs to the X1 series.

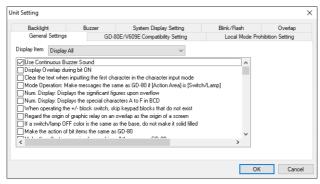

| ltem                                                                                        | Description                                                                                                    |                                                                                                    |                                                                                           |                     |                                |
|---------------------------------------------------------------------------------------------|----------------------------------------------------------------------------------------------------|----------------------------------------------------------------------------------------------------|-------------------------------------------------------------------------------------------|---------------------|--------------------------------|
| Use Continuous Buzzer<br>Sound                                                              | Used to set whether     Unselected     Do not use a co     Selected                                                                                                    |                                                                                                    | e a continuous buzzer.<br>uzzer.                                                          |                     |                                |
|                                                                                             |                                                                                                    | nds continuc                                                                                                    | ously while the control devi                                                              | ce memory of the bu | uzzer is ON. For details, refe |
| Display Overlap during bit<br>ON                                                            | Unselected                                                                                                    |                                                                                                    | nal/call-overlaps (when usi<br>en if the bit is ON when a s                               |                     | •                              |
|                                                                                             | Selected     Recognized at the level. The overlap is displayed while the bit is ON.                                                                                                    |                                                                                                    |                                                                                           |                     |                                |
| Clear the text when inputting<br>the first character in the<br>character input mode         | Used to set the operation performed when a character key is first pressed in the character input mode.  Unselected Existing text remains in the entry display part.  Selected Existing text in the entry display part is automatically cleared. |                                                                                                    |                                                                                           |                     |                                |
| Mode Operation: Make<br>messages the same as GD-80<br>if [Action Area] is<br>[Switch/Lamp]. | Unselected Messages are v     Selected                                                                                                    | sage display in the same of the same of th | format on a switch or lamp<br>ey cannot be display on or<br>alay on one line, the part of | part.<br>ne line.   | ABCDEFGHIJKLMNOP QRSTU         |
| Num. Display: Displays the<br>significant figures upon<br>overflow                          | Used to set the display on MONITOUCH when an overflow occurs on a numerical display part.  Example: When D100 = 1234  • Unselected     4-digit display: "1234" 2-digit display ""  • Selected     4-digit display: "1234" 2-digit display "34"  |                                                                                                    |                                                                                           |                     |                                |
| Num. Display: Displays the                                                                  | Used to set the display on MONITOUCH when BCD is selected for a numerical display part.                                                                                                    |                                                                                                    |                                                                                           |                     |                                |
| special characters A to F in<br>BCD                                                         | Display                                                                                                    |                                                                                                    |                                                                                           | on MONITOUCH        |                                |
|                                                                                             |                                                                                                    | PLC                                                                                                    |                                                                                           | Unselected Selected |                                |
|                                                                                             |                                                                                                    | 0~9                                                                                                    | 0~9                                                                                       | 0~9                 |                                |
|                                                                                             |                                                                                                    | Α                                                                                                    | 0                                                                                         |                     |                                |
|                                                                                             |                                                                                                    | В                                                                                                    | 0                                                                                         | :                   |                                |
|                                                                                             |                                                                                                    | С                                                                                                    | 0                                                                                         | _                   |                                |
|                                                                                             |                                                                                                    | D                                                                                                    | 0                                                                                         | +                   |                                |
|                                                                                             | · —                                                                                                    | E,F                                                                                                    |                                                                                           |                     |                                |

Item Description When operating the +/-block Used to set the operation performed if there is an unregistered block between the block numbers [Min. switch, skip keypad blocks Block] and [Max. Block] for the target of switching the keypad block. that do not exist Unselected Switching is stopped when an unregistered block is encountered. Switching possible Switching not possible No. 0 No. 2 No. 4 No. 1 No. 3 Not registered Selected Switching is performed while skipping unregistered blocks. No. 4 No. 0 No. 1 No. 3 + Regard the origin of graphic Used to set the reference position when the graphic relay function is set for an overlap. relay on an overlap as the origin of a screen Unselected Graphics are placed with respect to the origin of the overlap display part. Reference point Overlap Graphics library Screen Selected Graphics are placed with respect to the origin of the screen. Reference point Graphics library Overlap Screen If a switch/lamp OFF color is Used to set the OFF color display when the screen background color is the same as the OFF color of a switch the same as the base, do not make it solid filled Unselected The switch or lamp part placed on top covers the part that is underneath it on both the editor and MONITOUCH. Lamp (on top) Lamp covers the switch On the X1 Switch (on bottom) series unit Selected The part on top covers the part underneath it on the editor. On MONITOUCH, the OFF color becomes transparent. Lamp (on top) Lamp is invisible when OFF On the X1 Switch (on bottom) series unit Make the action of bit items the same as GD-80 Select this checkbox when the Hitachi HIDIC-S10 is connected and a screen program created for the GD-80  $\,$ or V4 series converted for use on a X1 series unit. If this checkbox is not selected, compatibility cannot be retained because bit weights are inverted from the GD-80 and V4 processing when they are converted for use on a X1 series unit.

| ltem                                                          | Description                                                                                                    |  |  |  |  |  |
|---------------------------------------------------------------|----------------------------------------------------------------------------------------------------|--|--|--|--|--|
| Make the offset processing for graphic call the same as GD-80 | If two or three conditions shown below are present, the graphic display position at bit ON is different from that on the GD-80. To make it the same as the GD-80, select this checkbox.                                                    |  |  |  |  |  |
|                                                               | <ul><li> Graphic relay used</li><li> Graphic call used</li></ul>                                                                                                    |  |  |  |  |  |
|                                                               | Graphic call with offset and parameter settings                                                                                                    |  |  |  |  |  |
| Use Vertical Text                                             | If you want to place Japanese characters, select this checkbox.                                                                                                    |  |  |  |  |  |
| Use Internal Flash ROM as<br>Back-up Area                     | Select this checkbox to use part of the FROM area on MONITOUCH as a device memory backup area (F and internal). This function cannot be used with the station number table.                                                                |  |  |  |  |  |
|                                                               | Station number table Station numbers of target devices can be set as desired for PLC communication or temperature control network communication using the following devices.  • PLC: Mitsubishi OnA series (Ethernet). 1:n connection only |  |  |  |  |  |
|                                                               | PLC: Mitsubishi QnH (Q) series (Ethernet), 1:n connection only     PLC: OMRON SYSMAC CS1/CJ1/CJ2/CP series (Ethernet Auto),                                                                                                    |  |  |  |  |  |
|                                                               | 1:n connection only  PLC: OMRON SYSMAC CS1/CJ1/CJ2/CP series DNA (Ethernet Auto),                                                                                                    |  |  |  |  |  |
|                                                               | 1:n connection only  • Temperature controller: Fuji Electric F-MPC04P (loader)                                                                                                    |  |  |  |  |  |
|                                                               | Temperature controller: Fuji Electric F-MPC04S (UM03)                                                                                                    |  |  |  |  |  |
| Print Alarm Logging Data (V8 compatible) in the Displayed     | Used to make print settings for alarm logging.                                                                                                    |  |  |  |  |  |
| Format                                                        | Unselected     Both bit ON data and bit OFF data are printed.                                                                                                    |  |  |  |  |  |
|                                                               | Selected     Data is printed in the currently displayed format (if bit ON data is shown, only bit ON data is printed).                                                                                                    |  |  |  |  |  |
| Validate the Character Order<br>Setting for Text in JIS Codes | Used to set the display of JIS codes for character display parts.                                                                                                    |  |  |  |  |  |
| Setting for Text III 713 Codes                                | <ul> <li>Unselected         Displayed in MSB → LSB format regardless of the setting for [Text Process] ([Char. Display] → [Text Process]).     </li> </ul>                                                                                 |  |  |  |  |  |
|                                                               | <ul> <li>Selected         The setting for [Text Process] ([Char. Display] → [Text Process]) takes effect.     </li> </ul>                                                                                                    |  |  |  |  |  |
| Use 3-D Parts                                                 | If a screen program that uses 3D parts for a 128-color monitor has been converted into data for a 64k-color or 32k-color monitor, this checkbox is selected automatically. Use the setting as is.                                          |  |  |  |  |  |
| Convert NULL to Space with the LD/RD Macro                    | Used to set how NULL data processing is performed when reading a CSV file that contains NULL data. ([Data Type] of recipe format table: CHAR)                                                                                              |  |  |  |  |  |
|                                                               | Applicable commands LD_RECIPE, LD_RECIPESEL, LD_RECIPESEL2, RD_RECIPE_FILE, RD_RECIPE_COLUMN, RD_RECIPE_LINE                                                                                                    |  |  |  |  |  |
|                                                               | Unselected     Loaded as NULL (00H)                                                                                                    |  |  |  |  |  |
|                                                               | Selected     Converted into space (20H) and loaded                                                                                                    |  |  |  |  |  |
| Permit Double-Word Transfer                                   |                                                                                                    |  |  |  |  |  |
| by BMOV                                                       | Example: Fuji Electric MICREX-F series BD (data device)  • Unselected: Only the lower-order word is transferred. \$u100 = BD100 C:4 (BMOV)                                                                                                 |  |  |  |  |  |
|                                                               | \$u100 1111H ← BD100 22221111H                                                                                                    |  |  |  |  |  |
|                                                               | \$u101 3333H ← BD101 44443333H                                                                                                    |  |  |  |  |  |
|                                                               | \$u102 5555H ← BD102 66665555H                                                                                                    |  |  |  |  |  |
|                                                               | \$u103 7777H ← BD103 88887777H                                                                                                    |  |  |  |  |  |
|                                                               | • Selected: Both the upper- and lower-order words are transferred. \$u100 = BD100 C:4 (BMOV) (D)                                                                                                    |  |  |  |  |  |
|                                                               | \$u100 1111H ← BD100 22221111H                                                                                                    |  |  |  |  |  |
|                                                               | \$u100                                                                                                    |  |  |  |  |  |
|                                                               | \$u101 2222H<br>\$u102 3333H ← BD101 44443333H                                                                                                    |  |  |  |  |  |
|                                                               | \$u103 4444H                                                                                                    |  |  |  |  |  |
|                                                               |                                                                                                    |  |  |  |  |  |

| Item                                                                     |                                                                                                    |               | Descrip       | tion             |                |                 |                 |
|--------------------------------------------------------------------------|----------------------------------------------------------------------------------------------------|---------------|---------------|------------------|----------------|-----------------|-----------------|
| Set the Height of the                                                    | Description  Used to set the font size to be applied when the screen program created using Windows fonts on V-SFT                                                                                                    |               |               |                  |                |                 |                 |
| Windows Font to Gothic                                                   | version 2.1.3.0 or earlier is opened on V-SFT version 2.1.4.0 and later.                                                                                                    |               |               |                  |                |                 |                 |
|                                                                          | <ul> <li>Unselected         Created with version 2.1.3.0 or earlier → Opened with version 2.1.4.0 or later     </li> </ul>                                                                                                    |               |               |                  |                |                 |                 |
|                                                                          | abcdefg                                                                                                    | ak            | ocde          | fg (             | Arial 36pt)    |                 |                 |
|                                                                          | Selected     Retains compatibility with so                                                                                                    | · · ·         |               |                  |                |                 |                 |
| Decimal Point Compatible in<br>Reading Recipe File                       | Used to set the action to take when a CSV file contains values without a decimal point even though "with decimal point" is set on the attribute table.                                                                                                    |               |               |                  |                |                 |                 |
|                                                                          | Example: Attribute table Type: DEC, decimal point: 1, word count: 1                                                                                                    |               |               |                  |                |                 |                 |
|                                                                          | CSV file                                                                                                    | 123.4         | 12.34         | 0.123            | 1234           | 12340           |                 |
|                                                                          | Unselected: Data is read assuming that the decimal point is specified                                                                                                    |               |               |                  |                |                 |                 |
|                                                                          |                                                                                                    | D100          | D101          | D102             | D103           | D104            |                 |
|                                                                          | Data in device memory                                                                                                    | 1234          | 123           | 1                | 12340          | 57864           |                 |
|                                                                          | MONITOUCH display                                                                                                    | 123.4         | 12.3          | 0.1              | 1234.0         | 5786.4          |                 |
|                                                                          | - Soloctod: Data is road withou                                                                                                    | ıt accumine   | +ha+ +ha d    | ocimal noir      |                |                 |                 |
|                                                                          | Selected: Data is read without                                                                                                    | ut assuming   | that the d    | ecimai poir      | it is specifie | eu              |                 |
|                                                                          | Data in device memory                                                                                                    | D100          | D101          | D102             | D103           | D104            |                 |
|                                                                          | Data in device memory  MONITOUCH display                                                                                                    | 1234<br>123.4 | 123<br>12.3   | 0.1              | 1234<br>123.4  | 12340<br>1234.0 |                 |
| Fix the Width of the Windows<br>Font                                     | Used when numerical data display XP/Vista/7/8/8.1/10.  Unselected Depending on the OS, text was Selected Regardless of the OS, text was selected.                                                                                                    | vidth may c   | nange on N    | MONITOUC         | Н.             | Windows f       | onts on Windows |
| Delete folders from the oldest if Storage is lacking in space for backup | Used to set the operation that is performed when the storage folder capacity is not sufficient for creating a backup file of logging servers/alarm servers or a PDF output of data sheet printing.                                                                                                    |               |               |                  |                |                 |                 |
|                                                                          | Unselected     A backup file is not created.                                                                                                    |               |               |                  |                |                 |                 |
|                                                                          | <ul> <li>Selected         <ul> <li>If a folder for the previous day or earlier exists, the folder with the oldest date is retrieved and deleted entirely.</li> <li>If only the folder for the current day exists, only the file with the oldest date in the history of the specified logging server or alarm server is retrieved and deleted.</li> </ul> </li> <li>* The setting for automatically deleting folders is also provided at [System Setting] → [Other] → [Storage Setting] → [Deletes the backup folder].</li> </ul> |               |               | e history of the |                |                 |                 |
| Do Not Delete the Alarm<br>Now Occurring                                 | Used to set the action to take who                                                                                                    | en the [DEL]  | key on an     | alarm disp       | lay is presse  | ed.             |                 |
|                                                                          | Unselected All the alarms being displaye Selected The alarms currently occurri                                                                                                    |               |               |                  | ·              |                 |                 |
| Adjust the position of<br>Windows Font Multi Text                        | Used for position correction when                                                                                                    | using a Wi    | ndows Fon     | t in multi-t     | ext.           | <u> </u>        |                 |
|                                                                          | Unselected     Process character height of                                                                                                    | multi-text a  | a fixed va    | lue.             |                |                 |                 |
|                                                                          | Selected (default):     Correct the character height                                                                                                    | of multi-te   | ct so it fits | within the       | specified are  | ea.             |                 |
| Follow to the PLC1 setting for the text process in a recipe              | Used to determine how to recogn                                                                                                    |               |               |                  | •              |                 | files.          |
| file.                                                                    | Unselected: Depends on the                                                                                                    | attribute se  | etting        |                  |                |                 |                 |
|                                                                          | Selected: Depends on the [T]                                                                                                    | ext Process]  | setting of    | PLC1             |                |                 |                 |

| ltem                                                                       | Description                                                                                                    |  |  |  |  |
|----------------------------------------------------------------------------|----------------------------------------------------------------------------------------------------|--|--|--|--|
| SW Word Operation<br>(Transfer) Code Conversion                            | When a switch with [Word Operation] set for [Function] is operated under the following conditions, the action performed depends on this setting.  Condition 1: [Hardware Setting] → [PLC Properties] → [BCD] for [Code]  Condition 2: [Word Operation] for switch [Function] → [→ (Transfer)] for [Operation Mode]  Condition 3: [Constant (DEC/DEC-)] for [Operation Memory]  Condition 4: [PLC Device] for [Operand Device] |  |  |  |  |
|                                                                            | Unselected     The constant (DEC/DEC-) specified in the operation device memory is stored as DEC/DEC- data in the PLC.                                                                                                    |  |  |  |  |
|                                                                            | Selected     The constant (DEC/DEC-) specified in the operation device memory is converted into BCD and stored in the PLC.                                                                                                    |  |  |  |  |
| Avoid the use of upper three bits in the Read Area (n + 2) (V8 compatible) | This option determines how the three high-order bits in the read area " $n + 2$ " (screen number designation) are treated following specification changes relevant to screen number extension.                                                                                                    |  |  |  |  |
| . ,                                                                        | Unselected: The three high-order bits are used for screen number designation.                                                                                                    |  |  |  |  |
|                                                                            | Selected: The three high-order bits are system reserved (0).     Screen number designation range     DEC: 0 to 4095                                                                                                    |  |  |  |  |
|                                                                            | - BCD: 0 to 1999 (values "2000" and after invalid)                                                                                                    |  |  |  |  |
| File name designation in<br>Recipe Macro (V7<br>compatible)                | This option determines the number of characters used to specify a recipe macro file name.  • Unselected: Maximum of 10 characters                                                                                                    |  |  |  |  |
|                                                                            | Selected: Maximum of 8 characters (same operation as V7)                                                                                                    |  |  |  |  |
|                                                                            | Automatically selected when converted from V7 to X1. <applicable commands=""> SET_RECIPEFOLDER, RD_RECIPE_FILE, RD_RECIPE_LINE, RD_RECIPE_COLUMN, WR_RECIPE_FILE, WR_RECIPE_LINE, WR_RECIPE_COLUMN, GET_RECIPE_FILEINFO</applicable>                                                                                                    |  |  |  |  |
| Save the pitch setting of the texts of Switch/Lamp                         | Used to set [Char. Prop.] $\rightarrow$ [Set line spacing] in the switch and lamp settings window.                                                                                                    |  |  |  |  |
| texts of Switch/Lamp                                                       | <ul> <li>Unselected         The value specified for line spacing is cleared at the end of screen program editing.         The setting is unselected for the next editing.     </li> </ul>                                                                                                    |  |  |  |  |
|                                                                            | <ul> <li>Selected         The value specified for line spacing is saved in the screen program.         The setting is selected and the value is also displayed for the next editing.     </li> </ul>                                                                                                    |  |  |  |  |
| Maintain the letter alignment of a switch/lamp                             | Used to set the text alignment in the switch and lamp settings window.                                                                                                    |  |  |  |  |
|                                                                            | <ul> <li>Unselected         The text alignment setting is cleared at the end of screen program editing.         The alignment setting for every switch and lamp is cleared for the next editing.     </li> </ul>                                                                                                    |  |  |  |  |
|                                                                            | Selected     The text alignment setting is saved in the screen program.     The setting is retained for the next editing.                                                                                                    |  |  |  |  |
| Allow to use Insert/DELETE keys when entering values                       | This option is relevant to using the $[\leftarrow]$ and $[\rightarrow]$ keys for data insertion and using the [DELETE] and [BS] keys for deletion.<br>For details, refer to "6.1 Numerical Data Entry" "Style" page 6-12.                                                                                                    |  |  |  |  |
| Format the SRAM forcefully                                                 | This option determines the action taken when "error: 163 (SRAM: )" occurs, which indicates an SRAM formatting error, no SRAM data immediately after shipment, or loss of SRAM data due to battery disconnection.                                                                                                    |  |  |  |  |
|                                                                            | Unselected (default):     Formatting the SRAM is executed in Local mode while the battery is connected to the X1 series unit.                                                                                                    |  |  |  |  |
|                                                                            | <ul> <li>Selected         A forced formatting is executed.         Whether automatic formatting was executed can be checked at \$s1085.         (After execution, "1" is stored at \$s1085. Switching MONITOUCH to Local mode again clears the value to "0".)     </li> </ul>                                                                                                    |  |  |  |  |
| Retain compatibility with negative value handling of                       | Used to set the action to taken when converting negative values.                                                                                                    |  |  |  |  |
| CVFD macro command                                                         | Unselected (default): An action according to the value at \$s99 is taken.                                                                                                    |  |  |  |  |
|                                                                            | <ul> <li>Selected: A truncation is performed irrespective of the value at \$s99.</li> <li>* For details on the "CVFD" macro command and address \$s99, refer to the V9 Series Macro Reference Manual.</li> </ul>                                                                                                    |  |  |  |  |

| Item                                                         | D                                                                                                    | escription                                                                                               |  |  |
|--------------------------------------------------------------|----------------------------------------------------------------------------------------------------|----------------------------------------------------------------------------------------------------|--|--|
| Backup the recipe file                                       | Used to set the action taken when an error occurs in writing to a CSV file in recipe mode.                                                                                                    |                                                                                                    |  |  |
|                                                              | Unselected (default):     No backup file is created.                                                                                                    |                                                                                                    |  |  |
|                                                              | 7                                                                                                    | up file "xxx.BAK" are created.<br>m "xxx.000" to "xxx.999"* is created.                                  |  |  |
|                                                              | * If temporary files "xxx.000" through "xxx.999" already exist, the oldest file is retrieved and deleted.                                                                                                    |                                                                                                    |  |  |
| Display the recipe mode after executing SV/WR macro commands | Used to set whether or not to update the data in recipe mode when the RECIPE folder in a storage folder is reread at the time of execution of the macro commands given below.                                                                                                    |                                                                                                    |  |  |
| Communas                                                     | Unselected (default):     The recipe mode item is not updated.                                                                                                    |                                                                                                    |  |  |
|                                                              | Selected     The recipe mode item is updated.     The recipe mode item is reset to the default status. If editing is disabled by the command device memory, the current display status is kept.                                                                                          |                                                                                                    |  |  |
|                                                              | Applicable commands SV_RECIPE, SV_RECIPESEL, SV_RECIPESEL2, WR_RECIPE_FILE, WR_RECIPE_LINE, WR_RECIPE_COLUMN                                                                                                    |                                                                                                    |  |  |
| Return switch prohibited                                     | Used to set the action taken when a switch with [R                                                                                                    | Return] set for [Function] is used.                                                                      |  |  |
| when switching the screen by an external command             | <ul> <li>Unselected (default):         It is possible to go back to the previously displayed screen even if it was switched by an external command.     </li> </ul>                                                                                                    |                                                                                                    |  |  |
|                                                              | Selected     It is not possible to go back to the previously displayed screen if it was switched by an external command.                                                                                                    |                                                                                                    |  |  |
| Cancel the restriction on the number of registerable         | Used to set the number of characters that can be displayed on a switch or lamp.                                                                                                    |                                                                                                    |  |  |
| characters for Switch and<br>Lamp (127 characters)           | Unselected (default):     The number of registerable characters is limited according to the width of the item.                                                                                                    |                                                                                                    |  |  |
|                                                              | Selected                                                                                                    |                                                                                                    |  |  |
|                                                              | A maximum of 127 characters can be registered regardless of the width of the item.  * When the [Char. Prop.] → [Auto-adjust the size according to the style] checkbox is selected in the switch/lamp settings window, the settings of [Auto-adjust the size according to the style] take |                                                                                                    |  |  |
| Scale the upper/lower limit of                               | precedence.                                                                                                    | ruing alarms for numerical data display                                                                  |  |  |
| the alarm for num. display                                   | Used to set the range of values associated with iss<br>Example: Numerical data display to be colored blu                                                                                                    |                                                                                                    |  |  |
|                                                              | Numerical data display device memory                                                                                                    | : D100                                                                                                   |  |  |
|                                                              | Alarm maximum value device memory                                                                                                    | : \$u1000, Alarm color: Blue                                                                             |  |  |
|                                                              | Before range change                                                                                                    | : 0 - 1000                                                                                               |  |  |
|                                                              | After range change                                                                                                    | : 0 to 100 (101 or above: Normal color $\rightarrow$ Blue)                                               |  |  |
|                                                              | <ul> <li>Unselected (default):         The maximum and minimum values for alarms are set in the range according to "After range change."         - Alarm maximum value: \$u1000 = 100     </li> </ul>                                                                                    |                                                                                                    |  |  |
|                                                              | Selected     The maximum and minimum values for alarm (With constant designated, the operation in a larm maximum value: \$u1000 = 1000                                                                                                    | n are set in the range according to "Before range change."<br>the case of "unselected" will take place.) |  |  |
| Change the display from                                      | Used to set the time display to the 12-hour formation                                                                                                    | t.                                                                                                    |  |  |
| "00:00 AM/PM" to "12:00<br>AM/PM"                            | Applicable parts<br>Time Display                                                                                                    |                                                                                                    |  |  |
|                                                              | <ul> <li>Unselected         Midnight → Displayed as "00:00 AM"         Noon → Displayed as "00:00 PM"</li> </ul>                                                                                                    |                                                                                                    |  |  |
|                                                              | <ul> <li>Selected (default):         Midnight → Displayed as "12:00 AM"         Noon → Displayed as "12:00 PM"</li> </ul>                                                                                                    |                                                                                                    |  |  |

| ltem                                                                                  | Description                                                                                                    |  |
|---------------------------------------------------------------------------------------|----------------------------------------------------------------------------------------------------|--|
| Synchronize system cycle and<br>drawing cycle<br>(V8 compatible)                      | Used to set the processing method of MONITOUCH.  • Unselected (default): Perform the system cycle and drawing cycle asynchronously. For details, refer to "1.2 Process Cycle" page 1-34.                                                                                                    |  |
|                                                                                       | Selected     Operate using V8 specifications.                                                                                                    |  |
| Inhibit simultaneous<br>execution of multiple macros<br>(V8 compatible)               | Used to set the action taken when execution of multiple macros occur at the same time.  Unselected (default): Process macros simultaneously.  Selected (V8 compatible operation): Finish execution of the current macro before executing the next macro.                                                                                                    |  |
| Retain the previous picture in<br>graphic mode (V8<br>compatible)                     | <ul> <li>Used to set the rendering method when using graphic mode.</li> <li>Unselected (default):     Do not retain the image from the last rendering.</li> <li>Selected (V8 compatible operation) *:     Retain the image from the last rendering.</li> <li>* Vector rendering is not possible.     When vector parts are used or when [Prioritize drawing of vectors] is selected for text, "Error 400" or "Error 402" is displayed on the X1 series unit after the screen program is transferred.</li> </ul>                                                                                                    |  |
| High speed drawing of the paint in graphic mode                                       | If the drawing of paint in graphic mode/graphic relay display is slow, select this checkbox.                                                                                                    |  |
| Make the Entry mode<br>operation command the<br>same as V8                            | Used to allocate [Control Device] and [Info. Output Device] in entry mode (when using a keypad).  Unselected (default): Operate using X1 specifications. For details, refer to "6 Entry".  Selected                                                                                                    |  |
|                                                                                       | Operate using V8 specifications.                                                                                                    |  |
| Inhibit automatic optimization of memory reading operation (V8 compatible)            | <ul> <li>Used to set the action taken when the X1 series unit reads a PLC device memory.</li> <li>Unselected (default):         <ul> <li>Optimize reading in accordance with screen registration.</li> </ul> </li> <li>Selected         <ul> <li>Operate using V8 specifications.</li> </ul> </li> </ul>                                                                                                    |  |
| Invalidate cache for device writing operation (V8 compatible)                         | Used to set X1 series processing of keypad entry.  • Unselected (default): Write to the X1 series unit internally first and then update the display.  • Selected Operate using V8 specifications.                                                                                                    |  |
| Disable Switch Word<br>Operation cache                                                | This option is available when [Invalidate cache for device writing operation (V8 compatible)] is selected. This option sets the cache operation for switches with [Word Operation] selected under [Function].  • Unselected (default) Cache enabled (values in the cache may be displayed)  • Selected Cache disabled                                                                                                    |  |
| Allow max. 8 characters for<br>naming files used in V8<br>recipe mode (V8 compatible) | Used to set the maximum number of characters available for recipe filenames.  Unselected (default): Maximum of 64 characters  Selected (V8 compatible operation): Maximum of 8 characters  Applicable commands> SET_RECIPEFOLDER, RD_RECIPE_FILE, RD_RECIPE_LINE, RD_RECIPE_COLUMN, WR_RECIPE_FILE, WR_RECIPE_FILE, WR_RECIPE |  |
| Use read/write area (V8 compatible)                                                   | WR_RECIPE_LINE, WR_RECIPE_COLUMN, GET_RECIPE_FILEINFO  Used to set the action taken when changing to the X1 series from V6, V7, and V8 series units.  • Unselected (default): Use [System Setting] → [Hardware Setting] → [Control Area].  • Selected Operate using V8 specifications. Use [System Setting] → [Hardware Setting] → [Control Area].                                                                                                    |  |

| Item                                                                                                  | Description                                                                                                    |  |  |  |
|----------------------------------------------------------------------------------------------------|----------------------------------------------------------------------------------------------------|--|--|--|
| Gray out interlocked switches                                                                         | Used for display settings of a switch with an interlock set.                                                                                                    |  |  |  |
|                                                                                                    | Unselected (default):     The switch is displayed using the colors specified in the screen program.                                                                                                    |  |  |  |
|                                                                                                    | Selected  The switch is displayed graved out during interlock activities.                                                                                                    |  |  |  |
| Retain compatibility of                                                                               | The switch is displayed grayed-out during interlock activation.                                                                                                    |  |  |  |
| logging server's SRAM<br>storage                                                                      | Used to set the processing method of MONITOUCH when saving logging history data to SRAM.                                                                                                    |  |  |  |
|                                                                                                    | <ul> <li>Unselected (default)     Processing is performed according to V8 specifications to reduce the amount of SRAM used.</li> </ul>                                                                             |  |  |  |
|                                                                                                    | <ul> <li>Selected         Processing is performed according to X1 specifications.     </li> </ul>                                                                                                    |  |  |  |
|                                                                                                    | * If this setting is changed, the SRAM will require reformatting because the amount of SRAM to be used will change.                                                                                                |  |  |  |
| Output logging data in binary format                                                                  | Used to set the processing method of MONITOUCH when saving logging history data to a storage folder.                                                                                                    |  |  |  |
| binary format                                                                                         | Unselected     Processing is performed according to X1 specifications.                                                                                                    |  |  |  |
|                                                                                                    | Selected (default)     Processing is performed according to V8 specifications to increase the speed of writing to a storage folder.                                                                                |  |  |  |
| Retain compatibility of alarm server's SRAM storage                                                   | Used to set the processing method of MONITOUCH when saving alarm history data to SRAM.                                                                                                    |  |  |  |
|                                                                                                    | Unselected (default)     Processing is performed according to V8 specifications to reduce the amount of SRAM used.                                                                                                 |  |  |  |
|                                                                                                    | Selected     Processing is performed according to X1 specifications.                                                                                                    |  |  |  |
|                                                                                                    | * If this setting is changed, the SRAM will require reformatting because the amount of SRAM to be used will change.                                                                                                |  |  |  |
| Output alarm data in binary format                                                                    | Used to set the processing method of MONITOUCH when outputting alarm history data to a storage folder.                                                                                                    |  |  |  |
|                                                                                                    | Unselected     Processing is performed according to X1 specifications.                                                                                                    |  |  |  |
|                                                                                                    | <ul> <li>Selected (default)     Processing is performed according to V8 specifications to increase the speed of writing to a storage folder.</li> </ul>                                                            |  |  |  |
| Text/multi text display position (V8 compatible)                                                      | Used to set position correction for text and multi-text.                                                                                                    |  |  |  |
| position (vo compatible)                                                                              | Unselected (default)     Text/multi-text is placed at the specified coordinates.                                                                                                    |  |  |  |
|                                                                                                    | <ul> <li>Selected         If using a bitmap font and "Shadow" is set in the text properties, text/multi-text is placed at a position shifted by one pixel upward to the left from the coordinates.     </li> </ul> |  |  |  |
| Activate auto-scroll display of the alarm                                                             | Used to set the operation that is performed when an alarm message is longer than the display area width.                                                                                                    |  |  |  |
|                                                                                                    | Unselected     The alarm message is displayed cut off and automatic scrolling is not performed.                                                                                                    |  |  |  |
|                                                                                                    | Selected (default)     When the message is selected with the cursor, automatic scrolling is performed to display the entire message.                                                                               |  |  |  |
| Use the point size specified in<br>the message edit window for<br>alarm parts using Windows<br>fonts. | Used to set the text size of alarm messages.                                                                                                    |  |  |  |
|                                                                                                    | <ul> <li>Unselected (default)         Alarm messages are displayed using the size set at [Contents] → [Point] in the alarm settings window.     </li> </ul>                                                        |  |  |  |
|                                                                                                    | <ul> <li>Selected         Alarm messages are displayed using the size set at [Edit] (or right-click menu) → [Char. Prop.] → [Point] in the message editor.</li> </ul>                                              |  |  |  |
|                                                                                                    | * This setting is only available when [Display Mode] → [Alarm History/Event History/Real Time] is selected in the alarm settings window.                                                                           |  |  |  |
| No code conversion when using the Device Memory                                                       | Used to set the operation that is performed when "Word" or "Double Word" is set for "Data Type" in a device memory map.                                                                                            |  |  |  |
| Map (V8 compatible)                                                                                   | <ul> <li>Unselected (default)         Data is transferred according to the setting of [System Setting] → [Hardware Setting] → [PLC1 to 8 Properties] → [Code].     </li> </ul>                                     |  |  |  |
|                                                                                                    | Selected     Data is transferred as is without code conversion.                                                                                                    |  |  |  |

| Item                                                                                   | Description                                                                                                    |  |  |  |  |
|----------------------------------------------------------------------------------------|----------------------------------------------------------------------------------------------------|--|--|--|--|
| Lower switch is valid when                                                             | Used to set the operation that is performed when two switches overlap each other. *1                                                                                                    |  |  |  |  |
| switches are overlapped (V8 compatible)                                                | Applicable parts Switch, Num. Display/Char. Display (with [Function] set to "Entry Target" and the [Display the keyboard] checkbox selected), Slider Switch, Memo Pad, Recipe, Alarm parts, and Trend parts                                                                                                    |  |  |  |  |
|                                                                                        | Display on the editor Placement order: Switch No. 0, which was placed earlier is superimposed by switch No. 1 which was placed later.  No. 0  Lower                                                                                                    |  |  |  |  |
|                                                                                        | Operation on MONITOUCH  • Unselected (default) *2 The upper switch (No. 1) is enabled.                                                                                                    |  |  |  |  |
|                                                                                        | Press here.                                                                                                    |  |  |  |  |
|                                                                                        | No. 0  The upper switch is enabled.                                                                                                    |  |  |  |  |
|                                                                                        | • Selected *2 The lower switch (No. 0) is enabled.                                                                                                    |  |  |  |  |
|                                                                                        | Press here.                                                                                                    |  |  |  |  |
|                                                                                        | No. 0 The lower switch is enabled.                                                                                                    |  |  |  |  |
|                                                                                        | <ul> <li>*1 If any part that is not overlapping is pressed, the operation of the relevant switch is performed.</li> <li>*2 The default setting used after changing the model differs depending on the model and settings prior to the change.</li> </ul>                                                                                                    |  |  |  |  |
|                                                                                        | <ul> <li>Change from V4/GD-80 series to X1 series         Default setting: unselected</li> <li>Change from V8/V7/V6 series to X1 series         Differs depending on whether the [System Setting] → [Unit Setting] → [General Setting] → [If a switch is overlaid on another, enable the upper switch] checkbox is selected for the screen program of the V8/V7/V6 series.         (Before change) Default setting when checkbox is selected: Unselected         (Before change) Default setting when checkbox is unselected: Selected</li> </ul> |  |  |  |  |
| Shift subsequent record<br>numbers of recipe data by<br>one after a record is deleted. | Used to set the operation that is performed when deleting records from the recipe list settings window.  * Only available when [Record-based transfer] is set for [Transfer Data].  The operation that is performed differs depending on whether the transfer target setting at [System Setting]  → [Recipe] → [File Format] is set as data only or the record name and data.                                                                                                    |  |  |  |  |
|                                                                                        | Transfer target: Data Unselected (default) Record names remain because only data is deleted in the recipe file.                                                                                                    |  |  |  |  |
|                                                                                        | - Selected Rows are shifted up because both record names and data are deleted in the recipe file.                                                                                                    |  |  |  |  |
|                                                                                        | Transfer target: Record name and data Unselected (default) Record names and data are deleted in the recipe file and empty rows remain.                                                                                                    |  |  |  |  |
|                                                                                        | - Selected Rows are shifted up because both record names and data are deleted in the recipe file.                                                                                                    |  |  |  |  |
| Drawing process (V8 compatible)                                                        | Used to set the processing for when a screen change occurs.                                                                                                    |  |  |  |  |
| (. 5 compatible)                                                                       | Unselected (default) * The screen is changed over after all data is ready to be displayed.                                                                                                    |  |  |  |  |
|                                                                                        | Selected     When the screen is changed over, 3D parts and items are drawn first. Then data is displayed.                                                                                                    |  |  |  |  |
|                                                                                        | * Vector rendering is not possible.  When vector parts are used or when [Prioritize drawing of vectors] is selected for text, "Error 400" or "Error 402" is displayed on the X1 series unit after the screen program is transferred.                                                                                                    |  |  |  |  |

| Item                                                            | Description                                                                                                    |
|-----------------------------------------------------------------|----------------------------------------------------------------------------------------------------|
| Draw background when<br>switching screen<br>(V8 compatible)     | This option is available when [Drawing process (V8 compatible)] and [Unhiding of items with [Show/Hide] settings (V8 compatible)] are selected.  Use this option to set the drawing behavior for drawing items, such as text, shapes, and paint.                                                                                                    |
|                                                                 | Unselected (default) *     Draw drawing items as individual parts.     Although this prevents screen flickering when using the show/hide function, the display speed may decrease.                                                                                                    |
|                                                                 | Selected     Draw drawing items as part of the screen background.     Screen flickering will occur when using the show/hide function as on V8 series units.                                                                                                    |
|                                                                 | * Vector rendering is not possible.                                                                                                    |
|                                                                 | When vector parts are used or when [Prioritize drawing of vectors] is selected for text, "Error 400" or<br>"Error 402" is displayed on the X1 series unit after the screen program is transferred.                                                                                                    |
| Draw switch/lamp at the same timing with numerical data display | This option is available when the [Drawing process (V8 compatible)] checkbox is selected. Used to set the processing for drawing switches and lamps when a screen change occurs.                                                                                                    |
|                                                                 | Unselected (default)     Display switches and lamps at the same time as the background (initially OFF display).                                                                                                    |
|                                                                 | Selected     Display switches and lamps after displaying the background (display with the bit status reflected).                                                                                                    |
| Allow switch operation during screen switching                  | This option is available when the [Drawing process (V8 compatible)] checkbox is selected. Used to set switch operation during a screen change.                                                                                                    |
|                                                                 | Unselected (default)     Switches are inoperable until a screen change is complete.                                                                                                    |
|                                                                 | Selected     Switches are operable during a screen change.                                                                                                    |
| Read every 10 alarm parts                                       | Used to set the number of alarm parts read when displaying alarm parts.                                                                                                    |
|                                                                 | Unselected (default)     Read 50 parts at a time.                                                                                                    |
|                                                                 | Selected     Read 10 parts at a time (display speed becomes faster when the display area is 10 lines or less).                                                                                                    |
| Read alarm blocks of the same cycle at one time                 | Used to set the reading operation of alarm blocks.  The operation is determined when all of the following conditions are satisfied.  Condition 1: [Alarm Device] → [Monitoring Intervals] are the same (excluding 0)  Condition 2: [Control Device Settings] is not configured  Condition 3: [Others] → [Read Monitoring Device per cycle] is not selected |
|                                                                 | Unselected     Read device memory for each alarm block.                                                                                                    |
|                                                                 | Selected (default)     Read all device memory at once.                                                                                                    |

| Item                                                                       | Description                                                                                                    |  |  |  |  |  |  |
|----------------------------------------------------------------------------|----------------------------------------------------------------------------------------------------|--|--|--|--|--|--|
| XOR drawing of switch/lamp                                                 | Used to set XOR display of switches and lamps.                                                                                                    |  |  |  |  |  |  |
| AOK drawing or switch/lamp                                                 | Applicable parts  Numerical data/message display parts and switches/lamps  Text and switches/lamps  Text (graphic library) and switches/lamps  Patterns and switches/lamps                                                                                                    |  |  |  |  |  |  |
|                                                                            | Example: Placing a numerical data display part overlapped with a switch/lamp                                                                                                    |  |  |  |  |  |  |
|                                                                            | Numerical display Text color: Background color: White  Lamp OFF color: ON color: White Drawing mode: XOR                                                                                                    |  |  |  |  |  |  |
|                                                                            | Unselected (default)     The numerical data display part is not affected by the ON color of the switch/lamp.  Lamp OFF Lamp ON                                                                                                    |  |  |  |  |  |  |
|                                                                            |                                                                                                    |  |  |  |  |  |  |
|                                                                            | <ul> <li>Selected *         Operates according to V8 specifications and the numerical data display part is XOR displayed with the ON color of the switch/lamp.     </li> </ul>                                                                                                    |  |  |  |  |  |  |
|                                                                            | Lamp OFF Lamp ON                                                                                                    |  |  |  |  |  |  |
|                                                                            | 1234       →       1234                                                                                                    |  |  |  |  |  |  |
|                                                                            | * Vector rendering is not possible.  When vector parts are used or when [Prioritize drawing of vectors] is selected for text, "Error 400" or "Error 402" is displayed on the X1 series unit after the screen program is transferred.                                                                                                    |  |  |  |  |  |  |
| Expand the available area in SRAM for operation logs                       | Used to set the method for calculating the amount of SRAM to use for operation logs.                                                                                                    |  |  |  |  |  |  |
|                                                                            | Unselected     The amount of SRAM to use is calculated using the plain formula.                                                                                                    |  |  |  |  |  |  |
|                                                                            | Selected (default)     The amount of SRAM to use is calculated using the formula for gaining an expanded area.                                                                                                    |  |  |  |  |  |  |
| Do not execute CYCLE macro<br>between ON and OFF macros<br>(V8 compatible) |                                                                                                    |  |  |  |  |  |  |
|                                                                            |                                                                                                    |  |  |  |  |  |  |
| Diameter des disclarates de la                                             | Do not execute the cycle macro when a write switch is pressed.                                                                                                    |  |  |  |  |  |  |
| Bring the data display to top<br>(V8 compatible)                           | displays).                                                                                                    |  |  |  |  |  |  |
|                                                                            | Unselected (default)     Display all items (including data displays) in the order of placement.                                                                                                    |  |  |  |  |  |  |
| 11.11.12. 63. 31                                                           | Selected     Display data displays at the front.  The selected selected selecte |  |  |  |  |  |  |
| Unhiding of items with [Show/Hide] settings                                | This option determines whether to monitor hidden items when using the show/hide function.                                                                                                    |  |  |  |  |  |  |
| (V8 compatible)                                                            | <ul> <li>Unselected (default)         Include hidden items in cycle reading (X1 specifications).         Although flickering is prevented when the screen is updated with the show/hide function used, the performance of screen switching may decrease.</li> </ul>                                                                                                    |  |  |  |  |  |  |
|                                                                            | Selected     Do not include hidden items in cycle reading (V8 specifications).     Flickering occurs when the screen is updated with the show/hide function used.                                                                                                    |  |  |  |  |  |  |
| Synchronize cursor of Entry<br>Target with drawing cycle                   | Used to set cursor behavior in data displays (entry targets).                                                                                                    |  |  |  |  |  |  |
| (V8 compatible)                                                            | Unselected (default)     Do not synchronize the cursor to the drawing cycle. This will improve keypad responsiveness.                                                                                                    |  |  |  |  |  |  |
|                                                                            | <ul> <li>Selected<br/>Synchronize the cursor to the drawing cycle. This will provide the same keypad responsiveness as V8<br/>series units.</li> </ul>                                                                                                    |  |  |  |  |  |  |
| Restart Automatically If a<br>System Error has Occurred                    | Used to set the action to take when a system error occurs.                                                                                                    |  |  |  |  |  |  |
|                                                                            | Unselected     Stop the unit when the system error screen is displayed.                                                                                                    |  |  |  |  |  |  |
|                                                                            | Selected (default)     Automatically restart the unit.                                                                                                    |  |  |  |  |  |  |

| Item                                                                                               | Description                                                                                                    |
|----------------------------------------------------------------------------------------------------|----------------------------------------------------------------------------------------------------|
| Write Area n+2: timing of screen number updating compatible with V8                                | This option determines the update timing setting of write area n+2 (screen number).  • Unselected (default)                                                                                                    |
|                                                                                                    | Use the X1 update timing (faster than when the checkbox is selected).                                                                                                    |
|                                                                                                    | Selected     Use the same update timing as V8 series units.                                                                                                    |
| Ignore SYS(SET_SCRN) macro<br>being used in the screen<br>currently displayed                      | This option sets the action to take when executing the SYS(SET_SCRN) macro that displays the same screen as the currently displayed screen.  * Only the initial occurrence of SYS(SET_SCRN) in a macro sheet is valid. Differences in operation will occur                                                            |
| (V8 compatible)                                                                                    | if the SYS(SET_SCRN) macro is registered multiple times in a macro sheet.                                                                                                    |
|                                                                                                    | Unselected (default)     Enable the SYS(SET_SCRN) macro.                                                                                                    |
|                                                                                                    | Selected     Disable the SYS(SET_SCRN) macro.                                                                                                    |
| Draw background when switching an overlap                                                          | This option sets the library number switching behavior during multi-overlap display.                                                                                                    |
| (V8 compatible)                                                                                    | Unselected (default)     Hide overlaps while switching library numbers.                                                                                                    |
|                                                                                                    | Selected Switch library numbers with overlaps displayed.                                                                                                    |
| Suppress SRAM access of \$L/LD used in macro block                                                 | This option determines the writing setting of internal device memory ( $L/\LD$ ) in macros. Select this checkbox if $L/\LD$ writing is slow.                                                                                                    |
| Synchronize interval timer macro and cycle                                                         | This option determines settings for the interval timer macro and drawing cycle.                                                                                                    |
| (V8 compatible)                                                                                    | Unselected (default)     Execute the interval timer macro and drawing cycle at the same time.                                                                                                    |
|                                                                                                    | Selected     Stop the drawing cycle during interval timer macro execution.                                                                                                    |
| Clear the display of<br>overlapping trends when bit<br>for redraw after clear trend<br>graph is ON | This option determines the operation setting of redraw after clear bit when trend graphs areas are placed overlapping *.  * [Detail] → [Overlap] checkbox is unselected.                                                                                                    |
|                                                                                                    | Unselected (default)     Only clear the specified graph area (X1 specifications).                                                                                                    |
|                                                                                                    | Selected     Clear all graph areas (V8 specifications).                                                                                                    |
| Reset \$T device and execute screen open macro before                                              | This option determines the processing order when a screen change occurs.                                                                                                    |
| generating parts on the screen                                                                     | <ul> <li>Unselected (default)     Perform operations in the order of screen library device memory → show/hide device memory →     device memory of each part → \$T reset → open macro/cycle macro * execution.</li> </ul>                                                                                             |
|                                                                                                    | <ul> <li>Selected         Perform operations in the order of \$T reset → open macro/cycle macro * execution → screen library device memory → show/hide device memory → device memory of each part.     </li> </ul>                                                                                                    |
|                                                                                                    | * The cycle macro is executed only when the [Synchronize system cycle and drawing cycle] checkbox is selected in the [General Settings] tab window.                                                                                                    |
| Allow use of recipe temporary device memory \$R                                                    | This option determines the setting when using internal device memory \$R in the recipe function.                                                                                                    |
|                                                                                                    | Unselected (default)  R is not used.                                                                                                    |
|                                                                                                    | Selected     \$R is used (65,536 words).     When data transfers are executed using the switch functions [Recipe Save Data] and [Recipe Load Data], values can be checked by transferring to \$R in advance.     \$R is an area common to all screens. Clearing occurs upon switching from RUN to STOP and power OFF. |
| Stop drawing cycle during the switch operation (V8                                                 | This option determines the drawing cycle setting during switch operation (output, function, ON macro).                                                                                                    |
| compatible)                                                                                        | Unselected (default)     Allow the drawing cycle to occur during switch operation.                                                                                                    |
|                                                                                                    | Selected     Stop the drawing cycle during switch operation (V8 specifications).                                                                                                    |

| ltem                                                                              | Description                                                                                                    |
|-----------------------------------------------------------------------------------|----------------------------------------------------------------------------------------------------|
| Update info output device (data block No.) of entry                               | This option sets the action to take when switching data blocks and the operation of entry mode information output device memory on overlaps.                                                                                                    |
| mode at the start of switching data block.                                        | Unselected (default)                                                                                                    |
| <b>J</b>                                                                          | <ul> <li>Perform operations in the order of reading device memory on the data block → storage of block number output device memory of entry mode information output device memory/data block area.</li> <li>Clear the value of the information output device memory when the overlap display is hidden.</li> </ul>                                                                                                    |
|                                                                                   | Selected                                                                                                    |
|                                                                                   | <ul> <li>Selected</li> <li>Perform operations in the order of storage of block number output device memory of entry mode information output device memory/data block area → reading device memory on the data block. Make data block switching wait for the duration of the value held by \$s1669.</li> <li>Hold the value of the information output device memory even when the overlap display is hidden.</li> </ul> |
| Clear the status of Storage<br>Removal when switching a<br>screen (V8 compatible) | This option sets the screen switching operation for switches with [Storage Removal] selected under [Function].                                                                                                    |
| seree. (ve companie)                                                              | Unselected (default)     Save the removed state after switching screens (X1 specifications).                                                                                                    |
|                                                                                   | Selected     Clear the removed state after switching screens (V8 specifications).                                                                                                    |
| Overlap display upon switching the screen                                         | This option sets the screen switching operation during overlap display via an external command.                                                                                                    |
| (V8 compatible)                                                                   | Unselected (default)     Display overlaps in the initial cycle when switching screens (X1 specifications).                                                                                                    |
|                                                                                   | Selected     Display overlaps after one cycle when switching screens (V8 specifications).                                                                                                    |
| Graph drawing                                                                     | This option determines the drawing settings of bar graphs, pie graphs, and closed area graphs.                                                                                                    |
| (V8 compatible)                                                                   | Unselected (default)     Do not draw if the current value is less than 1 with respect to the graph width (X1 specifications).                                                                                                    |
|                                                                                   | <ul> <li>Selected *         Draw one dot if the current value is less than 1 with respect to the graph width (V8 specifications).     </li> </ul>                                                                                                    |
|                                                                                   | * Vector rendering is not possible.                                                                                                    |
|                                                                                   | When vector parts are used or when [Prioritize drawing of vectors] is selected for text, "Error 400" or "Error 402" is displayed on the X1 series unit after the screen program is transferred.                                                                                                    |
| Disable the animation effect of the trend (history).                              | This option sets the animation effect that occurs when selecting trend items ([Display Mode] set to [Historical Display], [Display Method] set to [Graph]).                                                                                                    |
|                                                                                   | Unselected (default)     Enable animation for smooth display (X1 specifications).                                                                                                    |
|                                                                                   | Selected     Disable animation for improve display performance (V8 specifications).                                                                                                    |
| Put a message with multiple lines in one cell in CSV                              | This option determines the CSV output setting when an alarm message in the alarm history contains multiple lines.                                                                                                    |
| created by alarm data.                                                            | Unselected (default)     Divide the message into several cells.                                                                                                    |
|                                                                                   | Selected     Merge multiple lines into one cell.                                                                                                    |
| Enable transition function by macro commands.                                     | This option determines whether to enable the transition function in macros.                                                                                                    |
| macro communas.                                                                   | Unselected (default)     The transition function is not supported in macros.                                                                                                    |
|                                                                                   | Selected     The transition function is supported in the SYS (SET_SCRN), SYS (SET_MOVLP), and SYS (OVLP_SHOW) macros. Refer to the V9 Series Macro Reference Manual.                                                                                                    |
| Synchronize the wait for PLC                                                      | This option determines the PLC writing operation setting in the cycle macro.                                                                                                    |
| device write of cycle macro<br>by cycle (V8 compatible)                           | Unselected (default)     Wait for PLC writing to complete before proceeding to the next processing (X1 specifications).                                                                                                    |
|                                                                                   | Selected     Proceed to the next processing without waiting for PLC writing to complete (V8 specifications).                                                                                                    |
| Double-word device<br>designation in Bit Order<br>Alarming/Graphic Relay (V8      | This option sets the operation of bit order alarming and graphic relays.  Available when double-word device memory is set to the top device memory.                                                                                                    |
| compatible)                                                                       | Unselected (default)     Operate using consecutive numbers from the designated bit address (X1 specifications).                                                                                                    |
|                                                                                   | Selected                                                                                                    |
|                                                                                   | Operate using V8 specifications.  - When the lower-order 16 bits are designated, ignore the higher-order 16 bits and use the                                                                                                    |
|                                                                                   | lower-order 16 bits consecutively.  - When the higher-order 16 bits are designated, ignore the lower-order 16 bits and use the                                                                                                    |
|                                                                                   | higher-order 16 bits consecutively.                                                                                                    |

| Description                                                                                                    |                                                                                                    |  |  |  |  |                                                                                                    |  |
|----------------------------------------------------------------------------------------------------|----------------------------------------------------------------------------------------------------|--|--|--|--|----------------------------------------------------------------------------------------------------|--|
| This option sets the reading opera                                                                                                    | tion of switch interlock device memory.                                                                                                    |  |  |  |  |                                                                                                    |  |
|                                                                                                    | cycle to increase responsiveness (X1 specifications).<br>cess Cycle] set to "Refresh" may not function.                                                                                                    |  |  |  |  |                                                                                                    |  |
| Selected     Perform interlock judgment in                                                                                                    | upon switch operation (V8 specifications).                                                                                                    |  |  |  |  |                                                                                                    |  |
| This option sets the character widt                                                                                                    | h of Windows fonts (data display, flush right, and no zero suppression).                                                                                                    |  |  |  |  |                                                                                                    |  |
| specifications).                                                                                                    | rom Windows OS (obtained size differs depending on the OS) (X1 n may shift for screen programs created using versions earlier than                                                                                                    |  |  |  |  |                                                                                                    |  |
| Selected     Obtain the character width fi                                                                                                    | rom bitmap information in the screen program (V8 specifications).                                                                                                    |  |  |  |  |                                                                                                    |  |
| This option determines the function                                                                                                    | on of touch operations while processing overlap displays.                                                                                                    |  |  |  |  |                                                                                                    |  |
| Unselected (default)     X1 specifications: Touch oper                                                                                                    | rations are accepted even while processing overlap displays.                                                                                                    |  |  |  |  |                                                                                                    |  |
| <ul> <li>Selected<br/>V8 specifications: Touch open</li> </ul>                                                                                                    | rations are prohibited while processing overlap displays.                                                                                                    |  |  |  |  |                                                                                                    |  |
| This option sets the logging numb                                                                                                    | per which appears in a display area of the Trend (data sampling area).                                                                                                    |  |  |  |  |                                                                                                    |  |
| <ul> <li>Unselected (default)         X1 specifications: to count from 1 and continue counting even when the number of stored data is exceeded.</li> <li>Selected         V8 specifications: to count from 0 and when the number of stored data is exceeded, it returns to 0 and counts again.</li> </ul> |                                                                                                    |  |  |  |  |                                                                                                    |  |
|                                                                                                    |                                                                                                    |  |  |  |  | This option determines how to display overlap displays when enlarging the screen and when the X1 app is shrunk to window view (i.e., not full screen).  • Unselected  V9 specifications: The position of the overlap display is fixed and the magnification does not change. |  |
| <ul> <li>Selected (default)     X1 specifications: The display     display size of the screen and</li> </ul>                                                                                                    | position and magnification of overlap displays change according to the discroll operations.                                                                                                    |  |  |  |  |                                                                                                    |  |
| <ul><li>Electric PLC using Memobus (trans</li><li>Unselected (default)</li></ul>                                                                                                    |                                                                                                    |  |  |  |  |                                                                                                    |  |
| • Selected                                                                                                    | or all device memory (X1 specifications).  ersion for the following device memory (V8 specifications)                                                                                                    |  |  |  |  |                                                                                                    |  |
| <applicable device="" memory=""></applicable>                                                                                                    |                                                                                                    |  |  |  |  |                                                                                                    |  |
| Recipe mode (V8 compatible):                                                                                                    |                                                                                                    |  |  |  |  |                                                                                                    |  |
| Operation log:<br>Trend sampling:                                                                                                    | Control device memory<br>Graph show/hide control device memory, zoom in/out control device<br>memory                                                                                                    |  |  |  |  |                                                                                                    |  |
| Animation:<br>JPEG display:<br>Audio:                                                                                                    | Display command device memory File number designation File number designation                                                                                                    |  |  |  |  |                                                                                                    |  |
| This option sets whether or not to make text rendering for printing extended data sheet PDF clear.  • Unselected (default) All text are output as images.  • Selected Text of applicable parts are output using fonts. (printed clearly)                                                                  |                                                                                                    |  |  |  |  |                                                                                                    |  |
| <applicable parts=""><br/>Numerical data display, charact</applicable>                                                                                                    | er display, message display, text, multi-text, and trend graph                                                                                                    |  |  |  |  |                                                                                                    |  |
| <supported fonts=""><br/>TrueType font</supported>                                                                                                    |                                                                                                    |  |  |  |  |                                                                                                    |  |
| command.                                                                                                    | double-word device memory when executing the "TBL_WRITE" macro                                                                                                    |  |  |  |  |                                                                                                    |  |
| Operate according to X1 spe • Selected                                                                                                    | cifications (X1 specifications).                                                                                                    |  |  |  |  |                                                                                                    |  |
|                                                                                                    | <ul> <li>Unselected (default)         Link with the switch process         Note that switches with [Process of the content of the content on the content of the content of the content on the content on the content of the content on the content on the content of the content of the content of the content of the content of the content of the content of the content of the content of the content of the content of the content of the content of the content</li></ul> |  |  |  |  |                                                                                                    |  |

### **Local Mode Prohibition Setting**

This section explains how to prohibit configuration of settings in Local mode.

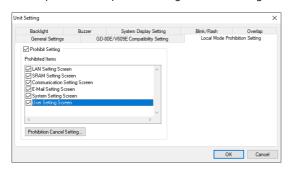

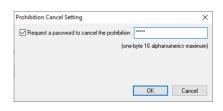

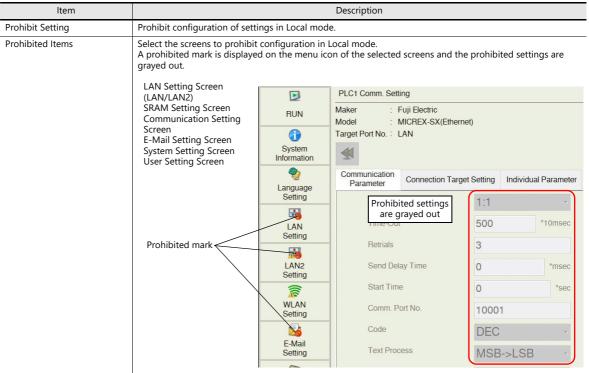

Prohibition Cancel Setting

Set the password used to disable the prohibition setting for Local mode. Maximum of 16 one-byte alphanumeric characters

The password is entered on the [System Information]  $\rightarrow$  [Screen Data Information] screen in Local mode. Press [Relock] to validate the prohibition setting.

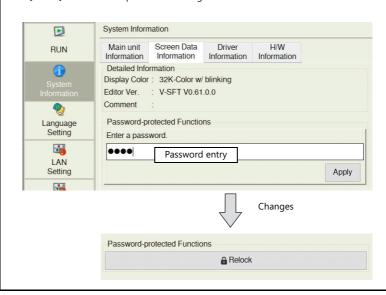

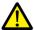

After disabling the prohibition setting, the prohibition setting will be validated when the power is turned off and on again, or a screen program is transferred.

### **GD-80E/V609E Compatibility Setting**

This is a compatibility setting for when an EL-type MONITOUCH, such as the GD-80E or V609E (production discontinued), is to be replaced.

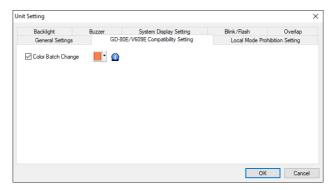

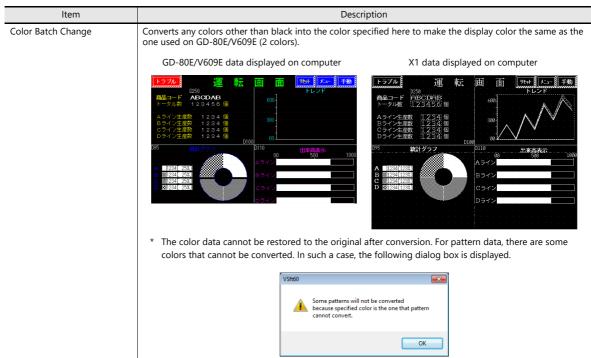

# 1.1.3 Communication Setting

This section explains the items in the [Communication Setting] group.

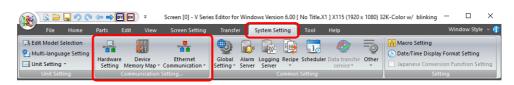

For information on other settings, refer to "1.1.1 System Setting" page 1-1.

# **Hardware Setting**

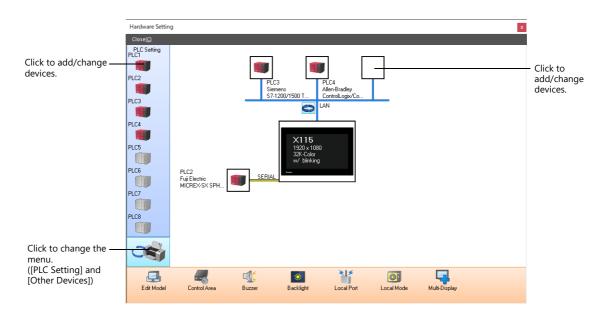

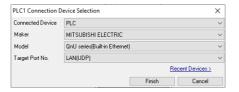

### **PLC Settings and Other Devices (Left Menu)**

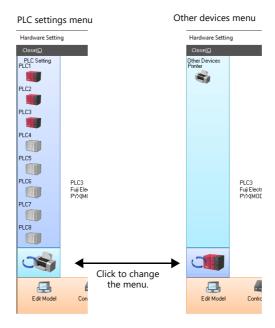

| Item     | Description                                                                                                    | Refer to                       |
|----------|----------------------------------------------------------------------------------------------------|--------------------------------|
| PLC1 - 8 | Configure settings for PLCs, temperature controllers, and inverters etc. Depending on the device connected, the available connection modes vary.     | X1 Series Connection<br>Manual |
| Printer  | Set this option when making hard copies, or when printing data sheets and logging data. Also set this when using the data sheet PDF output function. | "16 Print"                     |

## **Edit Model and Other Options (Bottom Menu)**

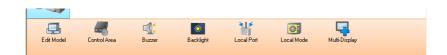

| Item          | Description                                                                                                    | Refer to                                                             |
|---------------|----------------------------------------------------------------------------------------------------|----------------------------------------------------------------------|
| Edit Model    | Select the model of the X1 series for which you wish to configure a screen program.                                                                                                    | "Edit Model Selection" page<br>1-2                                   |
| Control Area  | Configure the control area.                                                                                                    | "Control area" page 1-31                                             |
| Buzzer        | Set the buzzer sound used by the X1 series unit.                                                                                                    | "Buzzer" page 1-11                                                   |
| Backlight     | Configure how the backlight is controlled by the X1 series unit.                                                                                                    | "Backlight" page 1-10                                                |
| Local Port    | Configure the Ethernet port number, timeout time and other settings of the X1 series unit.  The port number set here is used for EREAD, EWRITE, SEND, and MES macro commands and Ethernet DLL functions. | X1 Series Reference Manual 2<br>6 Ethernet Communication<br>Function |
| Local Mode    | Prohibit configuration of settings in Local mode.                                                                                                    | "Local Mode Prohibition<br>Setting" page 1-27                        |
| Multi-Display | Configure the multi-display settings.                                                                                                    | X1 Series Reference Manual 2<br>15 Multi-Display Function            |

### **Control area**

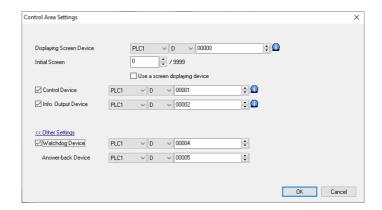

| Item                                                                                                    |                                                                                                    | Description                                                                                                    |        |         |              |        |         |         |         |           |       |      |       |        |     |                                |
|----------------------------------------------------------------------------------------------------|----------------------------------------------------------------------------------------------------|----------------------------------------------------------------------------------------------------|--------|---------|--------------|--------|---------|---------|---------|-----------|-------|------|-------|--------|-----|--------------------------------|
| Displaying Screen Device                                                                                                    | specified to this o                                                                                                    | This device memory is used for switching the screen via an external command. When a screen number is specified to this device memory, the screen is displayed.  Note that the screen number of the currently displayed screen is also stored in this device memory.  MSB  LSB |        |         |              |        |         |         |         |           |       |      |       |        |     |                                |
|                                                                                                    | 1!                                                                                                    | 5 14                                                                                                    | 13     | 12      | 11 10        | 09     | 08      | 07      | 06      | 05 0      | 4     | 03   | 02    | 01     | 00  |                                |
|                                                                                                    |                                                                                                    |                                                                                                    |        |         |              |        |         |         |         |           |       |      |       |        |     |                                |
|                                                                                                    |                                                                                                    |                                                                                                    |        |         |              |        |         |         |         | _ Scree   | n n   | umb  | ers ( | ) to 9 | 999 |                                |
| Initial Screen                                                                                                    |                                                                                                    | Specify the screen number to display when power to MONITOUCH is turned on.  If a nonexistent screen number is specified, the lowest screen number in the screen program is displayed.                                                                                         |        |         |              |        |         |         |         |           |       |      |       |        |     |                                |
|                                                                                                    | Display the scr                                                                                                    |                                                                                                    |        |         | er stored    | in the | e [Dis  | playi   | ng Sc   | reen De   | evic  | e] m | nemo  | ry.    |     |                                |
| Control Device                                                                                                    | MS                                                                                                    | SB                                                                                                    |        |         |              |        |         |         |         |           |       |      |       |        | LSB |                                |
|                                                                                                    | 15                                                                                                    |                                                                                                    | 13     | 12<br>0 | 11 10<br>0 0 | 09     | 08      | 07<br>0 | 06<br>0 | 05 0      | _     | 03   | 02    | 01     | 00  |                                |
|                                                                                                    |                                                                                                    | , , ,                                                                                                    | Ū      | U       |              |        |         |         |         |           |       |      | Ū     | -      |     |                                |
|                                                                                                    | Not used (always set to "0")  Data read refresh ——— $0 \rightarrow 1$ : Execute                                                                                                    |                                                                                                    |        |         |              |        |         |         |         |           |       |      |       |        |     |                                |
|                                                                                                    | Change the screen number using a switch                                                                                                    |                                                                                                    |        |         |              |        |         |         |         |           |       |      |       |        |     |                                |
| Change the screen number using a switch with [Screen Change-over] of [Function].  [O]: Allow changeover [1]: Prohibit changeover |                                                                                                    |                                                                                                    |        |         | er] or       | [Ret   | urn] se | t for   |         |           |       |      |       |        |     |                                |
|                                                                                                    | Data read<br>refresh                                                                                                    | This i                                                                                                    | s app  | lied t  |              | ata d  | splay   | / item  | n rega  | ardless o | of th |      |       |        |     | from 0 to 1.<br>ss Cycle]. For |
| Info. Output Device                                                                                                    | This device memo                                                                                                    | ory sto                                                                                                    | res th | e sta   | te of the    | [Cont  | rol D   | evice   | ].      |           |       |      |       |        |     |                                |
| Watchdog Device<br>Answer-back Device                                                                                            | When any data is saved to [Watchdog Device], the same data is also written to [Answer-back Device] after the screen display operation is complete. In addition to watch dog monitoring, these device memory addresses can be used for display scanning. |                                                                                                    |        |         |              |        |         |         |         |           |       |      |       |        |     |                                |

# **Device Memory Map**

Configure device memory maps when batch transferring addresses between equipment. 128 addresses can be registered to a single device memory map.

For details, refer to "11 Device Memory Map" in X1 Series Reference Manual 2.

### **Ethernet Communication**

Configure settings to use the Ethernet function for sending e-mails and other communications.

For details, refer to "6 Ethernet Communication Function" in X1 Series Reference Manual 2.

## 1.1.4 Common Setting

This section explains the common items in the [Common Setting] group.

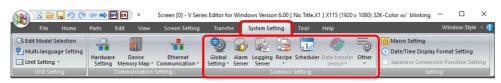

For information on other settings, refer to "1.1.1 System Setting" page 1-1.

# **Global Setting**

### **Global Overlap Setting**

Configure settings to keep the same overlap display shown even if the screen changes to another screen.

For details, refer to "2.5 Global Overlap".

### **Alarm Server**

Configure settings when using the alarm function.

For details, refer to "8 Alarm".

# **Logging Server**

Configure settings when using the logging function.

For details, refer to "7 Trends".

# Recipe

Configure settings when using the recipe function.

For details, refer to "15 Recipes".

### **Scheduler**

 $Configure\ settings\ when\ executing\ specific\ operations\ at\ specified\ times.$ 

For details, refer to "3 Scheduler" in X1 Series Reference Manual 2.

### **Others**

Configure settings when using each function.

|        | ltem                        | Refer to                                                            |  |  |  |  |
|--------|-----------------------------|---------------------------------------------------------------------|--|--|--|--|
| Others | Storage Setting             | "9 Storage Folders" in X1 Series Reference Manual 2                 |  |  |  |  |
|        | MES Setting                 | "6 Ethernet Communication Function" in X1 Series Reference Manual 2 |  |  |  |  |
|        | Operation log Setting       | "4 Operation Log" in X1 Series Reference Manual 2                   |  |  |  |  |
|        | Security Setting            | "5 Security" in X1 Series Reference Manual 2                        |  |  |  |  |
|        | Time Display Format Setting | "Time display format setting" page 10-8                             |  |  |  |  |
|        | Flowing (scrolling) Message | "8.2 Alarm Server"                                                  |  |  |  |  |
|        | Picture Viewer Setting      | "14 Picture Viewer" in X1 Series Reference Manual 2                 |  |  |  |  |
|        | Web Browser Setting         | "8 Convenient Functions" in X1 Series Reference Manual 2            |  |  |  |  |
|        | IIoT Setting                | "7 IIoT Function" in X1 Series Reference Manual 2                   |  |  |  |  |
|        | Multi-Display Settings      | "15 Multi-Display Function" in X1 Series Reference Manual 2         |  |  |  |  |
|        | Start application Setting   | "8 Convenient Functions" in X1 Series Reference Manual 2            |  |  |  |  |

## 1.1.5 Settings

This section explains the items in the [Setting] group.

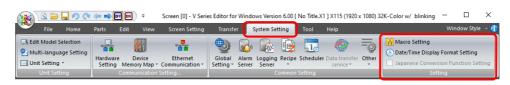

For information on other settings, refer to "1.1.1 System Setting" page 1-1.

# **Macro Setting**

Configure settings when using initial macros, a global macro device memory, or event timer macros.

For details, refer to the V9 Series Macro Reference Manual.

# **Date and Time Display Setting**

Use these settings to define a calendar data format.

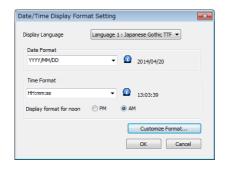

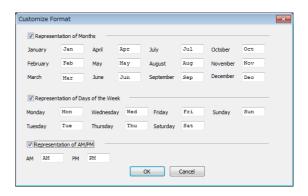

For details, refer to "8.3 Date and Time Display Setting".

# 1.2 Process Cycle

The screen display speed during communication between the X1 series unit and the PLC depends on the number of parts (mainly the number of device memory addresses read from PLC) placed on the screen.

When displaying more parts on the screen, the display speed and switch response may be slower. In such a case, it is possible to speed up the display process by differentiating between the data to be viewed in real time (high speed) and other parts (low speed). This setting can be made at [Detail]  $\rightarrow$  [Process Cycle] in the settings window of each part.

## 1.2.1 Setting the Processing Cycle

The read timing of PLC device memory addresses can be set. (A lamp part is used in the following example.)

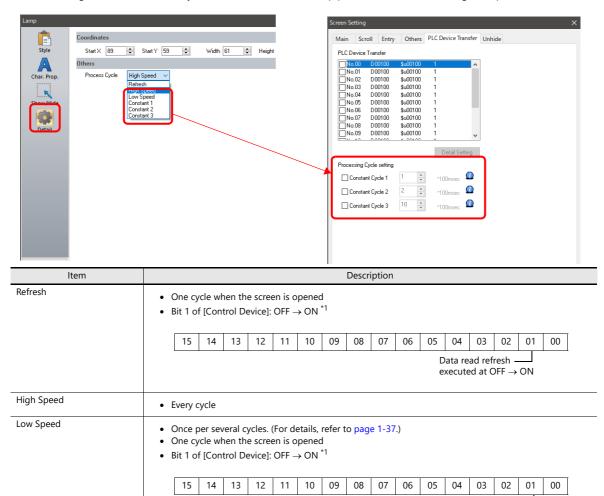

| +1  | and the set of Control Device I and the set of Control Control I I I I and the set of Control Annual Control Annual Control I I I I I I I I I I I I I I I I I I I | - 1 |
|-----|----------------------------------------------------------------------------------------------------|-----|
| ^ I | ocation of [Control Device] settings: [System Setting] $ ightarrow$ [Hardware Setting] $ ightarrow$ [Control Area                                                 | 3]  |

[Processing Cycle setting]

Constant Cycle 1: 100 ms Constant Cycle 2: 200 ms Constant Cycle 3: 1000 ms

Range: 1 to 3600 (100 ms to 360 s)

When unselected, the following cycles are applied.

For details, refer to "Control area" page 1-31.

- When the [System Setting] → [Unit Setting] → [General Setting] → [Use read/write area] checkbox is selected, bit 15 of the read area "n + 1" is changed from OFF to ON.

The cycle specified for each screen at [Screen Setting]  $\rightarrow$  [Screen Setting]  $\rightarrow$  [PLC Device Transfer]  $\rightarrow$ 

Data read refresh  $\longrightarrow$  executed at OFF  $\rightarrow$  ON

- \*2 Use these settings when reducing communication with connected devices.

  If multiple constant cycles are specified for a single connected device, communications may be combined depending on the device address that is used. It is recommended to specify different cycles for each separate connected device.

  The settings for the displayed screen are stored at \$s1647 to \$s1649.
  - For details, refer to "System Device Memory Details" page 1-40.

Constant 1

Constant 2

Constant 3

## **Exceptions**

- Regardless of the process cycle setting, all data is read in the first cycle when a screen is opened and when bit 1 of the control device memory changes from OFF to ON. With this operation, all data is displayed on the screen when the screen is opened.
- When [Internal] is selected for the device memory, [High Speed] is automatically selected for [Process Cycle] regardless of any other settings.

## 1.2.2 Processing Sequence in the X1 Series

Processing in the X1 series unit is performed in the following order.

- Device memory that frequently perform reading are put into communication cycle blocks and optimized. This improves
  processing speed.
- PLC device memory registered to a screen are analyzed and put into blocks for reading.
- All blocks corresponding to data set as high-speed are read in one cycle.
- Data set as low-speed is read at one block per cycle. The next block is read in the following cycle.

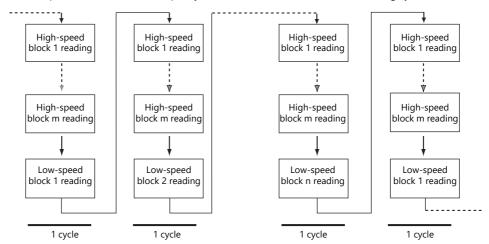

- \* Reading of the control device memory is included in a high-speed block from 1 to m.
- When bit 1 of [Control Area] → [Control Device] is detected as ON, all data is read in the next cycle regardless of the settings.

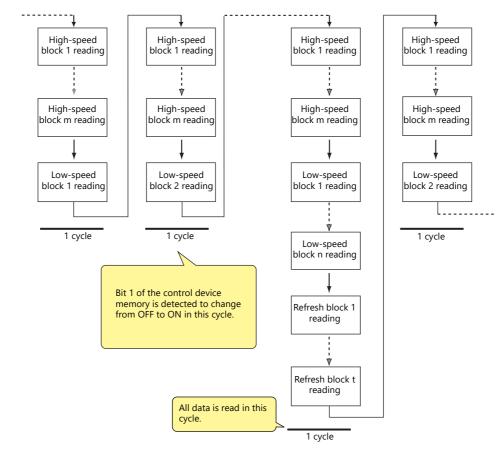

- Reading of the device memory required for display and operation is performed at the same time using two programs.
- Writing of switch activation and other operations is performed in the interval between reading blocks.

# **One-cycle Processing**

Communication cycles, system cycles, and drawing cycles are performed independently on the X1 series. In the communication cycle, the data of device memory set on the currently displayed screen is read. System cycle and drawing cycle processing is performed based on the data read in the communication cycle. On the initial display of screens and multi-/global overlaps, display is performed after reading all of the device memory necessary for display. After display, operation is performed with the following cycles.

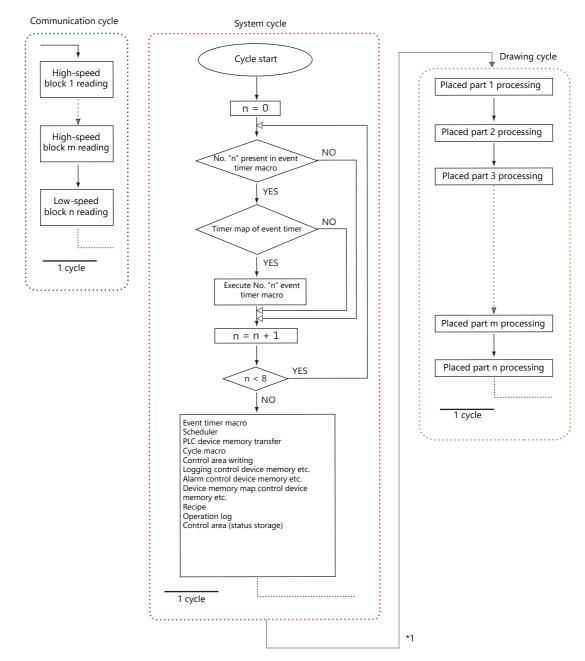

\*1 When the [System Setting] → [Unit Setting] → [General Setting] → [Synchronize system cycle and drawing cycle (V8 compatible)] checkbox is selected, the drawing cycle is performed after the system cycle is complete.

### **Notes**

Processing is not exactly the same as shown above because for the single cycle executed when the screen is opened, the data of all parts placed on the screen is read in addition to the execution of the screen OPEN macro.

### 1.2.3 If Communication is Slow

Try the following methods to speed up communication.

# **Methods for Creating Screens**

|                                    | Method                                                                                      | Effect                                                           |  |  |  |  |
|------------------------------------|---------------------------------------------------------------------------------------------|------------------------------------------------------------------|--|--|--|--|
| Consecutively allocate PLO screen. | C device memory addresses that are used for the same                                        | The number of blocks decreases so the cycle time can be shorter. |  |  |  |  |
| Parts                              | Change the [Process Cycle] setting. *1                                                      | The number of accesses to the PLC can be reduced.                |  |  |  |  |
| Macro                              | Refine commands. *2                                                                         | The number of accesses to the PLC with macros can be reduced.    |  |  |  |  |
| Logging<br>Alarm                   | When specifying device memory addresses individually, allocate the addresses consecutively. | The number of blocks decreases so the cycle time can be shorter. |  |  |  |  |

- \*1 Example of changing [Process Cycle]:
  - For data display parts where data is written from such as a keypad, and there are no or hardly any changes in the PLC, select [Refresh].
  - For data display parts where the display speed on the X1 series unit does not need to be fast in response to data changes in the PLC, select [Low Speed].
  - For data display parts that must be displayed in real time, select [High Speed].
- \*2 Example of refining macro commands:

[MOV] command, 5 lines Line No. 0 D200 = \$u200 (W) Line No. 1 D201 = \$u201 (W) Line No. 2 D202 = \$u202 (W)

Line No. 3 D203 = \$u203 (W)

PLC is written to five times

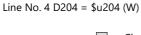

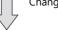

Change to the [BMOV] command

[BMOV] command, 1 line Line No. 0 D200 = \$u200 C: 5 (BMOV)

PLC is written to only once.

### **Others**

- Baud rate setting (serial communications)
  - Increase the baud rate between the X1 series unit and the PLC. The X1 series unit supports a maximum of 115 kbps. Set the maximum baud rate that the PLC supports.
- Ethernet communication
  - The baud rate available with Ethernet communication is 1000 Mbps, 100 Mbps, or 10 Mbps (depending on the PLC model).
  - This allows for faster communication than serial communication.
- On the PLC, set a shorter scan time for ladder programs.

# 1.3 List of Internal Device Memory

Internal device memory is the device memory in the X1 series unit that is available to users.

Since processing is done internally within the X1 series unit, communication speed can be made quicker by using for operations that do not require data communication with a PLC.

# 1.3.1 Types of Internal Device Memory

Internal device memory can be generally divided into two types: user device memory and system device memory.

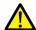

- Internal device memory operate with "DEC (with sign)" regardless of the numeric code set via the [System Setting] → [Hardware Setting] window. (Except items for which the numeric code is specified individually.)
- Text processing depends on the setting for [Text Process] under [Communication Setting] in the [System Setting] → [Hardware Setting] window.

## **User Device Memory**

These device memory allow read/write operations and can be used freely by users.

| Symbol         | Range                      | Description                                                                                                    |
|----------------|----------------------------|----------------------------------------------------------------------------------------------------|
| \$u *1         | 0 - 65535<br>(65536 words) | This is an area common to all screens.                                                                                                    |
| \$L<br>\$LD *2 | Depends on user setting    | This is an area common to all screens.                                                                                                    |
| \$T *1         | 0 - 1023<br>(1024 words)   | Each screen can have up to 1024 words. When the screen is switched, all the areas are reset to "0". Therefore, these device memory can be used for macro commands executed for each screen.                                                                                                    |
| \$M *1         | 0 - 2047<br>(2048 words)   | Each macro command can have up to 2048 words. When the macro command has been executed, or another macro command is called, all the areas are reset to "0". Therefore, these device memory can be used for macro commands that are executed on a macro basis.                                                                                                    |
| \$MC *1        | 0 - 2047<br>(2048 bytes)   | Each macro command can have up to 2048 bytes. When the macro command has been executed, or another macro command is called, all the areas are reset to "0." Therefore, these device memory can be used for macro commands that are executed on a macro basis.  The difference from \$M is that these are device memory in byte units, which makes byte access possible. |
| \$C *1         | 0 - 4095<br>(4096 words)   | These device memory addresses are exclusively used for component parts. These are available only when editing component parts.                                                                                                    |

<sup>\*1 \$</sup>u, \$T, \$M, \$MC and \$C are volatile device memory. When switched to Local mode or the power is turned off (reset), data is erased.

For details, refer to "SRAM/Clock" page 1-8.

# **System Device Memory**

This device memory is for use by the system and there two types: device memory for reading and device memory for writing.

| Symbol | Range                    | Description                                                                                                    |
|--------|--------------------------|----------------------------------------------------------------------------------------------------|
| \$s *1 | 0 - 2047<br>(2048 words) | This device memory is used for performing input and output with the system using, for example, macro commands.  Do not use device memory addresses indicated with "Not used" because they may be reserved for future use. |
| \$P *1 | 0 - 511<br>(512 words)   | This read/write device memory is used to control 8-way communication or indicate the status of 8-way communication. For details, refer to the X1 Series Connection Manual.                                                |

<sup>\*1 \$</sup>s and \$P are volatile device memory. When switched to Local mode or the power is turned off (reset), data is erased.

For details on \$s, refer to "1.3.2 System Device Memory Details" page 1-40. For details on \$P, refer to the X1 Series Connection Manual.

<sup>\*2 \$</sup>L and \$LD are non-volatile device memory. Data is retained even after the power is turned off. To use \$L or \$LD, it is necessary to make [SRAM/Clock] settings.

# 1.3.2 System Device Memory Details

The details of the \$s system device memory are shown below.

## Meaning of "Device Type" in the table

- $\bullet$   $\leftarrow$  X1 Data written to \$s from MONITOUCH
- $\bullet \ \to X1$  Definitions and settings written to \$s by the user

### **Table**

| \$s |                   |                  | Description                 | Device Type                           | Refer to  |
|-----|-------------------|------------------|-----------------------------|---------------------------------------|-----------|
| 0   | Stores the currer | ntly displayed s | creen number (0 to 9999).   | ← X1                                  | -         |
| 1   |                   |                  |                             |                                       |           |
| 2   | Overlap 0         | Registra         | tion/display status         |                                       |           |
| 3   | Overlap 0         | Display          | position X                  |                                       |           |
| 4   | Overlap 0         | Display          | position Y                  |                                       |           |
| 5   | Overlap 0         | Overlap          | library number              |                                       |           |
| 6   | Overlap 1         | Registra         | tion/display status         |                                       |           |
| 7   | Overlap 1         | Display          | position X                  | ← X1                                  | page 1-53 |
| 8   | Overlap 1         | Display          | position Y                  | — ×1                                  | page 1-55 |
| 9   | Overlap 1         | Overlap          | library number              |                                       |           |
| 10  | Overlap 2         | Registra         | tion/display status         |                                       |           |
| 11  | Overlap 2         | Display          | position X                  |                                       |           |
| 12  | Overlap 2         | Display          | position Y                  |                                       |           |
| 13  | Overlap 2         | Overlap          | library number              |                                       |           |
| 14  |                   |                  |                             |                                       |           |
| 15  |                   |                  |                             |                                       |           |
| 16  | Printer status    |                  |                             | ← X1                                  | page 1-53 |
| 17  | Backlight status  |                  |                             | \ \ \ \ \ \ \ \ \ \ \ \ \ \ \ \ \ \ \ | page 1-53 |
| 18  |                   |                  |                             |                                       |           |
| 19  |                   |                  |                             |                                       |           |
| 20  | V7 compatible     | Buffer 0         | Specified number of buffers |                                       |           |
| 21  |                   | Buffer 0         | Number of buffers           |                                       |           |
| 22  |                   | Buffer 0         | Executed number of buffers  |                                       |           |
| 23  |                   | Buffer 1         | Specified number of buffers |                                       |           |
| 24  |                   | Buffer 1         | Number of buffers           |                                       |           |
| 25  |                   | Buffer 1         | Executed number of buffers  |                                       |           |
| 26  |                   | Buffer 2         | Specified number of buffers |                                       |           |
| 27  |                   | Buffer 2         | Number of buffers           |                                       |           |
| 28  |                   | Buffer 2         | Executed number of buffers  |                                       |           |
| 29  |                   | Buffer 3         | Specified number of buffers |                                       |           |
| 30  |                   | Buffer 3         | Number of buffers           |                                       |           |
| 31  |                   | Buffer 3         | Executed number of buffers  | ← X1                                  | page 1-53 |
| 32  |                   | Buffer 4         | Specified number of buffers |                                       | , 5       |
| 33  |                   | Buffer 4         | Number of buffers           |                                       |           |
| 34  |                   | Buffer 4         | Executed number of buffers  |                                       |           |
| 35  |                   | Buffer 5         | Specified number of buffers |                                       |           |
| 36  |                   | Buffer 5         | Number of buffers           |                                       |           |
| 37  |                   | Buffer 5         | Executed number of buffers  |                                       |           |
| 38  |                   | Buffer 6         | Specified number of buffers |                                       |           |
| 39  |                   | Buffer 6         | Number of buffers           |                                       |           |
| 40  |                   | Buffer 6         | Executed number of buffers  |                                       |           |
| 41  |                   | Buffer 7         | Specified number of buffers |                                       |           |
| 42  | _                 | Buffer 7         | Number of buffers           |                                       |           |
| 43  |                   | Buffer 7         | Executed number of buffers  |                                       |           |

| \$s    |                                                                                                    |                                                                     | Description                                                                                                | Device Type      | Refer to        |
|--------|----------------------------------------------------------------------------------------------------|---------------------------------------------------------------------|----------------------------------------------------------------------------------------------------|------------------|-----------------|
| 44 V7  | 7 compatible                                                                                                    | Buffer 8                                                            | Specified number of buffers                                                                                |                  |                 |
| 45     |                                                                                                    | Buffer 8                                                            | Number of buffers                                                                                          |                  |                 |
| 46     |                                                                                                    | Buffer 8                                                            | xecuted number of buffers                                                                                  |                  |                 |
| 47     |                                                                                                    | Buffer 9                                                            | specified number of buffers                                                                                |                  |                 |
| 48     | •                                                                                                    | Buffer 9                                                            | Number of buffers                                                                                          |                  |                 |
| 49     |                                                                                                    | Buffer 9                                                            | xecuted number of buffers                                                                                  | 2/4              | 4.52            |
| 50     |                                                                                                    | Buffer 10 S                                                         | Specified number of buffers                                                                                | ← X1             | page 1-53       |
| 51     | •                                                                                                    | Buffer 10 N                                                         | Number of buffers                                                                                          |                  |                 |
| 52     |                                                                                                    | Buffer 10 E                                                         | executed number of buffers                                                                                 |                  |                 |
| 53     |                                                                                                    | Buffer 11 S                                                         | Specified number of buffers                                                                                |                  |                 |
| 54     |                                                                                                    |                                                                     | Number of buffers                                                                                          |                  |                 |
| 55     |                                                                                                    | Buffer 11 E                                                         | executed number of buffers                                                                                 |                  |                 |
|        |                                                                                                    |                                                                     |                                                                                                    |                  |                 |
| :      |                                                                                                    |                                                                     | (Blank)                                                                                                    |                  |                 |
| 64 Sw  | vitch function F<br>Adds the repea<br>Set a number o                                                                                                    | at function to a swi                                                | tch not configured with the repeat function.<br>ne switch ON macro.                                        |                  | -               |
| 65     | Prohibits the re                                                                                                    | Repeat prohibited s<br>epeat function for a<br>other than "0" to th | setting<br>a switch configured with the repeat function.<br>he switch ON macro.                            | → X1             | -               |
|        |                                                                                                    | Macro repeat settin                                                 |                                                                                                    |                  | page 1-53       |
| •      |                                                                                                    |                                                                     | (Blank)                                                                                                    |                  |                 |
| :      |                                                                                                    |                                                                     | (DidTik)                                                                                                   |                  | +               |
| 72 Sto | ores the result on the contract of the contract of the contrac |                                                                     | n call) macro command.<br>aal termination                                                                  |                  | _               |
| 12     |                                                                                                    |                                                                     | (second screen setting, etc.)                                                                              |                  |                 |
| Re     | sult of switch fo                                                                                                    |                                                                     |                                                                                                    | . V1             |                 |
|        |                                                                                                    |                                                                     | switch function when the "SWRET" command is used with vice memory when the next operation varies depending | ← X1             |                 |
| 73     |                                                                                                    | of the switch function                                              |                                                                                                    |                  | -               |
|        | 0:<br>Other than 0 (                                                                                                    | Norm<br>usually -1): Error                                          | al termination                                                                                             |                  |                 |
| 74     | Other than o (t                                                                                                    | usually -1). Lifoi                                                  |                                                                                                    |                  |                 |
|        |                                                                                                    |                                                                     |                                                                                                    | . V1             | 1.54            |
|        | izzer sound for                                                                                                    |                                                                     |                                                                                                    | → X1             | page 1-54       |
|        |                                                                                                    | AUTO OFF Prohibite<br>placed on an overla                           | ed<br>p display, it is possible to close the overlap display with the                                      |                  |                 |
| 76     |                                                                                                    |                                                                     | vice memory can be used to prohibit this function.                                                         |                  | -               |
|        | 0:<br>Other than 0:                                                                                                    | Permitted<br>Prohibited                                             |                                                                                                    | $\rightarrow$ X1 |                 |
| Ex     |                                                                                                    | n of overlap display                                                | ,                                                                                                    |                  | #0.0 l #        |
|        |                                                                                                    |                                                                     | t, the overlap exclusive function is set.                                                                  |                  | "2 Overlap"     |
| 78 En  | try mode Disp                                                                                                    | lay type of entry ta                                                | rget                                                                                                    | ← X1             | page 1-54       |
| 79 En  | itry mode Selec                                                                                                    | ction of entry targe                                                | t                                                                                                    | → X1             | page 1-54       |
| 80 Ur  | niversal serial                                                                                                    | Switch output 0                                                     | Output codes 0 to 15                                                                                       |                  |                 |
| 81 Ur  | niversal serial                                                                                                    | Switch output 1                                                     | Output codes 16 to 31                                                                                      |                  |                 |
| 82 Ur  | niversal serial                                                                                                    | Switch output 2                                                     | Output codes 32 to 47                                                                                      |                  |                 |
|        | niversal serial                                                                                                    | Switch output 3                                                     | Output codes 48 to 63                                                                                      |                  |                 |
|        | niversal serial                                                                                                    | Switch output 4                                                     | Output codes 64 to 79                                                                                      |                  |                 |
| 85 Ur  | niversal serial                                                                                                    | Switch output 5                                                     | Output codes 80 to 95                                                                                      |                  |                 |
|        | niversal serial                                                                                                    | Switch output 6                                                     | Output codes 96 to 111                                                                                     |                  | X1 Series       |
|        | niversal serial                                                                                                    | Switch output 7                                                     | Output codes 112 to 127                                                                                    | ← X1             | Connection Manu |
|        | niversal serial                                                                                                    | Switch output 8                                                     | Output codes 128 to 143                                                                                    |                  |                 |
|        | niversal serial                                                                                                    | Switch output 9                                                     | Output codes 144 to 159                                                                                    |                  |                 |
|        | niversal serial                                                                                                    | Switch output 10                                                    | Output codes 144 to 139  Output codes 160 to 175                                                           |                  |                 |
|        |                                                                                                    | ·                                                                   | · · · · · · · · · · · · · · · · · · ·                                                                      |                  |                 |
|        | niversal serial                                                                                                    | Switch output 11                                                    | Output codes 176 to 191                                                                                    |                  |                 |
|        | niversal serial                                                                                                    | Switch output 12                                                    |                                                                                                    |                  |                 |
|        | niversal serial                                                                                                    | Switch output 13                                                    | Output codes 208 to 223                                                                                    |                  |                 |
|        | niversal serial                                                                                                    | Switch output 14                                                    | ·                                                                                                    | ← X1             | X1 Series       |
| 95 Ur  | niversal serial                                                                                                    | Switch output 15                                                    | Output codes 240 to 255                                                                                    |                  | Connection Manu |
|        |                                                                                                    |                                                                     | (Blank)                                                                                                    |                  |                 |
| :      |                                                                                                    |                                                                     |                                                                                                    |                  |                 |

| \$s        | Description                                                                                                    | Device Type                                                      | Refer to                     |
|------------|----------------------------------------------------------------------------------------------------|------------------------------------------------------------------|------------------------------|
| 4.5.5      | PLC calendar status The calendar status of the PLC (with built-in calendar) is written.                                          |                                                                  |                              |
| 100        | 0: Normal                                                                                                    | ← X1                                                             | -                            |
|            | Error (The calendar information could not be read correctly.)  Setting for writing calendar data to PLC                          |                                                                  |                              |
| 101        | When \$s100 = 1, writing calendar data to the PLC is permitted or prohibited.                                                    |                                                                  |                              |
| 101        | 0: Writing prohibited 1: Writing permitted at all times (No error handling is performed even if an error is                      | → X1                                                             | -                            |
|            | detected.)                                                                                                    |                                                                  |                              |
| 102        | Stores the execution result of the "HMI-FUNC" macro command.  0: Normal                                                          | ← X1                                                             | -                            |
|            | [Other than 0]: Error                                                                                                    |                                                                  |                              |
| 103        |                                                                                                    |                                                                  | 1.54                         |
| 104        | PLC error handling during macro execution  (When \$s104 is other than 0: Result of error handling is written)                    | → X1<br>← X1                                                     | page 1-54<br>page 1-54       |
| 103        | Memo pad Page number storage                                                                                                    |                                                                  | page 1-34                    |
| 106        | Stores the operation setting for when a screen change occurs and the memonumber that is currently displayed.                     | $ \begin{array}{c} \leftarrow X1 \\ \rightarrow X1 \end{array} $ | page 13-6                    |
| 107        | Memo pad Data Registered/ Unregistered                                                                                           |                                                                  | page 1-55                    |
| 108        | Memo pad Remaining storage area  Stores the amount of remaining storage area for memo pad data. (Unit: bytes)                    |                                                                  | -                            |
| 109        | Stores the amount of remaining storage area for memo pad data. (offic. bytes)                                                    |                                                                  | -                            |
| 110        |                                                                                                    |                                                                  |                              |
| 111        | Stores the local port number of the X1 series unit for 1 : n connection on the universal seport.                                 | rial                                                             |                              |
| 112        |                                                                                                    |                                                                  |                              |
| 113        |                                                                                                    |                                                                  |                              |
| 114        | V7 compatible 1 : n connection PLC1 down information (port number 32 to 47)                                                      |                                                                  |                              |
| 115        | 1 : n connection PLC1 down information (port number 48 to 63)                                                                    |                                                                  | page 1-55                    |
| 116        | 1 : n connection PLC1 down information (port number 64 to 79)                                                                    |                                                                  |                              |
| 117        | 1 : n connection PLC1 down information (port number 80 to 95)                                                                    |                                                                  |                              |
| 118        | 1 : n connection PLC1 down information (port number 96 to 111)                                                                   |                                                                  |                              |
| 119        | 1 : n connection PLC1 down information (port number 112 to 127)                                                                  |                                                                  |                              |
| 120        | 1 : n connection PLC1 down information (port number 128 to 143)                                                                  |                                                                  |                              |
| 121        | 1 : n connection PLC1 down information (port number 144 to 159)  1 : n connection PLC1 down information (port number 160 to 175) | ← X1                                                             |                              |
| 123        | 1 : n connection PLC1 down information (port number 176 to 191)                                                                  |                                                                  |                              |
| 124        | 1: n connection PLC1 down information (port number 192 to 207)                                                                   |                                                                  |                              |
| 125        | 1: n connection PLC1 down information (port number 208 to 223)                                                                   |                                                                  |                              |
| 126        | 1 : n connection PLC1 down information (port number 224 to 239)                                                                  |                                                                  |                              |
| 127        | 1 : n connection PLC1 down information (port number 240 to 255)                                                                  |                                                                  |                              |
| 128        | 1: n connection PLC1 down information (port number 0 to 15)                                                                      |                                                                  |                              |
| 129        | 1 : n connection PLC1 down information (port number 16 to 31)                                                                    |                                                                  |                              |
| 130        | MODBUS TCP/IP sub station information Specify the sub station number with the "MOV" macro command.                               | → X1                                                             | X1 Series<br>Connection Manu |
| 131        |                                                                                                    |                                                                  |                              |
| 132        | Cycle time (system cycle) Stores the cycle time of the currently displayed screen. (Unit: 10 msec)                               | ← X1                                                             | -                            |
| :          | (Blank)                                                                                                    |                                                                  |                              |
| 160        | Calendar Year                                                                                                    |                                                                  |                              |
| 161        | Calendar Month                                                                                                    |                                                                  |                              |
| 162        | Calendar Day                                                                                                    |                                                                  |                              |
| 163        | Calendar Hour                                                                                                    | ← X1                                                             | page 1-55                    |
| 164        | Calendar Minute                                                                                                    |                                                                  |                              |
| 165        | Calendar Second                                                                                                    |                                                                  |                              |
| 166        | Calendar Day of the week (0: Sunday, 1: Monday, 2: Tuesday, 6: Saturday)                                                         |                                                                  |                              |
| 167<br>168 | GMT-based UNIX time                                                                                                    |                                                                  |                              |
| 169        | Stores the Greenwich Mean Time.                                                                                                  | ← X1                                                             | -                            |
|            |                                                                                                    |                                                                  |                              |

| \$s                    |               |                  | D                  | escription                                                         | Device Type | Refer to  |
|------------------------|---------------|------------------|--------------------|--------------------------------------------------------------------|-------------|-----------|
| 177                    | V8 compatible | Sampling I       | buffer number      |                                                                    | → X1        | page 1-55 |
| 178                    | 1             | Overflow f       | lag                |                                                                    | 3/4         | - 4.55    |
| 179                    | =             |                  |                    |                                                                    | ← X1        | page 1-55 |
| 180                    | V8 compatible | D. Har           | \\\ d \\           | Average                                                            |             |           |
| 181                    |               | Buffer           | Word 0             | Average                                                            |             |           |
| 182                    |               | Buffer           | Word 0             | Maximum                                                            |             |           |
| 183                    |               | bullet           | vvora 0            | IVIAXIITIUITI                                                      |             |           |
| 184                    |               | Buffer           | Word 0             | Minimum                                                            |             |           |
| 185                    |               | Bullet           | Word 0             | Williamum                                                          |             |           |
| 186                    |               | Buffer           | Word 0             | Total                                                              |             |           |
| 187                    |               |                  |                    |                                                                    |             |           |
| 188                    | _             | Buffer           | Word 1             | Average                                                            |             |           |
| 189                    | _             |                  |                    |                                                                    |             |           |
| 190                    | _             | Buffer           | Word 1             | Maximum                                                            |             |           |
| 191                    | _             |                  |                    |                                                                    |             |           |
| 192                    | _             | Buffer           | Word 1             | Minimum                                                            |             |           |
| 193<br>194             | _             |                  |                    |                                                                    |             |           |
| 194                    | -             | Buffer           | Word 1             | Total                                                              |             |           |
| 196                    | -             |                  |                    |                                                                    |             |           |
| 197                    | _             | Buffer           | Word 2             | Average                                                            |             |           |
| 198                    |               |                  |                    |                                                                    |             |           |
| 199                    | 1             | Buffer           | Word 2             | Maximum                                                            |             |           |
| 200                    | -             |                  |                    |                                                                    |             |           |
| 201                    | -             | Buffer           | Word 2             | Minimum                                                            |             |           |
| 202                    |               | Dff a.r          | Mand 2             | Total                                                              |             |           |
| 203                    |               | Buffer           | Word 2             | Total                                                              |             |           |
| 204 - 211              |               | Buffer           | Word 3             | Average, maximum, minimum, total                                   |             |           |
| 212 - 219              |               | Buffer           | Word 4             | Average, maximum, minimum, total                                   |             |           |
| 220 - 227              |               | Buffer           | Word 5             | Average, maximum, minimum, total                                   | ← X1        | page 1-55 |
| 228 - 235              |               | Buffer           | Word 6             | Average, maximum, minimum, total                                   |             |           |
| 236 - 243              |               | Buffer           | Word 7             | Average, maximum, minimum, total                                   |             |           |
| 244 - 251              |               | Buffer           | Word 8             | Average, maximum, minimum, total                                   |             |           |
| 252 - 259              |               | Buffer           | Word 9             | Average, maximum, minimum, total                                   |             |           |
| 260 - 267              | _             | Buffer           | Word 10            | Average, maximum, minimum, total                                   |             |           |
| 268 - 275              | _             | Buffer           | Word 11            | Average, maximum, minimum, total                                   |             |           |
| 276 - 283              | _             | Buffer           | Word 12            | Average, maximum, minimum, total                                   |             |           |
| 284 - 291              |               | Buffer           | Word 13            | Average, maximum, minimum, total                                   |             |           |
| 292 - 299              | -             | Buffer           | Word 15            | Average, maximum, minimum, total                                   |             |           |
| 300 - 307<br>308 - 315 |               | Buffer<br>Buffer | Word 15<br>Word 16 | Average, maximum, minimum, total                                   |             |           |
| 316 - 323              |               | Buffer           | Word 17            | Average, maximum, minimum, total  Average, maximum, minimum, total |             |           |
| 324 - 331              | -             | Buffer           | Word 17            | Average, maximum, minimum, total  Average, maximum, minimum, total | -           |           |
| 332 - 339              | _             | Buffer           | Word 19            | Average, maximum, minimum, total                                   |             |           |
| 340 - 347              | 1             | Buffer           | Word 20            | Average, maximum, minimum, total                                   |             |           |
| 348 - 355              | -             | Buffer           | Word 21            | Average, maximum, minimum, total                                   |             |           |
| 356 - 363              | -             | Buffer           | Word 22            | Average, maximum, minimum, total                                   |             |           |
| 364 - 371              | =             | Buffer           | Word 23            | Average, maximum, minimum, total                                   | 1           |           |
| 372 - 379              | +             | Buffer           | Word 24            | Average, maximum, minimum, total                                   | 1           |           |
| 380 - 387              | =             | Buffer           | Word 25            | Average, maximum, minimum, total                                   |             |           |
| 388 - 395              | 1             | Buffer           | Word 26            | Average, maximum, minimum, total                                   |             |           |
| 396 - 403              | 1             | Buffer           | Word 27            | Average, maximum, minimum, total                                   |             |           |
| 404 - 411              | =             | Buffer           | Word 28            | Average, maximum, minimum, total                                   |             |           |
| 412 - 419              |               | Buffer           | Word 29            | Average, maximum, minimum, total                                   |             |           |
| 420 - 427              | =             | Buffer           | Word 30            | Average, maximum, minimum, total                                   |             |           |
| 428 - 435              | 1             | Buffer           | Word 31            | Average, maximum, minimum, total                                   |             |           |

| \$s           |                                  | Description                                                                   | Device Type | Refer to  |
|---------------|----------------------------------|-------------------------------------------------------------------------------|-------------|-----------|
| 436 V8        | 3 compatible                     | Alarm function Auto operation time                                            |             |           |
| 437           |                                  | Addition Add operation time                                                   |             |           |
| 438           |                                  | Alarm function Auto operation stop time                                       |             |           |
| 439           |                                  |                                                                               | ← X1        | -         |
| 440           |                                  | Alarm function Program stop time                                              |             |           |
| 441           |                                  |                                                                               | _           |           |
| 442           |                                  | Alarm function Number of stops                                                | _           |           |
| 443           |                                  | Alarm Function Rate of operation(XX.X)                                        |             |           |
| · ·           |                                  | (Blank)                                                                       |             |           |
| 456 V8        | 3 compatible                     | Alarm Function Normal Operation Bit                                           | ← X1        | -         |
| 457           |                                  | 1                                                                             | -           | t         |
|               | 3 compatible                     | Alarm Function Sampling bit                                                   | ← X1        | -         |
| 459           |                                  |                                                                               |             |           |
|               | 3 compatible                     | Read area n                                                                   |             |           |
| 461           |                                  | Read area n + 1                                                               | ← X1        | -         |
| 462           |                                  | Read area n + 2                                                               |             |           |
| 463           | )                                | With and                                                                      |             |           |
| 464 V8<br>465 | 3 compatible                     | Write area n Write area n + 1                                                 |             |           |
| 466           |                                  | Write area n + 2                                                              | ← X1        | -         |
| 467           |                                  | Write died 11 + 2                                                             |             |           |
|               | 3 compatible                     | Memory card Card number                                                       |             |           |
| 469           | Compatible                       | Memory card Card name                                                         | -           |           |
| 470           |                                  | Memory card File name No. 0                                                   |             |           |
| 471           |                                  | Memory card File name No. 1                                                   |             |           |
| 472           |                                  | Memory card File name No. 2                                                   |             |           |
| 473           |                                  | Memory card File name No. 3                                                   |             |           |
| 474           |                                  | Memory card File name No. 4                                                   |             |           |
| 475           |                                  | Memory card File name No. 5                                                   |             |           |
| 476           |                                  | Memory card File name No. 6                                                   |             |           |
| 477           |                                  | Memory card File name No. 7                                                   | — ← X1      | page 1-56 |
| 478           |                                  | Memory card File name No. 8                                                   |             |           |
| 479           |                                  | Memory card File name No. 9                                                   |             |           |
| 480           |                                  | Memory card File name No. 10                                                  |             |           |
| 481           |                                  | Memory card File name No. 11                                                  |             |           |
| 482           |                                  | Memory card File name No. 12                                                  |             |           |
| 483           |                                  | Memory card File name No. 13                                                  |             |           |
| 484           |                                  | Memory card File name No. 14                                                  |             |           |
| 485           |                                  | Memory card File name No. 15                                                  |             |           |
| :             |                                  | (Blank)                                                                       |             |           |
| 497 Std       | orage error sta                  | te                                                                            |             | page 1-56 |
|               |                                  | on external USB storage                                                       | ← X1        |           |
| 499 Sto       | ores the amour                   | nt of free space on the storage device. (Unit: kilobyte)                      |             | -         |
| :             |                                  | (Blank)                                                                       |             | <u> </u>  |
| +21           | torage Disconn                   | ection] switch status                                                         |             |           |
| 500           | 0:                               | Switch OFF (accessing storage folder) Switch ON (storage folder disconnected) | ← X1        | -         |
| :             |                                  | (Blank)                                                                       |             |           |
|               | hernet Por                       | t selection                                                                   |             |           |
|               | Select the port                  | t used for sending and receiving Ethernet macro commands ("EREAD",            |             |           |
| 512           |                                  | ND", or "MES").                                                               | → X1        | -         |
|               | 0: LAN (built-in 2: LAN2 (built- |                                                                               |             |           |
|               | 3: WLAN (wire                    |                                                                               |             |           |
| 513           |                                  | (Blank)                                                                       |             | <u> </u>  |
|               |                                  | sult of macro wait request_                                                   | → X1        | page 1-56 |
| 515 Eth       | hernet Ma                        | cro wait request execution result_                                            | ← X1        | page 1-56 |

| Ethernet                                                                                                    | \$s  | Description                                                                            | Device Type                           | Refer to         |
|----------------------------------------------------------------------------------------------------|------|----------------------------------------------------------------------------------------|---------------------------------------|------------------|
| 1.1 100k bps Half                                                                                                    |      |                                                                                        |                                       |                  |
| 3.1 100M bps Half   4.1 100M bps Half   5.1 C apr Half   5.1 C apr Half    |      | 1: 10M bps Half                                                                        |                                       |                  |
| ### A 100M bys rull    String                                                                                                    | 516  |                                                                                        | ← X1                                  | -                |
| State   State   Sta    |      | 4: 100M bps Full                                                                       |                                       |                  |
| State                                                                                                    |      | 1                                                                                      |                                       |                  |
| 518   80   Normal   Correction Minual                                                                                                    | 517  |                                                                                        |                                       |                  |
| SPAM                                                                                                    | 518  | 0: Normal                                                                              | ← X1                                  |                  |
| Section   Section   Sec    |      |                                                                                        |                                       | Connection Manda |
| S21   Network table 1 status                                                                                                    |      |                                                                                        |                                       |                  |
| S22   Network table 2 status   S1   Series   S1   Serie    |      |                                                                                        |                                       |                  |
| ### Connection Manual    Connection Manual                                                                                                    |      |                                                                                        |                                       |                  |
| Example   Example   Exa    |      |                                                                                        |                                       | X1 Series        |
| 618                                                                                                    | :    | :                                                                                      | ← X1                                  |                  |
| 619   Network table 99 status   (Blank)                                                                                                    | 617  | Network table 97 status                                                                |                                       |                  |
| (Blank)                                                                                                    | 618  | Network table 98 status                                                                |                                       |                  |
| Stores the language number (0 to 31) of the currently displayed language.  (Blank)  719 Memo pad Pen color  720 SRAM Memo pad save result C: Normal C: Data contains an error and is deleted.  721 C: Normal C: Normal   | 619  | Network table 99 status                                                                |                                       |                  |
| ## SRAM Memo pad Pen color    SRAM Memo pad save result                                                                                                    | :    | (Blank)                                                                                |                                       |                  |
| Tig Memo pad Pen color  SRAM Memo pad save result ① Normal ① Data contains an error and is deleted.  SRAM Internal device memory \$L save result ② Normal ② Normal ② SRAM Internal device memory \$L save result ③ Normal ③ Normal ③ Normal ③ Normal ⑤ Normal ⑤ Normal ⑥ Normal ⑥ | 700  | Stores the language number (0 to 31) of the currently displayed language.              | ← X1                                  | -                |
| SRAM Memo pad save result  O. Normal  1: Data contains an error and is deleted.  SRAM Internal device memory \$L save result O: Normal 1: Error  722 SRAM Internal device memory \$L last written device memory Stores the \$L address of the last write operation when \$s721 = 1 at power-up.  SRAM Internal device memory \$LD save result O: Normal 1: Error  725 SRAM Internal device memory \$LD save result O: Normal 1: Error  726 SRAM Internal device memory \$LD save result O: Normal 1: Save area insufficient  FROM, RD/FROM, We macro execution result O: Normal 1: Save area insufficient  FROM, RD/FROM, We macro execution result PLC2 Port No. 00 Status PLC2 Port No. 01 Status PLC2 Port No. 02 Status  PLC2 Port No. 02 Status  PLC2 Port No. 03 Status PLC2 Port No. 03 Status PLC2 Port No. 30 Status PLC2 Port No. 31 Status PLC2 Constant/synchronized read Interrupt setting PLC2 ITEMP.RD/TEMP.WR macro forced execution setting PLC2 Extended error code 1 PLC2 Extended error code 1 PLC2 Extended error code 1 PLC2 Extended error code 1 PLC2 Extended error code 1                                                                                                    | :    | (Blank)                                                                                |                                       |                  |
| SRAM Memo pad save result  C. Normal  1: Data contains an error and is deleted.  SRAM Internal device memory \$L save result  O: Normal  1: Error  722 SRAM Internal device memory \$L save result  O: Normal  1: Error  723 SRAM Internal device memory \$L last written device memory  Stores the \$L address of the last write operation when \$s.721 = 1 at power-up.  SRAM Internal device memory \$LD save result  O: Normal  1: Error  725 SRAM Internal device memory \$LD save result  O: Normal  Stores the \$LD device memory \$LD last written device memory  Stores the \$LD device memory of the last write operation when \$s.724 = 1 at power-up.  Memo pad save overflow (judgment result of whether data is of a size that can be saved)  O: Normal  O: Normal  1: Error  727 The Save area insufficient  FROM, RD/FROM, WR macro execution result  PEC2 Macro execution result  PLC2 Port No. 00 Status  PLC2 Port No. 01 Status  PLC2 Port No. 02 Status  PLC2 Port No. 02 Status  PLC2 Port No. 28 Status  PLC2 Port No. 29 Status  PLC2 Port No. 29 Status  PLC2 Port No. 30 Status  PLC2 Port No. 31 Status  PLC2 Constant/synchronized read Interrupt setting  PLC2 ITEMP_RD/TEMP_WR macro forced execution setting  PLC2 Error code  PLC2 Error code  PLC2 Extended error code 1  PLC2 Extended error code 1  PLC2 Extended error code 1  PLC2 Extended error code 1  PLC2 Extended error code 1                                                                                                    | 710  | Memo pad Pen color                                                                     |                                       | 12 C             |
| 720   O: Normal   1: Data contains an error and is deleted.                                                                                                    | 719  | ·                                                                                      | → X1                                  | page 13-6        |
| 1: Data contains an error and is deleted.  721 SRAM Internal device memory \$L save result 0: Normal 1: Error  722 SRAM Internal device memory \$L last written device memory 723 SRAM Internal device memory \$LD save result 0: Normal 1: Error  725 SRAM Internal device memory \$LD save result 0: Normal 1: Error  726 SRAM Internal device memory \$LD save result 0: Normal 1: Error  727 SRAM Internal device memory \$LD last written device memory 728 SRAM Internal device memory \$LD last written device memory 729 Memo pad save overflow (judgment result of whether data is of a size that can be saved) 0: Normal 1: Save area insufficient  728 FROM RD/FROM_WR macro execution result 0: Normal 1: Error  729 V7 compatible PLC2 Macro execution result PLC2 Port No. 00 Status PLC2 Port No. 01 Status PLC2 Port No. 02 Status  ∴ ∴ ∴ ∴ ∴ ∴ ∴ ∴ ∴ ∴ ∴ ∴ ∴ ∴ ∴ ∴ ∴ ∴                                                                                                    | 720  |                                                                                        |                                       | _                |
| 721   O: Normal   1: Error                                                                                                    | 720  |                                                                                        |                                       |                  |
| 1: Error                                                                                                    | 721  |                                                                                        |                                       |                  |
| Stores the \$L address of the last write operation when \$s721 = 1 at power-up.    SRAM                                                                                                    | 721  |                                                                                        |                                       | -                |
| SRAM   Internal device memory \$LD save result   0. Normal   1. Error   -                                                                                                    | 722  | SRAM Internal device memory \$L last written device memory                             |                                       | -                |
| 724   0. Normal   1. Error                                                                                                    | 723  | Stores the \$L address of the last write operation when \$s721 = 1 at power-up.        |                                       | -                |
| 1: Error  725                                                                                                    | 70.4 |                                                                                        |                                       |                  |
| Stores the \$LD device memory of the last write operation when \$s724 = 1 at power-up.                                                                                                    | 724  |                                                                                        | ← X I                                 | -                |
| Memo pad save overflow (judgment result of whether data is of a size that can be saved)   0: Normal   1: Save area insufficient   -                                                                                                    | 725  |                                                                                        |                                       | -                |
| 1. Save area insufficient  TROM_RD/FROM_WR macro execution result  1. Save area insufficient  TROM_RD/FROM_WR macro execution result  1. Error  T29 V7 compatible  PLC2 Macro execution result  PLC2 Port No. 00 Status  PLC2 Port No. 01 Status  PLC2 Port No. 02 Status  1. PLC2 Port No. 02 Status  PLC2 Port No. 03 Status  PLC2 Port No. 28 Status  PLC2 Port No. 29 Status  PLC2 Port No. 30 Status  PLC2 Port No. 31 Status  PLC2 Port No. 31 Status  PLC2 Port No. 31 Status  PLC2 Constant/synchronized read Interrupt setting  PLC3 Constant/synchronized write Interrupt setting  PLC3 Extended error code 1  PLC3 Extended error code 1  PLC3 Extended error code 1  PLC3 Extended error code 1                                                                                                    | 726  | Stores the \$LD device memory of the last write operation when \$s724 = 1 at power-up. |                                       | -                |
| 1: Save area insufficient    TROM_RD/FROM_WR macro execution result                                                                                                    |      |                                                                                        |                                       |                  |
| 728                                                                                                    | 727  |                                                                                        |                                       | -                |
| 729         V7 compatible         PLC2         Macro execution result           730         PLC2         Port No. 00         Status           731         PLC2         Port No. 01         Status           PLC2         Port No. 02         Status           FS8         PLC2         Port No. 28         Status           PLC2         Port No. 29         Status           PLC2         Port No. 30         Status           PLC2         Port No. 31         Status           PLC2         Port No. 31         Status           PLC2         Port No. 31         Status           PLC2         Port No. 31         Status           PLC2         Port No. 31         Status           PLC2         Port No. 31         Status           PLC2         Constant/synchronized read Interrupt setting           PLC2         TEMP_RD/TEMP_WR macro forced execution setting           PLC2         Extended error code           PLC2         Extended error code 1           PLC2         Extended error code 1           PLC2         Extended error code 1           PLC2         Extended error code 1                                                                                                    |      |                                                                                        |                                       |                  |
| 729         V7 compatible         PLC2         Macro execution result           730         PLC2         Port No. 00         Status           731         PLC2         Port No. 01         Status           732         PLC2         Port No. 02         Status           FLC2         Port No. 28         Status           PLC2         Port No. 29         Status           PLC2         Port No. 30         Status           PLC2         Port No. 31         Status           PLC2         Port No. 31         Status           PLC2         Port No. 31         Status           PLC2         Constant/synchronized read         Interrupt setting           763         PLC2         TEMP_RD/TEMP_WR macro forced execution setting         → X1           764         PLC2         Constant/synchronized write         Interrupt setting           765         PLC2         Extended error code 1         ← X1           767         PLC2         Extended error code 1         ← X1                                                                                                    | 728  |                                                                                        |                                       | -                |
| 730         PLC2         Port No. 00         Status           731         PLC2         Port No. 01         Status           732         PLC2         Port No. 02         Status           PLC2         Port No. 28         Status           759         PLC2         Port No. 29         Status           760         PLC2         Port No. 30         Status           761         PLC2         Port No. 31         Status           762         PLC2         Constant/synchronized read         Interrupt setting           763         PLC2         TEMP_RD/TEMP_WR macro forced execution setting         → X1           764         PLC2         Constant/synchronized write Interrupt setting         → X1           765         PLC2         Extended error code 1         ← X1           766         PLC2         Extended error code 1         ← X1           767         PLC2         Extended error code 1         ← X1                                                                                                    | 729  |                                                                                        |                                       |                  |
| PLC2                                                                                                    | -    | · ·                                                                                    |                                       |                  |
| :         PLC2         Port No. 28         Status           759         PLC2         Port No. 29         Status           760         PLC2         Port No. 30         Status           761         PLC2         Port No. 31         Status           762         PLC2         Constant/synchronized read Interrupt setting           763         PLC2         TEMP_RD/TEMP_WR macro forced execution setting         → X1           764         PLC2         Constant/synchronized write Interrupt setting           765         PLC2         Error code           766         PLC2         Extended error code 1           767         PLC2         Extended error code 1           PLC2         Extended error code 1           PLC2         Extended error code 1                                                                                                    | 731  | PLC2 Port No. 01 Status                                                                |                                       |                  |
| 758         PLC2         Port No. 28         Status           759         PLC2         Port No. 29         Status           760         PLC2         Port No. 30         Status           761         PLC2         Port No. 31         Status           762         PLC2         Constant/synchronized read Interrupt setting           763         PLC2         TEMP_RD/TEMP_WR macro forced execution setting         → X1           764         PLC2         Constant/synchronized write Interrupt setting           765         PLC2         Error code           766         PLC2         Extended error code 1           767         PLC2         Extended error code 1           768         PLC2         Extended error code 1                                                                                                    | 732  | PLC2 Port No. 02 Status                                                                |                                       |                  |
| 759         PLC2         Port No. 29         Status           760         PLC2         Port No. 30         Status           761         PLC2         Port No. 31         Status           762         PLC2         Constant/synchronized read Interrupt setting           763         PLC2         TEMP_RD/TEMP_WR macro forced execution setting         → X1           764         PLC2         Constant/synchronized write Interrupt setting           765         PLC2         Error code           766         PLC2         Extended error code 1           767         PLC2         Extended error code 1           768         PLC2         Extended error code 1                                                                                                    | :    | :                                                                                      | ← X1                                  |                  |
| 759         PLC2         Port No. 29         Status           760         PLC2         Port No. 30         Status           761         PLC2         Port No. 31         Status           762         PLC2         Constant/synchronized read Interrupt setting           763         PLC2         TEMP_RD/TEMP_WR macro forced execution setting         → X1           764         PLC2         Constant/synchronized write Interrupt setting           765         PLC2         Error code           766         PLC2         Extended error code 1           767         PLC2         Extended error code 1           768         PLC2         Extended error code 1                                                                                                    | 750  | DIC2 Port No. 20 Status                                                                |                                       |                  |
| 760         PLC2         Port No. 30         Status         X1 Series Connection Manual           761         PLC2         Port No. 31         Status         Status         X1 Series Connection Manual           762         PLC2         Constant/synchronized read Interrupt setting         → X1         X1           763         PLC2         TEMP_RD/TEMP_WR macro forced execution setting         → X1           764         PLC2         Constant/synchronized write Interrupt setting         → X1           765         PLC2         Extended error code 1         ← X1           766         PLC2         Extended error code 1         ← X1           768         PLC2         Extended error code 1         ← X1                                                                                                    |      |                                                                                        |                                       |                  |
| 761  PLC2 Port No. 31 Status  PLC2 Constant/synchronized read Interrupt setting  PLC2 TEMP_RD/TEMP_WR macro forced execution setting  PLC2 Constant/synchronized write Interrupt setting  PLC2 Constant/synchronized write Interrupt setting  PLC2 Error code  PLC2 Extended error code 1  PLC2 Extended error code 1  PLC2 Extended error code 1                                                                                                    |      |                                                                                        |                                       | X1 Series        |
| 762  PLC2 Constant/synchronized read Interrupt setting  PLC2 TEMP_RD/TEMP_WR macro forced execution setting  PLC2 Constant/synchronized write Interrupt setting  PLC2 Error code  PLC2 Extended error code 1  PLC2 Extended error code 1  PLC2 Extended error code 1  PLC2 Extended error code 1                                                                                                    |      |                                                                                        |                                       |                  |
| 763         PLC2         TEMP_RD/TEMP_WR macro forced execution setting         → X1           764         PLC2         Constant/synchronized write Interrupt setting           765         PLC2         Error code           766         PLC2         Extended error code 1           767         PLC2         Extended error code 1           768         PLC2         Extended error code 1                                                                                                    |      |                                                                                        |                                       | †                |
| 765         PLC2         Error code           766         PLC2         Extended error code 1           767         PLC2         Extended error code 1           768         PLC2         Extended error code 1                                                                                                    | 763  |                                                                                        | → X1                                  |                  |
| 766         PLC2         Extended error code 1           767         PLC2         Extended error code 1           768         PLC2         Extended error code 1                                                                                                    | 764  | PLC2 Constant/synchronized write Interrupt setting                                     |                                       |                  |
| 767 PLC2 Extended error code 1  768 PLC2 Extended error code 1  ← X1  ← X1                                                                                                    | 765  | PLC2 Error code                                                                        |                                       |                  |
| 767         PLC2         Extended error code 1           768         PLC2         Extended error code 1                                                                                                    | 766  | PLC2 Extended error code 1                                                             | ∠ ¥1                                  |                  |
|                                                                                                    | 767  |                                                                                        | \ \ \ \ \ \ \ \ \ \ \ \ \ \ \ \ \ \ \ |                  |
| i (Blank)                                                                                                    | 768  | PLC2 Extended error code 1                                                             |                                       |                  |
|                                                                                                    | ÷    | (Blank)                                                                                |                                       |                  |

| \$s          | Description                                                                                                    | Device Type | Refer to                                              |
|--------------|----------------------------------------------------------------------------------------------------|-------------|-------------------------------------------------------|
| 800          | Modbus slave communication Reference table number                                                                                                    |             |                                                       |
| 801          | Modbus slave communication Reference device memory setting                                                                                                    |             |                                                       |
| 802          | Modbus slave communication Reference device memory setting                                                                                                    |             | Modbus Slave                                          |
| 803          | Modbus slave communication Reference device memory setting                                                                                                    | → X1        | Communication<br>Specifications                       |
| 804          | Modbus slave communication Reference device memory setting                                                                                                    |             | .,,,,,,,,,,,,,,,,,,,,,,,,,,,,,,,,,,,,,,               |
| 805          | Modbus slave communication Reference device memory setting                                                                                                    |             |                                                       |
| •            | (Blank)                                                                                                    |             |                                                       |
| 810 - 813    | Stores the IP address in the LAN settings of the X1 series unit                                                                                                    |             | _                                                     |
| 814 - 817    | IP address of another port                                                                                                    | ← X1        | page 1-57                                             |
| 818          | Network table number designation                                                                                                    | → X1        | page 1-57                                             |
| 819          | Network table number designation                                                                                                    | 771         | page 1-37                                             |
| 820          | V7 compatible PLC2 Port No. 32 Status                                                                                                    |             |                                                       |
| 821          | PLC2 Port No. 33 Status                                                                                                    |             |                                                       |
| 822          | PLC2 Port No. 34 Status                                                                                                    |             |                                                       |
|              | rtcz roit ivo. 54 Status                                                                                                    |             | X1 Series                                             |
| :            | :                                                                                                    | ← X1        | Connection Manual                                     |
| 885          | PLC2 Port No. 97 Status                                                                                                    |             |                                                       |
| 886          | PLC2 Port No. 98 Status                                                                                                    | _           |                                                       |
| 887          | PLC2 Port No. 99 Status                                                                                                    |             |                                                       |
| 888          |                                                                                                    |             |                                                       |
| 889          |                                                                                                    |             |                                                       |
| <del>.</del> | (Displa)                                                                                                    |             |                                                       |
| :            | (Blank)                                                                                                    |             |                                                       |
| 900          | Stores the touch switch status.                                                                                                    |             |                                                       |
| 901          | Touch switch X coordinate output Stores the X coordinate of the touch switch that is pressed.                                                                                                    | ← X1        | "3.1.6 Coordinate<br>Output"                          |
| 902          | Touch switch Y coordinate output Stores the Y coordinate of the touch switch that is pressed.                                                                                                    |             |                                                       |
| :            | (Blank)                                                                                                    |             |                                                       |
| 956          | Stores the current brightness adjustment value (0 to 127).                                                                                                    | ← X1        | -                                                     |
| :            | (Blank)                                                                                                    |             |                                                       |
| 965          | File transfer communication timeout setting Set the monitoring timeout time for when storage of the X1 series unit is accessed by a client in RUN mode. Setting value is 0: Default of 60 seconds Setting value is other than 0: Setting value × 10 seconds | → X1        | -                                                     |
| :            | (Blank)                                                                                                    | 1           | 1                                                     |
|              | Recipe GET_RECIPE_FILEINFO macro execution result                                                                                                    |             | V9 Series Macro                                       |
| 990          | Theorem 521_122 2_1122 o made discussion essent                                                                                                    | ← X1        | Reference Manual                                      |
| :            | (Blank)                                                                                                    |             |                                                       |
| 1000         | Audio Charachte annicia accorde of cultivate had                                                                                                    |             |                                                       |
| 1000         | Audio Stores the remaining seconds of audio playback.                                                                                                    |             | X1 Series Reference                                   |
| 1001         | Audio Stores the adjusted volume value of channel L.                                                                                                    | ← X1        | Manual 2<br>"2 Sound"                                 |
| 1002         | Audio Stores the adjusted volume value of channel R.                                                                                                    |             |                                                       |
| 1003         | (Blank)                                                                                                    |             |                                                       |
| 1004         |                                                                                                    |             | V4.6 : 5 :                                            |
| 1005         | E-mail send Number of e-mails waiting to be sent                                                                                                    |             | X1 Series Reference<br>Manual 2                       |
| 1006         | E-mail send Error information                                                                                                    | ← X1        | "6.8 E-mail<br>Notification"                          |
| 1007         | Hard copy Color specification                                                                                                    |             | page 16-6                                             |
| 1008         | JPEG Used to set accuracy of reduced JPEG images.                                                                                                    | → X1        | X1 Series Reference<br>Manual 2<br>"1.1 JPEG Display" |
| 4000         | Data sheet Consecutive printing (STA_LIST macro command)                                                                                                    | V           |                                                       |
| 1009         | 0: Prohibited 1: Permitted                                                                                                    | → X1        | -                                                     |
|              | Data sheet Number of data sheets in print queue (STA_LIST macro command)_                                                                                                    |             |                                                       |
| 1010         | Stores the number of data sheets in printing queue.(eight maximum)                                                                                                    | ← X1        | _                                                     |
| 1010         | * Enabled when \$s1009 = 1. If the "STA_LIST" macro command is executed while eight data                                                                                                    | <u>←</u> ∧1 | -                                                     |
|              | sheets are already in the queue, a macro execution error occurs.                                                                                                    |             |                                                       |

| \$s  | Description                                                                                                    | Device Type  | Refer to                            |
|------|----------------------------------------------------------------------------------------------------|--------------|-------------------------------------|
| 1011 | Data sheet Cancel (STA_LIST macro command)  Specifying "1" cancels the printing of data sheets in the queue. The value is automatically reset to "0" after cancellation.                                                                             | → X1<br>← X1 | -                                   |
|      | * Enabled when \$s1009 = 1.                                                                                                    | ← X1         |                                     |
| :    | (Blank)                                                                                                    |              |                                     |
| •    | Version information acquisition When the value is set with the MOV macro command, the version information is stored                                                                                                    |              |                                     |
| 1016 | in \$s 1018. 0: X1 app version 10: PLC1 driver version 11: PLC2 driver version 12: PLC3 driver version 13: PLC4 driver version 14: PLC5 driver version 15: PLC6 driver version 16: PLC7 driver version 17: PLC8 driver version 18: Simulator version | → X1         | -                                   |
| 1017 | (Blank)                                                                                                    |              | T.                                  |
| 1018 | Version information Stores version information based on the value set in \$s1016.                                                                                                    | ← X1         | -                                   |
| :    | (Blank)                                                                                                    |              |                                     |
| 1024 | Storage access result Stores the result of when a file located in storage of the X1 series unit is accessed by a client in RUN mode. 0: Normal -1: Error                                                                                             | ← X1         | -                                   |
| :    | (Blank)                                                                                                    |              | •                                   |
| 1030 | Internal storage "sd" folder Storage error state                                                                                                    | ← X1         | page 1-57                           |
| 1031 | (Blank)                                                                                                    |              |                                     |
| 1032 |                                                                                                    |              |                                     |
| 1033 | Internal storage "sd" folder [Storage Disconnection] switch status 0: Switch OFF (accessing storage) Other than 0: Switch ON (storage disconnected)                                                                                                  | ← X1         | -                                   |
| 1034 |                                                                                                    |              |                                     |
| 1035 | Internal storage "usb" folder / external USB storage Storage error state                                                                                                    | ← X1         | page 1-57                           |
| 1036 | Remaining space on external USB storage Stores the amount of free space on the storage device. (Unit: kilobyte)                                                                                                    | ← X1         | -                                   |
| 1038 | Internal storage "usb" folder / external USB storage [Storage Disconnection] switch status 0: Switch OFF (accessing storage) Other than 0: Switch ON (storage disconnected)                                                                          | ← X1         | -                                   |
| :    | (Blank)                                                                                                    |              |                                     |
| 1050 | Background Storage access Background processing flag                                                                                                    |              | page 1-57                           |
| 1051 | Background Storage access Background processing completion flag                                                                                                    | ← X1         | page 1-57                           |
| 1052 | Background Storage access Background processing error flag                                                                                                    |              | page 1-57                           |
| 1053 |                                                                                                    |              |                                     |
| 1054 | (Blank)                                                                                                    |              |                                     |
| 1055 |                                                                                                    |              |                                     |
| 1056 | Macro execution result Arithmetic operation                                                                                                    |              |                                     |
| 1057 | Macro execution result Conversion, transfer                                                                                                    |              | V9 Series Macro                     |
| 1058 | Macro execution result Comparison                                                                                                    | ← X1         | Reference Manual                    |
| 1059 | Macro execution result Macro operation control                                                                                                    |              |                                     |
| 1060 | Macro execution result Printer (Blank)                                                                                                    |              |                                     |
| 1061 | (Blank)  Macro execution result Storage                                                                                                    |              | VO C 14                             |
| 1062 | Macro execution result Storage  Macro execution result Others                                                                                                    | ← X1         | V9 Series Macro<br>Reference Manual |
| •    | (Blank)                                                                                                    |              |                                     |
| 1085 | SRAM forced formatting                                                                                                    | ← X1         | page 1-58                           |
| •    |                                                                                                    |              |                                     |
|      | (Blank)                                                                                                    |              | T .                                 |
| 1098 | V8 compatible Sampling macro Background processing selection                                                                                                    | → X1         | page 1-58                           |
| 1099 | (Blank)                                                                                                    |              |                                     |

| \$s            |               | Description                                                                                                    | Device Type  | Refer to                              |
|----------------|---------------|----------------------------------------------------------------------------------------------------|--------------|---------------------------------------|
| 1100           | V8 compatible | Buffer No. 0 Stores the number of sampling times set for the primary storage destination.                                                                           |              |                                       |
|                |               | Buffer No. 0 Stores the current number of sampling times of the                                                                                                    |              |                                       |
| 1101           |               | primary storage destination. (Set number of sampling times (\$s1100) ≥ current number of sampling times                                                             |              |                                       |
|                |               | (\$s1101))                                                                                                    |              | page 1 50                             |
| 1102           |               | Buffer No. 0 Stores the number of sampling times set for the secondary storage target.                                                                              |              | page 1-59<br>when logging             |
| 1103           |               | , , ,                                                                                                    |              | (alarm history/event history) is used |
| 1104           |               | Buffer No. 0 Stores the current number of sampling times of the secondary storage destination.  (Set number of sampling times (\$s102 and 1103) ≥ current number of | V4           |                                       |
| 1106           |               | sampling times (\$s1104 and 1105))  Buffer No. 0 Stores the number of sampling times executed.                                                                      | ← X1         |                                       |
| 1107           | _             | Stores are number of sampling arrest spectates.                                                                                                    |              |                                       |
| 1108           |               | Buffer No. 0 Secondary storage destination access status                                                                                                    |              |                                       |
| 1109           |               | Buffer No. 0 Background processing flag                                                                                                    |              |                                       |
| 1110           |               | Buffer No. 0 Sampling macro executing flag                                                                                                    |              |                                       |
| 1111           |               | Buffer No. 0 Sampling macro execution completion flag                                                                                                    |              | page 1-58                             |
| 1112           | _             | Buffer No. 0 Sampling macro error flag                                                                                                    |              |                                       |
| 1113           |               | Buffer No. 0 Sampling error flag                                                                                                    |              |                                       |
| 1114           |               | Buffer No. 0 Sampling error forced storage flag                                                                                                    | → X1         |                                       |
| :              |               | (Blank)                                                                                                    |              |                                       |
| 1120 -<br>1134 | V8 compatible | Buffer No. 1 (Equivalent to buffer No. 0 \$s1100 to 1114)                                                                                                    | → X1<br>← X1 | Refer to<br>\$s1100 - 1114            |
| :              |               | (Blank)                                                                                                    |              |                                       |
| 1140 -<br>1154 | V8 compatible | Buffer No. 2 (Equivalent to buffer No. 0 \$s1100 to 1114)                                                                                                    | → X1<br>← X1 | Refer to<br>\$s1100 - 1114            |
| :              |               | (Blank)                                                                                                    | <u> </u>     | 15 55                                 |
| 1160 -         | V8 compatible | Buffer No. 3 (Equivalent to buffer No. 0 \$s1100 to 1114)                                                                                                    | → X1         | Refer to                              |
| 1174           |               |                                                                                                    | ← X1         | \$s1100 - 1114                        |
| :              |               | (Blank)                                                                                                    |              |                                       |
| 1180 -<br>1194 | V8 compatible | Buffer No. 4 (Equivalent to buffer No. 0 \$s1100 to 1114)                                                                                                    | → X1<br>← X1 | Refer to<br>\$s1100 - 1114            |
| :              |               | (Blank)                                                                                                    |              |                                       |
| 1200 -<br>1214 | V8 compatible | Buffer No. 5 (Equivalent to buffer No. 0 \$s1100 to 1114)                                                                                                    | → X1<br>← X1 | Refer to<br>\$s1100 - 1114            |
| :              |               | (Blank)                                                                                                    |              |                                       |
| 1220 -<br>1234 | V8 compatible | Buffer No. 6 (Equivalent to buffer No. 0 \$s1100 to 1114)                                                                                                    | → X1<br>← X1 | Refer to<br>\$s1100 - 1114            |
| :              |               | (Blank)                                                                                                    |              | 7700                                  |
| 1240 -         | V8 compatible | Buffer No. 7 (Equivalent to buffer No. 0 \$s1100 to 1114)                                                                                                    | → X1         | Refer to                              |
| 1254           |               | 33.00.00.00.00.00.00.00.00.00.00.00.00.0                                                                                                    | ← X1         | \$s1100 - 1114                        |
| :              |               | (Blank)                                                                                                    |              |                                       |
| 1260 -<br>1274 | V8 compatible | Buffer No. 8 (Equivalent to buffer No. 0 \$s1100 to 1114)                                                                                                    | → X1<br>← X1 | Refer to<br>\$s1100 - 1114            |
| :              |               | (Blank)                                                                                                    |              |                                       |
| 1280 -<br>1294 | V8 compatible | Buffer No. 9 (Equivalent to buffer No. 0 \$s1100 to 1114)                                                                                                    | → X1<br>← X1 | Refer to<br>\$s1100 - 1114            |
| :              |               | (Blank)                                                                                                    |              |                                       |
| 1300 -<br>1314 | V8 compatible | Buffer No. 10 (Equivalent to buffer No. 0 \$s1100 to 1114)                                                                                                    | → X1<br>← X1 | Refer to<br>\$s1100 - 1114            |
| :              |               | (Blank)                                                                                                    | ,            |                                       |
| 1320 -         | V8 compatible | Buffer No. 11 (Equivalent to buffer No. 0 \$s1100 to 1114)                                                                                                    | → X1         | Refer to                              |
| 1334           |               |                                                                                                    | ← X1         | \$s1100 - 1114                        |

| \$s  | Description                                                                                      | Device Type | Refer to                       |
|------|--------------------------------------------------------------------------------------------------|-------------|--------------------------------|
| 1360 | Security function Stores the security level (0 to 15) of the currently logged-in user.           |             |                                |
| 1361 | Security function Stores the user ID of the currently logged-in user.                            |             |                                |
| 1362 |                                                                                                  | ← X1        | -                              |
| 1363 |                                                                                                  |             |                                |
| 1364 |                                                                                                  |             |                                |
| 1365 | Operation log viewer Stores the number of the log file being displayed.                          | ← X1        | -                              |
| 1366 | Operation log viewer Stores the number of the log folder being displayed.                        | ← X1        | -                              |
| :    | (Blank)                                                                                          |             |                                |
| 1400 | Network table 100 status                                                                         |             |                                |
| 1401 | Network table 101 status                                                                         |             |                                |
| 1402 | Network table 102 status                                                                         |             |                                |
| :    | :                                                                                                | ← X1        | X1 Series<br>Connection Manual |
| 1553 | Network table 253 status                                                                         |             | Connection Manual              |
| 1554 | Network table 253 status  Network table 254 status                                               |             |                                |
| 1555 | Network table 254 status  Network table 255 status                                               |             |                                |
|      |                                                                                                  |             |                                |
| i    | (Blank)                                                                                          |             |                                |
| 1560 | Global overlap 3 Registration/display status_                                                    |             | page 1-58                      |
| 1561 | Global overlap 3 Stores the X coordinate of the global overlap display position.  Dot: 0 to 1023 |             |                                |
| 1561 | Column: 0 to 127                                                                                 |             | -                              |
|      | Global overlap 3 Stores the Y coordinate of the global overlap display position.                 | -<br>← X1   |                                |
| 1562 | Dot: 0 to 768  Column: 0 to 37                                                                   |             | -                              |
|      | Global overlap 3 Stores the global overlap library number.                                       |             |                                |
| 1563 | Show: 0 to 9999                                                                                  |             | -                              |
|      | Hide: –1                                                                                         |             |                                |
| :    | (Blank)                                                                                          |             |                                |
| 1600 | Drawing cycle time (msec)                                                                        | ← X1        | -                              |
| 1601 |                                                                                                  |             |                                |
| 1602 | PLC1 read cycle time (msec)                                                                      |             |                                |
| 1603 | PLC2 read cycle time (msec)                                                                      |             |                                |
| 1604 | PLC3 read cycle time (msec)                                                                      |             |                                |
| 1605 | PLC4 read cycle time (msec)                                                                      | ← X1        | -                              |
| 1606 | PLC5 read cycle time (msec)                                                                      |             |                                |
| 1607 | PLC6 read cycle time (msec)                                                                      |             |                                |
| 1608 | PLC7 read cycle time (msec)                                                                      |             |                                |
| 1609 | PLC8 read cycle time (msec)                                                                      |             |                                |
| :    | (Blank)                                                                                          |             |                                |
| 1617 | Overlap 4 Registration/display status                                                            |             |                                |
| 1618 | Overlap 4 Display position X                                                                     |             |                                |
| 1619 | Overlap 4 Display position Y                                                                     |             |                                |
| 1620 | Overlap 4 Overlap library number                                                                 |             |                                |
| 1621 | Overlap 5 Registration/display status                                                            |             |                                |
| 1622 | Overlap 5 Display position X                                                                     | ← X1        |                                |
| 1623 | Overlap 5 Display position Y                                                                     |             |                                |
| 1624 | Overlap 5 Overlap library number                                                                 |             |                                |
| 1625 | Overlap 6 Registration/display status                                                            |             |                                |
| 1626 | Overlap 6 Display position X                                                                     |             | page 1-53                      |
| 1627 | Overlap 6 Display position Y                                                                     |             |                                |
| 1628 | Overlap 6 Overlap library number                                                                 |             |                                |
| 1629 | Overlap 7 Registration/display status                                                            |             |                                |
| 1630 | Overlap 7 Display position X                                                                     |             |                                |
| 1631 | Overlap 7 Display position Y                                                                     |             |                                |
| 1632 | Overlap 7 Overlap library number                                                                 |             |                                |
| 1633 | Overlap 8 Registration/display status                                                            |             |                                |
| 1634 | Overlap 8 Display position X                                                                     |             |                                |
| 1635 | Overlap 8 Display position Y                                                                     |             | <u> </u>                       |

| \$s      | Description                                                                                                    | Device Type | Refer to                                                                    |
|----------|----------------------------------------------------------------------------------------------------|-------------|-----------------------------------------------------------------------------|
| 1636     | Overlap 8 Overlap library number                                                                                                    |             |                                                                             |
| 1637     | Overlap 9 Registration/display status                                                                                                    |             |                                                                             |
| 1638     | Overlap 9 Display position X                                                                                                    | ← X1        | page 1-53                                                                   |
| 1639     | Overlap 9 Display position Y                                                                                                    |             |                                                                             |
| 1640     | Overlap 9 Overlap library number                                                                                                    |             |                                                                             |
| 1641     | Screen magnification Stores the current magnification of the screen (unit: %). 100 (includes case when no magnification is set), 150, 200                                                                                                    | ← X1        | X1 Series Reference<br>Manual 2<br>"8.1 Enlarging and<br>Scrolling Screens" |
| :        | (Blank)                                                                                                    |             |                                                                             |
| 1647     | Processing Stores the time set at [Constant Cycle 1] for the currently displayed screen. (Unit: 100 ms)                                                                                                    |             |                                                                             |
| 1648     | Processing Stores the time set at [Constant Cycle 2] for the currently displayed screen. (Unit: 100 ms)                                                                                                    | ← X1        | page 1-34                                                                   |
| 1649     | Processing Stores the time set at [Constant Cycle 3] for the currently displayed screen. (Unit: 100 ms)                                                                                                    |             |                                                                             |
| 1650     | Scheduler Time setting (device memory specification) error flag (No. 0 to 15)  Correct: 0, Incorrect: 1                                                                                                    |             |                                                                             |
| 1651     | Scheduler Time setting (device memory specification) error flag (No. 16 to 31)  Correct: 0, Incorrect: 1                                                                                                    | ← X1        | X1 Series Reference<br>Manual 2                                             |
| 1652     | Scheduler Time setting (device memory specification) error flag (No. 32 to 47)  Correct: 0, Incorrect: 1                                                                                                    |             | "3 Scheduler"                                                               |
| 1653     | Scheduler Time setting (device memory specification) error flag (No. 48 to 63)  Correct: 0, Incorrect: 1                                                                                                    |             |                                                                             |
| <u>:</u> | (Blank)                                                                                                    |             |                                                                             |
| 1655     | Data sheet PDF output: Error information 0: Successful completion 3: Error                                                                                                    | ← X1        | page 16-20                                                                  |
| 1656     | STA_LIST macro command Specification of data sheet output destination and PDF output method                                                                                                    | → X1        | page 1-59                                                                   |
| 1657     | Ethernet Status (LAN2) 0: Normal 801: Link down                                                                                                    | ← X1        | X1 Series<br>Connection Manual                                              |
| 1658     | Ethernet Status (WLAN) 0: Normal 801: Link down                                                                                                    | ← X1        | X1 Series<br>Connection Manual                                              |
| :        | (Blank)                                                                                                    |             |                                                                             |
| 1669     | Wait time setting for data block switching 0 to 65535 msec  * Enabled when the [Update info output device (data block No.) of input mode at the start of switching data block.] checkbox is selected in the [General Settings] tab window.                                       | → X1        | page 1-25                                                                   |
| :        | (Blank)                                                                                                    |             |                                                                             |
| 1671     | Operation designation with the following macro commands SMPL_BAK, SMPL_CSV, SMPL_CSV2, SMPLCSV_BAK, SMPLCSV_BAK2, SYS(SET_BUFNO), SYS (GET_SMPL)  0: V8 compatible operation 1: Logging server designation 2: Alarm server designation 3: Item designation (SYS (GET_SMPL) only) |             |                                                                             |
| 1672     | SYS (GET_SMPL) macro command Obtained alarm data type designation (only when \$\$1671 = 2) 0: Event history data 1: Real time alarm data 2: Alarm history data                                                                                                    | → X1        | V9 Series Macro<br>Reference Manual                                         |
| 1673     | SAMPLE, SMPL_SAVE macro commands Operation designation 0: V8 compatible operation 1: X1 initial operation                                                                                                    |             |                                                                             |
| :        | (Blank)                                                                                                    |             | •                                                                           |
| 1705     | SYS(SET_BUFNO) macro command Storage of logging block number (only when \$s1671 = 1)                                                                                                    | ← X1        | V9 Series Macro<br>Reference Manual                                         |
| 1706     | Stores the logging block number specified by the macro. Default value: -1  SYS(SET_BUFNO) macro command Storage of alarm block number (only when \$\$1671 = 2)                                                                                                    | ← X1        | V9 Series Macro                                                             |
|          | Stores the alarm block number specified by the macro.                                                                                                    |             | Reference Manual                                                            |
|          | Stores the darm block number specified by the macro.                                                                                                    |             |                                                                             |

| \$s            | Description                                                                                                    | Device Type | Refer to                                             |  |
|----------------|----------------------------------------------------------------------------------------------------|-------------|------------------------------------------------------|--|
| 1720           | Function setting for the logging block 0 or the alarm block 0 \$s1100 through \$s1114 stores the information of block 0 by setting the value with the initial macro.  0: Logging or alarm (V8 compatible) 1: Logging (X1) 2: Alarm history (X1) 3: Event history (X1)                                                                                                    |             |                                                      |  |
| 1721           | Function setting for the logging block 1 or the alarm block 1<br>\$1120 through \$s1134 stores the information of block 1 by setting the value with the initial macro.                                                                                                    |             |                                                      |  |
| 1722           | Function setting for the logging block 2 or the alarm block 2 \$1140 through \$s1154 stores the information of block 2 by setting the value with the initial macro.                                                                                                    |             |                                                      |  |
| 1723           | Function setting for the logging block 3 or the alarm block 3 \$s1160 through \$s1174 stores the information of block 3 by setting the value with the initial macro.                                                                                                    |             |                                                      |  |
| 1724           | Function setting for the logging block 4 or the alarm block 4 \$s1180 through \$s1194 stores the information of block 4 by setting the value with the initial macro.                                                                                                    |             |                                                      |  |
| 1725           | Function setting for the logging block 5 or the alarm block 5 \$s1200 through \$s1214 stores the information of block 5 by setting the value with the initial macro.                                                                                                    | → X1        | page 1-59                                            |  |
| 1726           | Function setting for the logging block 6 or the alarm block 6 \$s1220 through \$s1234 stores the information of block 6 by setting the value with the initial macro.                                                                                                    |             |                                                      |  |
| 1727           | Function setting for the logging block 7 or the alarm block 7 \$s1240 through \$s1254 stores the information of block 7 by setting the value with the initial macro.                                                                                                    |             |                                                      |  |
| 1728           | Function setting for the logging block 8 or the alarm block 8 \$s1260 through \$s1274 stores the information of block 8 by setting the value with the initial macro.                                                                                                    |             |                                                      |  |
| 1729           | Function setting for the logging block 9 or the alarm block 9 \$s1280 through \$s1294 stores the information of block 9 by setting the value with the initial macro.                                                                                                    |             |                                                      |  |
| 1730           | Function setting for the logging block 10 or the alarm block 10 \$s1300 through \$s1314 stores the information of block 10 by setting the value with the initial macro.                                                                                                    |             |                                                      |  |
| 1731           | Function setting for the logging block 11 or the alarm block 11 \$s1320 through \$s1334 stores the information of block 10 by setting the value with the initial macro.                                                                                                    |             |                                                      |  |
| :              | (Blank)                                                                                                    |             |                                                      |  |
| 1770 -<br>1773 | Stores the IP address in the LAN2 settings of the X1 series unit                                                                                                    | ← X1        | -                                                    |  |
| 1774 -<br>1777 | Stores the IP address in the WLAN settings of the X1 series unit (when WLAN setting is enabled)                                                                                                    | ← X1        | -                                                    |  |
| :              | (Blank)                                                                                                    |             | -                                                    |  |
| 1808           | Data sheet printing (including PDF output) Operation setting 0: Prioritize speed 1: Prioritize quality                                                                                                    | → X1        | -                                                    |  |
| :              | (Blank)                                                                                                    |             |                                                      |  |
| 1815           | [Comm. Error Handling: Disconnect] Reconnection processing setting  0: After disconnection, reconnection is attempted at the interval set at [Recovery Time] only if there is a need to access a device memory of the disconnected station for the currently displayed screen (X1 specifications).  1: After disconnection, reconnection is attempted at the interval set at [Recovery Time] (V8 specifications). | → X1        | -                                                    |  |
| :              | (Blank)                                                                                                    |             |                                                      |  |
| 1840           | SAMPLE macro Operation setting 0: Acquire data of the specified logging/alarm block. 1: Acquire data of the logging part that is currently displayed (data of backup files can also be acquired). When cursor is displayed: Data at the cursor position is acquired. When cursor is hidden: The latest value of the currently displayed data is acquired.                                                         | → X1        | V9 Series Macro<br>Reference Manual                  |  |
| :              | (Blank)                                                                                                    |             | ,                                                    |  |
| 2000           | OPC UA server status 0: No OPC UA server setting 1: Successful server startup 2: Failed server startup                                                                                                    | ← X1        | X1 Series Reference<br>Manual 2<br>"7 IIoT Function" |  |

### 1 System

| \$s  | Description                                                                                                    | Device Type | Refer to                                                          |  |
|------|----------------------------------------------------------------------------------------------------|-------------|-------------------------------------------------------------------|--|
| 2001 | MQTT client error information 404: IoT Hub or device ID does not exist 429: Request refused because of request overload by the X1 series unit or the maximum number of messages per day has been exceeded. 500: Internal error                                                                                                    | ← X1        | X1 Series Reference<br>Manual 2<br>"7 IloT Function"              |  |
| 2002 | This outputs the execution result of the tab number 0 to 8 registered in the [Internal Device Share Settings].  0: No errors 1: Error                                                                                                    | ← X1        | X1 Series Reference<br>Manual 2<br>"15 Multi-Display<br>Function" |  |
| :    | (Blank)                                                                                                    |             |                                                                   |  |
| 2020 | Application startup Application execution result  0: Normal  1: A display position or window size outside the display area was specified.  2: Display position or window size specification error  3: The display position and window size could not be changed because an application is starting up or there is an app that is on standby according to the [Start time] setting. | ← X1        | X1 Series Reference<br>Manual 2<br>"8.4 Starting                  |  |
| 2021 | Application startup Acquires the execution completed status of specifying the display position and window size of an app.  1: Execution completed                                                                                                    | ← X1        | — Applications"                                                   |  |
| 2022 | Connected status of USB ports 1 to 4  0: Not connected  1: Connected  ← X1                                                                                                    |             | page 1-59                                                         |  |
| :    | (Blank)                                                                                                    |             |                                                                   |  |
| 2047 |                                                                                                    |             |                                                                   |  |

### **Details**

• \$s2 - 13, \$s1617 - 1640

Stores the current overlap display status.

n + 0 (Display status)

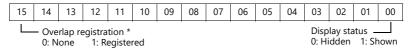

\* For multi-overlap display, this bit is set to "1" only during display.

However, the bit remains set to "1" even during display hidden status when [Read PLC Device when OFF] is checked in the [Detail] settings of overlap library settings.

n + 1 (X coordinate)

| 15   14   13   12   11   10   09   08   07   06   05   04   03   02   01   00 |
|-------------------------------------------------------------------------------|
|-------------------------------------------------------------------------------|

X coordinate display dot: 0 to 1023 Column/line: 0 to 127

n + 2 (Y coordinate)

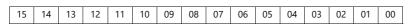

Y coordinate display dot: 0 to 767 Column/line: 0 to 37

n + 3 (Multi-overlap number)

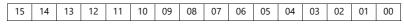

Multi-overlap number: 0 to 9999 For hiding multi-overlap display: -1 For normal overlap or call-overlap: -1

\$s16

Stores the current printer status.

n + 0 (Printer status)

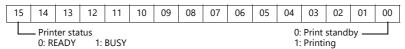

• \$s17

Stores the current backlight status. Whether the backlight is burnt out is stored.

n + 0 (Backlight status)

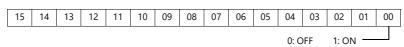

• \$s20 to 55 (V7 compatible)

Stores sampling buffer conditions.

|                    | n + 0 | [No. of Samples] specified in the [Buffering Area Setting] window |
|--------------------|-------|-------------------------------------------------------------------|
| Buffer No. 0 to 11 | n + 1 | Number of sampling times in buffer (n + $0 \ge n + 1$ )           |
|                    | n + 2 | Number of sampling times executed                                 |

\$s66

Repeat the switch ON macro. Set a number other than "0" to \$s66 using the ON macro. Example: Set the switch ON macro as shown below.

\$u100 = \$u100 + 1 \$s66 = 1

RET

While the switch is held down, \$u100 is continuously incremented.

\* Before executing the switch ON macro, the system clears addresses \$s64 to 66 to "0". Set "1" to these addresses as necessary.

When a macro is repeatedly commanded to repeatedly execute the function of switch, the macro will be prohibited if the function cannot be executed. (For example, when the switch function is [+ Block] and the block number has reached the maximum value.)

#### \$s75

This address is used to activate or deactivate the buzzer which sounds when the top overlap display among multiple overlap displays is switched over.

[0]: Buzzer ON

[1]: Buzzer OFF

#### • \$s78

Stores the display format of data in the entry target.

| Output Code | Entry Target                            | Display Format                       |
|-------------|-----------------------------------------|--------------------------------------|
| -2          | No entry mode                           | -                                    |
| -1          | No entry target                         | -                                    |
| 0           |                                         | Decimal without sign                 |
| 1           | Numerical data display                  | Decimal with sign (–)                |
| 2           |                                         | Decimal with sign (+)                |
| 3           |                                         | Hexadecimal                          |
| 4           |                                         | Octal                                |
| 5           |                                         | Binary                               |
| 6           | Character display                       | -                                    |
| 7           | Message display other than entry target | -                                    |
| 8           | Numerical data display                  | Real number (floating decimal point) |

#### • \$s79

This setting is available when the entry mode is switched through the overlap activation (ON/OFF) or by multi-overlap number change on one screen.

- \* Do not set any value other than "0" or "1".
  - [0]: Selects the last entry target selected in the entry mode.
  - [1]: The entry target currently selected remains selected even after the mode is switched.

#### • \$s99

Specify the rounding operation to use with the CVFD macro command.

| Setting Value     | Description   | Operations                                                                                                    |
|-------------------|---------------|----------------------------------------------------------------------------------------------------|
| Other than 1 or 2 | Rounding      | When the fraction remainder is 0.5 or greater, it is rounded up; when it is less than 0.5, it is rounded down. |
| 1                 | Rounding down | The fraction remainder is rounded down.                                                                        |
| 2                 | Rounding up   | The fraction remainder is rounded up unless it is "0".                                                         |

### • \$s104 and \$s105

Specify the error handling performed when an error occurs during the reading/writing of data to the PLC using a macro command via communications.

#### Example:

When an indirect PLC device memory is set as the writing destination using the MOV command, a communication error will occur if the value in the indirect PLC device memory exceeds the range of the PLC device memory.

Use these addresses to avoid such a communication error.

### - \$s104: [0]

When the write macro command is executed, the next command is started without waiting for the result of the macro write command.

If an error occurs during writing, error handling is performed.

The error handling to be performed depends on the setting for [Comm. Error Handling] ("Stop" or "Continue") under [Communication Setting] in the [PLC Properties] window.

### - \$s104: Other than [0]

When the write macro command is executed, the next command is started only after receipt of the result of the write operation. If an error occurs during writing, error handling is not performed and the result is stored in \$s105. It will take a longer time compared to when "0" is set.

\$s105: When  $\$s104 \neq 0$ , the result of the macro write error is stored.

[0]: Norma
Other than [0]: Error

#### • \$s107

The information of whether or not data is registered in each page of the memo pad (maximum 8 pages) is stored.

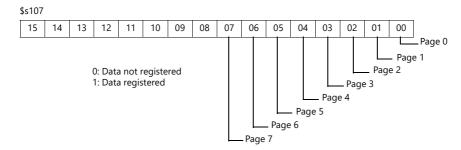

### • \$s128, 129, 114 to 127 (V7 compatible)

When the connection mode is [1 : n] and a timeout is detected in communication with PLC1, "1" is set at the related bit. After that, it is not possible to communicate with the PLC on the same screen.

When the screen display changes, all bits in these device memory are cleared to "0" to enable communication with the PLC set to the screen program.

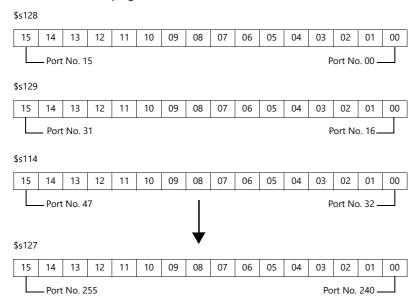

### • \$s160 - 166

Stores the current calendar data.

#### • \$\$s177

Stores the buffer number for which the SET\_BUFNO macro command was executed. When the power is turned on, the lowest buffer number in the [Buffering Area Setting] window is stored.

### • s178, 179

When the total value overflows after the execution of the SET\_BUFNO macro command, the bits corresponding to sample word numbers 0 to 31 are set to "1".

Sample buffer word numbers 32 to 128 are not available.

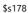

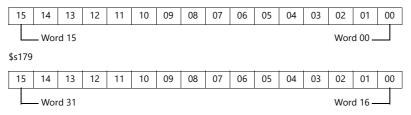

### • \$s180 - 435

Stores the result of the SET\_BUFNO macro command execution.

#### \$s468 - 485

Stores memory card information (card number, card name, file number) to the specified device memory address. Use the MOV macro command.

The value in \$s468 to 485 is always "0".

- Read: [n = \$s468 (to 485)] macro is executed and device memory "n" is monitored.
- Write: [\$s468 (to 485) = n] macro is executed and data in device memory "n" (to n + 16) is stored on the storage device.

#### Example 1

Macro \$u100 = \$s468

Stores the card number in \$u100.

#### Example 2

Macro \$u101 = \$s469

Stores the card name (32 bytes) in \$u101 to 116.

#### Example 3

Macro \$u117 = \$s470

Stores the file name of the file No. 0 (32 bytes) in \$u117 to 132.

#### \$<497</li>

Outputs the result of accessing storage.

| 4 * | External USB storage not mounted |
|-----|----------------------------------|
| 5   | Format error                     |
| 9   | JPEG/BMP file read error         |
| 12  | Write error                      |
| 15  | Disk error (open failure)        |
| 16  | Read error                       |

<sup>\*</sup> Enabled when the [System Setting] → [Storage Setting] → [External USB storage] checkbox and [USB storage device] are selected.

### • \$s514, 515

These devices are relevant to the EREAD, EWRITE, SEND, and MES macro commands.

### - \$s514: Macro wait request

In the case of successive accesses to the same port on a single macro sheet, always specify a value other than "0" (with wait). If "0" (no wait) is specified, macro commands issued afterward will not be accepted.

### [0]: No wait

During the execution of a macro command, the execution of the next macro command takes place before the completion of the current command.

[Other than 0]: With wait\_

During the execution of a macro command, the next macro command is put on hold and is executed after the completion of the current command.

### - \$s515: Storage of the macro execution result

When \$5514 is "0", the macro command request is stored (response not included). When a value other than "0" is set, the response returned to the command request is stored.

| Code        | Description                                                                                                    | Solution                                                                                                    |
|-------------|----------------------------------------------------------------------------------------------------|----------------------------------------------------------------------------------------------------|
| 0           | Normal                                                                                                    | -                                                                                                    |
| 200 to 2001 | Communication error between a device targeted by a macro command and a connected device Target device V9: 801 (link down) V8, TS2060i, V7, V6: 200 to 2001 | A communication error code is stored when the device targeted by a macro command and a device are connected via Ethernet. For error contents and solutions, refer to the connection manual of the target device. |
| -8          | Communication unavailable Inaccessible                                                                                                    | Check whether the counterpart unit is running normally.                                                                                                    |
| -32         | The specified table is not used.                                                                                                    | Check the network table settings.                                                                                                    |
| -34         | The specified table is in use.                                                                                                    | Check whether system device memory address \$5514 is set. If not setting \$5514, reduce the number of communications.                                                                                            |
| -40         | Setting data error                                                                                                    | Check that [Write], [Read], and [Search condition] settings are configured for the specified MES setting number. Check that the configured data is correct.                                                      |
| -51         | Specified address error                                                                                                    | Check whether the specified address is correct. For a \$L address, check whether the address has not been set.                                                                                                   |
| −60 to −65  | MES stand-alone error                                                                                                    | Refer to "6.9 MES Interface Function" in the X1 Series<br>Reference Manual 2.                                                                                                    |

#### • \$s814 - 818

Stores the IP address of the network table number corresponding to the value \*1 set for \$\$818. If no network table exists, "0.0.0.0" is stored.

\*1 Use the MOV (W) macro command to set the network table number.

#### • \$s1030

Outputs the result of access to the "sd" folder in the internal storage (drive C:).

| 5  | Format error              |
|----|---------------------------|
| 9  | JPEG/BMP file read error  |
| 12 | Write error               |
| 15 | Disk error (open failure) |
| 16 | Read error                |

#### \$s1035

Outputs the result of access to the "usb" folder in the internal storage (drive C:) or external USB storage \*.

| 4 * | External USB storage not mounted |
|-----|----------------------------------|
| 5   | Format error                     |
| 9   | JPEG/BMP file read error         |
| 12  | Write error                      |
| 15  | Disk error (open failure)        |
| 16  | Read error                       |

\* Enabled when the [System Setting] → [Storage Setting] → [External USB storage] checkbox is selected.

#### \$\$1050

Outputs the status of operations related to storage.

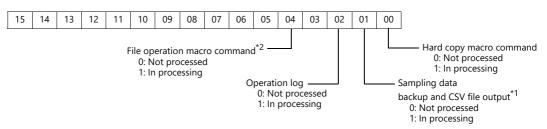

- When a screen program contains a V8-compatible logging block or alarm block and a macro command is used to trigger backup or CSV output, \$s1098 must be set to a value other than "0"
- COPY\_FILE, MOVE\_FILE, DEL\_FILE, READ\_FILE, WRITE\_FILE
- \$s1051\*1

Outputs the status of the completed operation related to storage.

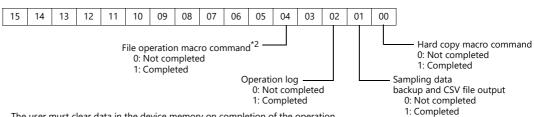

- \*1 The user must clear data in the device memory on completion of the operation.
- \*2 COPY\_FILE, MOVE\_FILE, DEL\_FILE, READ\_FILE, WRITE\_FILE

### • \$s1052\*1

If an error occurs on completion of processing related to storage, the result is output.

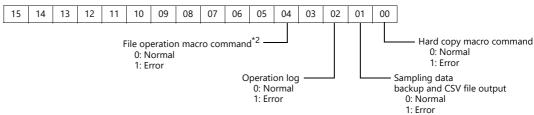

- \*1 The user must clear data in the device memory on completion of the operation.
- COPY\_FILE, MOVE\_FILE, DEL\_FILE, READ\_FILE, WRITE\_FILE

#### \$s1085

Stores information regarding forced formatting of the SRAM area.

This is available when the [Format the SRAM forcefully] checkbox is selected in the [General Settings] window.

- [0]: Forced formatting not executed.
- [1]: Forced formatting executed (cleared to "0" when the mode changes from RUN to STOP).

#### • \$s1098

Other than [0]:

Executes background processing of the "SMPL\_BAK", "SMPL\_CSV", and "SMPL\_CSV\_BAK" macro commands. However, if background processing is being executed to the buffer that has been specified, the next processing is started on completion of the current macro processing.

#### • \$s1108

The media status at the secondary storage destination, sampling formatting condition, etc. are comprehensively judged and the valid/invalid state of the secondary storage destination is output.

- [0]: Writing or browsing the secondary storage destination is not possible.
- [1]: Writing or browsing the secondary storage destination is possible.

#### • \$s1109

Outputs the status of creating a backup file or CSV output.

Other than [0]: Backup file being created or CSV file outputted

#### • \$s1110

Outputs the status of sampling macro commands when \$s1098 is set to other than "0".

Other than [0]: Execution of the "SMPL\_BAK", "SMPL\_CSV", or "SMPL\_CSV\_BAK" macro command is in progress.

#### • \$s1111

Outputs the status of sampling macro commands.

Other than [0]: Execution of the "SMPL\_BAK", "SMPL\_CSV", or "SMPL\_CSV\_BAK" macro command is complete.

\* This is cleared when \$s1110 (executing flag) is set to ON.

#### • \$s1112

Outputs the status of sampling macro commands.

Other than [0]: Execution error of the "SMPL\_BAK", "SMPL\_CSV", or "SMPL\_CSV\_BAK" macro command

\* This is cleared when \$s1110 (executing flag) is set to ON.

#### • \$s1113

Outputs the sampling status.

Other than [0]: A communication error occurred during sampling.

\* This is cleared when sampling is performed normally. Sampling information of device tables is not output.

#### • \$s1114

Outputs the sampling status.

Other than [0]: If a communication error occurs during sampling, sampling will continue by resetting the data to "0" in the device memory where the error occurred.

\* Sampling of device tables is performed regardless of the setting of this flag, with the data regarded as "0" in the device memory where an error occurred.

#### • \$s1560

Stores the global overlap 3 display status.

#### n + 0 (Display status)

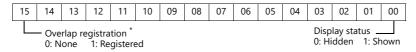

\* This bit is set to "1" only during display.

However, the bit remains set to "1" even the display hidden status when [Read PLC Device when OFF] is checked in the [Detail] settings of overlap library settings.

#### \$s1656

Selects the data sheet output destination and the output method using bit statuses. This setting is available when using the STA\_LIST macro.

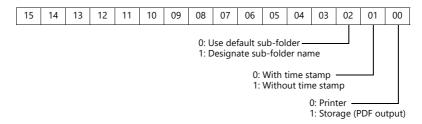

#### • \$s1720 - 1731

Used to store information in \$s1100 through \$s1134 for blocks that do not display (V8 compatible) on the logging/alarm

Set the following value in the initial macro according to the function used in blocks No. 0 to No. 11.

- 0: Logging or alarm (V8 compatible)
- 1: Logging (X1)
- 2: Alarm history (X1)
- 3: Event history (X1)

#### Example) For the settings shown below:

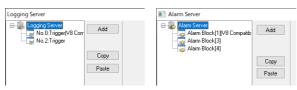

Execute the following macro commands in the initial macro.

\$s1722=1(W);Logging block No.2

\$s1723=2(W); Logging block No.3 Alarm history

\$s1724=3(W) ;Logging block No.4 Event history

#### Caution

- If both the logging server and the alarm server have the same block number, information for either one is stored. If both pieces of information are required, avoid overlapping block numbers.
- The logging server and alarm server can create 12 blocks each, but the \$s to store the information is a total of 12 blocks for logging and alarms.
- It works by setting the value with the initial macro. Changes made during the RUN mode are invalid.

#### • \$s2022

Outputs the connected status of USB ports 1 to 4.

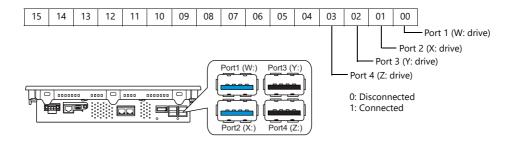

# 2 Overlap

- 2.1 Overview
- 2.2 Normal Overlap
- 2.3 Call-overlap
- 2.4 Multi-overlap
- 2.5 Global Overlap

## 2.1 Overview

## 2.1.1 Overlap Displays

Windows can be displayed on the screen. These overlaying windows are called "overlap" displays.

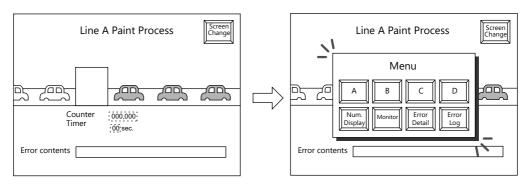

Each screen has an overlap display area ID from 0 to 9, and 10 overlaps can be displayed at once.

\* Overlap ID: An ID that identifies an overlap display on the screen.

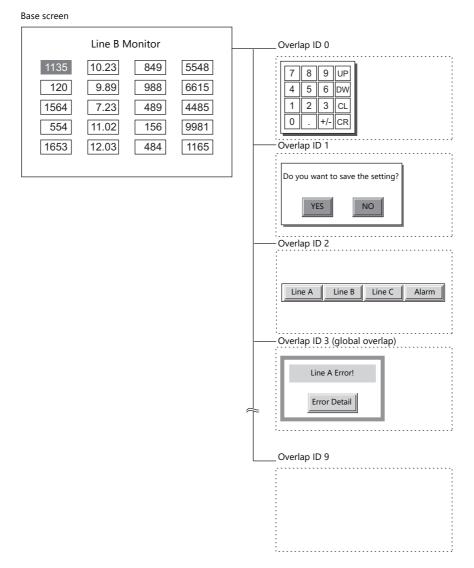

When several overlap displays are shown at the same time, it is possible to move an overlap display that is partly behind another to the foreground by touching the screen.

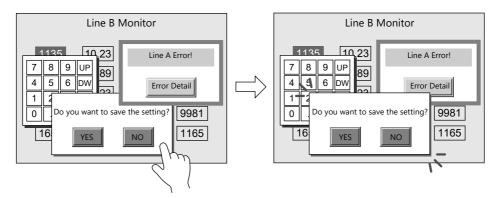

\* However, when a value other than "0" is entered for system device memory \$577, only the switches (including system buttons) on the overlap display in the foreground are available (exclusive function).

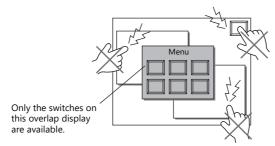

"1.3 List of Internal Device Memory"

Scrolling function

Overlap displays up to four times larger than the normal overlap display size can be registered. When an overlap display is partially off-screen, the overlap display can be scrolled to display the off-screen content.

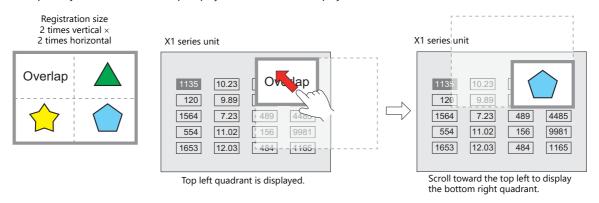

Scroll" page 2-10

Transition function
 Slide and fade effects can be added when displaying overlap displays using a switch function.

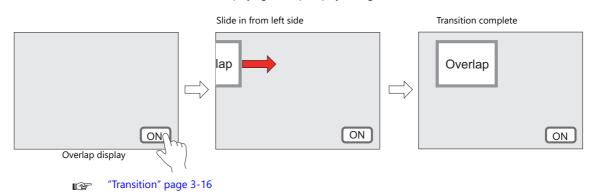

## 2.1.2 Overlap Display Formats

Overlap displays comprise the following four formats.

| Overlap        | Refer to            |  |
|----------------|---------------------|--|
| Normal overlap | page 2-3, page 2-8  |  |
| Call-overlap   | page 2-4, page 2-14 |  |
| Multi-overlap  | page 2-5, page 2-18 |  |
| Global overlap | page 2-6, page 2-24 |  |

## **Normal Overlap**

This overlap display format is unique to each screen.

An overlap display created for screen 1 cannot be displayed on other screens.

A normal overlap display can be shown or hidden using a switch or command from the PLC.

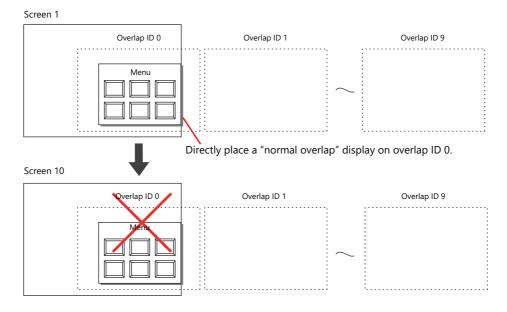

## Call-overlap

This overlap display format calls and displays overlaps registered to the overlap library. Because overlap displays are called from the library, they can be shared between multiple screens.

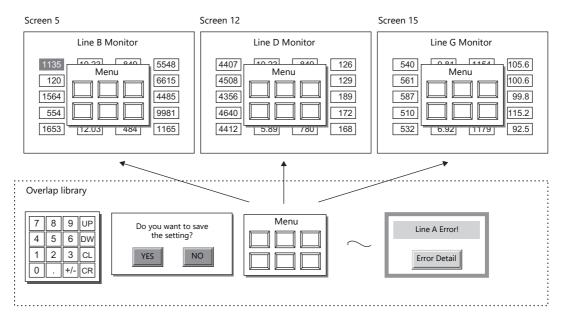

An overlap library number is set with respect to the overlap IDs from 0 to 9 on each screen.

A maximum of ten overlaps can be displayed at once. A call-overlap display can be shown or hidden using a switch or command from the PLC.

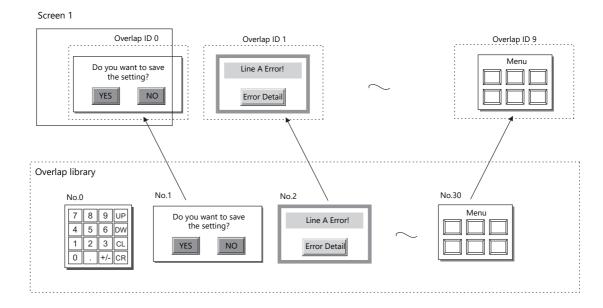

## Multi-overlap

This overlap display format calls and displays overlaps registered to the overlap library. Because overlap displays are called from the library, they can be shared between multiple screens.

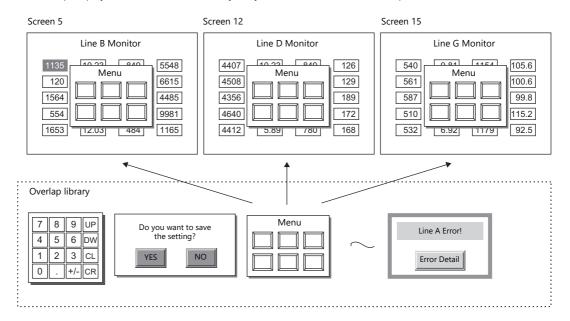

An overlap library number that can be switched between 0 and 9999 can be set with respect to a single overlap ID. A maximum of 10 overlaps can be displayed at once and 4000 types of overlaps can be selected by switching the overlap library number. A multi-overlap display can be shown or hidden using a switch or command from the PLC.

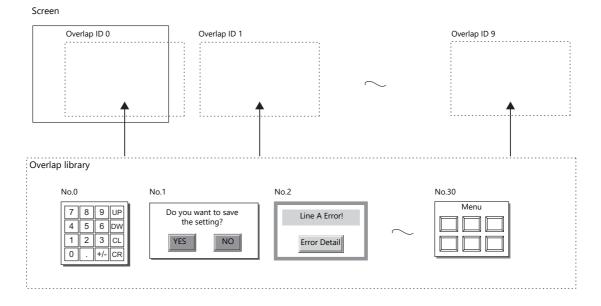

## **Global Overlap**

This overlap display format calls and displays overlaps registered to the overlap library.

Because overlap displays are called from the library, they can be shared between multiple screens.

An overlap library number that can be switched between 0 and 9999 can be set with respect to a single overlap ID. A maximum of 10 overlaps can be displayed at once and 4000 types of overlaps can be selected by switching the overlap library number. A global overlap display can be shown or hidden using a switch or command from the PLC.

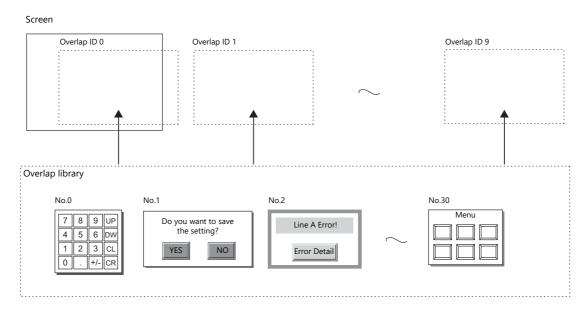

The same overlap display is shown even if the screen changes to another screen. Because this overlap format is not affected by screen changes, it is well suited to high-urgency alarm displays.

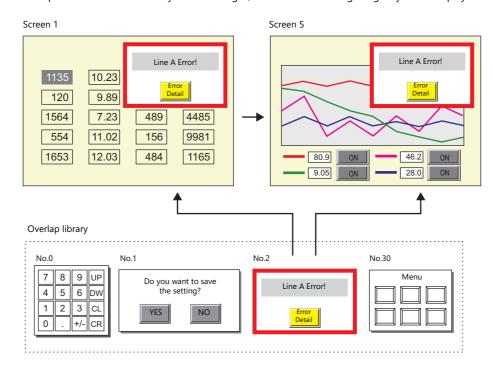

### 2.1.3 Overlap Auxiliary Functions

### **System Buttons**

The system button overlap auxiliary function operates in the following two ways.

### **Overlap Movement**

Touch the top left corner (2 x 2 switch grid) of the overlap display to make the overlap frame blink.

With the overlap frame blinking, touch a position on the screen once to move the overlap display to that position. (The frame stops blinking after the overlap display is moved.)

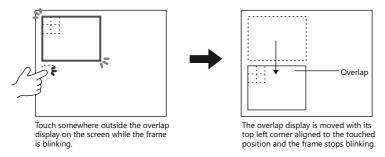

If the overlap display will protrude off-screen at the new position, the protrusion is automatically adjusted so that the entire overlap display is shown on-screen.

To stop the overlap frame blinking (and cancel the movable state), touch the top left corner of the overlap display again.

### **Hiding the Overlap Display**

Double-touch (touch the screen twice within one second) the top left corner (2 x 2 switch grid) to hide the overlap display.

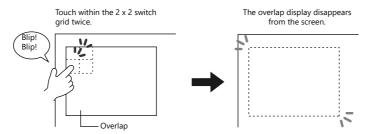

#### **Setting system buttons**

The system button can be set in the [Detail] setting of the setting window for each overlap.

"Detail" page 2-10

## 2.2 Normal Overlap

### 2.2.1 Creation Procedure

Use the following procedure to create a normal overlap.

1. Click [Parts]  $\rightarrow$  [Overlap]  $\rightarrow$  [Normal Overlap] and place an overlap.

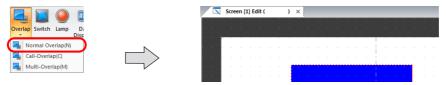

- 2. Adjust the size of the overlap.
- 3. Select [Overlap Editing]  $\rightarrow$  [ID 0] on the right-click menu. The overlap editing window is displayed.

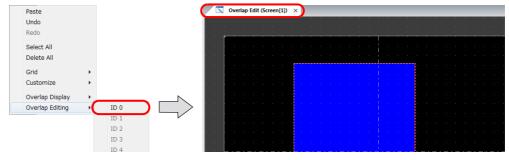

- 4. Place switches, lamps, and other items on the overlap.
- 5. Select [Overlap Editing]  $\rightarrow$  [ID 0] on the right-click menu. The user is returned to the screen editing window.

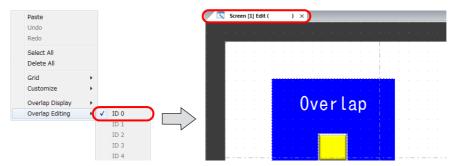

6. If performing showing/hiding with a switch, place a switch. page 2-11

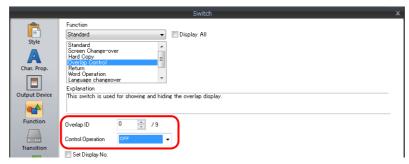

7. If performing showing/hiding with commands from a PLC, configure the [Control Device] settings. page 2-13

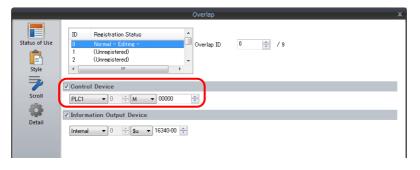

## 2.2.2 Detailed Settings

### **Status of Use**

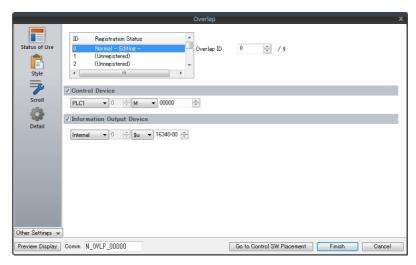

| Item                      | Description                                                                                                    |
|---------------------------|----------------------------------------------------------------------------------------------------|
| Registration Status       | Check the registration status of overlap IDs 0 to 9. "- Editing -" is shown for the ID that is currently being edited.  The overlap ID can also be changed to an unregistered ID.                                                                                                    |
| Control Device            | Specify a device using one bit. Showing and hiding is performed according to the value of the least significant bit.  0 → 1: Show 1 → 0: Hide  * Select the [Display Overlap during bit ON] checkbox at [System Setting] → [Unit Setting] → [General Setting] to allow level operation. Refer to page 2-13. |
| Information Output Device | Specify a device using one bit. Stores the overlap display status. 0: Hide 1: Shown                                                                                                    |

### Style

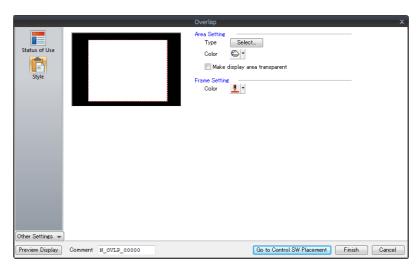

|                       | Item                             | Description                                                                                                    |
|-----------------------|----------------------------------|----------------------------------------------------------------------------------------------------|
| Area Setting<br>Frame |                                  | Set the design and color of the area.                                                                                                    |
|                       | Make display area<br>transparent | Make the overlap area transparent. Only the items placed on the overlap are displayed on the X1 series unit. Placed items cannot be made transparent. |

Refer to the V9 Series Operation Manual.

### Scroll

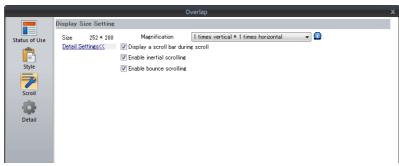

|                   | Item                               | Description                                                                                                    |  |
|-------------------|------------------------------------|----------------------------------------------------------------------------------------------------|--|
| Display Size Sett |                                    | Use [Magnification] to set the editing size of the overlap.  1 times vertical × 1 times horizontal / 1 times vertical × 2 times horizontal  1 times vertical × 3 times horizontal / 1 times vertical × 4 times horizontal  2 times vertical × 1 times horizontal / 2 times vertical × 2 times horizontal  3 times vertical × 1 times horizontal / 4 times vertical × 1 times horizontal |  |
| Detail Settings   | Display a scroll bar during scroll | Display a scroll bar at the right edge and bottom when scrolling. The scroll bar itself cannot be operated.                                                                                                    |  |
|                   | Enable inertial scrolling          | Allow scrolling to continue after releasing your finger from the screen when scrolling. The speed scrolling gradually decreases until it stops.  Scroll and then release finger  Scrolling continues                                                                                                    |  |
|                   | Enable bounce<br>scrolling         | Scrolling will bounce to indicate that movement in the particular direction has reached its limit. A black frame is displayed momentarily.  Right edge of the screen  Right edge of the screen                                                                                                    |  |

Refer to "7.1 Enlarging and Scrolling Screens" in the X1 Series Reference Manual 2.

#### **Detail**

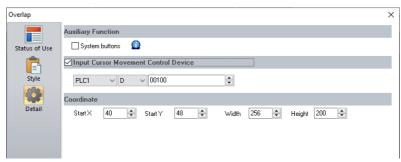

| ltem                                                                                    |                 | Description                                                                                                  |
|-----------------------------------------------------------------------------------------|-----------------|----------------------------------------------------------------------------------------------------|
| Auxiliary System buttons Select this checkbox to use system buttons. Refer to page 2-7. |                 | Select this checkbox to use system buttons. Refer to page 2-7.                                               |
| Input Cursor Mo<br>Device                                                               | vement Control  | This setting is required to use the "entry function" on an overlap display. For details, refer to page 6-36. |
| Coordinate                                                                              | Start X/Start Y | Set the display position of the overlap using X and Y coordinates.                                           |
|                                                                                         | Width/Height    | Set the size of the overlap.                                                                                 |

## 2.2.3 Show/Hide Settings

There are three methods for showing and hiding normal overlap displays.

| Method           |                       |                                                   | Error Detail                  | Refer to  |
|------------------|-----------------------|---------------------------------------------------|-------------------------------|-----------|
| Internal command | Switch                | Function:<br>Set Display No.:                     | Overlap Control<br>Unselected | page 2-11 |
|                  | Macro                 | OVLP_SHOW<br>OVLP_POS                             |                               | page 2-12 |
| External Command | Control device memory | $0 \rightarrow 1$ : Show $1 \rightarrow 0$ : Hide |                               | page 2-13 |

#### **Switch**

### **Settings for showing**

- 1. Display the settings menu of the normal overlap display.
- 2. Click [Go to Control SW Placement] and place a switch.

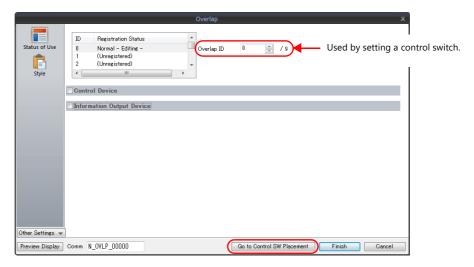

3. Set the function of the switch.

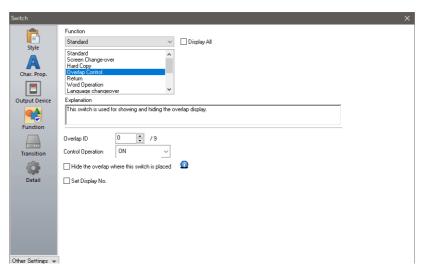

| Function          | Overlap Control                                                |  |
|-------------------|----------------------------------------------------------------|--|
| Overlap ID        | Specify the same ID as the [Overlap ID] of the normal overlap. |  |
| Control Operation | ON: Show ALT: Alternate between show and hide                  |  |
| Set Display No.   | Unselected                                                     |  |

### **Settings for hiding**

- 1. Display the settings menu of the normal overlap display.
- 2. Click [Go to Control SW Placement] and place a switch.
- 3. Set the function of the switch.

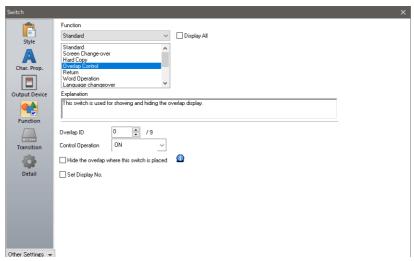

• Hiding using a switch placed on the base screen

| Function                                     | Overlap Control                                                |
|----------------------------------------------|----------------------------------------------------------------|
| Overlap ID                                   | Specify the same ID as the [Overlap ID] of the normal overlap. |
| Control Operation                            | OFF: Hide ALT: Alternate between show and hide                 |
| Hide the overlap where this switch is placed | Unselected                                                     |
| Set Display No.                              | Unselected                                                     |

• Hiding using a switch placed on the overlap display

| Function                                     | Overlap Control |
|----------------------------------------------|-----------------|
| Hide the overlap where this switch is placed | Selected        |
| Set Display No.                              | Unselected      |

#### Macro

A macro can be used to show and hide normal overlap displays. In this case, use the "OVLP\_SHOW" command. The "OVLP\_POS" command is used to specify the display position. For details, refer to the V9 Series Macro Reference Manual.

#### Setting

- 1. Creating a macro for showing an overlap display
  - 1) Display the [Macro Block No. Editor] window.
  - 2) Register the following macro.

\$u100 = 2 (W) Set an overlap ID from 0 to 9 (ID2 in this example).

\$u101 = 1 (W) Overlap display SYS (OVLP\_SHOW) \$u100 Execute the command.

- 3) Execute the macro block in a switch ON macro or global macro.
- 2. Creating a macro for hiding an overlap display
  - 1) Display the [Macro Block No. Editor] window.
  - 2) Register the following macro.

\$u100 = 2 (W) Set an overlap ID from 0 to 9 (ID2 in this example).

\$u101 = 0 (W) Hide the overlap display SYS (OVLP\_SHOW) \$u100 Execute the command.

3) Execute the macro block in a switch ON macro or global macro.

#### **Control Device Memory**

#### Setting

1. In the normal overlap settings menu, click [Status of Use] and configure the [Control Device] settings.

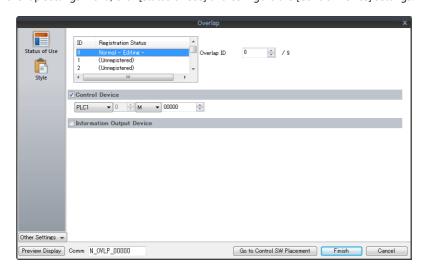

2. The overlap is shown when the [Control Device] bit is ON and hidden when the bit is OFF.

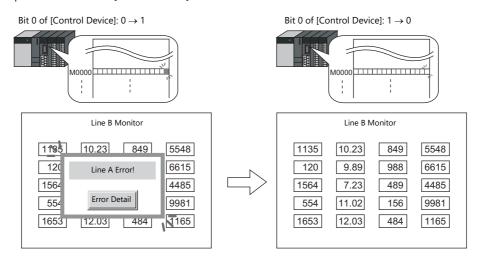

\* Recognition of bit status

The method used for bit recognition differs depending on the setting of [Display Overlap during bit ON] on the [General Settings] tab accessible by clicking [System Setting]  $\rightarrow$  [Unit Setting]  $\rightarrow$  [General Setting].

- Unselected:
  - The change (edge) from 0 to 1 or 1 to 0 is used to recognize bit status.
- Selected:
  - Level recognition is used to determine the bit status.
  - Suppose that an overlap display was shown on the screen using an external command, the screen was switched to another screen, and then the first screen is displayed again. In this case, the overlap display that corresponds to the bit being turned ON appears on the screen.
- \* Notes on showing an overlap display using an external command
  A switch for [Function: Overlap Control = OFF] can be used to hide the overlap display. Using this type of switch hides the overlap display with the bit of the control device memory still turned ON. To show the overlap display again, the bit needs to be turned OFF and ON again.

### 2.3 Call-overlap

### 2.3.1 Creation Procedure

- 1. Creating from an Overlap Library
  - 1) Display an [Overlap Library Edit] tab window by clicking [Home] → [Registration Item] → [Overlap Library].

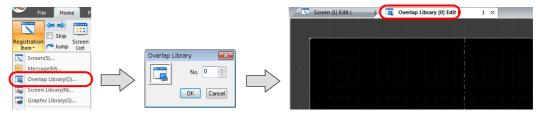

2) Click [Parts] or [Home]  $\rightarrow$  [Overlap]  $\rightarrow$  [Normal Overlap] and place an overlap.

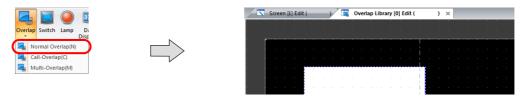

- 3) Adjust the size of the overlap.
- 4) Select [Overlap Editing] → [ID 0] on the right-click menu. The overlap editing window is displayed.

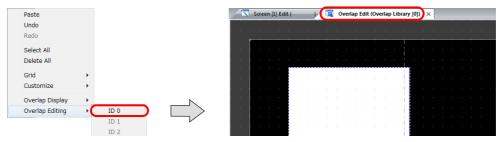

- 5) Place switches, lamps, and other items on the overlap.
- 6) Select [Overlap Editing] → [ID 0] on the right-click menu. The user is returned to the screen editing window.
- 2. Placing Call-Overlaps
  - 1) In the screen editing window, click [Parts]  $\rightarrow$  [Overlap]  $\rightarrow$  [Call-Overlap] and place an overlap.
  - 2) Click the icon and display the settings menu.
  - 3) Configure the [Operation Select] settings.

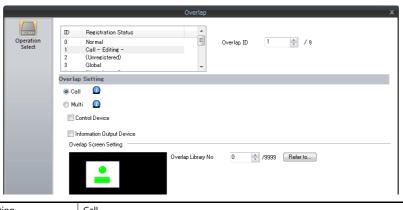

Overlap Setting Call
Overlap Screen Setting Set the overlap library number.

- 3. If performing showing/hiding with a switch, place a switch. page 2-16
- 4. If performing showing/hiding with commands from a PLC, configure the [Control Device] settings. page 2-15

## 2.3.2 Detailed Settings

### **Operation Select**

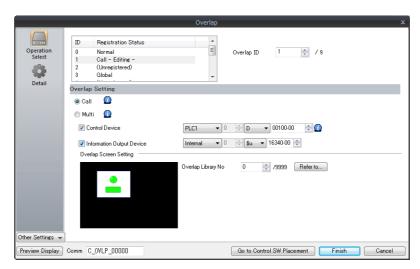

| Item                      | Description                                                                                                    |  |
|---------------------------|----------------------------------------------------------------------------------------------------|--|
| Registration Status       | Check the registration status of overlap IDs 0 to 9. "- Editing -" is shown for the ID that is currently being edited.  The overlap ID can also be changed to an unregistered ID.                                                                                                    |  |
| Overlap Setting           | Call  Overlap library number  Set the library number of the overlap for display from those registered in the overlap library.  Click [Refer to] to select using a list display or thumbnails.                                                                                                    |  |
| Control Device            | Specify a device using one bit. Showing and hiding is performed according to the value of the least significant bit.  0 → 1: Show  1 → 0: Hide  * Select the [Display Overlap during bit ON] checkbox at [System Setting] → [Unit Setting] → [General Setting] to allow level operation. Refer to page 2-13. |  |
| Information Output Device | Specify a device using one bit. Stores the overlap display status. 0: Hide 1: Shown                                                                                                    |  |

#### **Detail**

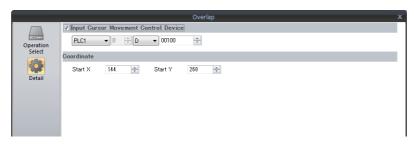

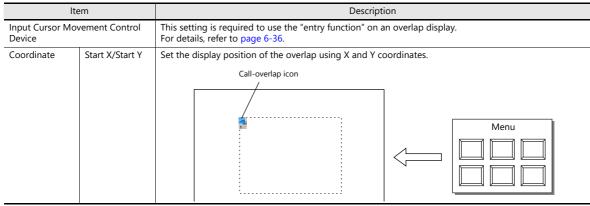

## 2.3.3 Show/Hide Settings

There are three methods for showing and hiding call-overlap displays.

| Method           |                       |                                                   | Error Detail                  | Refer to  |
|------------------|-----------------------|---------------------------------------------------|-------------------------------|-----------|
| Internal command | Switch                | Function:<br>Set Display No.:                     | Overlap Control<br>Unselected | page 2-15 |
|                  | Macro                 | OVLP_SHOW<br>OVLP_POS                             |                               | page 2-12 |
| External Command | Control device memory | $0 \rightarrow 1$ : Show $1 \rightarrow 0$ : Hide |                               | page 2-13 |

#### **Switch**

### **Settings for showing**

- 1. Display the settings menu of the call-overlap display.
- 2. Click [Go to Control SW Placement] and place a switch.

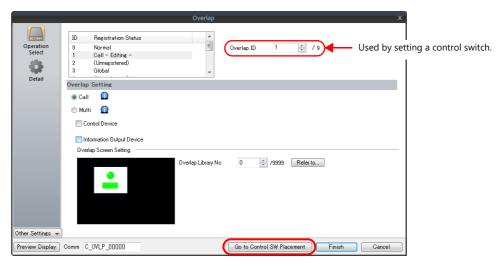

3. Set the function of the switch.

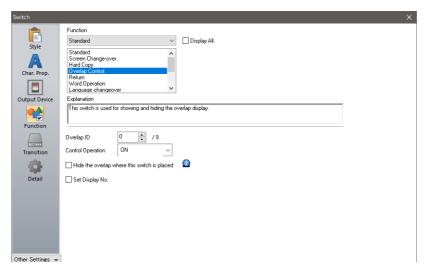

| Function          | Overlap Control                                              |  |
|-------------------|--------------------------------------------------------------|--|
| Overlap ID        | Specify the same ID as the [Overlap ID] of the call-overlap. |  |
| Control Operation | ON: Show<br>ALT: Alternate between show and hide             |  |
| Set Display No.   | Unselected                                                   |  |

### **Settings for hiding**

- 1. Display the settings menu of the call-overlap display.
- 2. Click [Go to Control SW Placement] and place a switch.
- 3. Set the function of the switch.

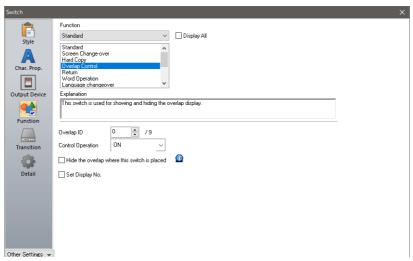

• Hiding using a switch placed on the base screen

| Function                                     | Overlap Control                                              |
|----------------------------------------------|--------------------------------------------------------------|
| Overlap ID                                   | Specify the same ID as the [Overlap ID] of the call-overlap. |
| Control Operation                            | OFF: Hide<br>ALT: Alternate between show and hide            |
| Hide the overlap where this switch is placed | Unselected                                                   |
| Set Display No.                              | Unselected                                                   |

• Hiding using a switch placed on the overlap display

| Function                                     | Overlap Control |
|----------------------------------------------|-----------------|
| Hide the overlap where this switch is placed | Selected        |
| Set Display No.                              | Unselected      |

## 2.4 Multi-overlap

### 2.4.1 Creation Procedure

- 1. Creating from an Overlap Library
  - 1) Display an [Overlap Library Edit] tab by clicking [Home]  $\rightarrow$  [Registration Item]  $\rightarrow$  [Overlap Library].

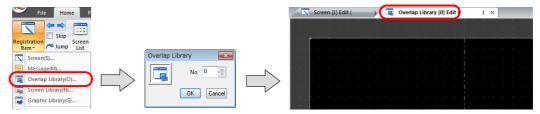

2) Click [Parts] or [Home]  $\rightarrow$  [Overlap]  $\rightarrow$  [Call-Overlap] and place an overlap.

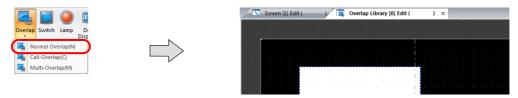

- 3) Adjust the size of the overlap.
- 4) Select [Overlap Editing] → [ID 0] on the right-click menu. The overlap editing window is displayed.

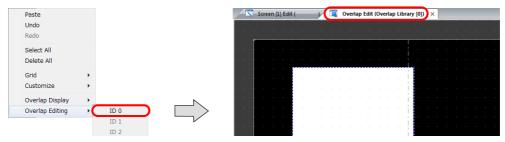

- 5) Place switches, lamps, and other items on the overlap.
- 6) Select [Overlap Editing] → [ID 0] on the right-click menu. The user is returned to the screen editing window.
- 2. Placing a Multi-Overlap
  - 1) In the screen editing window, click [Parts]  $\rightarrow$  [Overlap]  $\rightarrow$  [Multi-Overlap] and place an overlap.
  - 2) Click the icon and display the settings menu.
  - 3) Configure the [Operation Select] settings.

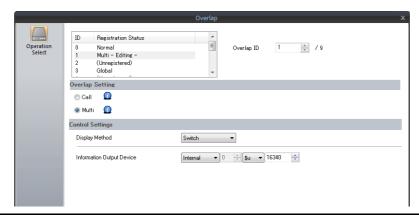

| Overlap Setting              |                |                | Multi                                                               |
|------------------------------|----------------|----------------|---------------------------------------------------------------------|
| Control Display Met Settings | Display Method | Switch         | Use switches for showing and hiding. Refer to page 2-21.            |
|                              |                | Control Device | Use commands from a PLC for showing and hiding. Refer to page 2-23. |

## 2.4.2 Detailed Settings

### **Operation Select**

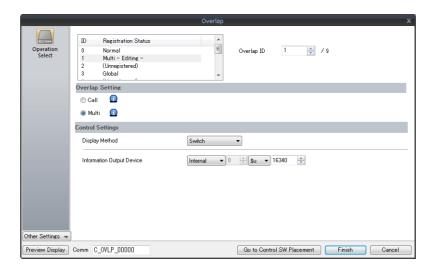

| ltem                | Description                                                                                                    |
|---------------------|----------------------------------------------------------------------------------------------------|
| Registration Status | Check the registration status of overlap IDs 0 to 9. "- Editing -" is shown for the ID that is currently being edited.  The overlap ID can also be changed to an unregistered ID. |
| Overlap Setting     | Multi                                                                                                    |
| Control Settings    | Select the overlap display method (Switch/Control Device).                                                                                                    |

### **Display method**

• Switch

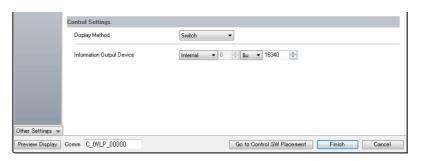

| Item                      | Description                                                          |
|---------------------------|----------------------------------------------------------------------|
| Switch                    | Control showing and hiding of the overlap using the switch function. |
| Information Output Device | Store the overlap library number. Show: 0 to 9999 Hide: -1 (FFFFHex) |

#### • Control Device

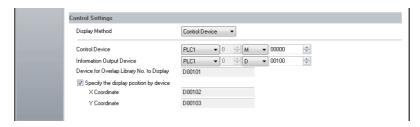

| Item                                                                                      | Description                                                                                                    |           |                                                                       |     |
|-------------------------------------------------------------------------------------------|----------------------------------------------------------------------------------------------------|-----------|-----------------------------------------------------------------------|-----|
| Control Device                                                                            | Specify a device memory using one bit. Showing and hiding is performed according to the value of the least significant bit.  1 (level): Show 0 (level): Hide |           |                                                                       |     |
| Information Output Device                                                                 | Store and set the following                                                                                                    | ng inforn | nation using a maximum of 4 words.                                    |     |
| Device for Overlap Library<br>No. to Display<br>Specify the display position<br>by device | Information Output<br>Device                                                                                                    | n         | Stores the overlap library number. Show: 0 to 9999 Hide: -1 (FFFFHex) | V → |
|                                                                                           | Device for Overlap<br>Library No. to Display                                                                                                    | n+1       | Set the overlap library number of the overlap for display.            | V ← |
|                                                                                           | Specify the display                                                                                                    | n+2       | Set the X coordinate.                                                 | V ← |
|                                                                                           | position by device *1                                                                                                    | n+3       | Set the Y coordinate.                                                 | V ← |
|                                                                                           |                                                                                                    |           | •                                                                     |     |

\*1 Set the unit of the placement coordinates. [System Setting] → [Unit Setting] → [Overlap] → [Overlap Coordinates]

Line/Column: X coordinate in 8 pixels, Y coordinate in 20 pixels

Dot: X coordinate in 4 pixels, Y coordinate in 1 pixel

### **Detail**

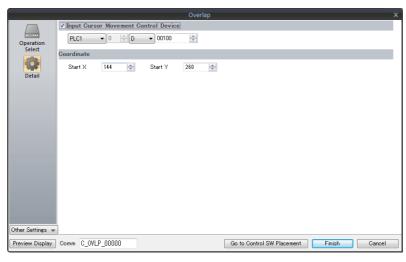

| Item                                    | Description                                                                                         |
|-----------------------------------------|----------------------------------------------------------------------------------------------------|
| Input Cursor Movement<br>Control Device | This is required for using "entry mode" on an overlap display. For details, refer to page 6-36.     |
| Coordinate                              | The coordinates of the multi-overlap icon. This setting is unrelated to the operation of MONITOUCH. |

### 2.4.3 Show/Hide Settings

There are three methods for showing and hiding multi-overlap displays.

| Method           |                       |          |                                                     | Error Detail                         |           |
|------------------|-----------------------|----------|-----------------------------------------------------|--------------------------------------|-----------|
| Internal command | Switch Show           |          | Function:<br>Set Display No.:                       | Overlap Control<br>Selected          | page 2-21 |
|                  |                       | Hide     | Function:<br>Control Operation:<br>Set Display No.: | Overlap Control<br>OFF<br>Unselected |           |
|                  | Macro                 | <u> </u> | SET_MOVLP<br>OVLP_POS                               |                                      | page 2-22 |
| External Command | Control device memory |          | 0: Hide<br>1: Show                                  |                                      | page 2-23 |

#### **Switch**

A switch can be used to show and hide multi-overlap displays.

### **Settings for showing**

- 1. Display the settings menu of the multi-overlap display.
- 2. Click [Go to Control SW Placement] and place a switch.

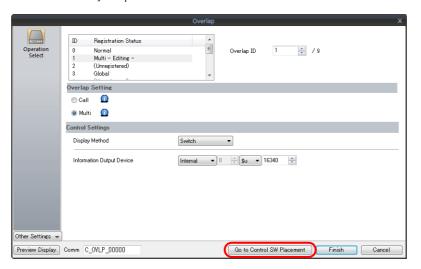

3. Set the function to use.

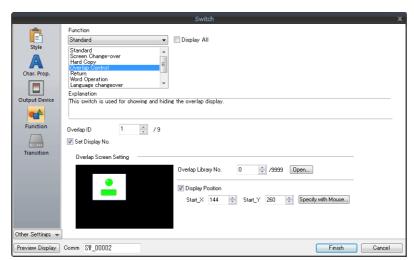

| Function            | Overlap Control                                               |
|---------------------|---------------------------------------------------------------|
| Overlap ID          | Specify the same ID as the [Overlap ID] of the multi-overlap. |
| Set Display No.     | Selected                                                      |
| Overlap Library No. | Set the overlap library number of the overlap for display.    |
| Display Position    | Set the X and Y coordinates.                                  |

### **Settings for hiding**

- 1. Display the settings menu of the multi-overlap display.
- 2. Click [Go to Control SW Placement] and place a switch.
- 3. Set the function of the switch.

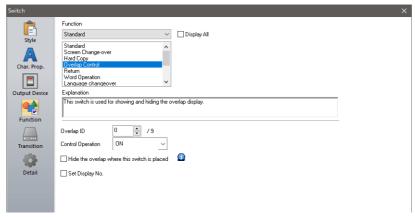

· Hiding using a switch placed on the base screen

| Function                                     | Overlap Control                                               |
|----------------------------------------------|---------------------------------------------------------------|
| Overlap ID                                   | Specify the same ID as the [Overlap ID] of the multi-overlap. |
| Control Operation                            | OFF: Hide                                                     |
| Hide the overlap where this switch is placed | Unselected                                                    |
| Set Display No.                              | Unselected                                                    |

• Hiding using a switch placed on the overlap display

| Function                                     | Overlap Control |
|----------------------------------------------|-----------------|
| Hide the overlap where this switch is placed | Selected        |
| Set Display No.                              | Unselected      |

#### Macro

A macro can be used to show and hide multi-overlap displays. Use the "SET\_MOVLP" and "OVLP\_SHOW" commands. The "OVLP\_POS" command is used to specify the display position. For details, refer to the V9 Series Macro Reference Manual.

### **Setting**

- 1. Creating a macro for showing an overlap display
  - 1) Display the [Macro Block No. Editor] window.
  - 2) Register the following macro.

\$u100 = 2 (W) Set an overlap ID from 0 to 9 (ID2 in this example).

\$u101 = 12 (W) Set an overlap library number from 0 to 9999 (No. 12 in this example).

\$u102 = 150 (W) X coordinate \$u103 = 50 (W) Y coordinate

SYS (SET\_MOVLP) \$u100 Execute the command.

- 3) Execute the macro block in a switch ON macro or global macro.
- 2. Creating a macro for hiding an overlap display
  - 1) Display the [Macro Block No. Editor] window.
  - 2) Register the following macro.

\$u100 = 2 (W) Set an overlap ID from 0 to 9 (ID2 in this example).

\$u101 = 0 (W) Hide the overlap display SYS (OVLP\_SHOW) \$u100 Execute the command.

3) Execute the macro block in a switch ON macro or global macro.

#### **Control Device Memory**

#### Setting

1. In the multi-overlap settings menu, click [Operation Select] and configure the [Control Device] and [Information Output Device] settings under [Control Settings].

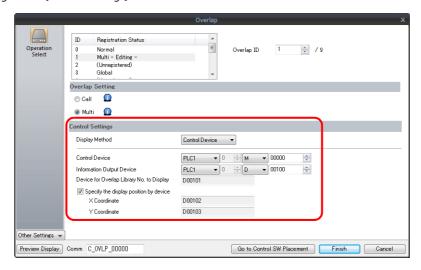

Set the library number of the overlap for display to the [Device for Overlap Library No. to Display].When specifying the display position, also set the X and Y coordinates.

| Information Output Device                    | n   | Store the overlap library number. Show: 0 to 9999 Hide: -1 (FFFFHex) | V → |
|----------------------------------------------|-----|----------------------------------------------------------------------|-----|
| Device for Overlap Library No. to<br>Display | n+1 | Set the overlap library number of the overlap for display.           | V ← |
| Specify the display position by              | n+2 | Set the X coordinate.                                                | V ← |
| device                                       | n+3 | Set the Y coordinate.                                                | V ← |

3. The overlap is shown when the [Control Device] bit is ON and hidden when the bit is OFF.

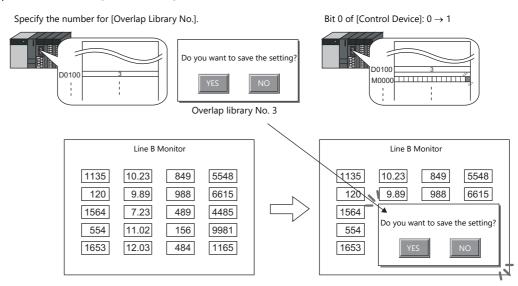

- \* Notes on showing an overlap display using an external command
  - Suppose that an overlap display was shown on the screen using an external command, the screen was switched to another screen, and then the first screen is displayed again. In this case, the overlap display that corresponds to the bit being turned ON appears on the screen.
  - A switch for [Function: Overlap Display = OFF] can be used to hide the overlap display. Using this type of switch hides the overlap display with the bit of the control device memory still turned ON. To show the overlap display again, the bit needs to be turned OFF and ON again.

## 2.5 Global Overlap

### 2.5.1 Creation Procedure

- 1. Creating from an Overlap Library
  - 1) Display an [Overlap Library Edit] tab window by clicking [Home]  $\rightarrow$  [Registration Item]  $\rightarrow$  [Overlap Library].

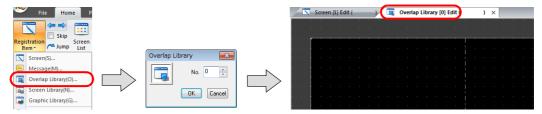

2) Click [Parts] or [Home]  $\rightarrow$  [Overlap] and place an overlap.

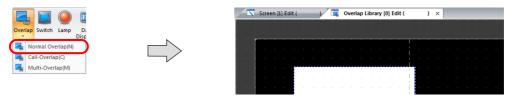

- 3) Adjust the size of the overlap.
- 4) Select [Overlap Editing] → [ID 0] on the right-click menu. The overlap editing window is displayed.

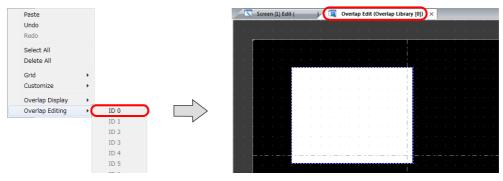

- 5) Place switches, lamps, and other items on the overlap.
- 6) Select [Overlap Editing]  $\rightarrow$  [ID 0] on the right-click menu. The user is returned to the screen editing window.

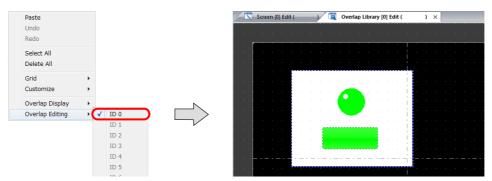

#### 2. Global Overlaps

- 1) Click [System Setting]  $\rightarrow$  [Global Setting]  $\rightarrow$  [Global Overlap Setting].
- 2) Select the [Use Overlap] checkbox.
- 3) Select the [Use Global Overlap] checkbox on the tab corresponding to the ID to use from IDs 0 to 9.
  - \* Do not use IDs that are already specified for screens with normal overlaps, call overlaps, or multi-overlaps.

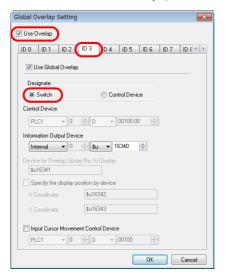

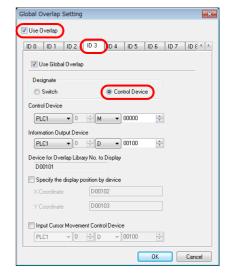

4) Select a display method under [Designate].

| Item      |                | Description                                                         |  |
|-----------|----------------|---------------------------------------------------------------------|--|
| Designate | Switch         | Use switches for showing and hiding. Refer to page 2-28.            |  |
|           | Control Device | Use commands from a PLC for showing and hiding. Refer to page 2-30. |  |

## 2.5.2 Detailed Settings

### **Display Method Selection**

• Switch

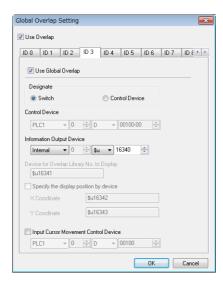

| Item                                    | Description                                                                                                  |
|-----------------------------------------|----------------------------------------------------------------------------------------------------|
| Switch                                  | Control showing and hiding of the overlap using the switch function.                                         |
| Information Output Device               | Store the overlap library number. Show: 0 to 9999 Hide: -1 (FFFFHex)                                         |
| Input Cursor Movement<br>Control Device | This setting is required to use the "entry function" on an overlap display. For details, refer to page 6-36. |

#### • Control Device

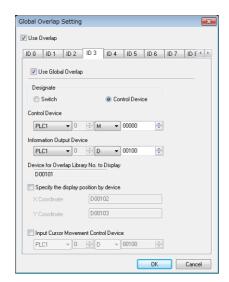

| Item                                                             | Description                                                                                                    |     |                                                                       |                 |
|------------------------------------------------------------------|----------------------------------------------------------------------------------------------------|-----|-----------------------------------------------------------------------|-----------------|
| Control Device                                                   | Specify a device using one bit. Showing and hiding is performed according to the value of the least significant bit.  1 (level): Show 0 (level): Hide |     |                                                                       |                 |
| Information Output Device                                        | Store and set the following information using a maximum of 4 words.                                                                                   |     |                                                                       |                 |
| Device for Overlap Library<br>No. to Display<br>Display Position | Information Output<br>Device                                                                                                    | n   | Stores the overlap library number. Show: 0 to 9999 Hide: -1 (FFFFHex) | $V \rightarrow$ |
|                                                                  | Device for Overlap<br>Library No. to Display                                                                                                    | n+1 | Set the overlap library number of the overlap for display.            | V ←             |
|                                                                  | Specify the display                                                                                                    | n+2 | Set the X coordinate.                                                 | V ←             |
|                                                                  | Specify the display position by device *1 n+3                                                                                                    |     | Set the Y coordinate.                                                 | V ←             |

| Item                                    | Description                                                                                                  |
|-----------------------------------------|----------------------------------------------------------------------------------------------------|
| Input Cursor Movement<br>Control Device | This setting is required to use the "entry function" on an overlap display. For details, refer to page 6-36. |

\*1 Set the unit of the placement coordinates. [System Setting] → [Unit Setting] → [Overlap] → [Overlap] → [Overla

When the [Specify the display position by device] check box is not selected, the overlap display is shown in the position as registered in the overlap library.

## 2.5.3 Show/Hide Settings

There are three methods for showing and hiding global overlap displays.

| Method           |                       | Error Detail                       |                             | Refer to  |
|------------------|-----------------------|------------------------------------|-----------------------------|-----------|
| Internal command | Switch                | Function:<br>Set Display No.:      | Overlap Control<br>Selected | page 2-28 |
|                  | Macro                 | SET_MOVLP<br>OVLP_SHOW<br>OVLP_POS |                             | page 2-29 |
| External Command | Control device memory | 0: Hide<br>1: Show                 |                             | page 2-30 |

### **Switch**

A switch can be used to show and hide global overlap displays.

### **Settings for showing**

1. Click [Parts]  $\rightarrow$  [Switch] and place a switch.

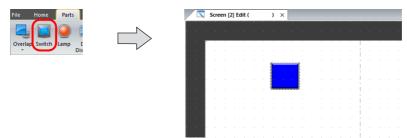

2. Set the function to use.

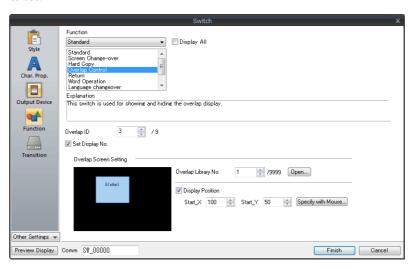

| Function            | Overlap Control                                                |
|---------------------|----------------------------------------------------------------|
| Overlap ID          | Specify the same ID as the [Overlap ID] of the global overlap. |
| Set Display No.     | Selected:                                                      |
| Overlap Library No. | Set the overlap library number of the overlap for display.     |
| Display Position    | Set the X and Y coordinates.                                   |

#### **Settings for hiding**

- 1. Click [Home/Parts]  $\rightarrow$  [Switch] and place a switch.
- 2. Set the function of the switch.

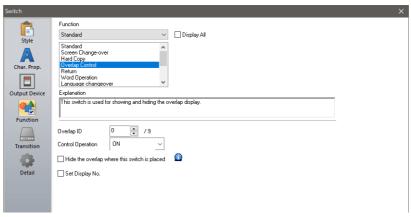

• Hiding using a switch placed on the base screen

| Function                                     | Overlap Control                                                |
|----------------------------------------------|----------------------------------------------------------------|
| Overlap ID                                   | Specify the same ID as the [Overlap ID] of the global overlap. |
| Control Operation                            | OFF: Hide                                                      |
| Hide the overlap where this switch is placed | Unselected                                                     |
| Set Display No.                              | Unselected                                                     |

• Hiding using a switch placed on the overlap display

| Function                                     | Overlap Control |
|----------------------------------------------|-----------------|
| Hide the overlap where this switch is placed | Selected        |
| Set Display No.                              | Unselected      |

#### Macro

A macro can be used to show and hide global overlap displays. Use the "SET\_MOVLP" and "OVLP\_SHOW" commands. The "OVLP\_POS" command is used to specify the display position. For details, refer to the V9 Series Macro Reference Manual.

### **Setting**

- 1. Creating a macro for showing an overlap display
  - 1) Display the [Macro Block No. Editor] window.
  - 2) Register the following macro.

\$u100 = 3 (W) Set an overlap ID from 0 to 9 (ID3 in this example).

\$u101 = 12 (W) Set an overlap library number from 0 to 9999 (No. 12 in this example).

\$u102 = 150 (W) X coordinate \$u103 = 50 (W) Y coordinate

SYS (SET\_MOVLP) \$u100 Execute the command.

- 3) Execute the macro block in a switch ON macro or global macro.
- 2. Creating a macro for hiding an overlap display
  - 1) Display the [Macro Block No. Editor] window.
  - 2) Register the following macro.

\$u100 = 3 (W) Set an overlap ID from 0 to 9 (ID3 in this example).

\$u101 = 0 (W) Hide the overlap display SYS (OVLP\_SHOW) \$u100 Execute the command.

3) Execute the macro block in a switch ON macro or global macro.

#### **Control Device Memory**

#### Setting

1. In the global overlap settings menu, configure the [Control Device] settings.

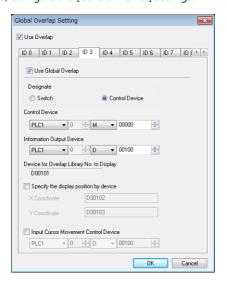

2. Set the library number of the overlap for display to the [Device for Overlap Library No. to Display]. When specifying the display position, also set the X and Y coordinates.

| Information Output Device                    | n   | Store the overlap library number. Show: 0 to 9999 Hide: -1 (FFFFHex) | V → |
|----------------------------------------------|-----|----------------------------------------------------------------------|-----|
| Device for Overlap Library No. to<br>Display | n+1 | Set the overlap library number of the overlap for display.           | V ← |
| Specify the display position by              | n+2 | Set the X coordinate.                                                | V ← |
| device                                       | n+3 | Set the Y coordinate.                                                | V ← |

3. The overlap is shown when the [Control Device] bit is ON and hidden when the bit is OFF.

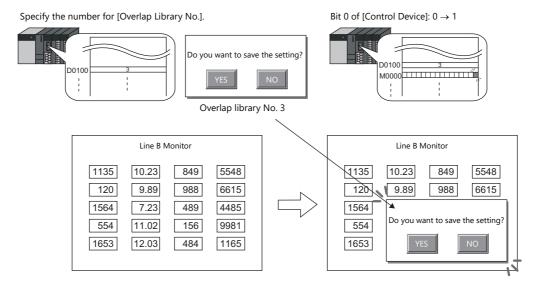

\* Notes on showing an overlap display using an external command
A switch for [Function: Overlap Display = OFF] can be used to hide the overlap display. Using this type of switch hides the overlap display with the bit of the control device memory still turned ON. To show the overlap display again, the bit needs to be turned OFF and ON again.

#### 2.5.4 Notes

- Global overlaps are redisplayed when the display language is changed.
- Global overlap displays cannot be set for component parts nor called upon from component parts.

# 3 Switch

- 3.1 Switch
- 3.2 Scroll Bars
- 3.3 Slider Switch

## 3.1 Switch

### 3.1.1 Overview

## **Basic Function of Switches**

• Switches can send ON/OFF information to specific bits in PLC or internal device memory.

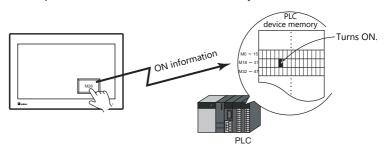

For example settings, refer to "Setting the PLC bit to ON." page 3-5.

- When a switch is pressed, the following processes can be executed:
  - Changing the screen for display

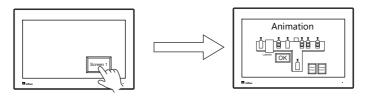

For example settings, refer to "Changing Screens" page 3-6.

- Showing an overlap display

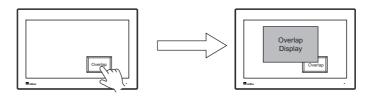

- Performing the configured calculations and writing the results to the device memory

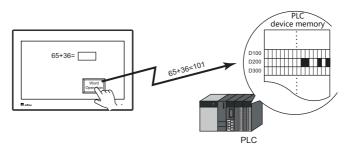

- Printing the displayed screen

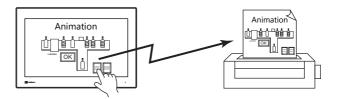

- Starting the web browser

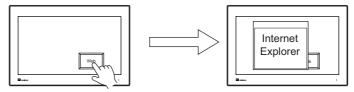

For example settings, refer to "Starting the Web Browser" page 3-7.

- Starting a user app

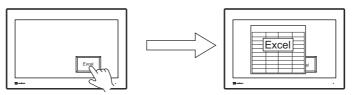

For example settings, refer to "Starting a User App" page 3-8.

- Tiling running apps

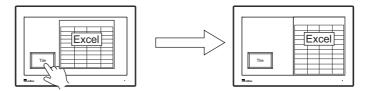

For example settings, refer to "Tiling Running Apps" page 3-9.

- Displaying the on-screen keyboard/task list

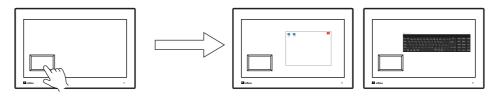

For a setting example, refer to "8.7 Task List and On-Screen Keyboard Display" in the X1 Series Reference Manual 2.

• Turning a device memory bit ON and showing an overlap display at the same time

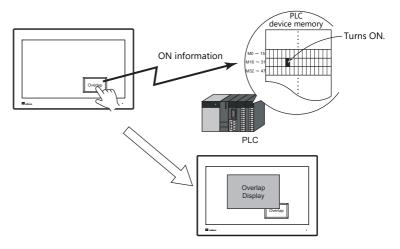

• When a switch is pressed, ON/OFF information or a value can be sent for multiple bits or words at the same time to a PLC device memory or internal device memory.

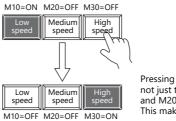

Pressing the [High speed] switch can serve not just to turn M30 ON, but to turn M10 and M20 OFF at the same time. This makes it simple to create radio buttons.

• A delay function can be added to switches.

"ON delay" functions can be set, where device memory output cannot occur unless the switch is pressed continuously for a fixed time, and "OFF delay" functions can be set, where the device memory cannot go OFF until a fixed time has elapsed after the switch is released.

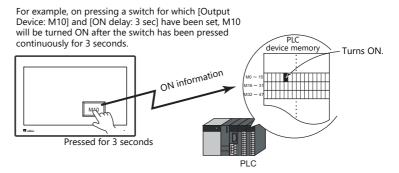

 A confirmation pop-up window, which asks whether to proceed with the operation or cancel the operation ([OK] or [Cancel]), can be configured to be displayed automatically when a switch is pressed.
 These settings for confirmation and operation execution can be configured entirely on the MONITOUCH, without any troublesome programming.

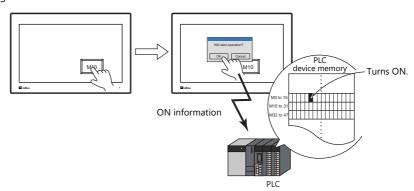

• A macro can be executed when a switch is pressed or released.

# **Lamps in Switches**

• There are switches available with lamps that light up (ON color) when the switch is pressed and turn off (OFF color) when released.

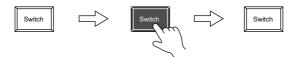

• Lamp activation can be instructed from an external device memory.

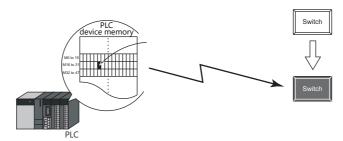

• When instructing lamp activation from an external device memory, a maximum of 128 patterns can be registered for a single lamp part.

This can be done using consecutive device memory addresses or by using desired addresses (N-state lamp).

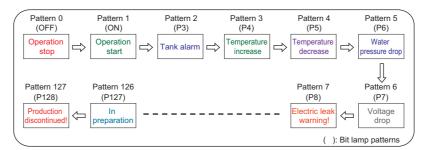

Lamps can be set to light up when multiple conditions are satisfied. (N-state lamp)
 Up to four conditions can be defined using AND and OR operators.

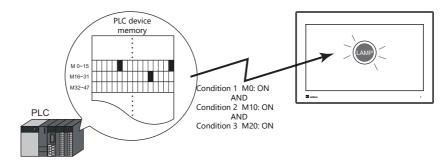

For a detailed setting example, refer to "4 Lamp".

# 3.1.2 Setting Examples

# Setting the PLC bit to ON.

Set PLC device memory M26 to ON while the switch is pressed and OFF after the switch is released.

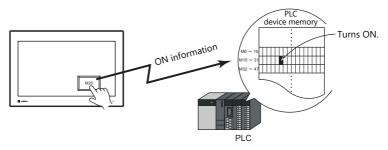

1. Click [Parts]  $\rightarrow$  [Switch] and place a switch on the screen.

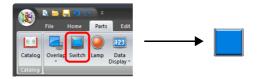

Double-click on the switch to display the settings window.
 Configure the following settings for [Output Device] and then click [Finish].

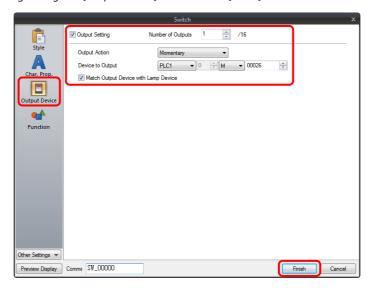

This completes the necessary settings.

# **Changing Screens**

Change to screen No. 1 when the switch is pressed.

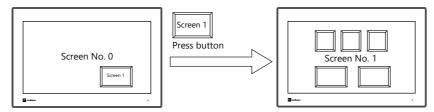

1. Click [Parts]  $\rightarrow$  [Switch] and place a switch on the screen.

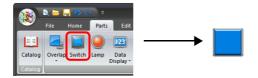

2. Double-click on the switch to display the settings window.

Configure the following settings for [Function] and then click [Finish].

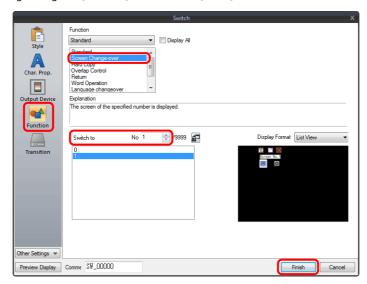

This completes the necessary settings.

# **Starting the Web Browser**

Start the web browser (Internet Explorer) by pressing a switch.

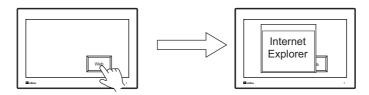

1. Click [Parts]  $\rightarrow$  [Switch] and place a switch on the screen.

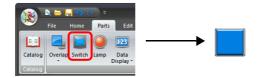

2. Double-click on the switch to display the settings window. For [Function], select [Web Browser Display] and specify the URL of the site to display when the web browser starts.

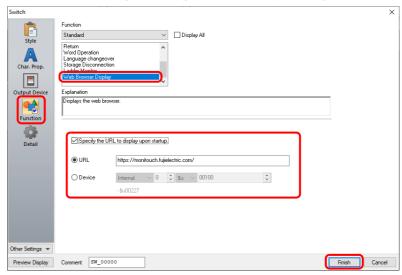

Click [Finish] to complete the settings.

For details, refer to "8.3 Web Browser Display" in the X1 Series Reference Manual 2.

# **Starting a User App**

Start a user app by pressing a switch.

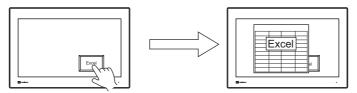

1. Click [Parts]  $\rightarrow$  [Switch] and place a switch on the screen.

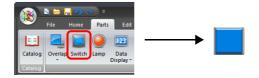

- 2. Double-click on the switch to display the settings window.

  Select [Function] → [Standard] → [Start application] and set the [Application path] and [Parameter] settings.
  - Example: Opening a file named "sample.xslx" and located at "C:\UserData" using Excel

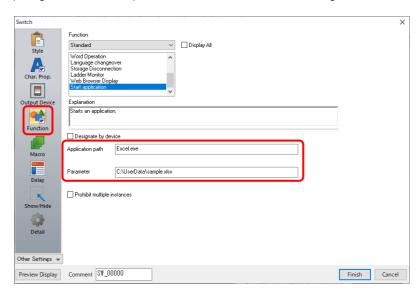

- 3. Click [Finish] on the switch settings window to complete the settings.
  - For details, refer to "8.4 Starting Applications" in the X1 Series Reference Manual 2.

# **Tiling Running Apps**

Multiple running apps can be tiled by pressing a switch.

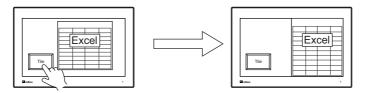

1. Click [Parts]  $\rightarrow$  [Switch] and place a switch on the screen.

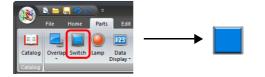

2. Double-click on the switch to display the settings window. For [Function], select [Window tiling] and specify the tiling method.

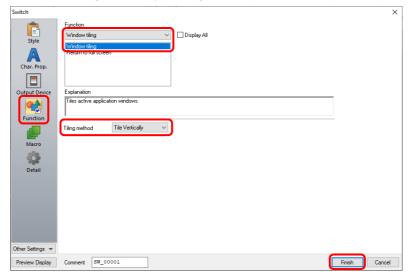

Click [Finish] to complete the settings.

For details, refer to "8.4 Starting Applications" in the X1 Series Reference Manual 2.

# 3.1.3 Detailed Settings

# Style

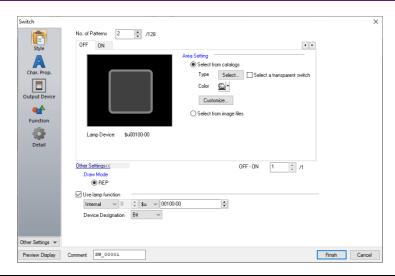

| No. of Patterns (2 to 128)   Set the number of times the display of the switch lamp can be changed.                                                                                                    | ltem                       |                            | Description                                                                                                    |  |
|----------------------------------------------------------------------------------------------------|----------------------------|----------------------------|----------------------------------------------------------------------------------------------------|--|
| After selecting the part, select the part color. Select the Select a transparent switch) checkbox to change to the transparent design.  Select from image files "1 Select a PNG or SVG file Voda of PNG files can be set to all patterns by clicking (Apply to All Patterns).  Frame Type Select the frame type of the switch. " Only available with 2D (Square2) parts.  Color Select the frame color of the switch. " Only available with 2D (Square2) parts.  Detail Settings Fix the frame size "2 Set the top, bottom, left, and right dimensions of the frame. Zooming in and out can be performed while maintaining the specified frame size.  Applicable parts. Only real type and square type parts with frames and 3D parts (excluding some parts)  This item is available when the selected OFF pattern is other than a vector or 3D type" (excluding "Sign" and "3D, 128" parts).  Select this checkbox to flash the display between the selected pattern and the OFF pattern.  Other Settings  Traw Mode REP. Display using the color set in [Area Setting].  XOR: When the lamp device memory is ON, the frame and text are displayed in the color resulting from an XOR operation.  For the difference between REP and XOR, refer to "4.4 Draw Mode" page 4-15.  The previous graphic is not retained when the checkbox is selected.  Unselected:  Unselected:  Unselected:  Select this checkbox to change the display in the switch area.  Unselected:  Select this checkbox to change the display in the switch area.  Unselected:  Select this checkbox to change the display in the switch area.  Unselected:  Setting for the lamp device memory become available. Specify a device memory address for the lamp display.  * When placing multiple switches, set up consecutive addresses for the lamp display.  * When placing multiple switches, set up consecutive addresses for the lamp display.  * When placing multiple bits are set (ON), the most significant bit has priority.  Word:  The lamp display is changed according to the value specified for the device memory. The range of sett | No. of Patterns (2 to 128) |                            | Set the number of times the display of the switch lamp can be changed.                                                                                                    |  |
| Frame Type Select the frame type of the switch. * Only available with 2D (Square2) parts.  Select the frame type of the switch. * Only available with 2D (Square2) parts.  Select the frame color of the switch. * Only available with 2D (Square2) parts.  Fix the frame size *2  Set the top, bottom, left, and right dimensions of the frame. Zooming in and out can be performed while maintaining the specified frame size.  Applicable parts: Only real type and square type parts with frames and 3D parts (excluding some parts)  Enable flash display function (flashing with OFF pattern)  This item is available when the selected OFF pattern is other than a vector or 3D type*3 (excluding *Sign* and *3D, 128* parts).  Select this checkbox to flash the display between the selected pattern and the OFF pattern.  Other Settings  The previous graphic is not retained when the checkbox is selected.  *Select this checkbox to change the display of the temperature of the difference between REP and XOR, refer to *4.4 Draw Mode* page 4-15.  The previous graphic is not retained when the checkbox is selected.  *Selection is not possible for vector parts and [Square2] 2D parts.  For details, refer to *Notes on the transparency function* page 4-10.  Select this checkbox to change the display in the switch area.  Unselected:  When the switch is pressed, the lamp lights up automatically.  The switch changes to the ON color when pressed and the OFF color when released.  Selected:  Setting for the lamp device memory become available. Specify a device memory address for the lamp display.  *When placing multiple switches, set up consecutive addresses for the lamp device memory to ensure high-speed processing.  For details, refer to *4 Lamp*.  *When multiple bits are set (ON), the most significant bit has priority.  Word:  The range of setting values varies with the number of patterns.  (Range, 0 to 127)  If a value outside the specified range is set, the lamp display is not changed.                                                                 | Area Setting               | Select from catalogs       | After selecting the part, select the part color.                                                                                                    |  |
| Detail Settings   Fix the frame size '2   Set the top, bottom, left, and right dimensions of the frame. Zooming in and out can be performed while maintaining the specified frame size.   Applicable parts: Only real type and square type parts with frames and 3D parts (excluding some parts)                                                                                                    |                            | Select from image files *1 |                                                                                                    |  |
| Detail Settings  Fix the frame size "2"  Set the top, bottom, left, and right dimensions of the frame. Zooming in and out can be performed while maintaining the specified frame size. Applicable parts: Only real type and square type parts with frames and 3D parts (excluding some parts)  This item is available when the selected OFF pattern is other than a vector or 3D type" (excluding "Sign" and "3D .128" parts). Select this checkbox to flash the display between the selected pattern and the OFF pattern.  REP. XOR  REP/XOR  REP/XOR  REP/XOR  REP/XOR  REP. Display using the color set in [Area Setting]. XOR: When the lamp device memory is ON, the frame and text are displayed in the color resulting from an XOR operation. For the difference between REP and XOR, refer to "4.4 Draw Mode" page 4-15.  The previous graphic is not retained when the checkbox is selected. * Selection is not possible for vector parts and [Square2] 2D parts. For details, refer to "Notes on the transparency function" page 4-10.  Select this checkbox to change the display in the switch area. Unselected: When the switch is pressed, the lamp lights up automatically. The switch changes to the ON color when pressed and the OFF color when released. Selected: Setting for the lamp device memory become available. Specify a device memory address for the lamp display.  * When placing multiple switches, set up consecutive addresses for the lamp display.  The lamp display is changed by setting (ON) and resetting (OFF) bits. The lamp display is changed by setting (ON) and resetting (OFF) bits. The required number of bits depends on the number of display patterns.  (127 bits maximum)  * When multiple bits are set (ON), the most significant bit has priority.  Word: The lamp display is changed according to the value specified for the device memory. The range of setting values varies with the number of patterns.  (Range: O to 127) If a value outside the specified range is set, the lamp display is not changed.                                                    | Frame                      | Туре                       | Select the frame type of the switch. * Only available with 2D (Square2) parts.                                                                                                    |  |
| Performed while maintaining the specified frame size. Applicable parts: Only real type and square type parts with frames and 3D parts (excluding some parts)    Park                                                                                                    |                            | Color                      | Select the frame color of the switch. * Only available with 2D (Square2) parts.                                                                                                    |  |
| (flashing with OFF pattern)  (excluding "Sign" and "3D_128" parts). Select this checkbox to flash the display between the selected pattern and the OFF pattern.  Other Settings  Draw Mode REP/XOR  REP: Display using the color set in [Area Setting]. XOR: When the lamp device memory is ON, the frame and text are displayed in the color resulting from an XOR operation. For the difference between REP and XOR, refer to "4.4 Draw Mode" page 4-15.  The previous graphic is not retained when the checkbox is selected.  * Selection is not possible for vector parts and [Square2] 2D parts. For details, refer to "Notes on the transparency function" page 4-10.  Select this checkbox to change the display in the switch area. Unselected: When the switch is pressed, the lamp lights up automatically. The switch changes to the ON color when pressed and the OFF color when released. Selected: Setting for the lamp device memory become available. Specify a device memory address for the lamp display.  * When placing multiple switches, set up consecutive addresses for the lamp device memory to ensure high-speed processing. For details, refer to "4 Lamp".  Device Designation  Bit: The lamp display is changed by setting (ON) and resetting (OFF) bits. The required number of bits depends on the number of display patterns. (127 bits maximum)  * When multiple bits are set (ON), the most significant bit has priority.  Word: The lamp display is changed according to the value specified for the device memory. The range of setting values varies with the number of patterns. (Range: 0 to 127) If a value outside the specified range is set, the lamp display is not changed.                                                                                                    | Detail Settings            | Fix the frame size *2      | performed while maintaining the specified frame size. Applicable parts: Only real type and square type parts with frames and 3D parts (excluding                                               |  |
| REP/XOR  XOR: When the lamp device memory is ON, the frame and text are displayed in the color resulting from an XOR operation.  For the difference between REP and XOR, refer to "4.4 Draw Mode" page 4-15.  The previous graphic is not retained when the checkbox is selected.  * Selection is not possible for vector parts and [Square2] 2D parts. For details, refer to "Notes on the transparency function" page 4-10.  Select this checkbox to change the display in the switch area.  Unselected: When the switch is pressed, the lamp lights up automatically. The switch changes to the ON color when pressed and the OFF color when released.  Selected: Setting for the lamp device memory become available. Specify a device memory address for the lamp display.  * When placing multiple switches, set up consecutive addresses for the lamp device memory to ensure high-speed processing. For details, refer to "4 Lamp".  Bit: The lamp display is changed by setting (ON) and resetting (OFF) bits. The required number of bits depends on the number of display patterns. (127 bits maximum)  * When multiple bits are set (ON), the most significant bit has priority.  Word: The lamp display is changed according to the value specified for the device memory. The range of setting values varies with the number of patterns. (Range: 0 to 127) If a value outside the specified range is set, the lamp display is not changed.                                                                                                    |                            |                            | (excluding "Sign" and "3D_128" parts).                                                                                                    |  |
| Clear graphic displayed before switching (transparency function)  The previous graphic is not retained when the checkbox is selected.  * Selection is not possible for vector parts and [Square2] 2D parts. For details, refer to "Notes on the transparency function" page 4-10.  Select this checkbox to change the display in the switch area. Unselected: When the switch is pressed, the lamp lights up automatically. The switch changes to the ON color when pressed and the OFF color when released. Selected: Setting for the lamp device memory become available. Specify a device memory address for the lamp display.  * When placing multiple switches, set up consecutive addresses for the lamp device memory to ensure high-speed processing. For details, refer to "4 Lamp".  Device Designation  Bit: The lamp display is changed by setting (ON) and resetting (OFF) bits. The required number of bits depends on the number of display patterns. (127 bits maximum)  * When multiple bits are set (ON), the most significant bit has priority. Word: The lamp display is changed according to the value specified for the device memory. The range of setting values varies with the number of patterns. (Range: 0 to 127) If a value outside the specified range is set, the lamp display is not changed.                                                                                                    | Other Settings             |                            | XOR: When the lamp device memory is ON, the frame and text are displayed in the color                                                                                                    |  |
| before switching (transparency function)  * Selection is not possible for vector parts and [Square2] 2D parts. For details, refer to "Notes on the transparency function" page 4-10.  Select this checkbox to change the display in the switch area. Unselected: When the switch is pressed, the lamp lights up automatically. The switch changes to the ON color when pressed and the OFF color when released.  Selected: Setting for the lamp device memory become available. Specify a device memory address for the lamp display.  * When placing multiple switches, set up consecutive addresses for the lamp device memory to ensure high-speed processing. For details, refer to "4 Lamp".  Device Designation  Bit: The lamp display is changed by setting (ON) and resetting (OFF) bits. The required number of bits depends on the number of display patterns. (127 bits maximum)  * When multiple bits are set (ON), the most significant bit has priority.  Word: The lamp display is changed according to the value specified for the device memory. The range of setting values varies with the number of patterns. (Range: 0 to 127) If a value outside the specified range is set, the lamp display is not changed.                                                                                                    |                            |                            | For the difference between REP and XOR, refer to "4.4 Draw Mode" page 4-15.                                                                                                    |  |
| Use lamp function "4  Select this checkbox to change the display in the switch area.  Unselected: When the switch is pressed, the lamp lights up automatically. The switch changes to the ON color when pressed and the OFF color when released.  Selected: Setting for the lamp device memory become available. Specify a device memory address for the lamp display.  * When placing multiple switches, set up consecutive addresses for the lamp device memory to ensure high-speed processing.  For details, refer to "4 Lamp".  Device Designation  Bit: The lamp display is changed by setting (ON) and resetting (OFF) bits. The required number of bits depends on the number of display patterns. (127 bits maximum)  * When multiple bits are set (ON), the most significant bit has priority.  Word: The lamp display is changed according to the value specified for the device memory. The range of setting values varies with the number of patterns. (Range: 0 to 127) If a value outside the specified range is set, the lamp display is not changed.                                                                                                    |                            | before switching           | * Selection is not possible for vector parts and [Square2] 2D parts.                                                                                                    |  |
| Unselected: When the switch is pressed, the lamp lights up automatically. The switch changes to the ON color when pressed and the OFF color when released.  Selected: Setting for the lamp device memory become available. Specify a device memory address for the lamp display.  * When placing multiple switches, set up consecutive addresses for the lamp device memory to ensure high-speed processing.  For details, refer to "4 Lamp".  Device Designation  Bit: The lamp display is changed by setting (ON) and resetting (OFF) bits. The required number of bits depends on the number of display patterns. (127 bits maximum)  * When multiple bits are set (ON), the most significant bit has priority.  Word: The lamp display is changed according to the value specified for the device memory. The range of setting values varies with the number of patterns. (Range: 0 to 127) If a value outside the specified range is set, the lamp display is not changed.                                                                                                    |                            | *4                         | 1 7 7 1 3                                                                                                    |  |
| Setting for the lamp device memory become available. Specify a device memory address for the lamp display.  * When placing multiple switches, set up consecutive addresses for the lamp device memory to ensure high-speed processing.  For details, refer to "4 Lamp".  Device Designation  Bit: The lamp display is changed by setting (ON) and resetting (OFF) bits. The required number of bits depends on the number of display patterns. (127 bits maximum)  * When multiple bits are set (ON), the most significant bit has priority.  Word: The lamp display is changed according to the value specified for the device memory. The range of setting values varies with the number of patterns. (Range: 0 to 127) If a value outside the specified range is set, the lamp display is not changed.                                                                                                    | Use lamp functio           | n 7                        | Unselected: When the switch is pressed, the lamp lights up automatically.                                                                                                    |  |
| Device Designation  Bit: The lamp display is changed by setting (ON) and resetting (OFF) bits. The required number of bits depends on the number of display patterns. (127 bits maximum)  * When multiple bits are set (ON), the most significant bit has priority.  Word: The lamp display is changed according to the value specified for the device memory. The range of setting values varies with the number of patterns. (Range: 0 to 127) If a value outside the specified range is set, the lamp display is not changed.                                                                                                    |                            |                            | Setting for the lamp device memory become available. Specify a device memory address for the lamp display.  * When placing multiple switches, set up consecutive addresses for the lamp device |  |
| The lamp display is changed by setting (ON) and resetting (OFF) bits. The required number of bits depends on the number of display patterns. (127 bits maximum)  * When multiple bits are set (ON), the most significant bit has priority.  Word: The lamp display is changed according to the value specified for the device memory. The range of setting values varies with the number of patterns. (Range: 0 to 127) If a value outside the specified range is set, the lamp display is not changed.                                                                                                    |                            |                            | For details, refer to "4 Lamp".                                                                                                    |  |
| The lamp display is changed according to the value specified for the device memory. The range of setting values varies with the number of patterns. (Range: 0 to 127) If a value outside the specified range is set, the lamp display is not changed.                                                                                                    |                            | Device Designation         | The lamp display is changed by setting (ON) and resetting (OFF) bits. The required number of bits depends on the number of display patterns. (127 bits maximum)                                |  |
| Input Type (DEC/BCD) Specify the input format of the device memory.                                                                                                    |                            |                            | The lamp display is changed according to the value specified for the device memory. The range of setting values varies with the number of patterns. (Range: 0 to 127)                          |  |
|                                                                                                    |                            | Input Type (DEC/BCD)       | Specify the input format of the device memory.                                                                                                    |  |

<sup>\*1</sup> Different file types cannot be specified for a single part, such as a PNG file for the OFF pattern and an SVG file for the ON pattern.

<sup>\*2</sup> Multiple frame dimensions can be set at once by selecting the items to change via [Tool]  $\rightarrow$  [Fix 3D parts frame].

\*3 Notes on vector, 3D type and 2D type parts

Part shapes differ depending on the selection made in the catalog.

- Vector: Vector
- 3D type: Plain, Animation, Flat, Real, Sign, 3D, 3D\_128, HA
- 2D type: 2D

The categorization of an image file depends on the file type.

SVG file: VectorPNG or BMP file: 3D type

For details on vector rendering, refer to "8.6 Vector Rendering" in the X1 Series Reference Manual 2.

\*4 This is linked to [Use lamp function] under [Output Device]. When the [Use N-state lamp] checkbox is selected, the setting is hidden.

### Char. Prop.

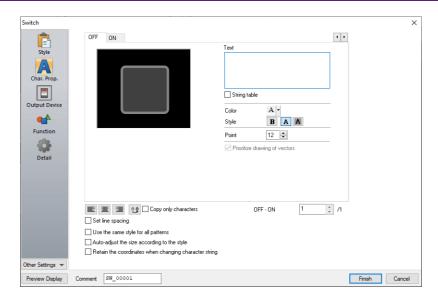

| Item                                 | Description                                                                                                    |
|--------------------------------------|----------------------------------------------------------------------------------------------------|
| [OFF] [ON] - [P128]                  | When $[Style] \rightarrow [Other Settings] \rightarrow [Draw Mode]$ is $[XOR]$ : Only $[OFF]$ can be selected. Specify the text to be displayed.                       |
| Pattern No.<br>(0 to 127)            | When [Style] $\rightarrow$ [Other Settings] $\rightarrow$ [Draw Mode] is [REP]: Specify the text to be displayed on each pattern.                                      |
| Text                                 | Enter the text to be displayed on the switch. Up to 4 lines can be registered. Text properties can be set for each line. Text can be justified within the switch part. |
| String table                         | Select this checkbox when using strings registered to the string table. For details, refer to the X1 Series Reference Manual 2.                                        |
| Color (text color, background color) | Set the color for text. The background color can also be set if set as "no transparency" in the following [Style] setting.                                             |
| Style                                | Set the text style.                                                                                                    |
| Character Size<br>(1 to 8)           | Specify the enlargement factor for text.  * When [Bitmap font] is selected at [System Setting] → [Multi-language Setting] → [Font Type]                                |
| Point (6 to 999)                     | Set the text size.  * When a font type other than [Bitmap font] is selected at [System Setting] → [Multi-language Setting]  → [Font Type]                              |
| Rotation + Direction                 | Set the combination of text rotation and direction. * Setting is not available with vector parts. Four combinations are displayed in the drop-down menu.               |
|                                      | To select any other combination, click the icon at the bottom. A window that allows selection from all combinations is displayed.                                      |
| Use Windows fonts                    | Select this checkbox to use a Windows font. * Setting is not available with vector parts.                                                                              |
| Smooth Font *1                       | Smooth the edges of text. (Only settable for TrueType Windows fonts.)                                                                                                  |

| Item                                                                                                    | Description                                                                                                    |  |  |
|----------------------------------------------------------------------------------------------------|----------------------------------------------------------------------------------------------------|--|--|
| Prioritize drawing of vectors                                                                                                  | Indicates whether or not vector rendering is applied to text. * Shown only for vector parts.  Selected: Vector rendering is applied.  Unselected: Vector rendering is not applied. (Text registration for switches is not available.)                                                                                                    |  |  |
|                                                                                                    | * Vector rendering of text is possible only for Japanese, English, Chinese (Simplified), and Chinese (Traditional) when [TrueType font] is selected at [System Setting] → [Multi-language Setting] → [Font Type].                                                                                                    |  |  |
|                                                                                                    | When any other font is selected, operation differs depending on the selected font.                                                                                                    |  |  |
|                                                                                                    | <ul> <li>When any TrueType font other than the above is selected:         Vector rendering is applied but operation is not guaranteed.</li> <li>When [Bitmap font] or [Gothic font] is selected:         Text input in the [Char. Prop.] settings is not displayed on the X1 series unit.</li> </ul>                                            |  |  |
|                                                                                                    | To enable vector rendering, separately place text in front of the switch.                                                                                                    |  |  |
|                                                                                                    | For details on vector rendering, refer to "8.6 Vector Rendering" in the X1 Series Reference Manual 2.                                                                                                    |  |  |
| Alignment                                                                                                    | Set the text alignment.                                                                                                    |  |  |
|                                                                                                    | Flush Left — Flush Right                                                                                                    |  |  |
| Text copy<br>Copy only characters                                                                                              | The text and its attributes for the current pattern (OFF, ON, P3) are copied to the other patterns.  Select the [Copy only characters] checkbox to copy text and coordinate information to all other patterns.  Note that the text properties will not be copied. If the destination for copy has no text, text properties will also be copied. |  |  |
| Set line spacing                                                                                                    | Set the pitch between lines.                                                                                                    |  |  |
| Use the same style for all patterns                                                                                            | Select this checkbox to configure the same settings as the opened pattern attributes with respect to all switch patterns (for each respective line if multiple lines are included).                                                                                                    |  |  |
| Auto-adjust the size according to the style  Select this checkbox to automatically adjust the switch size to the entered text. |                                                                                                    |  |  |
| Retain the coordinates when changing character string                                                                          | Newly registered text is placed by centering. When any registered text is changed while this checkbox is selected, the coordinates remain the same.  When a line is added to the existing text while this checkbox is selected, the added line is aligned with the upper line.                                                                  |  |  |
| 4-Line Display                                                                                                    | When using Windows fonts, selecting this checkbox divides the text entry area into four lines. This allows different properties to be specified for each line when using Windows fonts.                                                                                                    |  |  |

<sup>\*1</sup> Cannot be set to transparent.

# **Output Device**

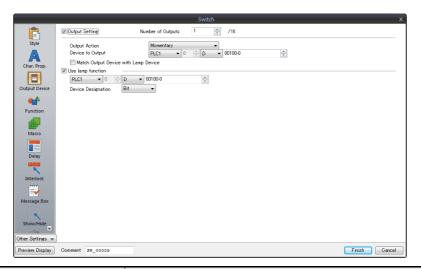

| Item           |                                | Description                                                                                                    |  |
|----------------|--------------------------------|----------------------------------------------------------------------------------------------------|--|
| Output Setting |                                | Select this checkbox to execute the specified output operation for the set output device when the switch is pressed.                                                                                                    |  |
|                | Number of Outputs<br>(1 to 16) | A maximum of 16 types of output operations can be executed at once when the switch is pressed.  This value sets the number of operations to execute.  When the number of outputs is set to "2" or more, output operations are processed in sequence from No. 0.  The output operations performed when the switch is released are also processed in sequence from No. 0. |  |

|                      | Item                                    | Description                                                                                                    |  |
|----------------------|-----------------------------------------|----------------------------------------------------------------------------------------------------|--|
|                      | Output Action *1                        | Momentary: Set the output device memory to ON. When the switch is released, set the output device memory to OFF. Set: Set the output device memory to ON. Reset: Set the output device memory to OFF. Alternate: Inverse the state of the output device memory (set to OFF if ON, set to ON if OFF). Momentary W: Set the output device memory to ON. When the switch is released, set the output device memory to OFF. Word Operation: Execute the set arithmetic expression. For details, refer to "Word operation" page 3-14.              |  |
|                      | Device to Output                        | Specify a PLC device memory, internal device memory, or tag. Processing speed will be faster when an internal device memory is selected than when a PLC device memory is selected. (Specify a bit for [Device to Output] when [Output Action] is set to a value other than [Word Operation].)                                                                                                    |  |
|                      | Match Output Device<br>with Lamp Device | Select this checkbox to set the lamp device memory address to the same address set for [Device to Output].  When [Alternate] is set for [Output Action], the display reflects the status of the output device memory.                                                                                                    |  |
| Use lamp function *2 |                                         | Select this checkbox to change the display in the switch area.  Unselected When the switch is pressed, the lamp lights up automatically. The switch changes to the ON color when pressed and the OFF color when released.  Selected Settings for the lamp device memory become available. Specify a device memory address for the lamp display.  * When placing multiple switches, set up consecutive addresses for the lamp device memory to ensure high-speed processing.                                                                   |  |
|                      | Device Designation                      | For details, refer to "4 Lamp".  Bit: The lamp display is changed by setting (ON) and resetting (OFF) bits. The required number of bits depends on the number of display patterns. (127 bits maximum) When multiple bits are set (ON), the most significant bit takes precedence. Word: The lamp display is changed according to the value specified for the device memory. The range of setting values varies with the number of patterns. (Range: 0 to 127) If a value outside the specified range is set, the lamp display is not changed. |  |
|                      | Input Type (DEC/BCD)                    | Specify the input format of the device memory.                                                                                                    |  |

\*1 Notes on [Momentary] and [Momentary W] operation

Processing differs depending on the type of PLC device memory specified for output (whether bits are writable or not). For information on PLC device memory types, refer to the relevant PLC manual.

- When a bit-writable device memory is specified:
  - Processing for [Momentary] and [Momentary W] is the same.
- When a non-bit-writable device memory is specified:

Because processing for switch operations is performed in units of bits on the X1 series, processing differs as described below

- Processing when [Momentary] is selected:
  - (1) One word of [Device to Output] is read.
  - (2) The result of [Output Action] is written to one word of [Device to Output].
    - (Other bits are kept intact.)

(1) Data in D100 is read.

00000000000000111

Example: When [D100 - 10] is specified for [Device to Output]:

- Processing when [Momentary W] is selected: The result is directly written to one word of [Device to Output].
  - (Other bits are cleared.)
    Therefore, always secure one-word for [Device to Output].

Example: When [D100 - 10] is specified for [Device to Output]:

The bit of D100 - 10 is set (ON) and one entire word is written.

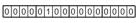

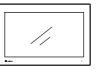

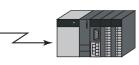

For a bit-writable device memory, select either [Momentary] or [Momentary W]. For a non-bit-writable device memory, it is recommended to select [Momentary W] for high-speed processing.

\*2 This is linked to [Use lamp function] under [Style]. When the [Use N-state lamp] checkbox is selected, the setting is hidden.

0 0 0 0 0 1 0 0 0 0 0 0 1 1 1 1 (2) The bit of D100 - 10 is set (ON) and written to D100.

### **Word operation**

| Item          |                          |                      | Description                                                                                                    |
|---------------|--------------------------|----------------------|----------------------------------------------------------------------------------------------------|
| Operation     | Operation Device         |                      | Specify the device memory address for operation.                                                                                                    |
| Setting       | Operation Mode           | Transfer             | Perform the specified arithmetic operation with [Operation Device] and                                                                                        |
|               |                          | Add                  | [Operand Device] and write the result to the device memory set for [Address to                                                                                |
|               |                          | Subtract             | Output Operation Result]. When performing division, the quotient is output to the device memory set for [Address to Output Operation Result] and the          |
|               |                          | Multiply             | remainder is output to the device memory set for [Address to Output Operation                                                                                 |
|               |                          | Divide               | Result] + 1.                                                                                                    |
|               |                          | OR                   | Perform the specified logical operation with [Operation Device] and [Operand                                                                                  |
|               |                          | AND                  | Device] and write the result to the device memory set for [Address to Output                                                                                  |
|               |                          | XOR                  | Operation Result].                                                                                                    |
|               | Operand Device           | 1                    | Specify the device memory address for the operand. It is possible to use a constant.                                                                          |
|               | Address to Outpu         | t Operation Result   | Specify the device address where the operation result is output.                                                                                              |
| Condition     | Comparison               | None                 | Operation is executed when the switch is pressed.                                                                                                    |
| Setting       | Condition                | =, ≠<br><, ><br>≤, ≥ | Set the condition for executing the word operation. Condition satisfied: Word operation is executed. Condition not satisfied: Word operation is not executed. |
|               | Comparison Device        | ce                   | Specify the device memory address where the comparison value is stored.                                                                                       |
|               | Constant                 |                      | Specify a constant.                                                                                                    |
| Operation Typ | Operation Type (DEC/BCD) |                      | Specify the operation format (format of writing to the specified device memory address).                                                                      |

### • Usage Example

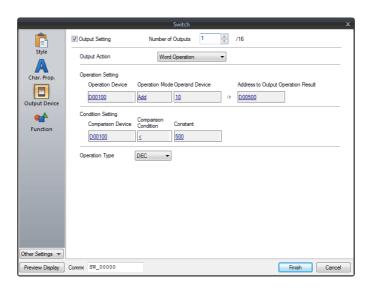

### **Operation Setting**

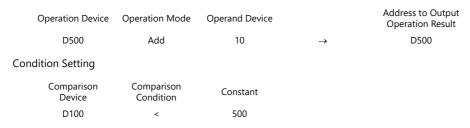

Operation Type: DEC

When the data in D100 is less than "500", the operation (D500 +  $10 \rightarrow$  D500) is executed.

#### Notes

- If the value of the [Address to Output Operation Result] device memory is changed by an external command, the latter value has priority.
- MONITOUCH processes operations in the following order:
  - 1) Reads the [Operation Device] and [Operand Device].
  - 2) Operation processing
  - 3) Writes the operation result to the [Address to Output Operation Result] device memory.

### **Function**

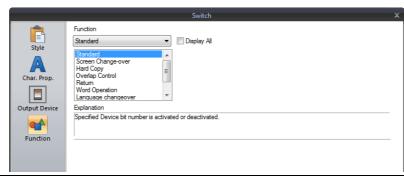

| ltem                  |                                 | Description                                                                                                    |
|-----------------------|---------------------------------|----------------------------------------------------------------------------------------------------|
| Function              |                                 | Select the function to assign to the switch, that is, how the switch should work when pressed.                                                                                                    |
| Standard              | Standard                        | Set the bit of the specified device memory ON/OFF.                                                                                                    |
|                       | Screen Change-over *1 *2        | Change to the specified screen number (0 to 9999).                                                                                                    |
|                       | Hard Copy *3                    | Print the currently displayed screen image. Operations can be performed normally on the screen during printing.                                                                                                    |
|                       | Overlap Control                 | Show or hide an overlap. For details, refer to "2 Overlap".                                                                                                    |
|                       | Return *4 *5                    | Return to the previously displayed screen. Up to 8 previous screens can be displayed.                                                                                                    |
|                       | Word Operation                  | Execute the set arithmetic expression.  Select the [Changeover the screen] checkbox to change to the specified screen number after executing an operation.  For details on word operations, refer to "Word operation" page 3-14. |
|                       | Language changeover             | Change the display language.<br>For details, refer to "10 Language Changeover" in the X1 Series Reference Manual 2.                                                                                                    |
|                       | Storage Disconnection           | Stop access to storage. For details, refer to "Storage Disconnection (Stopping Access to Storage)" page 3-30.                                                                                                    |
|                       | Operation Log Viewer<br>Display | Used in conjunction with the operation log.<br>For details, refer to "4 Operation Log" in X1 Series Reference Manual 2.                                                                                                    |
|                       | Ladder Monitor                  | Used in conjunction with the ladder monitor function. For more information, refer to the V9 Series Ladder Monitor Specifications manual.                                                                                         |
|                       | Picture Viewer Display          | Used in conjunction with the picture viewer.<br>For details, refer to "14 Picture Viewer" in the X1 Series Reference Manual 2.                                                                                                   |
|                       | Web Browser Display             | Show the web browser. For details, refer to "8 Convenient Functions" in the X1 Series Reference Manual 2.                                                                                                    |
|                       | Start applications              | Start a user application. For details, refer to "8 Convenient Functions" in the X1 Series Reference Manual 2.                                                                                                    |
|                       | Task List Display               | Display the task list. For details, refer to "8 Convenient Functions" in the X1 Series Reference Manual 2.                                                                                                    |
|                       | On-screen keyboard display      | Display the on-screen keyboard. For details, refer to "8 Convenient Functions" in the X1 Series Reference Manual 2.                                                                                                    |
| Recipe                | Recipe Data Load                | Used in conjunction with the recipe function.                                                                                                    |
|                       | Recipe Data Save                | For details, refer to "15 Recipes".                                                                                                    |
|                       | Recipe Data Delete              |                                                                                                    |
| Security              | Log In                          | Used in conjunction with the security function.                                                                                                    |
|                       | Log Out                         | For details, refer to "5 Security" in the X1 Series Reference Manual 2.                                                                                                    |
| Window<br>tiling      | Window tiling                   | Tile currently running app windows. Tiling method: Tile Vertically, Tile Horizontally                                                                                                    |
| Return to full screen |                                 | Returns the X1 app window to full-screen display.                                                                                                    |
| Display All           |                                 | Display all switch functions.<br>For details, refer to "3.1.4 Basic Function of Switches" page 3-25.                                                                                                    |

- \*1 When the screen display is changed, all the switches and switch outputs should be turned OFF. This is to prevent accidental activation of any switch that may be caused by inadvertent contact with the screen.
- \*2 It is possible to change the screen display without using the switch function by instead using an external command from the PLC. For information on changing the screen from a PLC, refer to "1.1.3 Communication Setting".
- \*3 When the screen is printed with a [Function: Hard Copy] switch, the switch is also printed out.

  To prevent the switch from appearing on the printout, use an external command or function switch to print instead.

  For details on printing using an external command, refer to "16 Print".
- \*4 When the screen display reverts using the [Function: Return] switch, the initial screen state is displayed, that is, the state in which no scrolling or block changes have been specified.
- \*5 It is possible to disable returning for screens that are displayed by an external command.

  Navigate to [System Setting] → [Unit Setting] → [General Setting] and select the [Return switch prohibited when switching the screen by an external command] checkbox on the [General Settings] tab. For details, refer to "1.1 System Settings".

### **Transition**

This item is available when [Screen Change-over] or [Overlap Control] is selected for [Function] in the switch settings.

\* Transitions are disabled when performing screen changes or overlap control using a macro or from a PLC.

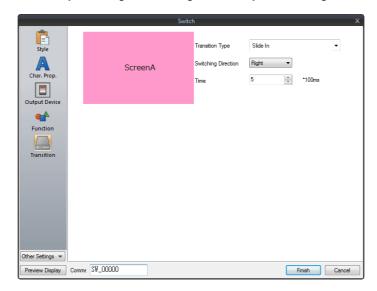

| Item                                           | Description                                                                             |
|------------------------------------------------|-----------------------------------------------------------------------------------------|
| Transition Type                                | Specify the animation effect to use when the screen changes or an overlap is displayed. |
| Switching Direction<br>(Right, Left, Up, Down) | Specify the switching direction.                                                        |
| Switching Type<br>(Type 1, 2, 3, 4)            | Specify the switching type.                                                             |
| Time *                                         | Specify the duration in which to execute the transition.                                |

- \* The switching time range differs depending on the transition type.
  - For [Function: Screen Change-over]:

| Transition Type | Time             |
|-----------------|------------------|
| Slide In        |                  |
| Box In          |                  |
| Slide Out       | 2 to 10 × 100 ms |
| Box Out         |                  |
| Slide           |                  |
| Gallery         | 5 to 20 × 100 ms |

• For [Function: Overlap Control]:

| Transition Type             | Time             |
|-----------------------------|------------------|
| Slide (from outside screen) | 2 to 10 × 100 ms |

# Macro

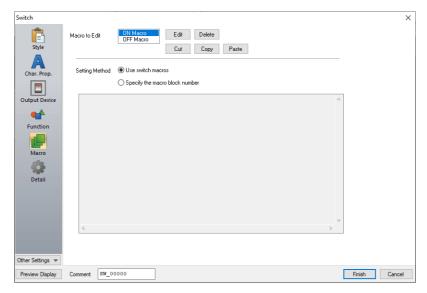

| Item           |                                | Description                                                                                                    |
|----------------|--------------------------------|----------------------------------------------------------------------------------------------------|
| Macro to Edit  | ON Macro                       | Register a macro command to be executed once when the switch is pressed.                                                 |
|                | OFF Macro                      | Register a macro command to be executed once when the switch is released.                                                |
|                | Edit                           | Click to start the macro editor.<br>Register the macro command to execute.                                               |
|                | Delete                         | Delete the macro command.                                                                                                |
|                | Cut                            | Cut the macro command. This is convenient when copying a macro command to a different switch.                            |
|                | Сору                           | Copy the macro command. This is convenient when copying a macro command to a different switch.                           |
|                | Paste                          | Paste a copied macro command. This is used when copying a macro command from a different switch.                         |
| Setting Method | Use switch macros              | Use a macro for the switch itself. Click the [Edit] button to register a macro.                                          |
|                | Specify the macro block number | Specify the macro registered to a macro block.<br>If nothing is registered, click the [Edit] button to register a macro. |

# **Delay**

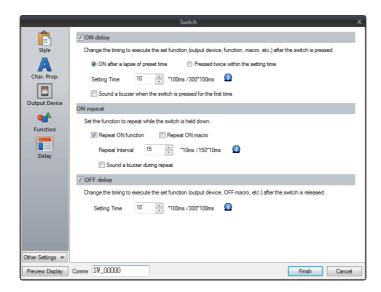

| Item                                                  |                                                                          | Description                                                                                                    |
|-------------------------------------------------------|--------------------------------------------------------------------------|----------------------------------------------------------------------------------------------------|
| ON delay                                              |                                                                          | Select this checkbox to specify a delay for when the switch is turned ON.                                                                                                    |
|                                                       | ON after a lapse of preset time (Setting Time: 1 to 300 × 100 ms)        | The switch is activated for the function as specified for [Output Device], [Function], and [Macro] when the switch is held down for the specified time.                                                                                                    |
|                                                       | Pressed twice within the setting time (Setting Time: 10 to 300 × 100 ms) | The switch is activated for the function as specified for [Output Device], [Function], and [Macro] when the switch is pressed within the specified time interval. When the switch is pressed once, the frame of the switch starts blinking. The switch is activated when pressed again while blinking. If another switch is pressed or another screen is displayed while the switch frame is blinking, the switch operation is canceled.  * If an overlap display is shown while the switch frame is blinking, the switch operation continues. |
|                                                       | Sound a buzzer when the switch is pressed for the first time             | Selected:<br>Always sound a buzzer when the switch is pressed.                                                                                                    |
|                                                       |                                                                          | Unselected: When this checkbox is unselected, a buzzer only sounds when the switch is activated after the ON delay time.                                                                                                    |
| ON repeat *1                                          | Repeat ON function<br>(Repeat interval:<br>15 to 150 × 10 ms)            | When this checkbox is selected, the repeat function is added to the switch function.                                                                                                    |
|                                                       | Repeat ON macro<br>(Repeat interval:<br>15 to 150 × 10 ms)               | When this checkbox is selected, the repeat function is added to the switch ON macro.                                                                                                    |
|                                                       | Sound a buzzer during repeat                                             | Select this checkbox to sound a buzzer when a repeat operation is executed.                                                                                                    |
| OFF delay *2 (Setting Time: 1 to $300 \times 100$ ms) |                                                                          | Select this checkbox to specify a delay for when the switch is turned OFF.  A switch OFF operation (momentary output device memory, OFF macro, etc.) will be processed at the conclusion of the specified time after the switch has been released.  * The OFF delay setting can be configured for a maximum of eight switches on a single screen.                                                                                                    |

- \*1 If the [Repeat ON function] checkbox is selected and the ON macro repeat function is also set (at \$s64 to 66), the repeat operation of the ON macro will be executed first when the switch is pressed.
- \*2 When the screen has a switch currently performing an OFF delay operation, the screen cannot be switched (no switch operation acceptable) until the OFF delay operation is completed.

  Likewise, when an overlap display has a switch currently performing an OFF delay operation, the overlap display cannot be switched or cleared until the OFF delay operation is completed.

# Interlock

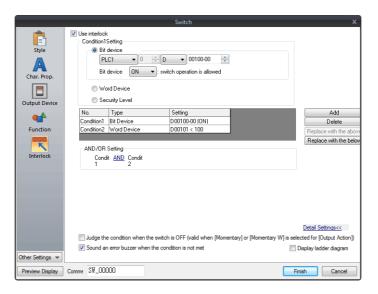

|               | Item                 |                                                           | Description                                                                                                    |
|---------------|----------------------|-----------------------------------------------------------|----------------------------------------------------------------------------------------------------|
| Use interlock |                      |                                                           | Select this checkbox to enable the interlock function for the switch.  Click [Add] to set up to 5 conditions that must be satisfied for the interlock to activate.                                                                              |
|               | Condition Setting    | 9                                                         | Click a condition number to configure a condition that must be satisfied for the interlock to activate.                                                                                                    |
|               |                      | Bit device                                                | Set the interlock bit address.                                                                                                    |
|               |                      |                                                           | Bit device "ON": switch operation is allowed When [Bit device] is OFF, switch operation is prohibited. When [Bit device] is ON, switch operation is allowed.                                                                                    |
|               |                      |                                                           | Bit device "OFF": switch operation is allowed<br>When [Bit device] is OFF, switch operation is allowed.<br>When [Bit device] is ON, switch operation is prohibited.                                                                             |
|               |                      | Word Device                                               | Set the comparison condition expression of the interlock device memory.                                                                                                    |
|               |                      |                                                           | Data Length: Set the data length of the condition value.<br>1-Word/2-Word                                                                                                    |
|               |                      |                                                           | Constant Display Type: Set the format of the comparison condition expression [DEC +-]/[DEC]/[BCD]/[HEX]                                                                                                    |
|               |                      |                                                           | Comparison condition expression: Set a comparison sign, value, and device memory as the conditions for comparison.                                                                                                    |
|               |                      | Security Level                                            | Used in conjunction with the security function. Allow users of levels higher than the set level to operate the switch. For details on security functions, refer to "5 Security" in the X1 Series Reference Manual 2.                            |
|               | AND/OR Setting       |                                                           | When two or more conditions are set for activating the interlock, set whether to perform AND and OR operations on the conditions.                                                                                                    |
|               | Detailed<br>Settings | Judge the condition<br>when the switch is<br>OFF *1       | This setting is available when [Momentary/Momentary W] is selected for [Output Action].  Set whether the system judges the conditions for interlock activation when the switch is released (i.e. when your finger is released from the switch). |
|               |                      |                                                           | Unselected: The system does not judge the conditions when the switch is OFF.                                                                                                    |
|               |                      |                                                           | Selected: The system judges the conditions even when the switch is OFF. If the conditions are not satisfied, the switch will not be turned OFF even when your finger is released.                                                               |
|               |                      | Sound an error<br>buzzer when the<br>condition is not met | Set whether an error buzzer sounds when the switch is pressed and the conditions are not satisfied.                                                                                                    |
|               |                      | Sommer is not met                                         | Unselected: A buzzer does not sound.                                                                                                    |
|               |                      |                                                           | Selected: A buzzer will sound.                                                                                                    |
|               | Display ladder di    | agram                                                     | Select this checkbox to display the configured conditions for interlock activation as a ladder diagram.                                                                                                    |
|               | Display setting d    | etails                                                    | Select this checkbox to configure condition settings on the ladder diagram.                                                                                                    |

\*1 Example of operation when the switch is OFF

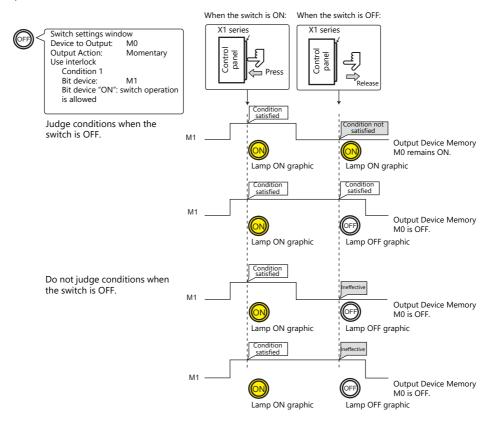

# Display when switches are disabled

When the [Gray out interlocked switches] checkbox at [System Setting]  $\rightarrow$  [Unit Setting]  $\rightarrow$  [General Setting] is selected, switches that do not satisfy the interlock conditions can be displayed grayed out.

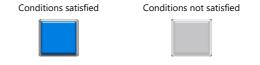

# **Message Box**

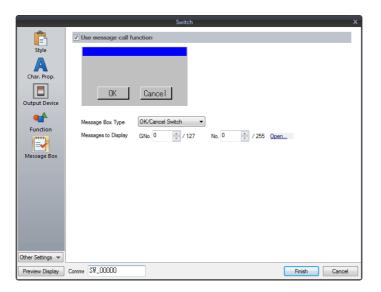

| Item                      | Description                                                                                                    |
|---------------------------|----------------------------------------------------------------------------------------------------|
| Use message call function | Select this checkbox to automatically display a message dialog box when the switch is pressed.  When [OK] is pressed, the switch is activated for the function as specified for [Device to Output], [Function], and [Macro].  When [Cancel] is pressed, no operations are performed and the message dialog box closes. |
| Message Box Type          | OK/Cancel Switch Use a message dialog box that displays an [OK] and [Cancel] switch.  OK Switch                                                                                                    |
|                           | Use a message dialog box that only displays an [OK] switch.                                                                                                    |
| Messages to Display       | Reference one line of the message registered in the [Message] window.<br>A maximum of 96 one-byte characters (48 two-byte characters) can be displayed.                                                                                                    |
|                           | Click [Open] to display the [Message Edit] window.<br>For details on editing messages, refer to the V9 Series Operation Manual.                                                                                                    |

- While a message dialog box is displayed, no switch operations other than those in the message dialog box are accepted.
- If the screen is changed while a message dialog box is displayed, this has the same effect as pressing [Cancel].

### **N-State Lamp**

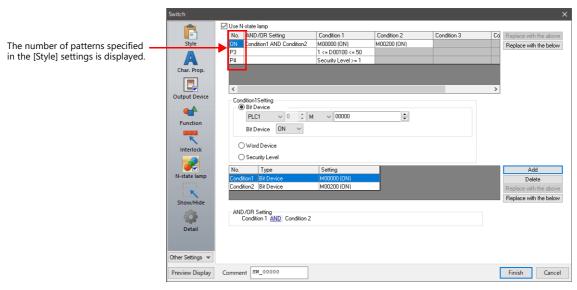

|               | Iten              | n              |                                                                                                    | Description                                                                                                    |
|---------------|-------------------|----------------|----------------------------------------------------------------------------------------------------|----------------------------------------------------------------------------------------------------|
| Use N-state I | Use N-state lamp  |                | Select this checkbox to use the N-state lamp function. Specify bit device memory or word device memory for each pattern. |                                                                                                    |
|               | Condition Setting |                | Set the conditions for Click [Add] and set up                                                                            | operating a lamp.<br>a maximum of four conditions for lighting up the selected pattern.                                                                    |
|               | Bit Device        |                | Light the lamp by setti                                                                                                  | ng the specified bit device memory to ON or OFF.                                                                                                    |
|               | Word Device       |                | Light the lamp by setting a conditional expression for the specified word device memory.                                 |                                                                                                    |
|               |                   |                | Constant Display<br>Type                                                                                                 | Select the data type of the conditional expression.  [DEC+-] / [DEC] / [BCD] / [HEX]                                                                       |
|               |                   |                | Condition expression                                                                                                    | Set an equal sign, value, and device memory address as the conditions for comparison.                                                                      |
|               |                   | Security Level | Light the lamp accordi                                                                                                   | e when using the security function.<br>ng to the security level of the user that is currently logged in.<br>Security" in the X1 Series Reference Manual 2. |
|               | AND/OR Setting    |                | When setting two or methe conditions.                                                                                    | nore conditions, set whether to perform AND or OR operations on                                                                                            |

### **Precedence**

The X1 series unit checks conditions in order starting from ON, P3, P4, and through to P128. The pattern for which conditions are determined to be satisfied the earliest is displayed.

| Pattern No. | Precedence |
|-------------|------------|
| ON          | High       |
| P3          |            |
| :           | <b>↓</b>   |
| P128        | Low        |

If all conditions are not satisfied, the OFF pattern is displayed.

For a detailed setting example, refer to "4 Lamp".

# Show/Hide

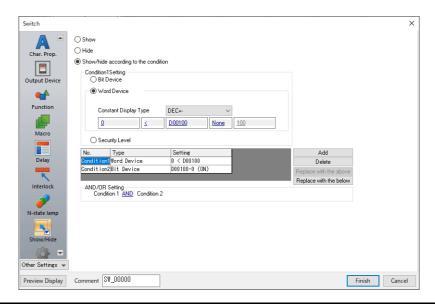

| Item        |                                      | Description             |                                                                                                    |                                                                                                    |
|-------------|--------------------------------------|-------------------------|----------------------------------------------------------------------------------------------------|----------------------------------------------------------------------------------------------------|
| Show        |                                      |                         | Show the part on the s                                                                                                    | creen.                                                                                                    |
| Hide        |                                      | Do not show the part of | on the screen.                                                                                                    |                                                                                                    |
| Show/hide a | Show/hide according to the condition |                         |                                                                                                    | dden according to the specified conditions.<br>a maximum of five conditions.                                                                                    |
|             | Condition Se                         | etting                  | Click a condition numb<br>hiding the part.                                                                                                    | per to configure a condition that must be satisfied for showing or                                                                                              |
|             |                                      | Bit Device              | Show the part if the bit device memory condition is satisfied and hide the pa condition is not satisfied.                                         |                                                                                                    |
|             |                                      | Word Device             | Show the part if the conditional expression of the specified word device memory i satisfied and hide the part if the expression is not satisfied. |                                                                                                    |
|             |                                      |                         | Constant Display<br>Type                                                                                                    | Select the data type of the conditional expression.  [DEC+-] / [DEC] / [BCD] / [HEX]                                                                            |
|             |                                      |                         | Condition expression                                                                                                    | Set an equal sign, value, and device memory address as the conditions for comparison.                                                                           |
|             |                                      | Security Level          | Show or hide the part a                                                                                                    | when using the security function.<br>according to the security level of the user that is currently logged in.<br>Security" in the X1 Series Reference Manual 2. |
|             | AND/OR Set                           | tting                   | When setting two or methe conditions.                                                                                                    | nore conditions, set whether to perform AND or OR operations on                                                                                                 |

# **Detail**

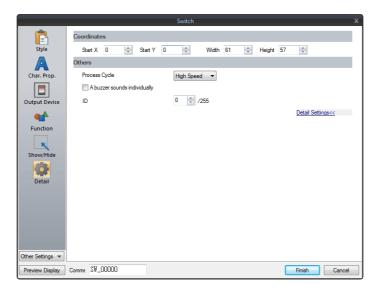

|             | tem                                | Description                                                                                                    |
|-------------|------------------------------------|----------------------------------------------------------------------------------------------------|
| Coordinates | Start X/Start Y                    | Set the display position of the switch using X and Y coordinates.                                                                                                    |
|             | Width/Height                       | Set the size of the switch by specifying width and height.                                                                                                    |
| Others      | Process Cycle                      | Set a cycle for the X1 series to read PLC data while the X1 series is communicating with the PLC. For details, refer to "1.2 Process Cycle".                                                |
|             | A buzzer<br>sounds<br>individually | Unselected: This depends on the setting configured in [System Setting] → [Unit Setting] → [Buzzer].  Selected A buzzer sound is set for each switch. Standard/Short/Continuous/Error *1/OFF |
|             | Save an operation log              | Used in conjunction with the operation log.<br>For details, refer to "4 Operation Log" in the X1 Series Reference Manual 2.                                                                 |
|             | ID<br>(0 - 255)                    | Set the ID. For details on IDs, refer to the V9 Series Operation Manual.                                                                                                    |

<sup>\*1</sup> When the buzzer is set to OFF in [System Setting]  $\rightarrow$  [Unit Setting]  $\rightarrow$  [Buzzer], the setting here is disabled (i.e. buzzer OFF).

# 3.1.4 Basic Function of Switches

# **List of Functions**

If the [Display All] checkbox is selected next to [Function] in the switch settings, all of the switch functions are displayed for selection

When nothing is listed in the "Linked Part" column of the table, the switch activates alone with the set function. When one or more functions are listed in the "Linked Part" column, the switch will not perform its set function unless a link is established with a corresponding part (i.e. the IDs of the switch and corresponding part must match).

For details, refer to the relevant pages.

#### **Standard**

| Name                            | Description                                                            | Linked Part                         | Refer to                                       |
|---------------------------------|------------------------------------------------------------------------|-------------------------------------|------------------------------------------------|
| Standard                        | Set the bit number of the specified device memory ON/OFF.              | -                                   | -                                              |
| Screen Change-over              | Change to the screen of the specified screen number.                   | _                                   | _                                              |
| Hard Copy                       | Print the currently displayed screen image.                            | -                                   | page 16-5                                      |
| Overlap Control                 | Control normal/call/multi-/global overlap display.                     | -                                   | page 2-1                                       |
| Return                          | Return to the previous screen (you can go back up to 8 screens).       | _                                   | _                                              |
| Reset                           | Clear logging and alarm data.                                          | Alarm<br>Trend                      | page 8-1<br>page 7-1                           |
| Word Operation                  | Perform operations on device memory data.                              | -                                   | page 3-14                                      |
| Item Select                     | Act as an entry selection switch if data is placed in the same switch. | Entry                               | page 6-35                                      |
| Language changeover             | Change the display language.                                           | -                                   | *1                                             |
| Switching to Local Mode         | Change to Local mode.                                                  | -                                   | -                                              |
| +Block                          | Increment the display block by one.                                    | Message mode                        | page 12-1                                      |
| – Block                         | Decrement the display block by one.                                    | Graphic Alarm Trend Memo Pad JPEG   | page 11-1<br>page 8-1<br>page 7-1<br>page 13-1 |
| Roll Up                         | Scroll up.                                                             | Message mode                        | page 12-1                                      |
| Roll Down                       | Scroll down.                                                           | Alarm<br>Trend                      | page 8-1<br>page 7-1                           |
| Block Call                      | Change the display block.                                              | Message mode<br>Graphic<br>Memo Pad | page 12-1<br>page 11-1<br>page 13-1            |
| Mode                            | Display messages that correspond to functions on the switch.           | Message mode<br>Alarm               | page 12-1<br>page 8-1                          |
| Occupy                          | Make a 1:1 connection with the PLC (multi-link connection only).       | -                                   | _                                              |
| Storage Format<br>(Buffer)      | Format the sampling or logging file in a storage folder                | -                                   | -                                              |
| Storage Disconnection           | Stop access to storage.                                                | -                                   | page 3-30                                      |
| Operation Log Viewer<br>Display | Display the operation log viewer.                                      | -                                   | *1                                             |
| Ladder Monitor                  | Display the ladder monitor screen.                                     | -                                   | *2                                             |
| Web Browser Display             | Start the web browser (Internet Explorer).                             | -                                   | *1                                             |
| Start application               | Start a user application.                                              | -                                   | *1                                             |
| Task List Display               | Display the task list.                                                 | -                                   | *1                                             |
| On-screen keyboard display      | Display the on-screen keyboard.                                        | -                                   | *1                                             |

<sup>\*1</sup> For details, refer to the X1 Series Reference Manual 2.

 $<sup>^{\</sup>star}2$  For details, refer to the V9 Series Ladder Monitor.

# **Entry**

| Name                            | Description                                                               | Linked Part                            | Refer to |
|---------------------------------|---------------------------------------------------------------------------|----------------------------------------|----------|
| Character Input                 | Enter text onto switches.                                                 | Entry                                  | page 6-1 |
| Write                           | Write the entry data to the device memory.                                | (DELETE key available for alarm usage) |          |
| Clear                           | Clear the entry data.                                                     | ]                                      |          |
| Toggle Sign                     | Invert the entered sign (for numerical input).                            |                                        |          |
| Space                           | Enter a one-byte space (for character input).                             |                                        |          |
| Back Space                      | Delete the character to the left of the cursor *1.                        |                                        |          |
| Delete                          | Delete the character at the cursor position *1*2.                         |                                        |          |
| +1                              | Increment the number at the cursor position by one (for numerical input). |                                        |          |
| -1                              | Decrement the number at the cursor position by one (for numeric input).   |                                        |          |
| Add                             | Add a set number to the number display at the cursor position.            |                                        |          |
| Subtraction                     | Subtract a set number from the number display at the cursor position.     | -<br>-<br>-                            |          |
| Cancel                          | Restore the initial display state during entry operation.                 |                                        |          |
| LFT                             | Move the cursor left *2.                                                  |                                        |          |
| RGT                             | Move the cursor right *2.                                                 |                                        |          |
| UP                              | Move the cursor to the previous option (–1).                              |                                        |          |
| DW                              | Move the cursor to the next option (+1).                                  |                                        |          |
| >>                              | Move to the next screen page (+1)                                         |                                        |          |
| <<                              | Move to the previous screen page (–1).                                    |                                        |          |
| Graphic Library                 | Change characters by reading a graphics library.                          |                                        |          |
| 80 Compatible HEX Key           | Use when converting GD-80 series screen programs                          |                                        |          |
| 80 Compatible HEX Key<br>Change |                                                                           |                                        |          |
| Max. Value Entry                | Display the maximum value at the entry display position.                  |                                        |          |
| Min. Value Entry                | Display the minimum value at the entry display position.                  |                                        |          |
| Multi-char. Input               | Change the text on the switch.                                            |                                        |          |
| Char. Switching (+)             | Increment the character entry switch by one.                              |                                        |          |
| Char. Switching (–)             | Decrement the character entry switch by one.                              |                                        |          |

<sup>\*1</sup> The decimal point and signs cannot be deleted from numerical data displays.

# Logging

| Name                           | Description                                                                                           | Linked Part | Refer to |
|--------------------------------|----------------------------------------------------------------------------------------------------|-------------|----------|
| Graph Return                   | Return to the latest logging data.                                                                    | Trend       | page 7-1 |
| Print                          | Print the logging information.                                                                        |             |          |
| Zoom in (X Direction)          | Increase the display magnification of the currently displayed graph in the X direction.               |             |          |
| Zoom out (X Direction)         | Reduce the display magnification of the currently displayed graph in the X direction.                 |             |          |
| Zoom in (Y Direction)          | Increase the display magnification of the currently displayed graph in the Y direction.               |             |          |
| Zoom out (Y Direction)         | Reduce the display magnification of the currently displayed graph in the Y direction.                 |             |          |
| Reset Display<br>Magnification | Reset the display magnification to actual size and reset the reference position to its initial state. |             |          |
| File Select                    | Display the file selection window.                                                                    |             |          |

<sup>\*2</sup> For numerical displays, the [Allow to use Insert/DELETE keys when entering values] checkbox must be selected on the [General Settings] tab of the [Unit Setting] window, which is displayed by navigating to [System Setting] → [Unit Setting]. The above setting applies to the entry modes of all screens.

# **Alarm**

| Name                 | Description                                                            | Linked Part | Refer to |
|----------------------|------------------------------------------------------------------------|-------------|----------|
| Graph Return         | Return to the latest monitoring data.                                  | Alarm       | page 8-1 |
| Display Change-over  | Change the display between date display and time display.              |             |          |
| Print                | Print the alarm information.                                           |             |          |
| Change Display Order | Change the display order between order of occurrence and newest first. | -           |          |
| Acknowledge          | Display the acknowledgement time of the alarm.                         |             |          |
| File Select          | Display the file selection window.                                     |             |          |
| Filter Display       | Display the filter window.                                             | 1           |          |

# **Memo Pad**

| Name        | Description                               | Linked Part | Refer to |
|-------------|-------------------------------------------|-------------|----------|
| Pen Color   | Select the pen color.                     | Memo Pad    | page     |
| Pen Size    | Select the pen thickness.                 |             | 13-1     |
| Line        | Draw a straight line.                     |             |          |
| Delete Area | Delete the selected area of the memo pad. |             |          |
| Delete All  | Delete all memo pads on the screen.       |             |          |

# **Table Data**

| Name                        | Description                               | Linked Part        | Refer to     |
|-----------------------------|-------------------------------------------|--------------------|--------------|
| Cursor Movement to<br>Right | Move the cursor right within the table.   | Table Data Display | page<br>5-34 |
| Cursor Movement to Left     | Move the cursor left within the table.    |                    |              |
| Table Move +                | Move the table in the positive direction. |                    |              |
| Table Move –                | Move the table in the negative direction. |                    |              |

# **Digital Switch**

| Name                             | Description                                     | Linked Part       | Refer to  |
|----------------------------------|-------------------------------------------------|-------------------|-----------|
| Digital Switch +                 | Increment the selected digit by one.            | Numerical Display | page 3-29 |
| Digital Switch –                 | Decrement the selected digit by one.            |                   |           |
| Digital Switch Sign<br>Inversion | Inverse the sign of the numerical data display. |                   |           |

### **JPEG**

| Name        | Description                                                                 | Linked Part | Refer to |
|-------------|-----------------------------------------------------------------------------|-------------|----------|
| File Delete | Delete the JPEG file currently displayed or recipe file currently selected. | JPEG        | *1       |
| File Call   | Load the JPEG file of the specified number.                                 |             |          |
| JPEG Search | Set an increment/decrement value for JPEG file selection.                   |             |          |

<sup>\*1</sup> For details, refer to the X1 Series Reference Manual 2.

# Recipe

| Name               | Description                       | Linked Part | Refer to |
|--------------------|-----------------------------------|-------------|----------|
| Recipe Data Save   | Save the specified recipe data.   | -           | page     |
| Recipe Data Load   | Load the specified recipe data.   |             | 15-1     |
| Recipe Data Delete | Delete the specified recipe data. |             |          |

# **Security**

| Name    | Description                       | Linked Part | Refer to |
|---------|-----------------------------------|-------------|----------|
| Log In  | Change the security level.        | -           | *1       |
| Log Out | Change the security level to "0". |             |          |

<sup>\*1</sup> For details, refer to the X1 Series Reference Manual 2.

# Window Tiling

| Name                  | Description                                                                           | Linked Part | Refer to |
|-----------------------|---------------------------------------------------------------------------------------|-------------|----------|
| Window tiling         | Tile currently running app windows. Tiling method: Tile Vertically, Tile Horizontally | _           | *1       |
| Return to full screen | Returns the X1 app window to full-screen display.                                     |             |          |

<sup>\*1</sup> For details, refer to the X1 Series Reference Manual 2.

# **Switch Function Examples**

### **Digital Switch**

### **Usage example**

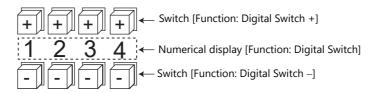

- Switch
  - Function

| Iter                          | n                       | Description                                    |
|-------------------------------|-------------------------|------------------------------------------------|
| Digital Switch +              | Target digits (1 to 17) | The selected digit is incremented by one.      |
| Digital Switch –              | Target digits (1 to 17) | The selected digit is decremented by one.      |
| Digital Switch Sign Inversion | -                       | Inverse the sign of the numerical data display |

- [Detail] → [Detail settings]
   ID: Same as the numerical data display part.
- Numerical Display
  - [Function: Digital Switch]

Carryover to higher/lower digits: When selected, carryover to higher/lower digits is performed.

When not selected, only the specified digit changes.

[Detail] → [Detail settings]
 ID: Same as the switch.

#### Without carryover:

• Without sign or with "+" sign

Pressing the [+] key on the first digit changes "129"  $\rightarrow$  "120".

Pressing the [–] key on the first digit changes "120"  $\rightarrow$  "129".

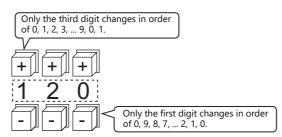

• With "-" sign

Pressing the [+] key on the first digit changes the display as shown below.

 $"-008" \rightarrow "-009" \rightarrow "000" \rightarrow "001" \rightarrow "002"$ 

Change the sign using a switch ([Function: Digital Switch Sign Inversion]).

#### With carryover:

Without sign or with "+" sign
 Pressing the [+] key changes "129" to "130".
 Pressing the [-] key changes "120" to "119".

With "-" sign
 Pressing the [+] key changes "-129" to "-128".
 Pressing the [-] key changes "-129" to "-130".

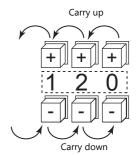

#### Notes

- Maximum and minimum values can be set when [Alarm] is selected for [Operation/Alarm].
- [Word Operation] and [Scaling] can be used.
- If multiple numerical data display parts ([Function: Digital Switch]) of the same ID exist, the part that is placed first is targeted for operation.

### **Storage Disconnection (Stopping Access to Storage)**

The switch lamp status changes as shown in the following table. Information on the switch status is stored at \$5500 in the system device memory.

| Lamp            | Storage Access Status                       |
|-----------------|---------------------------------------------|
| OFF             | Normal access                               |
| Blinking ON/OFF | Data writing triggered by switch turning ON |
| ON              | Access stopped                              |

<sup>\*</sup> If the [Upon storage disconnect] checkbox is selected in the storage output settings of the alarm server or logging server, alarm/logging data is output in CSV format.

#### **Notes**

- The [Storage Disconnection (All)] switch function stops access to all of the following folders.
  - For internal storage
    C:\MONITOUCH\X1\0\work\strage\sd

    0: Main app in multi-display
    1: Sub app in multi-display

    C:\MONITOUCH\X1\0\work\strage\usb

0: Main app in multi-display 1: Sub app in multi-display

- For external USB storage

Drive selected at [System Setting] → [Other] → [Storage Setting] → [External USB storage]

To individually stop accessing storage, specify [Storage folder] in the [Storage Disconnection] switch function.

- The following macro commands cannot be stopped from accessing storage even after executing storage disconnection. Check that these macro commands are definitely not accessing storage by changing to Local mode or using \$s1050 to \$s1052 (page 1-57).
  - HDCOPY
  - HDCOPY2
  - HDCOPY3
  - COPY\_FILE
  - MOVE\_FILE
  - DEL\_FILE
  - READ\_FILE
  - WRITE\_FILE
- When intending to cancel the switch ON status (access stopped) and start accessing storage, press the switch again.
- If the screen is changed when the switch is ON, the state of the storage folder does not automatically return to the accessing state.
  - Always press the switch to change it to the OFF state (accessing).
  - However, if the [Clear the status of Storage Removal when switching a screen (V8 compatible)] checkbox is selected under [System Setting]  $\rightarrow$  [Unit Setting]  $\rightarrow$  [General Setting], the storage folder will automatically return to the accessing state.
- The lamp device memory address specified for the switch becomes unavailable.

# 3.1.5 Flowchart

# When the Switch is ON (Pressed)

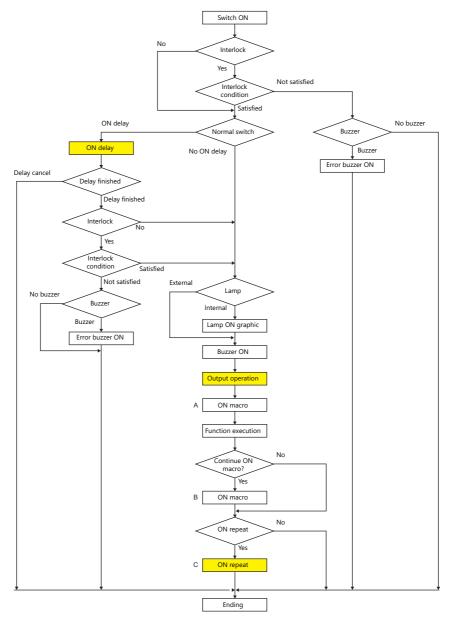

- \*1 [Output Action] or [Macro] should be selected for execution.
- \*2 Macro B starts after macro A is finished with the "SWRET" command.

  For details on macro commands, refer to the V9 Series Macro Reference Manual.
- \*3 The switch function is executed after the ON macro is executed. However, the "SET\_SCRN," "SET\_MOVLP," "OVLP\_SHOW," and "OVLP\_POS" commands are executed after the switch function has been executed.
- \*4 Operation "C" is repeated until the switch is turned OFF (released).

# **ON** delay

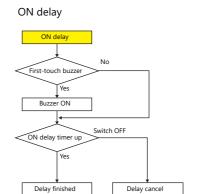

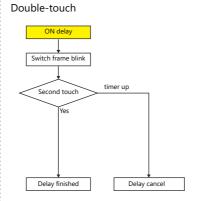

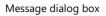

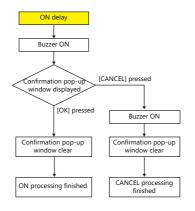

ON delay + message dialog box

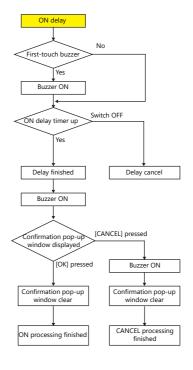

# **Output action**

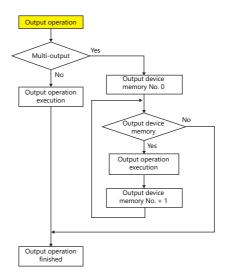

# **ON** repeat

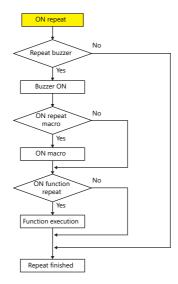

# When the Switch is OFF (Released)

### Set, reset, alternate

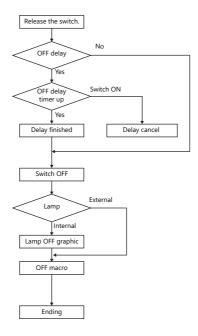

# Momentary, momentary W

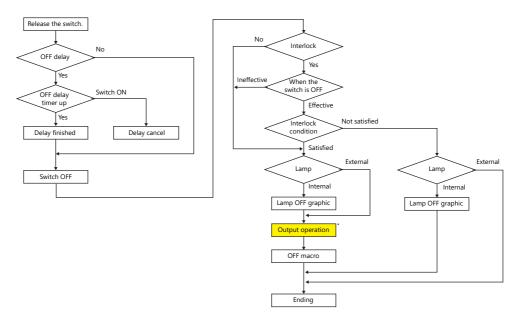

<sup>\*</sup> For details on [Output Action] settings, refer to "Notes on [Momentary] and [Momentary W] operation" page 3-13.

# 3.1.6 Coordinate Output

The current touch switch information is output to \$s900 to 902 of the system device memory. This information is useful when linking to an image processing device.

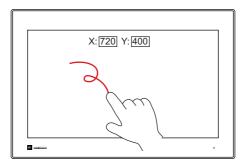

• \$s900 Touch switch status

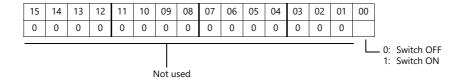

- \$s901
  - X coordinate (absolute)
- \$s902 Y coordinate (absolute)

### 3.1.7 **Notes**

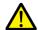

Do not use switches where they could cause injury to people or damage machinery. Moreover, do not use switches as emergency switches.

### **Placement**

#### **Minimum Switch Size and Maximum Number of Switches**

- Minimum size: 2 pixels × 2 pixels
   (For safety reasons, however, using switches greater than 18 pixels × 14 pixels is recommended.)
- Maximum number of switches: 4096
  - \* This includes scroll bars and slide switches.

### **Placing Switches Overlaying Other Switches**

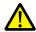

Do not overlay one switch on another switch.

• If switches are overlaid, the top switch will always be enabled and the bottom switch disabled.

#### **Switch Area**

The operable area that is sensitive to screen presses is basically identical to the switch part area. However, the operable area may differ depending on the part type, placement method, and enlargement or reduction.

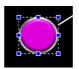

Part area

Check the action area as described below.

### Location of settings

 $[{\sf View}] \to [{\sf Display \ Environment}] \to [{\sf Display}] \ {\sf tab} \to [{\sf Display \ Area}] \ {\sf checkbox}$ 

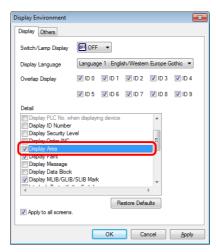

When the [Display Area] checkbox is selected, a dotted box is shown around each placed switch part as shown below. This dotted box indicates the switch's operable area. Pressing within the switch's operable area will activate the switch. The outline of each switch part is called the "part area" of the switch. Pressing anywhere outside of this area does not activate the switch.

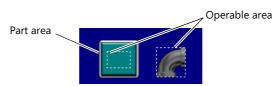

#### 3.2 **Scroll Bars**

# 3.2.1 Overview

Scroll bars can be used to display portions of messages or JPEG images that lie off screen.

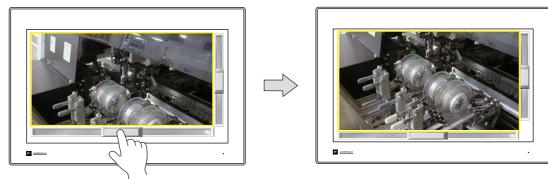

Scroll the screen by moving the slide switch or pressing the desired position on the rail.

#### Position to press and data write timing

- The scroll bar operates when either the slide switch or rail is pressed.
- Writing of a value occurs when the slide or rail is released.

### Conceptual diagram of slide switch movement

• The slide switch moves together with your finger during movement.

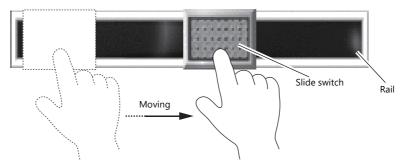

\* The X1 series allows scrolling by dragging the display area instead of using a scroll bar. For details, refer to "7.1 Enlarging and Scrolling Screens" in the X1 Series Reference Manual 2.

### **Applicable Items**

| ltem                 | Scroll Direction          |
|----------------------|---------------------------|
| JPEG                 | Vertical and horizontal   |
| Alarm sub-display *1 | Vertical and horizontal   |
| Message Mode         | Vertical and horizontal   |
| Trend graph/sampling | Vertical or horizontal *2 |

- \*1 The scroll bar is not supported for other alarm items.
- (Scrolling is performed automatically for long messages.)
  \*2 The scrolling direction depends on the [Direction] setting in the [Trend Graph] window.  $[\uparrow]\ [\downarrow]:$  vertical scrolling,  $[\to]\ [\leftarrow]:$  horizontal scrolling

## 3.2.2 Setting Examples

Scroll bars can be added to screens that display JPEG images.

\* For details on JPEG display settings, refer to "1.1 JPEG Display" in the X1 Series Reference Manual 2.

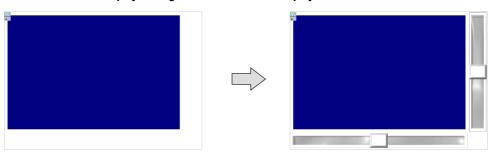

Click [Parts] → [Catalog] to display the catalog window.
 Configure the following settings and drag and drop a vertical scroll bar onto the screen.

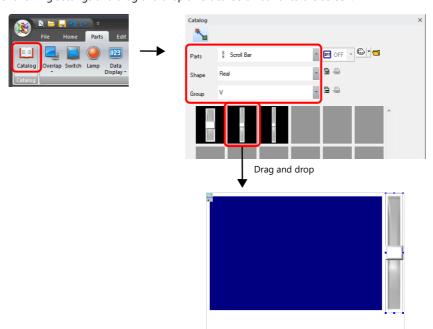

2. Double-click on the scroll bar to display the settings window. Configure the [Output Setting] settings as shown below.

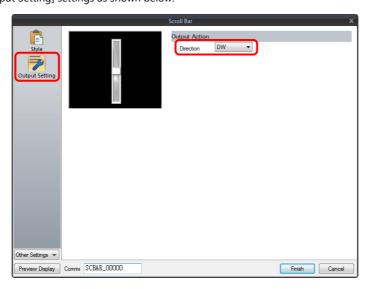

Click [Other Settings] → [Detail].
 Click [Detail] → [Detail Settings], link [ID] to the ID of the JPEG display, and then click [Finish].

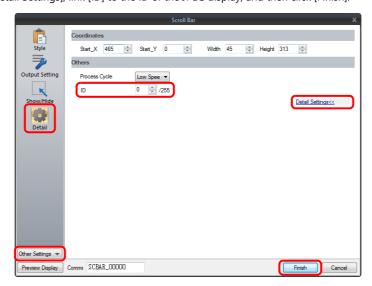

4. Drag and drop a horizontal scroll bar onto the screen from the catalog window in the same manner as step 1.

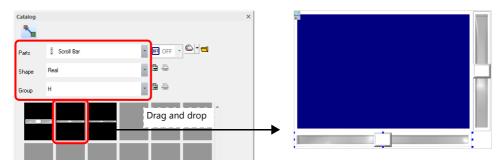

Double-click on the scroll bar to display the settings window.
 Configure the [Output Setting] settings as shown below.

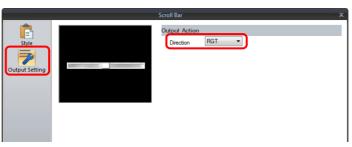

Click [Other Settings] → [Detail].
 Click [Detail] → [Detail Settings], link [ID] to the ID of the JPEG display, and then click [Finish].

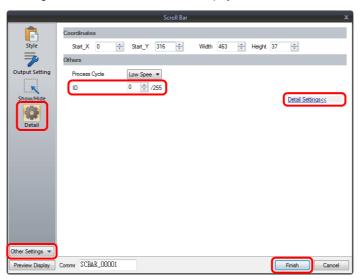

This completes the necessary settings.

## 3.2.3 Detailed Settings

## Style

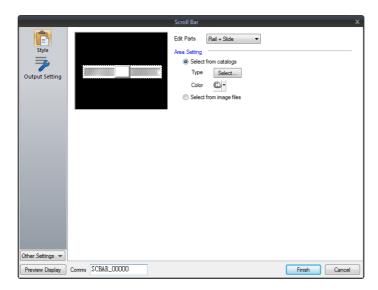

| ltem         |                         | Description                                                                              |
|--------------|-------------------------|------------------------------------------------------------------------------------------|
| Edit Parts   |                         | Select the parts to edit (rail/slide).                                                   |
| Area Setting | Select from catalogs    | Select the part design of each pattern. After selecting the part, select the part color. |
|              | Select from image files | Select a PNG file.                                                                       |

## **Output Setting**

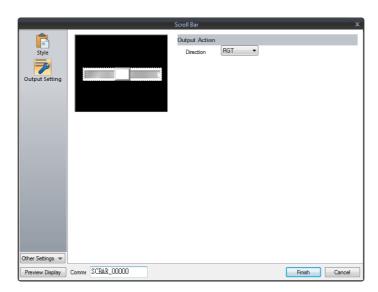

| ltem          |                                 | Description                     |
|---------------|---------------------------------|---------------------------------|
| Output Action | Direction<br>(RGT, LFT, UP, DW) | Select the scrolling direction. |

## Show/Hide

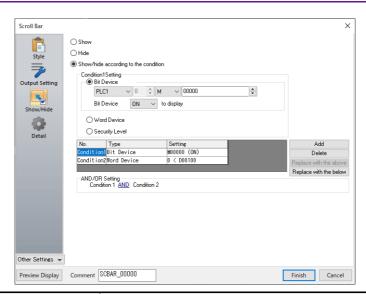

| ltem                                 |                         |                | Description                                                                                                    |                                                                                                    |  |
|--------------------------------------|-------------------------|----------------|----------------------------------------------------------------------------------------------------|----------------------------------------------------------------------------------------------------|--|
| Show                                 |                         |                | Show the part on the screen.                                                                                                    |                                                                                                    |  |
| Hide                                 |                         |                | Do not show the part of                                                                                                    | on the screen.                                                                                                    |  |
| Show/hide according to the condition |                         |                | idden according to the specified conditions.<br>a maximum of five conditions.                                                                                                    |                                                                                                    |  |
|                                      | Bit Device  Word Device |                | Click a condition numb<br>hiding the part.                                                                                                    | per to configure a condition that must be satisfied for showing or                                                 |  |
|                                      |                         |                |                                                                                                    | Show the part if the bit device memory condition is satisfied and hide the part if the condition is not satisfied. |  |
|                                      |                         |                | Show the part if the conditional expression of the specified word device memory is satisfied and hide the part if the expression is not satisfied.                                                                                   |                                                                                                    |  |
|                                      |                         |                | Constant Display<br>Type                                                                                                    | Select the data type of the conditional expression.  [DEC+-] / [DEC] / [BCD] / [HEX]                               |  |
|                                      |                         |                | Condition expression                                                                                                    | Set an equal sign, value, and device memory address as the conditions for comparison.                              |  |
| Security Level                       |                         | Security Level | This setting is available when using the security function.  Show or hide the part according to the security level of the user that is currently logged in.  For details, refer to "5 Security" in the X1 Series Reference Manual 2. |                                                                                                    |  |
|                                      | AND/OR Setting          |                | When setting two or me the conditions.                                                                                                    | nore conditions, set whether to perform AND or OR operations on                                                    |  |

#### **Detail**

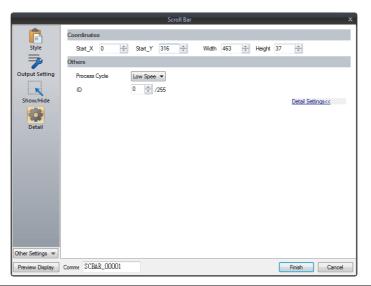

| Item         |                 | Description                                                                                                    |  |
|--------------|-----------------|----------------------------------------------------------------------------------------------------|--|
| Coordinates  | Start X/Start Y | Set the display position of the scroll bar using X and Y coordinates.                                                                        |  |
| Width/Height |                 | Set the size of the scroll bar by specifying width and height.                                                                               |  |
| Others       | Process Cycle   | Set a cycle for the X1 series to read PLC data while the X1 series is communicating with the PLC. For details, refer to "1.2 Process Cycle". |  |
|              | ID<br>(0 - 255) | Set the ID. For details on IDs, refer to the V9 Series Operation Manual.                                                                     |  |

## 3.2.4 Notes

- A maximum of 4096 parts (including switches and slide switches) can be placed on one screen.
- Scrolling is performed in pixel units.
- If multiple scroll bars are placed that have the same ID and are not linked to other items, the scroll bar in the foreground takes effect.

## 3.3 Slider Switch

Slider switches are used in conjunction with numeric data entry. For details on slider switches, refer to "6.1 Numerical Data Entry".

# 4 Lamp

## 4.1 Overview

- The displayed patterns of lamps are switched in response to data changes in the lamp device memory.

  There are lamps called "bit lamps" that are switched according to bit setting (ON) and resetting (OFF) and "word lamps" that are switched according to the values placed in device addresses.
  - Bit lamp Lamp device memory: M19

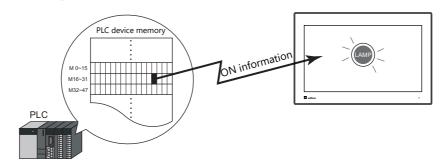

For example settings, refer to "Using Bit Lamps" page 4-3.

- Word lamp Lamp device memory: D100

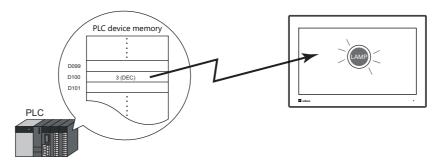

• Colors can be set on a pattern-by-pattern basis. For a [Draw Mode: REP] lamp, the text on the lamp can also be set for each pattern.

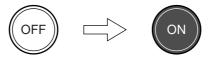

• Lamps can be set to light up when multiple conditions are satisfied. (N-state lamp) Up to four conditions can be defined using AND and OR operators.

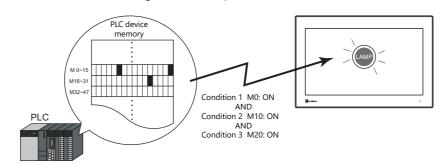

For example settings, refer to "Using Lamps with Conditions (N-State Lamp)" page 4-4.

A single lamp can change between a maximum of 128 patterns.
 This can be done using consecutive device memory addresses or by using any desired addresses (N-state lamp).

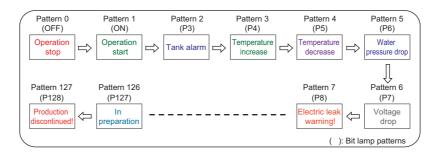

page 4-6.

For an example on setting device memory addresses as desired, refer to "Creating a Three-Pattern Lamp (N-State Lamp)" page 4-5.

For an example on setting consecutive device memory addresses, refer to "Placing 128 Pattern Lamps"

## 4.2 Setting Examples

## **Using Bit Lamps**

When the M19 bit of the PLC device memory is ON, the lamp turns on, and when the M19 bit is OFF the lamp turns off. Lamp device memory: M19

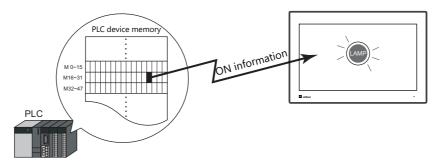

1. Click [Parts]  $\rightarrow$  [Lamp] and place a lamp on the screen.

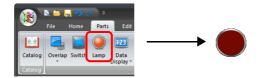

2. Double-click on the lamp to display the settings window. Configure the following settings for [Style] and then click [Finish].

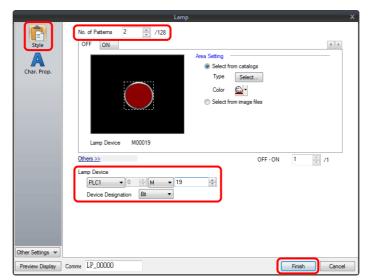

This completes the necessary settings.

## **Using Lamps with Conditions (N-State Lamp)**

Set a lamp that lights up when the M0, M10, and M20 bits of PLC device memory all turn ON.

Condition 1: M0 (ON) Condition 2: M10 (ON) Condition 3: M20 (ON)

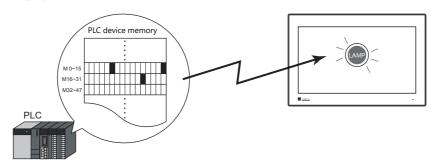

1. Click [Parts]  $\rightarrow$  [Lamp] and place a lamp on the screen.

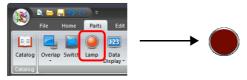

2. Double-click on the lamp to display the settings window. Configure the [N-state lamp] settings as shown below and then click [Finish].

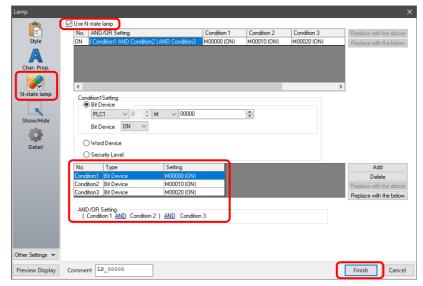

This completes the necessary settings.

The lamp lights up when the M0, M10, and M20 bits all turn ON.

### **Creating a Three-Pattern Lamp (N-State Lamp)**

Set a lamp that shows the ON pattern when the M0 bit of the PLC device memory turns ON and the P3 pattern when the D100 value is between "1" and "50".

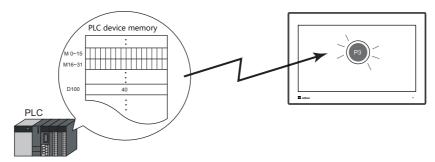

1. Click [Parts]  $\rightarrow$  [Lamp] and place a lamp on the screen.

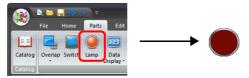

2. Double-click on the lamp to display the settings window. Set the [No. of Patterns] to "3" in the [Style] settings.

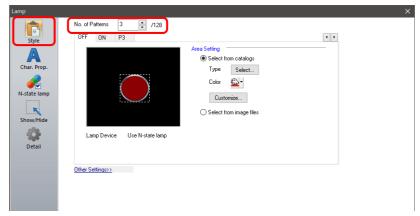

3. Configure the [N-state lamp] settings as shown below and then click [Finish].

Conditions for showing ON pattern

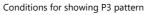

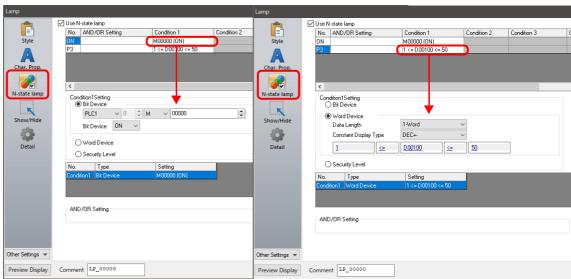

This completes the necessary settings.

The X1 series unit checks conditions in order starting from ON, P3, P4, and through to P128. The pattern for which conditions are determined to be satisfied the earliest is displayed.

If all conditions are not satisfied, the OFF pattern is displayed.

## **Placing 128 Pattern Lamps**

Set a 128 pattern lamp, like the one shown in the figure below.

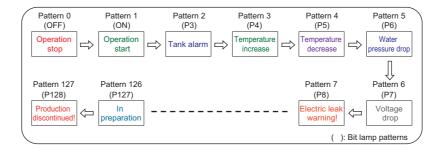

#### **Setting procedure**

Click [Parts] → [Catalog] to display the catalog window.
 Configure the following settings and drap and drop a lamp onto the screen.

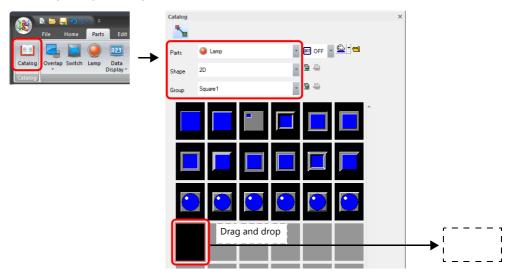

- 2. Double-click on the lamp to display the settings window. Configure the [Style] settings as shown below.
  - Bit lamp
    Lamp device memory: M0
    (Used lamp device memory range: M0 to M126)

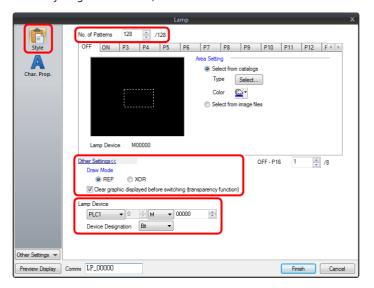

- Word lamp Lamp device memory: D100

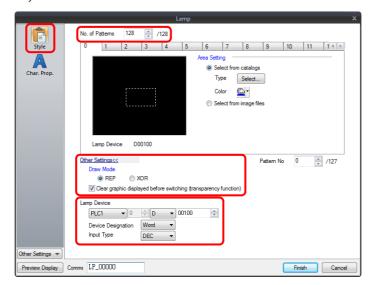

- 3. Configure the [Char. Prop.] settings as shown below.

  Change between the [OFF] to [P128] tab and [0] to [127] tab to register text for each pattern and then click [Finish].
  - Bit lamp

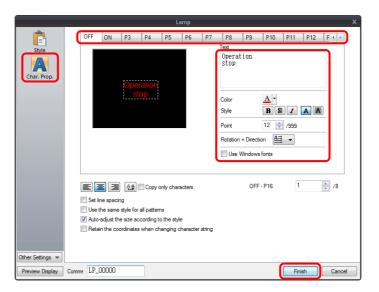

- Word lamp

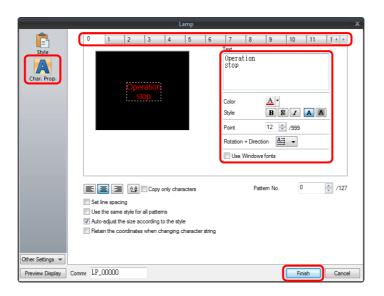

This completes the necessary settings.

#### **Display example**

• Bit lamp

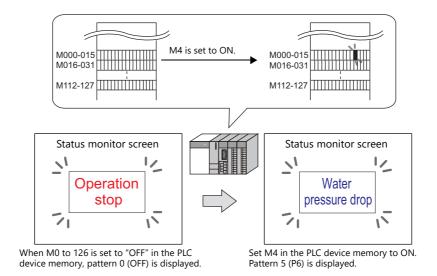

\* When multiple bits are set to ON, a pattern is displayed according to the most significant bit.

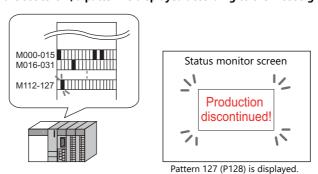

• Word lamp

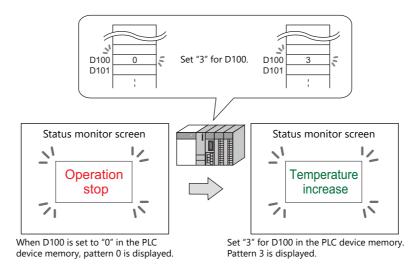

\* If a value outside the specified range is set for the lamp device memory, the lamp display is not changed.

#### **Notes**

- When placing multiple lamps, set up consecutive addresses for the lamp device memory to ensure high-speed processing.
- When placing multiple lamps that have a different number of screen patterns and the lamp device memory are allocated with consecutive addresses, be careful configuring the settings of the lamp device memory. The required number of bits varies depending on the number of patterns.

## 4.3 **Detailed Settings**

### Style

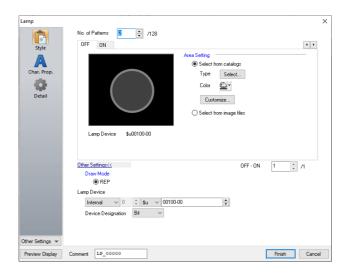

| ltem                                                         |                                          | Description                                                                                                    |
|--------------------------------------------------------------|------------------------------------------|----------------------------------------------------------------------------------------------------|
| No. of Patterns<br>(2 - 128)                                 |                                          | Set the number of patterns that the lamp can display.                                                                                                    |
| Area Setting                                                 | Select from catalogs                     | Select the part design. After selecting the part, select the part color.                                                                                                    |
|                                                              | Select from image files *1               | Select a PNG or SVG file. PNG and SVG files can be set to all patterns by clicking [Apply to All Patterns].                                                                                                    |
| Frame                                                        | Туре                                     | Select the frame type of the lamp. * Only available with 2D (Square2) parts.                                                                                                    |
|                                                              | Color                                    | Select the frame color of the lamp. * Only available with 2D (Square2) parts.                                                                                                    |
| Detail Settings                                              | Fix the frame size *2                    | Zoom in and out while maintaining the dimensions specified for the top, bottom, left, and right of the frame.  Applicable parts: Only real type and square type parts with frames and 3D parts (excluding some parts)                                               |
| Enable flash display function<br>(flashing with OFF pattern) |                                          | This item is available when the selected OFF pattern is other than a vector or 3D type <sup>*3</sup> (excluding "Sign" and "3D_128" parts). Select this checkbox to flash the display between the selected pattern and the OFF pattern.                             |
| Other Settings                                               | Draw Mode<br>REP/XOR                     | REP: Display using the color set in [Area Setting].  XOR: When the lamp device memory is ON, the frame and text are displayed in the color resulting from an XOR operation.                                                                                         |
|                                                              |                                          | For the difference between REP and XOR, refer to "4.4 Draw Mode" page 4-15.                                                                                                    |
|                                                              | Clear graphic displayed                  | The previous graphic is not retained when the checkbox is selected.                                                                                                    |
|                                                              | before switching (transparency function) | * Selection is not possible for vector parts and [Square2] 2D parts.  For details, refer to "Notes on the transparency function" page 4-10.                                                                                                    |
| Lamp Device <sup>*4</sup>                                    | Device Designation                       | Bit: The lamp display is changed by setting (ON) and resetting (OFF) bits. The required number of bits depends on the number of display patterns. (127 bits maximum)  * When multiple bits are set (ON), the most significant bit has priority.                     |
|                                                              |                                          | Word: The lamp display is changed according to the value specified for the device memory address. The range of setting values varies with the number of patterns. (Range: 0 to 127) If a value outside the specified range is set, the lamp display is not changed. |
|                                                              | Input Type<br>(DEC/BCD)                  | Specify the input format of the device memory.                                                                                                    |

- \*1 Different file types cannot be specified for a single part, such as a PNG file for the OFF pattern and an SVG file for the ON pattern.
- \*2 Multiple frame dimensions can be set at once by selecting the items to change via [Tool]  $\rightarrow$  [Fix 3D parts frame].
- Notes on vector, 3D type and 2D type parts

Part shapes differ depending on the selection made in the catalog.

- Vector: Vector
- 3D type: Plain, Animation, Flat, Real, Sign, 3D, 3D\_128, HA
- 2D type: 2D

The categorization of an image file depends on the file type.

SVG file: VectorPNG or BMP file: 3D type

For details on vector rendering, refer to "8.6 Vector Rendering" in the X1 Series Reference Manual 2.

\*4 When the [Use N-state lamp] checkbox is selected, the setting is hidden

#### Notes on the transparency function

The transparency function is used to create parts that are only displayed when ON or parts only consisting of characters.

The following shows how parts with transparency placed on the screen are displayed.

|                                            | OFF      | ON |
|--------------------------------------------|----------|----|
| Part only displayed when ON                | Hide<br> |    |
| Only characters displayed                  | OFF      | ON |
| Custom parts<br>(Black: transparent color) |          |    |

Clear graphic displayed before switching (transparency function) Unselected
 The previously displayed image remains.

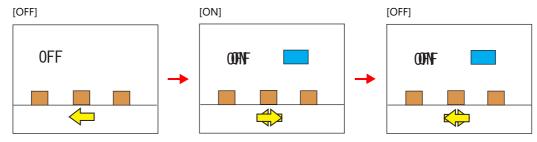

• Clear graphic displayed before switching (transparency function) Selected

The previously displayed image does not remain. Parts can be displayed even with graphics placed in the background.

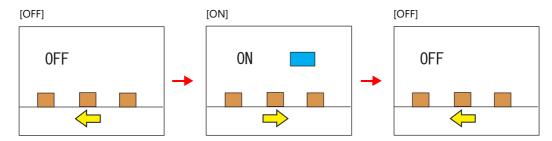

#### Notes

- For vector parts, operation is fixed to that when [Clear graphic displayed before switching (transparency function)] is selected.
- Transparency cannot be set for [Lamp] → [Shape: 2D] → [Group: Square2] parts in the catalog window.

### Char. Prop.

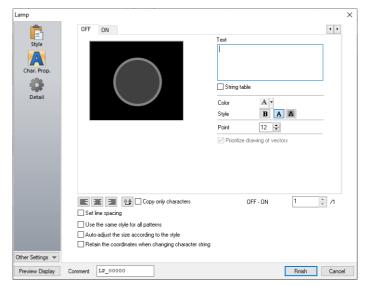

| Item                                    | Description                                                                                                    |  |  |
|-----------------------------------------|----------------------------------------------------------------------------------------------------|--|--|
| [OFF] [ON] - [P128]                     | When $[Style] \rightarrow [Other Settings] \rightarrow [Draw Mode]$ is $[XOR]$ : Only $[OFF]$ can be selected. Specify the text to be displayed.                                                                                                    |  |  |
| Pattern No.<br>(0 - 127)                | When [Style] $\rightarrow$ [Other Settings] $\rightarrow$ [Draw Mode] is [REP]: Specify the text to be displayed on each pattern.                                                                                                    |  |  |
| Text                                    | Enter text to be displayed on the lamp. Up to 4 lines can be registered. Text properties can be set for each line. Text can be justified within the lamp part.                                                                                                    |  |  |
| String table                            | Select this checkbox when using strings registered to the string table. For details, refer to the X1 Series Reference Manual 2.                                                                                                    |  |  |
| Color<br>(text color, background color) | Set the color for text. The background color can also be set if set as "no transparency" in the following [Style] setting.                                                                                                    |  |  |
| Style                                   | Set the text style.                                                                                                    |  |  |
| Character Size<br>(1 to 8)              | Specify the enlargement factor for text.  * When [Bitmap font] is selected at [System Setting] → [Multi-language Setting] → [Font Type]                                                                                                    |  |  |
| Point (6 to 999)                        | Set the text size.  * When a font type other than [Bitmap font] is selected at [System Setting] → [Multi-language Setting]  → [Font Type]                                                                                                    |  |  |
| Rotation + Direction                    | Set the combination of text rotation and direction. * Setting is not available with vector parts. Four combinations are displayed in the drop-down menu.                                                                                                    |  |  |
|                                         | To select any other combination, click the icon at the bottom.  A window that allows selection from all combinations is displayed.                                                                                                    |  |  |
| Use Windows fonts                       | Select this checkbox to use a Windows font. * Setting is not available with vector parts.                                                                                                    |  |  |
| Smooth Font*1                           | Smooth the edges of text. (Only settable for TrueType Windows fonts.)                                                                                                    |  |  |
| Prioritize drawing of vectors           | Indicates whether or not vector rendering is applied to text. * Shown only for vector parts.  Selected: Vector rendering is applied. Unselected: Vector rendering is not applied. (Text registration for lamps is not available.)                                                                                                    |  |  |
|                                         | * Vector rendering of text is possible only for Japanese, English, Chinese (Simplified), and Chinese (Traditional) when [TrueType font] is selected at [System Setting] → [Multi-language Setting] → [Font Type].                                                                                                    |  |  |
|                                         | When any other font is selected, operation differs depending on the selected font.                                                                                                    |  |  |
|                                         | <ul> <li>When any TrueType font other than the above is selected:         Vector rendering is applied but operation is not guaranteed.</li> <li>When [Bitmap font] or [Gothic font] is selected:         Text input in the [Char. Prop.] settings is not displayed on the X1 series unit.         To enable vector rendering, separately place text in front of the lamp.</li> </ul> |  |  |
|                                         | For details on vector rendering, refer to "8.6 Vector Rendering" in the X1 Series Reference Manual 2.                                                                                                    |  |  |
| Alignment                               | Set the text alignment.                                                                                                    |  |  |
|                                         | Center Center                                                                                                    |  |  |
|                                         | Flush Left — Flush Right                                                                                                    |  |  |
|                                         |                                                                                                    |  |  |
| Text copy<br>Copy only characters       | The text and its attributes for the current pattern (OFF, ON, P3) are copied to the other patterns. Select the [Copy only characters] checkbox to copy text and coordinate information to all other patterns. Note that the text properties will not be copied. If the destination for copy has no text, text properties will also be copied.                                        |  |  |

| Item                                                  | Description                                                                                                    |  |  |
|-------------------------------------------------------|----------------------------------------------------------------------------------------------------|--|--|
| Set line spacing                                      | Set the pitch between lines.                                                                                                    |  |  |
| Use the same style for all patterns                   | Select this checkbox to configure the same settings as the opened pattern attributes with respect to all lamp patterns (for each respective line if multiple lines are included).                                                                                              |  |  |
| Auto-adjust the size according to the style           | Select this checkbox to automatically adjust the lamp size to the entered text.                                                                                                    |  |  |
| Retain the coordinates when changing character string | Newly registered text is placed by centering. When any registered text is changed while this checkbox is selected, the coordinates remain the same.  When a line is added to the existing text while this checkbox is selected, the added line is aligned with the upper line. |  |  |
| 4-Line Display                                        | Select this checkbox to divide the text entry area into four lines. This allows different properties to be specified for each line when using Windows fonts.                                                                                                    |  |  |

<sup>\*1</sup> Cannot be set to transparent.

## **Function**

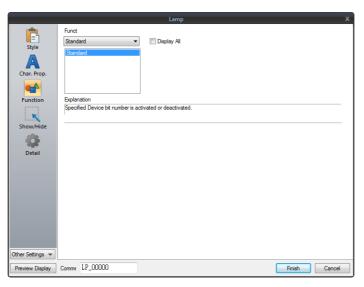

| Item        |          |          | Description                                                             |
|-------------|----------|----------|-------------------------------------------------------------------------|
| Function    |          |          | Set the type of operation to be performed by the lamp.                  |
|             | Standard | Standard | Use as a standalone part without any dependencies on other parts.       |
| Display All |          |          | Select this checkbox to display all of the available lamp functions. *1 |

 $<sup>^{*1}</sup>$  The following function is added when the [Display All] checkbox is selected.

|          | Name | Description                    | Linked Part           | Refer to              |
|----------|------|--------------------------------|-----------------------|-----------------------|
| Standard | Mode | Display a message on the lamp. | Alarm<br>Message mode | page 8-1<br>page 12-1 |

### **N-State Lamp**

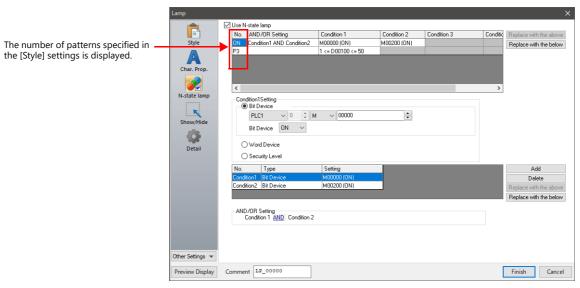

| Item                           |                   |                                                                                                    | Description                                                                              |                                                                                         |
|--------------------------------|-------------------|----------------------------------------------------------------------------------------------------|------------------------------------------------------------------------------------------|-----------------------------------------------------------------------------------------|
| Use N-state lamp               |                   | Select this checkbox to use the N-state lamp function.<br>Specify bit device memory or word device memory for each pattern.                                                                                                 |                                                                                          |                                                                                         |
| Co                             | Condition Setting |                                                                                                    | Set the conditions for<br>Click [Add] and set up                                         | operating a lamp.<br>a maximum of four conditions for lighting up the selected pattern. |
|                                |                   | Bit Device                                                                                                    | Light the lamp by setti                                                                  | ing the specified bit device memory to ON or OFF.                                       |
|                                | Word Device       |                                                                                                    | Light the lamp by setting a conditional expression for the specified word device memory. |                                                                                         |
|                                |                   |                                                                                                    | Constant Display<br>Type                                                                 | Select the data type of the conditional expression.  [DEC+-] / [DEC] / [BCD] / [HEX]    |
|                                |                   |                                                                                                    | Condition expression                                                                     | Set an equal sign, value, and device memory address as the conditions for comparison.   |
| Security Level  AND/OR Setting |                   | This setting is available when using the security function. Light the lamp according to the security level of the user that is currently logged in. For details, refer to "5 Security" in the X1 Series Reference Manual 2. |                                                                                          |                                                                                         |
|                                |                   | When setting two or n the conditions.                                                                                                    | nore conditions, set whether to perform AND or OR operations on                          |                                                                                         |

#### **Precedence**

The X1 series unit checks conditions in order starting from ON, P3, P4, and through to P128. The pattern for which conditions are determined to be satisfied the earliest is displayed.

| Pattern No. | Precedence |
|-------------|------------|
| ON          | High       |
| P3          | 1          |
| :           | <b>↓</b>   |
| P128        | Low        |

If all conditions are not satisfied, the OFF pattern is displayed.

## Show/Hide

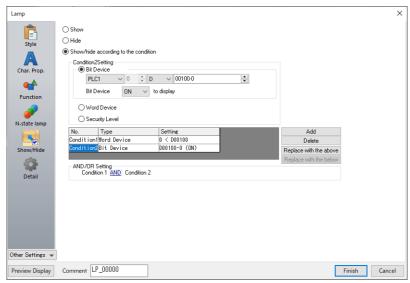

| ltem                                 |                   | Description                                                                                                    |                                                                                                    |                                                                                                    |
|--------------------------------------|-------------------|----------------------------------------------------------------------------------------------------|----------------------------------------------------------------------------------------------------|----------------------------------------------------------------------------------------------------|
| Show                                 |                   | Show the part on the screen.                                                                                            |                                                                                                    |                                                                                                    |
| Hide                                 |                   | Do not show the part on the screen.                                                                                     |                                                                                                    |                                                                                                    |
| Show/hide according to the condition |                   | The part is shown or hidden according to the specified conditions. Click [Add] and set up a maximum of five conditions. |                                                                                                    |                                                                                                    |
|                                      | Condition Setting |                                                                                                    | Click a condition number to configure a condition that must be satisfied for showing or hiding the part. |                                                                                                    |
|                                      |                   | Bit Device                                                                                                    | Show the part if the bi condition is not satisfic                                                        | t device memory condition is satisfied and hide the part if the ed.                                                                                             |
|                                      |                   | Word Device                                                                                                    |                                                                                                    | onditional expression of the specified word device memory is part if the expression is not satisfied.                                                           |
|                                      |                   |                                                                                                    | Constant Display<br>Type                                                                                 | Select the data type of the conditional expression.  [DEC+-] / [DEC] / [BCD] / [HEX]                                                                            |
|                                      |                   |                                                                                                    | Condition expression                                                                                     | Set an equal sign, value, and device memory address as the conditions for comparison.                                                                           |
|                                      |                   | Security Level                                                                                                    | Show or hide the part                                                                                    | when using the security function.<br>according to the security level of the user that is currently logged in.<br>Security" in the X1 Series Reference Manual 2. |
|                                      | AND/OR Setting    |                                                                                                    | When setting two or n the conditions.                                                                    | nore conditions, set whether to perform AND or OR operations on                                                                                                 |

#### **Detail**

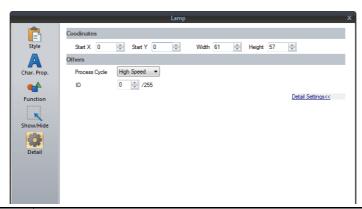

| Item                                                                                                    |                 | Description                                                                                                    |
|----------------------------------------------------------------------------------------------------|-----------------|----------------------------------------------------------------------------------------------------|
| Coordinates                                                                                                    | Start X/Start Y | Set the display position of the lamp using X and Y coordinates.                                                                              |
|                                                                                                    | Width/Height    | Set the size of the lamp by specifying width and height.                                                                                     |
| Others Process Cycle Set a cycle for the X1 series to read PLC data while the X1 series is communic For details, refer to "1.2 Process Cycle". |                 | Set a cycle for the X1 series to read PLC data while the X1 series is communicating with the PLC. For details, refer to "1.2 Process Cycle". |
|                                                                                                    | ID<br>(0 - 255) | Set the ID.<br>For details on IDs, refer to the V9 Series Operation Manual.                                                                  |

## 4.4 Draw Mode

#### **XOR**

#### Shape: 2D, group: square2

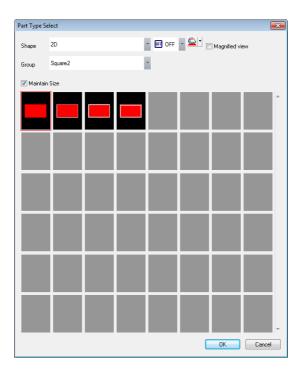

#### Text

When setting text on a lamp, the same text is displayed for both OFF and ON statuses. Set text on the [OFF] tab of [Char. Prop.].

#### Color

- OFF frame color/ON color/OFF color
   Set the lamp color via [Style] in the lamp settings window.
- OFF text color

Set the text color via [Char. Prop.] in the lamp settings window.

• ON frame color

The frame color to use when the lamp is ON cannot be set. It is automatically determined by an XOR operation as shown below.

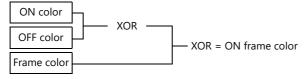

ON text color

The text color to use when the lamp is ON cannot be set. It is automatically determined by an XOR operation as shown below.

The text displayed when the lamp is ON is the same as that displayed when the lamp is OFF.

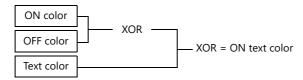

#### Display example

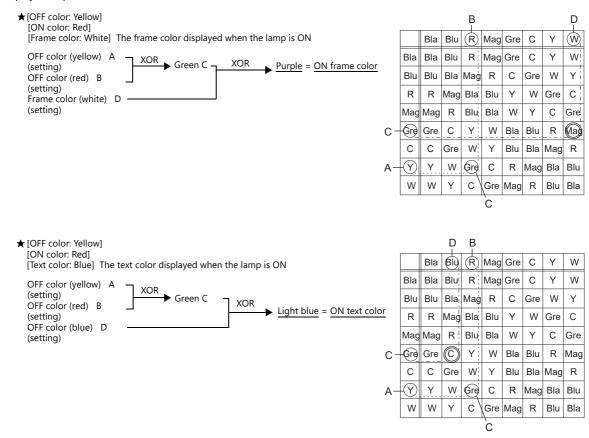

#### For parts other than [Shape: 2D], [Group: Square2]

Text

When setting text on a lamp, the same text is displayed for both OFF and ON statuses. Set text on the [OFF] tab of [Char. Prop.].

Color

- OFF color
  - Set the lamp color via [Style] in the lamp settings window.
- ON color

The color resulting from an XOR operation on the color specified for [Style] and the OFF color (explained above) is displayed.

• P3 to P128 color

As with the ON color, the color resulting from an XOR operation on the color specified in the settings window and the OFF color is displayed.

#### **Notes**

Draw mode: When an XOR operation is performed, the colors that can be used are the 16 colors displayed on [Custom Color]  $\rightarrow$  [Palette 1].

If a color other than the following 16 colors is selected, the XOR color may not be displayed correctly.

[Palette 1]

#### **REP**

#### Shape: 2D, group: square2

Text

When placing text on a lamp part in "REP" draw mode, the following two modes are available.

• When displaying different text when the lamp is ON and OFF:

OFF text

Set text on the [OFF] tab of [Char. Prop.].

ON text

Set text on the [ON] tab of [Char. Prop.].

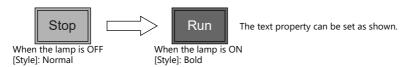

• When displaying the same text when the lamp is ON and OFF:

OFF text

Set text on the [OFF] tab of [Char. Prop.].

ON text

Nothing is set for the text on the [OFF] tab of [Char. Prop.].

The text set in the character input box [OFF] is displayed when the lamp is ON.

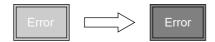

#### Color

 ON frame color, OFF frame color, ON color, OFF color Set the lamp color via [Style] in the lamp settings window.
 The same frame color is used when the lamp is ON and OFF.

 OFF text color Set color on the [OFF] tab of [Char. Prop.].

 ON text color Set color on the [ON] tab of [Char. Prop.].
 The part is displayed in the selected colors.

#### For parts other than [Shape: 2D], [Group: Square2]

This case is mostly the same as when [Group] is set to "Square2". (Refer to page 4-17.) Differences

• ON frame color, ON color

Set the lamp color via [Style] in the lamp settings window.

A color different from the OFF frame color can be set.

• For P3 to P128, the selected colors are shown.

#### Notes

• When the OFF text color and the ON color are the same, the text cannot be shown when the lamp is turned ON.

## 4.5 Notes

## **Number of lamps**

A maximum of 4096 lamp parts can be created on a single screen. For details, refer to the V9 Series Operation Manual.

#### Placing multiple lamp parts

When placing lamps overlaid, they are displayed as shown in the editor. Take the following operations into consideration when creating screens.

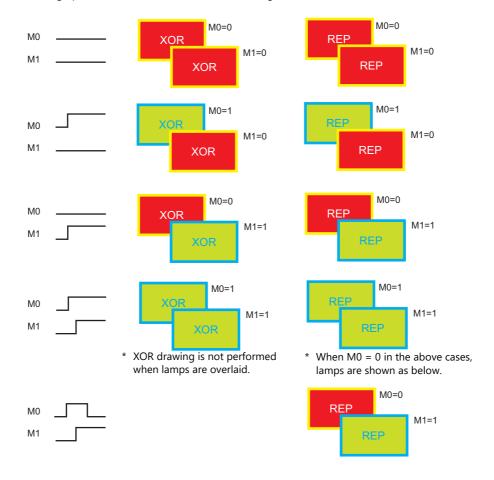

# 5 Data Display

- 5.1 Numerical Display
- 5.2 Character Display
- 5.3 Message Display
- 5.4 Table Data Display
- 5.5 Notes

## 5.1 Numerical Display

#### 5.1.1 Overview

• Numerical data read from the PLC is displayed in real time on the screen in any of the following formats: DEC (w/o sign), DEC (with sign –), DEC (with sign +–), HEX (hexadecimal), OCT (octal), BIN (binary) and Real Number Type (decimal floating-point).

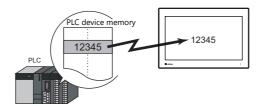

• Data read from the PLC can be shown on a 7 segment display and using \* (asterisks).

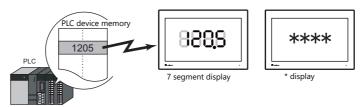

• It is possible to show data in a different color when it exceeds or falls short of a specific range. This setting can easily attract the operator's attention to the situation.

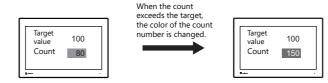

For example settings, refer to "Monitoring PLC Device Memory" page 5-4.

• MONITOUCH can read data from the PLC, perform calculations, and display the result on the MONITOUCH screen.

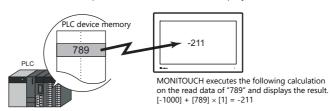

• In addition to using numerical data displays ([Num. Display]) independently, they can also be linked to other parts. For example, in order to indicate data as a percentage in the statistic graph as shown below, it is necessary to link [Num. Display] with [Statistic Graph].

This allows the percentage value to automatically reflect changes in the data of the statistic graph.

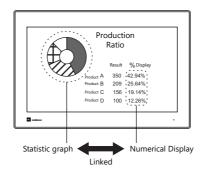

For details, refer to "9.5 Statistic Bar Graph" "9.6 Statistic Pie Graph".

• Device memory for offset value designation

A single numerical display part can be used to show different data by switching the device memory address assigned to the part. This can help to reduce the number of screens or parts used and facilitate screen maintenance.

Example: Displaying scheduled production volume, non-defective count, and defective count for a machine

selected from No. 1 to 3

**Numerical Display** 

Machine number: D100 (device memory)

Scheduled production volume: D100 (base), D100 (offset value designation)

Non-defective count: D110 (base), D100 (offset value designation)

Defective count: D120 (base), D100 (offset value designation)

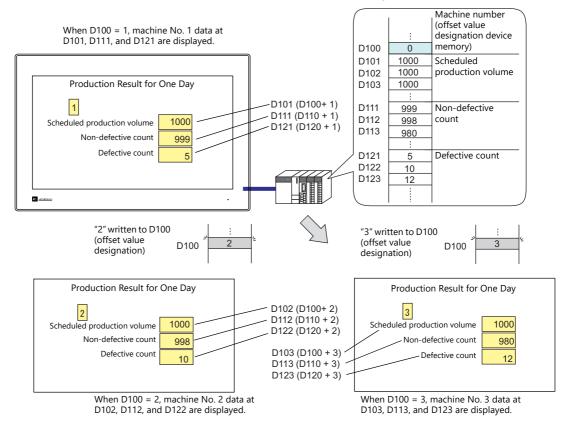

#### • Specifying attributes using device memory

The attributes (number of digits, decimal point, display type, or text color) of numerical display parts are easily changeable while MONITOUCH is in RUN mode.

Example: Numerical data display D100 (no transparency)

Change the decimal place from 0 to 1, text color from black to red, and background color from white to yellow.

Device memory addresses for changing attributes

**Decimal Point:** D200 Text color: D201 Back Color: D202 Display Type: D203

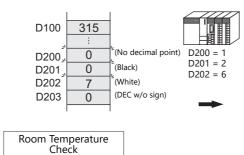

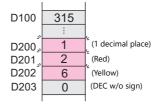

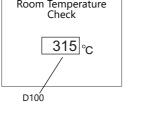

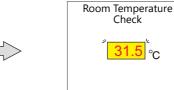

The display now includes one decimal place and shows red-colored text on yellow-colored background.

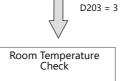

13B <sub>℃</sub>

The display type is switched from DEC to HEX. The setting for one decimal place (D200 = 1) is invalid.

## 5.1.2 Setting Examples

## **Monitoring PLC Device Memory**

This example explains monitoring of a PLC device memory D100.

The numerical data display is shown in red when the value is less than "100" and yellow when the value exceeds "1000".

1. Click [Parts]  $\rightarrow$  [Data Display]  $\rightarrow$  [Num. Display] and place a numerical data display on the screen.

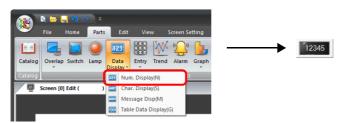

2. Double-click on the switch to display the settings window. Configure the [Contents] settings as shown below.

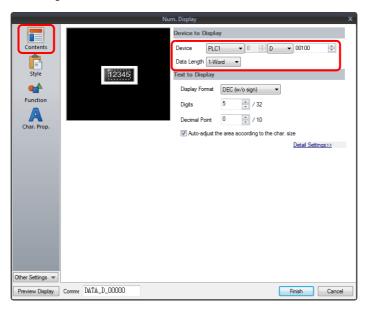

Click [Other Settings] → [Operation/Alarm].
 Configure the following settings for [Operation/Alarm] and then click [Finish].

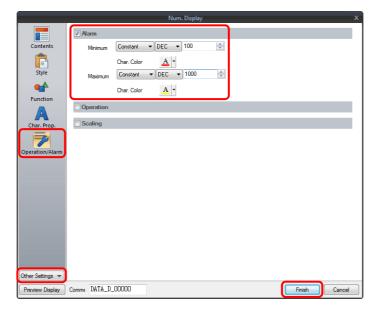

This completes the necessary settings.

## **5.1.3 Detailed Settings**

#### **Contents**

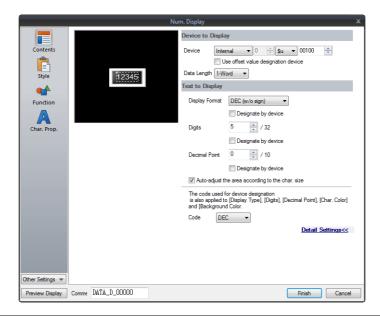

|                      | Item                                             |                                                                                                    | Description   |        |  |
|----------------------|--------------------------------------------------|----------------------------------------------------------------------------------------------------|---------------|--------|--|
| Device to<br>Display | Device<br>(base device memory)                   | Specify the device memory address to use for numerical data display.                                                                                                    |               |        |  |
|                      | Use offset value designation device *1 *2        | Set the device memory address and the code used for storing an offset value with respect to the value in the base device memory.                                                                                                |               |        |  |
|                      |                                                  | Code                                                                                                    | Setting Range |        |  |
|                      |                                                  | DEC                                                                                                    | 0 - 65535     | _      |  |
|                      |                                                  | BCD                                                                                                    | 0 - 9999      | _      |  |
|                      |                                                  | Real Number Type (DEC)                                                                                                    | 0 - 65535     | -<br>- |  |
|                      | Data Length *3<br>1-Word/2-Word                  | Select the data length used f                                                                                                    | or this part. |        |  |
| Text to Display      | Display Format                                   | Select the format of numbers to be displayed on the screen.                                                                                                    |               |        |  |
|                      | Designate by device *4                           | Select this checkbox to change the display format according to the value specified for the device memory address.  * This item cannot be used when "Real Number Type" is specified above for [Display Format].                  |               |        |  |
|                      | Digits *5                                        | Specify the number of digits for the numerical data display.                                                                                                    |               |        |  |
|                      | Designate by device *4                           | Select this checkbox to change the number of digits according to the value specified for the device memory address.                                                                                                    |               |        |  |
|                      | Decimal Point                                    | Specify the decimal place. The number of decimal places must be smaller than the number of digits.  When no decimal point is required, set "0".                                                                                 |               |        |  |
|                      | Designate by device *4                           | Select this checkbox to change the decimal point according to the value specified for the device memory address.                                                                                                    |               |        |  |
|                      | Auto-adjust the area according to the char. size | Select this checkbox to automatically adjust the item size based on the [Digits] and [Decimal Point] settings.                                                                                                    |               |        |  |
|                      | Code                                             | When a [Designate by device] checkbox is selected, set the code used when reading values from the device memory address.  This setting applies to [Display Format], [Digits], [Decimal Point], [Char. Color], and [Background]. |               |        |  |

- \*1 The device memory for offset value designation is read every cycle, regardless of the item processing cycle. Screen updates depend on the setting of the [Redraw the screen] checkbox in [Screen Setting] → [Unhide] → [Unhide Items].
  - Selected

Update the screen when the value in the device memory for offset value designation changes. Only update the items on the screen whose value changed in the device memory for offset value designation (the screen is not redrawn).

· Unselected:

The screen is updated at the following times.

Screen change/screen redraw/multi-overlap change (when there are parts placed on multi-overlap)

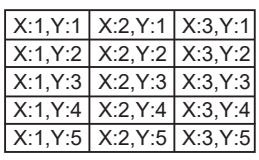

- \*2 Notes on using the device memory for offset value designation
  - When the screen is updated, the device memory for offset value designation is read for the items placed on the screen. This means
    that for a screen that includes multiple addresses of the device memory for offset value designation, the updated screen is displayed
    upon completion of reading all of these device memory addresses. If screen updates are taking too long, use of the internal device
    memory is recommended.
  - When setting offset values on a screen, the setting needs to be completed before the screen is changed to another screen. In a case
    where an offset value is designated in an OPEN macro, the offset value is not valid when the screen is open, but becomes valid when
    the screen is updated.
  - An error occurs if a value set to the device memory for offset value designation is outside the permissible range. Observe the specified range for setting.
- \*3 Relationship between data length and display format

| Code Format        | 1-word Display Range | 2-word Display Range                 |
|--------------------|----------------------|--------------------------------------|
| DEC (w/o sign)     | 0 - 65535            | 0 - 4294967295                       |
| DEC (with sign –)  | -32768 - 32767       | -2147483648 - 2147483647             |
| DEC (with sign +–) | -32768 - +32767      | -2147483648 - +2147483647            |
| HEX                | 0 - FFFF             | 0 - FFFFFFF                          |
| ОСТ                | 0 - 177777           | 0 - 3777777777                       |
| BIN (Binary)       | 0 - 111111111111111  | 0 - 11111111111111111111111111111111 |

- \*4 For details on the method for specifying attributes using device memory, refer to "Specifying attributes using device memory" page 5-7.
- \*5 When a value exceeding the set number of digits is entered:

| Code Format                                                   | DEC              | HEX/OCT/BIN            |  |
|---------------------------------------------------------------|------------------|------------------------|--|
| Display                                                       | Overflow display | Numbers from the right |  |
| E.g.: Data length: 1 word<br>Digits: 3<br>Entered value: 1010 |                  | 010                    |  |

### Specifying attributes using device memory

When a [Designate by device] checkbox in [Contents]  $\rightarrow$  [Detail Settings] or a [Designate by device] checkbox in [Char. Prop.]  $\rightarrow$  [Detail Settings] is selected, the corresponding attribute can be changed by specifying a value using a device memory address.

|          | Item           | Description                                                                                                    |                                                                                                    |           |  |
|----------|----------------|----------------------------------------------------------------------------------------------------|----------------------------------------------------------------------------------------------------|-----------|--|
| Contents | Display Format | Specify the display format for the r<br>Set a value according to the follow<br>0: DEC (w/o sign)<br>1: DEC (w/-sign)<br>2: DEC (w/+-sign)<br>3: HEX<br>4: OCT<br>5: BIN<br>6: FLOAT*<br>7: BCD (w/o sign)<br>8: BCD (w/-sign)<br>9: BCD (w/+-sign)<br>* This setting is enabled when |                                                                                                    |           |  |
|          | Digits         |                                                                                                    | cludes decimal places, specify the total number of o                                                                                                    |           |  |
|          |                | Display Type                                                                                                    | Digits                                                                                                    |           |  |
|          |                | DEC                                                                                                    | 1 - 10                                                                                                    |           |  |
|          |                | HEX                                                                                                    | 1 - 8                                                                                                    |           |  |
|          |                | ОСТ                                                                                                    | 1 - 11                                                                                                    |           |  |
|          |                | BCD                                                                                                    | 1 - 8                                                                                                    |           |  |
|          |                | BIN                                                                                                    | 1 - 32                                                                                                    |           |  |
|          |                | FLOAT                                                                                                    | 1 - 32                                                                                                    |           |  |
|          | Decimal Point  | * If a read value exceeds the limit specified for the number of digits, hyphens are displayed to indicate that an overflow occurred.  Specify the number of decimal places for the numerical data display.                                                                           |                                                                                                    |           |  |
|          |                | Display Type                                                                                                    | Digits                                                                                                    |           |  |
|          |                | DISPINAT TYPE                                                                                                    | 0 - 9                                                                                                    |           |  |
|          |                | BCD                                                                                                    | 0 - 7                                                                                                    |           |  |
|          |                | FLOAT                                                                                                    | 0 - 31                                                                                                    |           |  |
|          |                | HEX/OCT/BIN*                                                                                                    | -                                                                                                    |           |  |
|          |                | overflow will occur if the nu<br>number of digits.<br>When [Display Format] is se<br>setting does not take effect.                                                                                                    | es must be smaller than the total number of digit<br>inber of decimal places is the same or more than<br>to "HEX", "OCT", or "BIN (Binary)", the decimal<br>imal Point] in such a case, it is assumed to be zer | the total |  |

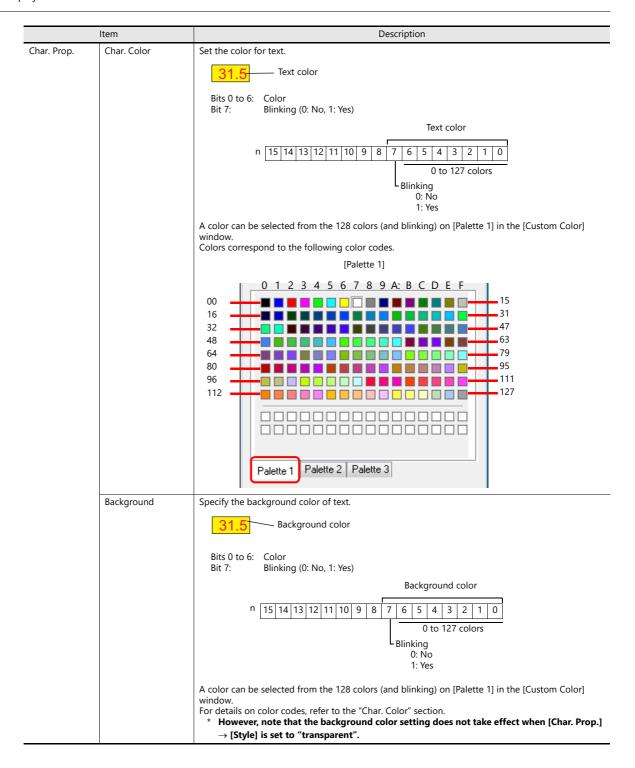

#### Notes on changing attributes using device memory

- The update timing depends on the setting of [Detail]  $\rightarrow$  [Process Cycle] of each part.
- For parts with a frame, the frame size does not change according to the setting of [Digits], [Decimal Point], or [Display Format].
  - For this reason, the maximum number of digits in the screen program must be set in advance.
- When [Char. Prop.] → [Style] is set to "not transparent", the drawing range of the background drawing area will be
  affected by changes to the settings of [Digits], [Decimal Point], and [Display Format]. This means that if the set number of
  digits decreases, the background color will remain on the screen.
  - For this reason, the maximum number of digits in the screen program must be set in advance. Alternatively, update the display by executing the "SYS (RESET\_SCRN)" macro command or by changing the screen.
- If a displayed value has become higher than the maximum or lower than the minimum specified for alarm, the value is shown in the color specified for the alarm.
- The "CHG\_DATA" macro command cannot be used with numerical data displays for which a [Designate by device] checkbox is selected.
- When "Entry Target" is set for [Function], the display is switched when the cursor is moved from the display field.

## Style

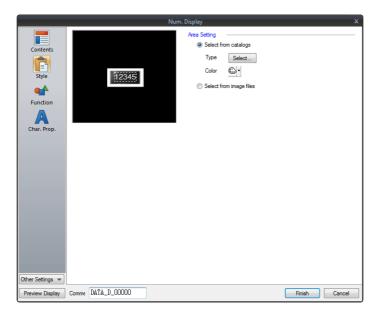

| Item         |                         | Description                                                              |
|--------------|-------------------------|--------------------------------------------------------------------------|
| Area Setting | Select from catalogs    | Select the part design. After selecting the part, select the part color. |
|              | Select from image files | Select a PNG or SVG file.                                                |

### **Function**

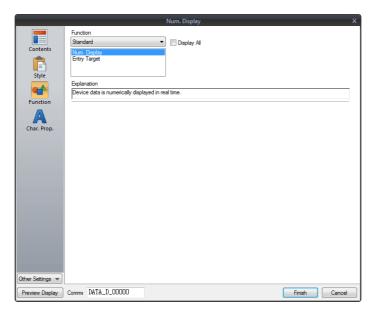

| Item        |          |                 | Description                                                                                    |  |
|-------------|----------|-----------------|------------------------------------------------------------------------------------------------|--|
| Function    | nction   |                 | Set the type of operation performed by the numerical data display.                             |  |
|             | Standard | Num.<br>Display | Display device memory values on the numerical data display in real time.                       |  |
|             |          | Entry Target    | Used in conjunction with the entry function. For details, refer to "6.1 Numerical Data Entry". |  |
| Display All | •        | •               | Select this checkbox to display all of the available numerical data display functions. *1      |  |

\*1 The following function is added when the [Display All] checkbox is selected.

| Name     |                                     | Description                                                                                                    | Linked Part                            | Refer to                  |
|----------|-------------------------------------|----------------------------------------------------------------------------------------------------|----------------------------------------|---------------------------|
| Standard | Entry Display Part                  | Temporarily display values entered using a keypad.                                                                                | Entry                                  | page 6-1                  |
|          | Max. Value Display<br>Part          | Display the maximum value that can be entered using a keypad.                                                                     |                                        |                           |
|          | Min. Value Display<br>Part          | Display the minimum value that can be entered using a keypad.                                                                     |                                        |                           |
|          | Statistic Graph %<br>Display        | Display statistical data on the graph as a percentage.                                                                            | Statistic graph<br>Statistic pie graph | page 9-47<br>page<br>9-53 |
|          | Digital Switch                      | Display a digital switch value.                                                                                                   | Switch                                 | page 3-29                 |
| Logging  | Logging Count<br>Display            | Display the number of logging entries or the number of the logged data within the trend data currently selected using the cursor. | Trend                                  | page 7-1                  |
|          | Logging Time<br>Display             | Display the last logging time or the logging time of the trend data currently selected using the cursor.                          |                                        |                           |
|          | Mean Value Display                  | Display the average value of all data stored in the logging block.                                                                |                                        |                           |
|          | Max. Display                        | Display the maximum value of all data stored in the logging block.                                                                |                                        |                           |
|          | Min. Display                        | Display the minimum value of all data stored in the logging block.                                                                |                                        |                           |
|          | Total Display                       | Display the total value of all data stored in the logging block.                                                                  |                                        |                           |
|          | Display start time                  | Display the logging time of the oldest data on the currently displayed graph.                                                     |                                        |                           |
|          | Display end time                    | Display the logging time of the newest data on the currently displayed graph.                                                     |                                        |                           |
|          | Currently Selected<br>Value Display | Display the latest logging value or the cursor point value of each graph currently selected using the cursor.                     |                                        |                           |
| Alarm    | Count Display                       | Display the number of alarm logs or the No. of the sampled data within the log data currently selected using the cursor.          | Alarm                                  | page 8-1                  |
|          | Time Display                        | Display the last alarm log time or the sampling time of the log data currently selected using the cursor.                         |                                        |                           |

### Char. Prop.

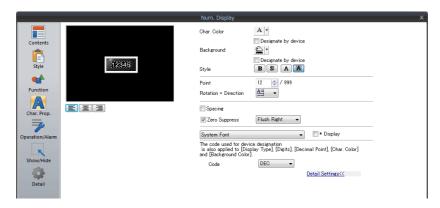

| Item                                                   | Description                                                                                                    |  |
|--------------------------------------------------------|----------------------------------------------------------------------------------------------------|--|
| Alignment                                              | Set the text alignment.                                                                                                    |  |
|                                                        | _ Center                                                                                                    |  |
|                                                        | Flush Left — Flush Right                                                                                                    |  |
|                                                        |                                                                                                    |  |
|                                                        |                                                                                                    |  |
| Value to Display on Preview                            | This item is available when the [Display for the editor] checkbox is selected on the [View] → [Display                                             |  |
|                                                        | Environment] → [Display] tab.  Set the value to display on the editor.                                                                             |  |
| Char. Color                                            | Set the color for text.                                                                                                    |  |
| Designate by device *1                                 | Select this checkbox to change the text color according to the value specified for the device memory                                               |  |
| besignate by device                                    | address.                                                                                                    |  |
| Background                                             | Set the background color of text.                                                                                                    |  |
| Designate by device *1                                 | Select this checkbox to change the background color according to the value specified for the device                                                |  |
|                                                        | memory address.                                                                                                    |  |
| Style                                                  | Set the text style.                                                                                                    |  |
| Character Size (1 - 8)                                 | Specify the enlargement factor for text.                                                                                                    |  |
|                                                        | * When [Bitmap font] is selected at [System Setting] → [Multi-language Setting] → [Font Type]                                                      |  |
| Point (6 - 999)                                        | Set the text size.  * When a font type other than [Bitmap font] is selected at [System Setting] → [Multi-language Setting]                         |  |
|                                                        | → [Font Type]                                                                                                    |  |
| Rotation + Direction *2                                | Set the combination of text rotation and direction.                                                                                                |  |
| Four combinations are displayed in the drop-down menu. |                                                                                                    |  |
|                                                        | When selecting an option other than the above, click the icon at the bottom.                                                                       |  |
|                                                        | The window that allows selection from all options is displayed.                                                                                    |  |
| Spacing *2                                             | Select this checkbox to specify the spacing between characters.                                                                                    |  |
| Zero Suppress                                          | Select this checkbox to use zero suppression.                                                                                                    |  |
|                                                        | Spaces                                                                                                    |  |
|                                                        | [☑ Zero Suppress] (Flush Right) → [11]123                                                                                                    |  |
|                                                        | $[\Box \text{ Zero Suppress}] \rightarrow 000123$                                                                                                  |  |
|                                                        | When this checkbox is checked, select either [Flush Left] or [Flush right].                                                                        |  |
|                                                        | Flush Left → 123                                                                                                    |  |
|                                                        | Flush Right $\rightarrow \boxed{123}$                                                                                                    |  |
| Prioritize drawing of vectors                          | Indicates whether or not vector rendering is applied to text. * Shown only for vector parts.                                                       |  |
| 3                                                      | Selected: Vector rendering is applied.                                                                                                    |  |
|                                                        | Unselected: Vector rendering is not applied.  * Vector rendering of text is possible only for Japanese, English, Chinese (Simplified), and Chinese |  |
|                                                        | (Traditional) when [TrueType font] is selected at [System Setting] $\rightarrow$ [Multi-language Setting] $\rightarrow$ [Font                      |  |
|                                                        | Type].                                                                                                    |  |
|                                                        | When any other font is selected, operation differs depending on the selected font.                                                                 |  |
|                                                        | - When any TrueType font other than the above is selected:                                                                                         |  |
|                                                        | Vector rendering is applied but operation is not guaranteed.                                                                                       |  |
|                                                        | - When [Bitmap font] or [Gothic font] is selected: Vector rendering is not applied to text.                                                        |  |
|                                                        | For details on vector rendering, refer to "8.6 Vector Rendering" in the X1 Series Reference Manual 2.                                              |  |
|                                                        |                                                                                                    |  |

|      | Item                                                              | Description                                                                                                    |  |  |
|------|-------------------------------------------------------------------|----------------------------------------------------------------------------------------------------|--|--|
| Wir  | tem Font<br>Idows Font <sup>*2</sup><br>Egment Font <sup>*2</sup> | Select the font to use for the numerical data display.  When "7-segment Font" is selected, select the [Display light-out segments] checkbox to display unlit segments.                                                  |  |  |
|      |                                                                   | When "Windows Font" is selected, select this checkbox to smooth the edges of text. (Only settable for TrueType Windows fonts.)                                                                                          |  |  |
|      | Display light-out segments *4                                     | When "7-segment Font" is selected, select this checkbox to display unlit segments.                                                                                                    |  |  |
| * Di | splay                                                             | Select this checkbox to display * (asterisks) instead of numbers.                                                                                                    |  |  |
| Code |                                                                   | When a [Designate by device] checkbox is selected, set the code used when reading values from the device memory.  This setting applies to [Display Format], [Digits], [Decimal Point], [Char. Color], and [Background]. |  |  |

- \*1 For details on the method for specifying attributes using device memory, refer to "Specifying attributes using device memory" page 5-7.
- \*2 Setting is not available with vector parts.
- \*3 Cannot be set to transparent.
- \*4 Featuring digital display fonts by Yourname, Inc.

### **Operation/Alarm**

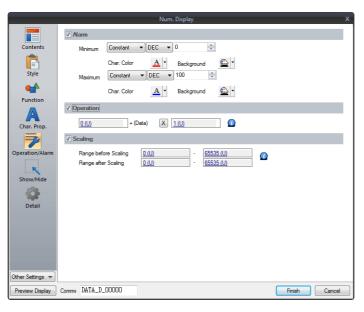

|              | Iten                                | n                                   | Description                                                                                                    |  |  |
|--------------|-------------------------------------|-------------------------------------|----------------------------------------------------------------------------------------------------|--|--|
| Alarm        |                                     |                                     | Select this checkbox to display data in a different color when it exceeds or falls short of a specific range.  When "Entry Target" is selected for [Function], the range of values that can be entered using a keypad can be set.  For details on numerical value entry, refer to "6.1 Numerical Data Entry". |  |  |
|              | Minimum                             |                                     | Set the minimum value used to trigger an alarm.                                                                                                    |  |  |
|              |                                     | Use offset value designation device | Set the device memory and code used for storing an offset value for the minimum value.                                                                                                    |  |  |
|              |                                     | Char. Color                         | Set the color for text.                                                                                                    |  |  |
|              |                                     | Background                          | Set the background color of text.                                                                                                    |  |  |
|              | Maximum                             | •                                   | Set the maximum value used to trigger an alarm.                                                                                                    |  |  |
|              | Use offset value designation device |                                     | Set the device memory and code used for storing an offset value for the maximum value.                                                                                                    |  |  |
|              |                                     | Char. Color                         | Set the color for text.                                                                                                    |  |  |
|              |                                     | Background                          | Set the background color of text.                                                                                                    |  |  |
| Operation *1 |                                     |                                     | Select this checkbox to perform an operation on the value of the device memory specified in [Contents].  Offset value                                                                                                    |  |  |
|              |                                     |                                     | (constant)                                                                                                    |  |  |

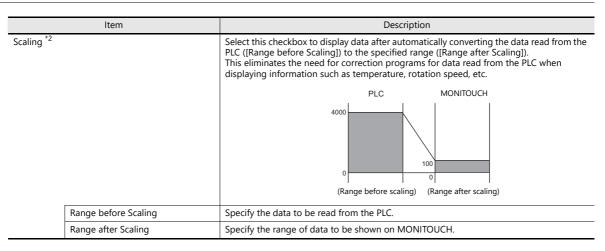

#### \*1 Operations

Example: Data read from PLC is "789".

 When "BCD" is selected for [Input Type] and negative numbers are displayed (Negative numbers do not exist in the BCD format.)
 Select either [DEC (with sign −)] or [DEC (with sign +−)] for [Contents] → [Display Type].

• Example of multiplication

```
[offset value] + (data) [x] [multiplier] = display data

[1000] + (789) [x] [1] = 1789

[0] + (789) [x] [100] = 78900
```

• Example of division with a decimal point

When "2" is entered for [Decimal Point] in [Contents], "7.89" is read into MONITOUCH.

• Example of division without a decimal point

```
[offset value]
                                           [divisor]
                                                              display data
        [0]
                      (789)
                                           [-100]
                                                              -7.89
Data is rounded to a whole number to display "-7".
[offset value]
                      (data)
                                           [divisor]
                                                              display data
        [200]
                      (789)
                                           [100]
                                                              207.89
Data is rounded to a whole number to display "207"
```

Example: When an operation is set for "Entry Target" (entry mode)

The value entered using a keypad is displayed (= result of operation).
 The value (i.e. data) stored in the device memory is the source value used in the operation.

```
[offset value]
                            (data)
                                                     [multiplier]
          [0]
                            (A)
                                                     [100]
Input of "100"
                            100 = (A) \times 100
                                                        \rightarrow (A) = 1
Input of "550"
                                                        \rightarrow (A) = 5 (remainder of 50 is ignored, "500" is displayed)
                            550 = (A) \times 100
Input of "1340"
                            1340 = (A) \times 100
                                                        \rightarrow (A) = 13 (remainder of 40 is ignored, "1300" is displayed)
[offset value]
                            (data)
                                                     [divisor]
          [0]
                            (A)
                                                     [100]
                                                        \rightarrow (A) = 10000

\rightarrow (A) = 55000
Input of "100"
Input of "550"
                           100 = (A) / 100
                           550 = (A) / 100
Input of "1340"
                           1340 = (A) / 100
                                                        \rightarrow (A) = 2928 (A word exceeds 5 digit display)
```

#### \*2 Scaling

- If data in the PLC device memory multiplied by the maximum value specified for [Range after Scaling] is greater than a double-word, it cannot be displayed correctly.
- Example: Numerical data display
  When data in the PLC device memory address D100 is "2000" with a range of 0 to 4000 specified for [Range before Scaling] and a range of 0 to 100 specified for [Range after Scaling], "50" is displayed on MONITOUCH.
- Example: When scaling is set for "Entry Target" (entry mode)

  When "25" is entered using a keypad and a range of 0 to 4000 is specified for [Range before Scaling] and a range of 0 to 100 is specified for [Range after Scaling], "1,000" is written to the PLC device memory address D100.

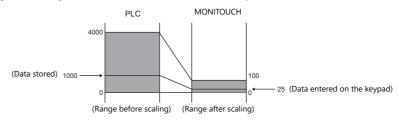

• Notes on using entry targets (entry mode)
Errors may occur when using entry targets. The entered value will be displayed correctly if [Range before Scaling] is greater than [Range after Scaling].

If [Range before Scaling] > [Range after Scaling], the entered value is displayed correctly.

Entry on MONITOUCH PLC Displayed on MONITOUCH

10000

(Range before scaling) (Range after scaling)

Entered value = value displayed on MONITOUCH

If [Range before Scaling]  $\,<\,$  [Range after Scaling], the entered value is not displayed correctly.

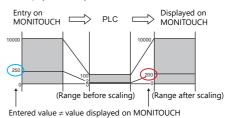

When comparing [Range before Scaling] with [Range after Scaling], remove the decimal point from the display range.

Example: 0 to 10000 for [Range before Scaling] and 0.00 to 500.00 for [Range after Scaling]
The range after scaling is converted to 0 to 50000, which means [Range before Scaling] < [Range after Scaling] and the entered value is not displayed correctly.

### Interlock

This setting is only available when [Function] for a numerical data display is set to "Entry Target" and the [Display the keyboard] checkbox is selected.

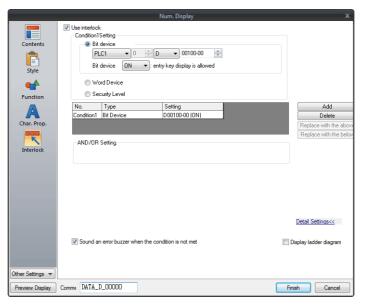

|               | ltem                 |                                                           | Description                                                                                                    |  |
|---------------|----------------------|-----------------------------------------------------------|----------------------------------------------------------------------------------------------------|--|
| Use interlock |                      |                                                           | Select this checkbox to add an interlock to the overlap display function of a numerical data display.  Click [Add] to set up to 5 conditions that must be satisfied for the interlock to activate.                            |  |
|               | Condition Setting    |                                                           | Click a condition number to configure a condition that must be satisfied for the interlock to activate.                                                                                                    |  |
|               |                      | Bit device                                                | Set the interlock bit address.  Bit device "ON": overlap display is allowed When [Bit device] is OFF, overlap display is prohibited.                                                                                          |  |
|               |                      |                                                           | When [Bit device] is ON, overlap display is allowed.  Bit device "OFF": overlap display is allowed When [Bit device] is OFF, overlap display is allowed. When [Bit device] is ON, overlap display is prohibited.              |  |
|               |                      | Word Device                                               | Set the comparison condition expression of the interlock device memory.  Data Length: Set the data length of the condition value.  1-Word/2-Word                                                                              |  |
|               |                      |                                                           | Constant Display Type: Set the format of the comparison condition expression.  [DEC +-]/[DEC]/[BCD]/[HEX]  Comparison condition expression: Set a comparison sign, value, and device memory as the conditions for comparison. |  |
|               |                      | Security Level                                            | Used in conjunction with the security function. Allow users of levels higher than the set level to display overlaps. For details on security functions, refer to "5 Security" in the X1 Series Reference Manual 2.            |  |
|               | AND/OR Setting       |                                                           | When two or more conditions are set for activating the interlock, set whether t perform AND and OR operations on the conditions.                                                                                              |  |
|               | Detailed<br>Settings | Sound an error<br>buzzer when the<br>condition is not met | Set whether an error buzzer sounds when the numerical display is pressed although conditions are not satisfied.  Deselected: A buzzer does not sound.                                                                         |  |
|               |                      |                                                           | Selected: A buzzer will sound.                                                                                                    |  |
|               | Display ladder d     | iagram                                                    | Select this checkbox to display the configured conditions for interlock activatio as a ladder diagram.                                                                                                    |  |
|               | Display setting of   | letails                                                   | Select this checkbox to configure condition settings on the ladder diagram.                                                                                                    |  |

### Show/Hide

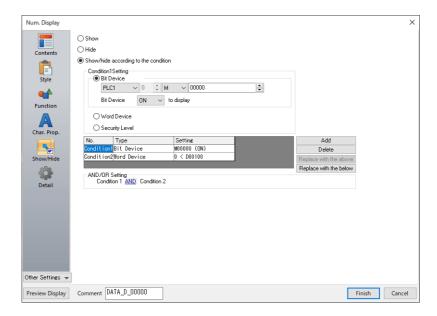

| ltem                                 |             | Description                                                                                                    |                                                                                                    |                                                                                       |  |  |
|--------------------------------------|-------------|----------------------------------------------------------------------------------------------------|----------------------------------------------------------------------------------------------------|---------------------------------------------------------------------------------------|--|--|
| Show                                 |             | Show the item on the screen.                                                                                                    |                                                                                                    |                                                                                       |  |  |
| Hide                                 |             |                                                                                                    | Do not show the item                                                                                                    | Do not show the item on the screen.                                                   |  |  |
| Show/hide according to the condition |             |                                                                                                    | The part is shown or hidden according to the specified conditions.  Click [Add] and set up a maximum of five conditions.                           |                                                                                       |  |  |
|                                      | Condition S | etting                                                                                                    | Click a condition numb<br>hiding the part.                                                                                                    | per to configure a condition that must be satisfied for showing or                    |  |  |
|                                      |             | Bit Device                                                                                                    | Show the part if the bit device memory condition is satisfied and hide the part if the condition is not satisfied.                                 |                                                                                       |  |  |
|                                      | Word Device |                                                                                                    | Show the part if the conditional expression of the specified word device memory is satisfied and hide the part if the expression is not satisfied. |                                                                                       |  |  |
|                                      |             |                                                                                                    | Constant Display<br>Type                                                                                                    | Select the data type of the conditional expression.  [DEC+-] / [DEC] / [BCD] / [HEX]  |  |  |
|                                      |             |                                                                                                    | Condition expression                                                                                                    | Set an equal sign, value, and device memory address as the conditions for comparison. |  |  |
| Security Level                       |             | This setting is available when using the security function.  Show or hide the part according to the security level of the user that is currently logged in.  For details, refer to "5 Security" in the X1 Series Reference Manual 2. |                                                                                                    |                                                                                       |  |  |
| AND/OR Setting                       |             | When setting two or more conditions, set whether to perform AND or OR operations on the conditions.                                                                                                    |                                                                                                    |                                                                                       |  |  |

### **Detail**

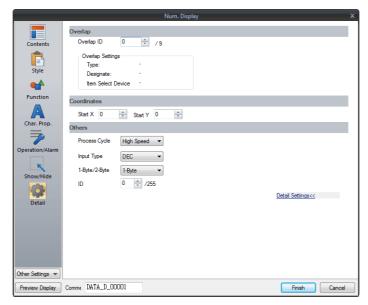

| Item                                                                        |                       | Description                                                                                                    |  |  |
|-----------------------------------------------------------------------------|-----------------------|----------------------------------------------------------------------------------------------------|--|--|
| Overlap ID (0 - 9)                                                          |                       | When the [Function] for a numerical data display is set to "Entry Target" and the [Display the keyboard] checkbox is selected, specify the overlap ID for displaying the keyboard. |  |  |
| Coordinates                                                                 | Start X/Start Y       | Set the display position of the numerical data display using X and Y coordinates.                                                                                                  |  |  |
| Others                                                                      | Process Cycle         | Set a cycle for the X1 series to read PLC data while the X1 series is communicating with the PLC. For details, refer to "1.2 Process Cycle".                                       |  |  |
|                                                                             | Input Type            | Select the code to use when reading data from the PLC device memory address. BCD, DEC, Actual Number *1                                                                            |  |  |
| 1-Byte / 2-Byte Select one-byte or two-bytes for displaying numerical data. |                       | Select one-byte or two-bytes for displaying numerical data.                                                                                                    |  |  |
|                                                                             | Save an operation log | Used in conjunction with the operation log.<br>For details, refer to "4 Operation Log" in X1 Series Reference Manual 2.                                                            |  |  |
|                                                                             | ID<br>(0 - 255)       | Set the ID. For details on IDs, refer to the V9 Series Operation Manual.                                                                                                    |  |  |

<sup>\*1</sup> For details on real numbers (floating point data), refer to "5.1.4 Real Numbers (Floating Point Numbers)" page 5-18.

### **5.1.4 Real Numbers (Floating Point Numbers)**

MONITOUCH can handle real numbers specified by the IEEE 754 standard (32-bit single precision real number format).

#### **Overview**

### IEEE 754 standard (32-bit single precision real number format)

32 bits are defined in the following format.

| 31 | 30 2 | 3 22 0 |
|----|------|--------|
| s  | е    | f      |

The above format expresses decimal floating-point data as shown below.

• Normalized numbers

$$(-1)^{s} \times 2^{(e-127)} \times (1.f)$$

| Symbol | Name        | Description                                                                                                    |
|--------|-------------|----------------------------------------------------------------------------------------------------|
| S      | Sign        | 0: Positive<br>1: Negative                                                                                                    |
| е      | Exponent    | 0 - 255  * However, if "255" is specified, it cannot be regarded as a decimal floating-point number.  If "0" is specified, it is regarded as a denormalized number. |
| f      | Significand | This is a binary fraction less than 1. The final significand can be calculated using the following formula: $[1.f] = [1 + f \times 2^{-23}]$                        |

• Denormalized numbers (e = 0)

$$(-1)^{s} \times 2^{-126} \times (0.f)$$

| Symbol | Name                                                                                                    | Description                               |  |
|--------|----------------------------------------------------------------------------------------------------|-------------------------------------------|--|
| S      | Sign                                                                                                    | 0: Positive<br>1: Negative                |  |
| е      | Exponent                                                                                                    | Since e = 0, the exponent will be "-126". |  |
| f      | f Significand $f \neq 0$ This is a binary fraction less than 1. The final significand can be calculated using the following for $[0.f] = [f \times 2^{-23}]$ |                                           |  |

### **Applicable range**

$$-3.402823 \times 10^{-38} \le n \le -1.401298 \times 10^{-45}$$
  
1.401298 × 10<sup>-45</sup>  $\le n \le 3.402823 \times 10^{-38}$   
(Significant digits: approx. 7 (in decimal))

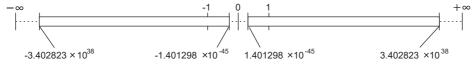

When the value satisfies the following conditions, it cannot be handled as a decimal floating-point number.

- e = 255,  $f \neq 0$  (non-numerical)
- e = 255, f = 0,  $s = 0 (+\infty)$
- e = 255, f = 0,  $s = 1 (-\infty)$
- e = (0)

### **MONITOUCH** display range

 $-9.999999 \times 10^{-31} \le n \le -1.000000 \times 10^{-31} \\ 1.000000 \times 10^{-31} \le n \le 9.999999 \times 10^{-31}$ 

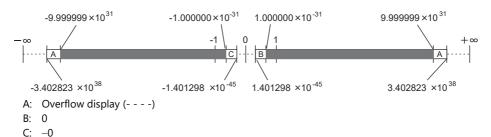

#### **Decimal Floating-point Data Example**

### **Example 1**

When the following 32-bit data is displayed as decimal floating-point data, it is calculated as shown below.

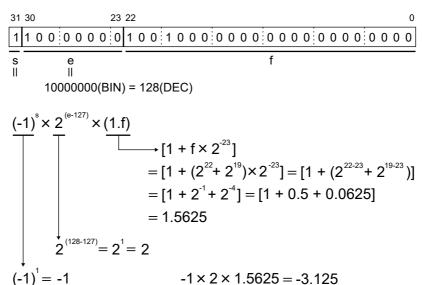

As a result, a value of "-3.125" is shown on MONITOUCH.

#### Example 2

When the following 32-bit data is displayed as decimal floating-point data, it is calculated as shown below.

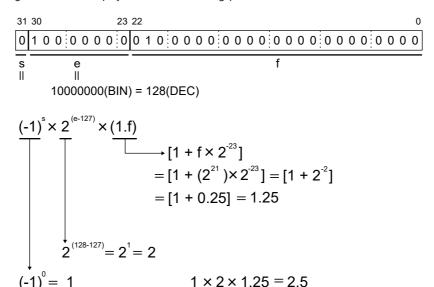

As a result, a value of "2.5" is shown on MONITOUCH.

# 5.2 Character Display

### 5.2.1 Overview

• Data read from the PLC is displayed in the form of characters on the MONITOUCH screen in real time. ANK codes are assigned to one-byte characters and Shift-JIS codes are assigned to two-byte characters.

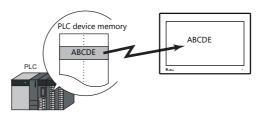

• Read data can also be displayed using \* (asterisks). This can be used to hide passwords.

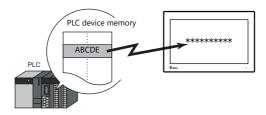

• In addition to using a character display ([Char. Display]) independently, it can also be linked with another part. For example, when a character key set up in [Entry] mode is pressed, the character is entered in the [Char. Display] part specified as "entry target." This is made possible by linking [Char. Display] with the [Entry] mode.

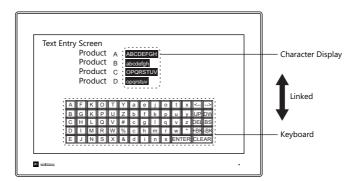

For details, refer to "6.2 Character Input".

• Device memory for offset value designation
A single character display part can be used to show different data by switching the device memory address assigned to the part. This can help to reduce the number of screens or parts used and facilitate screen maintenance.

For details, refer to page 5-2.

• Device memory for changing attributes

The attributes (number of bytes or text color) of character display parts are easily changeable while MONITOUCH is in RUN mode.

For details, refer to page 5-3.

### 5.2.2 Detailed Settings

### **Contents**

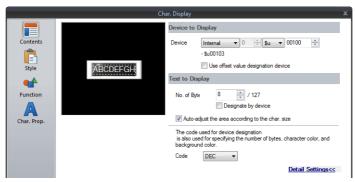

|                      | Item                                             | Description                                                                                                    |               |                                         |  |  |
|----------------------|--------------------------------------------------|----------------------------------------------------------------------------------------------------|---------------|-----------------------------------------|--|--|
| Device to<br>Display | Device *1<br>(base device memory)                | Specify the device memory address to use for character display.                                                                                                    |               |                                         |  |  |
|                      | Use offset value designation device *2 *3        | Set the device memory addres<br>the value in the base device m                                                                                                    |               | storing an offset value with respect to |  |  |
|                      |                                                  | Code                                                                                                    | Setting Range |                                         |  |  |
|                      |                                                  | DEC                                                                                                    | 0 - 65535     | _                                       |  |  |
|                      |                                                  | BCD                                                                                                    | 0 - 9999      |                                         |  |  |
|                      |                                                  | Real Number Type (DEC)                                                                                                    | 0 - 65535     | _<br>_                                  |  |  |
| Text to Display      | No. of Bytes<br>(1 - 127)                        | Specify the number of bytes used by this part.                                                                                                    |               |                                         |  |  |
|                      | Designate by device *4                           | Select this checkbox to change the number of bytes according to the value specified for the device memory address.                                                                           |               |                                         |  |  |
|                      | Auto-adjust the area according to the char. size | Select this checkbox to automatically adjust the item size based on the [Digits] and [Decimal Point] settings.                                                                               |               |                                         |  |  |
|                      | Code                                             | When a [Designate by device] checkbox is selected, set the code used when reading values from the device. This setting applies to [No. of Bytes], [Char. Color], and the [Background] color. |               |                                         |  |  |

- \*1 Code used for storing text of character display parts
  - 1-byte characters: ANK code
  - 2-byte characters: Shift-JIS code
- \*2 The device memory for offset value designation is read every cycle, regardless of the item processing cycle. Screen updates depend on the setting of the [Redraw the screen] checkbox in [Screen Setting] → [Screen Setting] → [Unhide] → [Unhide] tems].
  - Selected:

Update the screen when the value in the device memory for offset value designation changes.

Only update the items on the screen whose value changed in the device memory for offset value designation (the screen is not redrawn).

Unselected:

The screen is updated at the following times.

Screen change/screen redraw/multi-overlap change (when there are parts placed on multi-overlap)

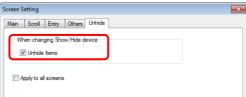

- \*3 Notes on using the device memory for offset value designation
  - When the screen is updated, the device memory for offset value designation is read for the items placed on the screen. This means
    that for a screen that includes multiple addresses of the device memory for offset value designation, the updated screen is displayed
    upon completion of reading all of these device memory addresses. If screen updates are taking too long, use of the internal device
    memory is recommended.
  - When setting offset values on a screen, the setting needs to be completed before the screen is changed to another screen. In a case where an offset value is designated in an OPEN macro, the offset value is not valid when the screen is open, but becomes valid when the screen is updated.
  - An error occurs if a value set to the device memory for offset value designation is outside the permissible range. Observe the specified range for setting.

PLC device memory: Communication error Format

Internal device memory: Error: 46

\*4 For details on the method for specifying attributes using device memory, refer to "Specifying attributes using device memory" page 5-22.

### Specifying attributes using device memory

When a [Designate by device] checkbox in [Contents]  $\rightarrow$  [Detail Settings] or a [Designate by device] checkbox in [Char. Prop.]  $\rightarrow$  [Detail Settings] is selected, the corresponding attribute can be changed by specifying a value using a device memory address.

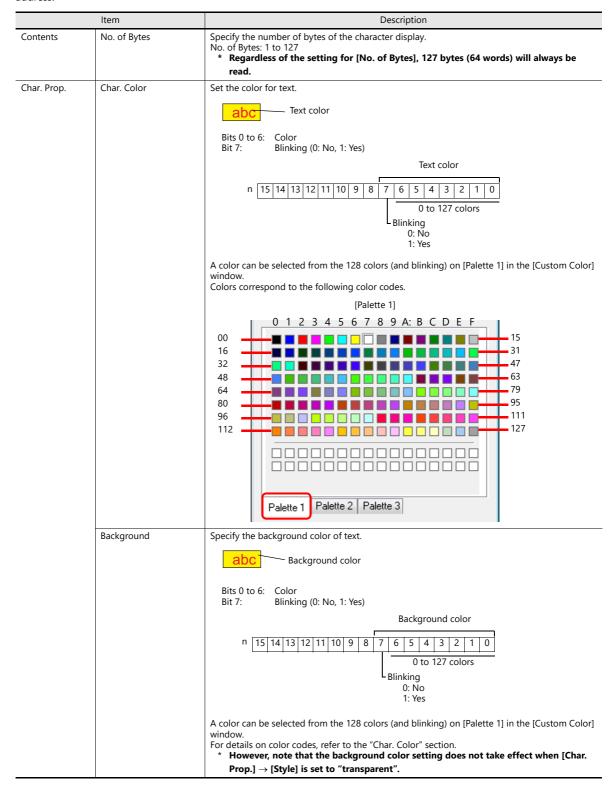

#### Notes on changing attributes using device memory

- The update timing depends on the setting of [Detail]  $\rightarrow$  [Process Cycle] of each part.
- For parts with a frame, the frame size does not change according to the setting of [Digits], [Decimal Point], or [Display Format].
  - For this reason, the maximum number of bytes in the screen program must be set in advance.
- When [Char. Prop.] → [Style] is set to "not transparent", the drawing range of the background color will be affected by changes to the number of bytes. This means that if the set number of bytes decreases, the background color will remain on the screen.
  - For this reason, the maximum number of bytes in the screen program must be set in advance. Alternatively, update the display by executing the "SYS (RESET\_SCRN)" macro command or by changing the screen.
- The "CHG\_DATA" macro command cannot be used with numerical data displays for which a [Designate by device] checkbox is selected.
- When "Entry Target" is set for [Function], the display is switched when the cursor is moved from the display field.

#### **Style**

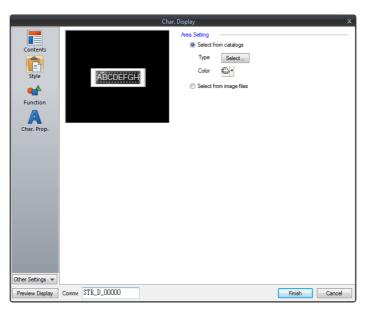

| Item         |                         | Description                                                              |
|--------------|-------------------------|--------------------------------------------------------------------------|
| Area Setting | Select from catalogs    | Select the part design. After selecting the part, select the part color. |
|              | Select from image files | Select a PNG or SVG file.                                                |

### **Function**

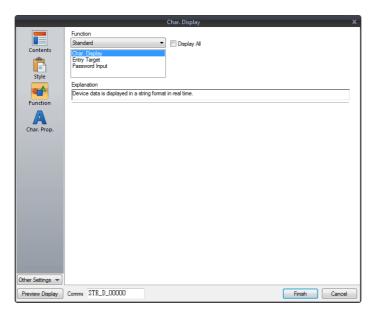

| ltem        |                        |                | Description                                                                          |  |
|-------------|------------------------|----------------|--------------------------------------------------------------------------------------|--|
| Function    | Function               |                | Set the function of the character display.                                           |  |
|             | Standard Char. Display |                | Display device memory values on the character display in real time.                  |  |
|             |                        | Entry Target   | Used in conjunction with the entry function.                                         |  |
|             |                        | Password Input | For details, refer to "6.2 Character Input".                                         |  |
| Display All |                        | •              | Select this checkbox to display all of the available character display functions. *1 |  |

\*1 The following function is added when the [Display All] checkbox is selected.

| Name     |                    | Description                                                  | Linked Part | Refer to  |
|----------|--------------------|--------------------------------------------------------------|-------------|-----------|
| Standard | Entry Display Part | Temporarily display values entered using character keys.     | Entry       | page 6-21 |
| Alarm    | Status Display     | Display the currently displayed status (ON/OFF, ON, or OFF). | Alarm       | page 8-1  |

### Char. Prop.

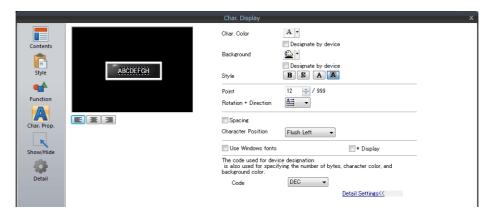

| Item                                                                                                    | Description                                                                                                    |  |  |  |
|----------------------------------------------------------------------------------------------------|----------------------------------------------------------------------------------------------------|--|--|--|
| Alignment                                                                                                    | Set the text alignment.                                                                                                    |  |  |  |
|                                                                                                    | ☐ Center                                                                                                    |  |  |  |
|                                                                                                    | Flush Left Flush Right                                                                                                    |  |  |  |
|                                                                                                    |                                                                                                    |  |  |  |
| Text to Display on Preview                                                                                                    | This item is available when the [Display for the editor] checkbox is selected on the [View] $\rightarrow$ [Display Environment] $\rightarrow$ [Display] tab. Set the text to display on the editor.                                                                                                    |  |  |  |
| Char. Color                                                                                                    | Set the color for text.                                                                                                    |  |  |  |
| Designate by device *1                                                                                                    | Select this checkbox to change the text color according to the value specified for the device memory address.                                                                                                    |  |  |  |
| Background                                                                                                    | Set the background color of text.                                                                                                    |  |  |  |
| Designate by device *1                                                                                                    | Select this checkbox to change the background color according to the value specified for the device memory address.                                                                                                    |  |  |  |
| Style                                                                                                    | Set the text style.                                                                                                    |  |  |  |
| Character Size<br>(1 - 8)                                                                                                    | Specify the enlargement factor for text.  * When [Bitmap font] is selected at [System Setting] → [Multi-language Setting] → [Font Type]                                                                                                    |  |  |  |
| Point<br>(6 - 999)                                                                                                    | Set the text size.  * When a font type other than [Bitmap font] is selected at [System Setting] → [Multi-language Setting]  → [Font Type]                                                                                                    |  |  |  |
| Rotation + Direction *2 Set the combination of text rotation and direction. Four combinations are displayed in the drop-down menu. |                                                                                                    |  |  |  |
|                                                                                                    | When selecting an option other than the above, click the icon at the bottom. The window that allows selection from all options is displayed.                                                                                                    |  |  |  |
| Spacing *2                                                                                                    | Select this checkbox to specify the spacing between characters.                                                                                                    |  |  |  |
| Character Position                                                                                                    | Select [Flush Left] or [Flush Right].                                                                                                    |  |  |  |
|                                                                                                    | Flush-left $\rightarrow$ ABC Flush-right $\rightarrow$ ABC                                                                                                    |  |  |  |
| Prioritize drawing of vectors                                                                                                    | Indicates whether or not vector rendering is applied to text. * Shown only for vector parts.  Selected: Vector rendering is applied.  Unselected: Vector rendering is not applied.                                                                                                    |  |  |  |
|                                                                                                    | * Vector rendering of text is possible only for Japanese, English, Chinese (Simplified), and Chinese (Traditional) when [TrueType font] is selected at [System Setting] → [Multi-language Setting] → [Font Type].  When any other font is selected, operation differs depending on the selected font.                                                                       |  |  |  |
|                                                                                                    | <ul> <li>When any TrueType font other than the above is selected:         Vector rendering is applied but operation is not guaranteed.</li> <li>When [Bitmap font] or [Gothic font] is selected:         Vector rendering is not applied to text.</li> <li>For details on vector rendering, refer to "8.6 Vector Rendering" in the X1 Series Reference Manual 2.</li> </ul> |  |  |  |
| Use Windows fonts *2                                                                                                    | Select this checkbox to use a Windows font.                                                                                                    |  |  |  |
| Smooth Font *3                                                                                                    | When "Windows Font" is selected, select this checkbox to smooth the edges of text. (Only settable for TrueType Windows fonts.)                                                                                                    |  |  |  |
| Windows Font                                                                                                    |                                                                                                    |  |  |  |
| Registration *4                                                                                                    |                                                                                                    |  |  |  |

| Item | Description                                                                                                    |
|------|----------------------------------------------------------------------------------------------------|
| Code | When a [Designate by device] checkbox is selected, set the code used when reading values from the device memory address.  This setting applies to [No. of Bytes], [Char. Color], and the [Background] color. |

- \*1 For details on the method for specifying attributes using device memory, refer to "Specifying attributes using device memory" page 5-7.
- \*2 Setting is not available with vector parts.
- \*3 Cannot be set to transparent.
- \*4 For details on registering Windows fonts, refer to the V9 Series Operation Manual.

### Interlock

This setting is only available when [Function] for a character display part is set to "Entry Target" and the [Display the keyboard] checkbox is selected.

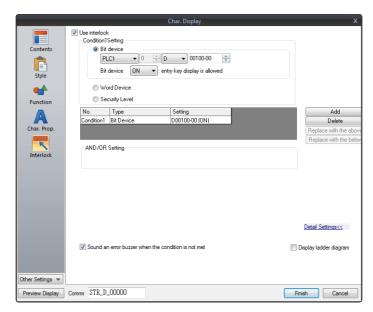

| Item          | Description                                                                                                    |  |
|---------------|----------------------------------------------------------------------------------------------------|--|
| Use interlock | Select this checkbox to add an interlock to the overlap display function of a character display. Click [Add] to set up to 5 conditions that must be satisfied for the interlock to activate. |  |
|               | For details on each item, refer to "Interlock" page 5-15.                                                                                                    |  |

### Show/Hide

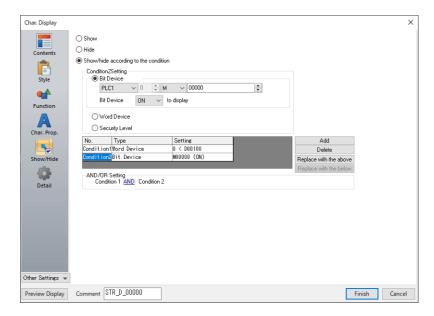

| Item                                 |                                            | Description                  |                                                                                                    |                                                                                       |
|--------------------------------------|--------------------------------------------|------------------------------|----------------------------------------------------------------------------------------------------|---------------------------------------------------------------------------------------|
| Show                                 |                                            | Show the item on the screen. |                                                                                                    |                                                                                       |
| Hide                                 |                                            | Do not show the item         | on the screen.                                                                                                    |                                                                                       |
| Show/hide according to the condition |                                            |                              | idden according to the specified conditions.<br>a maximum of five conditions.                                                                                                    |                                                                                       |
|                                      | Condition Setting  Bit Device  Word Device |                              | Click a condition numl hiding the part.                                                                                                    | per to configure a condition that must be satisfied for showing or                    |
|                                      |                                            |                              | Show the part if the bit device memory condition is satisfied and hide the part if the condition is not satisfied.                                                                                                    |                                                                                       |
|                                      |                                            |                              | Show the part if the conditional expression of the specified word device memory is satisfied and hide the part if the expression is not satisfied.                                                                                 |                                                                                       |
|                                      |                                            |                              | Constant Display<br>Type                                                                                                    | Select the data type of the conditional expression. [DEC+-] / [DEC] / [BCD] / [HEX]   |
|                                      |                                            |                              | Condition expression                                                                                                    | Set an equal sign, value, and device memory address as the conditions for comparison. |
| Security Level                       |                                            | Security Level               | This setting is available when using the security function. Show or hide the part according to the security level of the user that is currently logged in. For details, refer to "5 Security" in the X1 Series Reference Manual 2. |                                                                                       |
|                                      | AND/OR Setting                             |                              | When setting two or more conditions, set whether to perform AND or OR operations on the conditions.                                                                                                    |                                                                                       |

### Detail

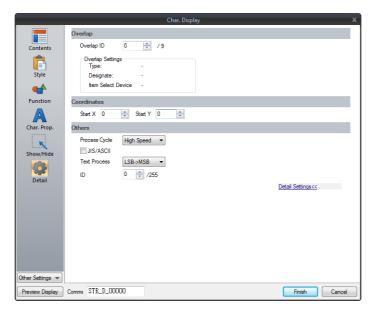

| l           | tem                                                                                                    | Description                                                                                                    |  |  |
|-------------|----------------------------------------------------------------------------------------------------|----------------------------------------------------------------------------------------------------|--|--|
| Overlap     | Overlap ID<br>(0 - 9)                                                                                                    | When the [Function] for a character display is set to "Entry Target" and the [Display the keyboard] checkbox is selected, specify the overlap ID for displaying the keyboard.                                                                                                    |  |  |
| Coordinates | Start X/Start Y                                                                                                    | Set the display position of the character display using X and Y coordinates.                                                                                                    |  |  |
| Others      | Process Cycle  Set a cycle for the X1 series to read PLC data while the X1 series is communicating with For details, refer to "1.2 Process Cycle". |                                                                                                    |  |  |
|             | Text Process                                                                                                    | Set the order of the first and second bytes in words. $\begin{bmatrix} LSB \rightarrow MSB \end{bmatrix} & \begin{bmatrix} 15 & 0 \\ \hline MSB & LSB \\ \hline 2nd byte & 1st byte \end{bmatrix}$ $\begin{bmatrix} MSB \rightarrow LSB \end{bmatrix} & \begin{bmatrix} 15 & 0 \\ \hline LSB & MSB \\ \end{bmatrix}$ 1st byte 2nd byte |  |  |
|             | Save an operation log                                                                                                    | Used in conjunction with the operation log.<br>For details, refer to "4 Operation Log" in X1 Series Reference Manual 2.                                                                                                    |  |  |
|             | ID<br>(0 - 255)                                                                                                    | Set the ID.<br>For details on IDs, refer to the V9 Series Operation Manual.                                                                                                    |  |  |

# 5.3 Message Display

## 5.3.1 Overview

• Use the message edit screen to register messages for display on the screen in advance. When a message registration number is specified for a device memory address, the corresponding message is displayed on the screen in real time.

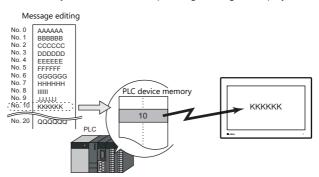

• Single line message can be displayed at any position.

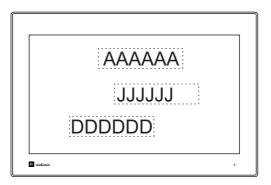

# **5.3.2 Detailed Settings**

### **Device Memory**

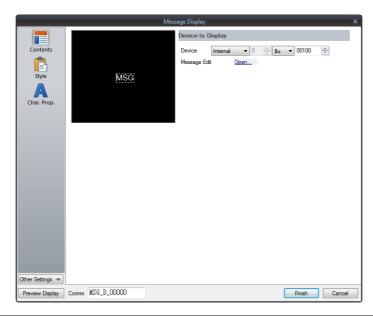

| Item         | Description                                                                                                    |
|--------------|----------------------------------------------------------------------------------------------------|
| Device       | One word is used for device memory specification. The message that corresponds to data contained at the specified device memory address is displayed on the screen. |
|              | * Specify a message number using its absolute address (range: 0 to 32767).  For details on absolute addresses, refer to the V9 Series Operation Manual.             |
| Message Edit | Click [Open] to display the [Message Edit] window. For details on editing messages, refer to the V9 Series Operation Manual.                                        |

## Style

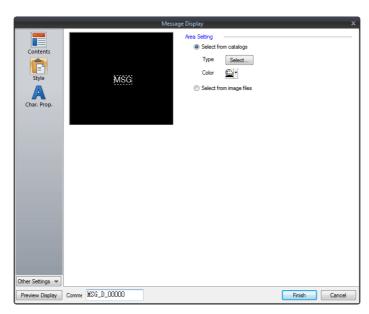

| ltem                      |                      | Description                                                              |
|---------------------------|----------------------|--------------------------------------------------------------------------|
| Area Setting              | Select from catalogs | Select the part design. After selecting the part, select the part color. |
| Select from image files S |                      | Select a PNG file.                                                       |

### Char. Prop.

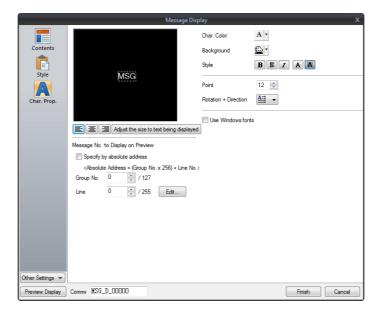

|                           | Item                        | Description                                                                                                    |  |  |
|---------------------------|-----------------------------|----------------------------------------------------------------------------------------------------|--|--|
| Alignment                 |                             | Set the text alignment.                                                                                                    |  |  |
|                           |                             | Flush Left Flush Right                                                                                                    |  |  |
| Message No. to Displ      | ay on Preview               | This item is available when the [Display for the editor] checkbox is selected on the [View]  → [Display Environment] → [Display] tab.  Set the message to display using the editor.      |  |  |
|                           | Specify by absolute address | Unselected:<br>Specify the message using the group number and line number.                                                                                                    |  |  |
|                           |                             | Selected: Specify the message using the absolute address. (absolute address = (group number × 256) + line number)                                                                        |  |  |
| Char. Color               |                             | Set the color for text.                                                                                                    |  |  |
| Background                |                             | Set the background color of text.                                                                                                    |  |  |
| Style                     |                             | Set the text style.                                                                                                    |  |  |
| Character Size<br>(1 - 8) |                             | Specify the enlargement factor for text.                                                                                                    |  |  |
| Point (6 - 999)           |                             | Set the text size.                                                                                                    |  |  |
| Rotation + Direction      |                             | Set the combination of text rotation and direction. Four combinations are displayed in the drop-down menu.  When selecting an option other than the above, click the icon at the bottom. |  |  |
|                           |                             | The window that allows selection from all options is displayed.                                                                                                    |  |  |
| Use Windows fonts         |                             | Select this checkbox to use a Windows font.                                                                                                    |  |  |

### Show/Hide

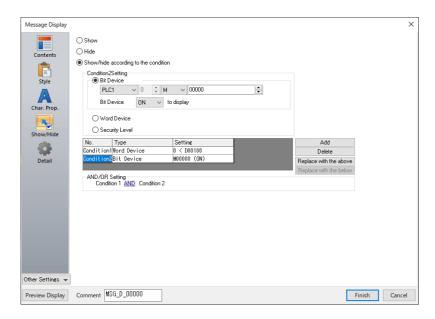

| ltem                                 |                         | Description                  |                                                                                                    |                                                                                       |  |
|--------------------------------------|-------------------------|------------------------------|----------------------------------------------------------------------------------------------------|---------------------------------------------------------------------------------------|--|
| Show                                 |                         | Show the item on the screen. |                                                                                                    |                                                                                       |  |
| Hide                                 |                         |                              | Do not show the item                                                                                                    | on the screen.                                                                        |  |
| Show/hide according to the condition |                         |                              | The part is shown or hidden according to the specified conditions.  Click [Add] and set up a maximum of five conditions.                                                                                                    |                                                                                       |  |
|                                      | Bit Device  Word Device |                              | Click a condition number hiding the part.                                                                                                    | per to configure a condition that must be satisfied for showing or                    |  |
|                                      |                         |                              | Show the part if the bit device memory condition is satisfied and hide the part if the condition is not satisfied.                                                                                                    |                                                                                       |  |
|                                      |                         |                              | Show the part if the conditional expression of the specified word device memory is satisfied and hide the part if the expression is not satisfied.                                                                                 |                                                                                       |  |
|                                      |                         |                              | Constant Display<br>Type                                                                                                    | Select the data type of the conditional expression.  [DEC+-] / [DEC] / [BCD] / [HEX]  |  |
|                                      |                         |                              | Condition expression                                                                                                    | Set an equal sign, value, and device memory address as the conditions for comparison. |  |
| Security Level                       |                         | Security Level               | This setting is available when using the security function. Show or hide the part according to the security level of the user that is currently logged in. For details, refer to "5 Security" in the X1 Series Reference Manual 2. |                                                                                       |  |
|                                      | AND/OR Setting          |                              | When setting two or more conditions, set whether to perform AND or OR operations on the conditions.                                                                                                    |                                                                                       |  |

### Detail

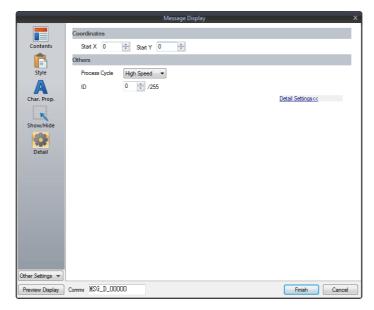

| Item                                               |                 | Description                                                                                                    |  |
|----------------------------------------------------|-----------------|----------------------------------------------------------------------------------------------------|--|
| Coordinates                                        | Start X/Start Y | Set the display position of the message display using X and Y coordinates.                                                                   |  |
| Others                                             | Process Cycle   | Set a cycle for the X1 series to read PLC data while the X1 series is communicating with the PLC. For details, refer to "1.2 Process Cycle". |  |
| ID Set the ID. (0 - 255) For details on IDs, refer |                 | Set the ID. For details on IDs, refer to the V9 Series Operation Manual.                                                                     |  |

# 5.4 Table Data Display

### 5.4.1 Overview

- Sets of data can be displayed in tabular format with ease.
- Select from number display, character display, message display, or text for the data display part.
- The properties of multiple data display parts can be changed at once.
- Average, maximum, minimum, and total values can be displayed.
- Table data display parts can be set as an entry target for entry mode.

|   | No.1 | No.2 | No.3 | No.4 | No.5 | Average |
|---|------|------|------|------|------|---------|
| 1 | 100  | 150  | 120  | 130  | 200  | 140     |
| 2 | 120  | 100  | 180  | 190  | 200  | 158     |
| 3 | 130  | 120  | 160  | 100  | 150  | 132     |
| 4 | 50   | 60   | 40   | 150  | 20   | 64      |

## 5.4.2 Table Data Settings

#### **Lines and Columns**

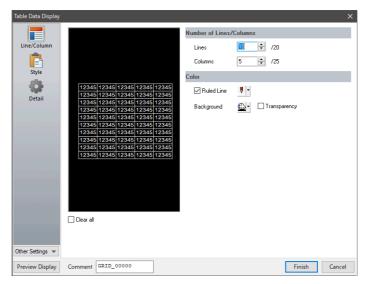

| Item                       |                   | Description                                                                                                    |  |
|----------------------------|-------------------|----------------------------------------------------------------------------------------------------|--|
| Number of<br>Lines/Columns | Lines (1 to 20)   | Specify the number of lines.                                                                                          |  |
|                            | Columns (1 to 25) | Specify the number of columns.                                                                                        |  |
| Color                      | Ruled Line        | Select this checkbox to display ruled lines. The color of ruled lines can be specified when the checkbox is selected. |  |
|                            | Background        | Select a background color for the table data.                                                                         |  |
|                            | Transparency      | Make the background color transparent.                                                                                |  |
| Clear all                  | ·                 | Set all cells to blank with [cell format: Text].                                                                      |  |

### Style

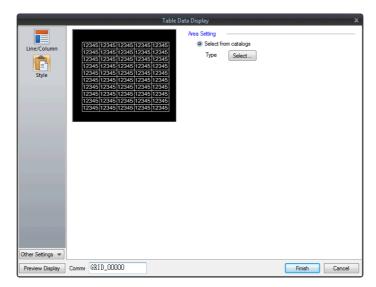

| ltem         |                      | Description             |
|--------------|----------------------|-------------------------|
| Area Setting | Select from catalogs | Select the part design. |

### **Detail**

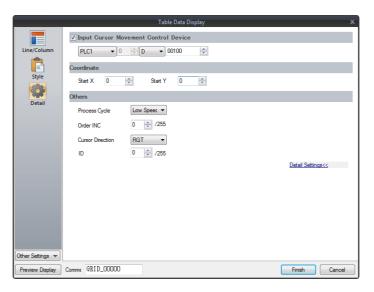

| Item                                                                                                    |                 | Description                                                                                                    |  |  |
|----------------------------------------------------------------------------------------------------|-----------------|----------------------------------------------------------------------------------------------------|--|--|
| Input Cursor Movement Control<br>Device                                                                                                    |                 | Select this checkbox when using the item selection function. For details on the item selection function, refer to "6.3.1 Item Select Function".                                                                                                    |  |  |
| Coordinate                                                                                                    | Start X/Start Y | Set the display position of the table data display using X and Y coordinates.                                                                                                    |  |  |
| Others                                                                                                    | Process Cycle   | Set a cycle for the X1 series to read PLC data while the X1 series is communicating with the PLC. For details, refer to "1.2 Process Cycle".                                                                                                    |  |  |
| Order INC When the table data display contains multiple table data display parts for (0 - 255) Target", specify the order of precedence of each table data display part. |                 | When the table data display contains multiple table data display parts for which [Function] is set to "Entry Target", specify the order of precedence of each table data display part.                                                                      |  |  |
| Direction (cursor movement) of [Control Device] is set to ON.                                                                                                    |                 | This setting is available when [Cursor Moved by] is set to "UP/DW Switch" in the entry mode and bit 14 (cursor movement) of [Control Device] is set to ON.  This option determines the direction in which the cursor moves when the [Write] key is pressed. |  |  |
|                                                                                                    | ID<br>(0 - 255) | Set the ID. For details on IDs, refer to the V9 Series Operation Manual.                                                                                                    |  |  |

# 5.4.3 Numerical Data Display Settings

Each data cell can be selected to display a settings window for the corresponding cell. (For details on the editing procedure, refer to the V9 Series Operation Manual.) This section explains the case when [Num. Display] is selected for [Select Type].

### **Select Type**

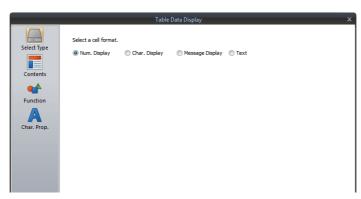

| Item                                                     | Description            |
|----------------------------------------------------------|------------------------|
| Num. Display<br>Char. Display<br>Message Display<br>Text | Select [Num. Display]. |

#### **Contents**

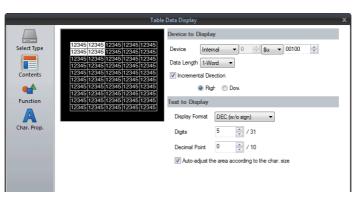

| Item            |                                                  | Description                                                                                                    |  |  |
|-----------------|--------------------------------------------------|----------------------------------------------------------------------------------------------------|--|--|
| Device to       | Device                                           | Specify the device memory address to use for numerical data display.                                                                            |  |  |
| Display         | Data Length *1<br>1-Word/2-Word                  | Select the data length used for this part.                                                                                                    |  |  |
|                 | Incremental Direction *2                         | This setting is available when multiple data in the table are selected. For details, refer to page 5-37.                                        |  |  |
| Text to Display | Display Format *1                                | Select the format of numbers to be displayed on the screen.                                                                                     |  |  |
|                 | Digits *3                                        | Specify the number of digits for the numerical data display.                                                                                    |  |  |
|                 | Decimal Point                                    | Specify the decimal place. The number of decimal places must be smaller than the number of digits.  When no decimal point is required, set "0". |  |  |
|                 | Auto-adjust the area according to the char. size | Select this checkbox to automatically adjust the item size based on the [Digits] and [Decimal Point] settings.                                  |  |  |

\*1 Relationship between data length and display format

| Code Format        | 1-word Display Range | 2-word Display Range                     |
|--------------------|----------------------|------------------------------------------|
| DEC (w/o sign)     | 0 to 65535           | 0 to 4294967295                          |
| DEC (with sign –)  | -32768 to 32767      | -2147483648 to 2147483647                |
| DEC (with sign +–) | -32768 to +32767     | -2147483648 to +2147483647               |
| HEX                | 0 to FFFF            | 0 to FFFFFFF                             |
| OCT                | 0 to 177777          | 0 to 3777777777                          |
| BIN (Binary)       | 0 to 111111111111111 | 0 to 11111111111111111111111111111111111 |

#### \*2 Incremental Direction

Example: Device memory: D200 [Incremental Direction] checkbox: selected (Down)

|   |       |       |       | Select |
|---|-------|-------|-------|--------|
|   |       | _     |       | /      |
| 1 | 12345 | 12345 | 12345 | 12345  |
|   | 12345 | 12345 | 12345 | 12345  |
|   | 12345 | 12345 | 12345 | 12345  |
|   | 12345 | 12345 | 12345 | 12345  |
|   | 12345 | 12345 | 12345 | 12345  |

The device memory addresses of the selected data display cells change as shown below.

| 12345 | 12345 | 12345 | 12345 |
|-------|-------|-------|-------|
| 12345 | D200  | D203  | 12345 |
| 12345 | D201  | D204  | 12345 |
| 12345 | D202  | D205  | 12345 |
| 12345 | 12345 | 12345 | 12345 |

\*3 Digits For details, refer to page 5-6.

#### **Function**

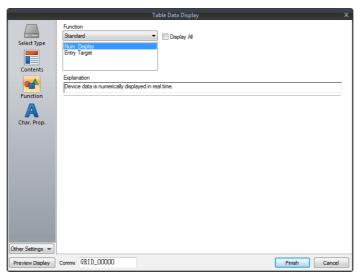

|             | ltem     |                        | Description                                                                                       |
|-------------|----------|------------------------|---------------------------------------------------------------------------------------------------|
| Function    |          |                        | Set the type of operation performed by the numerical data display.                                |
|             | Standard | Numerical data display | Display device memory values on the numerical data display in real time.                          |
|             |          | Entry Target           | Used in conjunction with the entry function.<br>For details, refer to "6.1 Numerical Data Entry". |
| Display All |          |                        | Select this checkbox to display all of the available numerical data display functions. *1         |

\*1 The following functions are added when the [Display All] checkbox is selected.

|          | Name                                        |                       | Description                                           |
|----------|---------------------------------------------|-----------------------|-------------------------------------------------------|
| Standard | rd Mean Value Display Start X/Y, End X/Y *2 |                       | Display the mean value of the selected data range.    |
|          | Max. Value Display Part                     | Start X/Y, End X/Y *2 | Display the maximum value of the selected data range. |
|          | Min. Value Display Part                     | Start X/Y, End X/Y *2 | Display the minimum value of the selected data range. |
|          | Total Display                               | Start X/Y, End X/Y *2 | Display the total value of the selected data range.   |

\*2 Start X/Y, End X/Y

| X:1,Y:1 | X:2,Y:1 | X:3,Y:1 |
|---------|---------|---------|
| X:1,Y:2 | X:2,Y:2 | X:3,Y:2 |
| X:1,Y:3 | X:2,Y:3 | X:3,Y:3 |
| X:1,Y:4 | X:2,Y:4 | X:3,Y:4 |
| X:1,Y:5 | X:2,Y:5 | X:3,Y:5 |

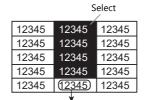

This numerical data display shows the mean value of the selected data range.

Display Function: Mean Value Display
Start X: 2, Y: 1
End X: 2, Y: 4

### Char. Prop.

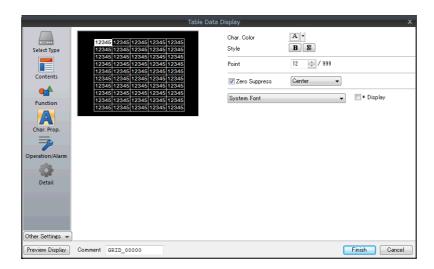

| Item                                          | Description                                                                                                    |
|-----------------------------------------------|----------------------------------------------------------------------------------------------------|
| Value to Display on Preview                   | This item is available when the [Display for the editor] checkbox is selected on the [View] → [Display Environment] → [Display] tab.  Set the value to display on the editor. |
| Char. Color                                   | Set the color for text.                                                                                                    |
| Background                                    | Set the background color of text.                                                                                                    |
| Style                                         | Set the text style.                                                                                                    |
| Character Size<br>(1 - 8)                     | Specify the enlargement factor for text.                                                                                                    |
| Point<br>(6 - 999)                            | Set the text size.                                                                                                    |
| Zero Suppress                                 | Select this checkbox to use zero suppression.  Spaces                                                                                                    |
|                                               | [                                                                                                    |
| System Font<br>Windows Font<br>7-segment Font | Select the font to use for the numerical data display. When "7-segment Font" is selected, select the [Display light-out segments] checkbox to display unlit segments.         |
| Smooth Font *1                                | When "Windows Font" is selected, select this checkbox to smooth the edges of text. (Only settable for TrueType Windows fonts.)                                                |
| Display light-out segments *2                 | When "7-segment Font" is selected, select this checkbox to display unlit segments.                                                                                            |
| * Display                                     | Select this checkbox to display * (asterisks) instead of numbers.                                                                                                    |

<sup>\*1</sup> Cannot be set to transparent.

<sup>\*2</sup> Featuring digital display fonts by Yourname, Inc.

### **Operation/Alarm**

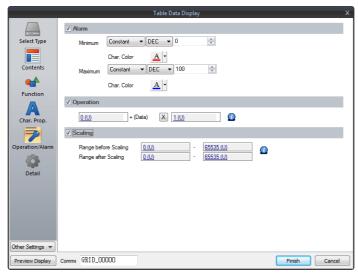

| ltem         |              |             | Description                                                                                                    |
|--------------|--------------|-------------|----------------------------------------------------------------------------------------------------|
| Alarm        |              |             | Select this checkbox to display data in a different color when it exceeds or falls short of a specific range.  When "Entry Target" is selected for [Function], the range of values that can be entered using a keypad can be set.  For details on numerical value entry, refer to "6.1 Numerical Data Entry".              |
|              | Minimum      |             | Set the minimum value used to trigger an alarm.                                                                                                    |
|              |              | Char. Color | Set the color for text.                                                                                                    |
|              | Maximum      |             | Set the maximum value used to trigger an alarm.                                                                                                    |
|              |              | Char. Color | Set the color for text.                                                                                                    |
| Operation *1 |              |             | Select this checkbox to perform an operation on the value of the device memory address specified in [Contents].                                                                                                    |
| Scaling *2   |              |             | Select this checkbox to display data after automatically converting the data read from the PLC ([Range before Scaling]) to the specified range ([Range after Scaling]).  This eliminates the need for correction programs for data read from the PLC when displaying information such as temperature, rotation speed, etc. |
|              | Range before | e Scaling   | Specify the data to be read from the PLC.                                                                                                    |
|              | Range after  | Scaling     | Specify the range of data to be shown on MONITOUCH.                                                                                                    |

- \*1 For details on operations, refer to page 5-13.
- \*2 For details on scaling, refer to page 5-14.

#### **Detail**

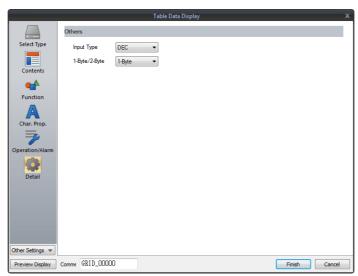

| Item   |                 | Description                                                                          |
|--------|-----------------|--------------------------------------------------------------------------------------|
| Others | Input Type      | Select the code to use when reading data from the PLC device memory address. BCD/DEC |
|        | 1-Byte / 2-Byte | Select one-byte or two-bytes for displaying numerical data.                          |

# **5.4.4 Character Display Settings**

Each data cell can be selected to display a settings window for the corresponding cell. (For details on the editing procedure, refer to the V9 Series Operation Manual.) This section explains the case when [Char. Display] is selected for [Select Type].

### **Select Type**

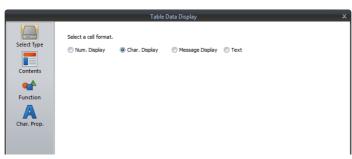

| ltem                                                     | Description             |
|----------------------------------------------------------|-------------------------|
| Num. Display<br>Char. Display<br>Message Display<br>Text | Select [Char. Display]. |

#### **Contents**

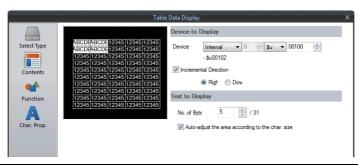

| Item            |                                                  | Description                                                                                                    |
|-----------------|--------------------------------------------------|----------------------------------------------------------------------------------------------------|
| Device to       | Device                                           | Specify the device memory address to use for character display.                                                |
| Display         | Incremental Direction                            | This setting is available when multiple data in the table are selected. For details, refer to page 5-37.       |
| Text to Display | No. of Bytes                                     | Specify the number of characters to be displayed.                                                              |
|                 | Auto-adjust the area according to the char. size | Select this checkbox to automatically adjust the item size based on the [Digits] and [Decimal Point] settings. |

### **Function**

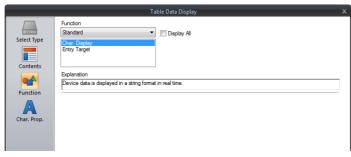

| ltem     |          |               | Description                                                                               |
|----------|----------|---------------|-------------------------------------------------------------------------------------------|
| Function |          |               | Set the function of the character display.                                                |
|          | Standard | Char. Display | Display device memory values on the character display in real time.                       |
|          |          | Entry Target  | Used in conjunction with the entry function. For details, refer to "6.2 Character Input". |

### Char. Prop.

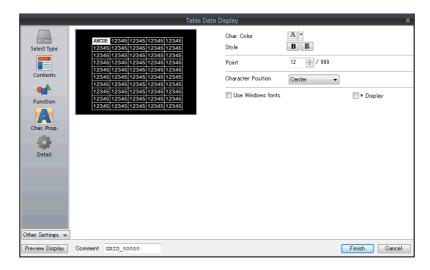

| Item                            | Description                                                                                                    |
|---------------------------------|----------------------------------------------------------------------------------------------------|
| Text to Display on Preview      | This item is available when the [Display for the editor] checkbox is selected on the [View] → [Display Environment] → [Display] tab.  Set the text to display using the editor.                                 |
| Char. Color                     | Set the color for text.                                                                                                    |
| Background                      | Set the background color of text.                                                                                                    |
| Style                           | Set the text style.                                                                                                    |
| Character Size<br>(1 - 8)       | Specify the enlargement factor for text.                                                                                                    |
| Point (6 - 999)                 | Set the text size.                                                                                                    |
| Character Position              | The character position in the cell can be selected.  Flush Left $\rightarrow \frac{123}{\text{Center}}$ Center $\rightarrow \frac{123}{\text{Flush Right}}$ Flush Right $\rightarrow \frac{123}{\text{Illoss}}$ |
| Use Windows fonts               | Select this checkbox to use a Windows font.                                                                                                    |
| Smooth Font *1                  | When "Windows Font" is selected, select this checkbox to smooth the edges of text. (Only settable for TrueType Windows fonts.)                                                                                  |
| Windows Font<br>Registration *2 | Register a Windows font to use to display text.                                                                                                    |
| * Display                       | Select this checkbox to display * (asterisks) instead of characters.                                                                                                    |

- \*1 Cannot be set to transparent.
- \*2 For details on registering Windows fonts, refer to the V9 Series Operation Manual.

### **Detail**

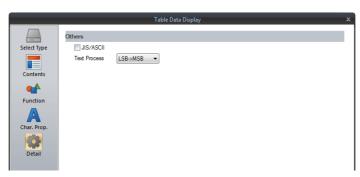

| ltem   |              | Description                                                                                                    |
|--------|--------------|----------------------------------------------------------------------------------------------------|
| Others | Text Process | Set the order of the first and second bytes in words.  [LSB $\rightarrow$ MSB] $ \begin{array}{c cccc}  & 15 & 0 \\ \hline  & MSB & LSB \\ \hline  & 2nd byte & 1st byte \end{array} $ [MSB $\rightarrow$ LSB] $ \begin{array}{c cccc}  & 15 & 0 \\ \hline  & LSB & MSB \\ \hline  & 1st byte & 2nd byte \end{array} $ |

# 5.4.5 Message Display Settings

Each data cell can be selected to display a settings window for the corresponding cell. (For details on the editing procedure, refer to the V9 Series Operation Manual.) This section explains the case when [Message Display] is selected for [Select Type].

### **Select Type**

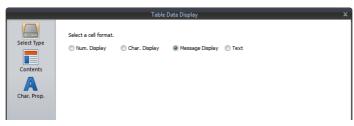

| Item                                                     | Description               |
|----------------------------------------------------------|---------------------------|
| Num. Display<br>Char. Display<br>Message Display<br>Text | Select [Message Display]. |

#### **Contents**

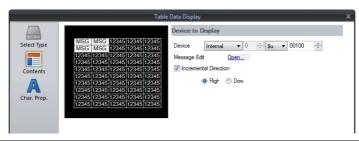

| Item                  | Description                                                                                                    |
|-----------------------|----------------------------------------------------------------------------------------------------|
| Device                | Specify the device memory address to use for message display.                                                                   |
| Message Edit          | Click [Open] to display the [Message Edit] window.<br>For details on editing messages, refer to the V9 Series Operation Manual. |
| Incremental Direction | This setting is available when multiple data in the table are selected. For details, refer to page 5-37.                        |

### Char. Prop.

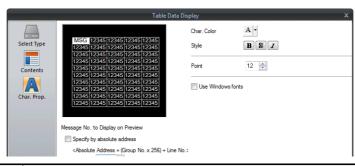

| Item                                 | Description                                                                                                    |
|--------------------------------------|----------------------------------------------------------------------------------------------------|
| Message No. to Display on<br>Preview | This item is available when the [Display for the editor] checkbox is selected on the [View] $\rightarrow$ [Display Environment] $\rightarrow$ [Display] tab. Set the message to display using the editor. |
| Char. Color                          | Set the color for text.                                                                                                    |
| Background                           | Set the background color of text.                                                                                                    |
| Style                                | Set the text style.                                                                                                    |
| Character Size<br>(1 - 8)            | Specify the enlargement factor for text.                                                                                                    |
| Point<br>(6 - 999)                   | Set the text size.                                                                                                    |
| Use Windows fonts                    | Select this checkbox to use a Windows font.                                                                                                    |

# 5.4.6 Text Settings

Each data cell can be selected to display a settings window for the corresponding cell. (For details on the editing procedure, refer to the V9 Series Operation Manual.)

This section explains the case when [Text] is selected for [Select Type].

### **Select Type**

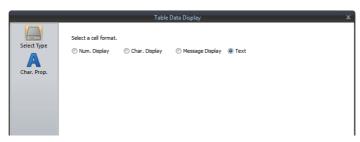

| Item                                                    | Description    |
|---------------------------------------------------------|----------------|
| Num. Display<br>Char.Display<br>Message Display<br>Text | Select [Text]. |

### Char. Prop.

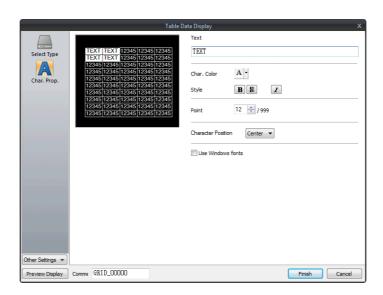

| Item                   | Description                                                                                                    |  |  |
|------------------------|----------------------------------------------------------------------------------------------------|--|--|
| Text                   | Enter the text for display.                                                                                                    |  |  |
| Char. Color            | olor Set the color for text.                                                                                                    |  |  |
| Background             | Set the background color of text.                                                                                                    |  |  |
| Style                  | Set the text style.                                                                                                    |  |  |
| Character Size (1 - 8) | Specify the enlargement factor for text.                                                                                                    |  |  |
| Point (6 - 999)        | Set the text size.                                                                                                    |  |  |
| Character Position     | The character position in the cell can be selected.  Flush Left $\rightarrow \begin{array}{c} 123 \\ \text{Center} \\ \text{Flush Right} \\ \rightarrow \end{array} \begin{array}{c} 123 \\ 123 \\ \end{array}$ |  |  |
| Use Windows fonts      | Select this checkbox to use a Windows font.                                                                                                    |  |  |
| Smooth Font *1         | When "Windows Font" is selected, smooth the edges of text. (Only settable for TrueType Windows fonts.)                                                                                                    |  |  |

<sup>\*1</sup> Cannot be set to transparent.

#### 5.5 **Notes**

#### 5.5.1 **Placing Switches or Lamps Overlaying Other Switches or Lamps**

Take the following points into consideration when placing parts.

#### Placing Numerical Data Displays, Character Displays, and Message Displays

Parts are displayed in the order that they are placed using the editor. This means that switch and lamp parts should be placed in the background and numerical data displays, character displays, and message displays should be placed in the foreground.

#### **Placing Table Data (with Switches)**

When [Text] is selected for the cell in the first column and first row of the table data, the entire first row is assigned the switch function.

Consequently, any switch part placed on the first row will not be recognized correctly because it is the same as placing a switch on a switch. (In this case, the switch function of the table data has priority.)

Example: If [Text] is selected for the first column and hidden switch parts are placed on other columns.

| ( | No. 1 | 1004 | 50 | 888.9 |  |  |  |
|---|-------|------|----|-------|--|--|--|
|   | No. 2 | 1006 | 65 | 100.7 |  |  |  |
|   | No. 3 | 999  | 45 | 434.0 |  |  |  |
|   | No. 4 | 1005 | 55 | 123.2 |  |  |  |
|   | No. 5 | 1008 | 41 | 770.8 |  |  |  |

Since [Text] is set for the cell in the first column and first row, the hidden switch parts on the first row are invalid.

# 6 Entry

- 6.1 Numerical Data Entry
- 6.2 Character Input
- 6.3 Convenient Functions

# 6.1 Numerical Data Entry

## 6.1.1 Overview

Numerical data can be entered using keypads and slider switches and then written to specified device memory addresses. If the target data display is a numerical data display when entering data using a keypad, enter numerical data.

### **Keypad**

• Enter numerical data with respect to the entry target using a keypad placed on the screen.

The keypad display can be configured to show the value being entered and include allowable input ranges.

Entered values can be displayed as \* (asterisks) if you need to hide the entered password.

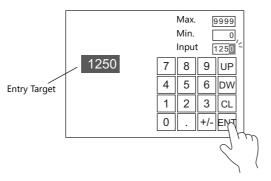

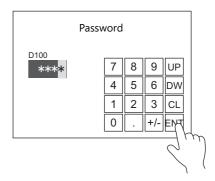

For setting examples, refer to "Placing an Entry Target and Keypad on the Screen" page 6-2, "Specifying an Entry Range" page 6-6, and "Displaying Input Values Using \* (Asterisks)" page 6-7.

• A keypad can be displayed when needed and numerical data can be entered with respect to the entry target. The keypad can remain hidden at other times.

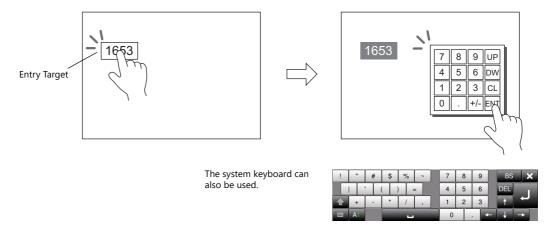

- For setting examples, refer to "Showing the Keypad Only When Necessary" page 6-4.
- Cursor movement can be limited to certain entry targets.
  - For details, refer to "6.3.1 Item Select Function" page 6-35.

#### Slider switch

Numerical data can be entered using slider switches.

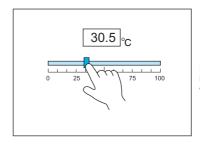

Move the slider switch while holding it down and release it to write the data change.

For setting examples, refer to "Slider Switch" page 6-8.

# **6.1.2 Setting Examples**

# Placing an Entry Target and Keypad on the Screen

There are two methods for placing these parts: placement using an entry target or placement using a keypad. Each procedure is described below using an example.

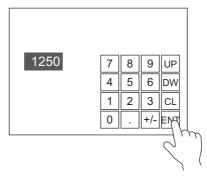

## **Placement Using an Entry Target**

1. Click [Parts]  $\rightarrow$  [Data Display  $\blacktriangledown$ ]  $\rightarrow$  [Num. Display] and place a numerical data display on the screen.

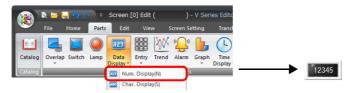

Display the settings window for the numerical data display and set the device memory for writing via [Contents] →
[Device].

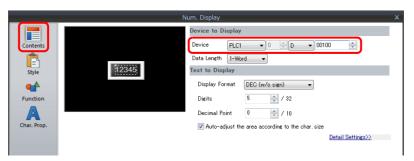

3. Set [Function] to "Entry Target".

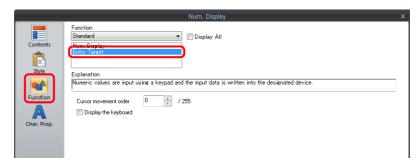

4. Click [Place Keypad] to place a keypad.

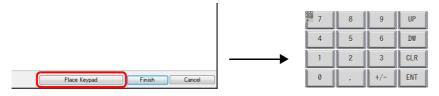

## **Placement Using a Keypad**

1. Click [Parts]  $\rightarrow$  [Entry  $\blacktriangledown$ ]  $\rightarrow$  [Keypad] and place a keypad on the screen.

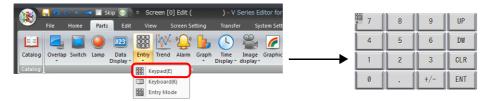

2. Display the settings window for the keypad, click the [Place Entry Target], and place an entry target.

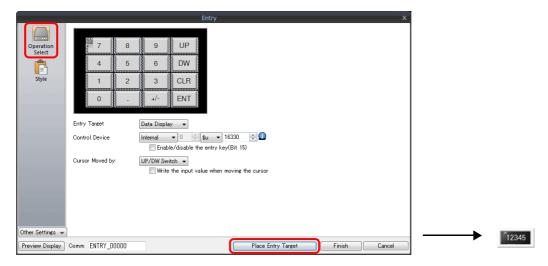

3. Display the settings window for the entry target and set the device memory for writing via [Contents]  $\rightarrow$  [Device].

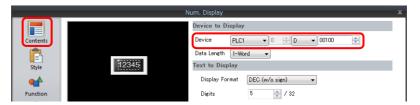

This completes the necessary settings.

- \* An entry target can also be placed according to the following procedure.
  - 1) Click [Parts] → [Data Display ▼] → [Num. Display] and place a numerical data display on the screen.
  - Display the settings window for the numerical data display and set the device memory for writing via [Contents] →
    [Device].

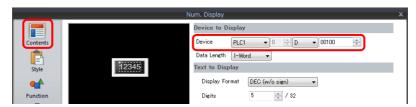

3) Set [Function] to "Entry Target".

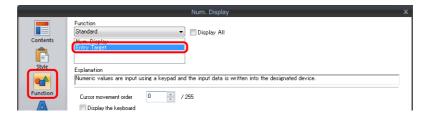

# **Showing the Keypad Only When Necessary**

This procedure is described below using an example. (The keypad disappears after entry.)

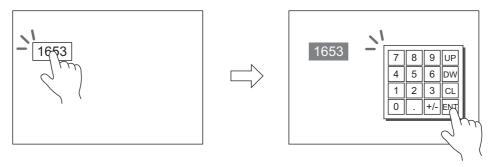

1. Click [Parts] → [Data Display ▼] → [Num. Display] and place a numerical data display on the screen.

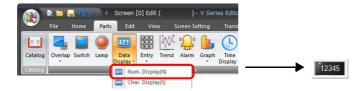

Display the settings window for the numerical data display and set the device memory for writing via [Contents] →
[Device].

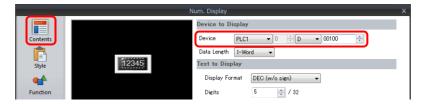

- 3. Set [Function] to "Entry Target".
- Select the [Display the keyboard] checkbox and select a keypad.
   When registering a new keypad, click [Register] and select a keypad.

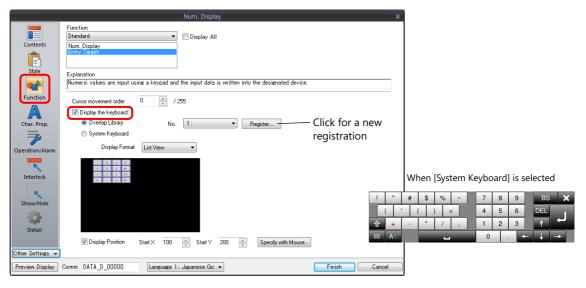

5. Select the [Display Position] checkbox and set the display position of the keypad. (The display position cannot be set when the system keyboard is selected.)

This completes the necessary settings.

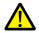

This setting cannot be performed for table data display entry targets.

# **Placing an Entry Display (Value Entry)**

This procedure is described below using an example.

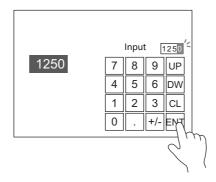

- 1. Double-click the keypad placed on the screen to display the settings window.
- 2. Select the [Entry Display Part (Num. Display)] checkbox in [Style]  $\rightarrow$  [Additional Parts List].

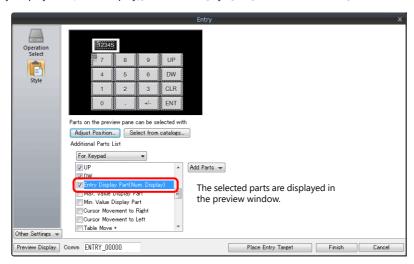

3. Click [Adjust Position] to specify the position of the part.

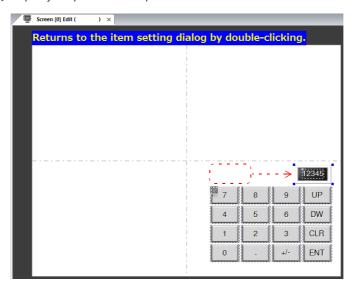

# **Specifying an Entry Range**

This procedure is described below using an example. Example: Entry range: 0 to 9999

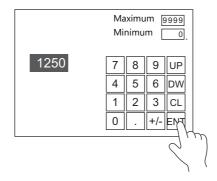

1. Display the numerical data display settings window, click [Operation/Alarm] → [Alarm], and set "0" for the minimum value and "9999" for the maximum value.

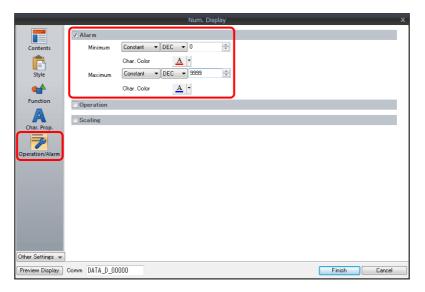

- 2. Double-click the keypad placed on the screen to display the settings window.
- 3. Select the [Max. Value Display Part] and [Min. Value Display Part] checkboxes in [Style] → [Additional Parts List].

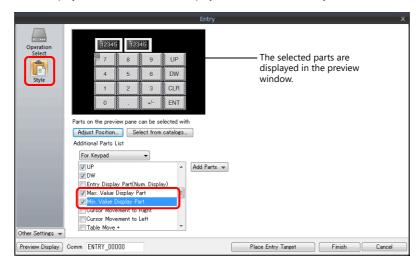

4. Click [Adjust Position] to specify the position of the part.

# **Displaying Input Values Using \* (Asterisks)**

This procedure is described below using an example.

Values are written to D100 using the keypad. The input values can be hidden on the X1 unit by displaying them using \* (asterisks).

OK/NG validation of input values is determined by a ladder or macro.

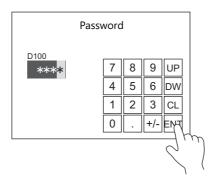

1. Click [Parts]  $\rightarrow$  [Data Display  $\blacktriangledown$ ]  $\rightarrow$  [Num. Display] and place a numerical data display on the screen.

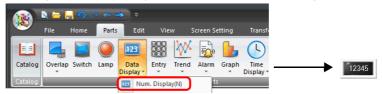

Display the settings window for the numerical data display and set the device memory for writing via [Contents] →
[Device].

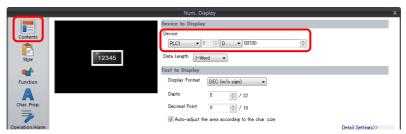

3. Set [Function] to "Entry Target".

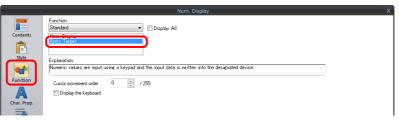

4. Select the [\* Display] checkbox in the [Char. Prop.] window.

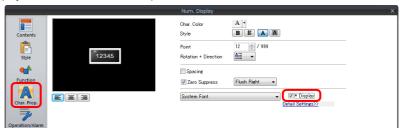

5. Click [Place Keypad] to place a keypad.

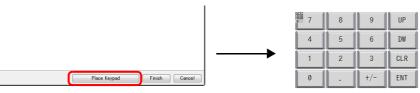

## **Slider Switch**

This procedure is described below using an example.

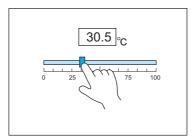

Move the slider switch while holding it down and release it to write the data change.

- 1. Click [Parts]  $\rightarrow$  [Others]  $\rightarrow$  [Slider Switch] and place a slider switch on the screen.
- 2. Display the settings window for the slider switch and set the device memory for writing via [Output Setting] → [Device].

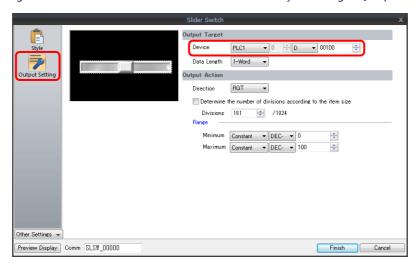

3. Click [Parts] → [Data Display ▼] → [Num. Display] and place a numerical data display on the screen.

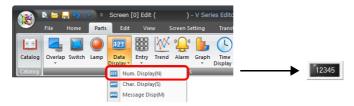

4. Display the settings window for the numerical data display and set the same device memory as in step 2 for [Contents] → [Device].

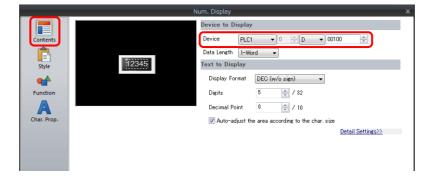

# **6.1.3 Detailed Settings**

# **Keypad**

## **Operation Select**

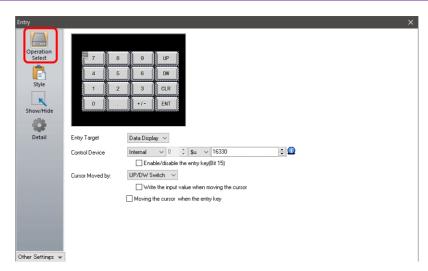

|                                 | Item           |                                              | Description                                                                                                    |
|---------------------------------|----------------|----------------------------------------------|----------------------------------------------------------------------------------------------------|
| Entry Target                    |                |                                              | Data Display Enter data with respect to an entry target placed on the screen or an overlap.                                                                                                    |
| Control Device (PLC → V series) |                |                                              | This device memory controls entry. For details, refer to page 6-10.                                                                                                    |
| Enable/disable the              | entry key (Bit | 15)                                          | Select this checkbox to use the 15th bit of the control device memory to prohibit entry key writing. For details, refer to page 6-10.                                                                                     |
| Cursor Moved by                 | UP/DW Sw       | itch                                         | Perform entry target selection and cursor movement using [UP] and [DW] switches.                                                                                                    |
|                                 |                | Write the input value when moving the cursor | Write the entry value to the corresponding device memory when moving the cursor to the next entry target. For details, refer to page 6-9.                                                                                 |
|                                 |                | Moving the cursor when the entry key         | The cursor automatically moves to the next item when the [ENT] key is pressed. Bit 14 (cursor movement) of [Control Device] is invalid when this checkbox is selected.                                                    |
|                                 | Control De     | vice                                         | Perform cursor movement and entry target selection by specifying a cursor movement order number for the control device memory. In this case, the [UP] and [DW] switches cannot be used.  For details, refer to page 6-10. |

## Write the input value when moving the cursor

Selecting this option will write the entry value to the corresponding device memory and the cursor is moved to the next entry target using an up or down switch instead of the [ENT] key.

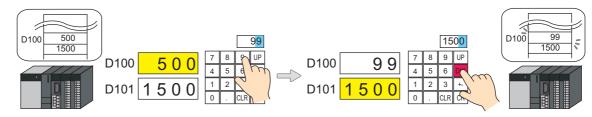

#### • List of applicable switches

| Function                    | Description                                                                      | Function     | Description                                                                            |
|-----------------------------|----------------------------------------------------------------------------------|--------------|----------------------------------------------------------------------------------------|
| <b>↑</b>                    | Move the cursor to the previous entry target. (Cursor movement order number – 1) | Table Move + | Move the cursor to the next table data display. (Cursor movement order number + 1)     |
| <u> </u>                    | Move the cursor to the next entry target.<br>(Cursor movement order number + 1)  | Table Move – | Move the cursor to the previous table data display. (Cursor movement order number – 1) |
| Cursor Movement<br>to Right | Move the cursor to the right in the table data display.                          |              |                                                                                        |
| Cursor Movement to Left     | Move the cursor to the left in the table data display.                           |              |                                                                                        |

#### Note

When pressing an entry target to call a keypad, the keypad is not hidden after writing is set to occur in conjunction with cursor movement. However, the keypad is hidden after writing completes when the [ENT] key is pressed.

# **Control device memory**

Control device memory controls entry. Consecutive addresses are used.

The method of control differs depending on the setting of [Operation Select]  $\rightarrow$  [Cursor Moved by].

• [Cursor Moved by]: UP/DW Switch

| Device Memory | Description                                                                                                    |                                                                                  |                                         |         |          |        |       |          |                             |          |         |      |        |                       |
|---------------|----------------------------------------------------------------------------------------------------|----------------------------------------------------------------------------------|-----------------------------------------|---------|----------|--------|-------|----------|-----------------------------|----------|---------|------|--------|-----------------------|
| ' <u> </u>    | MSB LSB                                                                                                    |                                                                                  |                                         |         |          |        |       |          |                             |          |         |      |        |                       |
|               | 15                                                                                                    | 14 13                                                                            | 12                                      | 11      | 10 09    | 08     | 07    | 06       | 05                          | 04       | 03      | 02   | 01     | 00                    |
|               |                                                                                                    |                                                                                  | 0                                       | 0       | 0 0      | 0      | 0     | 0        | 0                           | 0        | 0       | 0    | 0      | 0                     |
|               | Entry area selection Not used (always set to "0")                                                                                                    |                                                                                  |                                         |         |          |        |       |          |                             |          |         |      |        |                       |
|               |                                                                                                    | 1: Enabled, 0: Disabled                                                          |                                         |         |          |        |       |          |                             |          |         |      |        |                       |
|               |                                                                                                    |                                                                                  | Cursor movement 1: Automatic, 0: Manual |         |          |        |       |          |                             |          |         |      |        |                       |
|               |                                                                                                    | Write                                                                            |                                         |         |          |        |       |          |                             |          |         |      |        |                       |
|               |                                                                                                    | 1: E                                                                             | nabled                                  | 1, U: D | isabled  |        |       |          |                             |          |         |      |        |                       |
|               | * The [Enable/disable the entry key (Bit 15)] checkbox must be selected.                                                                                                    |                                                                                  |                                         |         |          |        |       |          |                             |          |         |      |        |                       |
|               | Entry area selection                                                                                                    | Spec                                                                             | ify the                                 | curso   | or movem | nent r | ange  | for th   | ne e                        | entry ta | arget.  |      |        |                       |
|               |                                                                                                    |                                                                                  | sabled                                  |         |          |        |       | د ماه من |                             | مشيمال   | امسم سم |      |        |                       |
|               |                                                                                                    | The cursor moves between areas in the following order:  1) Screen  2) Order ID 2 |                                         |         |          |        |       |          |                             |          |         |      |        |                       |
| n             |                                                                                                    | 2) Overlap ID 0 3) Overlap ID 1                                                  |                                         |         |          |        |       |          |                             |          |         |      |        |                       |
|               | : 1: Enabled Only move the cursor in the single specified range. The range is specified as "control device memory n + 1".                                                                                                    |                                                                                  |                                         |         |          |        |       |          |                             |          |         |      |        |                       |
|               | Cursor movement  Control cursor movement when the [ENT] key is pressed.  This can be used when "UP/DW Switch" is set for [Cursor Moved by].  This bit is invalid if the [Moving the cursor when the entry key] checkbox is selected.  The cursor moves automatically at all times. |                                                                                  |                                         |         |          |        |       |          |                             |          |         |      |        |                       |
|               | O: Manual The cursor remains in the same position even when the [ENT] key is pressed. Use the [UP] ar [DW] switches to move the cursor.  1: Auto Press the [ENT] key to simultaneously write the entry value to the device memory and move cursor to the next entry target.        |                                                                                  |                                         |         |          |        |       |          |                             |          |         |      |        |                       |
|               | Write                                                                                                    | This                                                                             | can be                                  | used    | when th  | e [En  | able/ | disabl   | e th                        | he entr  | y key   | (Bit | 15)] ( | checkbox is selected. |
|               | enabled/disabled  0: Disabled Operation of all entry switches is prohibited. If an entry key is pressed, an erron on entry is possible. However, cursor movement can be performed with the switches.  1: Enabled Operation of entry switches is allowed.                           |                                                                                  |                                         |         |          |        |       |          |                             |          |         |      |        |                       |
| -             | The following are used when the value specified for entry area selection is "1" (enabled). Specify the range of curs movement.  O: Screen 1: Overlap ID 0 2: Overlap ID 1 3: Overlap ID 2 4: Overlap ID 3 5: Overlap ID 4 6: Overlap ID 5 7: Overlap ID 6                          |                                                                                  |                                         |         |          |        |       |          | Specify the range of cursor |          |         |      |        |                       |
| n+1           |                                                                                                    |                                                                                  |                                         |         |          |        |       |          |                             |          |         |      |        |                       |
|               | 8: Overlap ID 7<br>9: Overlap ID 8<br>10: Overlap ID 9                                                                                                    |                                                                                  |                                         |         |          |        |       |          |                             |          |         |      |        |                       |

#### • [Cursor Moved by]: Control Device

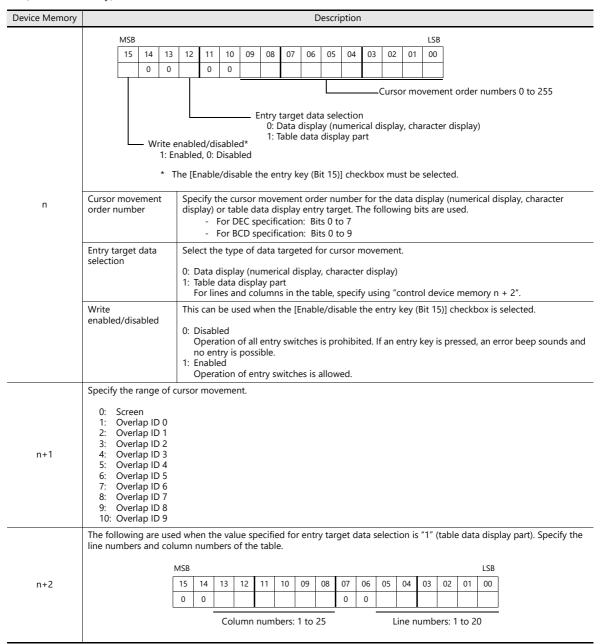

# Style

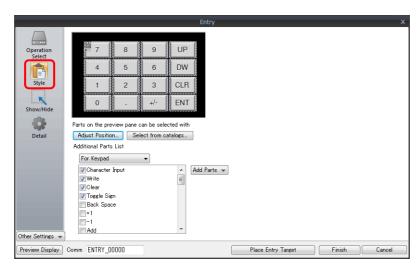

| Item                    | Description                                                              |
|-------------------------|--------------------------------------------------------------------------|
| Adjust Position         | Change the layout of the keypad and other added parts.                   |
| Select from catalogs    | Change the keypad part.                                                  |
| Additional Parts List * | Select [For Keypad]. Use this list to add or remove entry-related parts. |

\* The following switches can be used on keypads.

| Part           | Function                    | Description                                                                                                    |  |  |  |  |  |
|----------------|-----------------------------|----------------------------------------------------------------------------------------------------|--|--|--|--|--|
| Switch         | Character Input             | Enter numerical values or character codes corresponding to the text on the switch.                                                                                                    |  |  |  |  |  |
|                | Write                       | Transfer the entered data to the specified device memory address. The screen can be changed after the execution of data writing.                                                         |  |  |  |  |  |
|                | Clear                       | Clear the entered data.                                                                                                    |  |  |  |  |  |
|                | Toggle Sign                 | Invert the sign of the entered data.                                                                                                    |  |  |  |  |  |
|                | Back Space *1               | Delete the character to the left of the cursor.                                                                                                    |  |  |  |  |  |
|                | DELETE *1                   | Delete the character at the current cursor position.                                                                                                    |  |  |  |  |  |
|                | +1                          | Increment the number at the current cursor position by one.                                                                                                    |  |  |  |  |  |
|                | -1                          | Decrement the number at the current cursor position by one.                                                                                                    |  |  |  |  |  |
|                | Add                         | Add the specified constant value. (Data is written when the [ENT] key is pressed.)                                                                                                    |  |  |  |  |  |
|                | Subtraction                 | Subtract the specified constant value. (Data is written when the [ENT] key is pressed.)                                                                                                  |  |  |  |  |  |
|                | Cancel                      | Restore the initially displayed value (the value prior to entry) during an entry operation.                                                                                              |  |  |  |  |  |
|                | LFT *1                      | Move the cursor left.                                                                                                    |  |  |  |  |  |
|                | RGT *1                      | Move the cursor right.                                                                                                    |  |  |  |  |  |
|                | UP *2                       | Move the cursor to the previous entry target. (Cursor movement order number –1)                                                                                                    |  |  |  |  |  |
|                | DW <sup>*2</sup>            | Move the cursor to the next entry target. (Cursor movement order number + 1)                                                                                                    |  |  |  |  |  |
|                | Cursor Movement to Right *2 | Move the cursor to the right in the table data display.                                                                                                    |  |  |  |  |  |
|                | Cursor Movement to Left *2  | Move the cursor to the left in the table data display.                                                                                                    |  |  |  |  |  |
|                | Table Move + *2             | Move the cursor to the next table data display. (Cursor movement order number + 1)                                                                                                    |  |  |  |  |  |
|                | Table Move – *2             | Move the cursor to the previous table data display. (Cursor movement order number – 1)                                                                                                   |  |  |  |  |  |
|                | Max. Value Entry            | Press this switch for an entry target with an alarm setting to display the maximum value on the entry display.  Pressing the [ENT] key will write the maximum value to the entry target. |  |  |  |  |  |
|                | Min. Value Entry            | Press this switch for an entry target with an alarm setting to display the minimum value on the entry display.  Pressing the [ENT] key will write the minimum value to the entry target. |  |  |  |  |  |
| Numerical data | Entry Display Part          | Temporarily display the entered value.                                                                                                    |  |  |  |  |  |
| display        | Max. Value Display Part     | Display the maximum value set for the entry target.                                                                                                    |  |  |  |  |  |
|                | Min. Value Display Part     | Display the minimum value set for the entry target.                                                                                                    |  |  |  |  |  |

- \*1 This setting is available when the [Allow to use Insert/DELETE keys when entering values] checkbox is selected in [System Setting] → [Unit Setting] → [General Setting].
  - This allows insertion by moving the cursor with the [LFT] and [RGT] function switches and deletion using the delete and backspace switches. This setting is enabled for keypads on all screens. However, take the following points into consideration.
  - During entry operations, entered values are displayed in flush-right format with zero suppression regardless of the display format of the numerical data display. The display returns to the specified display format after value entry is complete.

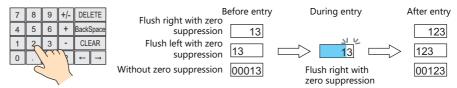

- Insertion at the whole number part
- Values are inserted to the right of the cursor. When values exist at all places, entering a new value deletes the most significant digit.
- Additionally, entering a value at the most significant digit of the whole number part overwrites the current value.
- Insertion at the fractional part
  - Values are inserted to the left of the cursor. When values exist at all places, entering a new value deletes the least significant digit of the fractional part.
  - Additionally, entering a value at the least significant digit of the fractional part overwrites the current value.

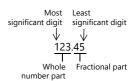

#### \*2 Cursor movement for table data display parts

- If there are multiple entry targets in a table data display part, move the cursor using the [DW] and [UP] function switches or [Cursor Movement to Right] and [Cursor Movement to Left] function switches.

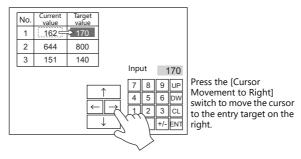

- If there are multiple table data entry targets, move the cursor between the table data display parts using the [Table Move +] and [Table Move –] function switches.

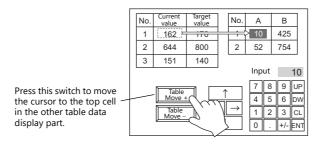

- Special functions

Setting the cell on the first line of the first column ("No." in the example below) of a table data display part that has entry targets to a text value will add switch functionality to the first line.

When the first line is pressed, the cursor moves to the first entry target cell in the table data display part. (This works in the same way as the [Table Move +] and [Table Move –] function switches.)

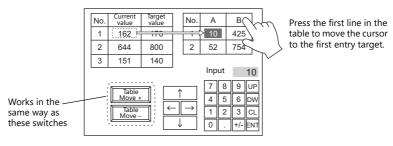

This function is enabled when [Operation Select]  $\rightarrow$  [Entry Target] is set to "Data Display" for the keypad.

### **Detail**

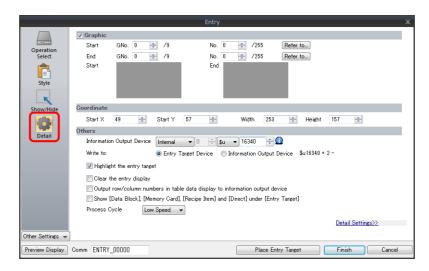

|            | Item                                                                                    | Description                                                                                                    |  |  |  |  |  |  |  |
|------------|-----------------------------------------------------------------------------------------|----------------------------------------------------------------------------------------------------|--|--|--|--|--|--|--|
| Graphic    |                                                                                         | The text placed on the graphic library can be regarded as entry text. Change between multiple graphic libraries using a switch that has [Function] set to "Graphic Library".                                                                                                    |  |  |  |  |  |  |  |
| Coordinate | es                                                                                      | Set the placement position of the keypad.                                                                                                    |  |  |  |  |  |  |  |
| Others     | Information Output Device<br>(V series → PLC)                                           | This is the device memory that stores the entry state.  Processing differs depending on the setting of [Detail] → [Output row/column numbers in table data display to information output device].  For details, refer to page 6-15.                                                                                                    |  |  |  |  |  |  |  |
|            | Write to                                                                                | Entry Target Device. Data from the entry target is written to the specified device memory address. Information Output Device For numerical data entry $\rightarrow$ n+2, n+3 For text entry $\rightarrow$ n+2 onwards (number of bytes $\div$ 2 = number of words used) - Example: Text Entering one-byte 10 characters into PLC device memory starting at D100: $10 \div 2 = 5$ words D100 to D104 of the PLC device memory are used. |  |  |  |  |  |  |  |
|            | Highlight the entry target                                                              | Highlight the display of the entry target selected with the cursor.                                                                                                    |  |  |  |  |  |  |  |
|            | Clear the entry display                                                                 | Clear the data value on the entry display each time the [ENT] key is pressed.                                                                                                    |  |  |  |  |  |  |  |
|            | Output row/column numbers in table data display to information output device            | This setting is available when the entry target is a table data display part. Select this checkbox to store line and column numbers of table data in the device memory specified for [Information Output Device] n + 1.  For details, refer to page 6-15.                                                                                                    |  |  |  |  |  |  |  |
|            | Show [Data Block], [Memory<br>Card], [Recipe Item] and [Direct]<br>under [Entry Target] | The number of types listed for [Operation Select] → [Entry Target] increases.  Data Block Use when entering data into a data block area.  Memory Card Use on a keypad to perform name editing in memory card mode.  Recipe Item Use on a keypad to perform name editing in recipe mode.  Direct Use when controlling all processing up to the data write operation using external commands.                                            |  |  |  |  |  |  |  |
| Process Cy | cle                                                                                     | Set a cycle for the X1 series to read the PLC data while it is communicating with the PLC. For details, refer to "1.2 Process Cycle".                                                                                                    |  |  |  |  |  |  |  |
| ID         |                                                                                         | Set the ID.<br>For details on IDs, refer to the V9 Series Operation Manual.                                                                                                    |  |  |  |  |  |  |  |

## Information output device memory

This is the device memory that stores the entry mode state. Consecutive addresses are used. Processing differs depending on the setting of [Detail]  $\rightarrow$  [Output row/column numbers in table data display to information output device].

• [Output row/column numbers in table data display to information output device]: Unselected

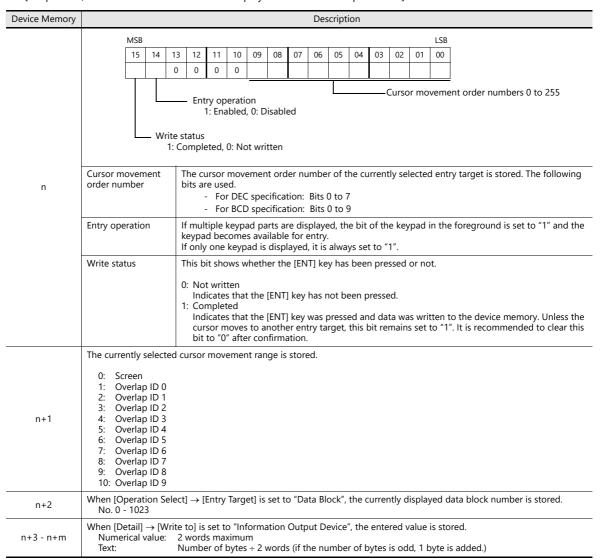

• [Output row/column numbers in table data display to information output device]: Selected

| Device Memory | Description                                                                                                    |                                                                                                    |    |    |    |    |    |    |    |    |    |    |     |    |    |    |    |  |  |  |
|---------------|----------------------------------------------------------------------------------------------------|----------------------------------------------------------------------------------------------------|----|----|----|----|----|----|----|----|----|----|-----|----|----|----|----|--|--|--|
| n             | _                                                                                                    | his is the same as "[Output row/column numbers in table data display to information output device]: Unselected" page |    |    |    |    |    |    |    |    |    |    |     |    |    |    |    |  |  |  |
| n+1           | 6-15.                                                                                                    |                                                                                                    |    |    |    |    |    |    |    |    |    |    |     |    |    |    |    |  |  |  |
|               | The line and column numbers of the selected table data cell are stored.                                                                                                    |                                                                                                    |    |    |    |    |    |    |    |    |    |    |     |    |    |    |    |  |  |  |
|               | MSB                                                                                                    |                                                                                                    |    |    |    |    |    |    |    |    |    |    | LSB |    |    |    |    |  |  |  |
| n+2           |                                                                                                    | 15                                                                                                    | 14 | 13 | 12 | 11 | 10 | 09 | 08 | 07 | 06 | 05 | 04  | 03 | 02 | 01 | 00 |  |  |  |
|               |                                                                                                    | 0                                                                                                    | 0  |    |    |    |    |    |    | 0  | 0  |    |     |    |    |    |    |  |  |  |
|               | Column selection (1 to 25)  Line selection (1 to 20)                                                                                                    |                                                                                                    |    |    |    |    |    |    |    |    |    |    |     |    |    |    |    |  |  |  |
| n+3           | When [Operation Select] $\rightarrow$ [Entry Target] is set to "Data Block", the currently displayed data block number is stored. No. 0 - 1023                                                                      |                                                                                                    |    |    |    |    |    |    |    |    |    |    |     |    |    |    |    |  |  |  |
| n+4 - n+m     | When [Detail] → [Write to] is set to "Information Output Device", the entered value is stored.  Numerical value: 2 words maximum  Text: Number of bytes ÷ 2 words (if the number of bytes is odd, 1 byte is added.) |                                                                                                    |    |    |    |    |    |    |    |    |    |    |     |    |    |    |    |  |  |  |

# **Entry Target**

This section only explains the essential entry settings.

## **Numerical Data Display**

### **Contents**

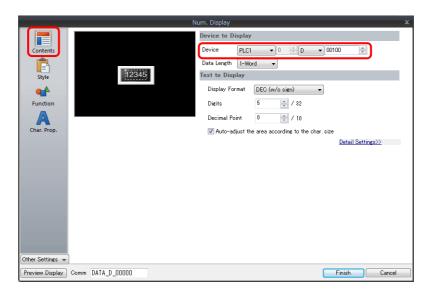

| Item   | Description                        |
|--------|------------------------------------|
| Device | Set the device memory for writing. |

### **Function**

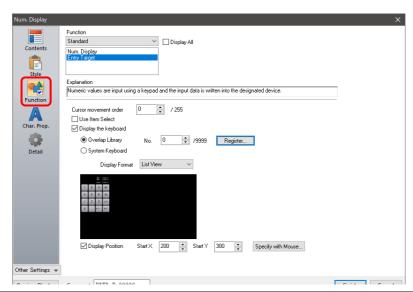

| Item                  | Description                                                                                                    |
|-----------------------|----------------------------------------------------------------------------------------------------|
| Function              | Set the entry target.                                                                                                    |
| Cursor movement order | Set the cursor movement order. The cursor can be moved with the [UP] and [DW] switches or using a control device memory.                                                                                                   |
| Use Item Select       | Select this checkbox to use the item select function. The cursor moves to the entry target that is tapped. For details on the operation and notes, refer to "Selecting by Tapping the Entry Target" page 6-35.             |
| Display the keyboard  | Select a keypad. Click [Register] when registering a new keypad part.                                                                                                    |
| Display Format        | Change the list view of the overlap library.                                                                                                    |
| Display Position      | Unselected: Display using the position of the keypad registered in the overlap library. Selected: Specify the keypad display position. The display coordinates can be set with the mouse by clicking [Specify with Mouse]. |

## **Operation/Alarm**

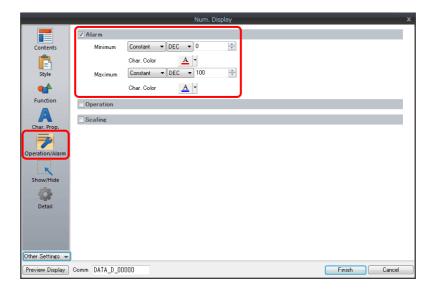

| ltem | Description                                                                                                    |
|------|----------------------------------------------------------------------------------------------------|
|      | Set the entry range. Data can be entered within the range of the minimum and maximum values. If data that exceeds the specified range is entered using an external command (other than a keypad), the entry target is displayed in the specified color. |

## Interlock

This is used to control the calling of keypads.

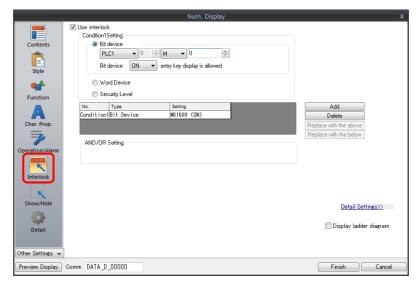

For details, refer to "Interlock" page 3-19.

## **Table Data Display**

## **General settings**

Location of settings: Double-click on the table data display

• Detail

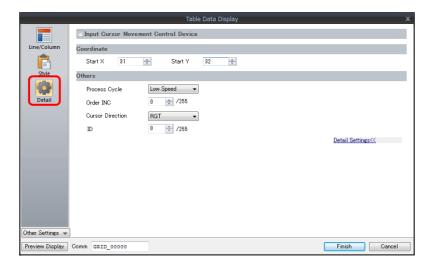

| Item                                    | Description                                                                                                    |
|-----------------------------------------|----------------------------------------------------------------------------------------------------|
| Input Cursor Movement<br>Control Device | Perform cursor movement control. For details, refer to "6.3.1 Item Select Function" page 6-35.                                                                                                    |
| Order INC                               | When the table data display contains multiple table data display parts for which [Function] is set to "Entry Target", this determines the order of precedence of each table data display part.                                                              |
| Cursor Direction                        | Select the direction in which the cursor moves when the [ENT] key is pressed.  This setting is available when [Operation Select] → [Cursor Moved by] is set to "UP/DW Switch" for the keypad and bit 14 (cursor movement) of [Control Device] is set to ON. |
| ID                                      | Set an ID number.                                                                                                    |

## **Table cells**

 $\text{Location of settings: Right-click on table cell} \rightarrow \text{right-click menu} \rightarrow [\text{Detail Setting}]$ 

• Select Type

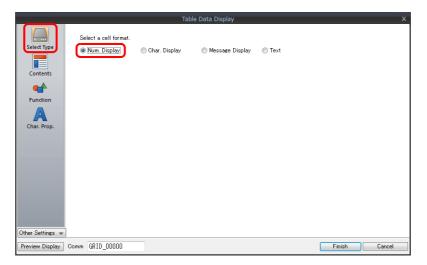

| Item        | Description                               |  |  |  |  |  |  |
|-------------|-------------------------------------------|--|--|--|--|--|--|
| Select Type | Set the display format to [Num. Display]. |  |  |  |  |  |  |

### • Contents

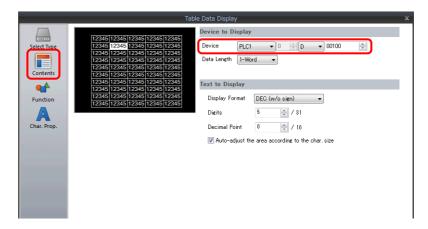

| Item   | Description                        |
|--------|------------------------------------|
| Device | Set the device memory for writing. |

#### • Function

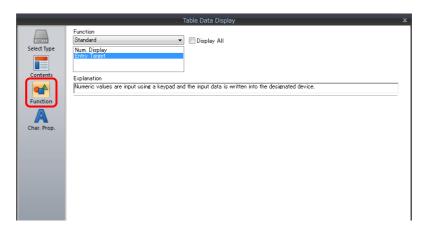

| ltem     | Description           |
|----------|-----------------------|
| Function | Set the entry target. |

### • Operation/Alarm

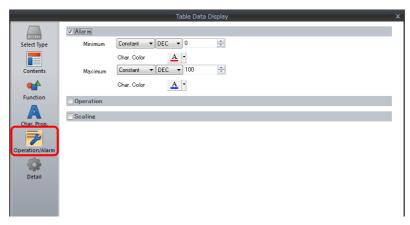

| Item | Description                                                                                                    |
|------|----------------------------------------------------------------------------------------------------|
|      | Set the entry range. Data can be entered within the range of the minimum and maximum values. If data that exceeds the specified range is entered using an external command (other than a keypad), the entry target is displayed in the specified color. |

# **Slider Switch**

# Style

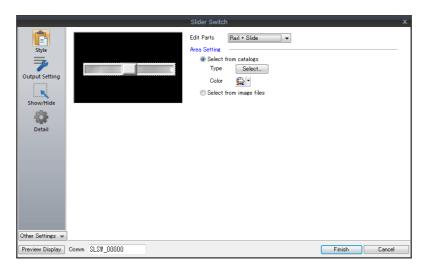

| Item         | Description          |
|--------------|----------------------|
| Area Setting | Set the part design. |

# **Output Setting**

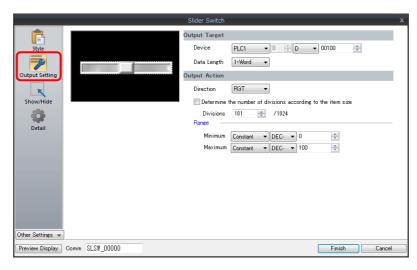

| Item                                                         | Description                                                                                                    |
|--------------------------------------------------------------|----------------------------------------------------------------------------------------------------|
| Device                                                       | Set the device memory for writing data.                                                                                                    |
| Data Length                                                  | Set data length for the device memory. (1-Word/2-Word)                                                                                                    |
| Direction                                                    | Set the sliding direction.                                                                                                    |
| Determine the number of divisions according to the item size | Select this checkbox to automatically define the number of divisions for the rail according to the size and scale value of the rail.                                                                                                    |
| Divisions                                                    | Set the number of rail divisions. (2 to 1024)  * If the rail size is smaller than the number of divisions, the rail is divided by the set number in the same manner as when the [Determine the number of divisions according to the item size] checkbox is selected. |
| Range                                                        | Set the writable range of the slider switch. This range can be changed by switching to device memory specification.                                                                                                    |

# 6.2 Character Input

## 6.2.1 Overview

A keyboard (or USB keyboard) or barcode reader can be used to enter text data (ASCII code data) to be written to the specified device memory address.

If the target data display is a character display when entering data using a keyboard, enter text data.

## **Keyboard**

• Enter characters with respect to the entry target using a keyboard placed on the screen.

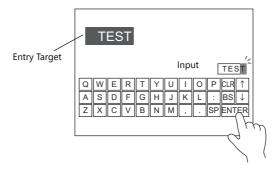

For setting examples, refer to "Placing an Entry Target and Keyboard on the Screen" page 6-23.

• A keyboard can be displayed when needed and character data can be entered with respect to the entry target. The keyboard can remain hidden at other times.

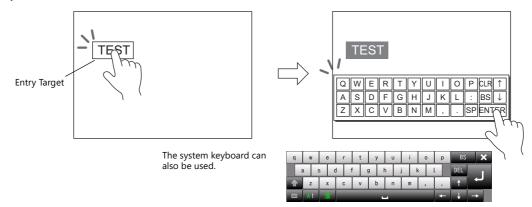

- For setting examples, refer to "Showing the Keyboard Only When Necessary" page 6-25.
- Cursor movement can be limited to certain entry targets.
  - For details, refer to "6.3.1 Item Select Function" page 6-35.

### **USB** keyboard

• Text can be entered with respect to the entry target using a USB keyboard connected to the USB-A port.

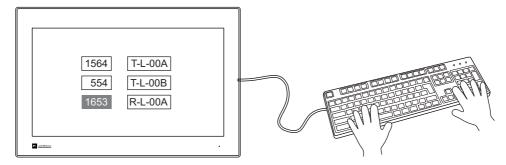

For setting examples, refer to "USB Keyboard Entry" page 6-26.

#### Barcode reader

The X1 series reads barcode data, converts the necessary data into ASCII code, and stores the result in the input target. If a PLC device memory address is specified as the input target, various information can be transferred instantaneously from barcodes to a PLC.

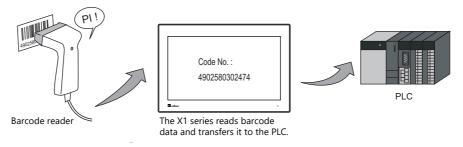

For example settings, refer to "USB Barcode Reader Input" page 6-27.

#### **Password**

A password entry screen can be created using a character display.

There are two methods for handling passwords: displaying the input value using \* (asterisks) and performing OK/NG validation using a ladder or macro (password input 1), and registering the correct password in advance and outputting the match/mismatch result to the specified address (password input 2).

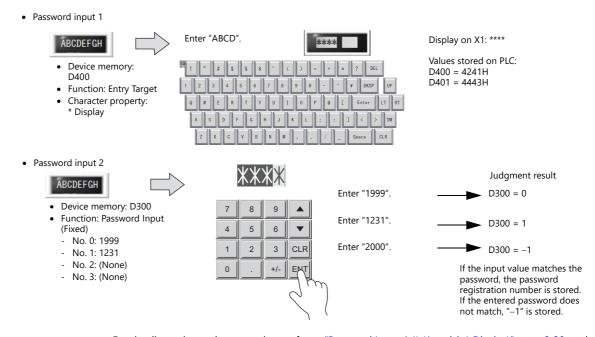

For details on the setting procedure, refer to "Password Input 1 (\* (Asterisks) Display)" page 6-28, and "Password Input 2 (Judgment Result Output)" page 6-29.

# **6.2.2 Setting Examples**

# Placing an Entry Target and Keyboard on the Screen

There are two methods for placing these parts: placement using an entry target or placement using a keyboard. Each procedure is described below using an example.

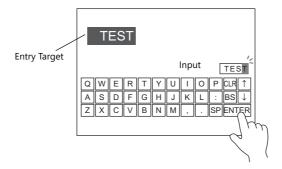

## **Placement Using an Entry Target**

1. Click [Parts]  $\rightarrow$  [Data Display  $\blacktriangledown$ ]  $\rightarrow$  [Char. Display] and place a character display on the screen.

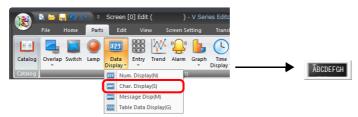

2. Display the settings window for the character display and set the [Contents] → [Device] and [No. of Bytes] settings.

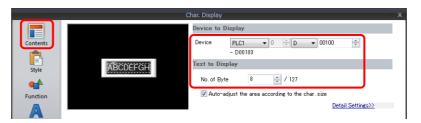

3. Set [Function] to "Entry Target".

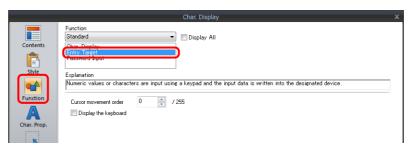

4. Click [Place Keyboard] to place a keyboard.

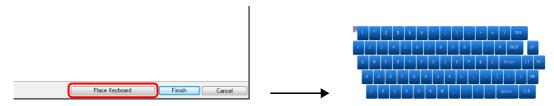

## **Placement Using a Keyboard**

1. Click [Parts]  $\rightarrow$  [Entry  $\blacktriangledown$ ]  $\rightarrow$  [Keyboard] and place a keyboard on the screen.

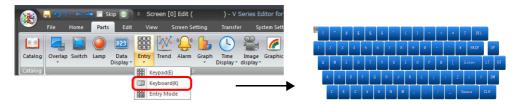

2. Display the settings window for the keyboard, click the [Place Entry Target], and place an entry target.

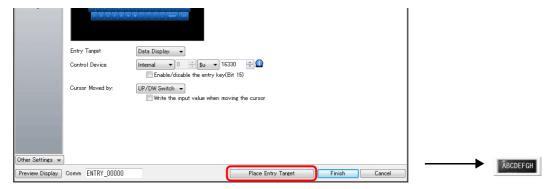

Display the settings window for the entry target (character display) and set the [Contents] → [Device] and [No. of Bytes] settings.

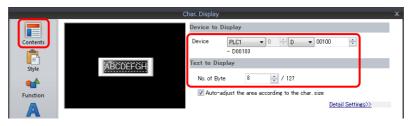

This completes the necessary settings.

- \* An entry target can also be placed according to the following procedure.
  - 1) Click [Parts]  $\rightarrow$  [Data Display  $\blacktriangledown$ ]  $\rightarrow$  [Char. Display] and place a character display on the screen.
  - Display the settings window for the character display and set the device memory for writing via [Contents] →
    [Device].

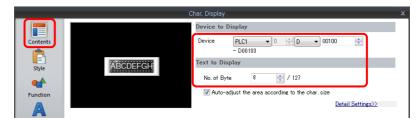

3) Set [Function] to "Entry Target".

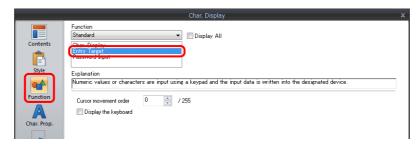

# **Showing the Keyboard Only When Necessary**

This procedure is described below using an example. (The keyboard disappears after entry.)

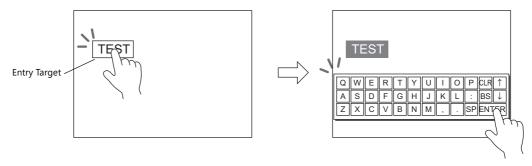

1. Click [Parts]  $\rightarrow$  [Data Display  $\blacktriangledown$ ]  $\rightarrow$  [Char. Display] and place a character display on the screen.

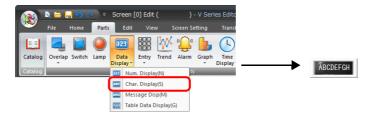

2. Display the settings window for the character display and set the device memory for writing via [Contents] → [Device].

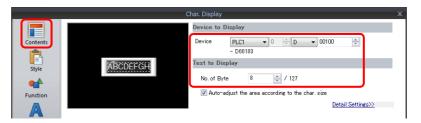

- 3. Set [Function] to "Entry Target".
- 4. Select the [Display the keyboard] checkbox and select a keyboard. When registering a new keyboard, click [Register] and select a keyboard.

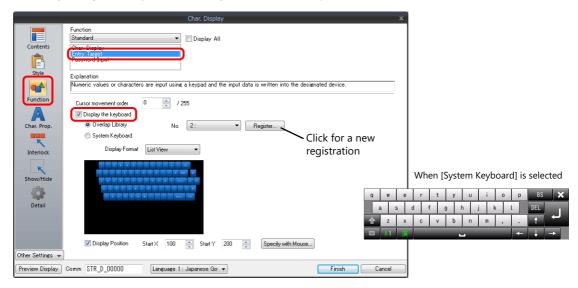

5. Select the [Display Position] checkbox and set the display position of the keyboard. (The display position cannot be set when the system keyboard is selected.)

This completes the necessary settings.

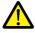

This setting cannot be performed for table data display entry targets.

# **USB Keyboard Entry**

Text can be entered with respect to the entry target using a USB keyboard connected to the USB-A port.

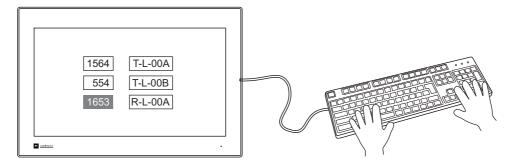

## **V-SFT Settings**

Settings must be made for a target character display with [Entry Target] selected for [Function] and [Entry] icon must be registered on the screen on which the keyboard will be used.

1. Click [Parts]  $\rightarrow$  [Data Display  $\blacktriangledown$ ]  $\rightarrow$  [Char. Display] and place a character display on the screen.

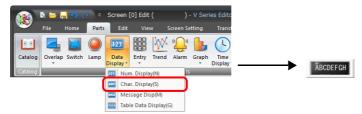

2. Display the settings window for the character display and set the device memory for writing via [Contents] → [Device].

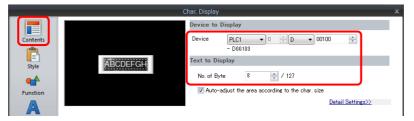

- 3. Set [Function] to "Entry Target" and click [Finish].
- 4. Click [Parts]  $\rightarrow$  [Entry]  $\rightarrow$  [Entry Mode] and place an icon on the screen.

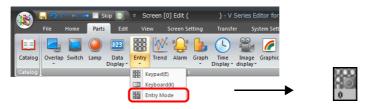

\* Supported USB keyboard functions are shown below.

| USB keyboard   | Description                                               |
|----------------|-----------------------------------------------------------|
| Character keys | Character Input                                           |
| Enter          | Write                                                     |
| – (minus)      | Toggle Sign                                               |
| Space          | Space, conversion                                         |
| Back Space     | Back Space                                                |
| Delete         | Delete the character at the cursor position               |
| Esc            | Restore the initial display state during entry operation. |

| USB keyboard  | Description                                       |
|---------------|---------------------------------------------------|
| <b>←</b>      | Move the cursor left                              |
| $\rightarrow$ | Move the cursor right                             |
| $\uparrow$    | Move the cursor to the previous option (–1)       |
| <b>\</b>      | Move the cursor to the next option (+1)           |
| Page Up       | Move to the next screen page (+1)                 |
| Page Down     | Move to the previous screen page (–1)             |
| Caps Lock     | Switching between uppercase and lowercase letters |

# **USB Barcode Reader Input**

Barcode data can be read and input from a USB barcode reader connected to the USB-A port.

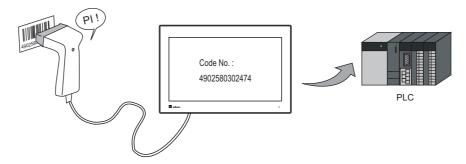

## **Supported USB Barcode Readers**

USB HID class barcode readers

## **V-SFT Settings**

Settings are the same as that for USB keyboard entry.

For details, refer to "USB Keyboard Entry" page 6-26.

# Password Input 1 (\* (Asterisks) Display)

This procedure is described below using an example.

Characters are written to D400 on the password input screen. The input values can be hidden on the X1 by displaying them using \* (asterisks).

OK/NG validation of input values is determined by a ladder or macro.

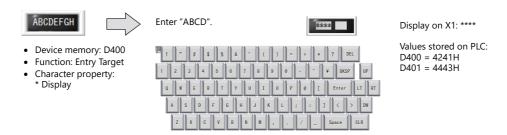

1. Click [Parts]  $\rightarrow$  [Data Display  $\blacktriangledown$ ]  $\rightarrow$  [Char. Display] and place a character display on the screen.

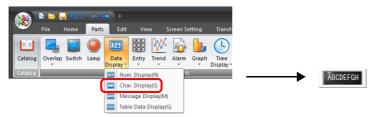

2. Display the settings window for the character display and set the device memory for writing via [Contents] → [Device].

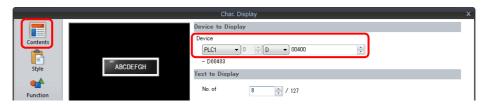

3. Set [Function] to "Entry Target".

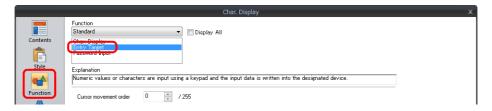

4. Select the [\* Display] checkbox in the [Char. Prop.] window.

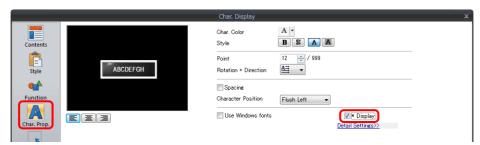

5. Click [Place Keyboard] and place a keyboard. A keypad can be placed when only numerical input is required.

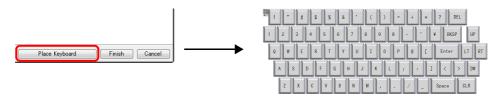

# **Password Input 2 (Judgment Result Output)**

This procedure is described below using an example.

Register the correct password to the character display in advance and output the match/mismatch result with the input value to the specified address.

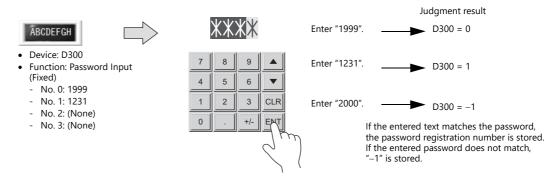

1. Click [Parts]  $\rightarrow$  [Entry  $\blacktriangledown$ ]  $\rightarrow$  [Keypad] and place a keypad on the screen.

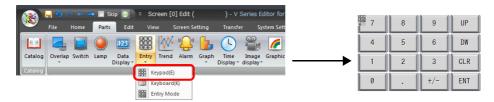

Display the settings window for the keypad, select the [Style] → [Additional Parts List] → [For Keyboard] → [Password Input] checkbox, and then click [Others].

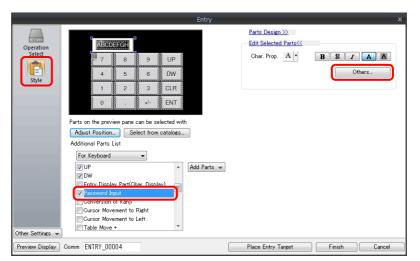

3. Register a password in the settings window of the character display under [Function].

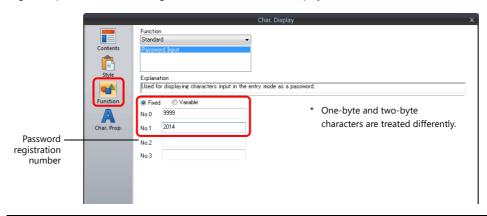

Fixed Register the number of passwords required using the four provided password fields numbered 0 to 3 (maximum of 32 one-byte alphanumeric characters).

Variable Select the checkboxes of the four provided passwords numbered 0 to 3 as required and store the password as an ASCII code at the specified device memory address.

4. Set the device memory for outputting the password judgment result with [Contents] → [Device]. E.g. D300.

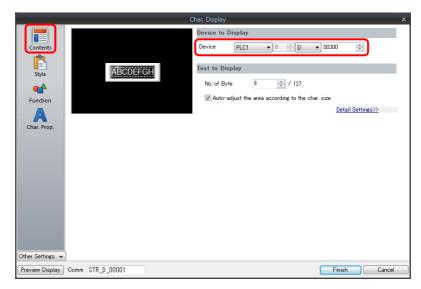

This completes the necessary settings.

The password judgment result is stored in D300.

- Password matches: When the password is accepted, No. 0 to 3 is stored.

- Password does not match: -1 (FFFF H) is stored.

# **6.2.3 Detailed Settings**

# Keyboard

# **Operation Select / Detail**

These are the same as for the keypad.

For details, refer to "Operation Select" page 6-9 and "Detail" page 6-14.

## Style

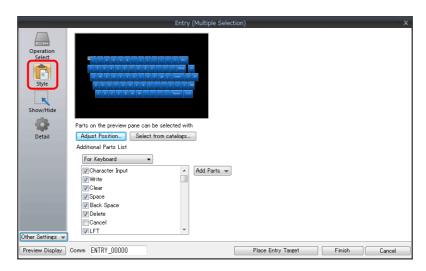

| ltem                    | Description                                                                |
|-------------------------|----------------------------------------------------------------------------|
| Adjust Position         | Change the layout of the keyboard and other added parts.                   |
| Select from catalogs    | Change the keyboard part.                                                  |
| Additional Parts List * | Select [For Keyboard]. Use this list to add or remove entry-related parts. |

\* The following switches can be used on a keyboard.

| Part   | Function                 | Description                                                                                                    |
|--------|--------------------------|----------------------------------------------------------------------------------------------------|
| Switch | Character Input          | Enter numerical values or character codes corresponding to the text on the switch.                                               |
|        | Write                    | Transfer the entered data to the specified device memory address. The screen can be changed after the execution of data writing. |
|        | Clear                    | Clear the entered data.                                                                                                    |
|        | Spaces                   | One-byte space is entered.                                                                                                    |
|        | Back Space               | Delete the character to the left of the cursor.                                                                                  |
|        | DELETE                   | Delete the character at the current cursor position.                                                                             |
|        | Cancel                   | Restore the initially displayed value (the value prior to entry) during an entry operation.                                      |
|        | LFT                      | Move the cursor left.                                                                                                    |
|        | RGT                      | Move the cursor right.                                                                                                    |
|        | UP                       | Move the cursor to the previous entry target. (Cursor movement order number –1)                                                  |
|        | DW                       | Move the cursor to the next entry target. (Cursor movement order number + 1)                                                     |
|        | Сору                     | Copies to the clipboard the text that is being input. *1 The information that is copied last is retained while in RUN mode.      |
|        | Paste                    | Inserts text from the clipboard to the left of the cursor. *2                                                                    |
|        | Cursor Movement to Right | Move the cursor to the right in the table data display. For details, refer to page 6-13.                                         |
|        | Cursor Movement to Left  | Move the cursor to the left in the table data display. For details, refer to page 6-13.                                          |
|        | Table Move +             | Move the cursor to the next table data display. (Cursor movement order number + 1)                                               |
|        | Table Move –             | Move the cursor to the previous table data display. (Cursor movement order number – 1)                                           |

| Part      | Function       | Description                                                                                                |
|-----------|----------------|----------------------------------------------------------------------------------------------------|
| Character | Entry Target   | Temporarily display the entered value.                                                                     |
| display   | Password Input | Displays input values as asterisks. This can be used for password inputs. For details, refer to page 6-28. |

- \*1 Copying is not possible in the following situations. An error buzzer will sound.
  - When a character display part with [Function] set to [Password Input] is selected
  - When a character display part with [Function] set to [Entry Target] is selected and the [\*Display] checkbox is selected in the [Char. Prop.]
  - When a range is selected (The buzzer does not sound.)

  - When using the system keyboard
    When the [Enable/disable the entry key (Bit 15)] checkbox is selected and bit 15 is OFF
- \*2 Pasting is not possible in the following situations. An error buzzer will sound.
  - When there are not enough bytes at the paste destination
  - When line break, tab or control characters are included
  - When an empty string is copied and pasted
  - When the language of the copied text differs from the paste destination (The buzzer does not sound.)
  - When using the system keyboard
  - When the [Enable/disable the entry key (Bit 15)] checkbox is selected and bit 15 is OFF

# **Entry Target**

This section only explains the essential entry settings.

## **Character Display**

### **Contents**

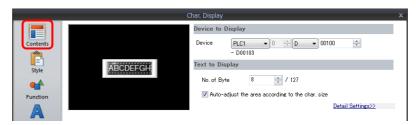

| Item         | Description                                         |
|--------------|-----------------------------------------------------|
| Device       | Set the device memory for writing.                  |
| No. of Bytes | Specify the number of bytes (number of characters). |

### **Function**

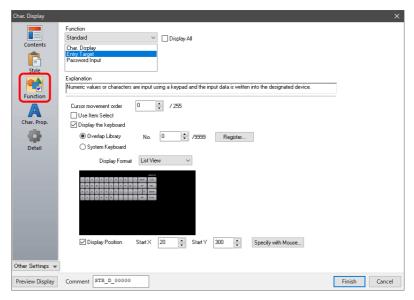

| ltem                  | Description                                                                                                    |
|-----------------------|----------------------------------------------------------------------------------------------------|
| Function              | Set the entry target.                                                                                                    |
| Cursor movement order | Set the cursor movement order. The cursor can be moved with the [UP] and [DW] switches or using a control device memory.                                                                                                    |
| Use Item Select       | Select this checkbox to use the item select function. The cursor moves to the entry target that is tapped. For details on the operation and notes, refer to "Selecting by Tapping the Entry Target" page 6-35.                 |
| Display the keyboard  | Select a keyboard. Click [Register] when registering a new keyboard part.                                                                                                    |
| Display Format        | Change the list view of the overlap library.                                                                                                    |
| Display Position      | Unselected: Display using the position of the keyboard registered in the overlap library. Selected: Specify the keyboard display position. The display coordinates can be set with the mouse by clicking [Specify with Mouse]. |

### Interlock

These are the same as for the keypad.

For details, refer to "Interlock" page 6-17.

## **Table Data Display**

## **General settings**

Location of settings: Double-click on the table data display

• Detail

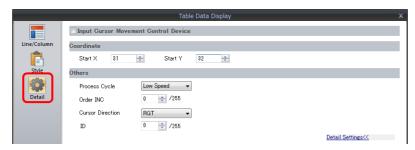

| Item                                    | Description                                                                                                    |  |  |  |  |  |  |  |
|-----------------------------------------|----------------------------------------------------------------------------------------------------|--|--|--|--|--|--|--|
| Input Cursor Movement<br>Control Device | Perform cursor movement control. For details, refer to "6.3.1 Item Select Function" page 6-35.                                                                                                    |  |  |  |  |  |  |  |
| Order INC                               | When the table data display contains multiple table data display parts for which [Function] is set to "Entry Target", this determines the order of precedence of each table data display part.                                               |  |  |  |  |  |  |  |
| Cursor Direction                        | Select the direction in which the cursor moves when the [ENT] key is pressed.  This setting is available when [Operation Select] → [Cursor Moved by] is set to "UP/SW Switch" and bit 14 (cursor movement) of [Control Device] is set to ON. |  |  |  |  |  |  |  |
| ID                                      | Set an ID number.                                                                                                    |  |  |  |  |  |  |  |

## **Table cells**

• Select Type

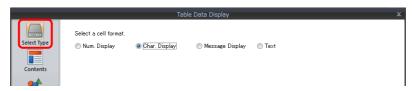

| Item        | Description             |  |  |  |  |  |  |  |  |
|-------------|-------------------------|--|--|--|--|--|--|--|--|
| Select Type | Select [Char. Display]. |  |  |  |  |  |  |  |  |

Contents

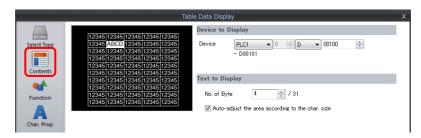

| ltem         | Description                                         |  |  |  |  |  |  |  |
|--------------|-----------------------------------------------------|--|--|--|--|--|--|--|
| Device       | Set the device memory for writing.                  |  |  |  |  |  |  |  |
| No. of Bytes | Specify the number of bytes (number of characters). |  |  |  |  |  |  |  |

• Function

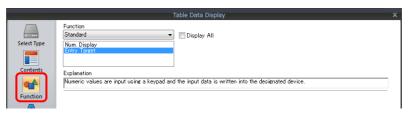

| Item     | Description           |
|----------|-----------------------|
| Function | Set the entry target. |

## 6.3 Convenient Functions

## 6.3.1 Item Select Function

## **Overview**

The cursor can be moved to a specific entry target. This is called the "item select function."

There are two methods for moving the cursor: using a switch or using an external command from the device memory specified for [Input Cursor Movement Control Device] (page 6-36).

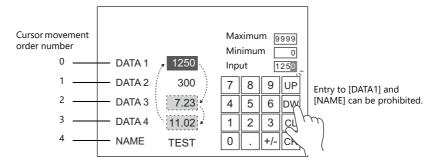

# **Selecting by Tapping the Entry Target**

The cursor can be moved to a specific entry target by tapping the entry target.

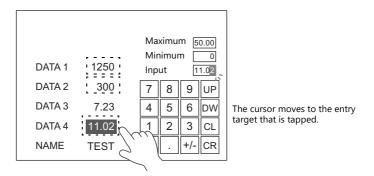

### **Setting Procedure**

### When enabling the item select function for an entry target

Select the [Function]  $\rightarrow$  [Use Item Select] checkbox of the data display part to be set as an entry target.

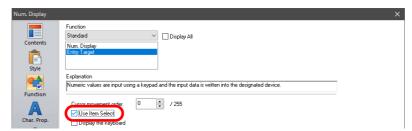

### When placing a switch so that it overlaps an entry target

1. Set [Function] to "Item Select" for the switch.

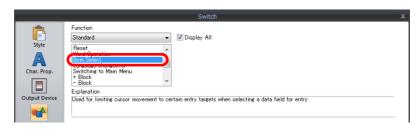

2. Place the switch so that it overlaps an entry target.

#### **Notes**

- Place the switch set with "Item Select" for [Function] on the same editing layer (screen, overlap ID 0 to 9) as the keypad.
- For the keypad, set [Operation Select] → [Entry Target] to "Data Display" and [Cursor Moved by] to "UP/DW Switch".

## Item Select with [Input Cursor Movement Control Device]

Set a [Input Cursor Movement Control Device] at the position of the placed entry target. The cursor can be moved to the specific entry target by setting the relevant [Input Cursor Movement Control Device] bit either ON or OFF.

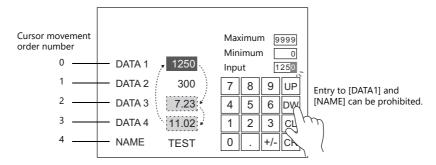

### **Location of Setting**

The location of this setting differs depending on the placement location of the entry target. Specify the top device memory address for [Input Cursor Movement Control Device] at the location of this setting.

| En                        | try Target         | Location of the [Input Cursor Movement Control Device] Setting                                                                                     |  |  |  |  |  |  |
|---------------------------|--------------------|----------------------------------------------------------------------------------------------------|--|--|--|--|--|--|
| Туре                      | Placement Location | Location of the imput cursor Movement Control Device; Setting                                                                                      |  |  |  |  |  |  |
| Numerical Data<br>Display | Screen             | $[\text{Screen Setting}] \rightarrow [\text{Screen Setting}] \rightarrow [\text{Entry}] \rightarrow [\text{Input Cursor Movement Control Device}]$ |  |  |  |  |  |  |
| Character Display         | Normal overlap     | Normal overlap settings window $\rightarrow$ [Detail] $\rightarrow$ [Input Cursor Movement Control Device]                                         |  |  |  |  |  |  |
|                           | Multi-overlap      | Multi-overlap settings window $\rightarrow$ [Detail] $\rightarrow$ [Input Cursor Movement Control Device]                                          |  |  |  |  |  |  |
|                           | Call-overlap       | Call-overlap settings window → [Detail] → [Input Cursor Movement Control Device]                                                                   |  |  |  |  |  |  |
|                           | Global overlap     | Global overlap settings window $\rightarrow$ [Detail] $\rightarrow$ [Input Cursor Movement Control Device]                                         |  |  |  |  |  |  |
|                           | Data Block Area    | Data block area settings window → [Detail] → [Input Cursor Movement Control Device] under [Device Setting]                                         |  |  |  |  |  |  |
| Table Data Display        | -                  | Table data display settings window $\rightarrow$ [Detail] $\rightarrow$ [Input Cursor Movement Control Device]                                     |  |  |  |  |  |  |

#### **Details of the [Input Cursor Movement Control Device] Setting**

The control method differs depending on whether the entry target is a numerical data display, character display, or table data display.

One bit is assigned to each entry target and cursor movement is controlled by the ON/OFF state of this bit.

#### When the entry target is a numerical number display or character display

[Input Cursor Movement Control Device] is associated with [Entry Target] and the [Cursor movement order] number in the following way.

- 0: Cursor movement prohibited
- 1: Cursor movement allowed

|      | MSB    |     |     |     |     |     |     |     |     |     |     |     |     |     |     | LSB |                                                   |
|------|--------|-----|-----|-----|-----|-----|-----|-----|-----|-----|-----|-----|-----|-----|-----|-----|---------------------------------------------------|
| n    | 15     | 14  | 13  | 12  | 11  | 10  | 09  | 08  | 07  | 06  | 05  | 04  | 03  | 02  | 01  | 00  | ← Bit No.                                         |
|      | 15     | 14  | 13  | 12  | 11  | 10  | 9   | 8   | 7   | 6   | 5   | 4   | 3   | 2   | 1   | 0   | $\leftarrow$ Cursor movement order No. 0 to 15    |
|      |        |     |     |     |     |     |     |     |     |     |     |     |     |     |     |     |                                                   |
|      | MSB    |     |     |     |     |     |     |     |     |     |     |     |     |     |     | LSB |                                                   |
| n+1  | 15     | 14  | 13  | 12  | 11  | 10  | 09  | 08  | 07  | 06  | 05  | 04  | 03  | 02  | 01  | 00  | ← Bit No.                                         |
| 11+1 | 31     | 30  | 29  | 28  | 27  | 26  | 25  | 24  | 23  | 22  | 21  | 20  | 19  | 18  | 17  | 16  | $\leftarrow$ Cursor movement order No. 16 to 31   |
|      |        | •   |     | •   | •   | •   | •   |     |     |     |     |     | •   | •   |     |     |                                                   |
|      | MSB    |     |     |     |     |     |     |     |     |     |     |     |     |     |     | LSB |                                                   |
|      | טכוייו |     |     |     |     |     |     |     |     |     |     |     |     |     |     | LJD |                                                   |
| n+15 | 15     | 14  | 13  | 12  | 11  | 10  | 09  | 80  | 07  | 06  | 05  | 04  | 03  | 02  | 01  | 00  | ← Bit No.                                         |
| 5    | 255    | 254 | 253 | 252 | 251 | 250 | 249 | 248 | 247 | 246 | 245 | 244 | 243 | 242 | 241 | 240 | $\leftarrow$ Cursor movement order No. 255 to 240 |

### When the entry target is a table data display

Assignment depends on the number of columns of the table data display part.

- 0: Cursor movement prohibited
- 1: Cursor movement allowed
- Table with 1 to 16 columns

For a table with 1 to 16 columns, one word is used for each line.

The total number of words used is the same as the number of lines.

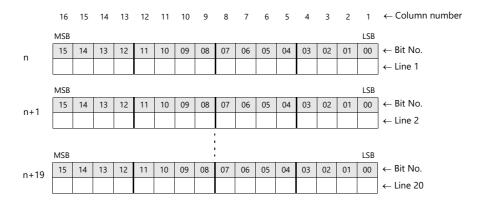

• Table with 17 to 25 columns

For a table with 17 or more columns, 2 words are used for each line.

The total number of words used is "2 ÷ number of lines".

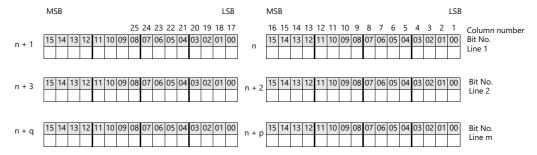

#### **Usage Example**

An example of when a numerical data display or character display entry target and a keypad are placed on the screen is explained below.

- 1. Set [Screen Setting] → [Screen Setting] → [Input Cursor Movement Control Device]. Example: PLC device memory D200
- 2. Only the 0th, 2nd, and 3rd bits of the device memory for input cursor movement control are set to ON from the unit.

|      | MSB |    |    |    |    |    |    |    |    |    |    |    |    |    |    | LSB |                                                |
|------|-----|----|----|----|----|----|----|----|----|----|----|----|----|----|----|-----|------------------------------------------------|
| D200 | 15  | 14 | 13 | 12 | 11 | 10 | 09 | 08 | 07 | 06 | 05 | 04 | 03 | 02 | 01 | 00  | ← Bit No.                                      |
|      | 0   | 0  | 0  | 0  | 0  | 0  | 0  | 0  | 0  | 0  | 0  | 0  | 1  | 1  | 0  | 1   | $\leftarrow$ Cursor movement order No. 0 to 15 |

The cursor moves according to the cursor movement order numbers 0, 2, and 3.

#### **Notes**

In this case, the [Cursor movement order] number of each table data display is ignored.

The line and column numbers are also assigned to those consisting of text only.

# 7 Trends

- 7.1 Overview
- 7.2 Historical Display
- 7.3 Real Time Display

## 7.1 Overview

There are two types of trend sampling: historical display (logging server) and real time display.

## **Historical Display**

The values of device memory addresses registered to a logging server can be saved as history. Logging can be performed
at a fixed cycle or using a trigger bit (0 → 1).

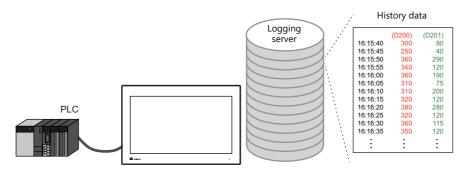

For details, refer to "7.2 Historical Display" page 7-2.

• History data saved to a logging server using trend sampling parts can be displayed on a graph or as data.

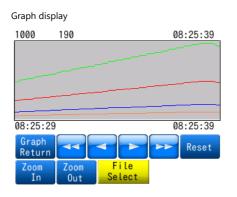

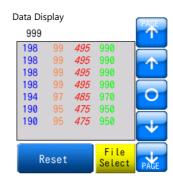

For details, refer to the following references.

- "7.2.2 Graph Display" page 7-16
- "7.2.3 Data Display" page 7-26

## **Real Time Display**

Values in consecutive device memory addresses can be expressed on a line graph.

Example: Graph display of data in addresses D100 to D110

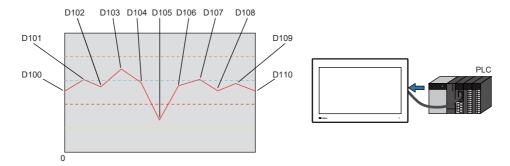

For details, refer to "7.3 Real Time Display" page 7-33.

## 7.2 Historical Display

## 7.2.1 Logging Server

The area for saving logged data is referred to as the logging server. A maximum of 12 logging servers can be registered.
 Logging is performed using a fixed cycle or a trigger bit (0 → 1) and device memory can be freely configured.

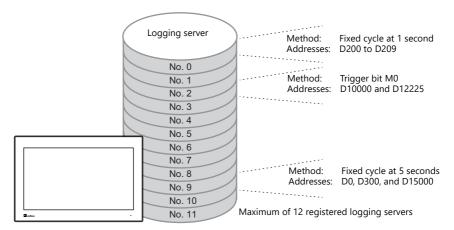

- CSV/backup output
  - History data saved to a logging server can be output to X1 internal storage ("sd" folder, "usb" folder) or external USB storage as a CSV or backup file.

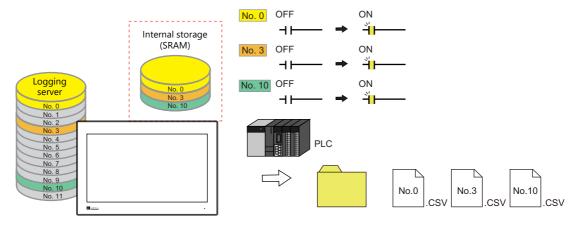

- For details, refer to "Outputting CSV/Backup Files" page 7-5.
- History data saved to a logging server using trend sampling parts can be displayed on a graph or as data.
  - For details, refer to the following references.
    - "7.2.2 Graph Display" page 7-16
    - "7.2.3 Data Display" page 7-26

## **Setting Example**

#### **Logging Methods**

There are two logging methods: logging performed at a fixed cycle and logging performed upon triggering of a trigger bit (0  $\rightarrow$  1).

#### **Fixed cycle**

This section explains logging with a fixed cycle using an example of logging data from device memory addresses D200 to D209 at 1 second intervals.

- 1. Display the [System Setting]  $\rightarrow$  [Logging Server] window.
- 2. Click [Add] and set an unregistered number.
- 3. Set [Logging] to [Constant Cycle].
- 4. Configure the [Logging Data] tab window settings as shown below.

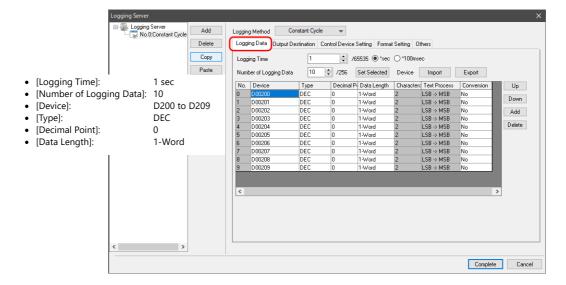

5. Set [Number of Data to Save] on the [Output Destination] tab window.

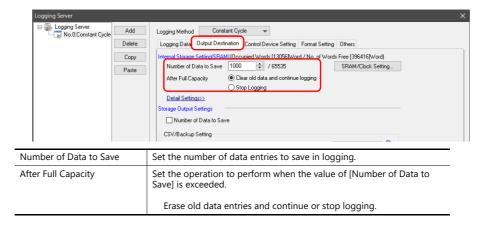

This completes the necessary settings.

- To output as a CSV or backup file, refer to "Outputting CSV/Backup Files" page 7-5.
- To display logging data on a graph or as data, refer to the following references.
  - "7.2.2 Graph Display" page 7-16
  - "7.2.3 Data Display" page 7-26

## **Trigger**

This section explains logging with a trigger using an example of logging data from device memory addresses D10000 and D12225 when trigger bit M0 changes from 0 to 1.

- 1. Display the [System Setting] → [Logging Server] window.
- 2. Click [Add] and set an unregistered number.
- 3. Set [Logging] to [Trigger].
- 4. Configure the [Logging Data] tab window settings as shown below.

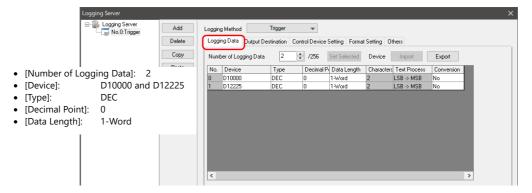

5. Set [Number of Data to Save] on the [Output Destination] tab window.

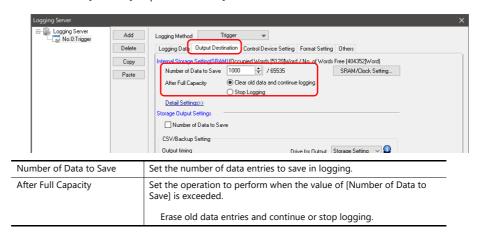

6. Set [Trigger Bit] on the [Control Device Setting] tab window. M0

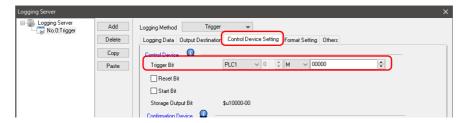

This completes the necessary settings.

- To output to storage, refer to "Outputting CSV/Backup Files" page 7-5.
- To display logging data on a graph or as data, refer to the following references.
  - "7.2.2 Graph Display" page 7-16
  - "7.2.3 Data Display" page 7-26

### **Outputting CSV/Backup Files**

Logging data saved in SRAM (DRAM) can be output to storage as a CSV or backup file.

For an example on setting the logging method, refer to the following references.

- "Fixed cycle" page 7-3
- "Trigger" page 7-4
- 1. Display the [System Setting] → [Logging Server] window and specify a logging server number.
- 2. Set the settings under [CSV/Backup Setting] → [Output timing] on the [Output Destination] tab window.

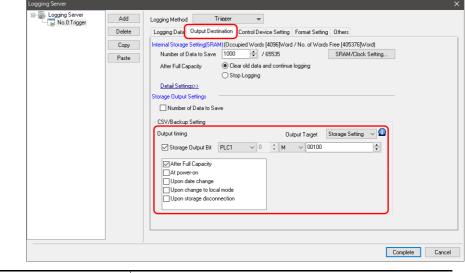

Output timing Storage Output Bit  $(0 \rightarrow 1)$ After Full Capacity
At power-on
Upon date change
Upon change to local mode (when mode is changed from RUN to Local)
Upon storage disconnection (when storage disconnection switch is pressed)

3. Set the save destination with [Output Target].

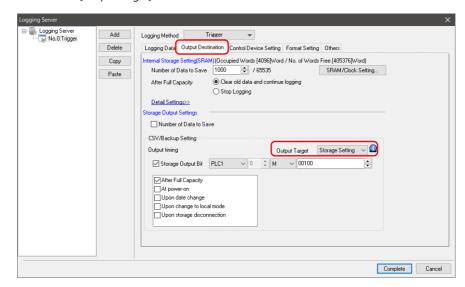

| Output Target | Storage Setting                     | Storage specified at [System Setting] $\rightarrow$ [Other] $\rightarrow$ [Storage Setting]                                    |  |
|---------------|-------------------------------------|----------------------------------------------------------------------------------------------------|--|
|               | C: sd Folder<br>(internal storage)  | C:\MONITOUCH\X1\ <b>0</b> \work\strage\sd\(access folder)\LOGGING  ——0: Main app in multi-display  1: Sub app in multi-display |  |
|               | D: usb Folder<br>(internal storage) | C:\MONITOUCH\X1\\\\\\\\\\\\\\\\\\\\\\\\\\\\\\\\\\\                                                                             |  |
|               | W/X/Y/Z: USB storage device *       | External USB storage (Drive name):\X1_Storage\LOGGING                                                                          |  |

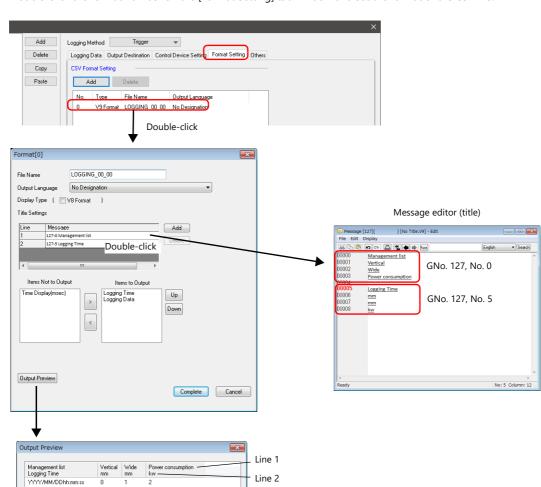

4. Double-click the format number on the [Format Setting] tab window and set the format of the CSV file.

| File Name                               | Set the name of the CSV file.                                                                                                    |
|-----------------------------------------|----------------------------------------------------------------------------------------------------|
| Output Language                         | Set the language used in the CSV file.                                                                                                    |
|                                         | No Designation: Output using the displayed language.<br>Language 1 to 16                                                                                                    |
| Title Setting                           | Add a title to the first line of the CSV file. (Max. 10 lines)  Double-click a cell under [Message] and register text in the [Message Edit] window.                            |
| Items Not to Output Items to Output ← → | Use the [←] and [→] buttons to set the items to output to the CSV file.  Logging Time Time Display (msec) Logging Data  * Logging time and time display are output separately. |
| Output Preview                          | Display a preview of CSV file to be output.                                                                                                    |

This completes the necessary settings.

A CSV file/backup file is output at the timing set in step 2.

For details on folder configuration, refer to "Storage output settings" page 7-10.

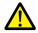

To only output a CSV file, select the [Others]  $\rightarrow$  [Do not output backup files] checkbox.

## **Detailed Settings**

Location of settings: [System Setting] → [Logging Server]

#### **Table**

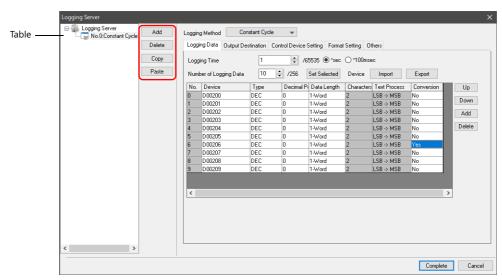

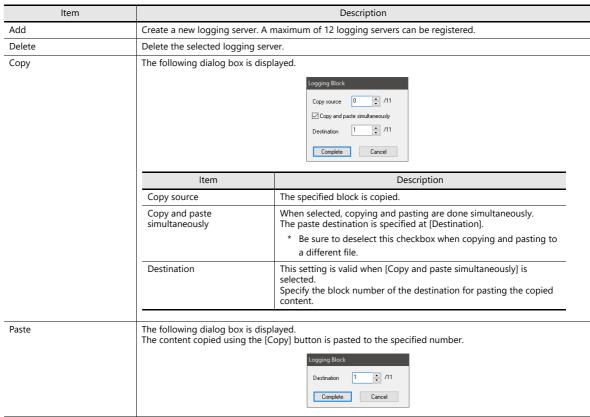

### **Logging Data**

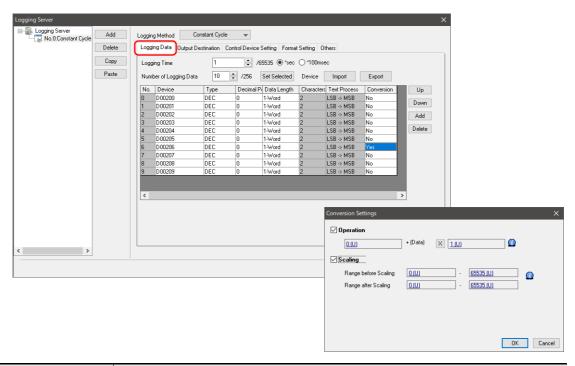

|             | Item           | Description                                                                                                    |  |  |  |  |
|-------------|----------------|----------------------------------------------------------------------------------------------------|--|--|--|--|
| Logging M   | lethod         | Set the logging method.                                                                                                    |  |  |  |  |
|             |                | Trigger Perform logging when the [Trigger Bit] device memory changes from 0 to 1. Location of setting:"Control Device Setting" page 7-13                                                              |  |  |  |  |
|             |                | 1: ON 0: OFF 1 2 3 4 5                                                                                                    |  |  |  |  |
|             |                | Constant Cycle Perform logging at the cycle set for [Logging Time].                                                                                                    |  |  |  |  |
|             |                | 1 2 3 4 5                                                                                                    |  |  |  |  |
| Logging Ti  | me             | Set the logging frequency. 0 to 65535 (0 means every cycle) Units: Seconds or 100 milliseconds                                                                                                    |  |  |  |  |
| Number o    | f Logging Data | Set the total number of points to log. Max. 256 points.                                                                                                    |  |  |  |  |
| Device      |                | Set the logging device memory.                                                                                                    |  |  |  |  |
|             | Туре           | Set the data type.                                                                                                    |  |  |  |  |
|             | Decimal Point  | Set the number of decimal places.                                                                                                    |  |  |  |  |
|             | Data Length    | Set the data length of the set device memory. 1-Word/2-Word                                                                                                    |  |  |  |  |
|             | Characters     | Set the number of characters (1 character = 1 byte).                                                                                                    |  |  |  |  |
|             | Text Process   | Set the order of the first and second bytes within one word. LSB $ ightarrow$ MSB, MSB $ ightarrow$ LSB                                                                                               |  |  |  |  |
|             | Conversion     | No The value of the device memory address is logged as is. Yes The value of the device memory address after operation/scaling is logged.                                                              |  |  |  |  |
| Set Selecte | ed             | Batch copy the settings of the selected cell. For device memory addresses, automatic increment is performed.                                                                                          |  |  |  |  |
| Import      |                | Import logging device memory of the selected and subsequent numbers from a CSV file. If the number of lines in the CSV file exceeds the number of logging entries, the device memory is not extended. |  |  |  |  |
| Export      |                | Export all logging device memory to a CSV file.                                                                                                    |  |  |  |  |
| Up, Down    |                | Move the selected line.                                                                                                    |  |  |  |  |
| Add         |                | Add a new line below the selected line.                                                                                                    |  |  |  |  |
| Delete      |                | Delete the selected line.                                                                                                    |  |  |  |  |

## **Output Destination**

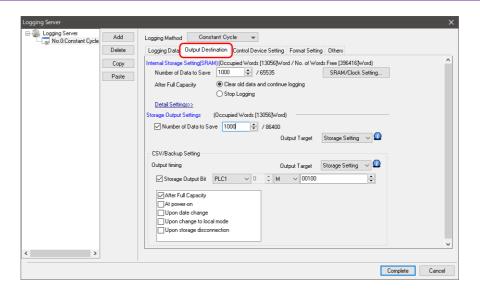

## **Internal storage settings**

Configure the settings for storing to SRAM (DRAM).

| Item                   | Description                                                                                                    |
|------------------------|----------------------------------------------------------------------------------------------------|
| Number of Data to Save | Set the number of data entries to save in logging.                                                                                                    |
| After Full Capacity    | Set the operation to perform when the value of [Number of Data to Save] is exceeded.  Erase old data entries and continue or stop logging.                                                                                                    |
| Device Type            | SRAM Back up history data when power to the unit is OFF (on battery power) and when changing between RUN and Local mode. The amount of free space and total used space can be checked via [SRAM/Clock Setting]. DRAM All history data is cleared when power to the unit is turned OFF or when changing between RUN and Local mode. |

## **Storage output settings**

Configure the settings for outputting to storage.

|             | Item          | Description                                                                                                    |                                                                                                    |  |  |  |
|-------------|---------------|----------------------------------------------------------------------------------------------------|----------------------------------------------------------------------------------------------------|--|--|--|
| Number of I | Data to Save  | follows. The timing of file output is as follo - When amount of saved into                                                                                                    | ternal storage settings data has reached its limit ries unit from RUN to STOP, or when turning power ON (only when SRAM nection] switch is pressed (reset switch/reset bit ON)                          |  |  |  |
|             |               | (To only output CSV and backup fil                                                                                                    | les, this setting is not required. Configure the CSV/backup settings.)                                                                                                    |  |  |  |
|             | Output Target | Select the output target.                                                                                                    |                                                                                                    |  |  |  |
|             |               | Output Target                                                                                                    | Details                                                                                                    |  |  |  |
|             |               | Storage Setting                                                                                                    | Storage specified at [System Setting] $\rightarrow$ [Other] $\rightarrow$ [Storage Setting]                                                                                                    |  |  |  |
|             |               | C: sd Folder<br>(internal storage)                                                                                                    | C:\MONITOUCH\X1\ <b>0</b> \work\strage\sd 0: Main app in multi-display  1: Sub app in multi-display                                                                                                    |  |  |  |
|             |               | D: usb Folder<br>(internal storage)                                                                                                    | C:\MONITOUCH\X1\ <mark>0</mark> \work\strage\usb                                                                                                    |  |  |  |
|             |               | W/X/Y/Z: USB storage device *                                                                                                    | External USB storage (Drive name):\X1_Storage\                                                                                                    |  |  |  |
|             |               | is selected. In this case, selection of the "to The folder configuration of storage BIN file output destination: (output Access folder (defaul LOGGING for the folder configuration). | e is as follows. t destination)\(access folder)\LOGGING folder  (b) *1  folder (fixed name)  LOGGING00.BIN (LOGGING00.BIN-journal *2)  Logging server numbers 00 to 11                                  |  |  |  |
|             |               | *2 Temporary file created durin                                                                                                    | nged at [System Setting] → [Other] → [Storage Setting].  Ig data update. This file is created temporarily only when the [System  [General Setting] → [Output logging data in binary format] checkbox is |  |  |  |

| ltem                         | Description                                                                                         |                                                                                                    |  |  |  |  |  |
|------------------------------|----------------------------------------------------------------------------------------------------|----------------------------------------------------------------------------------------------------|--|--|--|--|--|
| CSV/Backup Setting           | Description  Output data saved in the internal storage settings to storage as a CSV/backup file.    |                                                                                                    |  |  |  |  |  |
| Output timing  Output Target | Set the timing for outputting to sto                                                                | orage.<br>er Full Capacity / At power-on / Upon date change / Upon change to local                                                                                                    |  |  |  |  |  |
| Output larget                | Select the output destination.                                                                      |                                                                                                    |  |  |  |  |  |
|                              | Output Target                                                                                       | Details                                                                                                    |  |  |  |  |  |
|                              | Storage Setting  C: sd Folder (internal storage)                                                    | Storage specified at [System Setting] → [Other] → [Storage Setting]  C:\MONITOUCH\X1\ <b>0</b> \work\strage\sd  —0: Main app in multi-display  1: Sub app in multi-display                                                                                                    |  |  |  |  |  |
|                              | D: usb Folder<br>(internal storage)                                                                 | C:\MONITOUCH\X1\ <mark>0</mark> \work\strage\usb ——0: Main app in multi-display 1: Sub app in multi-display                                                                                                    |  |  |  |  |  |
|                              | W/X/Y/Z: USB storage device *                                                                       | External USB storage (Drive name):\X1_Storage\                                                                                                    |  |  |  |  |  |
|                              | -                                                                                                   | I [System Setting] → [Other] → [Storage Setting] → [External USB storage] usb Folder" option is disabled.                                                                                                    |  |  |  |  |  |
|                              | The folder structure of the output     CSV file output destination     (output destination)\(access | folder)\LOGGING folder                                                                                                    |  |  |  |  |  |
|                              |                                                                                                    | n<br>folder)\LOGGING\(year month folder)\(year month day folder)<br>), CSV filename: power, Output destination: D: usb Folder                                                                                                    |  |  |  |  |  |
|                              | C:\MONITOUCH\X1\0\work\strage                                                                       |                                                                                                    |  |  |  |  |  |
|                              | Access folder LOGGING LO                                                                            | (default) *1  OGGING folder (fixed name)  power.CSV *2  201404 Year/month folder (backup) *3  Year/month/day folder  power_20140401083000.CSV  Year, month, day, hour, minutes, seconds                                                                                                  |  |  |  |  |  |
|                              |                                                                                                    | LOGGING00_20140401083000.BIN (April 1, 2014 at 08:30:00)                                                                                                    |  |  |  |  |  |
|                              |                                                                                                    | power_20140402083000.CSV  LOGGING <u>00</u> _20140402083000.BIN                                                                                                    |  |  |  |  |  |
|                              | *1. The folder name can be                                                                          | Logging server No. 00 - 11  20140501  20140501  20140501  20140501                                                                                                    |  |  |  |  |  |
|                              | *2 For details on changing                                                                          | e changed at [System Setting] → [Other] → [Storage Setting].  If the filename, refer to "Format Setting" page 7-14.  If the filename, refer to "Format Setting" page 7-14.  If the filename, refer to "Format Setting" page 7-14.  If the filename, refer to "Format Setting" page 7-15. |  |  |  |  |  |

- Example of storage output
  - Logging block number 0, output destination ("sd" folder), CSV/backup file output destination ("sd" folder)

#### C:\MONITOUCH\X1\0\work\strage

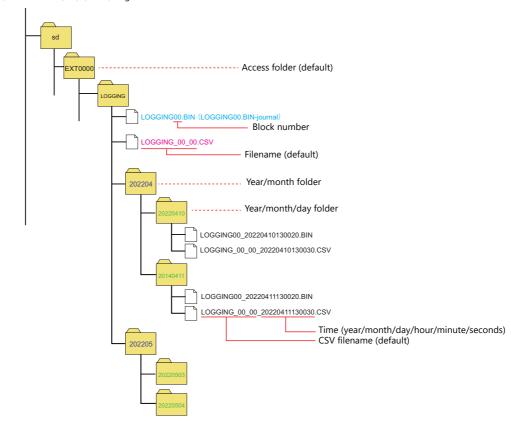

- Logging block number 0, output destination ("sd" folder), CSV/backup file output destination (W: USB storage device)

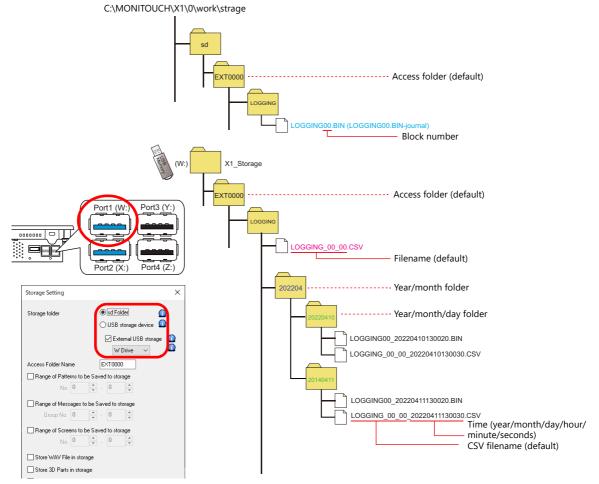

## **Control Device Setting**

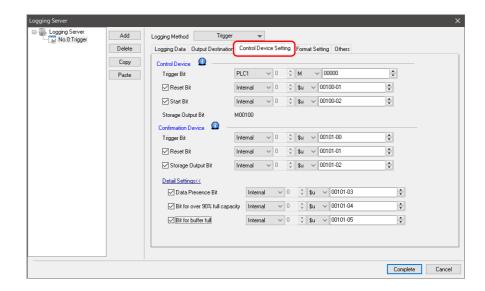

#### **Control device**

| Item               | Description                                                                                                    |
|--------------------|----------------------------------------------------------------------------------------------------|
| Trigger Bit        | Set the trigger bit to use when [Logging] is set to [Trigger]. Logging is performed when the trigger bit changes from 0 to 1. $0 \rightarrow$ 1: Perform logging once. |
| Reset Bit          | Clear the history data. 1: Reset (logging is stopped while "1")                                                                                                    |
| Start Bit          | Control starting and stopping of logging. 0: Stop 1: Start                                                                                                    |
| Storage Output Bit | Display the storage output bit.  Change the device via [Output Destination] $\rightarrow$ [Storage Output Bit]. For details, refer to page 7-9.                        |

#### **Confirmation device**

This device memory stores the execution result of the control device memory.

| Item                           | Description                                                                           |
|--------------------------------|---------------------------------------------------------------------------------------|
| Trigger Bit                    | Stores the trigger bit status.                                                        |
| Reset Bit                      | This bit changes to "1" after a reset is complete.                                    |
| Storage Output Bit             | This bit changes to "1" after the storage output bit turns ON.                        |
| Data Presence Bit              | This bit changes to "1" when there is history data present at the saving destination. |
| Bit for capacity over 90% full | This bit changes to "1" when the saving destination is 90% full with history data.    |
| Bit for buffer full            | This bit changes to "1" when the saving destination is full.                          |

## **Format Setting**

#### **Format list**

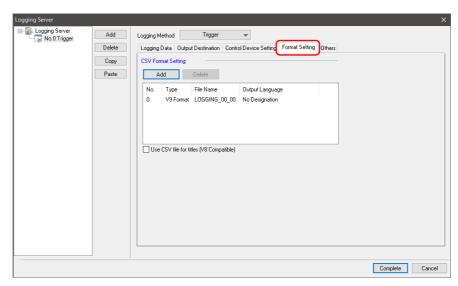

|                    | Item                                       | Description                                                                                                    |
|--------------------|--------------------------------------------|----------------------------------------------------------------------------------------------------|
| CSV Format Setting |                                            | These settings are for saving history to CSV files.<br>Multiple CSV formats can be registered using the [Add] button.                                                            |
|                    | Use CSV file for titles (V8 Compatible) *1 | Add title lines using SMHxxxx.csv (xxxx: 0000 to 0011). Place any CSV files into the "LOGGING" folder in storage in advance. The CSV format is only valid for No. 0 (V8 format). |

<sup>\*1</sup> While there are no restrictions on the number of rows and columns in the SMHxxxx.csv files, the maximum file size is 239 kbytes. If there is a mistake in the settings or a SMHxxxx.csv file cannot be read, the logging block number is added to the title line.

#### **Format window**

Double-click a format number in the list to display this window.

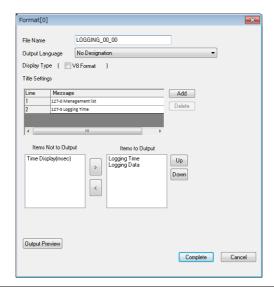

| Item            | Description                                                                                               |  |  |  |
|-----------------|----------------------------------------------------------------------------------------------------|--|--|--|
| File Name       | Set the name of the CSV file.                                                                             |  |  |  |
|                 | Default: LOGGING_xx_yy.CSV (xx: logging server number, yy: format number)                                 |  |  |  |
|                 | * For details on file output destinations, refer to page 7-9.                                             |  |  |  |
| Output Language | Set the language used in the CSV file.  Language 1 to 16  No Designation: Language displayed on the unit. |  |  |  |
| Display Type    | Switch to the V8 series (previous model) settings menu.                                                   |  |  |  |

| Item                                    | Description                                                                                                    |
|-----------------------------------------|----------------------------------------------------------------------------------------------------|
| Title Settings                          | Add a title to the first line of the CSV file.  Click [Add] to register up to 10 lines of titles.  Double-click a cell under [Message] and register text in the [Message Edit] window. (GNo., No. designation)     |
| Items Not to Output Items to Output ← → | Use the [←] and [→] buttons to set the items to output to the CSV file.  Logging Data, Logging Time, Display Time (msec)  * Output all logging data.  Cells are divided into logging time and time display (msec). |
| Up, Down                                | Set the item order in the CSV file. Select an item under [Items to Output] and use the [Up] and [Down] buttons to move it. Items are displayed from the left in the file in the descending order of the list.      |
| Output Preview                          | Display a preview of CSV file to be output.                                                                                                    |

## Others

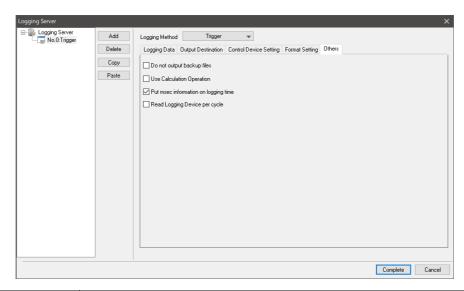

| ltem                                 | Description                                                                                                    |  |  |  |
|--------------------------------------|----------------------------------------------------------------------------------------------------|--|--|--|
| Do not output backup files           | No backup folder or file is created when outputting to a storage folder. For details on folder configuration, refer to page 7-10.                                   |  |  |  |
| Use Calculation Operation            | Select this checkbox to display [Mean Value Display/Max. Display/Min. Display/Total Display] for a numerical data display for which [Function] is set to "Logging". |  |  |  |
| Put msec information on logging time | This is a V8 compatible setting. Select this checkbox to output the logging time in milliseconds when using a V8 sample macro.                                      |  |  |  |
| Read Logging Device per<br>cycle     | Unselected (default) Read the logging device memory at the frequency specified for [Logging Time].  Selected                                                        |  |  |  |
|                                      | Read the logging device memory according to the communication cycle.                                                                                                |  |  |  |

## 7.2.2 Graph Display

- History data saved to a logging server can be displayed as a line graph or rectangular waves.
- A maximum of 16 graph lines can be displayed in one graph area.

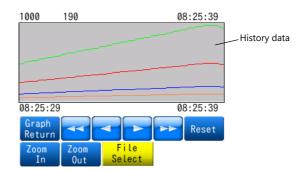

• Backup files output to storage can be selected for display.

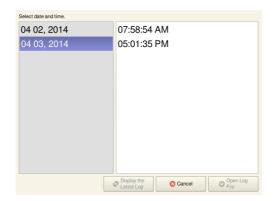

• Each graph line can be shown or hidden. Showing or hiding graphs can be easily changed as necessary, according to operating conditions.

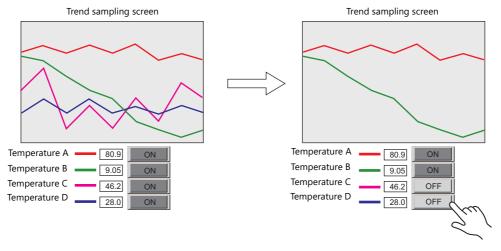

• The display magnification of the X and Y axes of graphs can be increased or reduced (1/8 to 8 times).

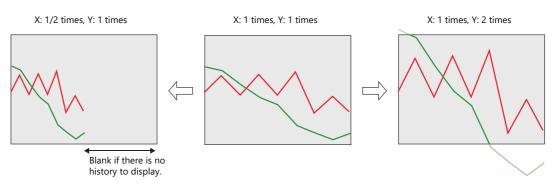

## **Location of Setting**

Click [Parts]  $\rightarrow$  [Trend] and place a graph on the screen.

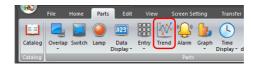

## **Detailed Settings**

## **Operation Select**

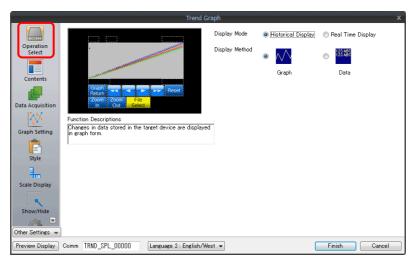

| Item           | Description                  |  |  |  |
|----------------|------------------------------|--|--|--|
| Display Mode   | Select [Historical Display]. |  |  |  |
| Display Method | Select [Graph].              |  |  |  |

### **Contents**

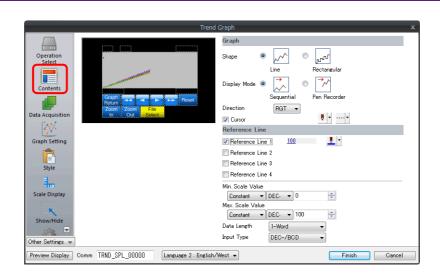

## Graph

| Item         | Description                                                                                 |  |  |  |  |
|--------------|---------------------------------------------------------------------------------------------|--|--|--|--|
| Shape        | Set the graph shape. Line/Rectangular                                                       |  |  |  |  |
| Display Mode | Sequential  Draw the graph in the direction of movement.                                    |  |  |  |  |
|              | Pen Recorder<br>Display a pen recorder type graph. Newest data is always on the right.      |  |  |  |  |
|              | [Direction]: RGT, [Display Mode]: Sequential [Direction]: RGT, [Display Mode]: Pen Recorder |  |  |  |  |
|              | Newest data  Newest data                                                                    |  |  |  |  |
| Direction    | Set the direction of graph lines.                                                           |  |  |  |  |
|              | • RGT (right) • LFT (left) • UP (upward) • DW (downward)  Y  X: Time axis Y: Trend data     |  |  |  |  |
| Cursor       | Set the color and line type of the cursor.                                                  |  |  |  |  |

#### Reference line

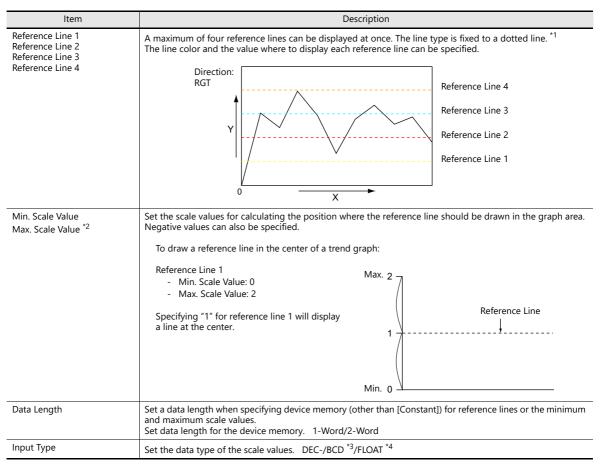

<sup>1</sup> When device memory is specified for a [Reference Line], the reference line is updated at the [High Speed] process cycle setting. However, if the [Show/hide graph data] checkbox is selected in the [Detail] settings, updating is dependent on the specified process cycle.

- \*2 When device memory is specified for the minimum and maximum scale values and the values in the device memory is changed in RUN mode, the change will be updated to the graph when the graph is displayed or when the "TREND\_REFRESH" macro command is executed.
  - For details on the "TREND\_REFRESH" macro command, refer to the V9 Series Macro Reference Manual.
- \*3 When [DEC-/BCD] is selected, the setting at [System Setting]  $\rightarrow$  [Hardware Setting]  $\rightarrow$  [PLC Properties]  $\rightarrow$  [Code] takes effect.
- \*4 If any specified value (non-numeric inclusive) is outside the range usable on the X1 series unit, the line cannot be displayed.
  - For details on the allowable range, refer to "5.1.4 Real Numbers (Floating Point Numbers)".

### **Data Acquisition**

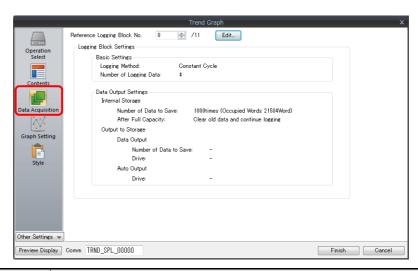

| ltem | Description                                                                                |  |  |  |
|------|--------------------------------------------------------------------------------------------|--|--|--|
| No.  | Set the number registered to the logging server. The registration details are shown below. |  |  |  |
| Edit | Edit the logging server. For details, refer to "Detailed Settings" page 7-7.               |  |  |  |

### **Graph Setting**

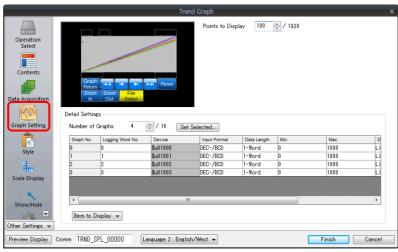

| ltem                 | Description                                                                                                    |  |  |  |
|----------------------|----------------------------------------------------------------------------------------------------|--|--|--|
| Points to Display *1 | et the number of plot points along the horizontal axis.  - For 1920 × 1080 dots: 3 to 1920  - For 1280 × 800 dots: 3 to 1280                                    |  |  |  |
| Number of Graphs     | Set the number of graph lines.                                                                                                    |  |  |  |
| Set Selected         | Use this button to configure settings for all displayed graph lines at once when the data length, data type, minimum value, and maximum value are all the same. |  |  |  |
| Logging Word No. *2  | ecify which word the data corresponds to in the number of words specified for the logging server.                                                               |  |  |  |

| ltem           | Description                                                                                                    |
|----------------|----------------------------------------------------------------------------------------------------|
| Device         | Displays the logging device memory.  The device memory can be changed in the settings of the logging server set in the [Data Acquisition] settings.                                                                                                    |
| Input Format   | Select the format for display on the screen. DEC-/BCD, Actual Number                                                                                                    |
|                | DEC-/BCD This is determined by the setting at [System Setting] → [Hardware Setting] → [PLC Properties] → [Code].  Actual Number If any specified value (non-numeric inclusive) is outside the range usable on the X1 series unit, it cannot be displayed. For details on the allowable range, refer to "5.1.4 Real Numbers (Floating Point Numbers)". |
| Data Length    | Set data length for the device memory. 1-Word/2-Word                                                                                                    |
| Max., Min. *3  | Set the minimum and maximum values of the graph.  * An error will occur if the same value is set. Make sure to set valid values.                                                                                                    |
| Display Format | Set the graph type. Line Graph/Marker                                                                                                    |
| Туре           | Set the line type.                                                                                                    |
| Color          | Set the line color.                                                                                                    |

\*1 Number of display points

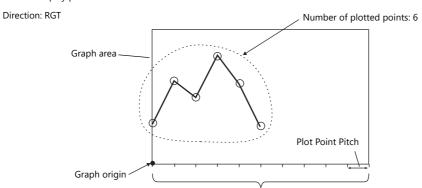

<u>∧</u>

If a value larger than the X size (dots) of the graph area is specified for [Points to Display], the graph will not be drawn correctly.

Number of display points = Maximum number of points (11)

\*2 Example: 8 words set for the logging server
To display the logging data of the 3rd word in the logging server, specify "2" for [Logging Word No.].
Even if [Data Length] is different, the corresponding device memory is the same.

[Data Length]: 1-Word

| [Data Length]: 1-Word |                  |  |  |
|-----------------------|------------------|--|--|
|                       | Logging Word No. |  |  |
| 1st word              | 0                |  |  |
| 2nd word              | 1                |  |  |
| 3rd word              | 2                |  |  |
| 4th word              | 3                |  |  |
| 5th word              | 4                |  |  |
| 6th word              | 5                |  |  |
| 7th word              | 6                |  |  |
| 8th word              | 7                |  |  |
|                       |                  |  |  |

[Data Length]: 2-Word

| [= === === 9 == ] = = = === |                  |  |  |  |
|-----------------------------|------------------|--|--|--|
|                             | Logging Word No. |  |  |  |
| 1st word                    | 0                |  |  |  |
| 2nd word                    | O                |  |  |  |
| 3rd word                    | 2                |  |  |  |
| 4th word                    | 2                |  |  |  |
| 5th word                    | 4                |  |  |  |
| 6th word                    | 4                |  |  |  |
| 7th word                    | 6                |  |  |  |
| 8th word                    | 0                |  |  |  |

\*3 When device memory is specified for the minimum and maximum graph values and the values at the device memory are changed in RUN mode, the changes will be updated to the graph when the graph is displayed or when the "TREND\_REFRESH" macro command is executed.

For details on the "TREND\_REFRESH" macro command, refer to the V9 Series Macro Reference Manual.

## Style

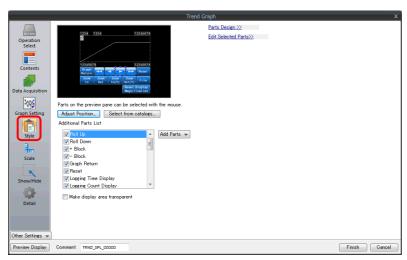

| Item                          | Description                                                                             |  |  |  |
|-------------------------------|-----------------------------------------------------------------------------------------|--|--|--|
| Adjust Position               | hange the layout of parts.                                                              |  |  |  |
| Select from catalogs          | hange the trend sampling parts.                                                         |  |  |  |
| Add Parts                     | Add new parts. New parts are added to the [Addition Parts List].                        |  |  |  |
| Make display area transparent | Make the display area transparent. (only when [Graph] is selected for [Display Method]) |  |  |  |

#### • The additional parts are listed below.

| Function                               | Description                                                                                                    |  |  |  |
|----------------------------------------|----------------------------------------------------------------------------------------------------|--|--|--|
| Roll Up                                | Move the cursor to the next point.                                                                                                    |  |  |  |
| Roll Down                              | Move the cursor to the previous point.                                                                                                    |  |  |  |
| + Block                                | Display the next page.                                                                                                    |  |  |  |
| – Block                                | Display the previous page.                                                                                                    |  |  |  |
| Graph Return                           | Blinks while the cursor is displayed when a switch such as [+ Block] or [– Block] is pressed. Press this switch when it is blinking to stop it from blinking and return to the latest display.         |  |  |  |
| Reset                                  | Press once and the switch blinks. Press again within two seconds to clear the history and resume logging. If not pressed again within 2 seconds, the switch is turned off and resetting is nullified.  |  |  |  |
| Logging Time Display *1                | Display the last logging time or selected logging time.                                                                                                    |  |  |  |
| Logging Count Display                  | Display the current history number or the count value of the selected history data.                                                                                                    |  |  |  |
| Zoom in (X Direction)                  | Increase the display magnification of the currently displayed graph in the X direction $(1/8 \rightarrow 1/4 \rightarrow 1/2 \rightarrow 1 \rightarrow 2 \rightarrow 4 \rightarrow 8$ times).          |  |  |  |
| Zoom out (X Direction)                 | Reduce the display magnification of the currently displayed graph in the X direction $(8 \rightarrow 4 \rightarrow 2 \rightarrow 1 \rightarrow 1/2 \rightarrow 1/4 \rightarrow 1/8 \text{ times})$ .   |  |  |  |
| Zoom in (Y Direction)                  | Increase the display magnification of the currently displayed graph in the Y direction $(1/8 \rightarrow 1/4 \rightarrow 1/2 \rightarrow 1 \rightarrow 2 \rightarrow 4 \rightarrow 8 \text{ times})$ . |  |  |  |
| Zoom out (Y Direction)                 | Reduce the display magnification of the currently displayed graph in the Y direction $(8 \rightarrow 4 \rightarrow 2 \rightarrow 1 \rightarrow 1/2 \rightarrow 1/4 \rightarrow 1/8 \text{ times}).$    |  |  |  |
| Reset Display Magnification            | Reset the display magnification to actual size and reset the reference position to its initial state.                                                                                                  |  |  |  |
| Display start time *1                  | Display the logging time of the oldest history data on the currently displayed graph.                                                                                                    |  |  |  |
| Display end time *1                    | Display the logging time of the newest history data on the currently displayed graph.                                                                                                    |  |  |  |
| Currently Selected Value<br>Display *2 | Display the latest history data or the selected history data.                                                                                                    |  |  |  |
| File Select                            | Select and display a backup file saved in storage.                                                                                                    |  |  |  |
| Mean Value Display                     | Display the average value of the history data of each graph.                                                                                                    |  |  |  |
| Total Display                          | Display the total value of the history data of each graph.                                                                                                    |  |  |  |
| Max. Display                           | Display the maximum value of the history data of each graph.                                                                                                    |  |  |  |
| Min. Display                           | Display the minimum value of the history data of each graph.                                                                                                    |  |  |  |

\*1 Up to the year, month, and day can be displayed if enough digits are specified.

| Less than 8 digits                                       | No display                             | 18 digits         | Month, day, hour, minutes, seconds, and milliseconds       |
|----------------------------------------------------------|----------------------------------------|-------------------|------------------------------------------------------------|
| 8 to 11 digits                                           | Hour, minutes, and seconds             | 19 to 22 digits   | Year Month Day Hour Minute Second                          |
| 12 to 13 digits Hour, minutes, seconds, and milliseconds |                                        | 23 digits or more | Year, month, day, hour, minutes, seconds, and milliseconds |
| 14 to 17 digits                                          | Month, day, hour, minutes, and seconds |                   |                                                            |

 $<sup>^{\</sup>star}2$   $\,$  Only for monitoring. To store these values in device memory, use the "SAMPLE" macro command.

For details, refer to the V9 Series Macro Reference Manual.

## **Scale Display**

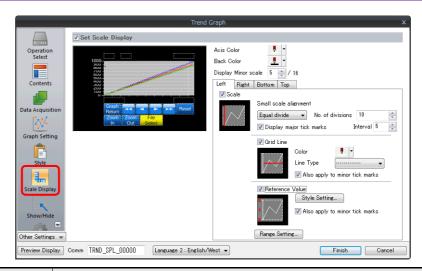

|          | ltem                                           | Description                                                                                                    |                      |                                         |                                                              |  |
|----------|------------------------------------------------|----------------------------------------------------------------------------------------------------|----------------------|-----------------------------------------|--------------------------------------------------------------|--|
| Axis Co  | lor                                            | Select the color of the major and minor tick marks, and axis lines of the scale.                                                                                                    |                      |                                         |                                                              |  |
| Back Co  | olor                                           | This setting is common to all left, right, bottom, and top sides.                                                                                                    |                      |                                         |                                                              |  |
| Display  | Minor scale                                    | Set the length of the minor tick marks of the scale. Range: 1 to 16 This setting is common to all left, right, bottom, and top sides. The thickness of the markings is fixed.                                                                                                    |                      |                                         |                                                              |  |
|          | in [Left], [Right],<br>n], and [Top] tab<br>/s | Displays the scale, grid line, and reference value settings for each side. Default: Selected on [Left] and [Bottom] tab windows                                                                                                    |                      |                                         |                                                              |  |
| Small so | cale alignment                                 | Equal divide (unit based on [No. of divisions]) Minor tick marks are equally spaced according to the specified number of divisions along the axis line.  Equal interval (unit based on [Interval]) Minor tick marks are equally spaced according to the specified interval from the zero point along the axis line within the following range. |                      |                                         |                                                              |  |
|          |                                                |                                                                                                    | Graph Direction      | Side                                    | Range                                                        |  |
|          |                                                |                                                                                                    |                      |                                         | ,                                                            |  |
|          |                                                |                                                                                                    | LFT/RGT              | Top/Bottom                              | Number of horizontal axis points or scale of [Range Setting] |  |
|          |                                                |                                                                                                    | DW/UP                | Left/Right                              |                                                              |  |
|          |                                                |                                                                                                    | LFT/RGT              | Left/Right                              | Scale of [Range Setting]                                     |  |
|          |                                                |                                                                                                    | DW/UP                | Top/Bottom                              |                                                              |  |
| Display  | major tick marks                               | Display major tick marks on the scale. (Unit: [Interval]) Length: Twice the minor tick marks Thickness: Fixed                                                                                                    |                      |                                         |                                                              |  |
| Grid Lir | ne                                             | Grid lines ar                                                                                                    | e drawn at the maj   | or and minor tick                       | marks of the scale.                                          |  |
|          | Color, Line Type                               | Set the colo                                                                                                    | r and line type of g | rid lines.                              |                                                              |  |
|          | Also apply to minor                            | This can be set when the [Display major tick marks] checkbox is selected. Set whether to display grid lines.                                                                                                    |                      |                                         |                                                              |  |
|          | tick marks                                     | Selected:<br>Unselecte                                                                                                    |                      | oth major and min<br>at major tick marl |                                                              |  |
| Referen  | ice Value                                      | Select this checkbox to display reference values at major and minor tick marks on the scale.                                                                                                    |                      |                                         |                                                              |  |
|          | Property                                       | Set the num                                                                                                    | ber of digits or the | color of reference                      | e values shown at tick marks.                                |  |
|          | Also apply to minor tick marks                 | This can be set when the [Display major tick marks] checkbox is selected. Set whether to display reference values.                                                                                                    |                      |                                         |                                                              |  |
|          |                                                | Selected:<br>Unselecte                                                                                                    |                      | oth major and min<br>at major tick marl |                                                              |  |
| Range S  | Setting                                        | Use when [S                                                                                                    | mall scale alignme   | nt] is set to [Equal                    | divide] or when the [Reference Value] checkbox is selected   |  |
| J J      |                                                | Match with the specified graph The range changes according to the following combinations.                                                                                                    |                      |                                         |                                                              |  |
|          |                                                |                                                                                                    | Graph Direction      | Side                                    | Range                                                        |  |
|          |                                                |                                                                                                    | LFT/RGT              | Top/Bottom                              | Number of horizontal axis points                             |  |
|          |                                                |                                                                                                    | DW/UP                | Left/Right                              |                                                              |  |
|          |                                                |                                                                                                    | LFT/RGT              | Left/Right                              | Maximum and minimum values specified                         |  |
|          |                                                |                                                                                                    | DW/UP                | Top/Bottom                              | for the selected graph number *                              |  |
|          |                                                | Set Value<br>Specify th                                                                                                    | e minimum and m      | aximum values us                        | ing constants or device memory addresses. *                  |  |

- \* If the minimum and maximum values are specified with device memory addresses (other than [Constant]) in the [Range Setting] window and these values are changed in RUN mode, the changes are updated at the following timings:
  - When the screen is redrawn
  - Upon execution of the "TREND\_REFRESH" macro command

#### **Detail**

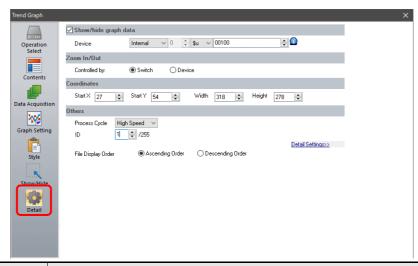

| Item                           | Description                                                                                                    |
|--------------------------------|----------------------------------------------------------------------------------------------------|
| Show/hide graph data           | Set the device memory used to show/hide graph line numbers 0 to 15. *1                                                                                                    |
| Device<br>(word designation)   | These bits control whether each graph is shown or hidden.  MSB  15                                                                                                    |
| Process Cycle                  | Set the cycle used to read the device memory. High Speed, Low Speed, Refresh                                                                                                    |
| Zoom In/Out                    | Set the method for zooming in and out of graphs. The magnification can be specified for the X and Y directions respectively. *2                                                                                                    |
| Switch                         | Specify the display magnification using the switch function. Zoom in: $1/8 \rightarrow 1/4 \rightarrow 1/2 \rightarrow 1 \rightarrow 2 \rightarrow 4 \rightarrow 8$ times Zoom out: $8 \rightarrow 4 \rightarrow 2 \rightarrow 1 \rightarrow 1/2 \rightarrow 1/4 \rightarrow 1/8$ times |
| Device<br>X Device<br>Y Device | Set the display magnification using a device memory value.  0: 1 times 1: 2 times 2: 4 times 3: 8 times 4: 1/2 times 5: 1/4 times 6: 1/8 times                                                                                                    |
| Coordinates                    | Select a display position and size.                                                                                                    |
| ID                             | Set an ID number.                                                                                                    |
| File Display Order             | Set the order for displaying files when using the [File Select] switch to display backup files.  Ascending Order: Display files in order from old to new.  Descending Order: Display files in order from new to old.                                                                    |

- \*1 Notes on the [Show/hide graph data] setting
  - Even if all the graph lines are hidden, the switches for [Roll Up], [Roll Down], [+ Block], [- Block] and [Graph Return] still work. The moved cursor point is also retained. (But the cursor is hidden.)
  - When graph lines are shown or hidden, flickering associated with graph redrawing will occur momentarily.
- \*2 Notes on [Zoom In/Out]
  - If zooming out results in a data interval less than one dot, thinning is employed to display the data.
  - Zooming in and out in the Y direction is performed centered on the cursor value. If the cursor value is not a valid real number, zooming
    is performed based on the central value of the scale.
  - If multiple graphs are displayed, zooming is performed based on the graph with the smallest graph number of those displayed. If all graphs are hidden, zooming is performed based on the central value of the displayed scale.
  - If the reference position shifts when returning to actual size, use a [Reset Display Magnification] switch to return to actual size.
  - Pinch-to-zoom gestures are supported. When zooming in and out with pinch-to-zoom gestures, display at magnifications between 1/8 and 8 times with reference to the central value of the scale is possible. Note that zooming occurs at the same magnification for both the X and Y directions.

### **Notes**

#### **Relationship Between Area and Plot Points**

The X1 series automatically calculates the plot point pitches for drawing graph lines as follows:

Formula: Point pitch (dots) = X size (dots)  $\div$  ([Points to Display] - 1)

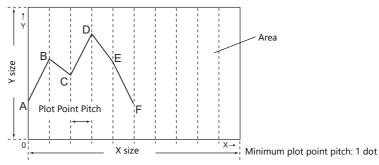

Number of display points = Maximum number of points (11)

Example: X size: 270 (dots), [Points to Display]: 10

$$270 \div (10 - 1) = 30$$

The plot point pitch is "30".

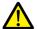

When adjusting the size of an area after setting [Points to Display], it is automatically enlarged or reduced so that there will be no remainder left.

However, if the value for [Points to Display] is changed after the part is placed and adjusted in size, a remainder may result. The remainder dots will be shown as a blank area.

Example: X size: 278 (dots), [Points to Display]: 50

$$278 \div (50 - 1) = 5$$
, remainder 33

The plot point pitch is 5 dots and the remainder (33 dots) becomes a blank area.

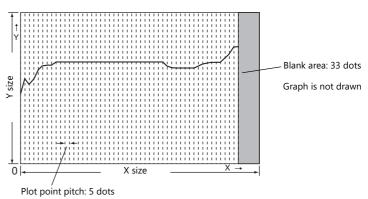

After setting the number of points for display, correct the X size of the display area to eliminate the blank area.

#### Relationship between Graph Direction and X/Y Axes

The orientation of the X direction and Y direction changes depending on the setting of [Direction] in the [Contents] window.

| Graph Direction | X Direction        | Y Direction        | lma            | age              |
|-----------------|--------------------|--------------------|----------------|------------------|
| →/←             | Horizontal<br>axis | Vertical<br>axis   | Y Direction: X | X Direction: • 0 |
|                 | Vertical<br>axis   | Horizontal<br>axis | X Direction:   | O V Direction:   |

## 7.2.3 Data Display

- History data saved to a logging server can be displayed as numerical data or character data.
- A maximum of 16 entries of data can be displayed in a single display area.

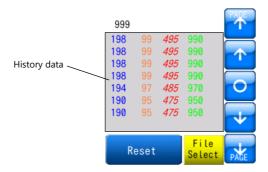

• Backup files output to storage can be selected for display.

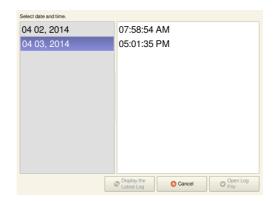

• History data saved to a logging server can be printed (log printing).

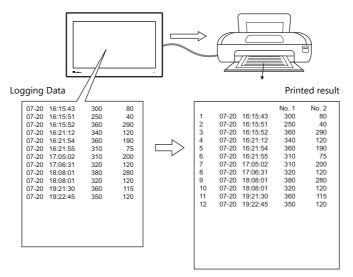

## **Location of Setting**

Click [Parts]  $\rightarrow$  [Trend] and place a graph on the screen.

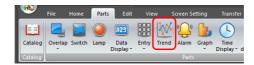

## **Detailed Settings**

## **Operation Select**

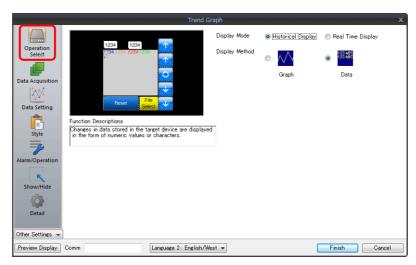

| Item           | Description                  |
|----------------|------------------------------|
| Display Mode   | Select [Historical Display]. |
| Display Method | Select [Data].               |

### **Data Acquisition**

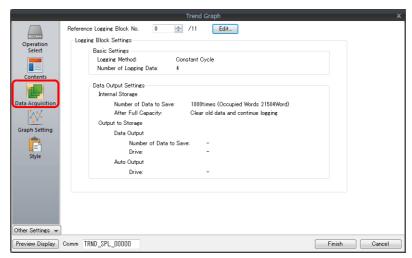

| Item | Description                                                                                |
|------|--------------------------------------------------------------------------------------------|
| No.  | Set the number registered to the logging server. The registration details are shown below. |
| Edit | Edit the logging server. For details, refer to " Detailed Settings" page 7-7.              |

## **Data Setting**

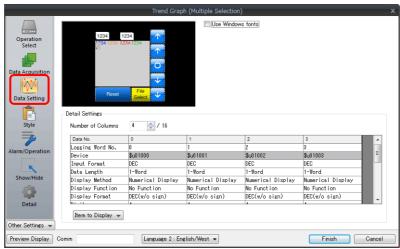

| Item                             |                                                                                  |                   | Descriptio        | n                                    |                  |                      |  |  |  |  |
|----------------------------------|----------------------------------------------------------------------------------|-------------------|-------------------|--------------------------------------|------------------|----------------------|--|--|--|--|
| Use Windows fonts                | Display history data using a<br>Register all text to display vi                  |                   | nt Registration]. |                                      |                  |                      |  |  |  |  |
| Number of Columns                | Set the number of data entr                                                      | ies to display.   |                   |                                      |                  |                      |  |  |  |  |
| Logging Word No. *1              | Specify which word the data                                                      | corresponds to    | in the number     | of word                              | s specified for  | the logging server.  |  |  |  |  |
| Device                           | Displays the logging device<br>The device memory can be<br>settings.             |                   | settings of the   | logging s                            | server set in th | e [Data Acquisition] |  |  |  |  |
| Input Format                     | Select the code type to use [Alarm], [Operation], and [So                        | _                 |                   |                                      | . The selection  | here also applies to |  |  |  |  |
| Data Length                      | Set the data length.                                                             |                   |                   |                                      |                  |                      |  |  |  |  |
|                                  | Code Format                                                                      | 1-word D          | isplay Range      |                                      | 2-word Di        | splay Range          |  |  |  |  |
|                                  | DEC (w/o sign)                                                                   | 0 - 65535         | 1 7 3             | 0 - 429                              | 4967295          | 1 , 3                |  |  |  |  |
|                                  | DEC (with sign –)                                                                | -32768 - 33       | 2767              | -21474                               | 183648 - 21474   | 483647               |  |  |  |  |
|                                  | DEC (with sign +-)                                                               | -32768 - +        |                   |                                      | 183648 - +214    |                      |  |  |  |  |
|                                  | HEX                                                                              | 0 - FFFF          |                   | 0 - FFFFFFF                          |                  |                      |  |  |  |  |
|                                  | OCT                                                                              | 0 - 177777        |                   | 0 - 377                              | 7777777          |                      |  |  |  |  |
|                                  | BIN                                                                              | 0 - 111111        | 1111111111        | 0 - 11111111111111111111111111111111 |                  |                      |  |  |  |  |
| Display Method                   | Coloct the data display math                                                     | and Numerical I   | Display/Char D    | icalay                               |                  |                      |  |  |  |  |
| Display Method  Display Function | Select the data display meth                                                     | iod. Numericai i  | Display/Char. D   | ispiay                               |                  |                      |  |  |  |  |
|                                  | Logging No. Display<br>This display type is comp<br>For details, refer to the Fi |                   |                   | H models                             |                  |                      |  |  |  |  |
| Display Format                   | Select the format for display                                                    | on the screen.    |                   |                                      |                  |                      |  |  |  |  |
|                                  | DEC (w/o sign), DEC (with                                                        | n sign –), DEC (w | vith sign +–), H  | EX, OCT,                             | BIN (Binary)     |                      |  |  |  |  |
| Digits *3                        | Set the number of digits for                                                     | numerical         | 5: 1 5            |                                      | 51.1             |                      |  |  |  |  |
|                                  | data display.                                                                    |                   | Display Fo        | 3                                    |                  | Decimal Point        |  |  |  |  |
|                                  |                                                                                  |                   | DEC               |                                      | 1 - 10           | 0 - 9                |  |  |  |  |
|                                  |                                                                                  |                   | HEX               | 1 - 8                                |                  |                      |  |  |  |  |
|                                  |                                                                                  |                   | OCT               |                                      | 1 - 11           |                      |  |  |  |  |
|                                  |                                                                                  |                   | BIN               |                                      | 1 - 32           | _                    |  |  |  |  |
| Decimal Point                    | Set the number of decimal p                                                      | olaces. When no   | decimal point     | is require                           | ed, set "0".     |                      |  |  |  |  |
| Char. Color                      | Set the text properties.                                                         |                   |                   |                                      |                  |                      |  |  |  |  |
| Back Color                       |                                                                                  |                   |                   |                                      |                  |                      |  |  |  |  |
| Bold                             |                                                                                  |                   |                   |                                      |                  |                      |  |  |  |  |
| Shadow                           |                                                                                  |                   |                   |                                      |                  |                      |  |  |  |  |
| 1/4                              |                                                                                  |                   |                   |                                      |                  |                      |  |  |  |  |
| Italic                           |                                                                                  |                   |                   |                                      |                  |                      |  |  |  |  |
| Transparent                      |                                                                                  |                   |                   |                                      |                  |                      |  |  |  |  |
| Character Size                   |                                                                                  |                   |                   |                                      |                  |                      |  |  |  |  |

| ltem          | Description                                                                                          |
|---------------|----------------------------------------------------------------------------------------------------|
| Zero Suppress | Set the display method for numerical values that do not satisfy the specified digits condition.      |
|               | Selected: Do not display zeros in front of the value Unselected: Display zeros in front of the value |
| Char. Place   | Select either flush-left or flush-right for character display.                                       |
| Text Process  | Set the order of the first and second bytes in words.                                                |

<sup>\*1</sup> Example: 8 words set for the logging server

To display the logging data of the 3rd word in the logging server, specify "2" for [Logging Word No.].

Even if [Data Length] is different, the corresponding device memory is the same.

[Data Length]: 1-Word

|          | Logging Word No. |
|----------|------------------|
| 1st word | 0                |
| 2nd word | 1                |
| 3rd word | 2                |
| 4th word | 3                |
| 5th word | 4                |
| 6th word | 5                |
| 7th word | 6                |
| 8th word | 7                |
|          |                  |

[Data Length]: 2-Word

|          | Logging Word No. |
|----------|------------------|
| 1st word | 0                |
| 2nd word | U                |
| 3rd word | 2                |
| 4th word | ۷                |
| 5th word | 4                |
| 6th word | 4                |
| 7th word | 6                |
| 8th word | U                |

<sup>\*2</sup> If any value (non-numeric inclusive) specified is outside the range usable on MONITOUCH, the value cannot be displayed.

For details on the allowable range, refer to "5.1.4 Real Numbers (Floating Point Numbers)".

\*3 Values entered that exceed the set number of digits are displayed as shown in the following table.

| Display Format                                              | DEC              | HEX/OCT/BIN            |  |  |  |  |  |
|-------------------------------------------------------------|------------------|------------------------|--|--|--|--|--|
| Display                                                     | Overflow display | Numbers from the right |  |  |  |  |  |
| [Data Length]: 1-Word<br>[Digits]: 3<br>Entered value: 1010 |                  | 010                    |  |  |  |  |  |

### Style

Same as graph history display.

For details, refer to "Style" page 7-21.

## **Alarm/Operation**

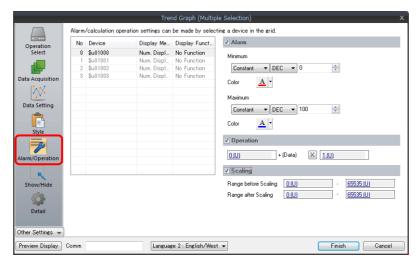

| Item      | Description                                                                                                    |
|-----------|----------------------------------------------------------------------------------------------------|
| Alarm     | If a value is outside the range of the maximum and minimum values, the color for display can be changed.             |
| Operation | Perform an operation on the value of the device memory.                                                              |
| Scaling   | Data (Range before Scaling) that the PLC has read is converted into the set range (Range after Scaling) that is set. |

#### **Detail**

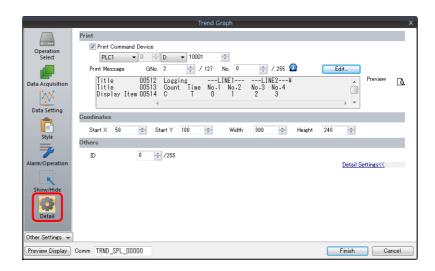

| Item                 |                                         |         |         |       |        |     |    | Desc | riptio | on     |       |        |         |        |        |         |
|----------------------|-----------------------------------------|---------|---------|-------|--------|-----|----|------|--------|--------|-------|--------|---------|--------|--------|---------|
| Print Command Device | Print the logged data. Set one word.    |         |         |       |        |     |    |      |        |        |       |        |         |        |        |         |
|                      | 1                                       | 15 1    | 4 13    | 12    | 11     | 10  | 09 | 08   | 07     | 06     | 05    | 04     | 03      | 02     | 01     | 00      |
|                      |                                         | (       | 0       | 0     | 0      | 0   | 0  | 0    | 0      | 0      | 0     | 0      | 0       | 0      | 0      | 0       |
|                      | Not used (always set to "0")            |         |         |       |        |     |    |      |        |        |       |        |         |        |        |         |
|                      |                                         |         |         |       |        |     |    |      |        |        |       |        |         |        |        |         |
|                      | L—0 → 1: Execute                        |         |         |       |        |     |    |      |        |        |       |        |         |        |        |         |
| Print Message        | Specify the top                         |         |         |       |        |     |    |      | ith th | e layo | out a | nd tit | tles (t | ext) 1 | for pr | inting. |
|                      | Click [Edit] to di<br>For details, refe |         |         |       |        |     |    | ٧.   |        |        |       |        |         |        |        |         |
| Preview              | Check a preview                         | v of th | ne data | for p | rintir | ng. |    |      |        |        |       |        |         |        |        |         |
| Coordinates          | Set the coordin                         | ates.   |         |       |        |     |    |      |        |        |       |        |         |        |        |         |
| ID                   | Set an ID numb                          | er.     |         |       |        |     |    |      |        |        |       |        |         |        |        |         |

## **Log Printing**

#### **Overview**

History data saved to a logging server can be printed.

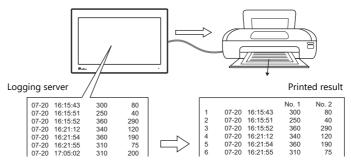

For details on printing, such as printer compatibility and print setting procedures, refer to "16 Print".

### **Registering Print Messages**

#### Location of registration

[Trend Graph] settings window  $\rightarrow$  [Detail]  $\rightarrow$  [Print Message]

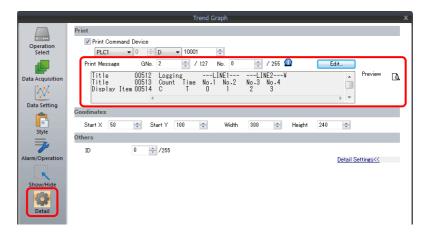

#### **Registration details**

- The top line in the specified print message contains the title for printing.

  To use two or more lines for titles, insert a one-byte "\" character at the end of the line. The next line will be recognized as a part of the title. Note that the "\" on the end of the line is not printed.
- On the line following the titles, specify the positions to indicate count, time, and logging data. Use one-byte characters "C", "T", and "0" to "15".

C: Sampling count print position

T: Sampling time print position

0 - 15: Print positions of data numbers 0 to 15

Alignment of C, T and 0 to 15 depends on the formats set for [Logging Count Display], [Logging Time Display] and [Trend] parts place on the screen.

• If [Zero Suppress] and [Flush Right] are selected for these parts, the values are printed with the lowest digit in alignment. If [Zero Suppress] and [Flush Left] are selected for these parts, the values are printed with the highest digit in alignment. If [Zero Suppress] is not checked, the values are printed without zero suppression.

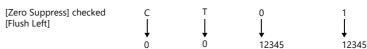

• The registered message is printed as the header at the top of each page.

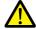

Even when "C" (count) and "T" (time) are registered in the print message, the count and time are not printed if [Logging Count Display] and [Logging Time Display] parts are not placed on a screen.

### **Registration example**

[Print Message] Message GNo. 2 : No. 0 [Zero Suppress] unselected [Flush Left]

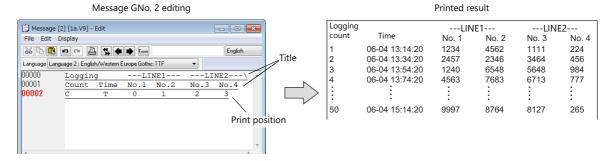

#### **Execution Method**

There are two methods for printing logging data.

• Switch function: [Logging] → [Print]

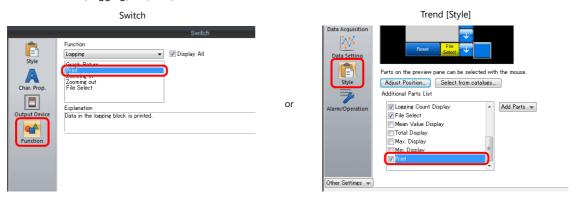

• Print Command Device

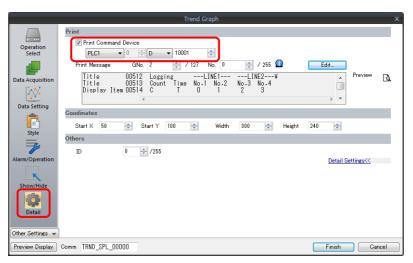

| Item                 | Description                          |                                                          |    |    |    |    |    |    |    |    |    |    |    |    |    |    |    |
|----------------------|--------------------------------------|----------------------------------------------------------|----|----|----|----|----|----|----|----|----|----|----|----|----|----|----|
| Print Command Device | Print the logged data. Set one word. |                                                          |    |    |    |    |    |    |    |    |    |    |    |    |    |    |    |
|                      |                                      | 15                                                       | 14 | 13 | 12 | 11 | 10 | 09 | 08 | 07 | 06 | 05 | 04 | 03 | 02 | 01 | 00 |
|                      |                                      |                                                          | 0  | 0  | 0  | 0  | 0  | 0  | 0  | 0  | 0  | 0  | 0  | 0  | 0  | 0  | 0  |
|                      |                                      | Not used (always set to "0") $0 \rightarrow 1$ : Execute |    |    |    |    |    |    |    |    |    |    |    |    |    |    |    |

## 7.3 Real Time Display

Values in consecutive device memory addresses can be expressed on a line graph.
 Subsidiary lines can be drawn for easier recognition of data changes.

Example: Graph display of data in addresses D100 to D110

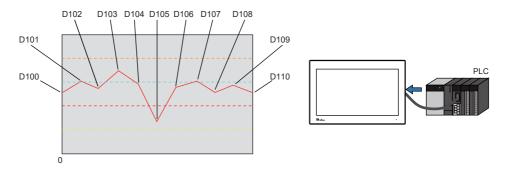

- Refer to "7.3.1 Location of Settings" page 7-34.
- Refer to "7.3.4 Display Method" page 7-44.
- A maximum of 16 trends (lines) can be displayed.
- Negative values can also be displayed on graphs.
- The interval between each point (point pitch) can be changed between equal pitch or an arbitrary pitch.

Example: When specifying the number of dots or the scale

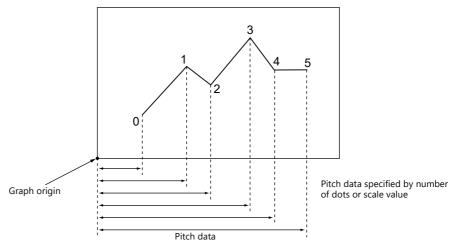

For details, refer to "Plot Point Pitch" page 7-40.

Parent/child trends (overlay)
 Asynchronous graphs can be displayed in the same graph area.

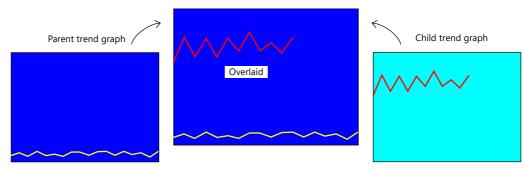

For details, refer to "Asynchronous Display of Multiple Trend Graphs" page 7-46.

# 7.3.1 Location of Settings

Click [Parts]  $\rightarrow$  [Trend] and place a graph on the screen.

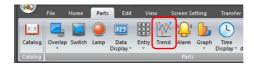

For details on the display method, refer to "7.3.4 Display Method" page 7-44.

# 7.3.2 Detailed Settings

## **Operation Select**

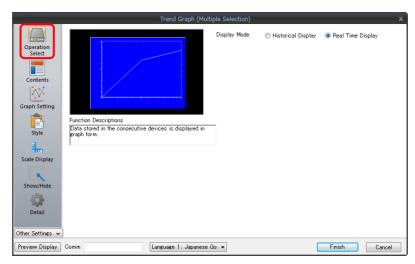

| Item         | Description                 |
|--------------|-----------------------------|
| Display Mode | Select [Real Time Display]. |

#### **Contents**

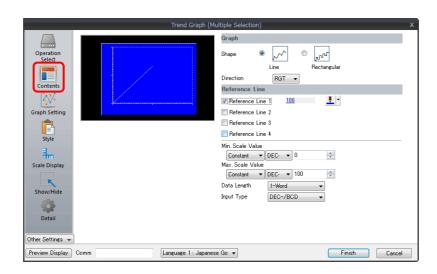

#### Graph

| Item      | Description                           |              |                           |                            |
|-----------|---------------------------------------|--------------|---------------------------|----------------------------|
| Shape     | Set the graph shape. Line/Rectangular |              |                           |                            |
| Direction | Set the direction of graph lines.     |              |                           |                            |
|           | • RGT (right)                         | • LFT (left) | UP (upward)     Y X     Y | X: Time axis Y: Trend data |

#### **Reference line**

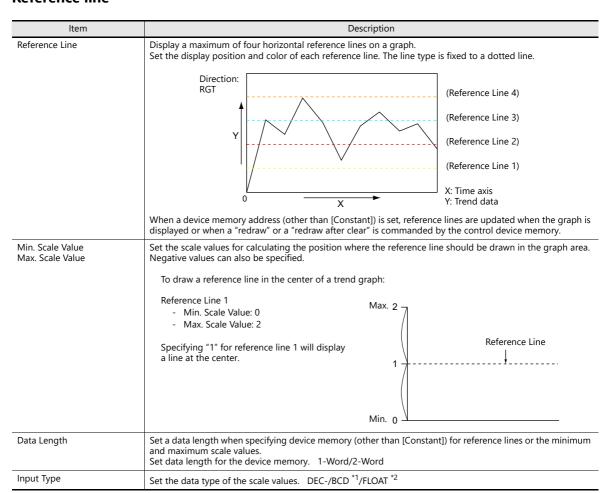

- \*1 When [DEC-/BCD] is selected, the setting at [System Setting]  $\rightarrow$  [Hardware Setting]  $\rightarrow$  [PLC Properties]  $\rightarrow$  [Code] takes effect.
- \*2 If any specified value (non-numeric inclusive) is outside the range usable on the X1 series unit, the line cannot be displayed.

For details on the allowable range, refer to "5.1.4 Real Numbers (Floating Point Numbers)".

# **Graph Setting**

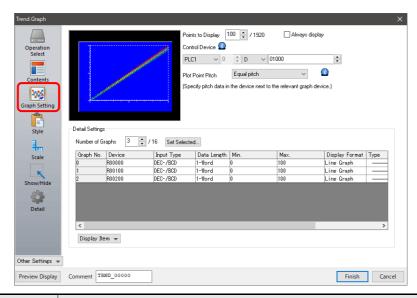

| Item                 | Description                                                                                                    |  |  |  |
|----------------------|----------------------------------------------------------------------------------------------------|--|--|--|
| Points to Display *1 | Set the number of plot points along the horizontal axis.  - 1920 × 1080 dots: 3 to 1920  - 1280 × 800 dots: 3 to 1280                                                                                                    |  |  |  |
| Always display       | A graph is displayed at all times for the number of points specified by the control device memory. The update timing depends on the [Detail] → [Process Cycle] setting.                                                                                                    |  |  |  |
| Control Device       |                                                                                                    |  |  |  |
|                      | 15         14         13         12         11         10         09         08         07         06         05         04         03         02         01         00           0         0         0         0         0         0         0         0         0         0         0         0         0         0         0         0         0         0         0         0         0         0         0         0         0         0         0         0         0         0         0         0         0         0         0         0         0         0         0         0         0         0         0         0         0         0         0         0         0         0         0         0         0         0         0         0         0         0         0         0         0         0         0         0         0         0         0         0         0         0         0         0         0         0         0         0         0         0         0         0         0         0         0         0         0         0         0         0         0 |  |  |  |
|                      | $L$ 0 $\rightarrow$ 1: Redraw $^*$ $L$ Points to display                                                                                                    |  |  |  |
|                      | L 0 → 1: Redraw after clear *                                                                                                    |  |  |  |
|                      | * When the [Always display] checkbox is selected, the redraw and redraw after clear bits are invalid.                                                                                                    |  |  |  |
|                      | Number of plotted points *1: 0 to 1920                                                                                                    |  |  |  |
|                      | Set the number of points to display.  The content of the device memory addresses set for numbers 0 to 15 is read for the specified number of points.                                                                                                    |  |  |  |
|                      | Redraw *2                                                                                                    |  |  |  |
|                      | The number of points to display are redrawn. $0 \rightarrow 1$<br>Drawing is performed over the previous graph without clearing the graph area. The previously displayed image remains.                                                                                                    |  |  |  |
|                      | Redraw after clear *2                                                                                                    |  |  |  |
|                      | The number of points to display are redrawn. $0 \rightarrow 1$<br>Drawing is performed after clearing the graph area. Only the latest graph is displayed.                                                                                                    |  |  |  |
| Plot Point Pitch     | Equal pitch Space all points equally.                                                                                                    |  |  |  |
|                      | Specify the scale range Specify the interval between points using the scale range.                                                                                                    |  |  |  |
|                      | Specify the number of dots Specify the interval between points with the number of dots.                                                                                                    |  |  |  |
|                      | For details, refer to "7.3.3 Plot Point Pitch" page 7-40.                                                                                                    |  |  |  |

| Item                      |                | Description                                                                                                    |  |  |
|---------------------------|----------------|----------------------------------------------------------------------------------------------------|--|--|
| Detailed Number of Graphs |                | Set the number of graph lines. Max. 16                                                                                                    |  |  |
| Settings                  | Device         | The contents of this device memory address is read and displayed on the graph. The required number of addresses varies depending on the setting for [Points to Display] and [Data Length]. For details, refer to "7.3.3 Plot Point Pitch" page 7-40. |  |  |
|                           | Use Range      | Point pitch: when specified with the number of dots                                                                                                    |  |  |
|                           | Input Format   | Set data format of device memory values. DEC- / BCD *3 / Actual Number *4 The selection here also applies to minimum, maximum, and X axis scale values.                                                                                              |  |  |
|                           | Data Length    | Select the data length for one plot point. 1-Word/2-Word                                                                                                    |  |  |
| Min. *5                   |                | Set the graph display area. (PLC device memory *6 / internal device memory *6 / constant)                                                                                                    |  |  |
|                           | Max. *5        |                                                                                                    |  |  |
| Min. Scale *5             |                | Set when [Graph Setting] → [Plot Point Pitch] is set to [Specify the scale range].                                                                                                    |  |  |
|                           | Max. Scale *5  | For details, refer to "7.3.3 Plot Point Pitch" page 7-40.                                                                                                    |  |  |
|                           | Display Format | Set the graph type (line or marker) and color.                                                                                                    |  |  |
| Type<br>Color             |                |                                                                                                    |  |  |
|                           |                |                                                                                                    |  |  |
| Item to Display           |                | Change the items displayed in the [Detail Settings] area.                                                                                                    |  |  |

\*1 Number of display points

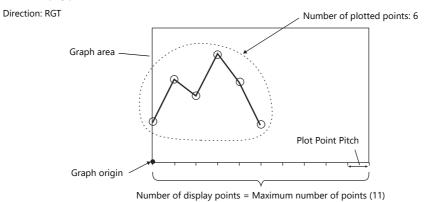

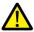

If a value larger than the X size (dots) of the graph area is specified for [Points to Display], the graph will not be drawn correctly.

- \*2 "Redraw" and "redraw after clear"
  - When redrawing, select the "Redraw" or "Redraw after clear" bit. If the interval between redrawing is too short, the graph may not be redrawn even at the leading edge. Once displayed, data on the graph cannot be changed unless the redrawing command is given.
- \*3 When [DEC-/BCD] is selected, the setting for [System Setting] → [Hardware Setting] → [PLC Properties] → [Code] → [DEC/BCD] takes effect
- \*4 If any value (non-numeric inclusive) specified is outside the range usable on MONITOUCH, the value cannot be displayed.

For details on the allowable range, refer to "5.1.4 Real Numbers (Floating Point Numbers)".

- \*5 Max., Min., Max. Scale, Min. Scale
  - Do not specify the same value for both maximum and minimum values. Doing so will result in an error when transferring data to the unit. Make sure to set valid values.
- \*6 When minimum and maximum values are set with a device memory address (other than [Constant]), these values are updated when the graph is displayed or when a "redraw" or a "redraw after clear" is commanded by the control device memory.

# Style

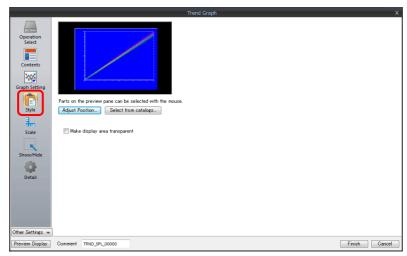

| Item                          | Description                        |  |  |
|-------------------------------|------------------------------------|--|--|
| Adjust Position               | Adjust the placement position.     |  |  |
| Select from catalogs          | Change parts.                      |  |  |
| Make display area transparent | Make the display area transparent. |  |  |

# **Scale Display**

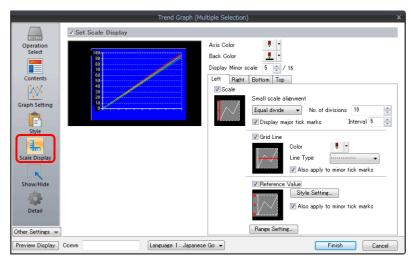

| Item                                                              |                                                                                                    | Description                                                                                                    |                                              |  |  |  |
|-------------------------------------------------------------------|----------------------------------------------------------------------------------------------------|----------------------------------------------------------------------------------------------------|----------------------------------------------|--|--|--|
| Axis Color                                                        |                                                                                                    | Select the color of the major and minor tick marks, and axis lines of the scale.                                                                                              |                                              |  |  |  |
| Back Color                                                        | This setting is common to a                                                                                                    | l left, right, bottom, a                                                                                                    | and top sides.                               |  |  |  |
| Display Minor scale                                               |                                                                                                    | Set the length of the minor tick marks of the scale. Range: 1 to 16 This setting is common to all left, right, bottom, and top sides. The thickness of the markings is fixed. |                                              |  |  |  |
| [Scale] in [Left], [Right],<br>[Bottom], and [Top] tab<br>windows | Displays the scale, grid line,<br>[Bottom] tab windows                                                                                                    | Displays the scale, grid line, and reference value settings for each side. Default: Selected on [Left] and [Bottom] tab windows                                               |                                              |  |  |  |
| Small scale alignment                                             | Equal divide (unit based on [No. of divisions]) Minor tick marks are equally spaced according to the specified number of divisions along the axis line.  Equal interval (unit based on [Interval]) Minor tick marks are equally spaced according to the specified interval from the zero point along the axis line within the following range. |                                                                                                    |                                              |  |  |  |
|                                                                   | Graph Directi                                                                                                    | Graph Direction Side Range                                                                                                    |                                              |  |  |  |
|                                                                   | LFT/RGT                                                                                                    | Top/Bottom                                                                                                    | Number of horizontal axis points or scale of |  |  |  |
|                                                                   | UP/DW                                                                                                    | Left/Right                                                                                                    | [Range Setting]                              |  |  |  |
|                                                                   | LFT/RGT                                                                                                    | Left/Right                                                                                                    | Scale of [Range Setting]                     |  |  |  |
|                                                                   | UP/DW Top/Bottom                                                                                                    |                                                                                                    |                                              |  |  |  |

| ltem                           |                                           | Description                                                                                                    |                    |                                            |  |  |
|--------------------------------|-------------------------------------------|----------------------------------------------------------------------------------------------------|--------------------|--------------------------------------------|--|--|
| Display major tick marks       | Display majo                              | Display major tick marks on the scale. (Unit: [Interval]) Length: Twice the minor tick marks Thickness: Fixed                                                                                                   |                    |                                            |  |  |
| Grid Line                      | Grid lines ar                             | e drawn at the majo                                                                                                    | or and minor tick  | marks of the scale.                        |  |  |
| Color, Line Type               | Set the colo                              | r and line type of g                                                                                                    | rid lines.         |                                            |  |  |
| Also apply to minor tick marks | Selected:                                 | This can be set when the [Display major tick marks] checkbox is selected. Set whether to display grid lines.  Selected: Display at both major and minor tick marks Unselected: Only display at major tick marks |                    |                                            |  |  |
| Reference Value                | Select this c                             | heckbox to display                                                                                                    | reference values a | t major and minor tick marks on the scale. |  |  |
| Style Setting                  | Set the num                               | ber of digits or the                                                                                                    | color of reference | values shown at tick marks.                |  |  |
| Also apply to minor tick marks | This can be values.  Selected: Unselected | Selected: Display at both major and minor tick marks                                                                                                    |                    |                                            |  |  |
| Range Setting                  | Match with                                | Use when [Small scale alignment] is set to [Equal divide] or when the [Reference Value] checkbox is selected.  Match with the specified graph The range changes according to the following combinations.        |                    |                                            |  |  |
|                                |                                           | Graph Direction                                                                                                    | Side               | Range                                      |  |  |
|                                |                                           | LFT/RGT                                                                                                    | Top/Bottom         | Number of X-axis data points *1            |  |  |
|                                |                                           | UP/DW                                                                                                    | Left/Right         | '                                          |  |  |
|                                |                                           | LFT/RGT                                                                                                    | Left/Right         | Minimum and maximum values specified       |  |  |
|                                |                                           | UP/DW                                                                                                    | Top/Bottom         | for the selected graph number *2           |  |  |
|                                | Set Value<br>Specify th                   | ne minimum and m                                                                                                    | aximum values us   | ing constants or devices. *2               |  |  |

- \*1 If [Plot Point Pitch] is set to [Specify the scale range], use the minimum and maximum scale values.
- \*2 If the minimum and maximum values are specified with device memory addresses (other than [Constant]) in the [Range Setting] window and these values are changed in RUN mode, the changes are updated at the following timings:
  - When the screen is redrawn
  - The bit for "redraw" or "redraw after clear" in the control device memory is set to ON.

#### **Detail**

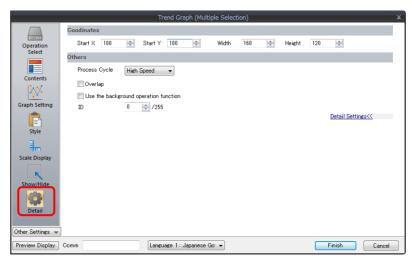

| Item                                     | Description                                                                                                    |  |
|------------------------------------------|----------------------------------------------------------------------------------------------------|--|
| Coordinates                              | Set a display position and size.                                                                                                    |  |
| Process Cycle                            | Set the cycle used to read the device memory. High Speed, Low Speed, Refresh                                                                                                    |  |
| Overlap                                  | Select this checkbox to display multiple graphs asynchronously or 17 or more lines in one graph area. For details, refer to "7.3.5 Asynchronous Display of Multiple Trend Graphs" page 7-46. |  |
| Use the background operation function *1 | Update graphs in the background when other screens are displayed. For details, refer to "7.3.6 Background Update" page 7-49.                                                                 |  |
| ID                                       | Set an ID number.                                                                                                    |  |

<sup>\*1</sup> This setting is invalid if the [Always display] checkbox is selected.

# 7.3.3 Plot Point Pitch

Select whether to place plot points along the X-axis of graphs at equal pitches (intervals) or at variable pitches.

Location of setting: [Graph Setting]  $\rightarrow$  [Plot Point Pitch]

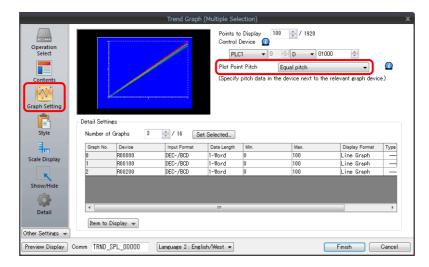

## **Type**

## **Equal pitch**

Plot points are automatically set at an equal pitch. MONITOUCH calculates a pitch between plot points as shown below. (MONITOUCH adjusts the data so that no remainder will result.)

Formula: Point pitch (dots) = X size of graph (dots)  $\div$  ([Points to Display] - 1)

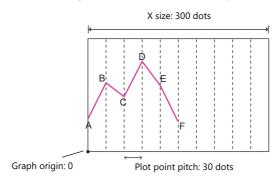

For details on device memory allocation, refer to "Equal pitch" page 7-42.

## Specify the number of dots

Pitch data (distance from the graph origin to each plot point) can be specified in units of dots.

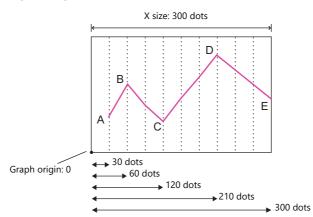

For details on device memory allocation, refer to "Specify the scale range, specify the number of dots" page 7-43.

## Specify the scale range

Pitch data (distance from the graph origin to each plot point) can be specified using a scale value. The scale value is specified as the range in the [Graph Setting] settings. ([Max. Scale], [Min. Scale])

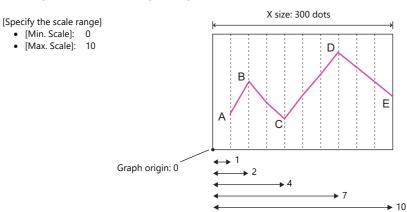

For details on device memory allocation, refer to "Specify the scale range, specify the number of dots" page 7-43.

## **Device Memory Allocation**

The allocation of device memory addresses differs depending on the [Points to Display] setting and the data length of each graph.

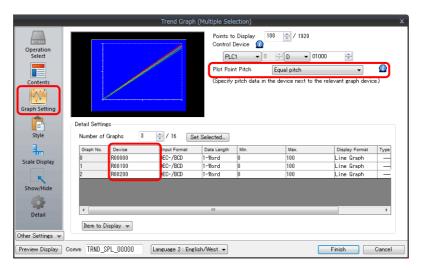

#### **Equal pitch**

Point data is stored consecutively from the set device memory address.

#### Device memory address setting: n

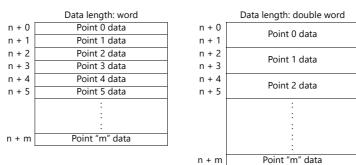

For example, allocation is performed as follows when 11 points are plotted on the X-axis and [Device] is D100.

- If the data length is 1 word, devices D100 to D110 are used.
- If the data length is 2 words, devices D100 to D121 are used.

Device memory address setting: D100

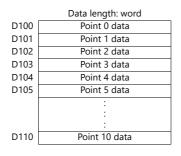

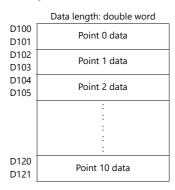

# Specify the scale range, specify the number of dots

Point data and pitch data (dot or scale value) from the set device memory address are stored one after the other. A device for pitch data is allocated following the device memory for each point.

Device memory address setting: n

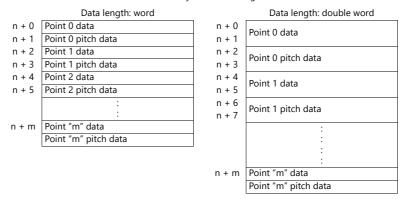

For example, allocation is performed as follows when 11 points are plotted on the X-axis and [Device] is D100.

- If the data length is 1 word, device memory addresses D100 to D121 are used.
- If the data length is 2 words, device memory addresses D100 to D141 are used.

#### Device memory address setting: D100

|      | Data length: word    |              | Data length: double word |
|------|----------------------|--------------|--------------------------|
| D100 | Point 0 data         | D100         | Point 0 data             |
| D101 | Point 0 pitch data   | D101         | Point o data             |
| D102 | Point 1 data         | D102         | Point 0 pitch data       |
| D103 | Point 1 pitch data   | D103         | Point o pitch data       |
| D104 | Point 2 data         | D104         | Point 1 data             |
| D105 | Point 2 pitch data   | D105         | Foint i data             |
|      | :                    | D106<br>D107 | Point 1 pitch data       |
| D120 | Point "m" data       |              | · ·                      |
| D121 | Point "m" pitch data |              | :                        |
|      |                      |              | :                        |
|      |                      |              | :                        |
|      |                      | D140         | Point 10 data            |
|      |                      | D141         | Point 10 pitch data      |

# 7.3.4 Display Method

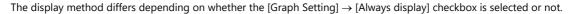

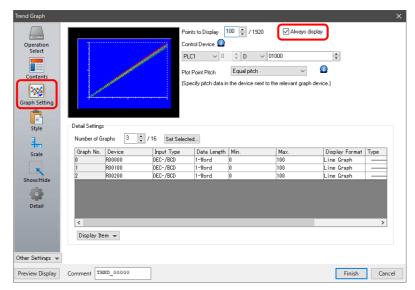

## When [Always display] Checkbox is Selected

Check the graph control device memory. (Example: D1000)
 Location of setting: [Trend Graph] settings window → [Graph Setting] → [Control Device]

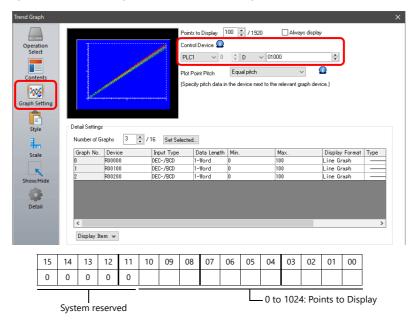

2. Set the control device memory to "90". (Points to Display)
Graphs are displayed with 90 points. Next, set the control device memory to "11" to display graphs with 11 points.

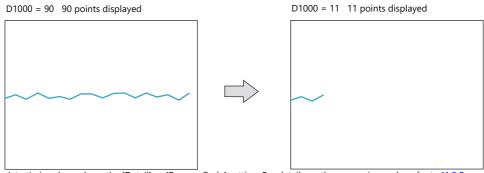

\* The update timing depends on the [Detail] → [Process Cycle] setting. For details on the processing cycle, refer to "1.2 Process Cycle" page 1-34.

## When [Always display] Checkbox is Not Selected

Check the graph control device (e.g. D1000).
 Location of setting: [Trend] settings → [Graph Setting] → [Control Device]

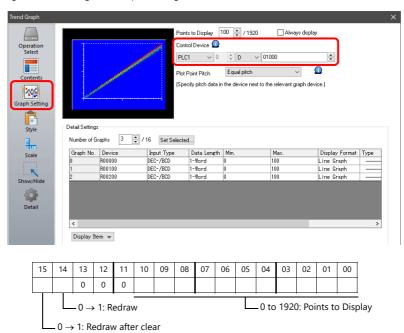

- 2. Set the control device to "11" (number of plotted points).
- 3. Change "redraw after clear" (bit 15) or "redraw" (bit 14) of the control device memory from 0 to 1.
  - Redraw after clear (bit 15)

    The previous graphs are cleared before displaying the latest graph.

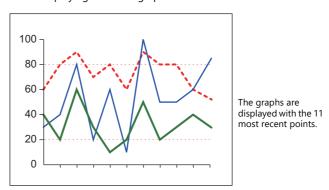

Redraw (bit 14)
 The previous graphs are not cleared and the latest graph is displayed.

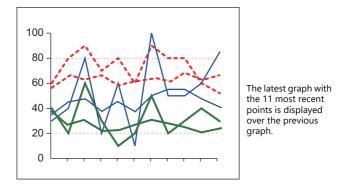

This completes the necessary settings.

# 7.3.5 Asynchronous Display of Multiple Trend Graphs

All the trend lines in the graph area are drawn at the same points and at the same timing because trend graphs have one word of control device memory. To draw multiple trend lines at different timings, two or more graphs must be overlaid and linked, thereby assigning priorities to respective control device memory.

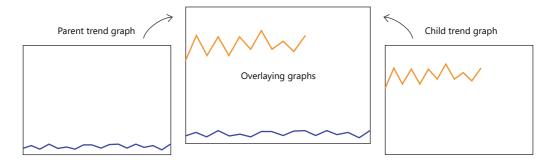

## **Setting Procedure**

This section explains drawing multiple graphs with an example of displaying two trend graphs asynchronously.

1. Place two trend graphs.

Refer to "7.3.1 Location of Settings" page 7-34.

2. Set D120 to [Graph Setting]  $\rightarrow$  [Control Device] in the [Trend] settings window.

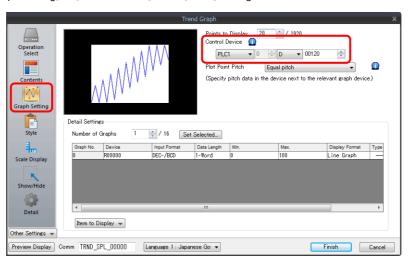

3. Set "High Speed" for [Detail]  $\rightarrow$  [Process Cycle] and "0" for [ID] (parent trend graph).

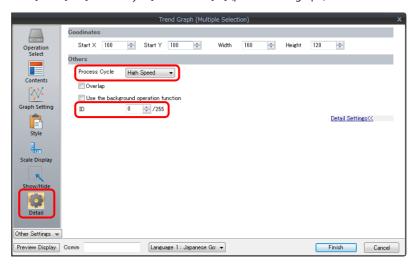

4. In the [Trend] settings window of the other graph, set D140 to [Graph Setting]  $\rightarrow$  [Control Device].

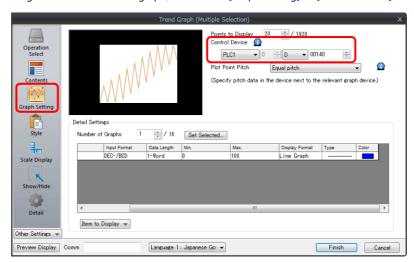

5. Set "High Speed" for [Detail]  $\rightarrow$  [Process Cycle] and "0" for [Overlap] (child trend graph).

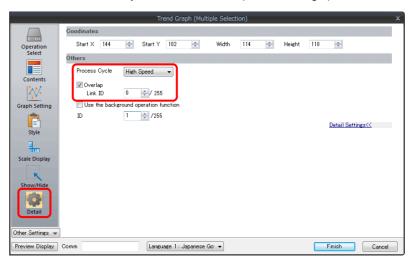

6. Place the parent trend graph under the child trend graph to overlap the two graphs.

This completes the necessary settings.

The graphs are drawn using the D120 control device memory (parent trend graph).

For details on display, refer to "7.3.4 Display Method" page 7-44.

## **Display Method**

This section explains how to draw two trend graphs based on the example in "Setting Procedure" page 7-46.

1. Set D120 to 9H (number of plotted points).

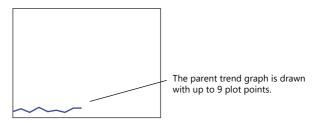

2. Set D140 to 9H (number of plotted points).

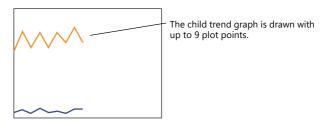

3. Set the D140 to 5H (number of plotted points) and set D120 to 8007H ("redraw after clear" and number of plotted points).

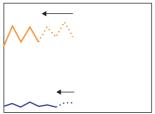

Change the number of plotted points to 5 points in the child trend graph and send the "change" and "redraw after clear" commands from the parent trend graph at the same time.

The 5 points of the child trend graph are drawn for the first time.

## **Notes on Setting**

- When linking two or more trend graphs, regard one trend graph as a "parent" and the other trend graph as a "child."
   Select the [Detail] → [Overlap] checkbox for the child trend graph and set the ID of the parent trend graph.
   Both the "redraw" and "redraw after clear" commands issued at the child trend graph are ignored and only the commands from the control device memory of the parent trend graph are accepted.
- Set [Process Cycle] to "High Speed" for all the trend graphs that are linked.
- Only the area property settings of the parent trend graph are available. The area property settings of the child trend graph are not displayed.
- In addition, the reference lines set for the child trend graph area ignored.
- Place the child trend graph over the parent trend graph using the [Bring to Top] or [Send to Bottom] icon. If the parent trend graph is placed over the child trend graph, these two graphs will not be linked correctly.

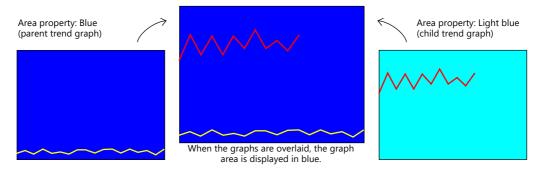

• When the parent trend graph is set to be always displayed, both the parent and child trend graphs are displayed at all times.

# 7

# 7.3.6 Background Update

Graphs can be updated even when displaying screens that do not contain trend graph parts.

Display example: [Number of Graphs]:

[Points to Display]:

[Control Device]: D100 (redraw command bit: 14th bit)

(1) Display graph on screen 1

D100 = 9H (9 point display)

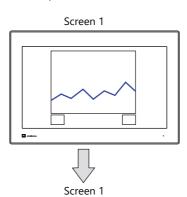

(2) Redraw graph on screen 1

D100 = 4009H (Redraw 9 point)

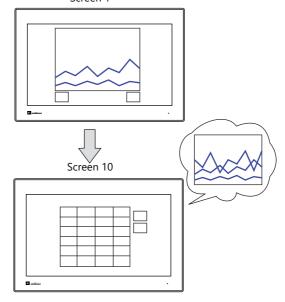

(3) Display screen 10 Graph redraw command

> D100 = 4009H (Redraw 9 point)

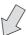

(4) Display screen 1

• [Use the background operation function] checkbox unselected

Y

• [Use the background operation function] checkbox selected

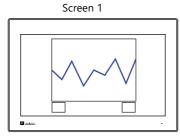

Only update the latest state (latest single graph line only)

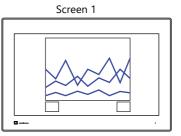

Display the graph updated by the command in step 2 (three graph lines)

\* Previous graph lines remain until the redraw clear bit is turned ON.

# **Location of Settings**

 $[\text{Detail}] \rightarrow [\text{Use the background operation function}]$ 

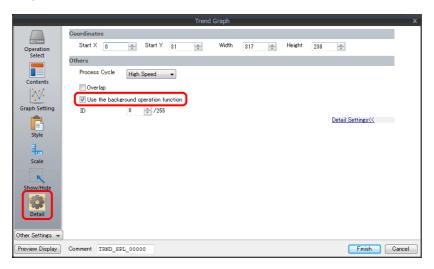

## **Notes on Setting**

- The maximum number of trend parts using the background operation function that can be placed in one screen is 256.
- This function cannot be used with component parts.
- This setting is invalid if the [Always display] checkbox is selected.

# 8 Alarm

- 8.1 Overview
- 8.2 Alarm Server
- 8.3 Date and Time Display Setting
- 8.4 Alarm Parts

# 8.1 Overview

#### · Alarm server

The states of device memory registered to an alarm server can be saved as alarm history. History data can be output to storage as a CSV file by turning the relevant bit ON for checking on a computer.

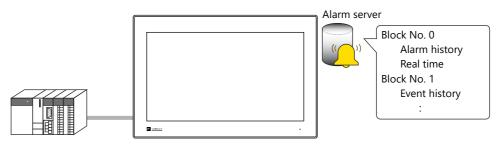

"Alarm Server" page 8-7

#### • Alarm parts

Placing alarm parts on the screen allows history data saved on an alarm server to be displayed in conjunction with certain times and messages. There are three alarm types to alarm parts.

- Alarm history

Alarm occurrence, reset, and acknowledged times are displayed on one line. The state of each alarm can be checked at a glance.

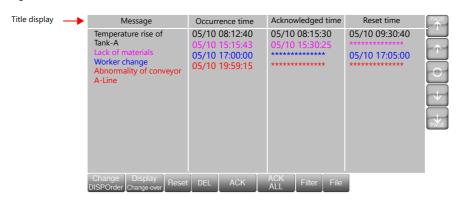

- Event history
Alarm occurrence, reset, and acknowledged times are each displayed on one line.

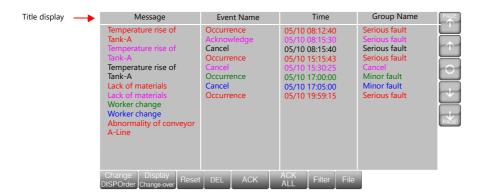

- Real time display

This screen will only display alarms that are currently occurring. Alarms that require resetting can be checked at a glance.

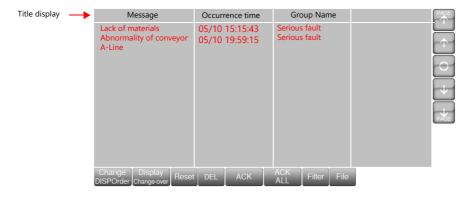

#### • Action when alarms occur

Six actions can be set to occur according to the alarm that occurred.

#### 1) Scrolling messages

When an alarm occurs, an alarm message is automatically displayed at the bottom (or top) of the screen. Displaying the scroll tool allows the display position to be changed or automatic scrolling to be paused. Scrolling messages are displayed continually until the error is reset even if the screen is changed.

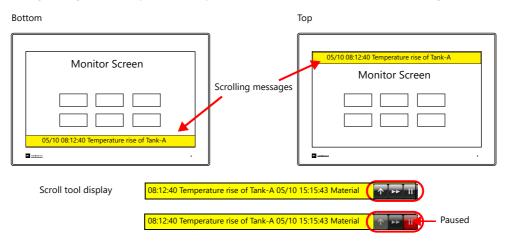

# "Scrolling Messages" page 8-22

Audio playback
 An audio file can be played when an alarm occurs.

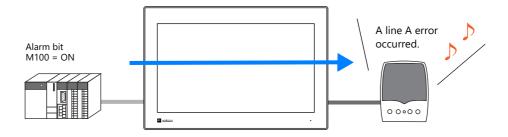

"Playing Sounds" page 8-24

#### 3) E-Mail

Send an e-mail when an alarm occurs or is reset. When using a multi-language screen, e-mails are sent in all languages.

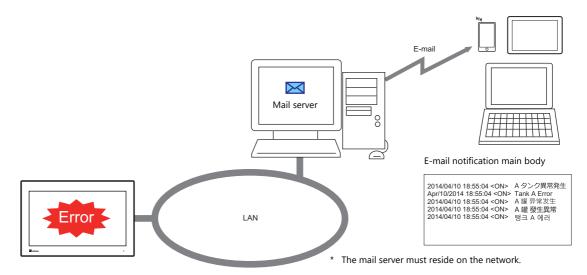

"E-mail Notification" page 8-25

#### 4) Operation Setting

Operations including output to a specified device memory address, display changeover, and macro execution can be performed when an alarm occurs.

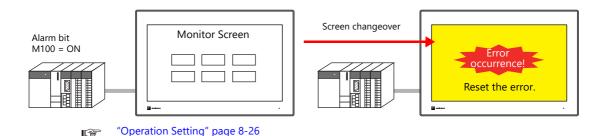

## 5) Parameter display

When an alarm occurs, the data (parameters) associated with the alarm can be saved/displayed together with an alarm message. Logging the history of such alarm-relevant parameters will make it easier to locate and investigate the causes of alarms.

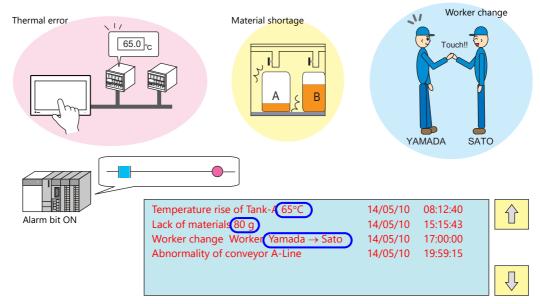

"Parameters" page 8-28

#### 6) Touch action

The screen can be changed by tapping the message on the alarm part. More detailed alarm information can be displayed.

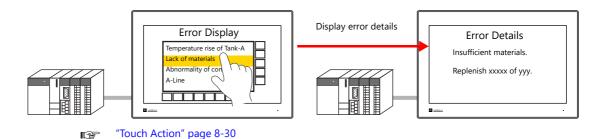

- Alarm part display/operation
  - Title display/operation
    A title can be added to each item in alarm parts.

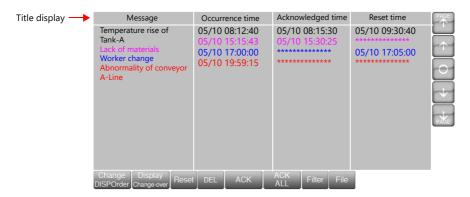

#### - Scrolling function

If the area width is insufficient to display all items, the screen can be scrolled by touch operation.

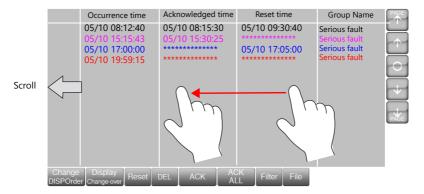

- Backup file display
Use the [File] switch to redisplay backup files (BIN) output to storage.

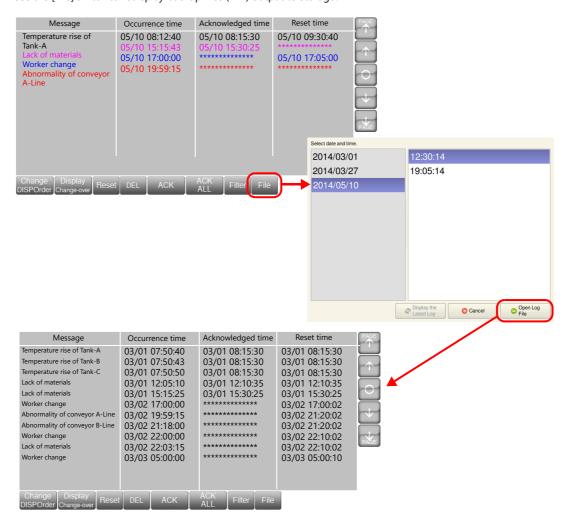

#### - Filter display

Use the [Filter] switch to select display in groups or display according to state (Occurrence, Reset, Check, Normal). Example: Changing from display of all items to only occurring and acknowledged items.

#### Display all items

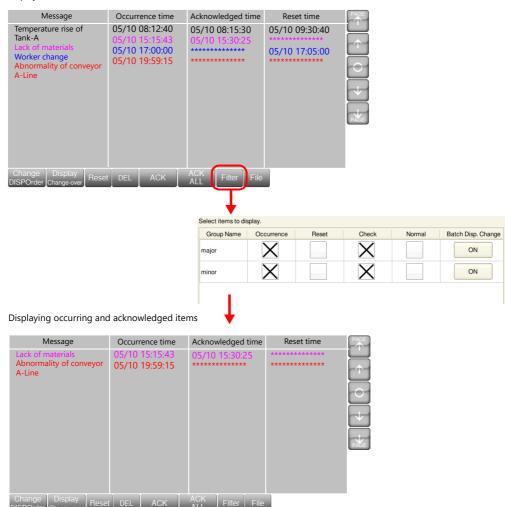

# 8.2 Alarm Server

# 8.2.1 Alarm Server

The area that stores the alarm history is referred to as an alarm server. Set an alarm server via [System Setting]  $\rightarrow$  [Alarm Server] or [View]  $\rightarrow$  [Project]  $\rightarrow$  [Project View] window.

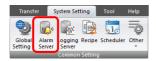

or

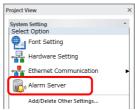

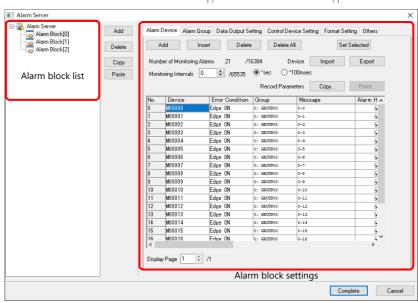

| Item             |                               | Description                                                                                                    |  |  |  |
|------------------|-------------------------------|----------------------------------------------------------------------------------------------------|--|--|--|
| Alarm block list |                               | A list of registered alarm blocks is displayed.<br>Alarm block numbers 0 to 11 (total of 12) can be registered.                                                                                      |  |  |  |
|                  | Screen program converted      | Screen program converted from V8 to X1 is displayed as V8 compatible.                                                                                                    |  |  |  |
| Add              | Add an alarm block.           |                                                                                                    |  |  |  |
| Delete           | Delete an alarm block.        |                                                                                                    |  |  |  |
| Сору             | The following dialog box i    | is displayed.                                                                                                    |  |  |  |
|                  |                               | Alarm Block                                                                                                    |  |  |  |
|                  |                               | Copy source 0 2 /11                                                                                                    |  |  |  |
|                  |                               | Copy and paste simultaneously                                                                                                    |  |  |  |
|                  |                               | Destination 3 11                                                                                                    |  |  |  |
|                  |                               | Complete                                                                                                    |  |  |  |
|                  | Item                          | Description                                                                                                    |  |  |  |
|                  | Copy source                   | The specified block is copied.                                                                                                    |  |  |  |
|                  | Copy and paste simultaneously | When selected, copying and pasting are done simultaneously.  The paste destination is specified at [Destination].  * Be sure to deselect this checkbox when copying and pasting to a different file. |  |  |  |
|                  | Destination                   | This setting is valid when [Copy and paste simultaneously] is selected. Specify the block number of the destination for pasting the copied content.                                                  |  |  |  |
| Paste            |                               | The following dialog box is displayed. The content copied using the [Copy] button is pasted to the specified number.  Alarm Block Destination  Complete Cancel                                       |  |  |  |

| Item                    | Description                                                                                                    |
|-------------------------|----------------------------------------------------------------------------------------------------|
| Alarm block settings *1 | Perform detailed configuration of the alarm block selected in the alarm block list.<br>Refer to 8.2.2 Alarm Block Settings page 8-9 |

\*1 Alarm blocks can also be configured from the [Monitoring Alarm] settings in the alarm part settings window.

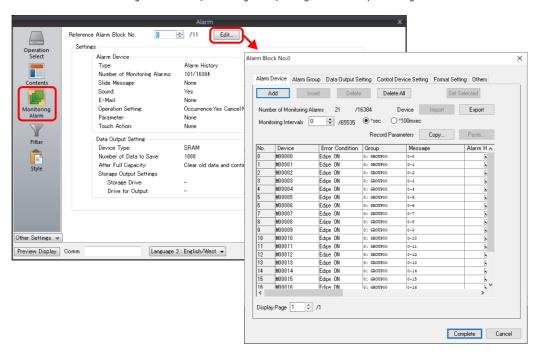

# 8.2.2 Alarm Block Settings

#### **Alarm Device**

Register alarm device memory and configure error conditions.

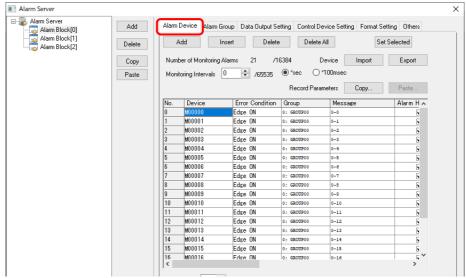

|                             | Item            | Description                 |                                                                                                    |                                                                                  |  |  |
|-----------------------------|-----------------|-----------------------------|----------------------------------------------------------------------------------------------------|----------------------------------------------------------------------------------|--|--|
| Number of Monitoring Alarms |                 | buttons.                    | The number of registered alarms is displayed.                                                                                                    |                                                                                  |  |  |
|                             | Add             | A device memor              | Add an alarm device memory to the bottom of the list.  A device memory address is automatically allocated by adding "1" to the device memory address in the last row on the list. |                                                                                  |  |  |
|                             | Insert          |                             |                                                                                                    | he selected row.<br>Illy allocated by adding "1" to the device memory address in |  |  |
|                             | Delete          | Delete the selec            | Delete the selected alarm device memory.                                                                                                    |                                                                                  |  |  |
|                             | Delete All      | Delete all registe          | ered alarm device mem                                                                                                    | ory.                                                                             |  |  |
|                             | Set Selected *1 | Batch copy the s            | settings of the selected                                                                                                    | cell to other cells.                                                             |  |  |
|                             |                 |                             | Item                                                                                                    | Settings                                                                         |  |  |
|                             |                 | Device                      |                                                                                                    | Automatic device memory address increment                                        |  |  |
|                             |                 | Error Condition             |                                                                                                    | Batch copy                                                                       |  |  |
|                             |                 | Group                       |                                                                                                    | ]                                                                                |  |  |
|                             |                 | Message                     |                                                                                                    | Automatic message number increment                                               |  |  |
|                             |                 | Alarm types                 | Alarm history<br>Event history<br>Real time                                                                                                    | Batch copy                                                                       |  |  |
|                             |                 | Actions                     | Scrolling messages<br>Sound<br>E-Mail<br>Operation Setting<br>Parameters<br>Touch action                                                                                          |                                                                                  |  |  |
|                             | Import*2        | Import all alarm            | Import all alarm device memory settings from a CSV file.                                                                                                    |                                                                                  |  |  |
|                             | Export*2        | Export all alarm            | Export all alarm device memory settings to a CSV file.                                                                                                    |                                                                                  |  |  |
| Monitoring Intervals        |                 | 0: Every cycle              | Set the monitoring frequency of the alarm device memory. 0: Every cycle 100 msec - 65535 sec                                                                                      |                                                                                  |  |  |
| Record                      | Copy*3          | Copy the param              | Copy the parameters set for alarm device memory addresses.                                                                                                    |                                                                                  |  |  |
| Parameters                  | Paste*3         | The parameters              | The parameters copied using the [Copy] button are pasted to the specified alarm number.                                                                                           |                                                                                  |  |  |
| Device                      |                 | Set the alarm device memory |                                                                                                    |                                                                                  |  |  |

|                  | Item                      | Description                                                                                                    |
|------------------|---------------------------|----------------------------------------------------------------------------------------------------|
| Error Condition  |                           | Set the error conditions of the device memory                                                                                                    |
|                  | Edge ON                   | Bit OFF $\rightarrow$ ON: Error occurrence<br>Bit ON $\rightarrow$ OFF: Error reset                                                                                                    |
|                  | Edge OFF                  | Bit ON $\rightarrow$ OFF: Error occurrence<br>Bit OFF $\rightarrow$ ON: Error reset                                                                                                    |
|                  | Range Designation         | Set the comparison condition expression for the value of the device memory address.                                                                                                    |
|                  |                           | Data length: Set the data length of the condition value.<br>1-Word/2-Word                                                                                                    |
|                  |                           | Constant Set the format of the comparison condition expression.  DEC+-/DEC/BCD                                                                                                    |
| Group            | No.0 - 15                 | Set which alarm group the alarm device memory belongs to.<br>For details on alarm groups, refer to page 8-13.                                                                                                |
| Message          |                           | Register an alarm message.                                                                                                    |
|                  | GNo.0 - 127<br>No.0 - 255 | Set the group number and line number to which an alarm message is to be registered. Display the [Message Edit] window by clicking the [Edit] button.                                                         |
|                  | Message Lines             | Set the number of lines of the alarm message.                                                                                                    |
| Alarm types      |                           | Set the history type. Multiple types can be selected.  Match the [Display Mode] of alarm items when alarm messages are to be checked on MONITOUCH.                                                           |
|                  |                           | * When none are selected, the alarm is disabled even if [Error Condition] is satisfied. In this case, no history is recorded. This is useful when registering a device memory for future use.                |
|                  | Alarm History             | Alarm occurrence, reset, and acknowledged times are all displayed on one line. The state of each alarm can be checked at a glance.                                                                           |
|                  | Event History             | Alarm occurrence, reset, and acknowledged times are each displayed on one line.                                                                                                    |
|                  | Real Time                 | This screen will only display alarms that are currently occurring. Alarms that require resetting can be checked at a glance.                                                                                 |
| Actions          |                           | Set the action to perform when an alarm occurs.                                                                                                    |
|                  | Flowing Message           | An alarm message is automatically displayed at the bottom (or top) of the screen. It is displayed continually until the error is reset even if the screen is changed. Refer to page 8-22                     |
|                  | Sound                     | Play back an audio file. Refer to page 8-24.                                                                                                    |
|                  | E-Mail                    | Send an e-mail. Refer to page 8-25.                                                                                                    |
|                  | Operation Setting         | Perform operations including writing to the specified device memory address (output setting), screen changeover / overlap control (function), and macro execution (macro). Refer to page 8-26.               |
|                  | Parameter                 | When an alarm occurs, the data (parameters) associated with the alarm can be saved/displayed together with an alarm message. Refer to page 8-28.                                                             |
|                  | Touch Action              | Change the screen by touching the alarm message.  The [Enable the touch-action function] checkbox must be selected at [Detail] → [Auxiliary Function] in the alarm part settings window. Refer to page 8-30. |
| Display Language |                           | Change the display language when using multi-language screens.                                                                                                    |
| Display Page     |                           | Each page displays 512 monitoring alarms.                                                                                                    |

- \*1 Batch setting of devices
  - 1) Select a cell to set a device memory address.
  - 2) With the cell in the selected state (highlighted in blue), click [Set Selected]. The [Set Selected] window is displayed.

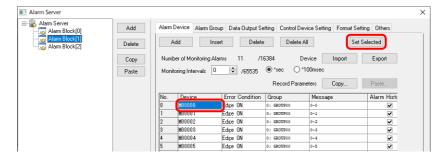

3) Select the alarm range for batch setting and click [Run]. A confirmation message is displayed.

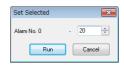

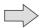

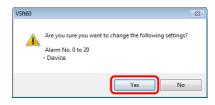

4) Check that the setting range is correct and click [Yes]. The device memory addresses of the specified range are changed.

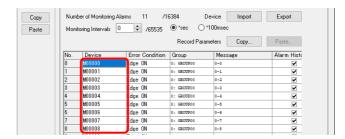

\*2 Importing and exporting alarm device memory settings
Settings such as device memory addresses, error conditions, and message numbers can be exported to a CSV file and also imported from a CSV file.

#### Example of CSV file output

Header information: Do not change these items. If changed, settings cannot be imported.

| A                | В         | С        | D        | E       | F            | G       | Н           | 1     | J       | K         | L       | M            | N           | 0           | Р       | Q      | R        | S           | T        | U            |
|------------------|-----------|----------|----------|---------|--------------|---------|-------------|-------|---------|-----------|---------|--------------|-------------|-------------|---------|--------|----------|-------------|----------|--------------|
| ALMSVR           | 2         |          |          |         |              |         |             |       |         |           |         |              |             |             |         |        |          |             |          |              |
| Device           | Error Con | Constant | Range De | Range D | e: Range De: | Range D | e:Range De: | Group | Message | Message I | Alarm H | is Event His | t Real Time | e Flowing I | V Sound | E-Mail | Recordin | g Operation | Paramete | Touch Action |
| PLC1[M000010000] | Edge ON   |          |          |         |              |         |             |       | 0 0     |           | ON      | OFF          | ON          | Enable      | Enable  | Enable | None     | None        | None     | Enable       |
| PLC1[M000010010] | Edge OFF  |          |          |         |              |         |             | (     | 0 1     |           | ON      | OFF          | ON          | Enable      | Enable  | Enable | None     | None        | None     | Enable       |
| PLC1[WM00001002] | 1word     | DEC+-    | 0        | <=      | PLC1[WM      | <=      | 100         | (     | 0 2     |           | OFF     | ON           | OFF         | None        | None    | None   | None     | None        | Enable   | None         |
| PLC1[WM00001003] | 2word     | DEC+-    | 0        | <=      | PLC1[WM      | <=      | 100         | (     | 3       |           | ON      | OFF          | ON          | Enable      | Enable  | Enable | None     | Enable      | Enable   | Enable       |
| PLC1[M000010040] | Edge ON   |          |          |         |              |         |             | (     | 0 4     |           | ON      | ON           | OFF         | None        | None    | None   | None     | None        | None     | None         |
| PLC1[M000010050] | Edge ON   |          |          |         |              |         |             | (     | 5       |           | ON      | ON           | OFF         | None        | None    | None   | None     | None        | None     | None         |
| PLC1[M000010060] | Edge ON   |          |          |         |              |         |             | (     | 0 6     |           | ON      | OFF          | ON          | Enable      | Enable  | Enable | None     | None        | None     | None         |
| PLC1[M000010070] | Edge ON   |          |          |         |              |         |             | (     | 0 7     |           | ON      | OFF          | ON          | Enable      | Enable  | Enable | None     | None        | None     | None         |
| PLC1[WM00001008] | 1word     | DEC+-    | 0        | <=      | PLC1[WM      | <=      | 100         | (     | 0 8     |           | ON      | OFF          | OFF         | None        | None    | None   | None     | Enable      | Enable   | Enable       |
| PLC1[M000010090] | Edge ON   |          |          |         |              |         |             | (     | 9       |           | ON      | OFF          | OFF         | None        | None    | None   | None     | Enable      | None     | Enable       |
| PLC1[M000010100] | Edge ON   |          |          |         |              |         |             | (     | 0 10    |           | ON      | OFF          | OFF         | None        | None    | None   | None     | None        | None     | None         |
| PLC1[M000010110] | Edge OFF  |          |          |         |              |         |             | (     | 0 11    |           | ON      | OFF          | OFF         | None        | None    | None   | None     | None        | None     | None         |
| PLC1[M000010120] | Edge OFF  |          |          |         |              |         |             | (     | 0 12    |           | ON      | OFF          | OFF         | None        | None    | None   | None     | None        | None     | None         |
| PLC1[M000010130] | Edge ON   |          |          |         |              |         |             | (     | 13      |           | ON      | OFF          | OFF         | None        | None    | None   | None     | None        | None     | None         |
| PLC1[M000010140] | Edge ON   |          |          |         |              |         |             | (     | 0 14    |           | ON      | OFF          | OFF         | None        | None    | None   | None     | None        | None     | None         |

| Item                                  | Settings                                                                                                    | Remarks                                                                                                    |
|---------------------------------------|----------------------------------------------------------------------------------------------------|----------------------------------------------------------------------------------------------------|
| Device                                | Alarm device memory addresses  Setting examples Internal device memory \$u00100 PLC device memory (Fuji Electric SX (F mode) M10000 specified) 1:1 connection: PLCx[Mzz.000010000]       | The "zz." in the setting example of a Fuji Electric PLC device memory can be omitted if the CPU No. is "0".                                                                                                    |
| Error Condition                       | Error conditions (Edge ON / Edge OFF / Range designation) Setting value: Edge ON / Edge OFF / 1word / 2word                                                                              |                                                                                                    |
| Constant Display<br>Type              | Display type Setting value: DEC+- / DEC / BCD                                                                                                    | This is used when the error condition is "1word" or "2word" (range designation).                                                                                                    |
| Range Designation<br>(columns D to H) | Range settings Column D: Constant or device memory Column E: Condition expression Column F: Constant or device memory Column G: Condition expression Column H: Constant or device memory | This is used when the error condition is "1word" or "2word" (range designation).  Error Condition[2]   Setting Range Designation   Data Length   Constant Display DEC+-  Column Column Column Column Column D E F G H |
| Group                                 | Specifies the alarm group. Setting value: 0 to 15                                                                                                    |                                                                                                    |
| Message                               | Specifies the message number as an absolute address.<br>Setting value: 0 to 32767                                                                                                    |                                                                                                    |
| Message Lines                         | Specifies the number of lines of a message to display.<br>Setting value: 1 to 24                                                                                                    |                                                                                                    |
| Alarm History                         | Specifies whether or not to use the alarm history function.<br>Setting value: ON / OFF                                                                                                   |                                                                                                    |
| Event History                         | Specifies whether or not to use the event history function. Setting value: ON / OFF                                                                                                    |                                                                                                    |
| Real Time                             | Specifies whether or not to use the real time alarm function. Setting value: ON / OFF                                                                                                    |                                                                                                    |
| Flowing Message                       | Specifies whether or not to use scrolling messages. Setting value: Enable / None                                                                                                    | *1                                                                                                    |
| Sound                                 | Specifies whether or not to use audio output.<br>Setting value: Enable / None                                                                                                    | *1                                                                                                    |

| Item              | Settings                                                                                 | Remarks |
|-------------------|------------------------------------------------------------------------------------------|---------|
| E-Mail            | Specifies whether or not to use E-mails.<br>Setting value: Enable / None                 | *1      |
| Recording         | Specifies whether or not to use the video capture function. Setting value: Enable / None | *1      |
| Operation Setting | Specifies whether or not to use operation settings.<br>Setting value: Enable / None      | *1      |
| Parameter         | Specifies whether or not to use parameters. Setting value: Enable / None                 | *1, *2  |
| Touch Action      | Specifies whether or not to use the touch action function. Setting value: Enable / None  | *1      |

- \*1 Only specifies whether the function is used or not. Check and configure other detailed settings using V-SFT.
- \*2 Importing is possible only when the destination alarm is set to use parameters and "Enable" is specified.

#### \*3 Copying and pasting parameters

1) Click the [Copy] button. The [Copy parameters] menu is displayed. Set the copy range and click [OK].

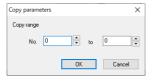

2) Click the [Paste] button. The [Paste parameters] menu is displayed. Set the paste range and click [OK].

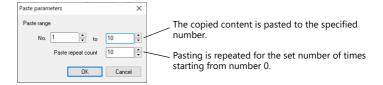

3) The parameters are copied.

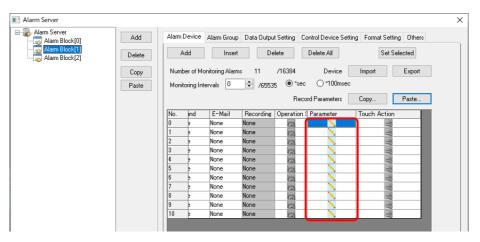

## **Alarm Group**

Set the color of alarm messages. Because up to 16 groups can be created, the color can be changed according to the severity of alarms.

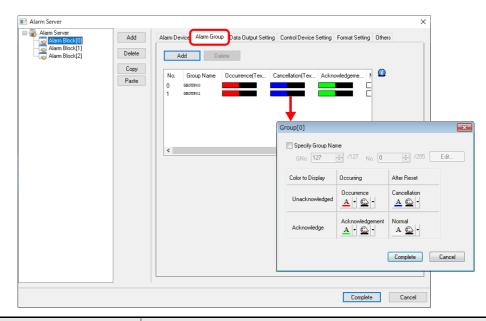

|                  | Item               | Description                                                                                                    |
|------------------|--------------------|----------------------------------------------------------------------------------------------------|
| Alarm Group      |                    | Create groups with the [Add] button.<br>0 - 15                                                                                                    |
|                  | Add                | Add a group.                                                                                                    |
|                  | Delete             | Delete a group.  There must be at least one group at all times. If all groups are deleted by the [Delete] or [Delete All] button, a new group is automatically created as No. 0.                                                    |
| Group settings   |                    | Set the name and color of each group.                                                                                                    |
|                  | Specify Group Name | Unselected GROUPxx (xx: 00 to 15) is set automatically.  Selected GNo. / No. Register the group name in the message editor. Display the [Message Edit] window by clicking the [Edit] button.                                        |
|                  | Color to Display   | Set the text color and background color of each alarm state.  Occurrence: Alarm occurring, unacknowledged Cancellation: Alarm reset, unacknowledged Acknowledgment: Alarm occurring, acknowledged Normal: Alarm reset, acknowledged |
| Display Language |                    | When specifying a group name on a multi-language screen, group titles can be displayed according to the display language.                                                                                                    |

## **Data Output Setting**

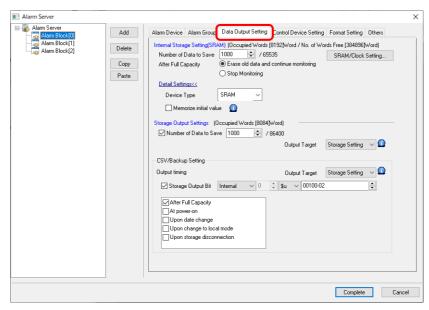

|          | lt                      | em                                                      | Description                                                                                                    |  |  |  |
|----------|-------------------------|---------------------------------------------------------|----------------------------------------------------------------------------------------------------|--|--|--|
| Internal | Storage Sett            | ing                                                     | Configure the settings for history stored in SRAM.                                                                                                    |  |  |  |
|          | Number of Data to Save  |                                                         | Set the number of alarms to save. 1 - 65535<br>Occurrence, cancellation, and acknowledgment each count as one alarm entry.                                                                                                    |  |  |  |
|          | After Full Capacity     |                                                         | Set the operation to perform when the value of [Number of Data to Save] is exceeded.  Erase old data and continue monitoring Stop Monitoring                                                                                                    |  |  |  |
|          | SRAM/Cloc               | k Setting                                               | Display the [SRAM/Clock Setting] window. The amount of free space and total used space in SRAM can be checked.                                                                                                    |  |  |  |
|          | Detail<br>Settings      | Device Type                                             | Set the save destination.  SRAM: History is retained even when power is turned OFF or when switched to Local mode.  DRAM: All history is cleared when power is turned OFF or the screen is changed to local mode.                                                                                                    |  |  |  |
|          |                         | Memorize initial value                                  | In the state where an alarm is occurring, set the operation to perform when power to the unit is turned ON or when switched from Local mode to RUN mode.                                                                                                    |  |  |  |
|          |                         |                                                         | Selected The error occurrence is not logged again because the latest state of the bit is recorded. If the alarm is reset when power to the unit is turned OFF or while Local mode is displayed, the time that the X1 series unit switches to RUN mode is saved as the reset time.                                                                                                    |  |  |  |
|          |                         |                                                         | Unselected The error occurrence is logged again. The time that RUN mode starts is saved as the time of occurrence. The reset time of any alarms that were occurring is displayed as "".                                                                                                    |  |  |  |
|          |                         | Specify the number<br>of real-time alarms<br>to display | Real time display Set the number of errors to display when multiple errors occur at the same time.  Example: When the maximum display number is set to 50 If error number 51 occurs, only 50 error messages are displayed.                                                                                                    |  |  |  |
| Storage  | Storage Output Settings |                                                         | Output data saved in the internal storage settings to storage. Output timing  • When the internal storage settings become full  • When the mode is switched from RUN to STOP  • When the [Storage Disconnection] switch is pressed  • At power-on (only when SRAM is selected)  • When a reset is performed (reset switch/reset bit ON)  • When the SAMPLE macro (V8 compatible) is executed |  |  |  |
|          | Number of Data to Save  |                                                         | Set the amount of data to save to a storage folder. Occurrence, reset, and acknowledgement are each counted as a single data entry. If this setting is not configured, a BIN file is not created in the ALARM folder. SRAM history data is output to the backup folder.                                                                                                    |  |  |  |

| Item          |               |                                                                                                    | Description                                                                                                    |  |  |  |
|---------------|---------------|----------------------------------------------------------------------------------------------------|----------------------------------------------------------------------------------------------------|--|--|--|
| Output Target |               | Set the output destination for the A                                                                                          | ALARMxx.BIN/EVENTxx.BIN files.                                                                                  |  |  |  |
|               |               | Output Target                                                                                                    | Details                                                                                                    |  |  |  |
|               |               | Storage Setting                                                                                                    | *2                                                                                                    |  |  |  |
|               |               | C: sd Folder<br>(internal storage)                                                                                            | C:\MONITOUCH\X1\ <mark>0</mark> \work\strage\sd                                                                 |  |  |  |
|               |               |                                                                                                    | 0: Main app in multi-display<br>1: Sub app in multi-display                                                     |  |  |  |
|               |               | D: usb Folder<br>(internal storage)                                                                                           | C:\MONITOUCH\X1\ <mark>0</mark> \work\strage\usb<br>0: Main app in multi-display<br>1: Sub app in multi-display |  |  |  |
|               |               | W/X/Y/Z: USB storage device *3                                                                                                | External USB storage (Drive name):\X1_Storage                                                                   |  |  |  |
|               |               | Filename (xx: block No.): Alarm history: ALARMxx.BIN (AL                                                                      |                                                                                                    |  |  |  |
|               |               | Event history: EVENTxx.BIN (EVEI                                                                                              | NTxx.BIN-journal "')  ARM00.BIN (ALARM00.BIN-journal)                                                           |  |  |  |
| CSV/Backup Se | tting         | Output a CSV file and backup file (I                                                                                          | BIN/CSV) to storage.*4                                                                                          |  |  |  |
| C             | Output Target | Select the output destination.                                                                                                |                                                                                                    |  |  |  |
|               |               | Output Target                                                                                                    | Details                                                                                                    |  |  |  |
|               |               | Storage Setting                                                                                                    | *2                                                                                                    |  |  |  |
|               |               | C: sd Folder<br>(internal storage)                                                                                            | C:\MONITOUCH\X1\ <mark>0</mark> \work\strage\sd                                                                 |  |  |  |
|               |               |                                                                                                    | l<br>0: Main app in multi-display<br>1: Sub app in multi-display                                                |  |  |  |
|               |               | D: usb Folder<br>(internal storage)                                                                                           | C:\MONITOUCH\X1\ <mark>0</mark> \work\strage\usb                                                                |  |  |  |
|               |               | (mema storage)                                                                                                    | l<br>0: Main app in multi-display<br>1: Sub app in multi-display                                                |  |  |  |
|               |               | W/X/Y/Z: USB storage device *3                                                                                                | External USB storage (Drive name):\X1_Storage                                                                   |  |  |  |
|               |               | <csv file="" output=""> (output destination)\(access fold</csv>                                                               | der)\ALARM                                                                                                    |  |  |  |
|               |               | CSV filename: ALARM_00_00.CSV (default) Set at [Format Setting] $\rightarrow$ [CSV Format Setting] $\rightarrow$ [File Name]. |                                                                                                    |  |  |  |
|               |               |                                                                                                    | der)\ALARM\(year month folder)\(year month day folde                                                            |  |  |  |
|               |               | BIN filename (xx: block No.) Alarm history: ALARMxx_yyyymr Event history: EVENTxx_yyyymm                                      |                                                                                                    |  |  |  |
|               |               | CSV filename: ALARM_00_00_yyy<br>Set at [Format Setting] → [CSV F                                                             |                                                                                                    |  |  |  |
|               |               | Example: For "sd" folder on C: driv<br>C:\MONITOUCH\X1\0\w                                                                    |                                                                                                    |  |  |  |
|               |               |                                                                                                    | usb" folder ess folder                                                                                          |  |  |  |
|               |               |                                                                                                    | ALARM_00_00.csv  201404 Year/month folder                                                                       |  |  |  |
|               |               |                                                                                                    | 20140411 Year/month/day folder                                                                                  |  |  |  |
|               |               |                                                                                                    | ALARM00_20140411130020.BIN                                                                                      |  |  |  |
|               |               |                                                                                                    | ALARM_00_00_20140411130030.CSV                                                                                  |  |  |  |

| Item   |        | Description                                                                                                    |
|--------|--------|----------------------------------------------------------------------------------------------------|
| Output | timing | Set the output timing. Storage Output Bit: Output when the relevant bit turns ON. After Full Capacity At power-on Upon date change Upon change to local mode Upon storage disconnection *5 |

<sup>\*1</sup> Temporary file created during data update. This file is created temporarily only when the [System Setting] → [Unit Setting] → [General Setting] → [Output alarm data in binary format] checkbox is unselected.

<sup>\*2</sup> Match with the setting of [System Setting]  $\rightarrow$  [Storage Setting]  $\rightarrow$  [Storage folder].

<sup>\*3</sup> Available when the [System Setting] → [Other] → [Storage Setting] → [External USB storage] checkbox is selected. In this case, selection of the "usb Folder" option is disabled.

<sup>\*4</sup> If you do not want to create a backup folder, select the [Do not output backup files] checkbox on the [Others] tab window.

<sup>\*5</sup> Refers to the operation of a switch for which [Function] is set to [Storage Disconnection].

## **Example of storage output**

1. Alarm block number 0, alarm history, output destination ("sd" folder), CSV/backup file output destination ("sd" folder)

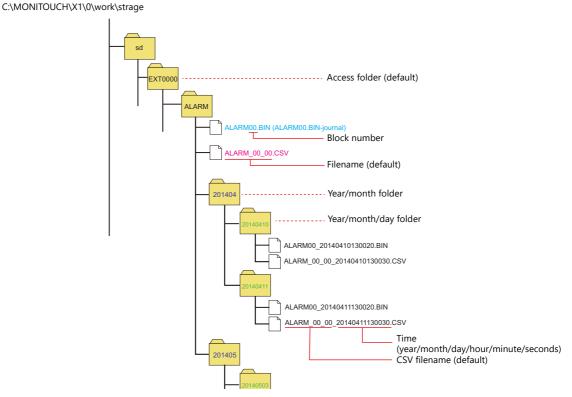

2. Alarm block number 0, alarm history, output destination ("sd" folder), CSV/backup file output destination (W: USB storage device)

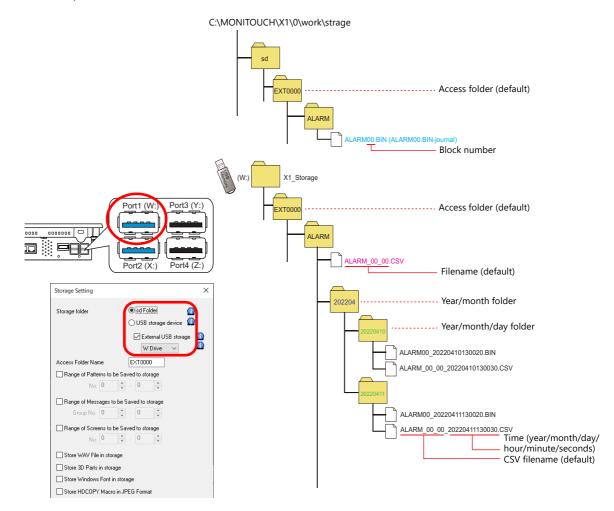

# **Control Device Setting**

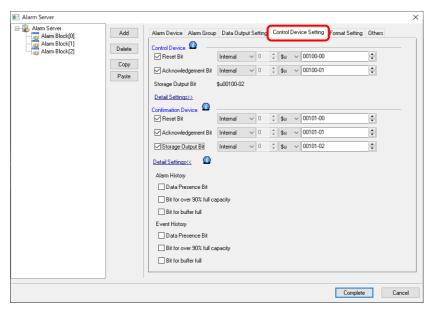

|                        | Item                 | Description                                                                                                    |  |  |  |  |
|------------------------|----------------------|----------------------------------------------------------------------------------------------------|--|--|--|--|
| Control Device         |                      | Execute resets and storage output using a control device memory.                                                                                                    |  |  |  |  |
|                        | Reset Bit            | Bit OFF $\rightarrow$ ON: Clears the history data. While bit is ON, saving of history is halted.                                                                                                    |  |  |  |  |
|                        | Acknowledgment Bit   | Bit OFF → ON: Sets an unacknowledged alarm as acknowledged. When multiple X1 series units are connected to a single PLC, using this acknowledgment bit allows the acknowledged state to be updated to all X1 series units.                                                                        |  |  |  |  |
|                        | Storage Output Bit   | Bit OFF $\rightarrow$ ON: Outputs history data to CSV file. The bit device memory setting is configured on the [Data Output Setting] tab window.                                                                                                    |  |  |  |  |
|                        | Monitoring Bit       | Control the start and end of history saving.  Bit OFF $\rightarrow$ ON: Starts monitoring. History is saved when the alarm bit turns ON.  Bit ON $\rightarrow$ OFF: Stops monitoring. History is not saved even if the alarm bit turns ON.                                                        |  |  |  |  |
|                        | N 10 11 Bi           | If this bit is not used, history is saved when the alarm bit turns ON/OFF.                                                                                                    |  |  |  |  |
|                        | Normal Operation Bit | This bit controls the alarm history.  While the alarm bit is OFF, this bit is ON. As soon as the alarm bit turns ON, this bit turns OFF.  The first error bit that is turned ON while this bit is OFF is recognized as the "primary cause" error, and can be distinguished from the other errors. |  |  |  |  |
| Confirmation<br>Device |                      | Output the execution result of the control device memory and other information.                                                                                                    |  |  |  |  |
|                        | Reset Bit            | When the reset bit of the control device memory is ON and reset is completed, this bit tu ON.                                                                                                    |  |  |  |  |
|                        | Acknowledgment Bit   | When the acknowledgment bit of the control device memory changes to 1, this bit turns ON.                                                                                                    |  |  |  |  |
|                        | Storage Output Bit   | When the storage output bit of the control device memory changes to 1, this bit turns ON.                                                                                                    |  |  |  |  |
|                        | Alarm History        | This bit turns ON according to the amount of alarm history save data.                                                                                                    |  |  |  |  |
|                        |                      | Data Presence Bit: Turns ON when history data exists.  Bit for over 90% full capacity: Turns ON when history data takes up 90% of the storage capacity.  Bit for buffer full: Turns ON when the storage folder is full.                                                                           |  |  |  |  |
|                        | Event History        | This bit turns ON according to the amount of event history save data.                                                                                                    |  |  |  |  |
|                        |                      | Data Presence Bit: Turns ON when history data exists. Bit for over 90% full capacity: Turns ON when history data takes up 90% of the storage capacity. Bit for buffer full: Turns ON when the storage folder is full.                                                                             |  |  |  |  |

## **Format Setting**

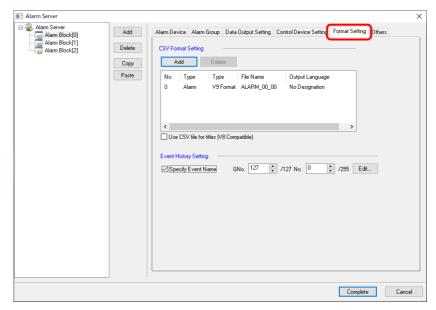

| ltem                  |                                               | Description                                                                                                    |
|-----------------------|-----------------------------------------------|----------------------------------------------------------------------------------------------------|
| CSV Format Setting    |                                               | These settings are for saving alarm and event history to CSV files. Multiple CSV formats can be registered using the [Add] button.                                                      |
|                       | Use CSV file for titles (V8<br>Compatible) *1 | Add title lines using SMHxxxx.csv (xxxx: 0000 to 0011). Place any CSV files into the "ALARM" folder in a storage folder in advance. The CSV format is only valid for No. 0 (V8 format). |
| Event History Setting | Specify Event Name                            | Set the message to use for the status display area of the event history part. Display the [Message Edit] window by clicking the [Edit] button. GNo. No.                                 |

<sup>\*1</sup> While there are no restrictions on the number of rows and columns in the SMHxxxx.csv files, the maximum file size is 239 kbytes. If there is a mistake in the settings or a SMHxxxx.csv file cannot be read, the alarm block number is added to the title line.

## **CSV** format setting

• X1 format

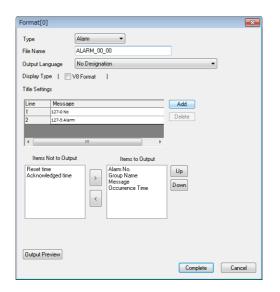

| ltem            | Description                                                                                                    |  |
|-----------------|----------------------------------------------------------------------------------------------------|--|
| Туре            | Select the alarm type. Alarm/Event                                                                                                    |  |
| File Name       | Set the name of the CSV file. 1 to 64 one-byte alphanumeric characters  Default  ALARM_xx_aa.CSV (xx: block number, aa: format number)  |  |
| Output Language | Set the language used in the CSV file.  No Designation: Output the CSV file using the language displayed on the unit.  Language 1 to 16 |  |

| Item                                        |                               | Description                                                                                                    |
|---------------------------------------------|-------------------------------|----------------------------------------------------------------------------------------------------|
| Display Type                                |                               | Set the items and format for CSV file output.                                                                                                    |
|                                             |                               | V8 Format: Select this checkbox to output the CSV file in the same format as the V8 series.                                                                                     |
| Title Setting                               |                               | Add a title to each item.  Click [Add] to register up to 10 lines.  Double-click a cell under [Message] and register text in the [Message Edit] window. (GNo., No. designation) |
| Items Not to Output<br>Items to Output<br>> |                               | Use the [>] and [<] switches to select the items for CSV file output.  Items Not to Output: Not output to CSV file Items to Output: Output to CSV file                          |
|                                             | Items to Output<br>Up<br>Down | Set the display order in the CSV file using the [Up] and [Down] buttons.  Items are displayed in left to right order in the CSV file.                                           |
|                                             | Calendar Condition            | Set the output condition of the selected items. Date Only/Time Only/Date and Time                                                                                               |
|                                             |                               | Date/Time Display Format Setting Set the date and time display format. Refer to page 8-31.                                                                                      |
| Output Preview                              |                               | Check a preview of the CSV file output.                                                                                                    |

#### • V8 format

Select when saving CSV files in the same format as the V8 series.

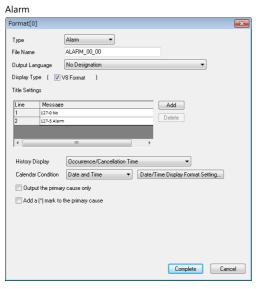

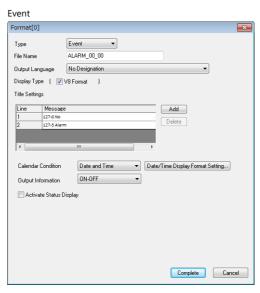

| ltem                           | Description                                                                                                    |  |
|--------------------------------|----------------------------------------------------------------------------------------------------|--|
| Туре                           | Select the alarm type.  Alarm: V8 alarm display format  Event: V8 bit sampling format                                                                                                    |  |
| File Name                      | Set the name of the CSV file. 1 to 64 one-byte alphanumeric characters                                                                                                    |  |
|                                | Default ALARM_xx_aa.CSV (xx: block number, aa: format number)                                                                                                    |  |
| Output Language                | Set the language used in the CSV file.  No Designation: Output the CSV file using the language displayed on the unit.  Language 1 to 16                                                                                                    |  |
| Display Type (V8 Format)       | Set the items and format for CSV file output.                                                                                                    |  |
|                                | V8 Format: Select this checkbox to output the CSV file in the same format as the V8 series.                                                                                                    |  |
| Title Setting                  | Add a title to each item.  Click [Add] to register up to 10 lines.  Double-click a cell under [Message] and register text in the [Message Edit] window. (GNo., No. designation)                                                                                                    |  |
| History Display                | Select the history data for CSV file output.  [Time of Occurrence]/[Occurrence/Cancellation Time]/[Occurrence/Confirmation Time]/ [Occurrence/Cancellation/Confirmation Time]/[Time Lag Display]/ [Total Frequency of Occurrence Display]/[Total Time of Occurrence Display]/ [Time of Occurrence Display] |  |
| Calendar Condition             | Set the output condition of items shown in [History Display]. Date Only/Time Only/Date and Time                                                                                                    |  |
|                                | Date/Time Display Format Setting Set the date and time display format. Refer to page 8-31.                                                                                                    |  |
| Display the primary cause only | Only output history data of primary causes to the CSV file.                                                                                                    |  |

| Item                                | Description                                                                                                    |  |
|-------------------------------------|----------------------------------------------------------------------------------------------------|--|
| Add a (*) mark to the primary cause | Add an asterisk (*) to the left of the primary cause error.                                                                                                    |  |
| Output Information                  | Select the status for output to the CSV file.  ON-OFF: Output occurrence/cancellation history.  ON: Output occurrence history.  OFF: Output cancellation history.  ON-OFF-CHK: Output occurrence/cancellation/acknowledgment history. |  |
| Activate Status Display             | Select the status of output information.  Display ON/OFF/CHK: Output the bit status as ON/OFF/CHK.  Specify Message No.: Output the bit status using a message.                                                                       |  |

## **Others**

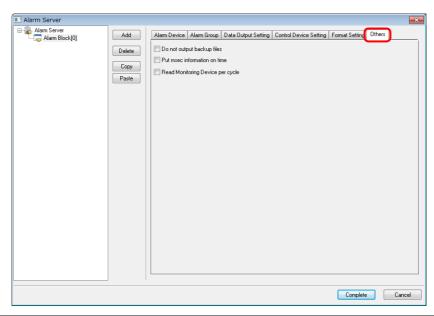

| Item                               | Description                                                                                                    |
|------------------------------------|----------------------------------------------------------------------------------------------------|
| Do not output backup files         | No backup folder or file is created.                                                                                                    |
|                                    | Unselected<br>Create a backup folder.                                                                                                    |
|                                    | Selected Do not create a backup folder.                                                                                                    |
|                                    | The files ALARMxx.BIN/EVENTxx.BIN $^{*1}$ and ALARM_xx_aa.CSV $^{*2}$ are created in the ALARM folder.                                                                                                    |
| Put msec information on time *3 *4 | When using an alarm part with [Display Mode] set to [Event History], display the date and time down to milliseconds.  Select the [Event History] checkbox in the [Alarm Server] settings window and place a numerical display part with [Function] set to [Alarm Time Display]. |
|                                    | * The time displayed within an alarm part and the time output to a CSV file is in seconds.                                                                                                    |
| Read Monitoring Device per cycle   | Selected Read the alarm device memory according to the communication cycle.                                                                                                    |
|                                    | Unselected Read the alarm device memory according to [Monitoring Intervals].                                                                                                    |

- \*1 If the setting at [Alarm Server] → [Data Output Setting] → [Storage Output Settings] → [Number of Data to Save] is not configured, ALARMxx.BIN/EVENTxx.BIN files are not created. A CSV file is created from the data saved in the internal storage settings.
- \*2 The filename can be changed via [Format Setting]  $\rightarrow$  [File Name].
- \*3 SRAM requires formatting because the SRAM usage changes. After changing this setting, any history data recorded prior to the change cannot be displayed.
- \*4 The display content differs depending on the number of displayable digits of the numerical display part.

| Less than 8 digits | No display                               |
|--------------------|------------------------------------------|
| 8 to 11 digits     | Hour, minutes, and seconds               |
| 12 to 13 digits    | Hour, minutes, seconds, and milliseconds |
| 14 to 17 digits    | Month, day, hour, minutes, and seconds   |

| 18 digits         | Month, day, hour, minutes, seconds, and milliseconds       |
|-------------------|------------------------------------------------------------|
| 19 to 22 digits   | Year, month, day, hour, minutes, and seconds               |
| 23 digits or more | Year, month, day, hour, minutes, seconds, and milliseconds |
|                   |                                                            |

## 8.2.3 Action When Alarms Occur

In addition to saving history to an alarm server when an alarm occurs, other actions such as displaying a scrolling message or sending e-mails can be added. This section describes the required settings for each action.

### **Scrolling Messages**

An alarm message is automatically displayed at the bottom (or top) of the screen. It is displayed continually until the error is reset even if the screen is changed over. Once all messages have been scrolled through, the first message is displayed.

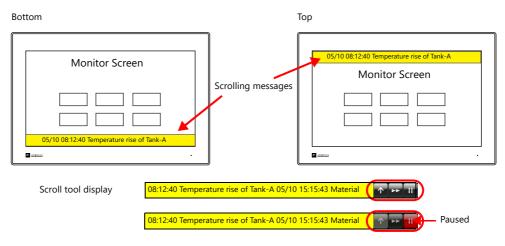

\* If two or more lines are set for [Alarm Device] → [Message Lines], the multiple lines are merged into one line for display in the scrolling message.

However, note that only the first line is displayed when the MONITOUCH system version is 1.360 or earlier and when Windows fonts are used.

## **Settings**

Alarm block settings
 Select [Enable] for [Alarm Block] → [Alarm Device] → [Slide Message] → [Setting].

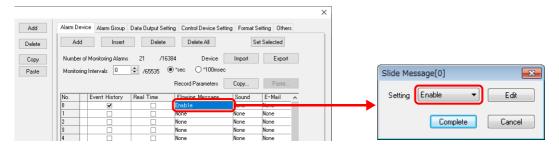

Flowing (scrolling) message settings
 Click the [Edit] button or [System Setting] → [Other] → [Flowing Message].
 Configure the following settings.

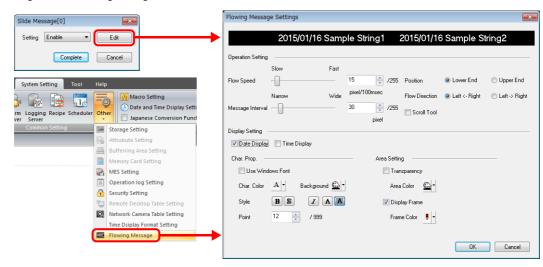

|                      | ltem                                        | Description                                                                                                    |  |
|----------------------|---------------------------------------------|----------------------------------------------------------------------------------------------------|--|
| Operation<br>Setting | Flow Speed                                  | Set the message speed.<br>1 - 255 pixel/100ms                                                                                                    |  |
|                      | Message Interval                            | Set the interval between multiple scrolling messages.                                                                                                    |  |
|                      | Position                                    | Set the display position of messages.  Lower End / Upper End  * Scrolling messages can be moved between the top/bottom of the screen in RUN mode by using the "scroll tool". |  |
|                      | Flow Direction                              | Set the direction of message scrolling. Left $\leftarrow$ Right / Left $\rightarrow$ Right                                                                                   |  |
|                      | Scroll Tool                                 | Display the scroll tool when the message area is tapped. The scroll tool can be used to change the display position and speed.                                               |  |
|                      |                                             | Moves the display position.                                                                                                    |  |
|                      |                                             | Scrolling occurs at double speed while the switch is pressed.                                                                                                    |  |
|                      |                                             | Stop scrolling. Tap a stopped message to manually scroll left or right.                                                                                                    |  |
| Display Setting      | Date Display                                | Display the date of alarm occurrence. *1                                                                                                    |  |
|                      | Time Display                                | Display the time of alarm occurrence. *1                                                                                                    |  |
| Char. Prop.          | Use Windows Font                            | Displays with the [Windows Font] setting set in the [Char. Prop.] window accessible in the [Message Edit] window. *2                                                         |  |
|                      | Char. Color<br>Background<br>Style<br>Point | Set the text color, background color, style, and point size of scrolling messages.                                                                                           |  |
| Area Setting         | Transparency<br>Area Color                  | Set the area color. The area can be made transparent.                                                                                                    |  |
|                      | Display Frame<br>Frame Color                | Add a frame to the area. The frame color can also be set.                                                                                                    |  |

<sup>\*1</sup> The time of scrolling messages is referenced from the internal clock of the X1 series unit and not the history time on the alarm server. If power to the X1 series unit is turned off and on again or the screen is switched to Local mode while a scrolling message is displayed, the time is updated to when switched to RUN mode.

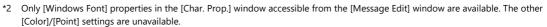

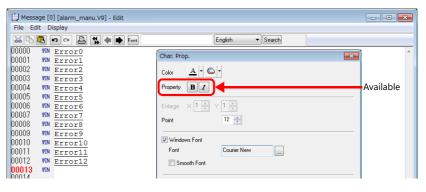

## **Playing Sounds**

Play back an audio file. Audio can be played back continuously while an alarm is occurring.

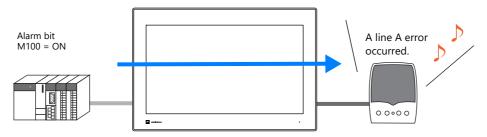

## **Supported models**

| Connection Port        | Other                                                             |
|------------------------|-------------------------------------------------------------------|
| Audio output connector | Connection to both an amplifier and external speaker is required. |

## **Settings**

Double-click [Alarm Block] → [Alarm Device] → [Sound].
 Configure the following settings.

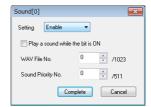

| Item                             | Description                                                                                                    |  |
|----------------------------------|----------------------------------------------------------------------------------------------------|--|
| Setting                          | Enabled                                                                                                    |  |
| Play a sound while the bit is ON | Continuously play back the audio file.                                                                                                    |  |
| WAV File No.                     | Set the WAV file number from number 0000 to 1023. The names of audio files that can be played are formatted as "WAxxxx.wav" (xxxx: 0000 to 1023). For details on file formats, refer to "2 Sound" in the X1 Series Reference Manual 2. |  |
| Sound Priority No. *1            | Set the priority of the WAV file.                                                                                                    |  |

<sup>\*1</sup> Audio priority

When multiple errors occur, the WAV file with the highest priority is played. If multiple errors with the same priority occur, the audio file of the last error to occur is played.

## Storage destination of audio files

Audio files need to be stored in the "WAV" folder located in storage.

| Storage *1           |                    | File Directory *2                                     |
|----------------------|--------------------|-------------------------------------------------------|
| Internal storage     | sd Folder          | C:\MONITOUCH\X1\0\work\strage\sd\(access folder)\WAV  |
|                      | usb Folder         | C:\MONITOUCH\X1\0\work\strage\usb\(access folder)\WAV |
| External USB storage | USB storage device | (Drive name):\X1_Storage\(access folder)\WAV          |

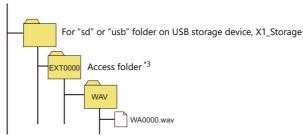

- \*1 Selected at [System Setting]  $\rightarrow$  [Other]  $\rightarrow$  [Storage Setting]  $\rightarrow$  [Storage folder].
- \*2 Access by the sub app of the multi-display function is not supported.
- \*3 Specified at [System Setting]  $\rightarrow$  [Other]  $\rightarrow$  [Storage Setting]  $\rightarrow$  [Access Folder Name].

For details on the audio output function, refer to "2 Sound" in the X1 Series Reference Manual 2.

## **E-mail Notification**

Send an e-mail when an error occurs. When using a multi-language screen program, e-mails are sent in all languages.

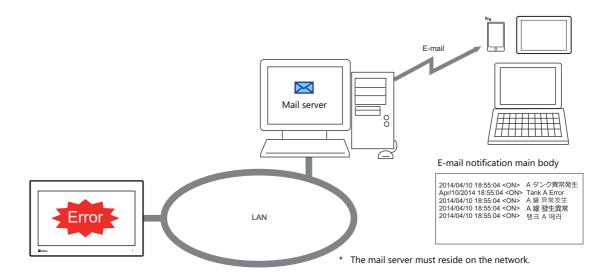

## **Settings**

Double-click [Alarm Block] → [Alarm Device] → [E-Mail].
 Configure the following settings.

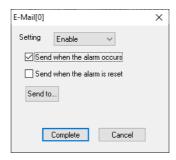

| Item                         | Description                                                                                                    |
|------------------------------|----------------------------------------------------------------------------------------------------|
| Setting                      | Enabled                                                                                                    |
| Send when the alarm occurs   | Send an e-mail notification when an error occurs.                                                                                                    |
| Send when the alarm is reset | Send an e-mail notification when the system recovers from an error.                                                                                                    |
| Send to                      | Select the recipient mail addresses.  Receiver's Mail Address  D aaa@lest ne. ip 1:bbb@lest ne. ip 2:coc@lest ne. ip 3:3 4:5 6:7: Delete  Delete                                                                                                    |
|                              | * When creating screens and the recipients of e-mail notification is yet to be determined, dummy recipients from numbers 0 to 8 can be used instead. The actual recipient addresses can be registered later on the X1 series unit in the [E-Mail Setting] in Local mode. |

• E-mail settings

Configure the mail server settings. There are two ways to configure mail server settings: using the V-SFT editor or on the X1 series unit.

Refer to "6.8 E-mail Notification" in the X1 Series Reference Manual 2.

## **Operation Setting**

 $\mathsf{Double\text{-}click}\;[\mathsf{Alarm}\;\mathsf{Block}] \to [\mathsf{Alarm}\;\mathsf{Device}] \to [\mathsf{Operation}\;\mathsf{Setting}].$ 

Perform operations including writing to the specified device memory address (output setting), screen changeover / overlap control (function), and macro execution (macro).

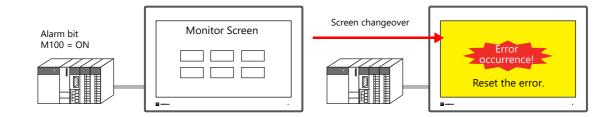

## **Output setting**

Turn the output device ON or OFF or write data when an alarm occurs or is canceled.

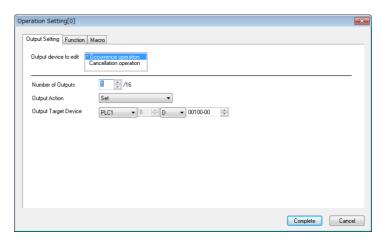

| Item                  | ı                      | Description                                                                          |                                                                |                                                                                      |                                 |  |  |  |  |
|-----------------------|------------------------|--------------------------------------------------------------------------------------|----------------------------------------------------------------|--------------------------------------------------------------------------------------|---------------------------------|--|--|--|--|
| Output device to edit | Occurrence operation   | Set the output operation to per                                                      | form when an alarm o                                           | ccurs.                                                                               |                                 |  |  |  |  |
|                       | Cancellation operation | Set the output operation to per                                                      | Set the output operation to perform when an alarm is canceled. |                                                                                      |                                 |  |  |  |  |
| Number of Outputs     | 0                      | No output operation                                                                  |                                                                |                                                                                      |                                 |  |  |  |  |
|                       | 1 - 16                 | Output operation performed Set the required items according to the output operation. |                                                                |                                                                                      |                                 |  |  |  |  |
|                       |                        | Output Action Output Target Inversion Time                                           |                                                                | Data Length<br>Write Value                                                           |                                 |  |  |  |  |
|                       |                        | Set<br>Reset<br>Alternate                                                            |                                                                | -                                                                                    | -                               |  |  |  |  |
|                       |                        | Momentary (ON)<br>Momentary (OFF)                                                    | Output bit                                                     | 100 ms - 3 s<br>Bit returns to<br>original value after<br>inversion time<br>elapses. | -                               |  |  |  |  |
|                       |                        | Writing in Words                                                                     | Output device                                                  | -                                                                                    | 1-Word/2-Word<br>Value to write |  |  |  |  |

## **Function**

Perform screen changeover / overlap control when an alarm occurs or is canceled.

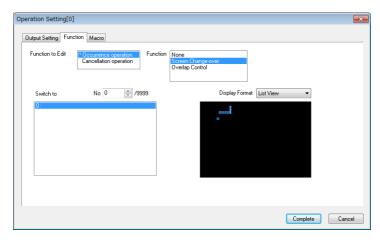

|                  | Item                   | Description                                                                              |  |  |  |
|------------------|------------------------|------------------------------------------------------------------------------------------|--|--|--|
| Function to Edit | Occurrence operation   | Set the function used when an alarm occurs.                                              |  |  |  |
|                  | Cancellation operation | Set the function used when an alarm is canceled.                                         |  |  |  |
| Function         | None                   | No function                                                                              |  |  |  |
|                  | Screen Changeover      | Perform screen changeover automatically. Set [Switch to] and [List View] or [Thumbnail]. |  |  |  |
|                  | Overlap Control        | Display a global overlap.<br>Set [Global Overlap ID] and [Overlap Library No.].          |  |  |  |

## Macro

Execute a macro when an error occurs or is canceled.

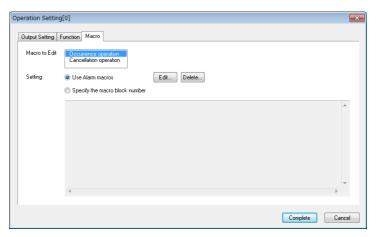

|               | ltem                           | Description                                         |
|---------------|--------------------------------|-----------------------------------------------------|
| Macro to Edit | Occurrence operation           | Set the macro to execute when an alarm occurs.      |
|               | Cancellation operation         | Set the macro to execute when an alarm is canceled. |
| Setting       | Use Alarm macros               | Register a macro via the [Edit] button.             |
|               | Specify the macro block number | Specify the macro block number.                     |

#### **Parameters**

When an alarm occurs, the data (parameters) associated with the alarm can be saved/displayed together with an alarm message. Logging the history of such alarm-relevant parameters will make it easier to locate and investigate the causes of alarms.

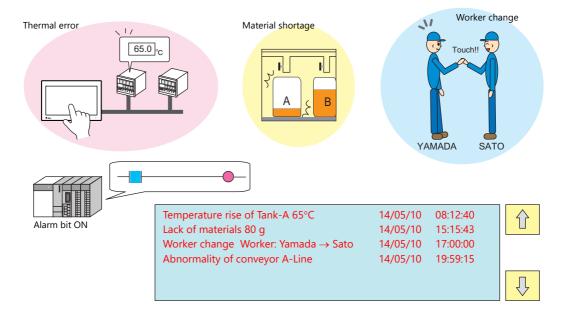

## **Settings**

Double-click [Alarm Block] → [Alarm Device] → [Parameter].
 Configure the following settings.

Parameter table

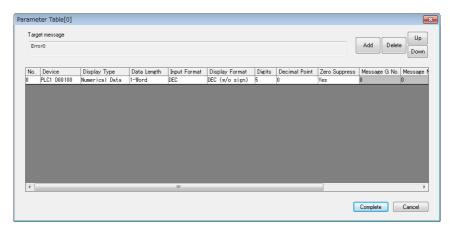

| Ite                  | em          | Description                                                                                                    |
|----------------------|-------------|----------------------------------------------------------------------------------------------------|
| Parameter table numl | per 0 to 31 | Create parameters with the [Add] button. Up to 32 parameters can be registered per alarm device memory address. |
| Add                  |             | Add a new parameter.                                                                                            |
|                      | Delete      | Delete the selected parameter.                                                                                  |
| Up/Down              |             | Change the order of parameters.                                                                                 |
| Device               |             | Set the parameter device memory address.                                                                        |

|              | Item           |                                                                                                    | Description                                                                                                    |  |  |  |
|--------------|----------------|----------------------------------------------------------------------------------------------------|----------------------------------------------------------------------------------------------------|--|--|--|
| Display Type |                | Set the display type                                                                                                    | of the parameter and other related items.                                                                                                    |  |  |  |
|              | Numerical Data | Save/display the dat                                                                                                    | a value of the device memory. The following settings are required.                                                                                                    |  |  |  |
|              |                | Item                                                                                                    | Setting Value                                                                                                    |  |  |  |
|              |                | Data Length                                                                                                    | 1-Word/2-Word                                                                                                    |  |  |  |
|              |                | Input Format                                                                                                    | DEC/BCD/FLOAT                                                                                                    |  |  |  |
|              |                | Display Format                                                                                                    | DEC (w/o sign)/DEC (with sign –) DEC (with sign +–)/HEX/OCT/ BIN (binary)                                                                                                    |  |  |  |
|              |                | Digits                                                                                                    | 1 - 32                                                                                                    |  |  |  |
|              |                | Decimal Point                                                                                                    | 0 - 31                                                                                                    |  |  |  |
|              |                | Zero Suppress                                                                                                    | Yes/None                                                                                                    |  |  |  |
|              |                | Char. Place                                                                                                    | Flush Right/Flush Left                                                                                                    |  |  |  |
|              | Text           | Save/display text set at the device memory address. The following settings are required                                                                    |                                                                                                    |  |  |  |
|              |                | Item                                                                                                    | Setting Value                                                                                                    |  |  |  |
|              |                | Data Length                                                                                                    | 1-Word/2-Word                                                                                                    |  |  |  |
|              |                | Characters                                                                                                    | 1 - 127                                                                                                    |  |  |  |
|              |                | Text Process                                                                                                    | $LSB \to MSB \ / \ MSB \to LSB$                                                                                                    |  |  |  |
|              | Message No.    | Specify a message number (absolute address) for the device memory address and save/display the corresponding message. The following settings are required. |                                                                                                    |  |  |  |
|              | J              |                                                                                                    |                                                                                                    |  |  |  |
|              |                |                                                                                                    |                                                                                                    |  |  |  |
|              |                | The following setting                                                                                                    | gs are required.                                                                                                    |  |  |  |
|              |                | The following setting                                                                                                    | gs are required.  Setting Value                                                                                                    |  |  |  |
|              | Bit            | Item Data Length Input Format  In the bit state when Bit ON: Save the me:                                                                                  | Setting Value  1-Word/2-Word  DEC / BCD  an an error occurs, save/display the corresponding message. ssage of [Message G No.] and [Message No.]. ssage of [Message G No.] and [Message No. + 1].                  |  |  |  |
|              | J              | Item Data Length Input Format  In the bit state when Bit ON: Save the me                                                                                   | Setting Value  1-Word/2-Word  DEC / BCD  an an error occurs, save/display the corresponding message. ssage of [Message G No.] and [Message No.]. ssage of [Message G No.] and [Message No. + 1].                  |  |  |  |
|              | J              | Item Data Length Input Format  In the bit state when Bit ON: Save the me Bit OFF: Save the me The following setting                                        | Setting Value  1-Word/2-Word  DEC / BCD  an an error occurs, save/display the corresponding message. ssage of [Message G No.] and [Message No.]. ssage of [Message G No.] and [Message No. + 1]. gs are required. |  |  |  |

• Editing messages Register parameter numbers into alarm messages.

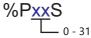

Specify parameter numbers registered in the [Parameter Table] window.

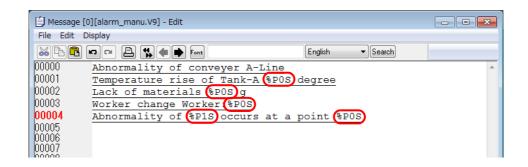

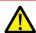

Windows fonts are not supported. If Windows fonts are used, parameter symbols (%PxxS) are displayed instead of the relevant parameter.

## **Touch Action**

Tap the message on the alarm part to changeover the screen. This displays more detailed alarm information.

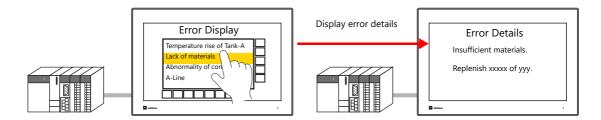

## **Settings**

Double-click [Alarm Block] → [Alarm Device] → [Touch Action].
 Configure the following settings.

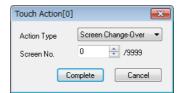

| ltem        | Description                         |  |  |
|-------------|-------------------------------------|--|--|
| Action Type | Screen changeover                   |  |  |
| Screen No.  | Set a screen number from 0 to 9999. |  |  |

 $\bullet \;\; \mathsf{Alarm} \; \mathsf{part} \; \mathsf{settings} \; \mathsf{window} \to [\mathsf{Detail}]$ 

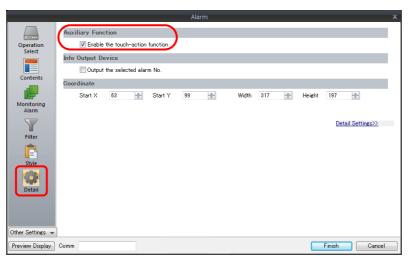

| ltem                  |  | Description                                                                                                    |  |  |
|-----------------------|--|----------------------------------------------------------------------------------------------------|--|--|
| Auxiliary<br>Function |  | Unselected: Tapping a message does not changeover the screen. Selected: Tapping a message changes over the screen. |  |  |

# 8.3 Date and Time Display Setting

Set the date and time format used by alarm parts, alarm CSV output, scrolling messages, and e-mail. When using multi-language screens, a format for each language can be set.

Configure settings at [System Setting]  $\rightarrow$  [Setting]  $\rightarrow$  [Date and Time Display Setting].

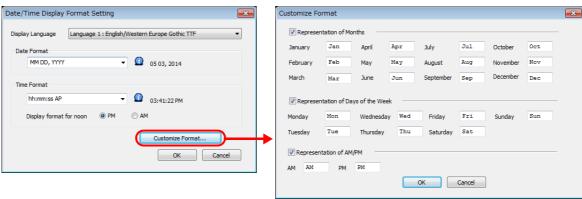

| Item                    |           |                                                                                            |            |               | Des                | cription     |           |              |
|-------------------------|-----------|--------------------------------------------------------------------------------------------|------------|---------------|--------------------|--------------|-----------|--------------|
| Display Language        |           | Select a langu<br>Language 1 to                                                            |            |               |                    | ·            |           |              |
| Date Format             |           | Set the date format. To use a format other than those provided, enter the format directly. |            |               |                    |              |           |              |
|                         |           |                                                                                            |            | YYYY          | 4 digits           |              |           |              |
|                         |           | Year                                                                                       |            | YY            | 2 digits (0        | 0 to 99)     |           | <del>-</del> |
|                         |           |                                                                                            |            | MM            | 01 - 12            |              |           | -            |
|                         |           | Month                                                                                      |            | М             | 1 - 12             |              |           | _            |
|                         |           |                                                                                            |            | MMM           | Customize          | ed format *1 |           | _            |
|                         |           | Day                                                                                        |            | DD            | 01 - 31            |              |           | _            |
|                         |           |                                                                                            |            | D             | 1 - 31             |              |           | _            |
|                         |           | Day of the                                                                                 | week       | DDD           | Customize          | ed format *2 |           |              |
|                         |           |                                                                                            |            | 00 - 1        |                    | Minute       | mm        | 00 - 59      |
|                         |           | Hour                                                                                       | h          | 0 - 12        | 2                  | Minute       | m         | 0 - 59       |
|                         |           |                                                                                            | НН         | 00 - 2        |                    | Second       | ss        | 00 - 59      |
|                         |           |                                                                                            | Н          | 0 - 2         | 3                  |              | S         | 0 - 59       |
|                         |           | AM/PM AP                                                                                   |            |               |                    | AP           | AM/PM *3  |              |
| Display format for noor | 1         | Set the noon display format. PM: PM12:00 AM: AM12:00                                       |            |               |                    |              |           |              |
| Customize Format        |           | Customize the                                                                              | e format o | of month (MN  | ИМ), weekday       | (DDD), and A | M/PM.     |              |
| Represen<br>Months      | tation of | Set when usir                                                                              | ıg charact | ers instead o | f numbers for      | the month di | splay. *1 |              |
| Represen<br>Days of the |           | Set when disp                                                                              | olaying da | ys of the wee | ek. * <sup>2</sup> |              |           |              |
| Represen<br>AM/PM       | tation of | Set when cha                                                                               | nging the  | AM/PM disp    | olay. *3           |              |           |              |

<sup>\*1</sup> Default values for month format display (MMM)

| Month | English<br>Baltic | Japanese | Simplified Chinese<br>Traditional Chinese | Korean | Central<br>Europe | Cyrillic | Greek | Turkish |
|-------|-------------------|----------|-------------------------------------------|--------|-------------------|----------|-------|---------|
| Jan   |                   | Jan      |                                           |        |                   |          |       | Oca     |
| Feb   |                   | Feb      |                                           |        |                   |          | Φεβρ  | Şub     |
| Mar   | Mar               |          |                                           |        |                   | март     | Μάρτ  | Mar     |
| Apr   |                   | Apr      |                                           |        |                   |          | Άπρ   | Nis     |
| May   | May               |          |                                           |        |                   | май      | Μάϊος | May     |
| Jun   |                   | Jun      |                                           |        |                   |          | Ίούν  | Haz     |

| Month | English<br>Baltic | Japanese | Simplified Chinese<br>Traditional Chinese | Korean | Central<br>Europe | Cyrillic | Greek | Turkish |
|-------|-------------------|----------|-------------------------------------------|--------|-------------------|----------|-------|---------|
| Jul   |                   | Jul      |                                           |        |                   |          |       | Tem     |
| Aug   |                   | Aug      |                                           |        |                   |          | Αύγ   | Ağu     |
| Sep   |                   | Sep      |                                           |        |                   |          | Σεπτ  | Eyl     |
| Oct   |                   | Oct      |                                           |        |                   |          | Όκτ   | Eki     |
| Nov   | Nov               |          |                                           |        |                   | ноябрь   | Νοέμ  | Kas     |
| Dec   |                   | Dec      |                                           |        |                   |          | Δεκ   | Ara     |

\*2 Default values for days of the week display (DDD)

| Day of the week | English<br>Baltic | Japanese | Simplified Chinese<br>Traditional Chinese | Korean | Central<br>Europe | Cyrillic | Greek | Turkish |
|-----------------|-------------------|----------|-------------------------------------------|--------|-------------------|----------|-------|---------|
| Mon             | Mon               | 月        | 星期一                                       | 월요일    | Mon               | ПН       | Δευ   | Ptesi   |
| Tue             | Tue               | 火        | 星期二                                       | 화요일    | Tue               | ВТ       | Τρι   | Salı    |
| Wed             | Wed               | 水        | 星期三                                       | 수요일    | Wed               | ср       | Τετ   | ar      |
| Thu             | Thu               | 木        | 星期四                                       | 목요일    | Thu               | ЧТ       | Πεμ   | Per     |
| Fri             | Fri               | 金        | 星期五                                       | 금요일    | Fri               | пт       | Παρ   | Cuma    |
| Saturday        | Sat               | ±        | 星期六                                       | 토요일    | Sat               | сб       | Σαβ   | C.tesi  |
| Sunday          | Sun               | 日        | 星期日                                       | 일요일    | Sun               | вс       | Κυρ   | Paz     |

\*3 Default values for AM/PM display

| AM/PM | English<br>Baltic | Japanese | Simplified Chinese<br>Traditional Chinese | Korean | Central<br>Europe | Cyrillic | Greek | Turkish |
|-------|-------------------|----------|-------------------------------------------|--------|-------------------|----------|-------|---------|
| AM    | AM                | 午前       | 上午                                        | 오전     | AM                | AM       | am    | AM      |
| PM    | PM                | 午後       | 下午                                        | 오후     | PM                | PM       | pm    | PM      |

## **Setting example**

• Date Format

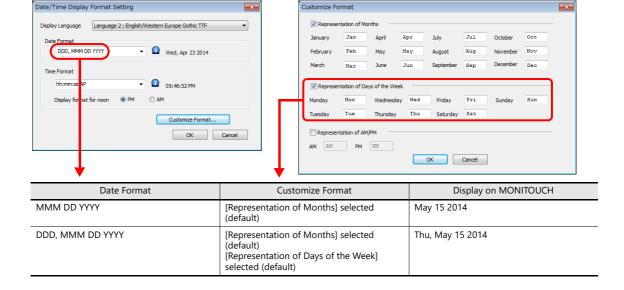

# 8.4 Alarm Parts

Place an alarm part for checking history saved to an alarm server on MONITOUCH. An alarm part can be placed by clicking [Parts]  $\rightarrow$  [Alarm].

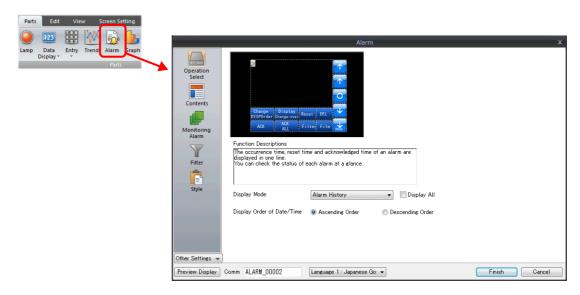

# 8.4.1 Detailed Settings

## **Operation Select**

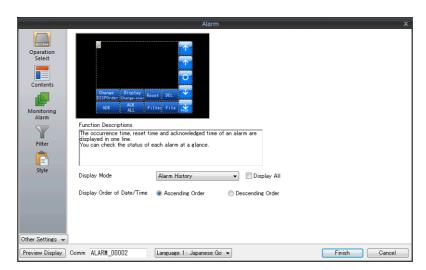

|                            | Item                     | Description                                                                                                    |
|----------------------------|--------------------------|----------------------------------------------------------------------------------------------------|
| Display Mode               |                          | Display history data stored on an alarm server on MONITOUCH. The display on MONITOUCH differs depending on the display mode.      |
|                            | Alarm History            | Display alarm occurrence, cancellation, and acknowledgment times on one line. The state of each alarm can be checked at a glance. |
|                            | Event History            | Alarm occurrence, reset, and acknowledged times are each displayed on one line.                                                   |
|                            | Real Time                | Only display alarms that are currently occurring.<br>Alarms that require canceling can be checked at a glance.                    |
|                            | Alarm Tracking (V8)      | This is selected when using a screen program converted from the V8 series.                                                        |
|                            | Alarm Logging (V8)       | The menu changes to a V8-compatible parts menu.                                                                                   |
|                            | Time Order Alarming (V8) | These options are displayed when the [Display All] checkbox is selected.                                                          |
|                            | Bit Order Alarming (V8)  |                                                                                                    |
| Display Order of Date/Time |                          | Set the display order of error messages.                                                                                          |
|                            | Ascending Order          | Display in the order of old errors $\rightarrow$ new errors.                                                                      |
|                            | Descending Order         | Display in the order of new errors $\rightarrow$ old errors.                                                                      |

#### **Contents**

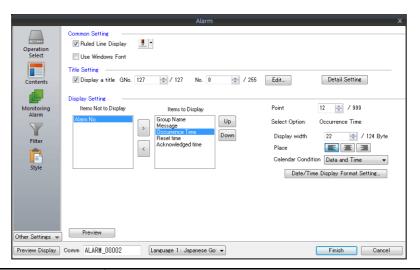

|                 | Item                                               |                       | Description                                                                                                    |
|-----------------|----------------------------------------------------|-----------------------|----------------------------------------------------------------------------------------------------|
| Common          | Ruled Line Display                                 |                       | Display ruled lines in the display area. The color of ruled lines can also be set.                                                                                                    |
| Setting         | Use Windows Font                                   |                       | Display alarm messages using a Windows font. *1                                                                                                    |
| Title Setting   | Display a tit                                      | :le                   | Display a title for each item in the display area.                                                                                                    |
|                 | Edit                                               |                       | Titles can be edited by opening the [Message Edit] window. Use the same number of consecutive lines as the number of items to display.                                                                                                    |
|                 | Detail Settir                                      | ng                    | Set the number of points, display position, and color of titles.                                                                                                    |
| Display Setting | Items Not to Display<br>Items to Display<br>><br>< |                       | Use the [>] and [<] switches to select the items for display on MONITOUCH.  Items Not to Display: Not displayed on MONITOUCH.  Items to Display: Displayed on MONITOUCH.                                                                    |
|                 | Items to Display<br>Up, Down                       |                       | Set the display order of items on MONITOUCH using the [Up] and [Down] switches.  Items are displayed from left to right on MONITOUCH.                                                                                                    |
|                 | Point                                              |                       | Set the text size.                                                                                                    |
|                 | Select<br>Option                                   | Display<br>Width      | Set the display width of the items selected for display. When a message is longer than the display area width, automatic scrolling is performed while the message is selected by the cursor so that the entire message can be displayed. *2 |
|                 |                                                    | Place                 | Set the display position of the items selected for display.                                                                                                    |
|                 |                                                    | Calendar<br>Condition | Set the display state of the items selected for display. Date Only/Time Only/Date and Time                                                                                                    |
|                 |                                                    |                       | Date/Time Display Format Setting Set the date and time display format. Refer to page 8-31.                                                                                                    |
| Preview         | Preview                                            |                       | Check a preview of the display on MONITOUCH.                                                                                                    |

- \*1 The location of the text size setting differs depending on the setting of [System Setting] → [Unit Setting] → [General Setting] → [Use the point size specified in the message edit window for alarm parts using Windows fonts].
  - Unselected (default)
  - Alarm messages are displayed using the size set at [Contents]  $\rightarrow$  [Point] in the alarm settings window.
  - Selected
  - Alarm messages are displayed using the size set at [Edit] (or right-click menu)  $\rightarrow$  [Char. Prop.]  $\rightarrow$  [Point] in the message editor.
- \*2 The [System Setting] → [Unit Setting] → [General Setting] → [Activate auto-scroll display of the alarm] checkbox must be selected. (Default: selected)

## **Monitoring Alarm**

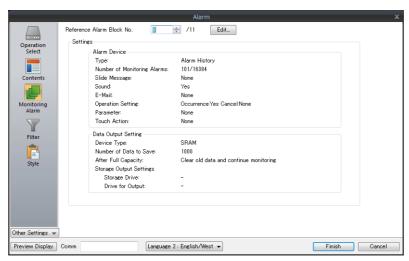

| Item                      | Description                                                                   |  |
|---------------------------|-------------------------------------------------------------------------------|--|
| Reference Alarm Block No. | Set the alarm block number for displaying history data.                       |  |
|                           | The editing window for alarm blocks can be displayed using the [Edit] button. |  |
| Settings                  | The settings of the selected alarm block can be checked in this area.         |  |

## **Filter**

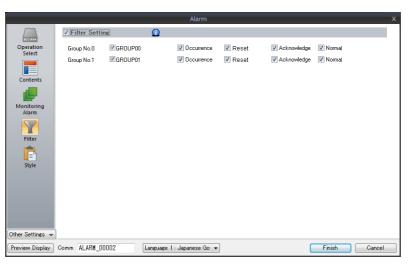

|                | Item                                                              | Description                                                                                                    |  |
|----------------|-------------------------------------------------------------------|----------------------------------------------------------------------------------------------------|--|
| Filter Setting |                                                                   | t the display state immediately following screen switching. ter settings are not required when displaying all history information. hen [Real Time] is selected in the [Operation Select] window, configure the filter settings and lect the [Occurrence] checkbox.  * Filter settings can be changed on MONITOUCH in RUN mode. |  |
|                | Group No. 0 to 15<br>Occurrence<br>Reset<br>Acknowledge<br>Normal | Selected: Display on MONITOUCH. Unselected: Do not display on MONITOUCH.                                                                                                    |  |

## Style

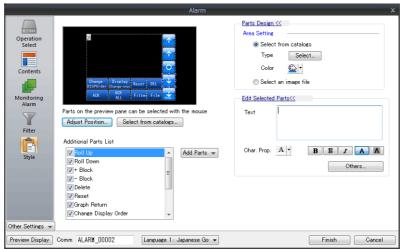

|                       | Item                 | Description                                                                                                    |  |  |
|-----------------------|----------------------|----------------------------------------------------------------------------------------------------|--|--|
| Additional Parts List |                      | Displays a list of alarm-related parts.  Selected: Displayed on MONITOUCH.  Unselected: Not displayed on MONITOUCH.  Parts can be added to the list by clicking [Add Parts].                                                                             |  |  |
|                       | Roll Up              | Move the cursor to the next item.                                                                                                    |  |  |
|                       | Roll Down            | Move the cursor to the previous item.                                                                                                    |  |  |
|                       | + Block              | Scrolls the display up by one page.                                                                                                    |  |  |
|                       | – Block              | Scrolls the display down by one page.                                                                                                    |  |  |
|                       | Delete               | Delete the selected message.  * The message is only erased from display on MONITOUCH and it remains in the history data.                                                                                                    |  |  |
|                       | Reset                | Clear the history data on the alarm server.  Press this switch once to activate it and press it again within 2 seconds to clear the data. If the switch is not pressed again within two seconds, the switch s lamp turns off and resetting is nullified. |  |  |
|                       | Graph Return         | This switch blinks when a message is selected using [+ Block] or [– Block] buttons. Press the switch when it is blinking to deselect the message and return to the latest alarm display.                                                                 |  |  |
|                       | Change Display Order | Change the message display order between [Ascending Order] and [Descending Order].                                                                                                    |  |  |
|                       | Display Change-over  | Change the date and time display format between [Date Only] and [Time Only].                                                                                                    |  |  |
|                       | Acknowledge          | Acknowledge the selected unacknowledged messages.                                                                                                    |  |  |
|                       | Acknowledge All      | Acknowledge all unacknowledged messages.                                                                                                    |  |  |
|                       | Filter Display       | Change the information to display. Select the information to display from group, occurrence, cancellation, acknowledgment, and normal.                                                                                                    |  |  |
|                       | File Select          | Display the history of a backup file (CSV) saved to storage.                                                                                                    |  |  |
|                       | Count Display *2     | Display the number of event history entries or the count value of the selected message.                                                                                                    |  |  |
|                       | Time Display *1 *2   | Display the latest time of the event history or the time of the selected message.                                                                                                    |  |  |
|                       | Status Display       | Display the event history status. Occurrence/cancellation/acknowledgment/normal                                                                                                    |  |  |
|                       | Mode (Switch)        | Display relay (V8) or relay sampling (V8) mode messages on a switch.                                                                                                    |  |  |
|                       | Mode (Lamp)          | Display relay (V8) or relay sampling (V8) mode messages on a lamp.                                                                                                    |  |  |
| Adjust Position       |                      | Display the window for adjusting the placement position of each part. Part size can also be changed.                                                                                                    |  |  |
| Select from catalogs  |                      | Set the part design from the catalog.                                                                                                    |  |  |
| Parts Design          |                      | Set the design and color of the part selected in the [Additional Parts List] or preview pane.                                                                                                    |  |  |
| Edit Selected Parts   |                      | Set the part selected in the [Additional Parts List] or preview pane.                                                                                                    |  |  |

\*1 Display differs depending on the number of specified digits.
Select the [Put msec information on time] checkbox at [Alarm Block] → [Others] to display and record down to milliseconds.

| Less than 8 digits | No display                               | 18 digits         | Month, day, hour, minutes, seconds, and milliseconds       |
|--------------------|------------------------------------------|-------------------|------------------------------------------------------------|
| 8 to 11 digits     | Hour, minutes, and seconds               | 19 to 22 digits   | Year, month, day, hour, minute, and second                 |
| 12 to 13 digits    | Hour, minutes, seconds, and milliseconds | 23 digits or more | Year, month, day, hour, minutes, seconds, and milliseconds |
| 14 to 17 digits    | Month, day, hour, minutes, and seconds   |                   |                                                            |

<sup>\*2</sup> When converting data from an older model, this corresponds to the [Function] setting of "Logging Time Display" or "Logging Count Display".

Enable millisecond display by changing [Function] to "Alarm Time Display" or "Alarm Count Display".

#### Logging Time Display

| Less than 8 digits | No display                 | 14 to 17 digits | Month, day, hour, minutes, and seconds     |
|--------------------|----------------------------|-----------------|--------------------------------------------|
| 8 to 11 digits     | Hour, minutes, and seconds | 19 to 22 digits | Year, month, day, hour, minute, and second |

## Show/Hide

Set the show and hide settings of alarm parts.

For details, refer to "14 Item Show/Hide Function"

#### **Detail**

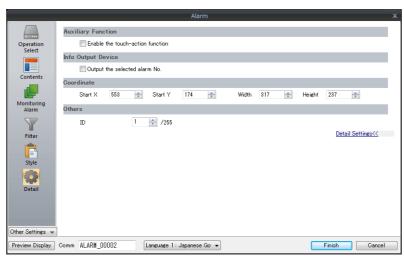

| ltem                   |                                  | Description                                                                                                    |
|------------------------|----------------------------------|----------------------------------------------------------------------------------------------------|
| Auxiliary<br>Function  | Enable the touch-action function | Changeover the screen by tapping the displayed alarm message.  * Enable [Touch Action] on the alarm server.                                                      |
| Info. Output<br>Device | Output the selected alarm No.    | Store the alarm number selected (cursor display) on MONITOUCH into the specified device memory address.  Use this setting to display detailed alarm information. |
| Coordinate             | Start X / Start Y                | Set the placement position and size of the display area.                                                                                                    |
|                        | Width/Height                     |                                                                                                    |
| Others                 | ID                               | Set the ID of the alarm part.                                                                                                    |

# 9 Graph Display

- 9.1 Bar Graph
- 9.2 Pie Graph
- 9.3 Closed Area Graphs
- 9.4 Panel Meter
- 9.5 Statistic Bar Graph
- 9.6 Statistic Pie Graph

# 9.1 Bar Graph

## 9.1.1 Overview

• Data in a device memory address can be expressed on a bar graph.

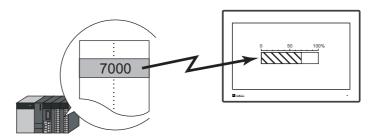

For setting examples, refer to "Displaying Current Values (Standard Display)" page 9-2.

• When data in a device memory address exceeds or falls short of the range specified, the graph color can be changed. This helps the operator to recognize the situation easily and correctly.

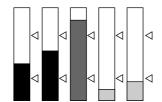

For setting examples, refer to "Displaying Current Values (Standard Display)" page 9-2.

• As shown below, it is possible to display a bar graph in several colors.

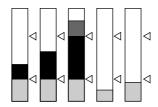

For setting examples, refer to "Displaying Current Values (Standard Display)" page 9-2.

• A reference point can be set and then data from the reference point to the specified data in a device memory address can be expressed on a graph (deviation display).

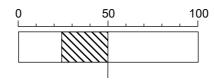

For setting examples, refer to "Displaying Deviation from a Reference Value to the Current Value (Deviation Display)" page 9-4.

## 9.1.2 Setting Examples

# **Displaying Current Values (Standard Display)**

The current value of a device memory address within the range of the minimum and maximum values can be displayed (standard display).

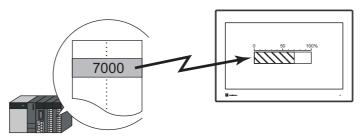

1. Click [Parts]  $\rightarrow$  [Graph]  $\rightarrow$  [Bar Graph] and place a bar graph on the screen.

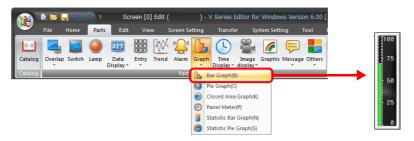

- 2. Double-click on the bar-graph to display the settings window.
  - Configure the [Contents] settings as shown below.
  - Set the device memory address to display on the graph with [Current Value] → [Device].
  - Select [Standard] for [Type].
  - Specify the graph display area using [Range].

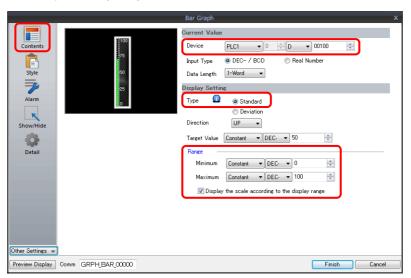

3. Configure the following settings for [Style] and then click [Finish].

To change the graph color depending on the value, proceed to step 4.

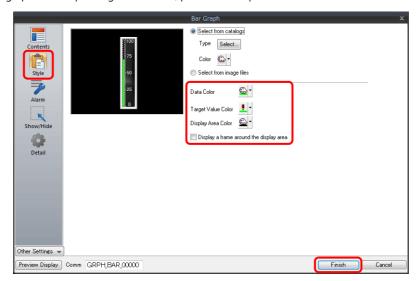

4. Configure the [Alarm] settings to change the graph color depending on the value. In this case, color settings set for [Style] are disabled.

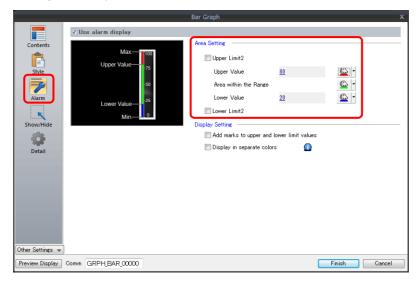

5. Set the following to display the graph using the different colors for different value ranges.

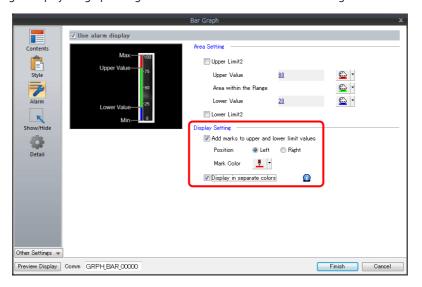

This completes the necessary settings.

# Displaying Deviation from a Reference Value to the Current Value (Deviation Display)

A reference point can be set and then data from the reference point to the specified device memory address can be expressed on a graph.

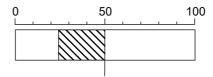

1. Click [Parts]  $\rightarrow$  [Graph]  $\rightarrow$  [Bar Graph] and place a bar graph on the screen.

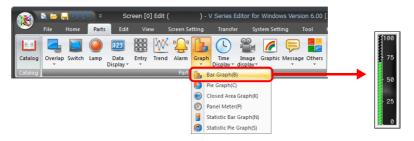

- 2. Double-click on the bar-graph to display the settings window.
  - Configure the [Contents] settings as shown below.
  - Set the device memory address to display on the graph with [Current Value] → [Device].
  - Select [Deviation] for [Type].
  - Specify the value or device memory address to be used as the reference for [Standard].
  - Specify the graph display area.

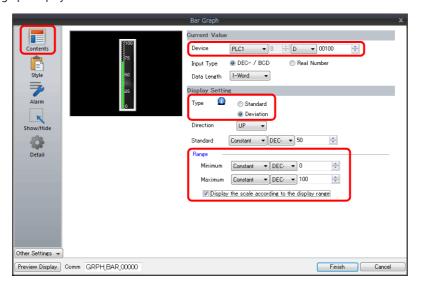

3. Configure the following settings for [Style] and then click [Finish].

To change the graph color depending on the value, proceed to step 4.

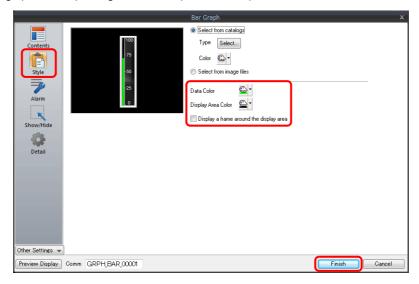

4. Configure the [Alarm] settings to change the graph color depending on the value. In this case, color settings set for [Style] are disabled.

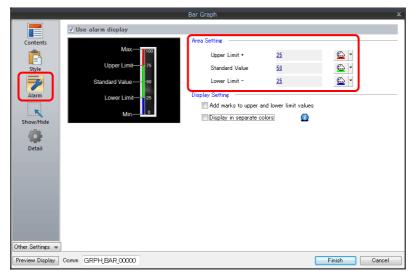

5. Set the following to display the graph using the different colors for different value ranges.

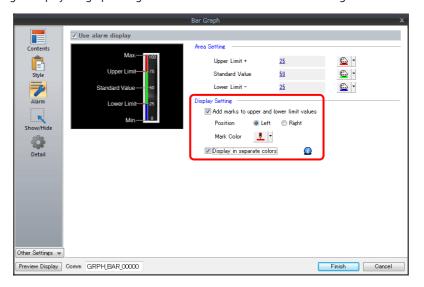

This completes the necessary settings.

# 9.1.3 Detailed Settings

## **Displayed Information**

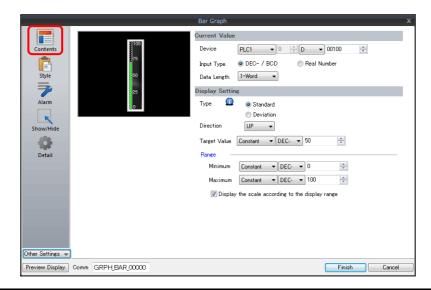

|                    | Item                                             | Description                                                                                                    |
|--------------------|--------------------------------------------------|----------------------------------------------------------------------------------------------------|
|                    | Device                                           | Specify the device memory address to monitor as a graph.                                                                                                    |
| Current<br>Value   | Input Type<br>(DEC- / BCD, Real Number)          | Select the data format of device memory values.  The selection here also applies to the values of [Target Value], [Standard Value], [Range], and [Alarm].  * When [DEC-/BCD] is selected, the setting at [Code: DEC/BCD] under [Communication |
| value              |                                                  | Setting] in the [PLC Properties] window accessible via [System Setting] → [Hardware Setting] takes effect.                                                                                                    |
|                    | Data Length<br>(1-Word, 2-Word)                  | Select data length of the device memory.                                                                                                    |
|                    | Type<br>(Standard, Deviation)                    | Standard Display the device memory value between the minimum and maximum values on a graph.                                                                                                    |
|                    |                                                  | 0                                                                                                    |
|                    |                                                  | Deviation Set a reference value and display deviation from the reference value to the current value.                                                                                                    |
|                    |                                                  | 0> 100  Standard Value Current Value                                                                                                    |
| Diaglass           | Direction<br>(UP, DW, LFT, RGT)                  | Set the direction to draw graph lines.  Vertical bar graph: UP / DW  Horizontal bar graph: LFT / RGT                                                                                                    |
| Display<br>Setting | Target Value, Standard                           | Target Value Set this when [Standard] is selected for [Type]. Display a line at the position of the target value on the graph.                                                                                                    |
|                    |                                                  | * If a value less than the minimum value of the range is set, a line is not displayed.  Standard  Set this when [Deviation] is selected for [Type].  Specify the reference value of the graph.                                                |
|                    |                                                  | * If [Alarm] is configured, the [Standard] or [Target Value] setting is disabled.                                                                                                    |
|                    | Range<br>(Minimum/Maximum)                       | Specify the minimum and maximum values for the display range of the graph. If the display range is variable, select a device memory. If the display range is fixed, specify a constant.                                                       |
|                    | Display the scale according to the display range | This is only available for parts that correspond to a numerical display.  An optimal scale is displayed according to the minimum and maximum of the value in the range.                                                                       |
|                    |                                                  | * This setting is only available when the minimum and maximum values are specified with constants.                                                                                                    |

# Style

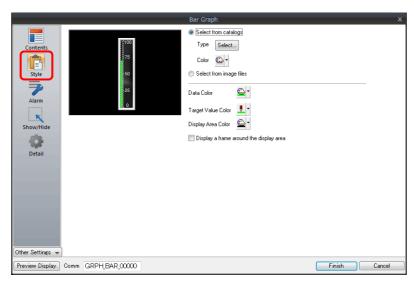

| Item                                    | Description                                                                                                    |
|-----------------------------------------|----------------------------------------------------------------------------------------------------|
| Select from catalogs                    | Type Set the part design. Color Set the part color.                                                                                                    |
| Select from image files                 | Load an image file.                                                                                                    |
| Data Color                              | When [Standard] is selected for [Type]: Set the graph color from the minimum value to the device memory value. When [Deviation] is selected for [Type]: Set the graph color from the reference value to the device memory value.  * If [Alarm] is configured, this is disabled. |
| Target Value Color                      | When [Standard] is selected for [Type]: Set the color of the target value line displayed on the graph.  * If [Alarm] is configured, this is disabled.                                                                                                    |
| Display Area Color                      | Set the color inside the graph area.                                                                                                    |
| Display a frame around the display area | Display a frame around the graph area.<br>When this checkbox is selected, the frame color can be set.                                                                                                    |

## **Alarm**

• Type: Standard

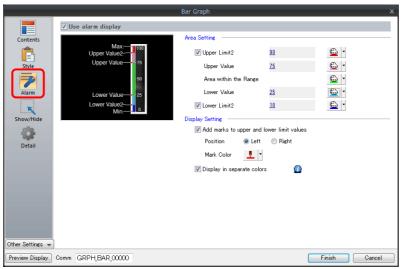

• Type: Deviation

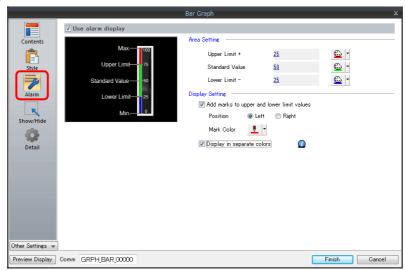

| Item               |                                                                                                    | Description                                                                                            |  |  |
|--------------------|----------------------------------------------------------------------------------------------------|----------------------------------------------------------------------------------------------------|--|--|
| Use alarm display  |                                                                                                    | Change the colors of the graph according to the device memory value.                                   |  |  |
| Area Setting       | When [Standard] is selected for [Type]: Upper Limit2/Upper Value/Area within the Range/Lower Value/Lower Limit2 | Set the ranges for alarm display and each corresponding color.                                         |  |  |
|                    | When [Deviation] is selected<br>for [Type]:<br>Upper Limit+/Standard<br>Value/Lower Limit-                      | Set the ranges for alarm display and each corresponding color.                                         |  |  |
|                    | Add marks to upper and lower limit values                                                                       | Display $\triangle$ marks at the alarm range positions of the graph.                                   |  |  |
| Display<br>Setting | Position                                                                                                    | Specify the position of the △ marks.  Vertical bar graph: Left/Right  Horizontal bar graph: Top/Bottom |  |  |
|                    | Mark Color                                                                                                    | Specify the color of the $\triangle$ marks.                                                            |  |  |
|                    | Display in separate colors                                                                                      | Display each alarm color separately on a single graph.                                                 |  |  |

## **Examples of graphs with alarm settings**

#### When [Standard] is selected for [Type]

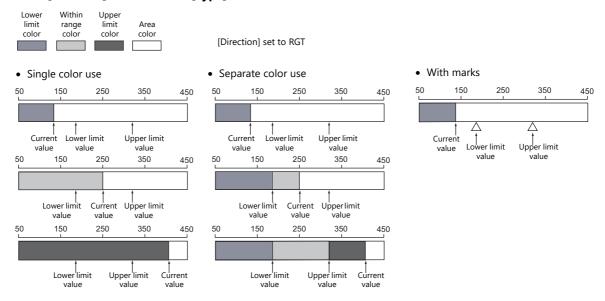

## When [Deviation] is selected for [Type]

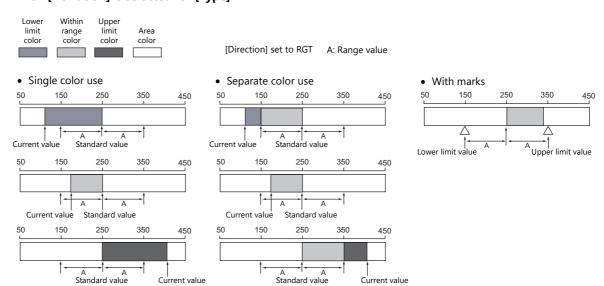

## **Detail**

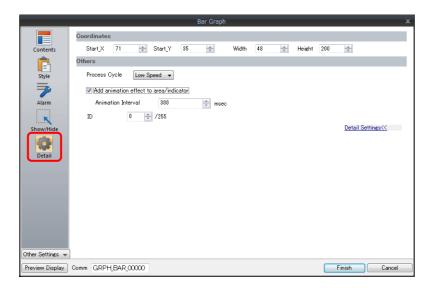

| Item        |                                        | Description                                                                         |                                                                                                    |  |
|-------------|----------------------------------------|-------------------------------------------------------------------------------------|----------------------------------------------------------------------------------------------------|--|
| Coordinates | Start X/Start Y                        | Specify the placement coordinates.<br>(Coordinates at top left of part)             |                                                                                                    |  |
|             | Width/Height                           | Specify the width and height of the part.                                           |                                                                                                    |  |
| Others      | Process Cycle                          | Specify the process cycle of the part.                                              |                                                                                                    |  |
|             | Add animation effect to area/indicator | Draw changes in the graph display over the time specified for [Animation Interval]. | Example: Animation interval: 200 msec Current value changes from 20 to 80  0 20 80 100  Increase on graph occurs over 200 msec |  |
|             | Animation Interval                     | Set the drawing speed of changes in the graph display.                              |                                                                                                    |  |
|             | ID                                     | Set the ID.                                                                         |                                                                                                    |  |

# 9

# 9.2 Pie Graph

## 9.2.1 Overview

• Data in the specified device memory address can be expressed clockwise on a pie graph.

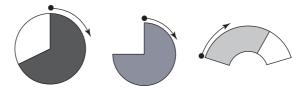

For setting examples, refer to "Displaying Current Values (Standard Display)" page 9-12.

• When data in a device memory exceeds or falls short of the range specified, the graph color can be changed. This helps the operator to recognize the situation easily and correctly.

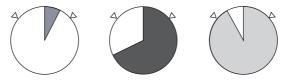

For setting examples, refer to "Displaying Current Values (Standard Display)" page 9-12.

• As shown below, it is possible to display a bar graph in several colors.

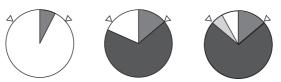

For setting examples, refer to "Displaying Current Values (Standard Display)" page 9-12.

• A reference point can be set and then data from the reference point to the specified data in a device memory can be expressed on a graph (deviation display).

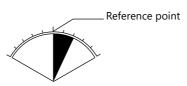

For setting examples, refer to "Displaying Deviation from a Reference Value to the Current Value (Deviation Display)" page 9-14.

## 9.2.2 Setting Examples

# **Displaying Current Values (Standard Display)**

The current value of a device memory within the range of the minimum and maximum values can be displayed (standard display).

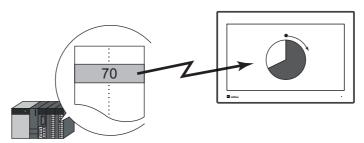

1. Click [Parts]  $\rightarrow$  [Graph]  $\rightarrow$  [Pie Graph] and place a pie graph on the screen.

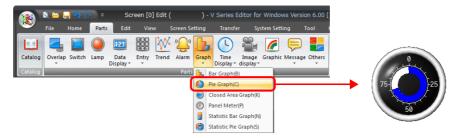

- 2. Double-click on the pie graph to display the settings window. Configure the [Contents] settings as shown below.
  - Set the device memory address to display on the graph with [Current Value]  $\rightarrow$  [Device].
  - Select [Standard] for [Type].
  - Specify the graph display area using [Range].

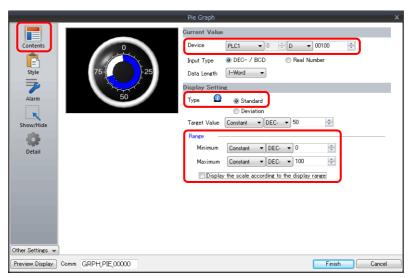

3. Configure the following settings for [Style] and then click [Finish].

To change the graph color depending on the value, proceed to step 4.

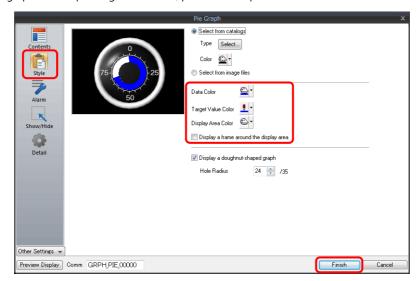

4. Configure the [Alarm] settings to change the graph color depending on the value. In this case, color settings set for [Style] are disabled.

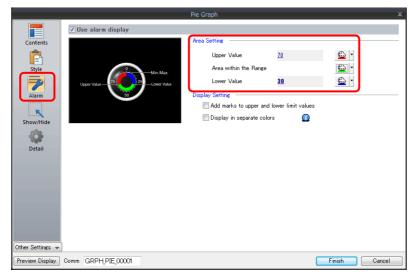

5. Set the following to display the graph using the different colors for different value ranges.

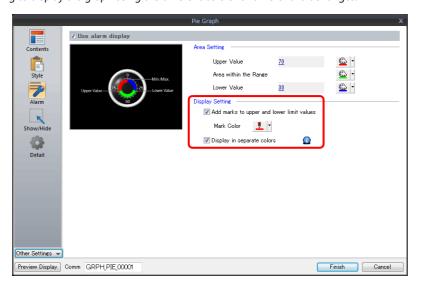

This completes the necessary settings.

# Displaying Deviation from a Reference Value to the Current Value (Deviation Display)

A reference point can be set and then data from the reference point to the specified device memory address can be expressed on a graph.

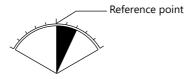

1. Click [Parts]  $\rightarrow$  [Graph]  $\rightarrow$  [Pie Graph] and place a pie graph on the screen.

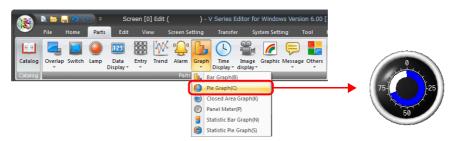

- 2. Double-click on the pie graph to display the settings window. Configure the [Contents] settings as shown below.
  - Set the device memory address to display on the graph with [Current Value] → [Device].
  - Select [Deviation] for [Type].
  - Specify the value or device memory address to be used as the reference for [Standard].
  - Specify the graph display area.

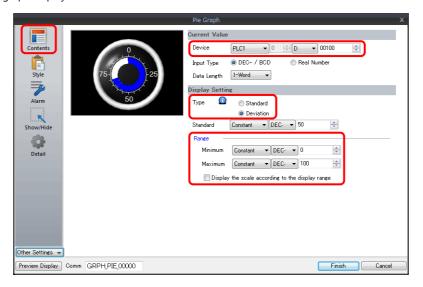

3. Configure the following settings for [Style] and then click [Finish].

To change the graph color depending on the value, proceed to step 4.

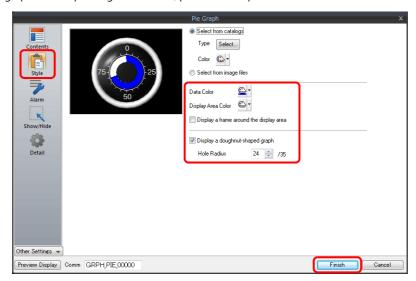

4. Configure the [Alarm] settings to change the graph color depending on the value. In this case, color settings set for [Style] are disabled.

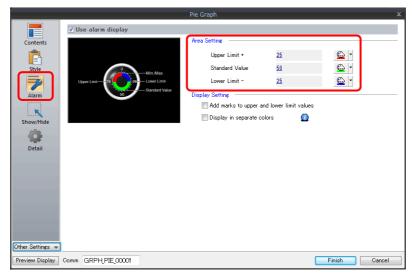

5. Set the following to display the graph using different colors for different value ranges.

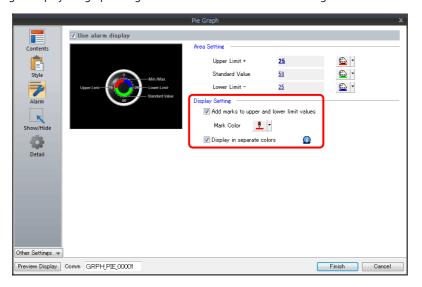

This completes the necessary settings.

# 9.2.3 Detailed Settings

# **Displayed Information**

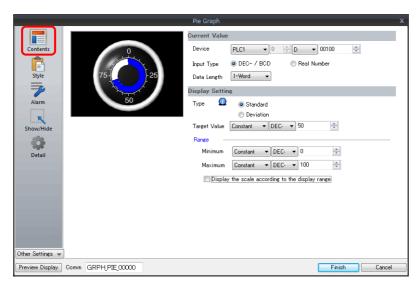

| Item             |                                                  | Description                                                                                                    |  |
|------------------|--------------------------------------------------|----------------------------------------------------------------------------------------------------|--|
| Device           |                                                  | Specify the device memory address to monitor as a graph.                                                                                                    |  |
| Current<br>Value | Input Type<br>(DEC- / BCD, Real Number)          | Select the data format of device memory values.  The selection here also applies to the values of [Target Value], [Standard Value], [Range], and [Alarm].  * When [DEC-/BCD] is selected, the setting at [Code: DEC/BCD] under [Communication Setting] in the [PLC Properties] window accessible via [System Setting] → [Hardware Setting] takes effect. |  |
|                  | Data Length<br>(1-Word, 2-Word)                  | Select data length of the device memory.                                                                                                    |  |
|                  | Type<br>(Standard, Deviation)                    | Standard Display the device memory value between the minimum and maximum values on a graph.                                                                                                    |  |
|                  |                                                  |                                                                                                    |  |
|                  |                                                  | Deviation Set a reference value and display deviation from the reference value to the current value.                                                                                                    |  |
| Display          |                                                  | Current Value                                                                                                    |  |
| Setting          |                                                  | Standard Value                                                                                                    |  |
|                  | Target Value, Standard                           | Target Value Set this when [Standard] is selected for [Type]. Display a line at the position of the target value on the graph.                                                                                                    |  |
|                  |                                                  | * If a value less than the minimum value of the range is set, a line is not displayed.  Standard  Set this when [Deviation] is selected for [Type].  Specify the reference value of the graph.                                                                                                    |  |
|                  |                                                  | * If [Alarm] is configured, the [Standard] or [Target Value] setting is disabled.                                                                                                    |  |
|                  | Range<br>(Minimum/Maximum)                       | Specify the minimum and maximum values for the display range of the graph. If the display range is variable, select a device memory. If the display range is fixed, specify a constant.                                                                                                    |  |
|                  | Display the scale according to the display range | This is only available for parts that correspond to a numerical display.  An optimal scale is displayed according to the minimum and maximum of the value in the range.                                                                                                    |  |
|                  |                                                  | * This setting is only available when the minimum and maximum values are specified with constants.                                                                                                    |  |

# Style

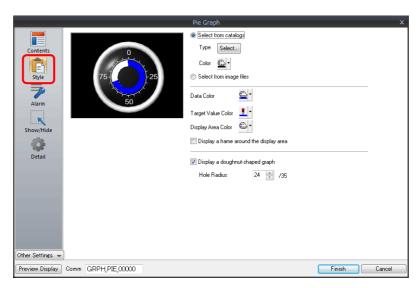

| ltem                                    | Description                                                                                                    |  |  |
|-----------------------------------------|----------------------------------------------------------------------------------------------------|--|--|
| Select from catalogs                    | Type Set the part design. Color Set the part color.                                                                                                    |  |  |
| Select from image files                 | Load an image file.                                                                                                    |  |  |
| Data Color                              | When [Standard] is selected for [Type]: Set the graph color from the minimum value to the device memory value. When [Deviation] is selected for [Type]: Set the graph color from the reference value to the device memory value. |  |  |
|                                         | * If [Alarm] is configured, this is disabled.                                                                                                    |  |  |
| Target Value Color                      | When [Standard] is selected for [Type]: Set the color of the target value line displayed on the graph.                                                                                                    |  |  |
|                                         | * If [Alarm] is configured, this is disabled.                                                                                                    |  |  |
| Display Area Color                      | Set the color inside the graph area.                                                                                                    |  |  |
| Display a frame around the display area | Display a frame around the graph area.<br>When this checkbox is selected, the frame color can be set.                                                                                                    |  |  |
| Display a doughnut-shaped graph         | Display a doughnut-shaped pie graph. Select this checkbox to set the hole radius.  Hole Hole radius                                                                                                    |  |  |

#### **Alarm**

• Type: Standard

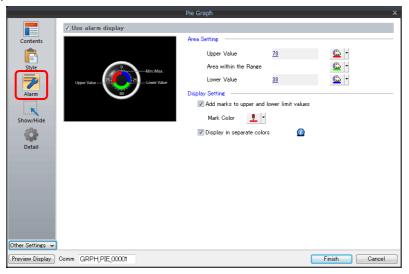

• Type: Deviation

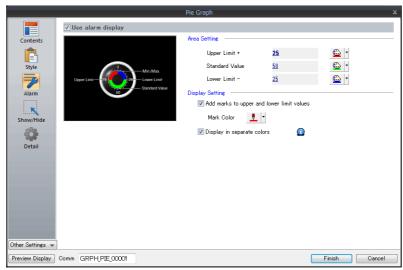

| ltem              |                                                                                            | Description                                                                                                    |  |
|-------------------|--------------------------------------------------------------------------------------------|----------------------------------------------------------------------------------------------------|--|
| Use alarm display |                                                                                            | Change the colors of the graph according to the device memory value. The color settings are implemented in the area settings. |  |
| Area Catting      | When [Standard] is selected for [Type]: Upper Value/Area within the Range/Lower Value      | Set the range for alarm display and each corresponding color.                                                                 |  |
| Area Setting      | When [Deviation] is selected<br>for [Type]:<br>Upper Limit+/Standard<br>Value/Lower Limit– | Set the reference value as well as the range for alarm display and each corresponding color.                                  |  |
|                   | Add marks to upper and lower limit values                                                  | Display $\triangle$ marks at the alarm range positions of the graph.                                                          |  |
| Display Setting   | Mark Color                                                                                 | Specify the color of the $\triangle$ marks.                                                                                   |  |
|                   | Display in separate colors                                                                 | Display each alarm color separately on a single graph.                                                                        |  |

#### **Examples of graphs with alarm settings**

#### When [Standard] is selected for [Type]

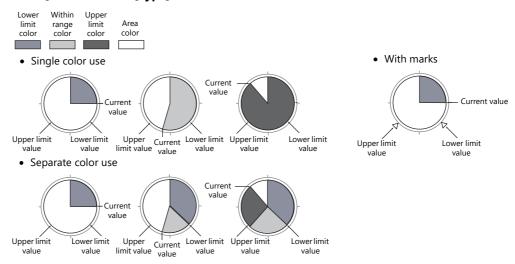

#### When [Deviation] is selected for [Type]

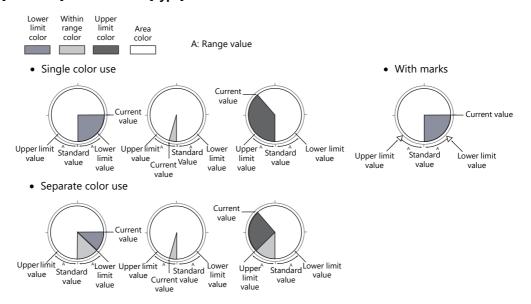

#### **Detail**

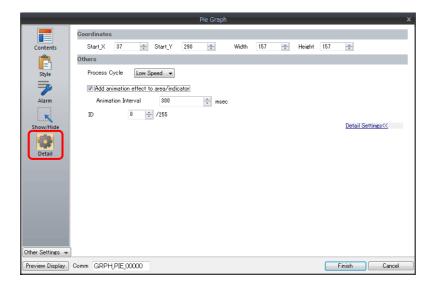

| ltem        |                                        | Description                                                                         |                                                                     |
|-------------|----------------------------------------|-------------------------------------------------------------------------------------|---------------------------------------------------------------------|
| Coordinates | Start X/Start Y                        | Specify the placement coordinates.<br>(Coordinates at top left of part)             |                                                                     |
|             | Width/Height                           | Specify the width and height of the part.                                           |                                                                     |
|             | Process Cycle                          | Specify the process cycle of the part.                                              |                                                                     |
|             | Add animation effect to area/indicator | Draw changes in the graph display over the time specified for [Animation Interval]. | Example: Animation interval: 200 msec<br>Current value changes from |
| Others      | Animation Interval                     | Set the drawing speed of changes in the graph display.                              | 20 to 80  80  20  Increase on graph occurs over 200 msec            |
|             | ID                                     | Set the ID.                                                                         | ·                                                                   |

# 9.3 Closed Area Graphs

# 9.3.1 Overview

• Changes to data in a closed area, such as a tank, can be expressed on a closed area graph.

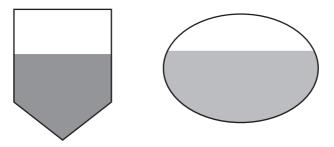

For setting examples, refer to "Displaying Current Values" page 9-22.

• When data in a device memory exceeds or falls short of the range specified, the graph color can be changed.

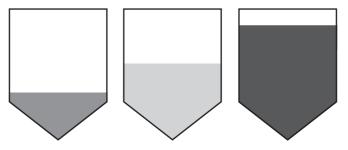

For setting examples, refer to "Displaying Current Values" page 9-22.

• As shown below, it is possible to display a bar graph in several colors.

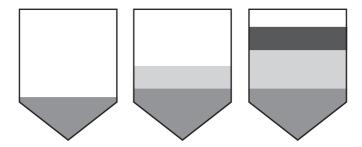

For setting examples, refer to "Displaying Current Values" page 9-22.

# 9.3.2 Setting Examples

# **Displaying Current Values**

The current value of a device memory within the range of the minimum and maximum values can be displayed.

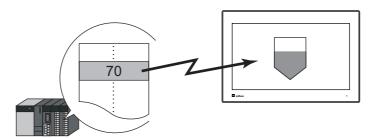

1. Click [Parts]  $\rightarrow$  [Graph]  $\rightarrow$  [Closed Area Graph] and place a closed area graph on the screen.

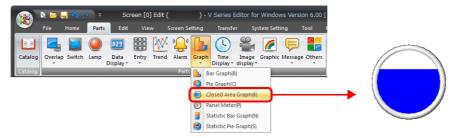

- 2. Double-click on the closed area graph to display the settings window. Configure the [Contents] settings as shown below.
  - Set the device memory address to display on the graph with [Current Value]  $\rightarrow$  [Device].
  - Specify the graph display area using [Display Range].

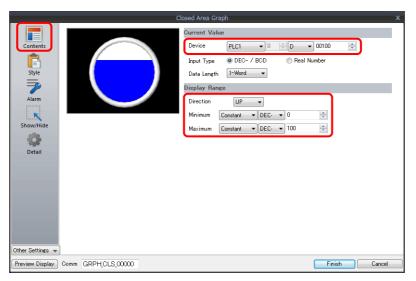

Configure the following settings for [Style] and then click [Finish].
 To change the graph color depending on the value, proceed to step 4.

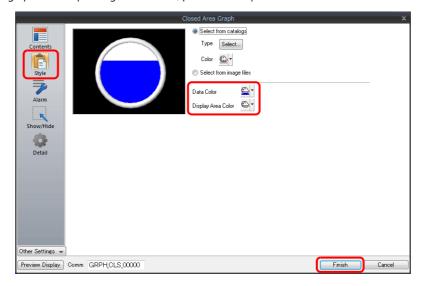

4. Configure the [Alarm] settings to change the graph color depending on the value. In this case, color settings set for [Style] are disabled.

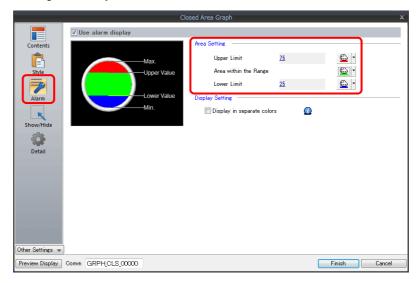

5. Set the following to display the graph using the different colors for different value ranges.

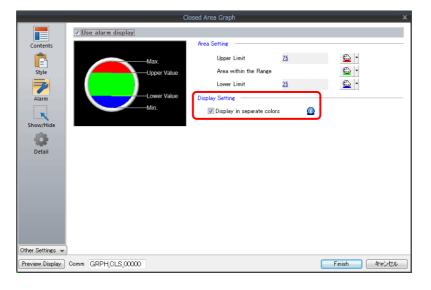

This completes the necessary settings.

# 9.3.3 Detailed Settings

# **Displayed Information**

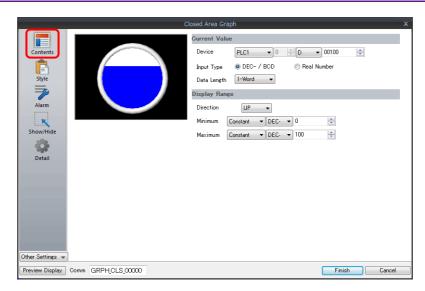

|                  | ltem                            | Description                                                                                                    |  |
|------------------|---------------------------------|----------------------------------------------------------------------------------------------------|--|
|                  | Device                          | Specify the device memory address to monitor as a graph.                                                                                                    |  |
| Comment          | Input Type<br>(DEC- / BCD, Real | Select the data format of device memory values. The selection here also applies to the values of [Display Range] and [Alarm].                                                                                         |  |
| Current<br>Value | Number)                         | <ul> <li>* When [DEC-/BCD] is selected, the setting at [Code: DEC/BCD] under [Communication Setting] in<br/>the [PLC Properties] window accessible via [System Setting] → [Hardware Setting] takes effect.</li> </ul> |  |
|                  | Data Length<br>(1-Word, 2-Word) | Select data length of the device memory.                                                                                                    |  |
| Display          | Direction<br>(UP, DW, LFT, RGT) | Set the direction to draw graph lines.                                                                                                    |  |
| Range            | Minimum/Maximum                 | Specify the minimum and maximum values for the range of the graph.  If the display range is variable, select a device memory. If the display range is fixed, specify a constant.                                      |  |

# Style

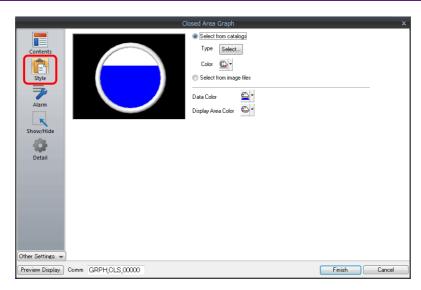

| Item                    | Description                                                                                                    |  |
|-------------------------|----------------------------------------------------------------------------------------------------|--|
| Select from catalogs    | Type Set the part design. Color Set the part color.                                                                   |  |
| Select from image files | Load a PNG file.                                                                                                    |  |
| Data Color              | Set the graph color from the minimum value to the device memory value.  * If [Alarm] is configured, this is disabled. |  |
| Display Area Color      | Set the color inside the graph area.                                                                                  |  |

#### **Alarm**

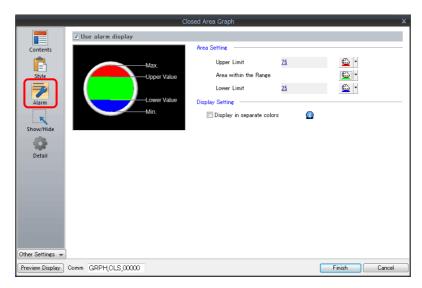

| Item                                       |                                                  | Description                                                                                                    |  |
|--------------------------------------------|--------------------------------------------------|----------------------------------------------------------------------------------------------------|--|
| Use alarm display                          |                                                  | Change the colors of the graph according to the device memory value. The color settings are implemented in the area settings. |  |
| Area Setting                               | Upper Limit/Area within the<br>Range/Lower Limit | Set the range for alarm display and each corresponding color.                                                                 |  |
| Display Setting Display in separate colors |                                                  | Display each alarm color separately on a single graph.                                                                        |  |

## **Examples of graphs with alarm settings**

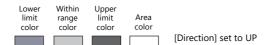

#### • Single color use

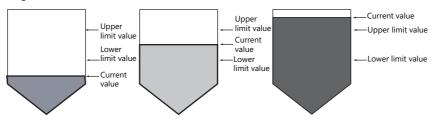

• Separate color use

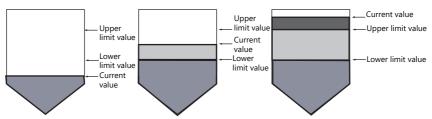

#### **Detail**

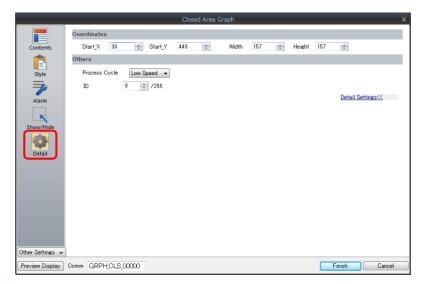

|             | ltem            | Description                                                             |
|-------------|-----------------|-------------------------------------------------------------------------|
| Coordinates | Start X/Start Y | Specify the placement coordinates.<br>(Coordinates at top left of part) |
|             | Width/Height    | Specify the width and height of the part.                               |
| Others      | Process Cycle   | Specify the process cycle of the part.                                  |
| Others      | ID              | Set the ID.                                                             |

#### 9.4 Panel Meter

#### 9.4.1 Overview

- Data in a device memory can be expressed in the form of an analog meter.

  The indicator can be selected to move in either the clockwise or counterclockwise direction.
  - For setting examples, refer to "Displaying Current Values" page 9-28.
- Alarm display
  - Location used for alarms: indicator
     When data in the device memory exceeds or falls short of the range specified, the indicator color changes to show the status.

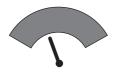

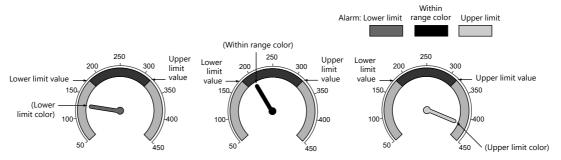

For setting examples, refer to "Displaying Current Values" page 9-28.

- Location used for alarms: Area

When divisions are made in the alarm range, these divisions can be colored separately. Division into a maximum of 16 sections is allowed.

Note that the color of the indicator does not change according to the alarm condition.

Example: No. of divisions: 3

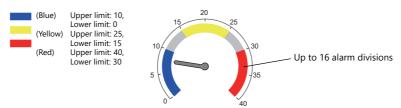

For setting examples, refer to "Displaying Current Values" page 9-28.

• Extended indicator/scale settings

The design of the scale or indicator can be changed using a PNG file prepared by the user.

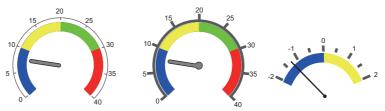

For setting examples, refer to "Using Image Files for the Indicator and Scale" page 9-43.

• Numerical data display

The current data can be displayed on the panel meter in numerical format. Example: When "8" is set in the device memory address D100

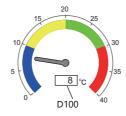

# 9.4.2 Setting Examples

# **Displaying Current Values**

The current value of a device memory within the range of the minimum and maximum values can be displayed.

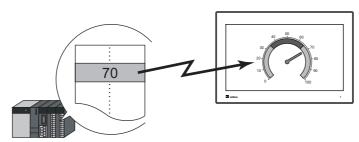

1. Click [Parts]  $\rightarrow$  [Graph]  $\rightarrow$  [Panel Meter] and place a panel meter on the screen.

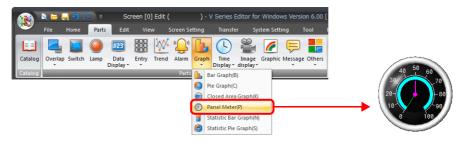

- 2. Double-click on the panel meter to display the settings window. Configure the [Contents] settings as shown below.
  - Set the device memory address to display on the panel meter with [Current Value]  $\rightarrow$  [Device].
  - Select the direction of indicator movement with [Operation Setting]  $\rightarrow$  [Progress Direction].
  - Specify the graph display area using [Display Setting]  $\rightarrow$  [Range].

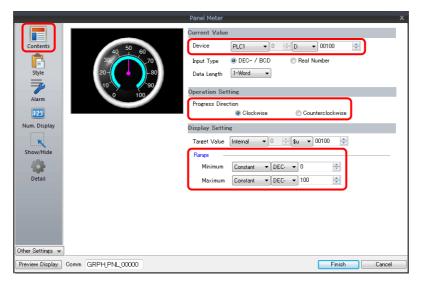

- 3. Configure the following settings for [Style] and then click [Finish].
  - Set the meter shape and color on the [Design]  $\rightarrow$  [Meter] tab.
  - Set the indicator shape and color on the [Design]  $\rightarrow$  [Indicator] tab.
  - Set the scale shape and color on the [Design] → [Scale] tab.

To change the panel meter color depending on the value, proceed to step 4.

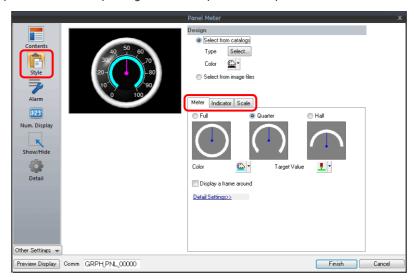

- 4. Configure the [Alarm] settings to change the indicator and meter color depending on the value.
  - When [Indicator] is selected for [Alarm Setting] → [Alarm Color Target]
     Set the three colors of the indicator, two colors of the meter area, and range. In this case, color settings set on the [Meter] and [Indicator] tabs in the [Style] settings are disabled.

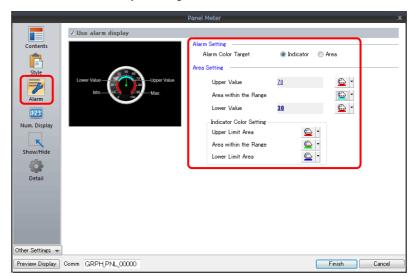

When [Area] is selected for [Alarm Setting] → [Alarm Color Target]
 Set the color of the meter area and the range. (Up to 16 divisions)
 In this case, color settings set on the [Meter] tab in the [Style] settings are disabled.

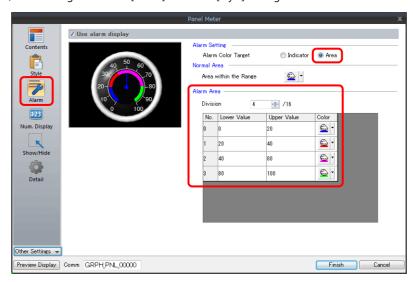

This completes the necessary settings.

# 9.4.3 Detailed Settings

#### **Contents**

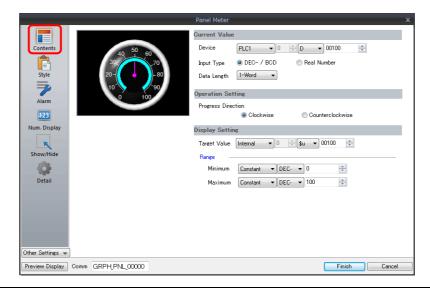

| ltem                 |                                         | Description                                                                                                    |  |
|----------------------|-----------------------------------------|----------------------------------------------------------------------------------------------------|--|
|                      | Device                                  | Specify the device memory address to monitor.                                                                                                    |  |
|                      | Input Type<br>(DEC- / BCD, Real Number) | Select the data format of device memory values. The selection here also applies to the values of [Range] and [Alarm].                                                                                                    |  |
| Current<br>Value     |                                         | <ul> <li>* When [DEC-/BCD] is selected, the setting at [Code: DEC/BCD] under [Communication<br/>Setting] in the [PLC Properties] window accessible via [System Setting] → [Hardware<br/>Setting] takes effect.</li> </ul> |  |
|                      | Data Length<br>(1-Word, 2-Word)         | Select data length of the device memory.                                                                                                    |  |
| Operation<br>Setting |                                         |                                                                                                    |  |
| Display              | Target Value                            | Display a line at the position of the target value on the panel meter.                                                                                                    |  |
| Setting              |                                         | * If the minimum value of the range is set, a line is not displayed.                                                                                                    |  |
|                      |                                         | * If [Alarm] is configured, the [Standard Value] or [Target Value] setting is disabled.                                                                                                    |  |
|                      | Range<br>(Maximum, Minimum)             | Specify the minimum and maximum values for the display range of the panel meter. If the display range is variable, select a device memory. If the display range is fixed, specify a constant.                             |  |

# Style

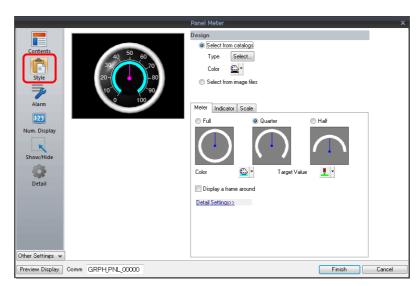

| Item   |                         | Description                                                                                            |  |
|--------|-------------------------|----------------------------------------------------------------------------------------------------|--|
|        | Select from catalogs    | Type Set the part design. Color Set the part color.                                                    |  |
| Design | Select from image files | Load an image file.                                                                                    |  |
| Design | Meter                   | Set the color and size of the meter. For details, refer to "Meter" page 9-33.                          |  |
|        | Indicator               | Set the color and size of the indicator. For details, refer to "Indicator" page 9-34.                  |  |
|        | Scaling                 | Set the color, size, and number of divisions for the scale. For details, refer to "Scaling" page 9-35. |  |

#### Meter

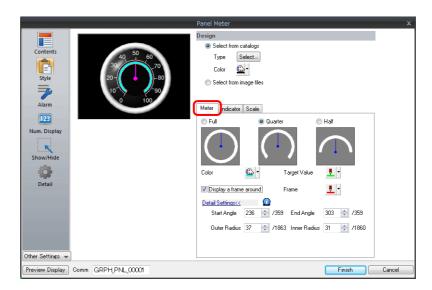

| ltem             |              | Description                                                                                                    |                                                                                                    |  |
|------------------|--------------|----------------------------------------------------------------------------------------------------|----------------------------------------------------------------------------------------------------|--|
| Full, Quarter, F | Half         | Select the shape of the meter.                                                                                        |                                                                                                    |  |
| Color            |              | Set the color of the meter.                                                                                           | - Meter                                                                                                    |  |
| Target Value     |              | Set the color of the line displayed for the target value.  * If [Alarm] is configured, this is disabled.              | Target Value                                                                                                    |  |
| Display a fram   | e around     | Select this checkbox to display a frame around the meter. When this checkbox is selected, the frame color can be set. | Frame                                                                                                    |  |
|                  | Frame        | Set the frame color for the meter.                                                                                    |                                                                                                    |  |
| Customize the    | size         | Set the meter to an arbitrary size.                                                                                   |                                                                                                    |  |
|                  | Start Angle  | Set the start position of the meter.                                                                                  | Example: [Start Angle]: 180, [End Angle]: 0                                                                                                    |  |
|                  | End Angle    | Set the end position of the meter.                                                                                    | * The panel meter area is the area circularly enclosed from the start angle to the end angle in the clockwise direction.                                                                                               |  |
|                  | Outer Radius | The meter comprises the area between the outside and inside circles.                                                  | Hole                                                                                                    |  |
|                  | Inner Radius | The meter width can be adjusted with the outside circle and inside circle radii.                                      | Outer circle Hole radius Outer circle radius * The inner circle must be set. The minimum radius of the inner circle is 10 pixels. The minimum difference between the radii of the outer and inner circles is 3 pixels. |  |

#### Indicator

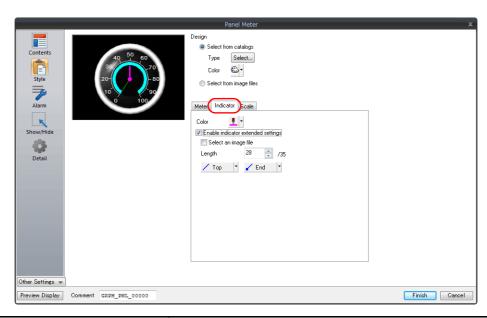

| Item                               |                     |                             | Description                                                                                                    |                                                    |
|------------------------------------|---------------------|-----------------------------|----------------------------------------------------------------------------------------------------|----------------------------------------------------|
| Color                              |                     |                             | Set the indicator color.                                                                                                    |                                                    |
|                                    |                     |                             | * If [Alarm Color Target] is set to [Indicator] in the [Alarm] settings, this is disabled.                                            |                                                    |
| Enable indicator extended settings |                     | ings                        | Select this checkbox to specify the indicator's d                                                                                     | lesign.                                            |
| Select an ima                      | age file            |                             | Select this checkbox to use an image file as the                                                                                      | indicator.                                         |
|                                    | Select              |                             | Select an image file to display as the indicator.                                                                                     |                                                    |
|                                    | Size Setting        | Width                       | Change the width of the image file.                                                                                                   |                                                    |
|                                    |                     | Height                      | Change the height of the image file.                                                                                                  |                                                    |
|                                    |                     | Fix aspect ratio            | Enlarge/reduce the image file with the width ar                                                                                       | nd height bound to a fixed aspect ratio.           |
|                                    | Position<br>Setting | Base Point X                | Adjust the horizontal position of the indicator image.                                                                                |                                                    |
|                                    |                     | Base Point Y                | Adjust the vertical position of the indicator image.                                                                                  | Base point                                         |
|                                    |                     | Panel Meter<br>Center Point | Displays the coordinates of the panel meter center point.                                                                             | * The indicator rotates around the                 |
|                                    |                     | Default                     | Restore the base position of the indicator image (center bottom edge of the image file) to the center coordinates of the panel meter. | point specified for [Panel Meter<br>Center Point]. |
| Length                             | Length              |                             | Set the length of the indicator in pixels.<br>(Maximum: Radius of the panel meter;<br>Minimum: 1)                                     |                                                    |
| Top                                |                     |                             | Select the shape of the indicator tip.  Top  Select the shape of the indicator base.                                                  | Top End Indicator length                           |
|                                    |                     |                             | End T                                                                                                    |                                                    |

## **Scaling**

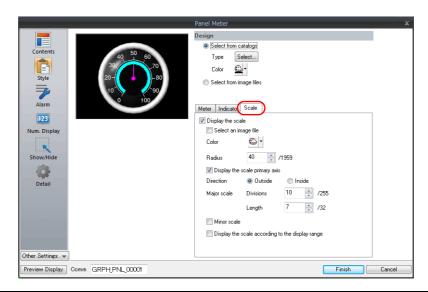

| ltem        |                                |                             | Descr                                                                                                    | iption                                   |
|-------------|--------------------------------|-----------------------------|----------------------------------------------------------------------------------------------------|------------------------------------------|
| Display th  | e scale                        |                             | Select this checkbox to display a scale on the p                                                                      | panel meter.                             |
| Select from | Select from image files        |                             | Select this checkbox to use an image file as the scale.                                                               |                                          |
|             | Select                         |                             | Select an image file to display as the scale.                                                                         |                                          |
|             | Size Setting                   | Width                       | Change the width of the image file.                                                                                   |                                          |
|             |                                | Height                      | Change the height of the image file.                                                                                  |                                          |
|             |                                | Fix aspect ratio            | Enlarge/reduce the image file with the width a                                                                        | nd height bound to a fixed aspect ratio. |
|             | Position<br>Setting            | Base Point X                | Adjust the horizontal position of the scale image.                                                                    |                                          |
|             |                                | Base Point Y                | Adjust the vertical position of the scale image.                                                                      | Base point                               |
|             |                                | Panel Meter<br>Center Point | Displays the coordinates of the panel meter center point.                                                             | <b>\</b> /                               |
|             |                                | Default                     | Restore the base position of the scale image (center of the image file) to the center coordinates of the panel meter. |                                          |
| Color       | •                              | -1                          | Set the scale color.                                                                                                  |                                          |
| Radius      |                                |                             | Set the scale size.                                                                                                   | Scaling  Scale radius                    |
| Display th  | Display the scale primary axis |                             | Select this checkbox to display the primary axis                                                                      | s on the scale.                          |
|             |                                |                             | With primary axis                                                                                                    | No primary axis                          |

|                     | Item                             | Descr                                                                                                    | ription                                                       |
|---------------------|----------------------------------|----------------------------------------------------------------------------------------------------|---------------------------------------------------------------|
| Direction           | Outside                          | Display tick marks on the outside of the primary axis.                                                                          |                                                               |
|                     | Inside                           | Display tick marks on the inside of the primary axis.                                                                           |                                                               |
| Major<br>scale      | Divisions<br>(1 - 255)           | Set the number of divisions on the major scale across the entire scale.                                                         | Example: Major scale divisions: 8<br>Minor scale divisions: 5 |
|                     | Length (1 - 16)                  | Set the length of the major scale.  * If using the minor scale, the length increases and decreases by 2.                        | Major scale  Minor scale                                      |
| Minor sca           | e                                | Select this checkbox to divide the major scale by the minor scale.  * The length of the minor scale is half of the major scale. | Number of divisions for minor scale                           |
|                     | Divisions<br>(1 - 16)            | Set the number of divisions across the major scale.                                                                             |                                                               |
| Display th<br>range | e scale according to the display | This is only available for parts that correspond An optimal scale is displayed according to the range.                          |                                                               |
|                     |                                  | This setting is only available when the minimu constants. Display numerical values on the scameter.                             |                                                               |

#### **Alarm**

## Alarm color target: indicator

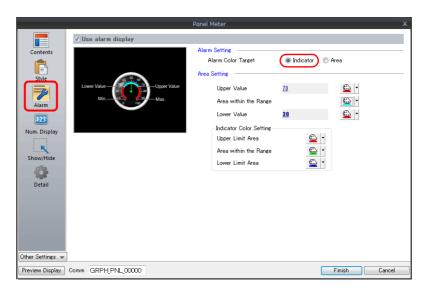

|                  | Item                            |                          | Description                                                                                                    |
|------------------|---------------------------------|--------------------------|----------------------------------------------------------------------------------------------------|
| Use alarm disp   | olay                            |                          | Select this checkbox to use the alarm function.                                                                                                    |
| Alarm<br>Setting | Alarm Color Indicator<br>Target |                          | The indicator color is displayed using three alarm colors according to the upper and lower limit values.  The meter is displayed using the two colors for within the range of the upper and lower limits, and outside of the range. |
|                  |                                 | Area                     | The meter color can be divided into a maximum of 16 colors according to the [Alarm Area] settings. The indicator color is fixed. For details on settings, refer to "Alarm color target: area" page 9-38.                            |
| Area Setting     | Upper Value                     |                          | Set the color of the meter for the upper limit value and outside the range of the upper and lower limits of the alarm display.                                                                                                    |
|                  | Area within the                 | Range                    | Set the within range color.                                                                                                    |
|                  | Lower Value                     |                          | Set the color of the meter for the lower limit value and outside the range of the upper and lower limits of the alarm display.                                                                                                    |
|                  | Indicator Color<br>Setting      | Upper Limit<br>Area      | Set the indicator color when the current value exceeds the upper limit value.                                                                                                    |
|                  |                                 | Area within the<br>Range | Set the indicator color when the current value is within the range of the upper and lower limits.                                                                                                    |
|                  |                                 | Lower Limit<br>Area      | Set the indicator color when the current value is less than the lower limit value.                                                                                                    |

# Alarm color target: area

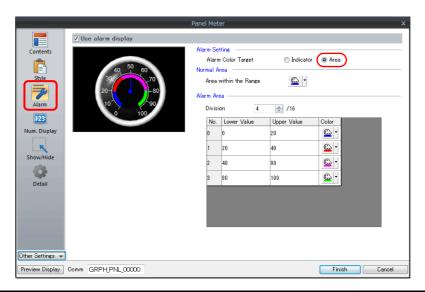

|                  | Item                  |                | D                                                                                                    | escription                                                                                                    |  |
|------------------|-----------------------|----------------|----------------------------------------------------------------------------------------------------|----------------------------------------------------------------------------------------------------|--|
| Use alarm disp   | olay                  |                | Select this checkbox to use the alarm func                                                             | tion.                                                                                                    |  |
| Alarm<br>Setting | Alarm Color<br>Target | Indicator      | limit values. The meter is displayed using the two colors and outside of the range.                    | or is displayed using three alarm colors according to the upper and lower ayed using the two colors for within the range of the upper and lower limit a range.  Eings, refer to "Alarm color target: indicator" page 9-37. |  |
|                  |                       | Area           | The meter color can be divided into a max settings. The indicator color is fixed.                      | imum of 16 colors according to the [Alarm Area]                                                                                                    |  |
| Normal Area      | Area within the       | Range          | Specify the color of the area not included in the alarm range in the display range of the panel meter. | Example: Divisions: 4, clockwise  Alarm Area  Alarm Are                                                                                                    |  |
| Alarm Area       | Division              |                | Set the number of alarm areas.                                                                         | No. 1                                                                                                    |  |
|                  | No. 0 - 15            | Lower<br>Value | Set the lower limit value of the alarm area.                                                           | Alarm Area                                                                                                    |  |
|                  |                       | Upper<br>Value | Set the upper limit value of the alarm area.                                                           | No. 0 No. 3                                                                                                    |  |
|                  |                       | Color          | Set the display color of the alarm area.                                                               | * Drawing is performed in order from "Data 0 property" to "Data 15 property".  When a range overlaps with another when drawn, the color of the data property with the higher number is displayed in the foreground.        |  |

#### Num. Display

A panel meter can be set with a numerical data display to show the current value.

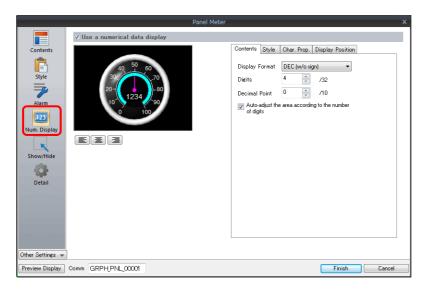

| Item                                                                                 |          | Description                                                                                                    |
|--------------------------------------------------------------------------------------|----------|----------------------------------------------------------------------------------------------------|
| Use a numerical data display                                                         |          | Select this checkbox to display a numerical data display within the panel meter.                                                                       |
|                                                                                      | Contents | Specify the display format, number of digits, and number of decimal places for the numerical data display. For details, refer to "Contents" page 9-39. |
| Style                                                                                |          | Specify the design of the numerical data display. For details, refer to "Style" page 9-40.                                                             |
| Char. Prop.                                                                          |          | Set a text color and size for the numeric data display. For details, refer to "Char. prop." page 9-41.                                                 |
| Display Specify the display position of the numerical data display. For det Position |          | Specify the display position of the numerical data display. For details, refer to "Position" page 9-41.                                                |

#### **Contents**

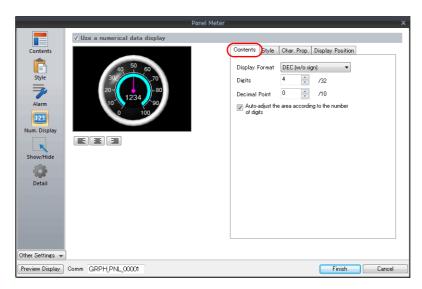

| Item                                                                                        | Description                                                                                                   |  |
|---------------------------------------------------------------------------------------------|----------------------------------------------------------------------------------------------------|--|
| Display                                                                                     | Set the numerical value format.                                                                               |  |
| Digit                                                                                       | Set the number of digits for the numerical data display.                                                      |  |
| Decimal Point Set the number of decimal places. When no decimal point is required, set "0". |                                                                                                    |  |
| Auto-adjust the area according to the number of digits                                      | Select this checkbox to automatically adjust the item size based on the [Digit] and [Decimal Point] settings. |  |

# Style

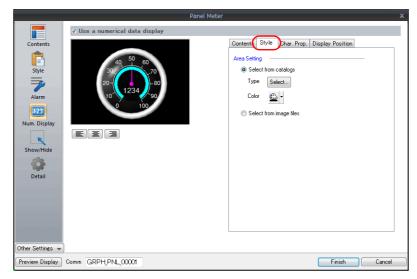

|              | ltem             |                  | Description                                                                                                    |
|--------------|------------------|------------------|----------------------------------------------------------------------------------------------------|
| Area Setting | Select from cata | logs             | Select the design of the numerical data display part to use from the parts catalog.                                |
|              |                  |                  | Type Select the design of the numerical data display part. Color Set the color of the numerical data display part. |
|              | Select from imag | ge files         | Select the design of the numerical data display part from an image file.                                           |
|              |                  | Select           | Select the image file to use.                                                                                      |
|              |                  | Width            | Change the width of the image file.                                                                                |
|              |                  | Height           | Change the height of the image file.                                                                               |
|              |                  | Fix aspect ratio | Enlarge/reduce the image file with the width and height bound to a fixed aspect ratio.                             |

#### Char. prop.

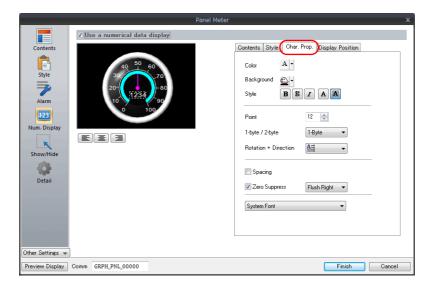

| Item                                                                                                    | Description                                                                                                  |  |
|----------------------------------------------------------------------------------------------------|----------------------------------------------------------------------------------------------------|--|
| Color                                                                                                    | Set the text color.                                                                                          |  |
| Background                                                                                                    | Set the background color of the numerical data display area.                                                 |  |
| Style                                                                                                    | Set the text style.                                                                                          |  |
| Character Size                                                                                                    | Set the text size.  * This changes to point specification when using a Windows font or 7-segment font.       |  |
| Rotation +                                                                                                    | Set the orientation of text.  * This cannot be set when using a Windows font.                                |  |
| Spacing  To set a text spacing, select this checkbox and specify a spacing.  * This cannot be set when using a Windows font. |                                                                                                    |  |
| Zero Suppress To set zero suppression, select this checkbox and select flush left or flush right.                            |                                                                                                    |  |
| System Font Windows Font 7-segment Font Select the font of the numerical data display.                                       |                                                                                                    |  |
| Display light-out segments                                                                                                   | This setting is available when [7-segment Font] is selected. Select this checkbox to display unlit segments. |  |

#### **Position**

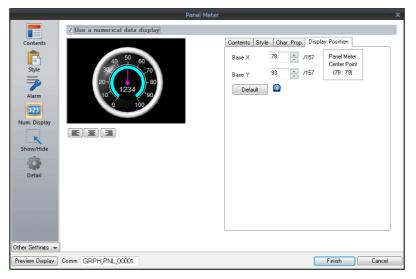

| Item                     | Description                                                                                                    |            |
|--------------------------|----------------------------------------------------------------------------------------------------|------------|
| Base X                   | Adjust the horizontal position of the numerical data display.                                                              |            |
| Base Y                   | Adjust the vertical position of the numerical data display.                                                                | 1234       |
| Panel Meter Center Point | Displays the coordinates of the panel meter center point.                                                                  |            |
| Default                  | Restore the base position of the numerical data display (center of the item) to the center coordinates of the panel meter. | Base point |

#### **Detail**

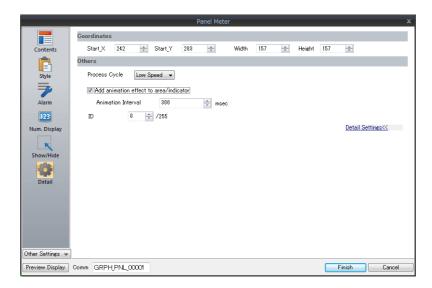

|             | Item                                   |                    | Description                                                                         | on                                                                    |
|-------------|----------------------------------------|--------------------|-------------------------------------------------------------------------------------|-----------------------------------------------------------------------|
| Coordinates | Start X/Start                          | : Y                | Specify the placement coordinates. (Coordinates at top left of part)                |                                                                       |
|             | Width/Heig                             | ht                 | Specify the width and height of the part.                                           |                                                                       |
|             | Process Cyc                            | le                 | Specify the process cycle of the part.                                              |                                                                       |
|             | Add animation effect to area/indicator |                    | Draw changes in the graph display over the time specified for [Animation Interval]. | Example: Animation interval: 200 msec<br>Current value changes from   |
| Others      |                                        | Animation Interval | Set the drawing speed of changes in the graph display.                              | 100 to 300.  250 300 350 450 Indicator movement occurs over 200 msec. |
|             | ID                                     |                    | Set the ID.                                                                         |                                                                       |

#### **Using Image Files for the Indicator and Scale**

An image file created by the user can be used for the part design (background, indicator, and scale).

#### [Style]

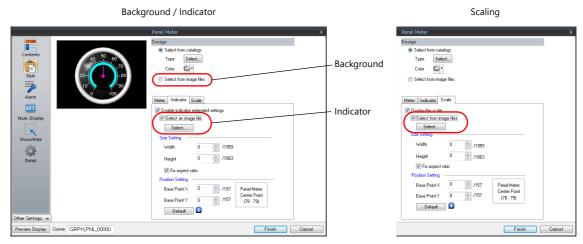

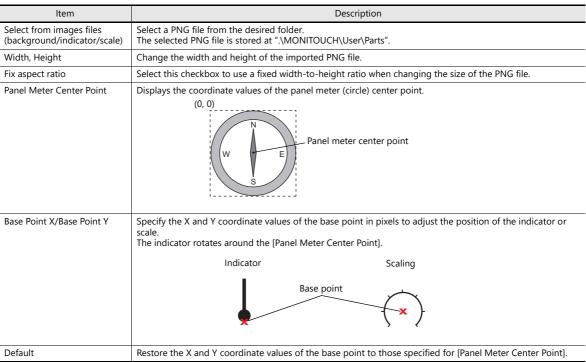

#### **Setting procedure**

This section explains the procedure for importing a PNG file into the panel meter.

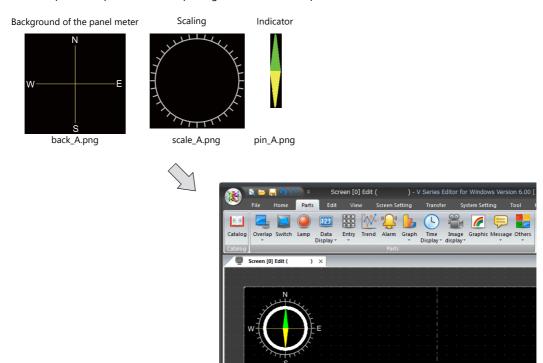

1. Place a panel meter on the screen.

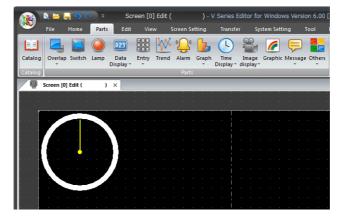

Import a background image for the panel meter.
 Select the [Style] → [Design] → [Select from image files] radio button in the settings window and click the [Select] button to select an image file (e.g. back\_A.png).

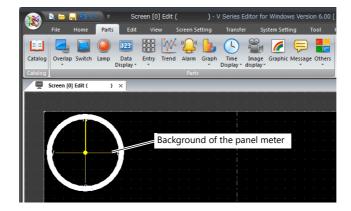

3. Select the [Style] → [Meter] → [Detail Settings] in the settings window to enlarge or reduce the size using the [Outer Radius] and [Inner Radius] values.

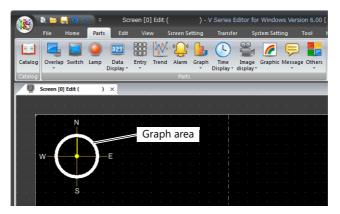

Import a PNG image for the indicator.
 Select the [Style] → [Indicator] → [Select an image file] checkbox in the settings window and click the [Select] button to select an image file (e.g. pin\_A.png).

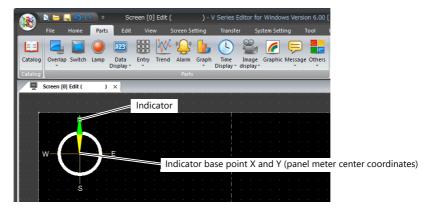

- \* The PNG image of the indicator is imported while it is pointing upward with reference to the panel meter center point. The indicator cannot be rotated on the editor.
- Move the indicator part downward by specifying values for [Base Point X] and [Base Point Y] on the [Style] → [Indicator] tab.

The indicator can be enlarged or reduced by specifying values for [Width] and [Height].

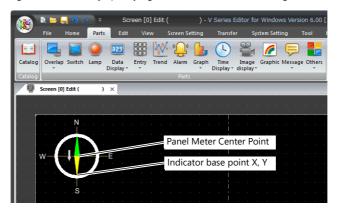

\* The indicator rotates around the panel meter center point.

6. Import a PNG image of the scale.

Select the [Style]  $\rightarrow$  [Scale]  $\rightarrow$  [Display the scale]  $\rightarrow$  [Select an image file] checkbox in the settings window and click the [Select] button to select an image file (e.g. scale\_A.png).

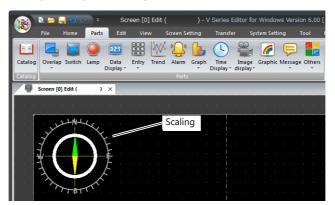

7. Specify values for [Width] and [Height] on the [Style] → [Scale] tab to reduce the size of the scale. The position of the scale can be moved by specifying values for [Base Point X] and [Base Point Y].

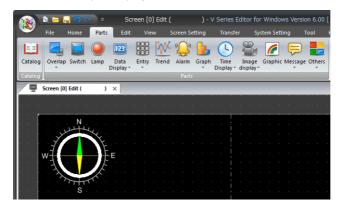

This completes the necessary settings.

#### Restrictions

• The order of drawing is shown below. Drawing is performed in ascending order.

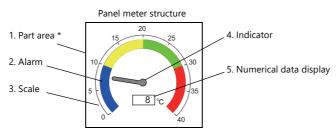

- \* When a draw item edited in the [Modify Part] window is placed on a 3D panel meter part, the item is placed over the panel meter.
- The numerical data display is displayed even when a value falls outside the range specified for [Scale] (specified at [Contents] → [Range]).

However, if the number of digits exceeds the specified value, "---" is displayed.

# 9.5 Statistic Bar Graph

## 9.5.1 Overview

- Percentages of data contained in consecutive device memory addresses can be expressed on a graph.
   One statistic bar graph can be divided into a maximum of eight sections.
  - For setting examples, refer to "Displaying a Bar Graph of the Ratio of D100 to D104 Values" page 9-48.
- It is also possible to indicate percentages as numerical values for the statistic bar graph. In this case, the statistic bar graph must be linked to a numerical data display.

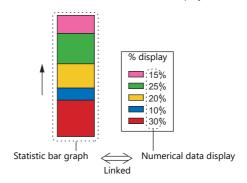

For setting examples, refer to "Displaying a Numerical Data Display of the Ratio of D100 to D104 Values" page 9-49.

## 9.5.2 Setting Examples

# Displaying a Bar Graph of the Ratio of D100 to D104 Values

The following example shows how to display the ratio between the values of five device memory addresses on a bar graph.

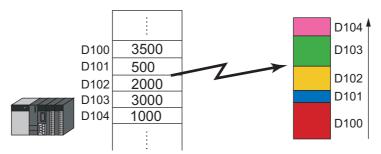

1. Click [Parts]  $\rightarrow$  [Graph]  $\rightarrow$  [Statistic Bar Graph] and place a statistic bar graph on the screen.

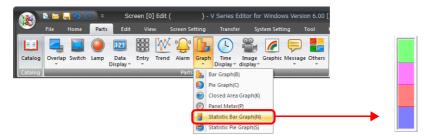

- Double-click on the statistic bar-graph to display the settings window. Configure the [Contents] settings as shown below.
  - Set the top device memory address to display on the graph with [Top Data]  $\rightarrow$  [Device].
  - Set the number of device memory addresses to display on the graph with [Display Setting] → [Number of Data to Display].
  - $\bullet \ \ \text{Set the color of each device memory on the graph display with [Display Setting]} \rightarrow \text{[Color Setting for Data]}.$

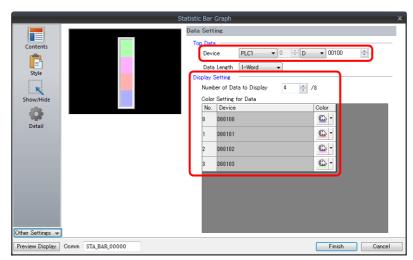

This completes the necessary settings.

# Displaying a Numerical Data Display of the Ratio of D100 to D104 Values

The following example shows how to display the ratio between the device memory addresses displayed on the statistic bar graph on a numerical data display.

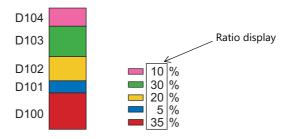

1. Click [Parts]  $\rightarrow$  [Graph]  $\rightarrow$  [Statistic Bar Graph] and place a statistic bar graph on the screen.

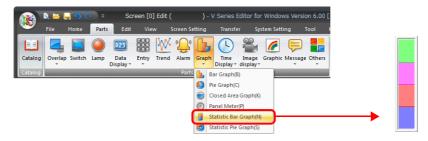

2. Double-click on the statistic bar-graph to display the settings window. Select [Num. Display] under [Add Parts] in the [Style] settings.

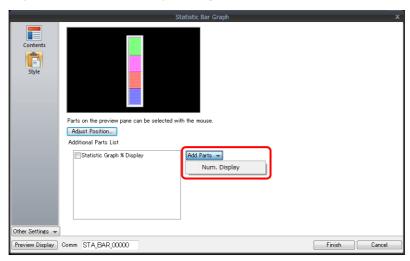

3. The settings window for the numerical data display is displayed. Select [Statistic Graph % Display] for [Function] and specify a value for [Statistic Graph No.]. Click [Finish] to close the settings window of the numerical data display.

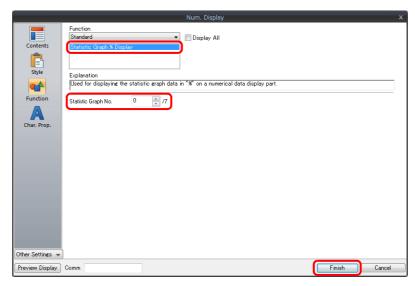

4. Repeat steps 2. and 3. to place multiple numerical data displays.

This completes the necessary settings.

# 9.5.3 Detailed Settings

#### **Contents**

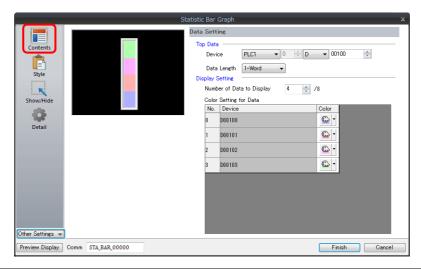

|                 | Item               |                                 | Description                                                                                                    |
|-----------------|--------------------|---------------------------------|----------------------------------------------------------------------------------------------------|
|                 | Top Data           | Device                          | Set the top device memory address to display on the statistic graph.  The required device memory are automatically allocated to the statistic graph.                                                      |
| Dete            |                    |                                 | <ul> <li>* The data format relies on the setting at [Code: DEC/BCD] under [Communication<br/>Setting] in the [PLC Properties] window accessible via [System Setting] →<br/>[Hardware Setting].</li> </ul> |
| Data<br>Setting |                    | Data Length<br>(1-Word, 2-Word) | Select data length of the device memory.                                                                                                    |
|                 | Display<br>Setting | Number of Data to<br>Display    | Set the number of device memory to display on the statistic graph.                                                                                                    |
|                 |                    | Color Setting for<br>Data       | Set the color for each data memory displayed on the statistic graph.                                                                                                    |

#### Style

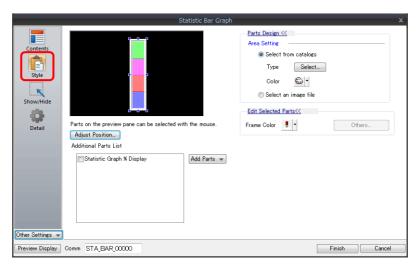

|                                                 | tem          | Description                                         |
|-------------------------------------------------|--------------|-----------------------------------------------------|
| Select from catalogs                            |              | Type Set the part design. Color Set the part color. |
| Select an image file                            |              | Load an image file.                                 |
| Frame Color                                     |              | Set the color of the frame around the graph area.   |
| Additional Parts List Statistic Graph % Display |              | Add [Statistic Graph % Display].                    |
| Add Parts                                       | Num. Display | Add a numerical data display part.                  |

### Detail

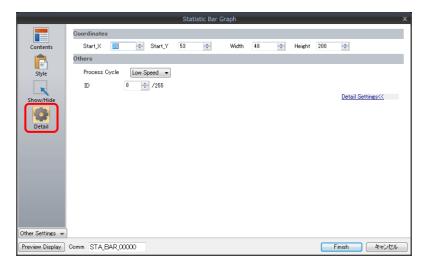

| ltem        |                 | Description                                                             |
|-------------|-----------------|-------------------------------------------------------------------------|
| Coordinates | Start X/Start Y | Specify the placement coordinates.<br>(Coordinates at top left of part) |
|             | Width/Height    | Specify the width and height of the part.                               |
| Others      | Process Cycle   | Specify the process cycle of the part.                                  |
|             | ID              | Set the ID.                                                             |

# 9.6 Statistic Pie Graph

### 9.6.1 Overview

- Percentages of data contained in consecutive device memory addresses can be expressed on a graph.
   One statistic pie graph can be divided into a maximum of eight sections.
  - For setting examples, refer to "Displaying a Pie Graph of the Ratio of D100 to D103 Values" page 9-54.
- It is also possible to indicate percentages as numerical values for the statistic pie graph. In this case, the statistic pie graph must be linked to a numerical data display.

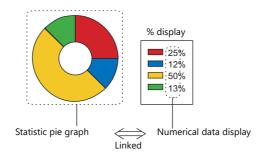

For setting examples, refer to "Displaying a Numerical Data Display of the Ratio of D100 to D103 Values" page 9-55.

# 9.6.2 Setting Examples

# Displaying a Pie Graph of the Ratio of D100 to D103 Values

The following example shows how to display the ratio between the values of four device memory addresses on a pie graph.

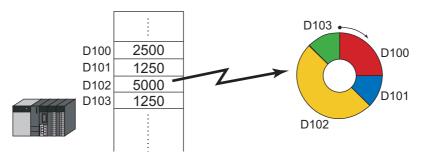

1. Click [Parts]  $\rightarrow$  [Graph]  $\rightarrow$  [Statistic Pie Graph] and place a statistic pie graph on the screen.

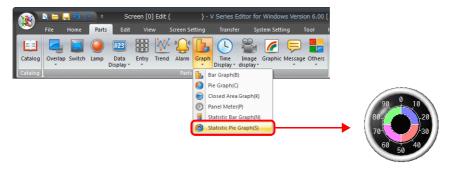

- 2. Double-click on the statistic pie graph to display the settings window. Configure the [Contents] settings as shown below.
  - Set the top device memory address to display on the graph with [Top Data] → [Device].
  - Set the number of device memory addresses to display on the graph with [Display Setting] → [Number of Data to Display].
  - Set the color of each device memory address on the graph display with [Display Setting] → [Color Setting for Data].

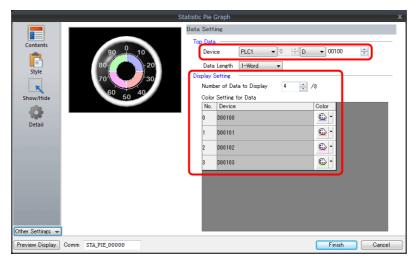

This completes the necessary settings.

# Displaying a Numerical Data Display of the Ratio of D100 to D103 Values

The following example shows how to display the ratio between the device memory addresses displayed on the statistic pie graph on a numerical data display.

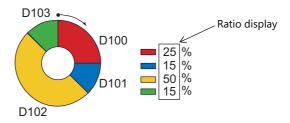

1. Click [Parts]  $\rightarrow$  [Graph]  $\rightarrow$  [Statistic Pie Graph] and place a statistic pie graph on the screen.

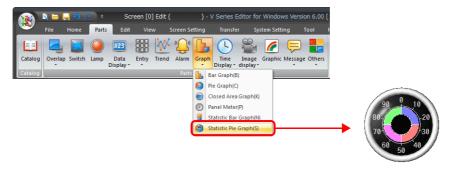

2. Double-click on the statistic pie graph to display the settings window. Select [Num. Display] under [Add Parts] in the [Style] settings.

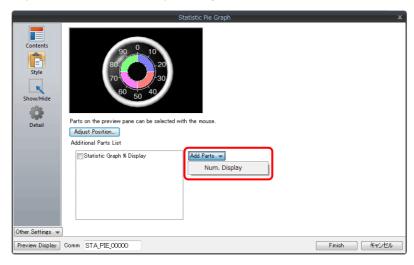

3. The settings window for the numerical data display is displayed. Select [Statistic Graph % Display] for [Function] and specify a value for [Statistic Graph No.]. Click [Finish] to close the settings window of the numerical data display.

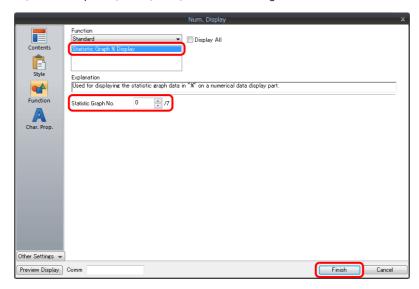

4. Repeat steps 2. and 3. to place multiple numerical data displays.

This completes the necessary settings.

# 9.6.3 Detailed Settings

#### **Contents**

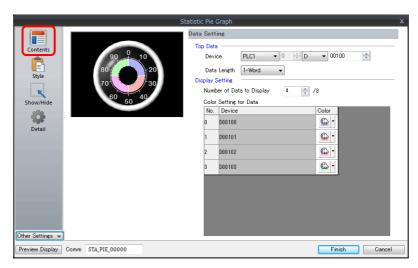

|                 | ltem               |                                 | Description                                                                                                    |
|-----------------|--------------------|---------------------------------|----------------------------------------------------------------------------------------------------|
|                 | Top Data           | Device                          | Set the top device memory address to display on the statistic graph.  The required device memory are automatically allocated to the statistic graph.  * The data format relies on the setting at [Code: DEC/BCD] under [Communication Setting] in the [PLC Properties] window accessible via [System Setting] →  [Hardware Setting]. |
| Data<br>Setting |                    | Data Length<br>(1-Word, 2-Word) | Select data length of the device memory.                                                                                                    |
|                 | Display<br>Setting | Number of Data to<br>Display    | Set the number of devices to display on the statistic graph.                                                                                                    |
|                 |                    | Color Setting for Data          | Set the color for each data displayed on the statistic graph.                                                                                                    |

### Style

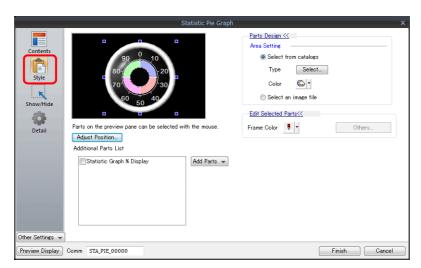

| ltem                  |                           | Description                                         |
|-----------------------|---------------------------|-----------------------------------------------------|
| Select from catalogs  |                           | Type Set the part design. Color Set the part color. |
| Select an image file  |                           | Load an image file.                                 |
| Frame Color           |                           | Set the color of the frame around the graph area.   |
| Additional Parts List | Statistic Graph % Display | Add [Statistic Graph % Display].                    |
| Add Parts             | Num. Display              | Add a numerical data display part.                  |

### Detail

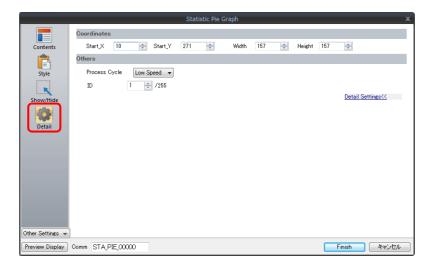

| ltem        |                 | Description                                                             |
|-------------|-----------------|-------------------------------------------------------------------------|
| Coordinates | Start X/Start Y | Specify the placement coordinates.<br>(Coordinates at top left of part) |
|             | Width/Height    | Specify the width and height of the part.                               |
| Others      | Process Cycle   | Specify the process cycle of the part.                                  |
|             | ID              | Set the ID.                                                             |

# 10 Calendar

- 10.1 Overview
- 10.2 Time Display
- 10.3 Calendar
- 10.4 Calendar Data Correction

# 10.1 Overview

The calendar part is used to show the year, month, day, hour, minute, second, and day of the week on the screen.

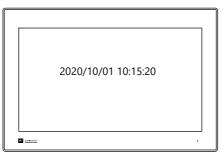

• Depending on the calendar data to be used, the setting and correction methods vary. Refer to the following table.

|                        | X1 Series Calendar                   | User Format *1                                             |
|------------------------|--------------------------------------|------------------------------------------------------------|
| Part                   | Time display     Calendar            | Time display                                               |
| Required Settings      | -                                    | Time display format setting                                |
| At Power ON            | The X1 series calendar is displayed. | Data in the device memory set for the time display part is |
| RUN Mode               | X1 series CPU clock                  | read and displayed.                                        |
| Auto Correction        | -                                    | -                                                          |
| Correction             | System Configurator                  | -                                                          |
| Backup at Power<br>OFF | 0                                    | -                                                          |

<sup>\*1 [</sup>User Format]: Select to display a calendar in a user-defined format.

# 10.2 Time Display

### 10.2.1 Overview

• Displays the X1 series unit clock.

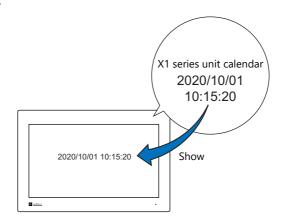

For setting examples, refer to "Displaying the X1 Series Unit Calendar" page 10-3.

• Displays the values of consecutive device memory addresses as the time.

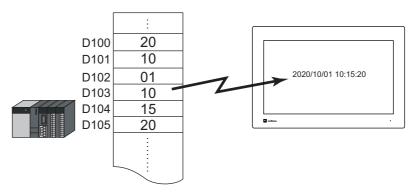

For setting examples, refer to "Display Using the Time Display Format Setting" page 10-4.

• Displays the seconds data stored in device memory in timer format.

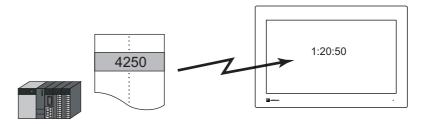

For setting examples, refer to "Displaying Seconds Data Stored in Device Memory in Timer Format" page 10-6.

# 10.2.2 Setting Examples

# **Displaying the X1 Series Unit Calendar**

The following example shows how to display the built-in X1 series calendar.

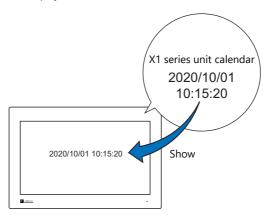

1. Click [Parts]  $\rightarrow$  [Time Display]  $\rightarrow$  [Time Display] and place a time display part.

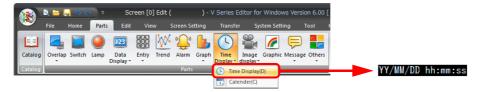

- 2. Double-click on the time display part to display the settings window. Configure the [Contents] settings as shown below.
  - Select [Type]  $\rightarrow$  [Display the system calendar].
  - Specify the format of the date and time under [Display Format].

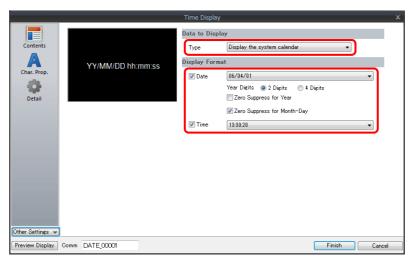

This completes the necessary settings.

# **Display Using the Time Display Format Setting**

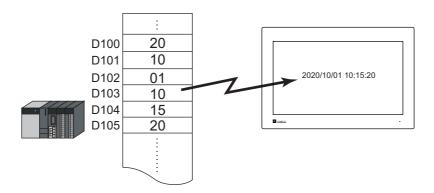

1. Click [Parts]  $\rightarrow$  [Time Display]  $\rightarrow$  [Time Display] and place a time display part.

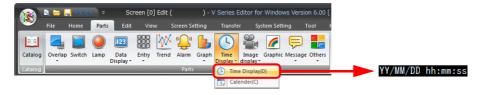

- 2. Double-click on the time display part to display the settings window. Configure the [Contents] settings as shown below.
  - Select [Type]  $\rightarrow$  [Display the value of the designated device].
  - Select [Display Mode] → [Time Display].
  - Specify the top device memory address to use for time display with [Device Designation].
  - Specify the display format of the date and time under [Display Format].

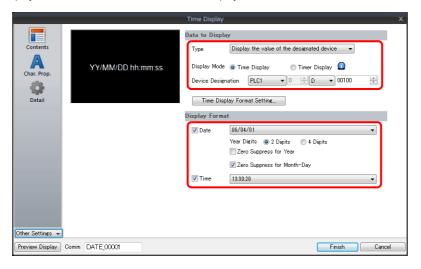

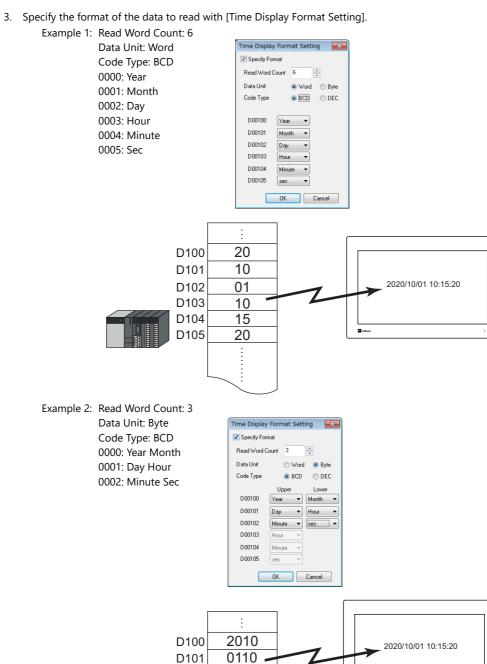

This completes the necessary settings.

D102

1520

# **Displaying Seconds Data Stored in Device Memory in Timer Format**

The following example shows how to display the seconds data stored in device memory in timer format on a X1 series unit.

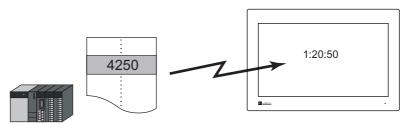

1. Click [Parts]  $\rightarrow$  [Time Display]  $\rightarrow$  [Time Display] and place a time display part.

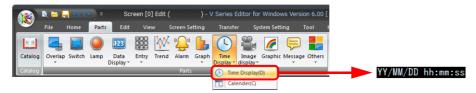

- 2. Double-click on the time display part to display the settings window. Configure the [Contents] settings as shown below.
  - Select [Type] → [Display the value of the designated device].
  - Select [Display Mode] → [Timer Display].
  - Specify the device memory address for storing the seconds data with [Device Designation].
  - Specify the display format of the time under [Display Format].

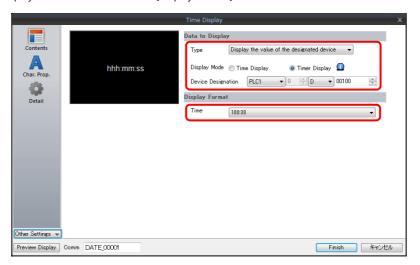

This completes the necessary settings.

# **10.2.3 Detailed Settings**

#### **Contents**

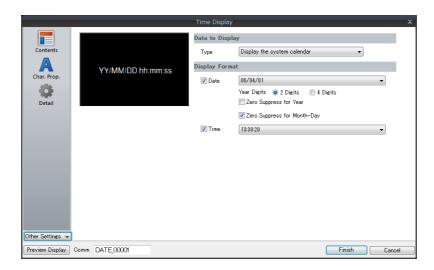

| ltem               |                             | Item                                       | Description                                                                                                    |
|--------------------|-----------------------------|--------------------------------------------|----------------------------------------------------------------------------------------------------|
|                    | Туре                        | Display the system calendar                | Use the X1 series unit calendar. The display format can be set freely and the character size enlarged or reduced easily.                                                                           |
|                    | туре                        | Display the value of the designated device | Use a user-formatted calendar. Display the values of consecutive device memory addresses as the calendar.                                                                                          |
|                    | Display                     | Time Display                               | This setting is available when "Display the value of the designated device" is selected for [Type].  Display the values of consecutive device memory addresses as the calendar.                    |
| Data to<br>Display | Mode                        | Timer Display                              | This setting is available when "Display the value of the designated device" is selected for [Type]. Display the seconds data stored in device memory in timer format.                              |
|                    | Device Designation          |                                            | This setting is available when "Display the value of the designated device" is selected for [Type].  Specify the top address of the device memory for reading.                                     |
|                    | Time display format setting |                                            | This setting is available when "Display the value of the designated device" is selected for [Type].  Set the calendar data format.  For details, refer to "Time display format setting" page 10-8. |
|                    | Date                        |                                            | Select this checkbox to display the date.<br>Set the date display format.                                                                                                    |
|                    |                             | Year Digits                                | Set the number of digits used to express the year.                                                                                                    |
| Display<br>Format  |                             | Zero Suppress for Year                     | Specify whether to use zero suppression for the year.                                                                                                    |
|                    |                             | Zero Suppress for Month-Day                | Specify whether to use zero suppression for the month and day.                                                                                                    |
|                    | Time                        |                                            | Select this checkbox to display the time.<br>Set the time display format.                                                                                                    |

### Time display format setting

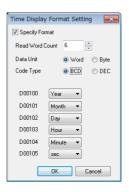

| Item                         | Description                                                                                                    |
|------------------------------|----------------------------------------------------------------------------------------------------|
| Specify Format               | Select this checkbox if [Data Display] $\rightarrow$ [Type] $\rightarrow$ [Display the value of the designated device] is selected and [Display Mode] is set to [Time Display]. |
| Read Word Count<br>(1 - 6)   | Data for the number of words to be read starting at [Device Designation] are read as the calendar data.                                                                         |
| Data Unit *1<br>(Word, Byte) | Select [Word] or [Byte] for data unit when reading data from the PLC.                                                                                                    |
| Code Type<br>(BCD/DEC)       | Select the code to be used at the time of reading data from the PLC.                                                                                                    |
| 0000 - 0005                  | Specify the contents of data for each device memory address.                                                                                                    |

- \*1 Device memory allocation for each data unit
  - Word

> I Year (00 to 99) Month (1 to 12) Day (1 to 31) Hour (0 to 23) Minute (0 to 59) Second (0 to 59)

• Byte

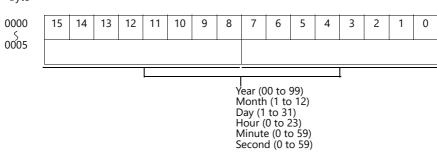

### **Character Properties**

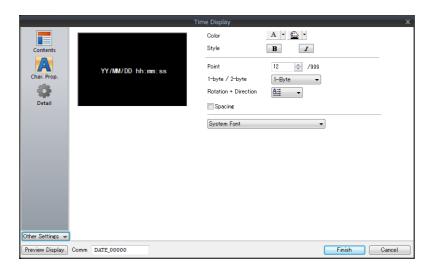

| Item                                          | Description                                                                                                    |
|-----------------------------------------------|----------------------------------------------------------------------------------------------------|
| Color                                         | Set the text color and area background color.                                                                    |
| Style                                         | Set the text style.                                                                                              |
| Character Size                                | Set the text size. This changes to point specification when using a Windows font or 7-segment font.              |
| 1-byte / 2-byte                               | Select one-byte or two-byte display.                                                                             |
| Rotation + Direction                          | Set the orientation of text. This cannot be set when using a Windows font.                                       |
| Spacing                                       | To set a text spacing, select this checkbox and specify a spacing. This cannot be set when using a Windows font. |
| System Font<br>Windows Font<br>7-segment Font | Select the font of the numerical data display.                                                                   |
| Display light-out segments                    | This setting is available when [7-segment Font] is selected. Select this checkbox to display unlit segments.     |

#### **Detail**

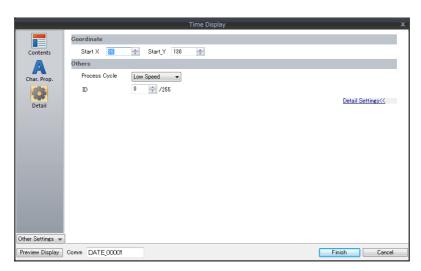

| ltem        |                 | Description                                                                |
|-------------|-----------------|----------------------------------------------------------------------------|
| Coordinates | Start X/Start Y | Specify the placement coordinates.<br>(Coordinates at bottom left of part) |
| Others      | Process Cycle   | Set the process cycle.                                                     |
| Others      | ID              | Set the ID.                                                                |

# 10.3 Calendar

# **10.3.1 Detailed Settings**

# Style

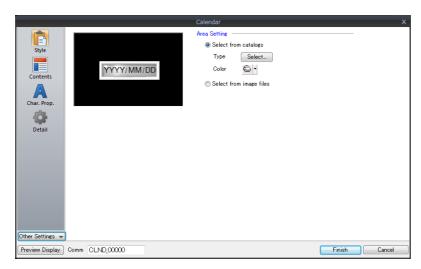

| Item         |                         | Description                                         |
|--------------|-------------------------|-----------------------------------------------------|
| Area Setting | Select from catalogs    | Type Set the part design. Color Set the part color. |
|              | Select from image files | Load an image file.                                 |

#### **Contents**

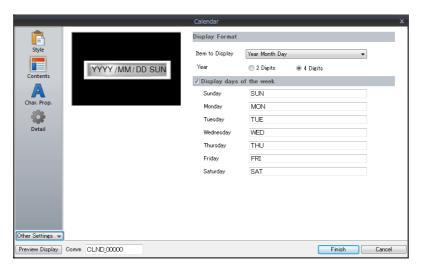

| Item                     |                    | Description                                                                                                    |
|--------------------------|--------------------|----------------------------------------------------------------------------------------------------|
| Display<br>Format        | Item to<br>Display | Set the items to display on the calendar. The year in Western calendar format and the hour (0 to 24) are displayed. Year Month Day Hour Minute Second Year Month Day Hour Minute Second User format Select the checkbox of the items to display from year, month, day, hour, minute, and second. |
|                          | Year               | Select either two digits or four digits to indicate the year. Display example: Two digits indicate the year 2020 as "20", and four digits as "2020".                                                                                                    |
| Display days of the week |                    | Register the display names of each day of the week. A maximum 13 one-byte characters (6 two-byte characters) can be used.                                                                                                    |

### **Character Properties**

### When [Batch edit date/time] is selected

The character properties of the year, month, day, hour, minute, and second can be set at once.

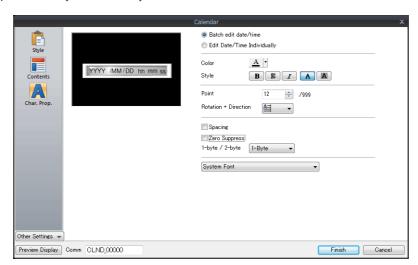

| Item                                          | Description                                                                                                    |
|-----------------------------------------------|----------------------------------------------------------------------------------------------------|
| Color                                         | Set the text color and area background color.                                                                    |
| Style                                         | Set the text style.                                                                                              |
| Character Size                                | Set the text size.  This changes to point specification when using a Windows font or 7-segment font.             |
| Rotation + Direction                          | Set the orientation of text. This cannot be set when using a Windows font.                                       |
| Spacing                                       | To set a text spacing, select this checkbox and specify a spacing. This cannot be set when using a Windows font. |
| Zero Suppress                                 | Select this checkbox to use zero suppression.                                                                    |
| 1-byte / 2-byte                               | Select one-byte or two-byte display.                                                                             |
| System Font<br>Windows Font<br>7-segment Font | Select the font of the numerical data display.                                                                   |
| Display light-out segments                    | This setting is available when [7-segment Font] is selected. Select this checkbox to display unlit segments.     |

### When [Edit Date/Time Individually] is selected

The character properties of the year, month, day, hour, minute, and second can be set individually.

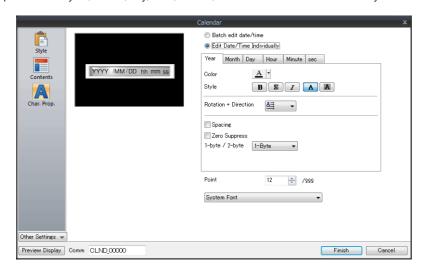

|                                               | Item                 | Description                                                                                                    |  |  |  |  |  |
|-----------------------------------------------|----------------------|----------------------------------------------------------------------------------------------------|--|--|--|--|--|
|                                               | Color                | Set the text color and area background color.                                                                       |  |  |  |  |  |
|                                               | Style                | Set the text style.                                                                                                 |  |  |  |  |  |
| Year/Month/<br>Day/Hour/                      | Rotation + Direction | Set the orientation of text. This cannot be set when using a Windows font.                                          |  |  |  |  |  |
| Minute/sec                                    | Spacing              | To set a text spacing, select this checkbox and specify a spacing.<br>This cannot be set when using a Windows font. |  |  |  |  |  |
|                                               | Zero Suppress        | Select this checkbox to use zero suppression.                                                                       |  |  |  |  |  |
|                                               | 1-byte / 2-byte      | Select one-byte or two-byte display.                                                                                |  |  |  |  |  |
| Character Size                                |                      | Set the text size. This changes to point specification when using a Windows font or 7-segment font.                 |  |  |  |  |  |
| System Font<br>Windows Font<br>7-segment Font |                      | Select the font of the numerical data display.                                                                      |  |  |  |  |  |
| Display light-out segments                    |                      | This setting is available when [7-segment Font] is selected. Select this checkbox to display unlit segments.        |  |  |  |  |  |

#### **Detail**

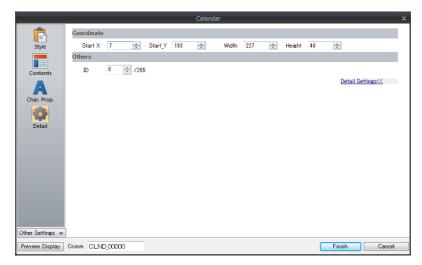

| Ite         | em              | Description                                                             |
|-------------|-----------------|-------------------------------------------------------------------------|
| Coordinates | Start X/Start Y | Specify the placement coordinates.<br>(Coordinates at top left of part) |
|             | Width/Height    | Specify the width and height of the part.                               |
| Others      | ID              | Set the ID.                                                             |

#### **Notes**

- Calendar parts consist of "hour, minute, and second" parts and "year, month, and day" parts as well as two-level displays. Additionally, there are parts for punctuation marks like ":" and "-".
- Calendar data is displayed in the following format on the computer.

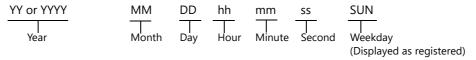

# 10.4 Calendar Data Correction

When the calendar has drifted, the calendar data can be corrected using System Configurator.

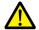

Calendar data cannot be corrected if the [Write filter setting] is set to [Valid]. Set the [Write filter setting] to [Invalid] and then change the [Time settings]. For details, refer to the X1 Series Hardware Specifications.

# **10.4.1 System Configurator**

- 1. Start System Configurator and tap [Settings]  $\rightarrow$  [Time settings].
- 2. Modify the calendar settings on the [Time settings] screen.

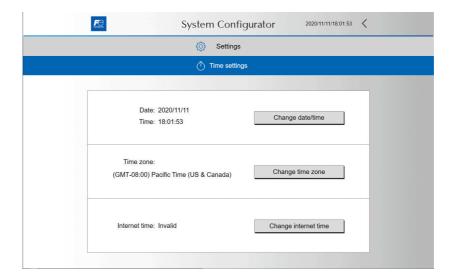

For details on starting System Configurator and the setting method, refer to the X1 Series Hardware Specifications.

# 10.4.2 Changing the PLC Calendar Time Data

The calendar time data of a connected PLC can be changed using the "SYS(SET\_CLND)" macro command. This section describes how to update the PLC calendar data according to the X1 series unit calendar data.

#### <Operation Example>

Execute the "SYS(SET\_CLND)" macro command.

Switch: [ON Macro] SYS (SET\_CLND) \$s00160

\* The X1 series unit calendar data is stored at \$500160 to 166.

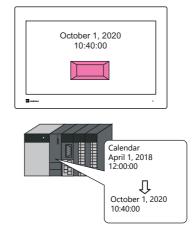

\* To change the calendar data for PLC2 and after, use the "PLC\_CLND" macro command. For details, refer to the V9 Series Macro Reference Manual.

For details on macro commands, refer to the V9 Series Macro Reference Manual.

# 11 Graphics and Animation

- 11.1 Graphics
- 11.2 Animation

# 11.1 Graphics

#### **11.1.1 Overview**

A variety of pre-registered graphics can be displayed on the screen or changed based on bit activation and the graphic number.

The graphic display method differs depending on the [Operation Select] setting.

Switch

Switches can be used to display or change between graphics and text registered in the graphic library. In this case, the displayed graphics cannot be moved or transformed.

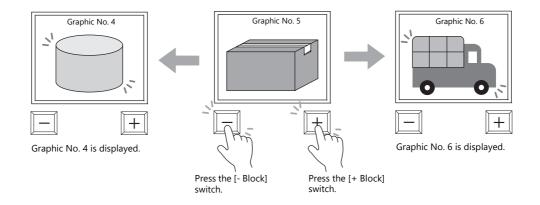

Device (No. Designation)

A parallel graph of the property of the property of the propert

A graphic number can be specified for display using the [Device (No. Designation)] setting.

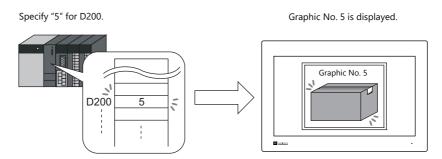

The displayed graphics can be moved or transformed.

To animate or transform graphics or text, set up parameters for these items in the graphic library. When parameters are set, the required device memory addresses are allocated for animation and transformation.

For details on the procedure for setting parameters, refer to "11.1.4 Graphic Library (Parameter Settings)" page 11-14.

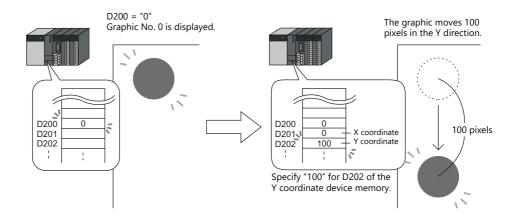

- Device (Bit Designation)
  - The graphics or text registered in the graphic library can be shown or hidden according to bit activation. There are two display types.
  - Type: 1-Graphic
     When the bit is set to ON, the corresponding graphic is shown, and when the bit is set to OFF, the graphic is hidden.

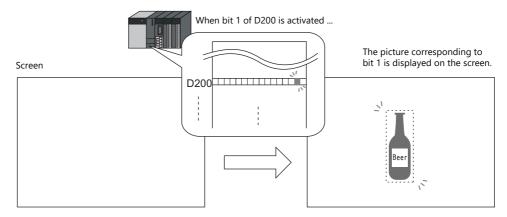

- Type: 2-Graphic

Two graphics are assigned to one bit. When the bit is set to OFF, the OFF graphic is displayed, and when the bit is set to ON, the ON graphic is displayed.

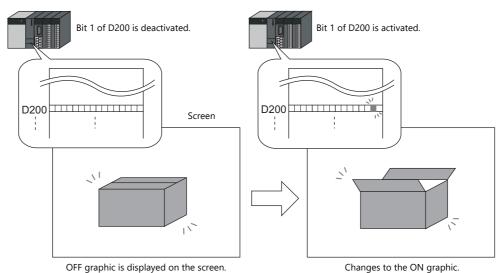

• It is possible to move or transform the graphics or text set for [1-Graphic] and [2-Graphic].

To animate or transform graphics or text, set up parameters for these items in the graphic library.

When parameters are set, the required device memory addresses are allocated for animation and transformation.

For details on the procedure for setting parameters, refer to "11.1.4 Graphic Library (Parameter Settings)" page 11-14.

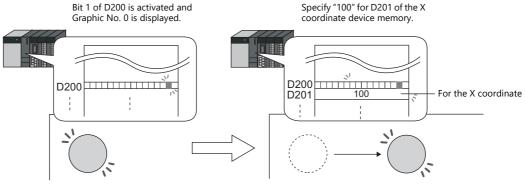

The graphic moves 100 pixels in the X direction.

\* The graphic mode display is possible without placing a display area part. For details, refer to page 11-7.

# 11.1.2 Detailed Settings

# **Operation Select: Switch**

### **Graphic Select**

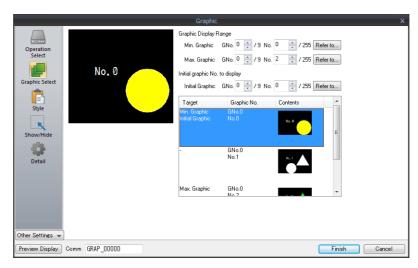

| ltem            | Description                                                                                                    |
|-----------------|----------------------------------------------------------------------------------------------------|
| Min. Graphic    | Set the graphic with the lowest number among those to be displayed on the screen.                                                               |
| Max. Graphic    | Set the graphic with the highest number among those to be displayed on the screen.                                                              |
| Initial Graphic | Set the initial graphic to show when the screen is displayed. Select an initial graphic number between the minimum and maximum graphic numbers. |

#### Style

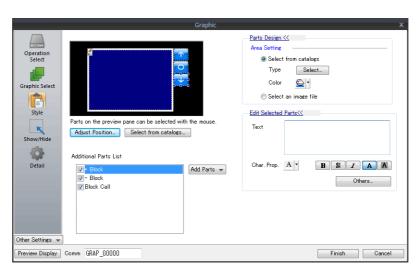

| Item                  |            | Description                                                                                                    |  |  |  |  |  |
|-----------------------|------------|----------------------------------------------------------------------------------------------------|--|--|--|--|--|
| Additional Parts List |            | Select an operation switch. Parts can be added to the list using the [Add Parts] button.                                    |  |  |  |  |  |
|                       | + Block    | Switches to the next graphic.                                                                                               |  |  |  |  |  |
| – Block               |            | Switches to the previous graphic.                                                                                           |  |  |  |  |  |
|                       | Block Call | Switches to the specified graphic number. The graphic number is specified via [Edit Selected Parts] $\rightarrow$ [Others]. |  |  |  |  |  |
| Parts Design          |            | Set the design and color of parts.                                                                                          |  |  |  |  |  |
| Edit Selected Parts   |            | Configure the part selected in the [Additional Parts List] or preview pane. Part size can also be changed.                  |  |  |  |  |  |
| Adjust Position       |            | Displays the window for adjusting the placement position of each part.                                                      |  |  |  |  |  |
| Select from catalog   | S          | Set the part design from the catalog.                                                                                       |  |  |  |  |  |

#### **Display area**

The size of the display area must be changed to accommodate the graphic for display.

The position of the "OFF" mark (offset mark) of the graphic library corresponds to the upper left corner of the display area part on the screen. Take this position into consideration when determining the size of the display area part.

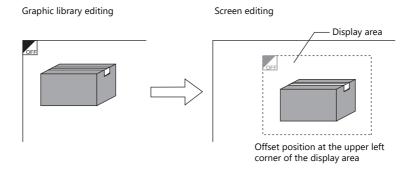

### Show/Hide

Set the show and hide settings of graphic items.

For details, refer to "14 Item Show/Hide Function".

#### **Detail**

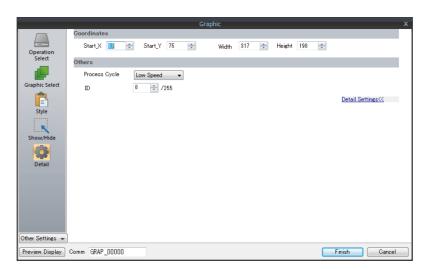

| ltem        |                 | Description                                       |
|-------------|-----------------|---------------------------------------------------|
| Coordinates | Start X/Start Y | Specify the coordinates of the display area.      |
|             | Width/Height    | Set the size of the display area.                 |
| Others      | Process Cycle   | Set the cycle for the X1 series to read PLC data. |
|             | ID              | Set an ID number.                                 |

# **Operation Select: Device (No. Designation)**

### **Graphic Select**

No. of Parameter \*1

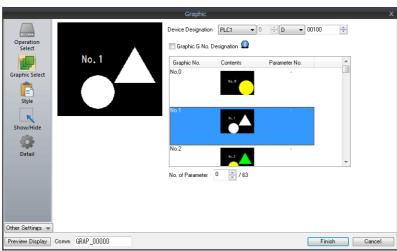

| Preview                   |                                                                                                    |                                                                                                    |                                                                                      |                                                                                                    |  |  |  |  |
|---------------------------|----------------------------------------------------------------------------------------------------|----------------------------------------------------------------------------------------------------|--------------------------------------------------------------------------------------|----------------------------------------------------------------------------------------------------|--|--|--|--|
| ltem                      | Item Description                                                                                                    |                                                                                                    |                                                                                      |                                                                                                    |  |  |  |  |
| Device Designation        | Specify the device memory<br>Consecutive device memory                                                                                                    |                                                                                                    |                                                                                      | . *1                                                                                                    |  |  |  |  |
|                           | Device Memory                                                                                                    | Description                                                                                                    | Rema                                                                                 | arks                                                                                                    |  |  |  |  |
|                           | n                                                                                                    | Graphic No.                                                                                                    |                                                                                      |                                                                                                    |  |  |  |  |
|                           | n+1                                                                                                    | Parameter 1                                                                                                    | Only with parame                                                                     | ter specification.                                                                                                    |  |  |  |  |
|                           | n+2                                                                                                    | Parameter 2                                                                                                    |                                                                                      | 7                                                                                                    |  |  |  |  |
|                           | :                                                                                                    | :                                                                                                    |                                                                                      |                                                                                                    |  |  |  |  |
|                           | n+63                                                                                                    | Parameter 63                                                                                                    |                                                                                      |                                                                                                    |  |  |  |  |
|                           | number. Unselected All graphics correspondi                                                                                                    | phic group number.<br>displayed on the screen are<br>ng to graphic group number<br>pers using absolute address                                                            | rs 0 to 9 can be display                                                             |                                                                                                    |  |  |  |  |
| Graphic G No. Designation | Specify 0 to 9 for the gra<br>The graphics that can be<br>number.<br>Unselected<br>All graphics correspondir<br>Specify the graphic numl                             | displayed on the screen are                                                                                                    | rs 0 to 9 can be display<br>es (0 to 2559).<br>Without Group                         |                                                                                                    |  |  |  |  |
|                           | Specify 0 to 9 for the gra<br>The graphics that can be<br>number.<br>Unselected<br>All graphics correspondir<br>Specify the graphic numl                             | displayed on the screen are<br>ng to graphic group number<br>pers using absolute address                                                                                  | rs 0 to 9 can be display<br>es (0 to 2559).<br>Without Group                         | ed.  No. Specification                                                                                                    |  |  |  |  |
|                           | Specify 0 to 9 for the gra<br>The graphics that can be<br>number.<br>Unselected<br>All graphics correspondi<br>Specify the graphic numl                              | displayed on the screen are ng to graphic group number oers using absolute address No. Specification                                                                      | rs 0 to 9 can be display<br>es (0 to 2559).<br>Without Group<br>(Absolu              | ed.  No. Specification te Address)                                                                                            |  |  |  |  |
|                           | Specify 0 to 9 for the gra The graphics that can be number. Unselected All graphics correspondin Specify the graphic numl  With Group No.                            | displayed on the screen are ng to graphic group number pers using absolute address No. Specification Graphic No.                                                          | rs 0 to 9 can be display<br>es (0 to 2559).<br>Without Group<br>(Absolu<br>Group No. | ed.  No. Specification te Address)  Graphic No.                                                                               |  |  |  |  |
|                           | Specify 0 to 9 for the gra The graphics that can be number. Unselected All graphics correspondir Specify the graphic numl  With Group No.  0                         | displayed on the screen are ng to graphic group number overs using absolute address No. Specification  Graphic No.  0000 - 0255                                           | rs 0 to 9 can be display<br>es (0 to 2559).<br>Without Group<br>(Absolu<br>Group No. | ed.  No. Specification te Address)  Graphic No.  0000 - 0255                                                                  |  |  |  |  |
|                           | Specify 0 to 9 for the gra The graphics that can be number. Unselected All graphics correspondir Specify the graphic numl  With Group N  Group No.  0  1             | displayed on the screen are ng to graphic group number overs using absolute address No. Specification  Graphic No.  0000 - 0255  0000 - 0255                              | rs 0 to 9 can be display<br>es (0 to 2559).<br>Without Group<br>(Absolu<br>Group No. | ed.  No. Specification te Address)  Graphic No.  0000 - 0255  0256 - 0511                                                     |  |  |  |  |
|                           | Specify 0 to 9 for the gra The graphics that can be number. Unselected All graphics correspondi Specify the graphic numl  With Group N  Group No.  0  1 2            | displayed on the screen are ng to graphic group number oers using absolute address No. Specification  Graphic No.  0000 - 0255  0000 - 0255                               | rs 0 to 9 can be display<br>es (0 to 2559).<br>Without Group<br>(Absolu<br>Group No. | ed.  No. Specification te Address)  Graphic No.  0000 - 0255  0256 - 0511  0512 - 0767                                        |  |  |  |  |
|                           | Specify 0 to 9 for the gra The graphics that can be number. Unselected All graphics correspondir Specify the graphic numl  With Group No.  0 1 2 3                   | displayed on the screen are not graphic group number overs using absolute address No. Specification  Graphic No.  0000 - 0255  0000 - 0255  0000 - 0255                   | rs 0 to 9 can be display<br>es (0 to 2559).<br>Without Group<br>(Absolu<br>Group No. | ed.  O No. Specification te Address)  Graphic No.  0000 - 0255  0256 - 0511  0512 - 0767  0768 - 1023                         |  |  |  |  |
|                           | Specify 0 to 9 for the gra The graphics that can be number. Unselected All graphics correspondir Specify the graphic numl  With Group No.  0 1 2 3 4                 | displayed on the screen are not go graphic group number overs using absolute address No. Specification  Graphic No.  0000 - 0255  0000 - 0255  0000 - 0255  0000 - 0255   | rs 0 to 9 can be display<br>es (0 to 2559).<br>Without Group<br>(Absolu<br>Group No. | ed.  No. Specification te Address)  Graphic No.  0000 - 0255  0256 - 0511  0512 - 0767  0768 - 1023  1024 - 1279              |  |  |  |  |
|                           | Specify 0 to 9 for the gra The graphics that can be number. Unselected All graphics correspondir Specify the graphic numl  With Group N  Group No.  0  1  2  3  4  5 | displayed on the screen are not group number overs using absolute address No. Specification  Graphic No.  0000 - 0255  0000 - 0255  0000 - 0255  0000 - 0255  0000 - 0255 | rs 0 to 9 can be display<br>es (0 to 2559).<br>Without Group<br>(Absolu<br>Group No. | ed.  No. Specification te Address)  Graphic No.  0000 - 0255  0256 - 0511  0512 - 0767  0768 - 1023  1024 - 1279  1280 - 1535 |  |  |  |  |

0000 - 0255

This is required when moving or changing graphics.
Set the maximum parameter value of items registered in the graphic library.
The valid parameter number determines the number of words secured for the specified device memory

address.
For details on parameter settings, refer to "11.1.4 Graphic Library (Parameter Settings)" page 11-14.

9

2304 - 2559

\*1 Example of using parameters

The table below shows device memory assignment and contents when the following settings are configured.

#### Graphics

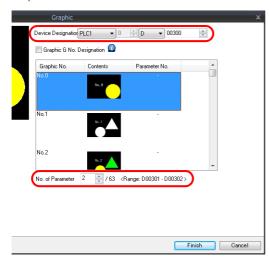

#### Graphics library

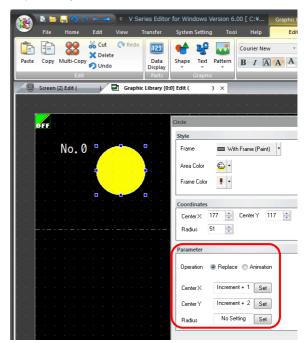

| Device Memory |             | Description                                         | Remarks                                                               |  |  |  |  |
|---------------|-------------|-----------------------------------------------------|-----------------------------------------------------------------------|--|--|--|--|
| D300          | Device      | Device memory for graphic number specification      |                                                                       |  |  |  |  |
| D301          | Parameter 1 | Device memory for Center X coordinate specification | [Valid parameter No.] is set to "2" so two words are secured for use. |  |  |  |  |
| D302          | Parameter 2 | Device memory for Center Y coordinate specification |                                                                       |  |  |  |  |

### Style

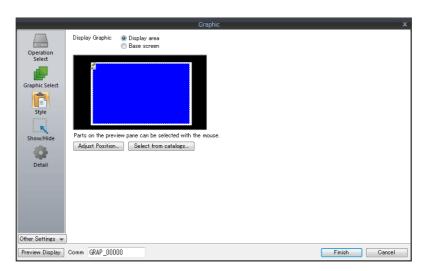

| ltem                 | Description                                                                                           |
|----------------------|----------------------------------------------------------------------------------------------------|
| Display Graphic      | Select the area for displaying graphics. Display area/Base screen                                     |
| Adjust Position      | Displays the window for adjusting the placement position of each part. Part size can also be changed. |
| Select from catalogs | Set the part design from the catalog.                                                                 |

#### **Display area**

• When [Display Graphic] is set to [Display area]

The offset position of the graphic library corresponds to the upper left corner of the display area part. Take this position into consideration when determining the size of the display area part. Refer to page 11-4.

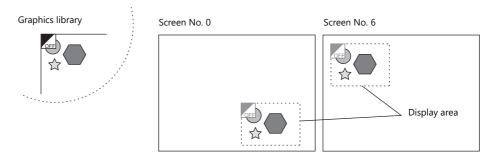

• When [Display Graphic] is set to [Base screen]

The offset position of the graphic library corresponds to the upper left corner of the screen.

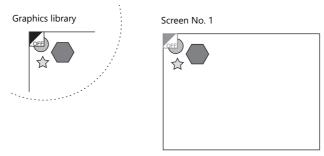

• If [Base area] for [Display Graphic] is selected and there is no display area, the previous picture may remain on the screen when the picture is changed.

#### Show/Hide

Set the show and hide settings of graphic items.

For details, refer to "14 Item Show/Hide Function".

#### **Detail**

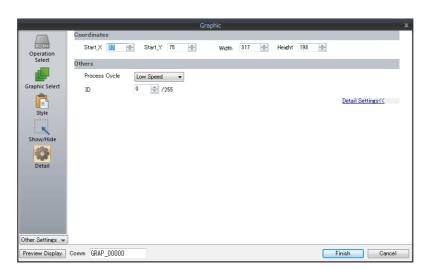

| Item        |                 | Description                                       |
|-------------|-----------------|---------------------------------------------------|
| Coordinates | Start X/Start Y | Specify the coordinates of the display area.      |
|             | Width/Height    | Set the size of the display area.                 |
| Others      | Process Cycle   | Set the cycle for the X1 series to read PLC data. |
|             | ID              | Set an ID number.                                 |

# **Operation Select: Device (Bit Designation)**

### **Graphic Select**

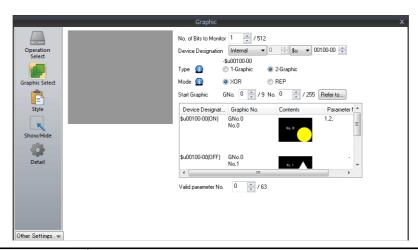

| Item                      |           | Description                                                                                                    |  |  |  |  |  |
|---------------------------|-----------|----------------------------------------------------------------------------------------------------|--|--|--|--|--|
| No. of Bits to Monitor *1 |           | Set the total number of bits used for displaying graphics.<br>1 - 512                                                                                                    |  |  |  |  |  |
| Device Designation *1     |           | Set the device memory used for displaying graphics. Consecutive bits are used for the number of monitored bits.                                                                                                    |  |  |  |  |  |
| Type *1                   |           | Select the graphic display method.                                                                                                    |  |  |  |  |  |
|                           | 1-Graphic | A graphic is displayed when the bit is set to ON.  OFF: Graphic hidden  ON: Graphic shown                                                                                                    |  |  |  |  |  |
|                           | 2-Graphic | A graphic is displayed when the bit is set to either ON or OFF.  OFF: OFF graphic shown ON: ON graphic shown                                                                                                    |  |  |  |  |  |
| Mode *3                   |           | Specify the display state when changing between graphics. This setting is available when [Type] is set to [2-Graphic]. When [Type] is set to [1-Graphic], the mode is fixed to [XOR].                                                                                                    |  |  |  |  |  |
|                           | XOR       | Bit OFF: OFF graphic is displayed.  Bit OFF → ON: OFF graphic is cleared and ON graphic is displayed.  Bit ON → OFF: ON graphic is cleared and OFF graphic is displayed.                                                                                                    |  |  |  |  |  |
|                           | REP       | Bit OFF: OFF graphic is displayed.  Bit OFF → ON: ON graphic is displayed over the OFF graphic.  Bit ON → OFF: OFF graphic is displayed over the ON graphic.  The graphics are not XORed with the base screen and are instead displayed in their original colors.                                                            |  |  |  |  |  |
| Start Graphic *1          |           | Set the starting graphic group number and graphic number of the graphic to display.                                                                                                    |  |  |  |  |  |
| Valid parameter No. *2    |           | This is required when moving or transforming the graphics. Specify the total number of parameters set for each graphic.  The number of words for the device memory and allocation is determined from this total and the parameter numbers.  (For details on the parameter setting, refer to the V9 Series Operation Manual.) |  |  |  |  |  |

<sup>\*1</sup> Display example:

[Device Designation]: D200, [Start Graphic]: GNo. 0, No. 0, [No. of Bits to Monitor]: 12

- Type: 1-Graphic

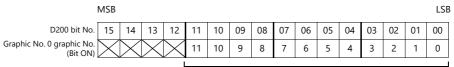

Because [No. of Bits to Monitor] is 12, 12 graphics can be assigned to these bits (bit 0 to bit 11).

- Type: 2-Graphic

| MSB                                   |          |          |          |          |    |    |    |    |    |    |    |    |    |    |    | LSB |
|---------------------------------------|----------|----------|----------|----------|----|----|----|----|----|----|----|----|----|----|----|-----|
| D200 bit No.                          | 15       | 14       | 13       | 12       | 11 | 10 | 09 | 08 | 07 | 06 | 05 | 04 | 03 | 02 | 01 | 00  |
| Graphic No. 0 graphic No.<br>(Bit ON) | $\times$ | $\times$ | $\times$ | $\times$ | 22 | 20 | 18 | 16 | 14 | 12 | 10 | 8  | 6  | 4  | 2  | 0   |
| (Bit OFF)                             | $\times$ | $\times$ | $\times$ | $\times$ | 23 | 21 | 19 | 17 | 15 | 13 | 11 | 9  | 7  | 5  | 3  | 1   |
|                                       |          |          |          |          |    |    |    |    |    |    |    |    |    |    |    |     |

Because [No. of Bits to Monitor] is 12, 24 graphics can be assigned to these bits (bit 0 to bit 11).

#### \*2 Display example:

[Device Designation]: D200, [Type]: 1-Graphic, [Start Graphic]: GNo. 1, No. 4, [No. of Bits to Monitor]: 20, [Valid parameter No.]: 4

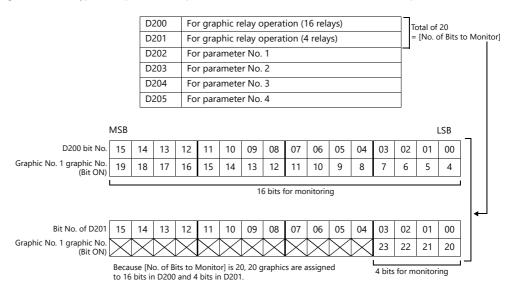

#### \*3 Display example:

- Mode: XOR

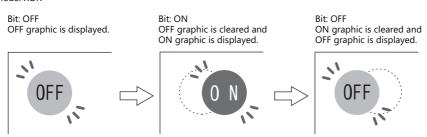

In XOR mode, the graphic color is XORed with the colors of the base screen (display area). Therefore, the graphic is displayed in the color XORed with the base color (= XORed color), rather than the color specified during editing. For details on XORed color, refer to page 11-12.

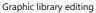

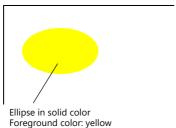

When displayed on the screen (background: blue):

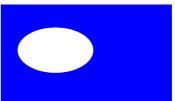

Yellow ellipse is XORed into white by blue screen.

- Mode: REP

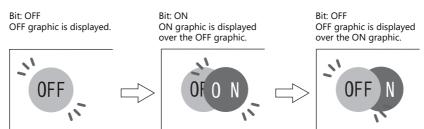

### Style

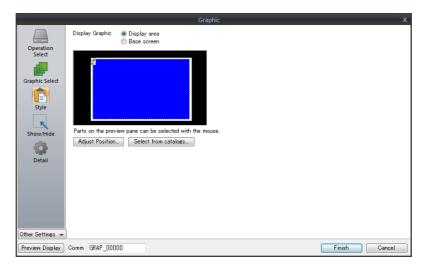

| Item                 | Description                                                                                           |
|----------------------|----------------------------------------------------------------------------------------------------|
| Display Graphic      | Select the area for displaying graphics. Display area/Base screen                                     |
| Adjust Position      | Displays the window for adjusting the placement position of each part. Part size can also be changed. |
| Select from catalogs | Set the part design from the catalog.                                                                 |

### Display area

- Offset
  - When [Display Graphic] is set to [Display area]

The offset position of the graphic library corresponds to the upper left corner of the display area part. Take this position into consideration when determining the size of the display area part.

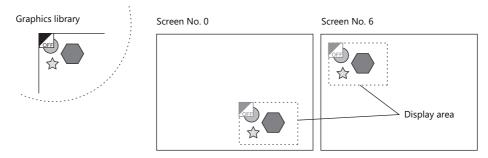

- When [Display Graphic] is set to [Base screen]

The offset position of the graphic library corresponds to the upper left corner of the screen.

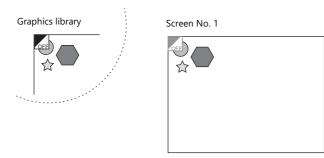

#### Transparency

Select the [Transparent] checkbox for the display area part to add transparency to the display area part properties. Select this checkbox to avoid a situation where graphics under the display area part are hidden. For details on part changes, refer to the V9 Series Operation Manual.

- Example with transparent setting

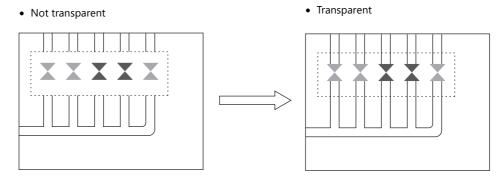

### Show/Hide

Set the show and hide settings of graphic items.

For details, refer to "14 Item Show/Hide Function".

#### **Detail**

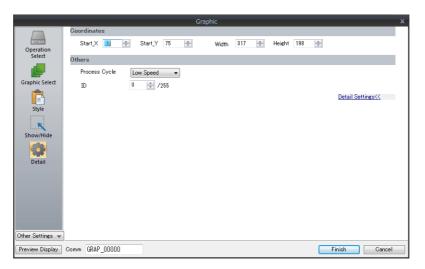

| Item        |                 | Description                                       |
|-------------|-----------------|---------------------------------------------------|
| Coordinates | Start X/Start Y | Specify the coordinates of the display area.      |
|             | Width, Height   | Set the size of the display area.                 |
| Others      | Process Cycle   | Set the cycle for the X1 series to read PLC data. |
|             | ID              | Set an ID number.                                 |

# 11.1.3 Graphic Display Color

## **Display Modes**

When graphics are displayed on the screen, there are two types of display modes.

- XOR: Graphic colors are XORed with the colors of the base screen.
- REP: Original graphic colors are shown.

Whether XOR or REP is used for the display state is determined by the mode and parameter settings. Refer to the following table.

|                          | Graphic Registration |           | Parar           | neter             |
|--------------------------|----------------------|-----------|-----------------|-------------------|
| Graphic Switching Method | Туре                 |           | Action: Replace | Action: Animation |
| Switch                   |                      |           | REP             | XOR               |
| Device (No. Designation) |                      |           | REP             | XOR               |
| Device (Bit Designation) | 1-Graphic            |           | XOR             | XOR               |
|                          | 2-Graphic            | Mode: XOR | XOR             | XOR               |
|                          |                      | Mode: REP | REP             | XOR               |

- \* When the graphic to be displayed is a "Paint" graphic, it cannot be displayed in XORed colors.
- \* When a pattern with a [Transparent Color Setting] is used, the graphic can be displayed with the original colors even if [Mode] is set to [XOR]. For details, refer to page 11-13.

## **XORed Colors**

When [XOR] is selected, graphic colors are XORed with the colors of the base screen (display area). The resulting color is called "XORed color." The basic eight XORed colors are shown below.

Overlaid picture colors (basic eight colors)

|         | Black   | Blue    | Red     | Magenta | Green   | Cyan    | Yellow  | White   |
|---------|---------|---------|---------|---------|---------|---------|---------|---------|
| Black   | Black   | Blue    | Red     | Magenta | Green   | Cyan    | Yellow  | White   |
| Blue    | Blue    | Black   | Magenta | Red     | Cyan    | Green   | White   | Yellow  |
| Red     | Red     | Magenta | Black   | Blue    | Yellow  | White   | Green   | Cyan    |
| Magenta | Magenta | Red     | Blue    | Black   | White   | Yellow  | Cyan    | Green   |
| Green   | Green   | Cyan    | Yellow  | White   | Black   | Blue    | Red     | Magenta |
| Cyan    | Cyan    | Green   | White   | Yellow  | Blue    | Black   | Magenta | Red     |
| Yellow  | Yellow  | White   | Green   | Cyan    | Red     | Magenta | Black   | Blue    |
| White   | White   | Yellow  | Cyan    | Green   | Magenta | Red     | Blue    | Black   |

Base screen picture colors (basic eight colors)

## **XOR** operations

Each of the basic eight colors has an identification code as given below:

| 64k-    | color    | 32k-color |          |  |
|---------|----------|-----------|----------|--|
| Color   | Code HEX | Color     | Code HEX |  |
| Black   | 0000     | Black     | 0000     |  |
| Blue    | 001F     | Blue      | 001F     |  |
| Red     | F800     | Red       | 7C00     |  |
| Magenta | F81F     | Magenta   | 7C1F     |  |
| Green   | 07E0     | Green     | 03E0     |  |
| Cyan    | 07FF     | Cyan      | 03FF     |  |
| Yellow  | FFE0     | Yellow    | 7FE0     |  |
| White   | FFFF     | White     | 7FFF     |  |

When a color is XORed with another color, it means that the two color codes are XORed to obtain another code.

# **XOR Display Transparency (Pattern Transparency)**

Because animation on a graphic display is always XORed, it is impossible to display the same colors on the screen as initially set for the background color (other than black).

Additionally, because the XORed color is affected by the base color, when animation is performed on multiple background colors, the color changes whenever the background does.

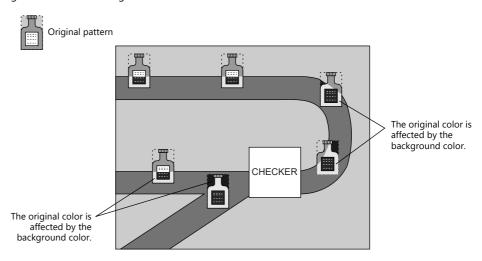

When a transparent pattern is used for animation, colors can be displayed just as they were originally created.

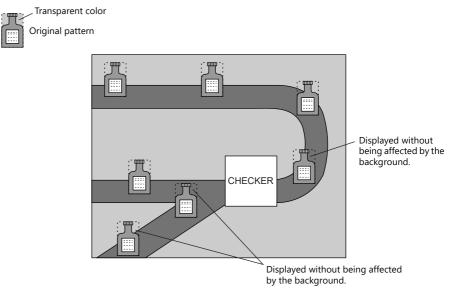

\* Always select the [With Transparent] checkbox for the pattern when using this function.

# **Pattern editing**

- Set the color not to show on the screen for the [Transparent Color Setting] in the [Pattern Edit] window.
- Only one transparent color can be set per pattern.
- For a pattern like the one below, the perimeter color (red) is set as the transparent color. Consequently, when this pattern is displayed on the screen, the red area becomes transparent and the background color is displayed.

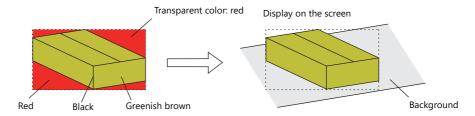

For details on pattern editing, refer to the V9 Series Operation Manual.

# 11.1.4 Graphic Library (Parameter Settings)

Configure parameter settings to move, transform, and change graphics registered in the graphic library.

## **Parameter Targets and Settings**

The following drawing items can be set using parameters.

| Graphics                                   | Item Specified by Parameter                                          | Refer to   |
|--------------------------------------------|----------------------------------------------------------------------|------------|
| Straight line                              | Start point, end point                                               |            |
| Continuous line                            | Point 0 (to n) coordinates                                           | page 11-14 |
| Rectangle                                  | Start point, end point                                               |            |
| Parallelogram                              | Start point, PX2, PY2, PX3, PY3                                      | page 11-14 |
| Polygon                                    | Center coordinates, radius, start angle, number of corners           |            |
| Circle                                     | Center coordinates, radius                                           |            |
| Arc, sector                                | Center coordinates, radius, start angle, end angle                   |            |
| Ellipse, elliptical arc, elliptical sector | Center coordinates, X radius, Y radius                               |            |
| Text                                       | Start point (coordinates at the bottom left of the first character)  |            |
| Pattern                                    | Start point (coordinates of the top left corner), (pattern) No.      | page 11-15 |
| Paint *1                                   | Start point                                                          | page 11-15 |
| Graphic call                               | Start point (library) No.                                            |            |
| Pixel                                      | Start point                                                          |            |
| Data display                               | Start point (coordinates of the bottom left of the first digit), No. | page 11-15 |

<sup>\*1</sup> Paint is not drawn correctly if operation of the graph is set to animation in the parameter settings.

## Continuous line (point 0 (to n) coordinates)

If a continuous line is drawn as shown below, there are seven points at which parameters can be set.

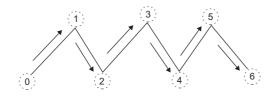

# **Parallelogram**

PX2

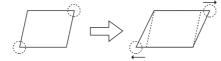

PY2

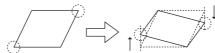

PX3

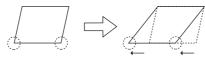

PY3

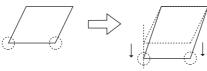

#### **Pattern**

• Start point
The start point is the top left corner of the pattern, as shown below.

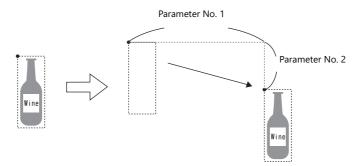

• Pattern No.
Set the parameters for the numbers to change the picture by specifying a number.

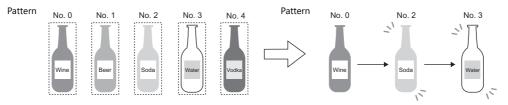

# Paint (start point)

The coordinates of the paint start point can be changed using a parameter device memory.

Note that drawing is performed using REP instead of XOR so the previous paint display (e.g. circle) will remain.

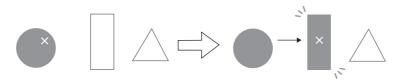

# **Data display**

The position of the data display can be moved.

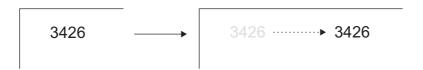

# **Parameter Settings**

Set parameters in the graphic editing window of each graphic.

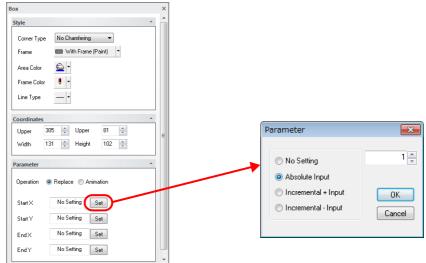

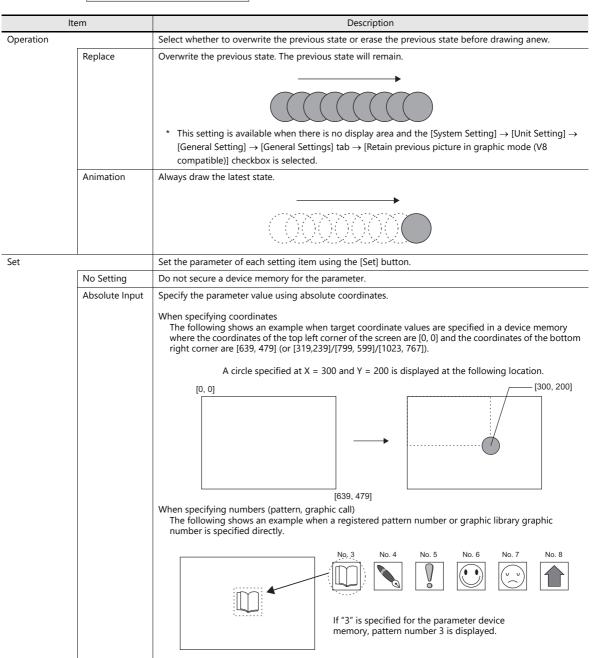

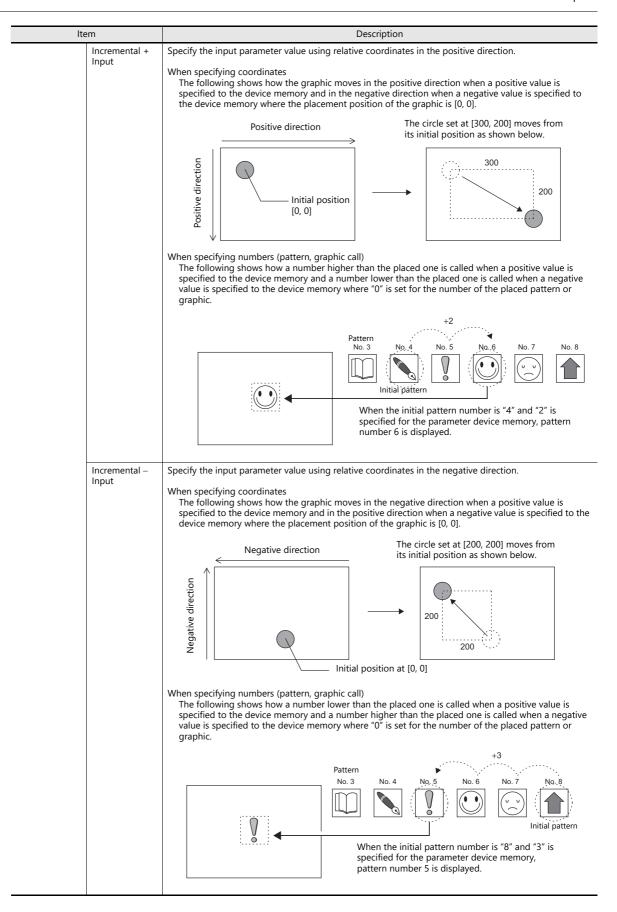

# 11.2 Animation

# 11.2.1 Overview

• When the configured bit is set to ON, the picture is displayed. When the bit is set to OFF, the picture is cleared. Movement can be easily set by switching pictures in a position or by moving a picture.

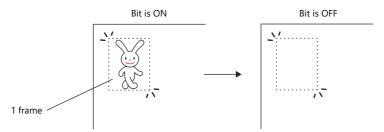

- Graphics can be created with pixels in the "Frame Edit" area. Bitmap data can be imported and used for animation easily.
- An animation image can be made opaque to the background color and display a picture exactly as registered (when transparent color is set). In this case, even if animation pictures overlap each other, the image will not be corrupted or change color.

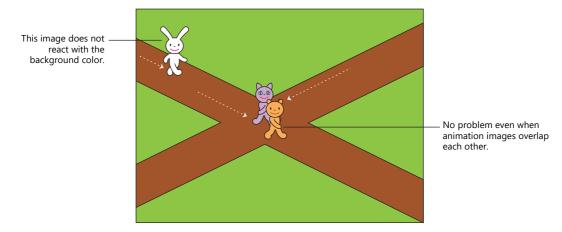

- It is not necessary to create a complicated program on the PLC for animation. Because animation can be created easily using the settings on the X1 series, interesting screens such as screen savers or logo displays can be created with minimal effort.
- Using the scale function, screens can be created in synchronization with the PLC, which reflect the field conditions in real time.

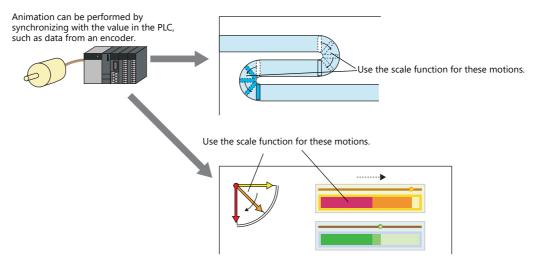

# 11.2.2 Setting Example

# **Using an Animation Table**

Create the following animation using an animation table.

Display when bit 0 of D100 is set to ON

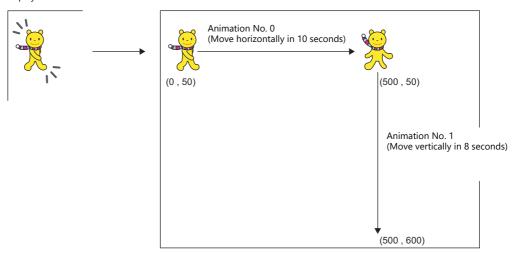

- 1. Registering animation
  - 1) Click [Home]  $\rightarrow$  [Registration Item]  $\rightarrow$  [Animation]. The [Animation] tab window is displayed.

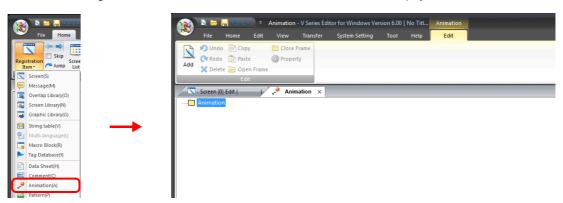

2) Right-click on [Animation], select [Add], and set the [Animation VIEW] settings.

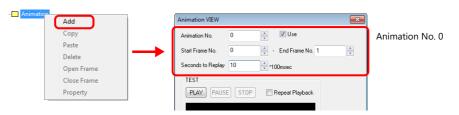

3) Register frame numbers 0 and 1.

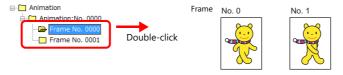

4) In the same manner, create a new animation (animation number 1) and frame numbers 2 and 3.

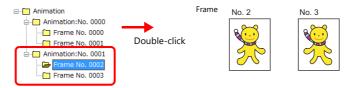

Setting animation on the screen
 Click [View] → [Function Item] → [Animation Setting] → [New] and configure the animation settings.

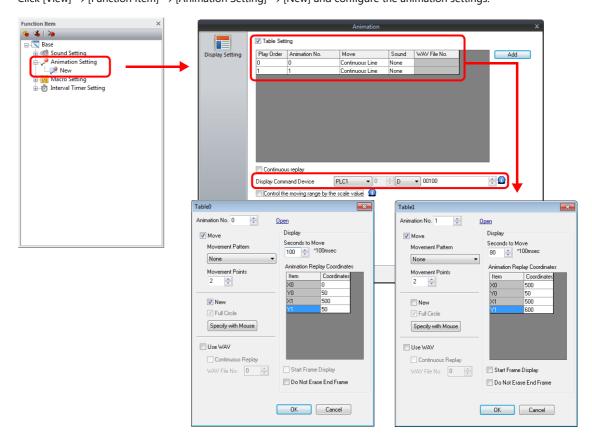

| Item                                        |         | Setting               |                                                               |  |
|---------------------------------------------|---------|-----------------------|---------------------------------------------------------------|--|
| Table Setting                               |         | Selected              |                                                               |  |
|                                             | Table 0 | Animation No. 0       |                                                               |  |
|                                             |         | Move: Continuous Line | Move                                                          |  |
|                                             |         |                       | Movement Pattern: None                                        |  |
|                                             |         |                       | Movement Points: 2                                            |  |
|                                             |         |                       | Seconds to Move: 100* 100 msec                                |  |
|                                             |         |                       | Animation Replay Coordinates<br>X0:Y0 0,50<br>X1:Y1 500,50    |  |
|                                             |         | No sound              | •                                                             |  |
|                                             | Table 1 | Animation No. 1       |                                                               |  |
|                                             |         | Move: Continuous Line | Move                                                          |  |
|                                             |         |                       | Movement Pattern: None                                        |  |
|                                             |         |                       | Movement Points: 2                                            |  |
|                                             |         |                       | Seconds to Move: 80* 100 msec                                 |  |
|                                             |         |                       | Animation Replay Coordinates<br>X0:Y0 500,50<br>X1:Y1 500,600 |  |
|                                             |         | No sound              |                                                               |  |
| Continuous repla                            | у       | None                  |                                                               |  |
| Display Command Device                      |         | D100                  | D100                                                          |  |
| Control the moving range by the scale value |         | None                  | None                                                          |  |

## 3. Unit Operation

Set bit 0 of D100 to ON. The animation is displayed.

## **Using Scaling (With Movement)**

Create the following animation using scaling. Animation movement is controlled by the change in the scaling value.

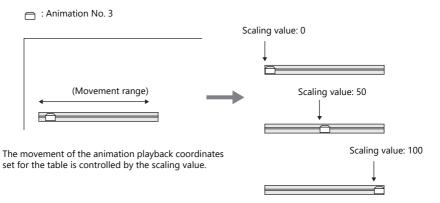

- 1. Registering animation
  - 1) Click [Home]  $\rightarrow$  [Registration Item]  $\rightarrow$  [Animation]. The [Animation] tab window is displayed.

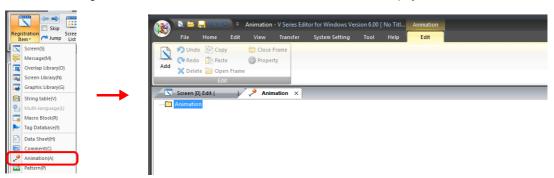

2) Right-click on [Animation], select [Add], and set the [Animation VIEW] settings.

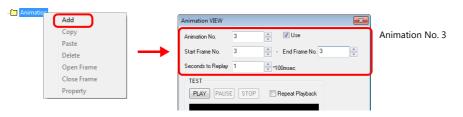

3) Register frame number 3.

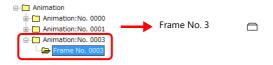

2. Setting animation on the screen

 $\mathsf{Click}\ [\mathsf{View}] \to [\mathsf{Function}\ \mathsf{Item}] \to [\mathsf{Animation}\ \mathsf{Setting}] \to [\mathsf{New}]\ \mathsf{and}\ \mathsf{configure}\ \mathsf{the}\ \mathsf{animation}\ \mathsf{settings}.$ 

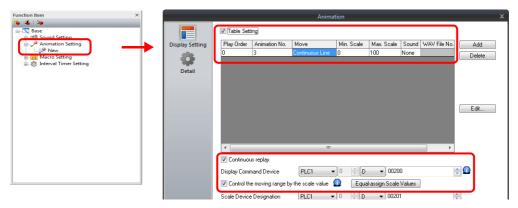

|                                             | Item                     | Setting               |                                                            |  |
|---------------------------------------------|--------------------------|-----------------------|------------------------------------------------------------|--|
| Table Setting                               |                          | Selected              |                                                            |  |
|                                             | Table 0                  | Animation No. 3       |                                                            |  |
|                                             |                          | Move: Continuous Line | Move                                                       |  |
|                                             |                          |                       | Movement Pattern: None                                     |  |
|                                             |                          |                       | Movement Points: 2                                         |  |
|                                             |                          |                       | Animation Replay Coordinates<br>X0:Y0 0,50<br>X1:Y1 500,50 |  |
|                                             |                          | Scale values          | 0 to 100                                                   |  |
|                                             |                          | No sound              |                                                            |  |
| Continuous replay                           |                          | None                  |                                                            |  |
| Display Command Device                      |                          | D200                  |                                                            |  |
| Control the moving range by the scale value |                          | Selected              |                                                            |  |
|                                             | Scale Device Designation | D201                  |                                                            |  |

- 3. Unit Operation
  - 1) Set bit 0 of D200 to ON. The animation is displayed.
  - 2) Set the scaling value of D201 to move the animation.

## **Using Scaling (Without Movement)**

Create the following animation. The timing to switch the animation number can be specified using a scaling value.

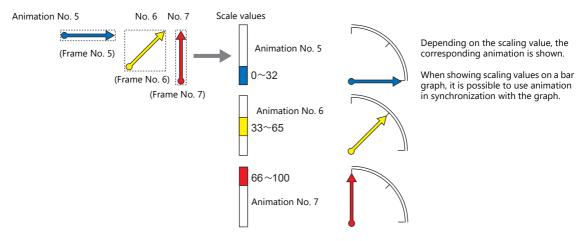

- 1. Registering animation
  - 1) Click [Home]  $\rightarrow$  [Registration Item]  $\rightarrow$  [Animation]. The [Animation] tab window is displayed.

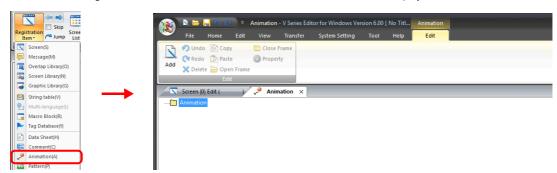

2) Right-click on [Animation], select [Add], and set the [Animation VIEW] settings.

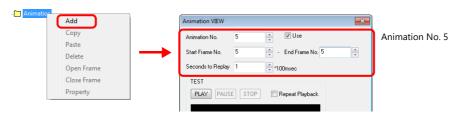

3) Register frame number 5.

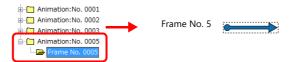

4) In the same manner, register animation number 6 (frame number 6) and animation number 7 (frame number 7).

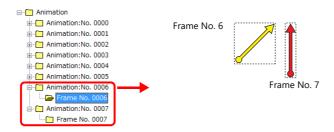

- 2. Setting animation on the screen
  - 1) Click [View]  $\rightarrow$  [Function Item]  $\rightarrow$  [Animation Setting]  $\rightarrow$  [New] and configure the animation settings.

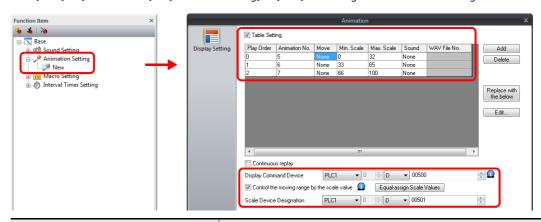

| Item                                                                  |         |                 | Setting                                         |
|-----------------------------------------------------------------------|---------|-----------------|-------------------------------------------------|
| Table Setting                                                         |         | Selected        |                                                 |
|                                                                       | Table 0 | Animation No. 5 |                                                 |
|                                                                       |         | No movement     | Animation playback coordinates<br>X, Y 100, 100 |
|                                                                       |         | Scale values    | 0 to 32                                         |
|                                                                       |         | No sound        | ,                                               |
| Table 1                                                               |         | Animation No. 6 |                                                 |
|                                                                       |         | No movement     | Animation playback coordinates<br>X, Y 100, 100 |
|                                                                       |         | Scale values    | 33 to 65                                        |
|                                                                       |         | No sound        | ,                                               |
|                                                                       | Table 2 | Animation No. 7 |                                                 |
|                                                                       |         | No movement     | Animation playback coordinates<br>X, Y 100, 100 |
|                                                                       |         | Scale values    | 66 to 100                                       |
|                                                                       |         | No sound        | ,                                               |
| Continuous replay                                                     |         | None            |                                                 |
| Display Command Device                                                |         | D500            |                                                 |
| Control the moving range by the scale value  Scale Device Designation |         | Selected        |                                                 |
|                                                                       |         | D501            |                                                 |

## 3. Unit Operation

- 1) Set bit 0 of D500 to ON. The animation is displayed.
- 2) Set the scaling value of D501 to change the animation number.

# 11.2.3 Detailed Settings

# **Registering Animation**

Animations are defined and registered in the [Animation] tab window.

# **Opening the Registration Window**

Click [Home]  $\rightarrow$  [Registration Item]  $\rightarrow$  [Animation] to display the [Animation] tab window. Configure settings in the [Animation VIEW] window and perform frame editing in this window.

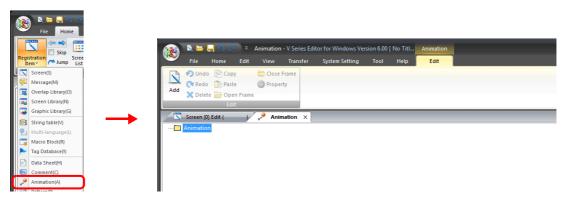

The menu items on the right-click menu differ depending on the folder that was right-clicked, [Animation], [Animation No. xxxx] or [Frame No. xxxx].

• [Animation] folder

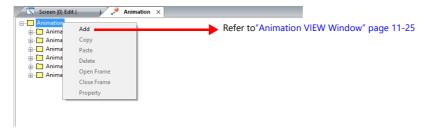

• [Animation No. xxxx] folder

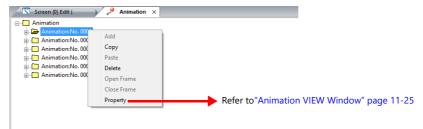

• [Frame No. xxxx] folder

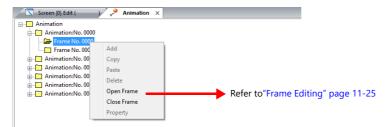

## **Animation VIEW Window**

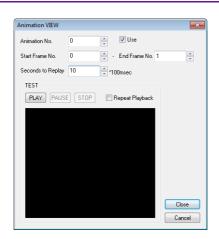

| ltem                                 | Description                                                                                                    |                                                                                                    |  |
|--------------------------------------|----------------------------------------------------------------------------------------------------|----------------------------------------------------------------------------------------------------|--|
| Use                                  | When this checkbox is selected, an animation number is set. To clear the setting, deselect this checkbox.                                                                                                    |                                                                                                    |  |
| Animation No.                        | Displays the animation number currently being edited. The animation number can be changed by clicking the up/down arrow buttons. Values can also be entered directly without using the up/down buttons. Setting range: 0 to 1023 |                                                                                                    |  |
| Start Frame No.<br>- End Frame No.   | Set the range (number) of frames *1 to be used for animation. Setting range: 0 to 1022                                                                                                    |                                                                                                    |  |
| Seconds to Replay<br>(× 100 msec) *2 | Set the cycle (speed) for changing the frames specified for [Start Frame No.] and [End Frame No.].                                                                                                    |                                                                                                    |  |
| TEST                                 | When the frames hav                                                                                                    | ve been registered, the actual motion of the animation can be checked.                                                          |  |
|                                      | PLAY                                                                                                    | The set frame is displayed within the time set for [Seconds to Replay].                                                         |  |
|                                      | PAUSE                                                                                                    | Pause playback.                                                                                                    |  |
|                                      | STOP Stop playback.                                                                                                    |                                                                                                    |  |
|                                      | Repeat Playback                                                                                                    | Normally playback is only performed once when the [PLAY] button is clicked. Select this checkbox to enable continuous playback. |  |

\*1 A "frame" refers to a single image used in animation. Drawing is performed on a pixel unit basis.

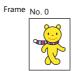

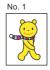

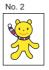

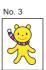

\*2 Display example Start Frame No.: 5 End Frame No.: 9 Seconds to Replay: 30 × 100 msec Animation is performed as shown below.

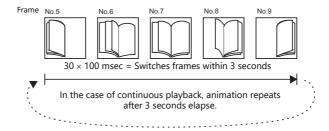

# **Frame Editing**

- For details on frame editing and registration, refer to the V9 Series Operation Manual.
- A maximum of 1023 frames can be registered (0 to 1022).

# **Animation Settings**

## **Display Settings**

## [Table Setting]: Unselected

Specify one animation number for playback. Specifying a device memory address allows changing the animation number and display position.

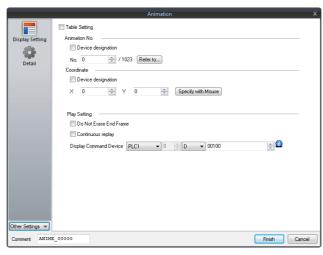

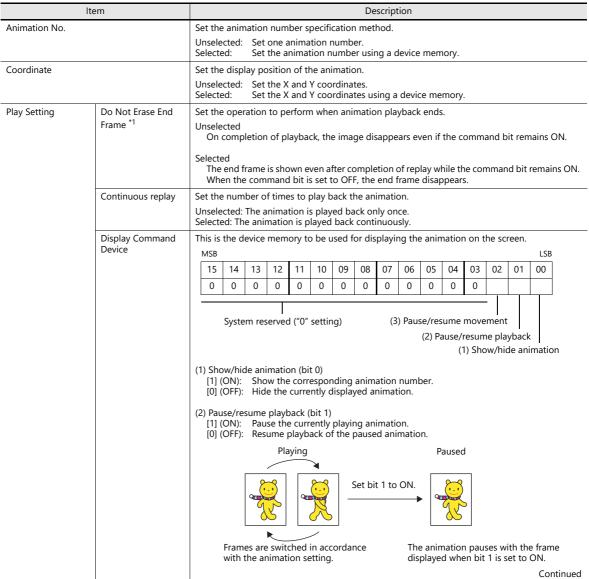

| Ite          | em                        | Description                                                                                                    |
|--------------|---------------------------|----------------------------------------------------------------------------------------------------|
| Play Setting | Display Command<br>Device | (3) Pause/resume movement (bit 2) *2 [1] (ON): Pause the currently moving animation. [0] (OFF): Resume movement of the animation. |

#### \*1 Do Not Erase End Frame

- Checkbox unselected

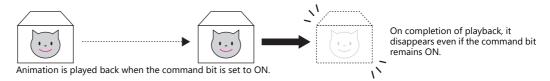

Checkbox selected
 Animation can be shown or hidden according to the status of the command device memory, which facilitates display control from an external device.

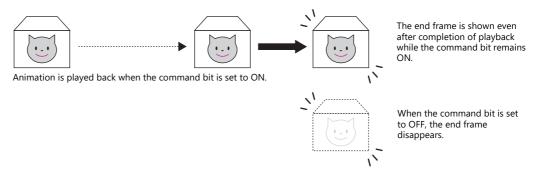

- \*2 Pause/resume movement (bit 2)
  - When movement is selected on the animation table ([Table Setting]: selected), movement is resumed from the position where it was

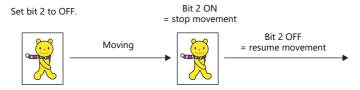

- When movement occurs using the coordinates specified by a device memory address, movement resumes according to the value specified for [Display Command Device].

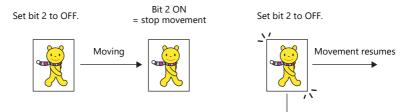

Movement resumes from the coordinate position specified in the device memory when the bit changes to OFF.

# [Table Setting]: selected

The multiple animations registered in the table are played back in order.

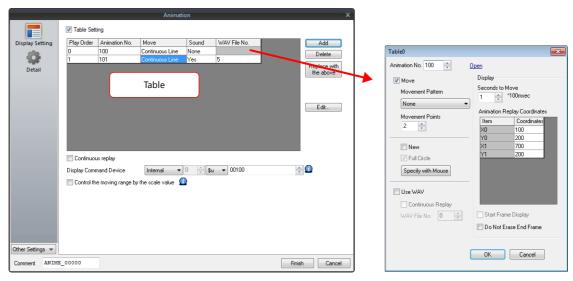

| Item                                          | Description                                                                                                    |  |  |  |  |  |  |
|-----------------------------------------------|----------------------------------------------------------------------------------------------------|--|--|--|--|--|--|
| Table                                         | Register animation numbers to play back using the [Add] button. Refer to "Table 0 to 15" page 11-29.                                                                     |  |  |  |  |  |  |
| Continuous replay                             | Set the number of times to play back the animation.                                                                                                    |  |  |  |  |  |  |
|                                               | Unselected: The animation is played back only once.<br>Selected: The animation is played back continuously.                                                              |  |  |  |  |  |  |
| Display Command Device                        | This is the device memory to be used for displaying the animation on the screen.                                                                                         |  |  |  |  |  |  |
|                                               | MSB LSB                                                                                                    |  |  |  |  |  |  |
|                                               | 15 14 13 12 11 10 09 08 07 06 05 04 03 02 01 00                                                                                                    |  |  |  |  |  |  |
|                                               |                                                                                                    |  |  |  |  |  |  |
|                                               | System reserved ("0" setting)  (3) Pause/resume movement  (2) Pause/resume playback  (1) Show/hide animation                                                             |  |  |  |  |  |  |
|                                               | (1) Show/hide animation (bit 0) [1] (ON): Show the corresponding animation number. [0] (OFF): Hide the currently displayed animation.  (2) Pause/resume playback (bit 1) |  |  |  |  |  |  |
|                                               | [1] (ON): Pause the currently playing animation. [0] (OFF): Resume playback of the paused animation.                                                                     |  |  |  |  |  |  |
|                                               | Playing Paused                                                                                                    |  |  |  |  |  |  |
|                                               | Frames are switched in accordance with the animation setting.  Set bit 1 to ON.  The animation pauses with the frame displayed when bit 1 is set to ON.                  |  |  |  |  |  |  |
|                                               | (3) Pause/resume movement (bit 2) *1 [1] (ON): Pause the currently moving animation. [0] (OFF): Resume movement of the animation.                                        |  |  |  |  |  |  |
| Control the moving range by the scaling value | Use a scaling value. The settings for scaling values are available when this checkbox is selected. Refer to "Scaling" page 11-32.                                        |  |  |  |  |  |  |

<sup>\*1</sup> For details, refer to "Display Settings" page 11-26.

# Table 0 to 15

Register up to 16 animations to play back in sequence.

| ŀ                         | tem               |                                                                                                    | Description                                                                                                    |  |
|---------------------------|-------------------|----------------------------------------------------------------------------------------------------|----------------------------------------------------------------------------------------------------|--|
| Animation No.             |                   | Set the animation number to play back.                                                                 |                                                                                                    |  |
| Move                      |                   | Set whether or not to move the animation.                                                              |                                                                                                    |  |
|                           |                   | Unselected: No movement<br>Selected: Move                                                              |                                                                                                    |  |
| No movement               |                   | Configure the following settings.                                                                      |                                                                                                    |  |
|                           |                   | Animation Replay<br>Coordinates                                                                        | Set the display position of the animation.                                                                      |  |
|                           |                   | Seconds to Move<br>(× 100 msec)                                                                        | Set the playback time for the set animation number.                                                             |  |
|                           | Move              | Set the following items for strai                                                                      | ght line path.                                                                                                  |  |
|                           |                   | Movement Pattern *1                                                                                    | None                                                                                                    |  |
|                           |                   | Movement Points                                                                                        | Specify the number of movement points.<br>Range: 2 to 32                                                        |  |
|                           |                   | Animation Replay<br>Coordinates                                                                        | Specify the coordinates of the movement points. These can be specified with direct input or by using the mouse. |  |
|                           |                   | New *2<br>Specify with Mouse                                                                           | Specify the coordinates of the movement points using the mouse.  Not set: Selected Already set: Unselected      |  |
|                           |                   | Seconds to Move<br>(x 100 msec)                                                                        | Set the movement time for the set animation number.                                                             |  |
|                           |                   | Set the following items for circu                                                                      | ılar and arc-like paths.                                                                                        |  |
|                           |                   | Movement Pattern *1                                                                                    | Circle (Clockwise)                                                                                              |  |
|                           |                   |                                                                                                    | Circle (Counterclockwise)                                                                                       |  |
|                           |                   | No. of Divisions *1                                                                                    | Specify the number of divisions of the circumference.<br>Range: 2 to 31                                         |  |
|                           |                   | Animation Replay<br>Coordinates                                                                        | Specify the coordinates of the movement points. These can be specified with direct input or by using the mouse. |  |
|                           |                   | New *2<br>Specify with Mouse                                                                           | Specify the coordinates of the movement points using the mouse.  Not set: Selected Already set: Unselected      |  |
|                           |                   | Full Circle *2                                                                                         | Select this checkbox when a full circle is used for the path.                                                   |  |
|                           |                   | Seconds to Move<br>(× 100 msec)                                                                        | Set the movement time for the set animation number.                                                             |  |
| Use WAV                   |                   | Set whether or not to play an a                                                                        | udio file.                                                                                                    |  |
|                           |                   | Unselected: No playback. Selected: Play back an audio this checkbox is s                               | o file. The following movement settings become available when elected.                                          |  |
|                           | Continuous Replay | Continuously play back an audi                                                                         | o file.                                                                                                    |  |
|                           | WAV File No.      | Set the audio file number.                                                                             |                                                                                                    |  |
| Start Frame Display *3    |                   | Baton pass animation can be performed. This setting is available for tables other than table number 0. |                                                                                                    |  |
| Do Not Erase End Frame *4 |                   | Set the operation to perform w                                                                         | hen animation playback ends.                                                                                    |  |
|                           |                   | Unselected On completion of playback,                                                                  | the image disappears even if the command bit remains ON.                                                        |  |
|                           |                   |                                                                                                    | after completion of replay while the command bit remains ON t to OFF, the end frame disappears.                 |  |

Movement Pattern/Movement Points/No. of Divisions

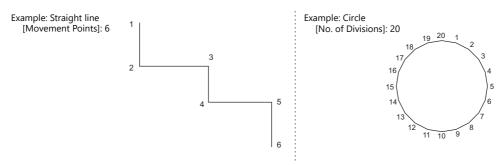

#### \*2 [Specify with Mouse]/[New]

When [Movement Pattern] is set to "None", click the desired points on the screen in the same way as drawing a continuous straight line. The coordinates are defined in order. Double-click to accept the points and display the window again. The number of clicks is automatically set for [Movement Points]. Specifying with mouse is automatically finished when 32 points are set.

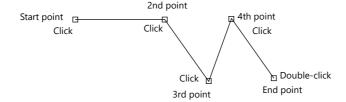

- When [Movement Pattern] is set to "Circle (Clockwise/Counterclockwise)" with [Full Circle], specify the start and end points.

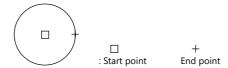

When [Movement Pattern] is set to "Circle (Clockwise/Counterclockwise)" with [Arc], specify the start and end points.

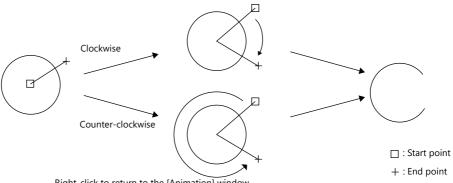

Right-click to return to the [Animation] window.

A configured path can be modified by clicking [Specify with Mouse] when the [New] checkbox is unselected. To show the path on the editing screen, select the [Display Animation Paths] checkbox in the [Display Environment] window. A straight line, continuous straight line, circle, or arc created by drawing is displayed in the editing window.

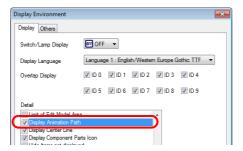

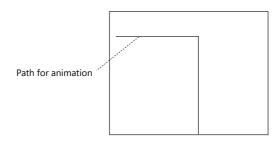

#### \*3 Start Frame Display

: Animation table No. 0
 : Animation table No. 1, with start frame display
 : Animation table No. 2, with start frame display
 : Animation table No. 3, with start frame display

When the command bit is set to ON, the start frames of all animation tables are displayed.

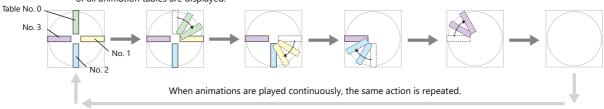

• The start frame disappears when the animation of each table is started.

When playback of all tables is finished, the animation disappears. (if the end frame is set to disappear)

\*4 For details, refer to "Display Settings" page 11-26.

# **Scaling**

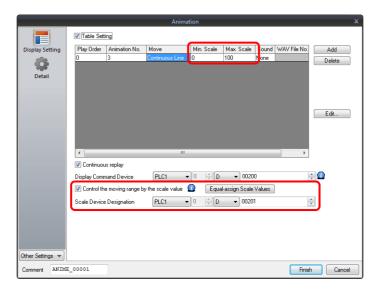

| Item                                             | Description                                                                        |
|--------------------------------------------------|------------------------------------------------------------------------------------|
| Control the moving range by the scaling value *1 | Use a scaling value. The following setting items for scaling values become active. |
| Scale Device Designation                         | Set the device memory that specifies the scaling value.                            |
| Min. Scale                                       | Set the minimum scaling value of the animation table.                              |
| Max. Scale                                       | Set the maximum scaling value of the animation table.                              |
| Equal-assign Scale Values *2                     | Equally assign scaling values to the animation in the table.                       |

- \*1 Difference between using and not using scaling values
  - When scaling values are not used:

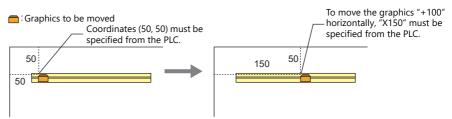

- When scaling values are used:

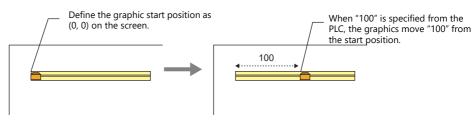

\*2 Setting example

When assigning scaling values equally in the range from 0 to 3000 using animation tables No. 0 to No. 2 :

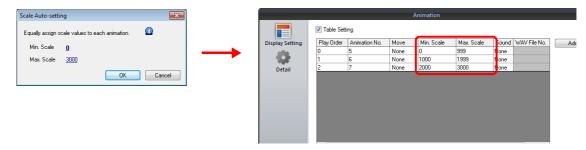

# Detail

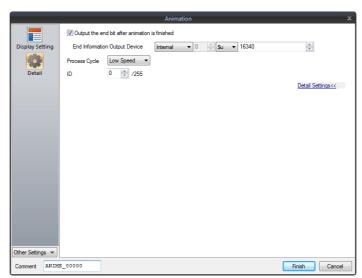

| Item                                           | Description                                                                                                    |  |  |  |
|------------------------------------------------|----------------------------------------------------------------------------------------------------|--|--|--|
| Output the end bit after animation is finished | This is the device memory to be used for checking the status of animation.  In the case of device memory designation, the end bit is output when the animation playback time (seconds) has elapsed.  In the case of using an animation table, the end bit is output when all of the animations in the animation table have been played back.  If the animation is finished halfway through playback, the end bit is not output.  The end bit is not output when using scaling.  MSB  LSB  15 14 13 12 11 10 09 08 07 06 05 04 03 02 01 00 0 0 0 0 0 0 0 0 0 0 0 0 0 0 0 |  |  |  |
|                                                | System reserved ("0" setting) End of animation                                                                                                    |  |  |  |
| Process Cycle                                  | Set a cycle for the X1 series to read the PLC data while it is communicating with the PLC. For details, refer to "1.2 Process Cycle".                                                                                                    |  |  |  |
| ID                                             | Set the ID.                                                                                                    |  |  |  |

# 11.2.4 Notes

# **Animation Setting Position**

An animation can be set only on a base screen. Note that you cannot register it on an overlap screen.

## **Transparency**

A part of a picture (frame) in the registered animation can be hidden.

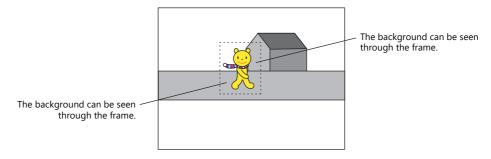

## **Transparent color setting for frame**

1. Fill out the non-display area of each frame using a color different from the color of the display area in the [Frame Edit] tab window.

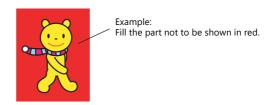

2. Click [Transparent Color Setting] on the [Edit] menu. Select the [With Transparent] checkbox and select the red color used in step 1.

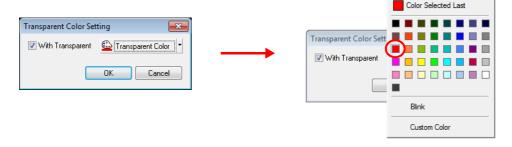

This makes the color in the non-display area transparent. When displaying the frame on the screen, the background can be seen though the non-display area.

# **Structure of Layers**

Animations are displayed behind overlaps on the X1 series unit.

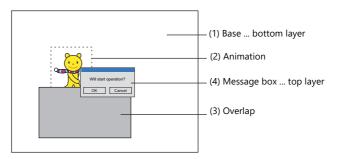

## Restrictions

- Frame size limit
  - The maximum capacity per frame is 1 MB.
  - In the case of capturing a bitmap or JPEG file larger than 1 MB, the file will be automatically divided into 1 MB segments so that the bitmap or JPEG can be captured. (Files with a resolution of up to  $1920 \times 1080$  can be captured.)
- Maximum number of movements
  - Up to 256 animation settings can be configured for each screen. However, the maximum number of animations that can be displayed simultaneously is 64.
  - Even if the bit is set to ON, the 65th and subsequent animations will not be displayed.

# 12 Message

- 12.1 Message Mode
- 12.2 Displaying Comments

# 12.1 Message Mode

# **12.1.1 Overview**

This function displays messages on the screen by specifying the line number of a message previously registered in the message registration area (message editing) or by grouping these messages into blocks and specifying the block number(s). The message mode has four kinds of display configurations as shown below.

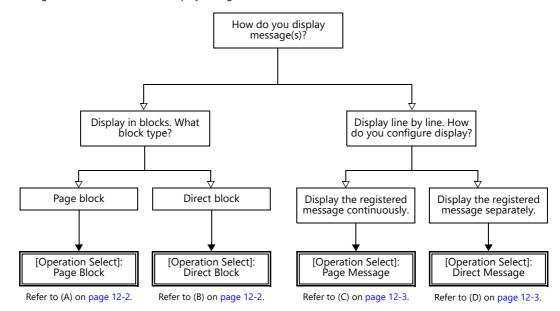

Other message display methods are described in "5.3 Message Display" page 5-29 and "8 Alarm".

## **How to Specify Block Numbers**

If [Operation Select] is set to [Page Block] or [Direct Block] in the message mode, specify the [Page Block] or [Direct Block] number to which the message to display is registered.

## A [Operation Select]: Page block

Register the message that was previously registered in the message editing area as [Page Block].

The corresponding "page block" is displayed on the screen.

To display a page block on the screen, there are two ways: changeover with a switch or changeover with respect to data in a device memory address.

For setting examples, refer to "Displaying Messages (Page Blocks)" page 12-4.

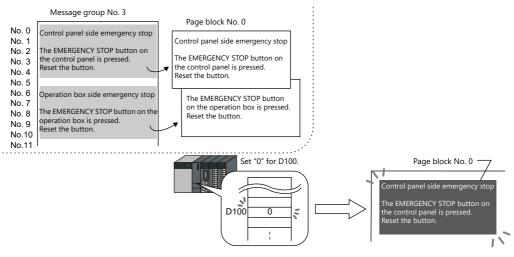

# **B** [Operation Select]: Direct block

Register the message that was previously registered in the message editing area as [Direct Block].

The corresponding "direct blocks" are displayed on the screen.

To display a direct block on the screen, there are two ways: changeover with a switch or changeover with respect to data in a device memory address.

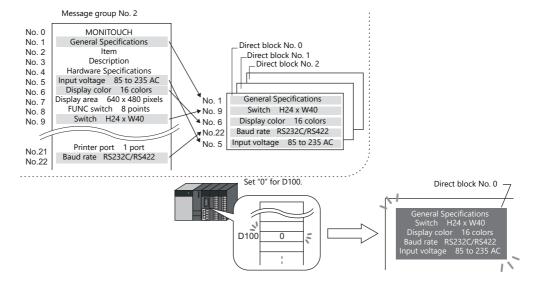

# **How to Specify Message Numbers**

If [Operation Select] is set to [Page Message] or [Direct Message] in the message mode, always specify the number of the message to display.

## C [Operation Select]: Page message

Specify the line number of the top message to display. Several lines of the message, of the number specified, are continuously displayed within the display area on the screen.

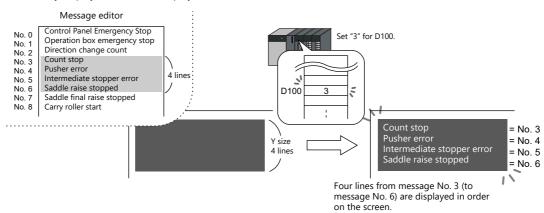

## **D** [Operation Select]: Direct message

One device memory address is automatically assigned to each line in the message display area. Specify the message number to display based on the assigned device memory address.

A message specified by the device memory address is displayed on the screen.

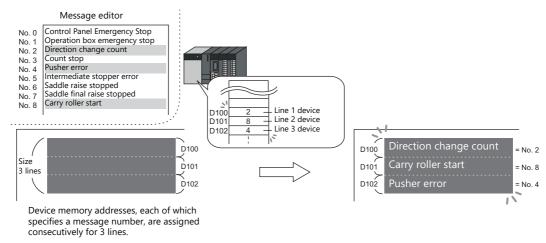

# 12.1.2 Setting Examples

# **Displaying Messages (Page Blocks)**

Register a message to a page block and display the message by changing the block number using a switch.

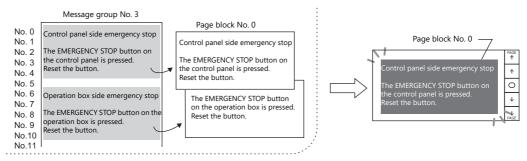

1. Click [Parts]  $\rightarrow$  [Message]  $\rightarrow$  [Message] and place a message mode part on the screen.

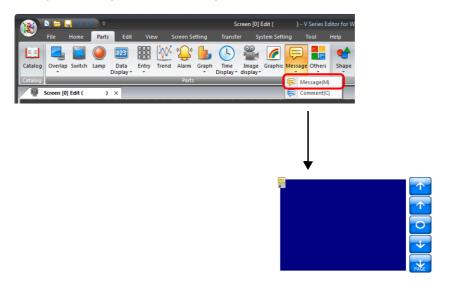

2. Double-click on the message mode part to display the settings window. Configure the [Operation Select] settings as shown below.

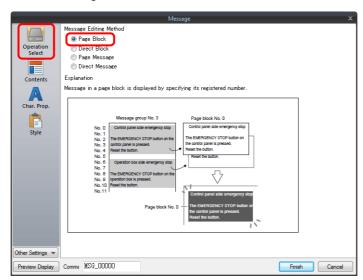

3. Click [Contents] and configure the settings as shown below. Click [Edit] to register a message for display.

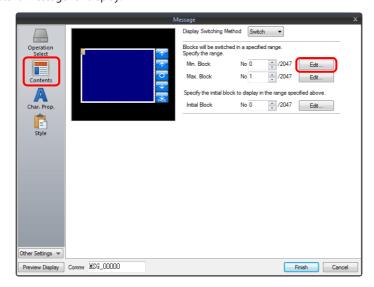

4. Click [Edit] in the [Page Block Edit] window to display the [Message Edit] window.

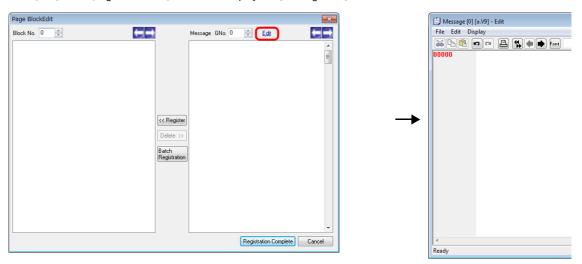

 $5. \quad \text{Register the following message and then close the [Message Edit] window.}$ 

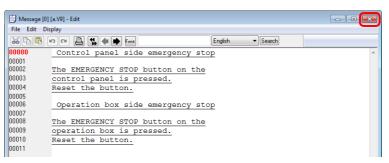

6. Register the message registered in the [Message Edit] window to page block number 0 as shown below.

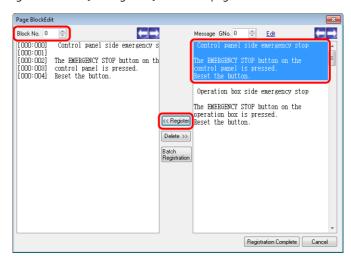

7. In the same manner, register the message again to page block number 1 as shown below and click [Registration Complete].

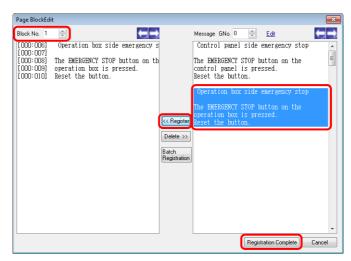

8. Configure the settings as shown below and click [Finish].

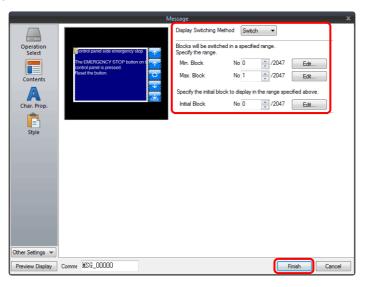

This completes the necessary settings.

# **12.1.3 Detailed Settings**

# **Operation Select**

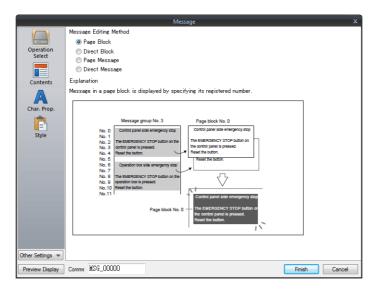

| Item                   |         | Description                                                                                                    |
|------------------------|---------|----------------------------------------------------------------------------------------------------|
| Message Editing Method |         | Select the display method for message mode.                                                                                                    |
| Page Blo               | ock     | Page blocks are displayed on the screen. There are two methods for changing the display: switches and device memory addresses                                                                                                    |
| Direct Bl              | ock     | Direct blocks are displayed on the screen.  There are two methods for changing the display: switches and device memory addresses.                                                                                                    |
| Page Me                | essage  | Specify the line number of the top message to display using [Message No. Designation Device] (described later).  Several lines of the message, of the number specified, are continuously displayed within the area at the top of the screen.               |
| Direct M               | lessage | One device memory address is automatically assigned to each line in the message display area.  Specify the message number to display for the assigned device memory address.  A message specified by the device memory address is displayed on the screen. |

# **Displayed information**

# [Operation Select]: Page block/direct block

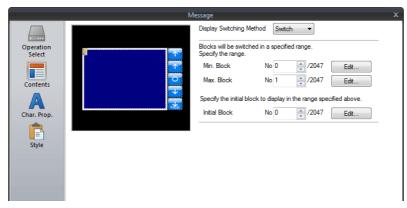

| ltem                     | Description                                                                                                    |  |
|--------------------------|----------------------------------------------------------------------------------------------------|--|
| Display Switching Method | Select how to call up blocks.                                                                                                    |  |
|                          | Switch:<br>Change the block number to display using a switch placed on the screen.                                                              |  |
|                          | Device: Directly specify the block number using [Block No. Setting Device] (described later) to display the corresponding block.                |  |
| Min. Block               | Set the lowest block number for the page blocks or direct blocks to display.  The page block or direct block can be edited by clicking [Edit].  |  |
| Max. Block               | Set the highest block number for the page blocks or direct blocks to display.  The page block or direct block can be edited by clicking [Edit]. |  |
| Initial Block            | Set the initial block number to show when the screen is displayed. The page block or direct block can be edited by clicking [Edit].             |  |
| Block No. Setting Device | Specify the block number to display on the screen. The page block or direct block can be edited by clicking [Block Edit].                       |  |

# [Operation Select]: Page message/direct message

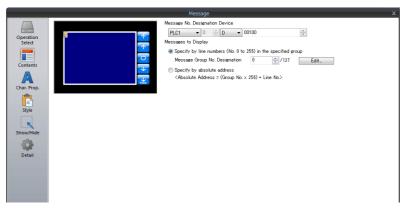

| Item                           |                                                                     | Description                                                                                                    |
|--------------------------------|---------------------------------------------------------------------|----------------------------------------------------------------------------------------------------|
| Message No. Designation Device |                                                                     | Specify the message number to display on the screen.                                                                                                    |
|                                |                                                                     | One device memory address is automatically assigned to each line for direct messages. Device memory addresses are allocated sequentially from the first device memory address specified for [Message No. Designation Device].  The number of words to use is based on the display area's Y size divided by the character enlargement factor value. |
| Messages to Display            | Specify by line numbers<br>(No. 0 to 255) in the<br>specified group | Set a group number. The message displayed on the screen is limited to a message within the specified group number. Specify a message number (0 to 255) in a single group for [Message No. Designation Device].                                                                                                    |
|                                | Specify by absolute address                                         | Specify the message number to be displayed as an absolute address.  Messages from more than one group can be specified.  Specify a message number (0 to 32767) among all groups for [Message No. Designation Device].                                                                                                    |

# Char. Prop.

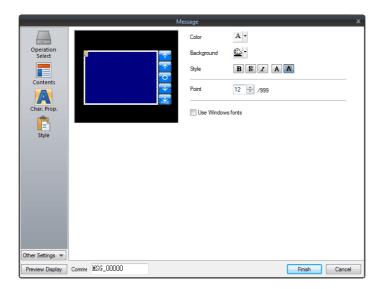

| Item                      | Description                                                                                                    |  |  |
|---------------------------|----------------------------------------------------------------------------------------------------|--|--|
| Color                     | Set the message color.                                                                                                    |  |  |
| Background                | Set the background color.                                                                                                    |  |  |
| Style                     | Set the message style.                                                                                                    |  |  |
| Character Size<br>(1 - 8) | Set the character enlargement factor value of the message.  When [Switch] or [Lamp] is selected for [Others] → [Action Area] (described later), the enlargement factor values for X and Y are fixed to "1".  * When [Bitmap font] is selected at [System Setting] → [Multi-language Setting] → [Font Type] |  |  |
| Point<br>(6 - 999)        | Set the text size.  When [Switch] or [Lamp] is selected for [Others] → [Action Area] (described later), the point size is fixed to "12".  * When a font type other than [Bitmap font] is selected at [System Setting] → [Multi-language Setting]  → [Font Type]                                            |  |  |
| Use Windows fonts         | Select this checkbox to use a Windows font.  Message character properties are configured in the [Message Edit] window.                                                                                                    |  |  |

# Style

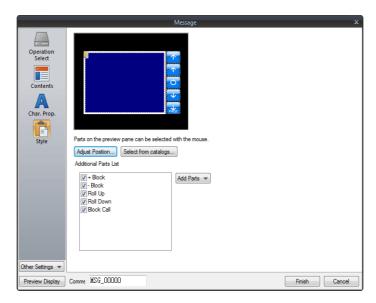

| ltem                  |            | Description                                                                                             |
|-----------------------|------------|----------------------------------------------------------------------------------------------------|
| Adjust Position       |            | Adjust the position and size of parts.                                                                  |
| Select from catalogs  |            | Select the part design.                                                                                 |
| Additional Parts List |            | Add and delete switch parts used in message mode. Each switch is used for page blocks or direct blocks. |
|                       | + Block    | Changes to the next message block.                                                                      |
|                       | – Block    | Changes to the previous message block.                                                                  |
|                       | Roll Up    | Scrolls up through messages.                                                                            |
|                       | Roll Down  | Scrolls down through messages.                                                                          |
|                       | Block Call | Changes to the specified block number.                                                                  |

### **Editing parts**

Select a part in the preview pane to change the part's style settings.

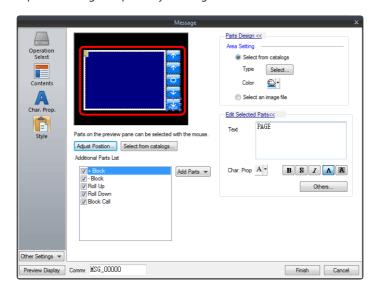

| ltem                |              |                      | Description                                                                                                    |  |
|---------------------|--------------|----------------------|----------------------------------------------------------------------------------------------------|--|
| Parts Design        | Area Setting | Select from catalogs | Select the part design. After selecting the part, select the part color.                                                                                                 |  |
|                     |              | Select an image file | Select a PNG file.                                                                                                    |  |
| Edit Selected Parts | Text         |                      | Enter the text to be displayed on the switch. (Up to 4 lines can be registered. Text properties can be set for each line.) Text can be justified within the switch part. |  |
|                     | Char. Prop.  |                      | Set the text properties and style.                                                                                                    |  |
|                     | Others       |                      | Edit switch settings other than those related to text and style. For details on switch settings, refer to "3.1 Switch" page 3-1.                                         |  |

### Checking the display area size

Whether messages are displayed as intended in display areas can be checked on the screen.

With messages registered, click [View]  $\rightarrow$  [Display Environment]  $\rightarrow$  [Display] tab and select the [Display Message] checkbox.

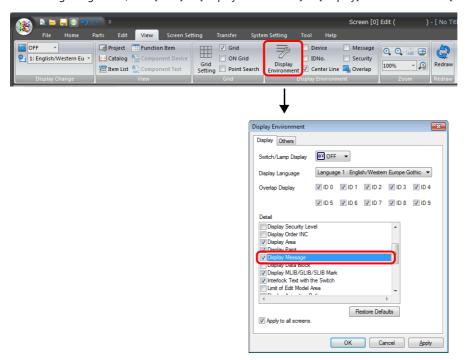

The registered messages are displayed on the screen.

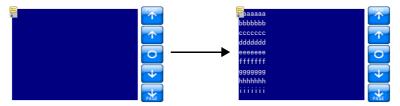

To adjust the size and other settings, perform adjustments via the [Adjust Position] button described in "Style" page 12-10.

### Show/Hide

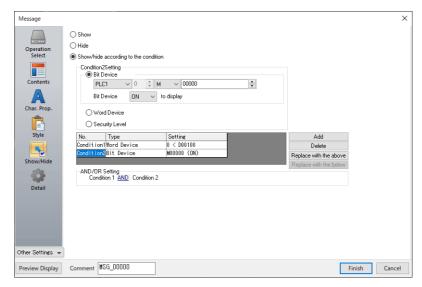

| Item           |                         | Description                  |                                                                                                    |                                                                                       |  |  |
|----------------|-------------------------|------------------------------|----------------------------------------------------------------------------------------------------|---------------------------------------------------------------------------------------|--|--|
| Show           |                         | Show the item on the screen. |                                                                                                    |                                                                                       |  |  |
| Hide           |                         |                              | Do not show the item                                                                                                    | Do not show the item on the screen.                                                   |  |  |
| Show/hide a    | according to tl         | ne condition                 | The part is shown or hidden according to the specified conditions. Click [Add] and set up a maximum of five conditions.                                                                                                    |                                                                                       |  |  |
|                | Condition S             | etting                       | Click a condition number hiding the part.                                                                                                    | per to configure a condition that must be satisfied for showing or                    |  |  |
|                | Bit Device  Word Device |                              | Show the part if the bit device memory condition is satisfied and hide the part if the condition is not satisfied.                                                                                                    |                                                                                       |  |  |
|                |                         |                              | Show the part if the conditional expression of the specified word device memory is satisfied and hide the part if the expression is not satisfied.                                                                                 |                                                                                       |  |  |
|                |                         |                              | Constant Display<br>Type                                                                                                    | Select the data type of the conditional expression.  [DEC+-] / [DEC] / [BCD] / [HEX]  |  |  |
|                |                         |                              | Condition expression                                                                                                    | Set an equal sign, value, and device memory address as the conditions for comparison. |  |  |
| Security Level |                         | Security Level               | This setting is available when using the security function. Show or hide the part according to the security level of the user that is currently logged in. For details, refer to "5 Security" in the X1 Series Reference Manual 2. |                                                                                       |  |  |
|                | AND/OR Setting          |                              | When setting two or more conditions, set whether to perform AND or OR operations on the conditions.                                                                                                    |                                                                                       |  |  |

### Detail

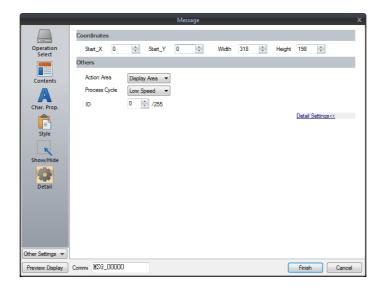

| Item        |                 | Description                                                                                                    |  |  |
|-------------|-----------------|----------------------------------------------------------------------------------------------------|--|--|
| Coordinates | Start X/Start Y | Set the display position of the message mode part using X and Y coordinates.                                                                                                    |  |  |
|             | Width/Height    | Set the size of the message mode part by specifying width and height.                                                                                                    |  |  |
| Others      | Action Area     | Set the position to display the message on the screen.  Display area: Display on provided display area parts.  Switch: Display on provided switch parts.                                                                                                    |  |  |
|             |                 | Switches are automatically set to "Mode" for [Function]. Each switch has [Display Order] (0 to 23) as an auxiliary setting where the message to display on each switch can be specified. When [Display Order] settings are all the same, messages are displayed in the same order that switches were placed.  * One switch part shows one message line. |  |  |
|             |                 | Lamp: Display on provided lamp parts. Lamps are automatically set to "Mode" for [Function]. As with switch parts, each lamp has [Display Order] (0 to 23) as an auxiliary setting.  * One lamp part shows one message line.                                                                                                    |  |  |
|             | Process Cycle   | Set a cycle for the X1 series to read PLC data while the X1 series is communicating with the PLC. For details, refer to "1.2 Process Cycle".                                                                                                    |  |  |
|             | ID<br>(0 - 255) | Set the ID. For details on IDs, refer to the V9 Series Operation Manual.                                                                                                    |  |  |

### 12.1.4 Registering Messages

There are two ways of registering messages.

• [Message] settings window  $\rightarrow$  [Contents]  $\rightarrow$  [Edit]

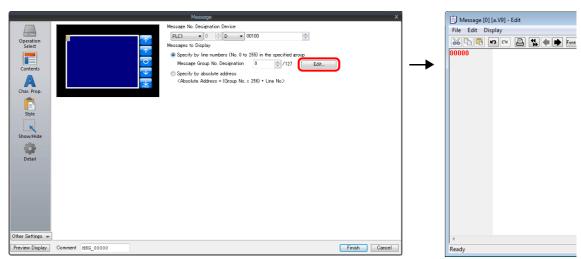

- \* When [Operation Select] is set to [Page Block] or [Direct Block], the [Message Edit] window cannot be displayed using this method.
- \* When a message group number is specified, the cursor appears at the start line of the group.
- [Home]  $\rightarrow$  [Registration Item]  $\rightarrow$  [Message]  $\rightarrow$  (specify group number)

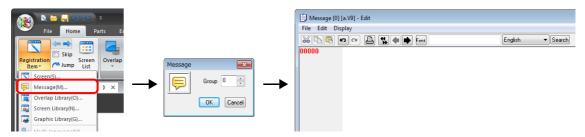

In the [Message Edit] window, line numbers denote absolute addresses as default.

When a message group number is specified, deselect [Display] menu  $\rightarrow$  [Display Absolute Address as Line Number] before commencing editing.

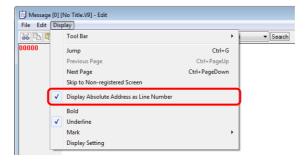

For details on the editing procedure in the [Message Edit] window, refer to the V9 Series Operation Manual.

## 12.1.5 Registering Page Blocks

There are two ways of registering page blocks.

• [Message] settings window  $\rightarrow$  [Contents]  $\rightarrow$  [Edit]

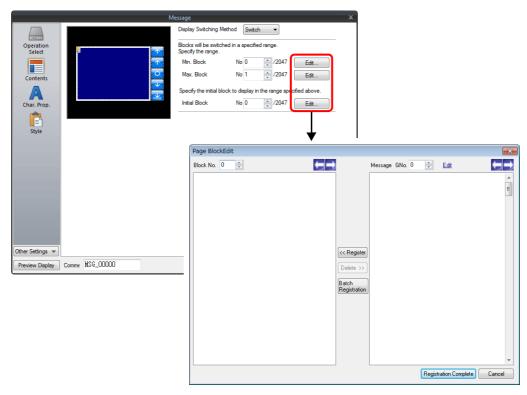

• [Home]  $\rightarrow$  [Registration Item]  $\rightarrow$  [Page Block]  $\rightarrow$  (specify block number)

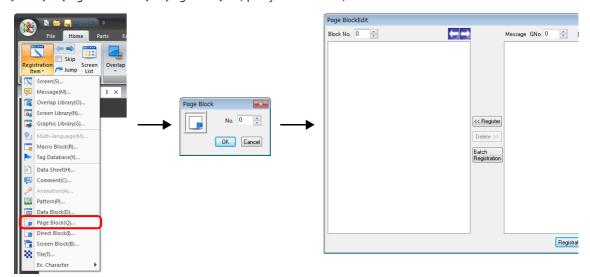

For details on the editing procedure in the [Page Block Edit] window, refer to the V9 Series Operation Manual.

## 12.1.6 Registering Direct Blocks

There are two ways of registering direct blocks.

• [Message] settings window  $\rightarrow$  [Contents]  $\rightarrow$  [Edit]

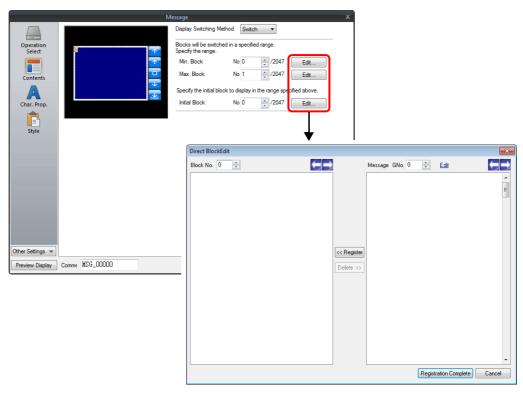

 $\bullet \ \ [\mathsf{Home}] \to [\mathsf{Registration} \ \mathsf{Item}] \to [\mathsf{Direct} \ \mathsf{Block}] \to (\mathsf{specify} \ \mathsf{block} \ \mathsf{number})$ 

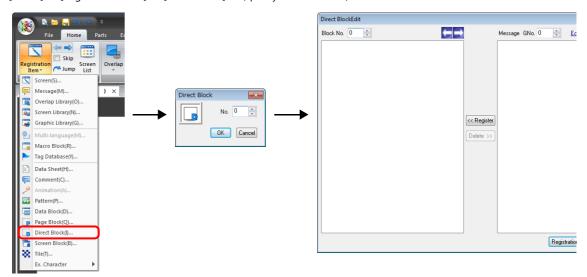

For details on the editing procedure in the [Direct Block Edit] window, refer to the V9 Series Operation Manual.

## 12.2 Displaying Comments

#### 12.2.1 Overview

Register comments in advance and display them using bit designation or number designation.

A maximum of 32,767 comments can be registered. Character properties, such as color or size, can be set for each comment. One comment can include multiple lines.

#### **Bit Designation**

Display the comment that corresponds to bit ON of the assigned device memory address.

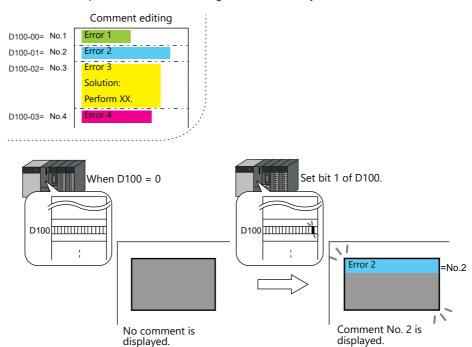

When multiple bits are set to ON, the least significant bit has priority.

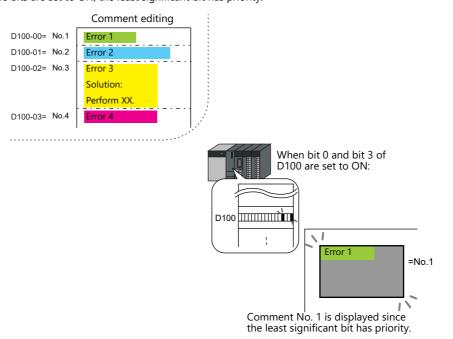

### **Number Designation**

Set the comment number to the assigned device memory address and display the comment.

For setting examples, refer to "Displaying Comments (Number Designation)" page 12-20.

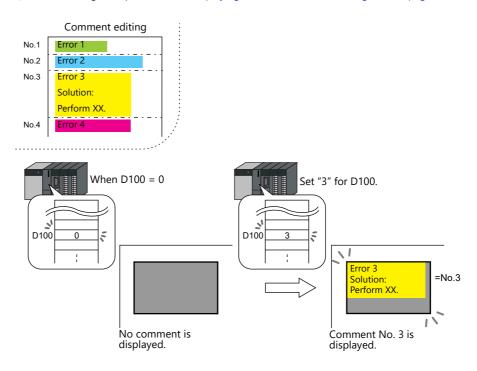

## 12.2.2 Setting Examples

## **Displaying Comments (Number Designation)**

Register the comment to display in advance and specify the comment number to D100.

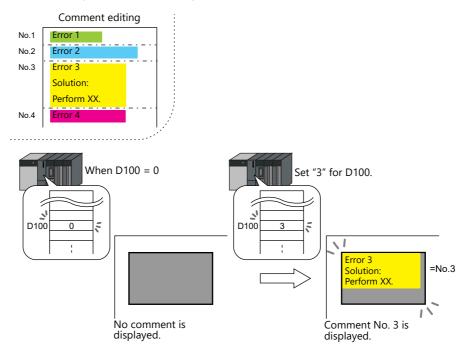

1. Click [Parts]  $\rightarrow$  [Message]  $\rightarrow$  [Comment] and place a comment display on the screen.

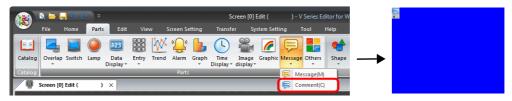

2. Double-click on the comment display to display the settings window. Configure the following settings for [Contents] and then click [Finish].

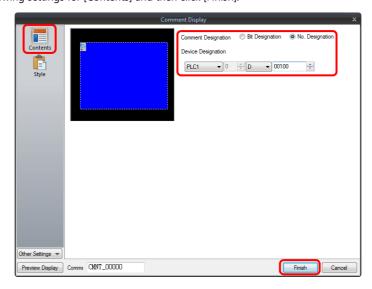

3. Click [Home]  $\rightarrow$  [Registration Item]  $\rightarrow$  [Comment]  $\rightarrow$  [OK] with group number 0.

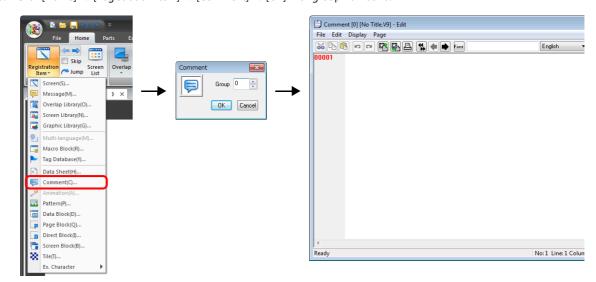

Register a comment as shown below.
 Press the [Alt] and [Enter] keys together to enter a new line.

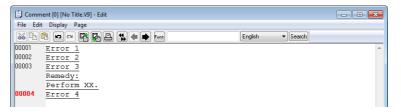

5. Select the comment line for setting character properties, right-click, and click [Char. Prop.]. Set the following character properties and then close the [Comment Edit] window.

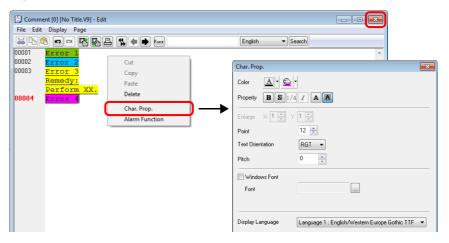

This completes the necessary settings.

## **12.2.3 Detailed Settings**

## **Operation Select**

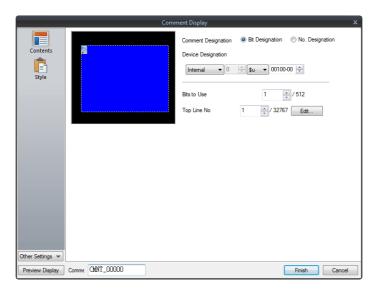

| Item                        | Description                                                                                                    |
|-----------------------------|----------------------------------------------------------------------------------------------------|
| Comment Designation         | Select the comment display method.  Bit Designation Select this option to display the comment using bit activation. No. Designation Select this option to display the comment by specifying the comment number.                                                                                                    |
| Device Designation          | Specify the command device memory address to use for displaying comments on the screen. The setting should vary depending on which of [Bit Designation] or [No. Designation] was selected.  Bit Designation: Set the device memory address (1 bit) to display the comment set for [Top Line No.]. When multiple bits are set to ON, the least significant bit has priority. No. Designation: Set the device memory address (1 word) for specifying the comment number. When "0" is specified, no comment is displayed. When "1 to 32767" is specified, the corresponding comment is displayed. However, if the BCD code is used on the PLC, the available range is limited to "0 to 9999". |
| Bits to Use<br>(1 - 512)    | Set the number of bits to use for comment display (total number of comments to be displayed). From the bit set for [Device Designation], as many bits as set for [Bits to Use] are consecutively allocated to the comment specified for [Top Line No.] and later.                                                                                                    |
| Top Line No.<br>(1 - 32767) | Specify the top comment number for display by activation of the bit set for [Device Designation]. Click [Edit] to display the [Comment Edit] window.                                                                                                    |

## Style

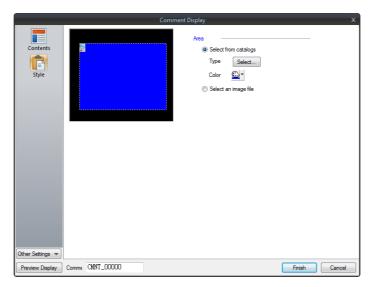

| Item |                      | Description                                                              |  |
|------|----------------------|--------------------------------------------------------------------------|--|
| Area | Select from catalogs | Select the part design. After selecting the part, select the part color. |  |
|      | Select an image file | Select a PNG file.                                                       |  |

## Show/Hide

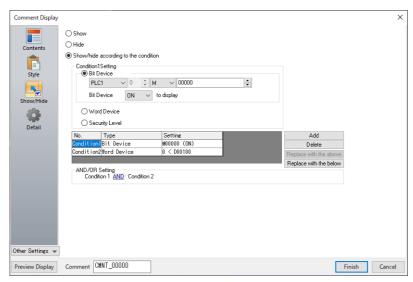

| ltem                           |                         | Description                                                                                         |                                                                                                    |                                                                                       |  |
|--------------------------------|-------------------------|----------------------------------------------------------------------------------------------------|----------------------------------------------------------------------------------------------------|---------------------------------------------------------------------------------------|--|
| Show                           |                         | Show the item on the screen.                                                                        |                                                                                                    |                                                                                       |  |
| Hide                           |                         |                                                                                                    | Do not show the item                                                                                                    | on the screen.                                                                        |  |
| Show/hide a                    | according to t          | he condition                                                                                        | The part is shown or hidden according to the specified conditions.  Click [Add] and set up a maximum of five conditions.                                                                                                    |                                                                                       |  |
|                                | Condition S             | etting                                                                                              | Click a condition numl hiding the part.                                                                                                    | per to configure a condition that must be satisfied for showing or                    |  |
|                                | Bit Device  Word Device |                                                                                                    | Show the part if the bit device memory condition is satisfied and hide the part if the condition is not satisfied.                                                                                                    |                                                                                       |  |
|                                |                         |                                                                                                    | Show the part if the conditional expression of the specified word device memory is satisfied and hide the part if the expression is not satisfied.                                                                                 |                                                                                       |  |
|                                |                         |                                                                                                    | Constant Display<br>Type                                                                                                    | Select the data type of the conditional expression.  [DEC+-] / [DEC] / [BCD] / [HEX]  |  |
|                                |                         |                                                                                                    | Condition expression                                                                                                    | Set an equal sign, value, and device memory address as the conditions for comparison. |  |
| Security Level  AND/OR Setting |                         | Security Level                                                                                      | This setting is available when using the security function. Show or hide the part according to the security level of the user that is currently logged in. For details, refer to "5 Security" in the X1 Series Reference Manual 2. |                                                                                       |  |
|                                |                         | When setting two or more conditions, set whether to perform AND or OR operations on the conditions. |                                                                                                    |                                                                                       |  |

#### **Detail**

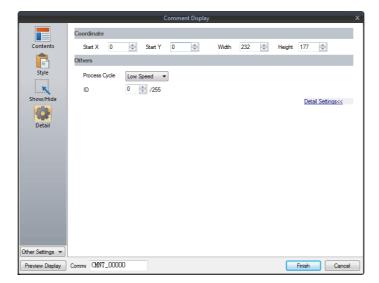

| Item                                                     |                 | Description                                                                                                    |  |
|----------------------------------------------------------|-----------------|----------------------------------------------------------------------------------------------------|--|
| Coordinates                                              | Start X/Start Y | Set the display position of the comment display using X and Y coordinates.                                                                   |  |
|                                                          | Width/Height    | Set the size of the comment display by specifying width and height.                                                                          |  |
| For details, refer to "1.2 Process Cycle  ID Set the ID. |                 | Set a cycle for the X1 series to read PLC data while the X1 series is communicating with the PLC. For details, refer to "1.2 Process Cycle". |  |
|                                                          |                 | Set the ID. For details on IDs, refer to the V9 Series Operation Manual.                                                                     |  |

## Checking the display area size

Whether comments are displayed as intended in display areas can be checked on the screen. The procedure is the same as described for the message mode. Refer to page 12-12.

## 12.2.4 Registering Comments

There are two ways of registering comments.

• [Comment] settings window → [Contents] → [Edit]

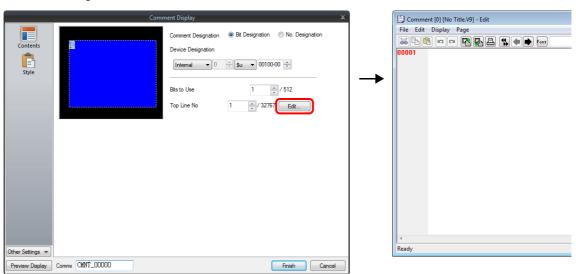

- \* When [No. Designation] is selected, the window for comment registration will not be displayed in this way.
- \* The cursor is displayed at the start line of the group that includes the line number specified for [Top Line No.].
- [Home]  $\rightarrow$  [Registration Item]  $\rightarrow$  [Comment]  $\rightarrow$  (specify group number)

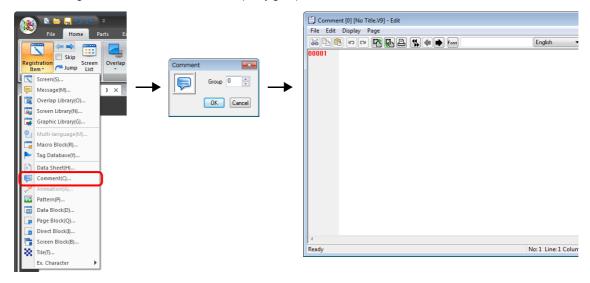

For details on the editing procedure in the [Comment Edit] window, refer to the V9 Series Operation Manual.

# 13 Others

13.1 Memo Pad

#### 13.1 Memo Pad

#### **13.1.1 Overview**

- Message board function
  - The message board function is available for leaving daily messages in a workshop, etc. This is particularly useful for exchanging messages among operators working in shifts.
- Pen input
  - Message entry is made simple by writing on the screen directly with a special pen.
- A maximum of eight memo pad areas
  - Memo pad areas are common to every screen. Up to 8 memo pad areas can be registered.
- Saved in the SRAM area
  - When a memo pad area is secured in the built-in or separate SRAM area, the data is retained even after the power is turned off.
- Also, it is possible to use a storage folder to save memo pad data without using the SRAM area.

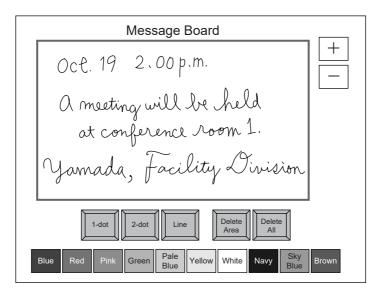

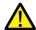

Only one memo pad function can be used on one screen.

- The memo pad can be displayed on screen by specifying the page number of the memo pad.
- Linking with the data sheet function is possible. A signature input using the memo pad can be output to a data sheet to create a file with an electronic signature.

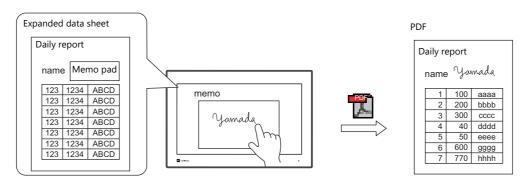

For details on data sheets, refer to "16.4 Printing Data Sheets".

## 13.1.2 Usage Example

Suppose that the following screen is created.

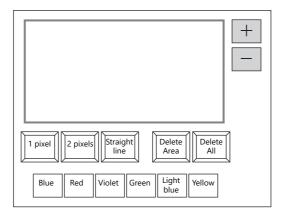

1. When the screen is first opened, the following settings are set as default.

Pen size: 1 pixel Pen color: White Pen state: Free

To change the setting, press the corresponding switch and set the desired option.

2. Write a message within the memo pad area.

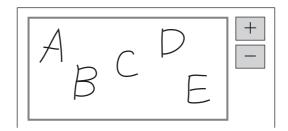

Use the dedicated pen when writing messages.

- 3. When deleting the message, press the [Delete All] switch.
- 4. When deleting part of the message, press the [Delete Area] switch (ON display), and enclose the desired data. The enclosed data is deleted.
  - On completion, press the [Delete Area] switch (OFF display).
- 5. When drawing a straight line, press the [Straight line] switch (ON display).
  - Moving the pen on the memo pad area draws a straight line.
  - To cancel the function that draws straight lines, press the [Straight line] switch again (OFF display).
- 6. Pressing the [+] switch brings up a new memo pad area (up to 8 areas).
  - Pressing the [-] switch brings up the previous memo pad area.

## 13.1.3 Detailed Settings

## Style

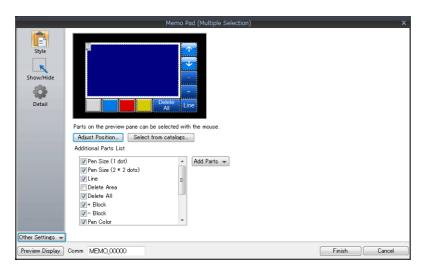

|                          | Item                  | Description                                                                                                    |
|--------------------------|-----------------------|----------------------------------------------------------------------------------------------------|
| Additional Parts<br>List | Pen Size (1 dot)      | Add a [Pen Size (1 dot)] switch.                                                                                                    |
|                          |                       | Selects the pen thickness.                                                                                                    |
|                          | Pen Size (2 × 2 dots) | Add a [Pen Size (2 × 2 dots)] switch.                                                                                                    |
|                          |                       | Selects the pen thickness.                                                                                                    |
|                          | Line                  | Add a [Line] switch.                                                                                                    |
|                          |                       | Select the pen state. This is an alternate switch. ON: Line OFF: Free                                                                                                    |
|                          | Delete Area           | Add a [Delete Area] switch.                                                                                                    |
|                          |                       | This switch deletes the selected memo pad area. This is an alternate switch. ON: Delete the rectangular area selected on the display area. OFF: Deletion is not possible. |
|                          | Delete All            | Add a [Delete All] switch.  This switch deletes data from the displayed memo pad area.                                                                                    |
|                          | + Block               | Add a [+ Block] switch.                                                                                                    |
|                          |                       | Brings up the next memo pad area (up to 8).                                                                                                    |
|                          | – Block               | Add a [– Block] switch.                                                                                                    |
|                          |                       | Brings up the previous memo pad area (up to 8).                                                                                                    |
|                          | Pen Color             | Add a [Pen Color] switch.                                                                                                    |
|                          |                       | This switch is used to select the pen color.                                                                                                    |
|                          | Block Call            | Add a [Block Call] switch.                                                                                                    |
|                          |                       | Brings up the memo pad area of the specified number.                                                                                                    |
| Add Parts                | Switch                | Add a switch.                                                                                                    |

#### **Detail**

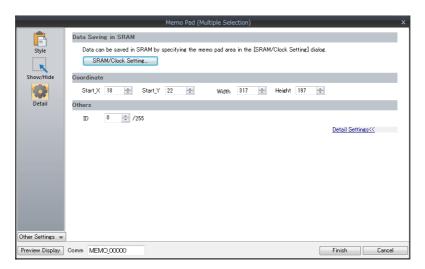

| Item               | Description                                                                                                    |
|--------------------|----------------------------------------------------------------------------------------------------|
| SRAM/Clock Setting | Configure the settings to save memo pad data to the SRAM area.<br>For details, refer to "13.1.4 Memo Pad Data Storage" page 13-5. |
| Coordinate         | Set the Start X/Start Y (top left coordinates).                                                                                   |
| ID                 | Set the ID.                                                                                                    |

### 13.1.4 Memo Pad Data Storage

Memo pad data can be saved to the built-in RAM, SRAM, or a storage folder.

Data saved to RAM is cleared when MONITOUCH is turned off or when the local mode screen is displayed.

To retain data even when the power is turned off, save data to SRAM or a storage folder.

#### **Memo Pad Storage Area Size**

| Storage Target | Capacity (Words) |
|----------------|------------------|
| RAM            | 32,000           |
| SRAM *         | 262,000          |
| Storage folder | 262,000          |

<sup>\*</sup> This is the maximum capacity available provided that the entire SRAM area is used for the memo pad function.

For details of the procedure for dividing the SRAM area, etc., refer to "1.1 System Settings".

### **Saving to RAM**

No settings are required.

#### **Saving to SRAM**

To save data to the SRAM area, settings must be configured in the [SRAM/Clock Setting] window.

#### [SRAM/Clock Setting] window

Storage area for memo pad
 Set the storage area size for the memo pad function in the SRAM area.
 Refer to the list shown above to set an appropriate size.

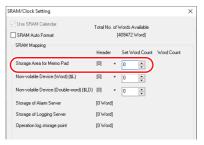

For details on other settings, refer to "1.1 System Settings".

#### **Saving to a Storage Folder**

No settings are required.

However, note that when the memo pad area is configured in the [SRAM/Clock Setting] window, data is stored in the SRAM area

#### File storage destination

Files are stored in the storage selected at [System Setting]  $\rightarrow$  [Other]  $\rightarrow$  [Storage Setting].

| Storage              |                    | File Directory                                                                                                    |
|----------------------|--------------------|----------------------------------------------------------------------------------------------------|
| Internal storage     | sd Folder          | C:\MONITOUCH\X1\ <mark>0</mark> \work\strage\sd\(access folder)\MEMO  0: Main app in multi-display 1: Sub app in multi-display |
|                      | usb Folder         | C:\MONITOUCH\X1\ <mark>0</mark> \work\strage\usb\(access folder)\MEMO                                                          |
| External USB storage | USB storage device | (Drive name):\X1_Storage\(access folder)\MEMO                                                                                  |

For details on the [Storage Setting] window, refer to "9. Storage" in the X1 Series Reference Manual 2.

#### **Filename**

• MEMxxxx.png (xxxx: 0000 to 0007)

### **Timing for Saving Data**

The memo pad data is saved to the memo pad area at the following timing.

- When switching pages using the [Function: + Block, Block] switches
- When changing the screen
- When switching from RUN mode to Local mode (only for SRAM)

If data cannot be saved due to insufficient memory, the memo pad display area flashes and the unit beeps. Reduce the memo pad data.

The remaining space of the memo pad data storage area when saving to SRAM is stored in system device memory \$s108 and 109.

#### \* Notes on SRAM usage

- If the power is shut down before data is saved, the data is lost.
- If the power is shut down while data is being saved, all the data may be lost. The data save status is stored in the system device memory \$5720.

#### **System Device Memory**

Memo pad data is stored in system device memory \$s.

| Address (\$s) |                                                                                                    | Device Type                                                                                                    |              |
|---------------|----------------------------------------------------------------------------------------------------|----------------------------------------------------------------------------------------------------|--------------|
| 106           | Delete  Page number  Delete                                                                                                    | Stores the number of the currently displayed memo pad. The number to display when a screen change occurs can be specified.  Select the operation to perform when a screen change occurs.  0: Displays the data saved for the specified number.  1: Displays the specified number after clearing the saved data (turns OFF automatically after clearing). *1 | → X1<br>← X1 |
| 107           | 0: Data not registered Remaining space of                                                                                           | ← X1                                                                                                    |              |
| 719           | Pen color (128 colo<br>Specify the color o<br>specified, the color<br>When the color of<br>other than the 128<br>0: Black, 1: Blue, | → X1<br>← X1                                                                                                    |              |
| 720           | Result of saving to SRAM area  0: Successfully saved 1: Error in data. The previous data is cleared. ← X                            |                                                                                                    |              |
| 727           | 0: Save possible<br>1: Save impossible                                                                                              | due to insufficient memory                                                                                                    |              |

<sup>\*1</sup> Usage example

When "8002HEX" is stored in \$\$106 and a screen with a memo pad is displayed, page No. 2 is cleared before the screen is displayed. Once the screen is displayed, the value stored in \$\$106 changes to "0002HEX".

\*2 Codes of the 128 colors

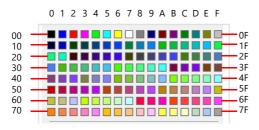

# 14 Item Show/Hide Function

#### 14.1 Overview

• The switch or numerical data display parts registered on the screen can be shown or hidden according to its operating status.

The "show/hide" attribute can be set using methods including device memory bit activation in the PLC, bit/word designation, or commands.

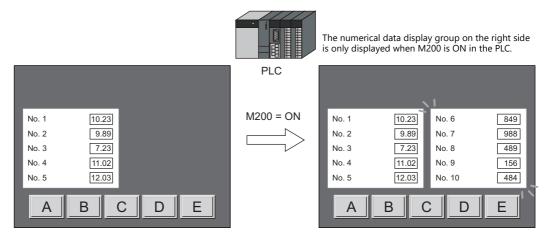

Refer to "14.2 Setting Examples" page 14-2

• Registered items can be set with the show/hide attribute even if they will not be actually used. For example, if future additions of items are planned, the items to be added can be registered in advance and set with the hide attribute, which will make future programming easier.

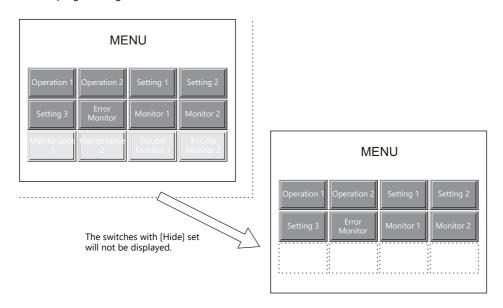

• Items which were placed overlapping will be displayed in the same order that they were placed even if they are hidden and shown again.

#### **Applicable Items**

| Switch        |                                                                                                    |
|---------------|----------------------------------------------------------------------------------------------------|
| Lamp          |                                                                                                    |
| Data display  | Numerical display, character display, message display                                                      |
| Graph         | Graph, statistic graph, closed area graph                                                                  |
| Link parts    | Keypad, character key, trend, alarm, JPEG display, graphic, message, comment, recipe, data block, memo pad |
| Grouped items | including graphic items                                                                                    |

#### **Registration positions**

Screen, overlap library, screen library, data block

## 14.2 Setting Examples

## 14.2.1 Displaying Items when the Corresponding Bit Turns ON

#### **Screen Creation**

- 1. Place a numerical data display and character display on the screen.
- 2. Configure the [Bit device] settings via [Show/Hide].

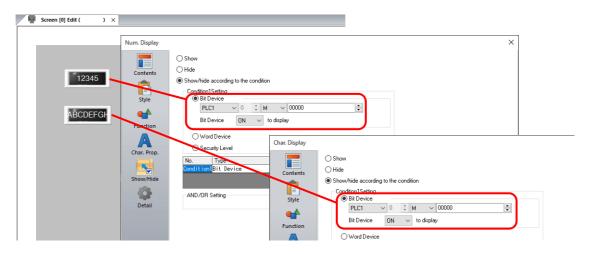

#### **Unit Operation**

1. When M100 is set to ON via the PLC, the numerical data display is shown.

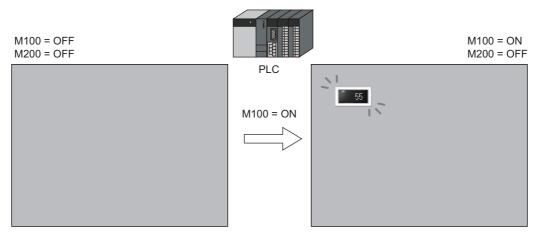

2. When M200 is set to ON via the PLC, the character display is shown.

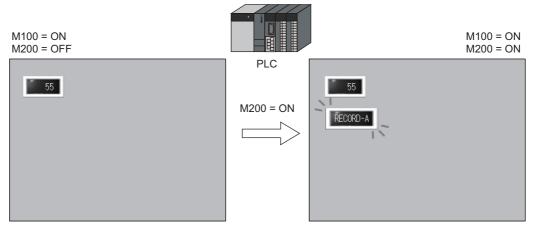

3. When M100 and M200 are set to OFF, the numerical data display and character display are hidden.

## 14.2.2 Displaying Items Using Device Memory Values

#### **Screen Creation**

- 1. Place a switch.
- 2. Configure the [Word Device] settings via [Show/Hide].

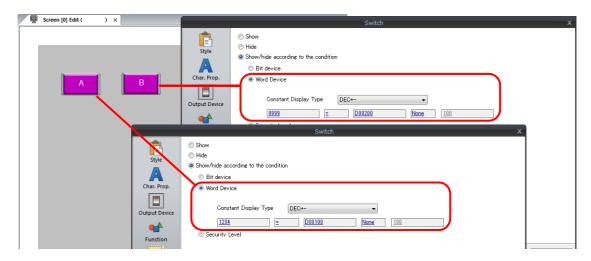

### **Unit Operation**

1. When D100 is set to "1234" via the PLC, switch A on the left is shown.

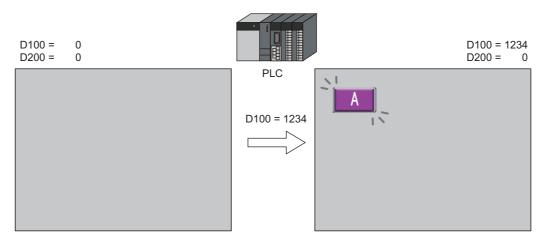

2. When D100 is left as "1234" and D200 is set to "9999" via the PLC, switch B on the right is shown.

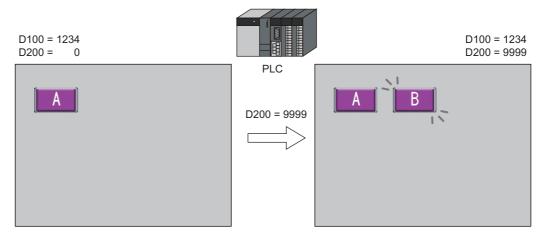

3. When D100 and D200 are both set to "0", the switches are hidden.

## 14.2.3 Displaying Items Using the Level of the Security Function

#### **Screen Creation**

- 1. Place a switch that initiates operation.
- 2. Set the level of [Security Level] to "2" via [Show/Hide].

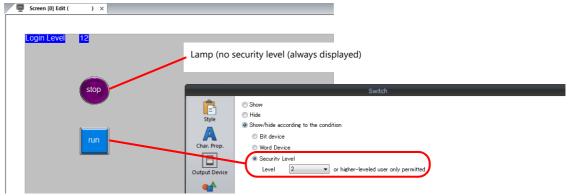

\* Always turn on the security function. Items with security levels will not be displayed if the security function is not turned on.

#### **Unit Operation**

1. A lamp is displayed on the screen (security level 0).

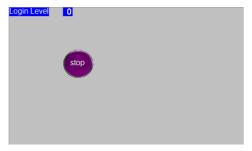

2. Enter the ID and password for level 2 on the login screen of the security function. The login level changes to level 2 and the operation switch is displayed.

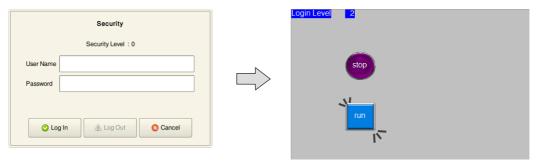

3. Users with a login level of 2 to 15 can operate the operation switch.

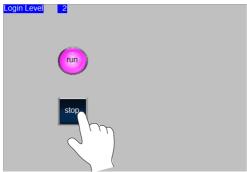

4. When a user logs off, the login level changes to 0 and the operation switch becomes hidden.

## 14.3 Detailed Settings

#### Show/Hide

Configure the [Show/Hide] settings for each item.

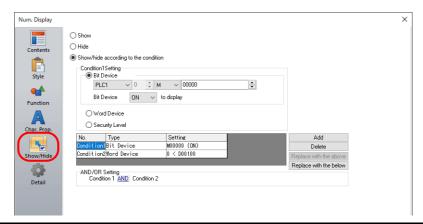

| ltem                                 |                   |                                                                                                    | Description                                                                                                    |                                                                                                    |
|--------------------------------------|-------------------|----------------------------------------------------------------------------------------------------|----------------------------------------------------------------------------------------------------|----------------------------------------------------------------------------------------------------|
| Show                                 |                   | Show the part on the screen.                                                                                             |                                                                                                    |                                                                                                    |
| Hide                                 |                   | Do not show the part on the screen.                                                                                      |                                                                                                    |                                                                                                    |
| Show/hide according to the condition |                   | The part is shown or hidden according to the specified conditions.  Click [Add] and set up a maximum of five conditions. |                                                                                                    |                                                                                                    |
|                                      | Condition Setting |                                                                                                    | Click a condition number to configure a condition that must be satisfied for showing or hiding the part.                                           |                                                                                                    |
|                                      |                   | Bit Device                                                                                                    | Show the part if the bi                                                                                                    | it device memory condition is satisfied and hide the part if the ed.                                                                                              |
|                                      | Word Device       |                                                                                                    | Show the part if the conditional expression of the specified word device memory is satisfied and hide the part if the expression is not satisfied. |                                                                                                    |
|                                      |                   |                                                                                                    | Constant Display<br>Type                                                                                                    | Select the data type of the conditional expression. [DEC+-] / [DEC] / [BCD] / [HEX]                                                                               |
|                                      |                   |                                                                                                    | Condition expression                                                                                                    | Set an equal sign, value, and device memory address as the conditions for comparison.                                                                             |
|                                      |                   | Security Level                                                                                                    | Show or hide the part                                                                                                    | e when using the security function.<br>according to the security level of the user that is currently logged in.<br>Security" in the X1 Series Reference Manual 2. |
|                                      | AND/OR Setting    |                                                                                                    | When setting two or r                                                                                                    | nore conditions, set whether to perform AND or OR operations on                                                                                                   |

#### **Screen Settings**

Set the timing of item drawing via [Screen Setting]  $\rightarrow$  [Screen Setting]  $\rightarrow$  [Unhide].

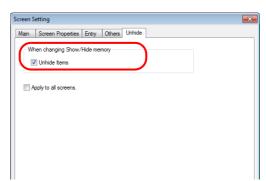

| Item                 | Description                                                                                                    |
|----------------------|----------------------------------------------------------------------------------------------------|
| Unhide items         | Selected Perform item redisplay when the state of [Show/Hide] for an item changes.  Unselected Perform redisplay immediately after changing screens or only when executing the "SYS (RESET_SCRN)" macro. |
| Apply to all screens | Apply the above settings to all screens.                                                                                                    |

## 14.4 Checking Settings

Use the following method to check the [Show/Hide] settings of items.

#### **Item List**

Display the [Item List] window from the [View] menu.

Items with [Show/Hide] settings are shown in green, yellow or light blue. Uncolored items correspond to items for which [Show] is selected.

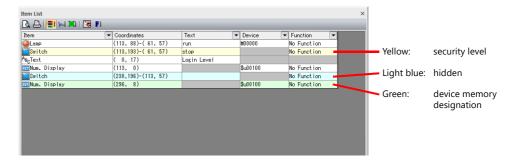

#### **Display Environment Settings**

Select [View]  $\rightarrow$  [Display Environment].

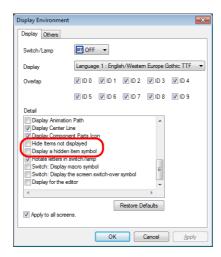

| Item                         | Description                                                       |                                      |   |
|------------------------------|-------------------------------------------------------------------|--------------------------------------|---|
| Hide Items not displayed     | Items with [Show/Hide] settings are not displayed on the screen.  |                                      |   |
| Display a hidden item symbol | Display a hidden item symbol for items with [Show/Hide] settings. |                                      |   |
|                              | Symbol                                                            | Setting                              |   |
|                              | None                                                              | Show                                 | • |
|                              | Light blue                                                        | Hide                                 |   |
|                              | Green                                                             | Show/hide according to the condition | • |
|                              | Yellow 餐                                                          | Security Level                       |   |

 $<sup>^{\</sup>star}~$  The same settings can be made via the right-click menu on the screen.

# 15 Recipes

#### 15.1 Overview

## **15.1.1 Recipes**

In manufacturing, the conditions and data that are critical for making products are collectively referred to as a "recipe". For example, when beverages are produced on the factory floor of a beverage manufacturer, the conditions for producing apple juice and orange juice differ with respect to ingredients and production processes for each type of beverage.

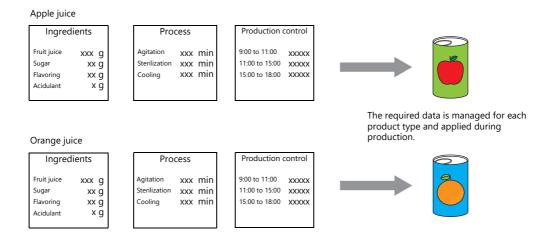

In order to produce and deliver products at a constant quality, the use of recipe information specific to each product is very important.

Recipes for products to be made on a particular day are managed on the factory floor, and smoothly changing between recipes according to the production conditions results in efficient production of higher quality products.

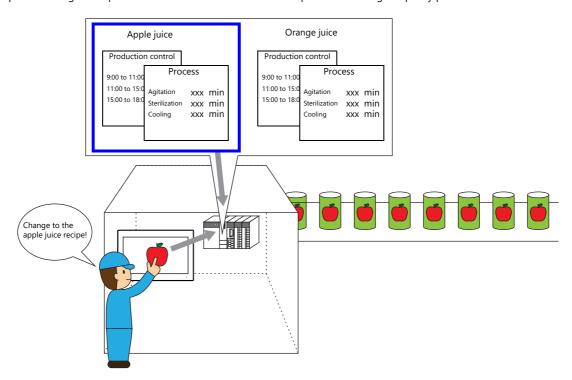

### 15.1.2 Recipe Function

Precise and easy management of recipes, as described in the previous section, on the factory floor is a requirement. Recipes comprise different information depending on product type and may undergo modification on the factory floor. Recipe data can be managed without stress by managers on the factory floor if data on a PLC can be substituted or changed according to circumstance.

The advantages of using the recipe function of the X1 series unit can be realized in various situations.

#### **Structure**

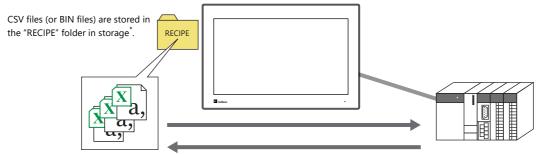

\* The storage type is selected at [System Setting]  $\rightarrow$  [Other]  $\rightarrow$  [Storage Setting].

| Storage              |                    | File Directory                                                          |
|----------------------|--------------------|-------------------------------------------------------------------------|
| Internal storage     | sd Folder          | C:\MONITOUCH\X1\ <mark>0</mark> \work\strage\sd\(access folder)\RECIPE  |
|                      | usb Folder         | C:\MONITOUCH\X1\ <mark>0</mark> \work\strage\usb\(access folder)\RECIPE |
| External USB storage | USB storage device | (Drive name):\X1_Storage\(access folder)\RECIPE                         |

For details on the [Storage Setting] window, refer to "9. Storage" in the X1 Series Reference Manual 2.

- Recipe data is stored in CSV or BIN file format and can be read or written by the X1 app.
   Files are stored in the X1 series unit internal "RECIPE" folder.
- Data can be read and written in units of files or records.

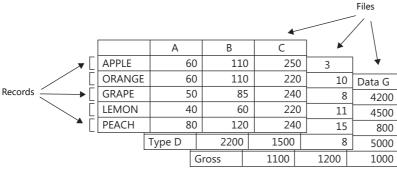

• Not only can data in the "RECIPE" folder be read or written, additions to data and new data can also be created.

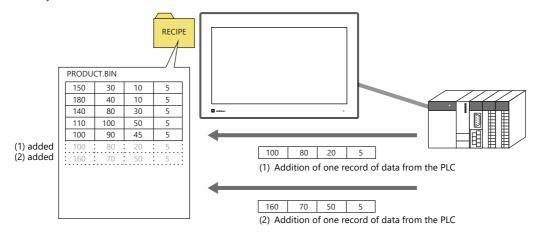

- CSV and BIN files can be easily created and edited using the screen configuration software.
- Settings including the format of each file and bits for commanding transfer are specified in the recipe settings in the screen configuration software.

### **Operations**

The recipe function performs the following operations.

- Reading and writing of files (CSV/BIN)
   For details on these operations, refer to "15.3 Reading Recipes in Units of Files When the PLC Bit Turns ON" and "15.4 Reading Recipes in Units of Files with Switch Operations".
- Reading and writing of records
   For details on these operations, refer to "15.5 Reading Recipes in Units of Records" and "15.6 Writing Recipes in Units of Records".

There are two types of control modes in which operation execution commands can be issued. "Global control" allows commands to be executed regardless of the display state of MONITOUCH, and "local control" only accepts commands when a specific screen is displayed.

These modes are described below.

#### **Global Control**

Recipe operations can be performed when any screen is displayed using commands from a PLC because reading and writing of data is performed according to a control bit from the PLC, as specified in the recipe settings.

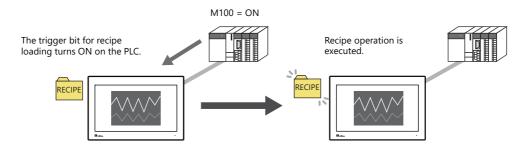

#### **Local Control**

Recipe operations are only possible using switches placed on a screen for executing the relevant recipe operations.

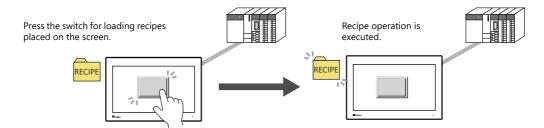

## 15.2 Creating Recipe Data (BIN/CSV Files)

## 15.2.1 Using the Screen Configuration Software

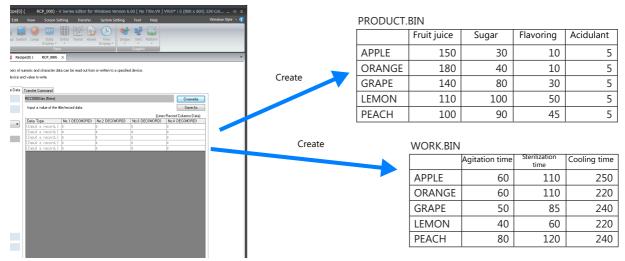

This section explains the procedure for creating BIN files such as the above two as an example.

## **Setting Procedure**

#### **Location of Storage and Access Folder Settings**

Specify the storage to use with the recipe function. The available storage types are internal storage ("sd" folder and "usb" folder) and external USB storage, and the storage to use is specified in the screen program.

The access folders within the storage folder are also specified in the screen program.

Location of setting: [System Setting]  $\rightarrow$  [Other]  $\rightarrow$  [Storage Setting]

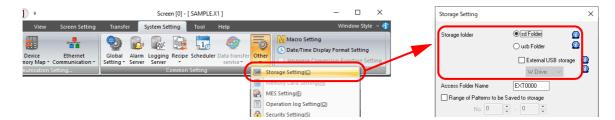

#### Recipe file storage destination

The storage destination of recipe files differs depending on the storage to be used.

| Storage              |                    | File Directory                                                          |
|----------------------|--------------------|-------------------------------------------------------------------------|
| Internal storage     | sd Folder          | C:\MONITOUCH\X1\ <mark>0</mark> \work\strage\sd\(access folder)\RECIPE  |
|                      | usb folder         | C:\MONITOUCH\X1\ <mark>0</mark> \work\strage\usb\(access folder)\RECIPE |
| External USB storage | USB storage device | (Drive name):\X1_Storage\(access folder)\RECIPE                         |

For details on the [Storage Setting] window, refer to "9. Storage" in the X1 Series Reference Manual 2.

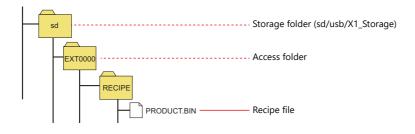

#### File Format/Format Settings

- Because two BIN files of different formats are being created, recipe registration is separated into number 0 and number 1.
   The creation procedure for number 0, PRODUCT.BIN, is explained first.
   Click [System Setting] → [Recipe] and select "0" for [No.]. The [Recipe [0]] window is displayed.
- 2. On the [Standard Operation] tab window, select [File-based transfer] for [Data to Transfer]. Configure the other settings as shown below.

| Storage Target Folder | (Blank = directly under the "RECIPE" folder) |
|-----------------------|----------------------------------------------|
| File Type             | BIN                                          |
| Storage Target File   | File Name Designation                        |
| Filename              | PRODUCT (bin)                                |

Next, select the [File Format] tab window. Configure the following settings.

| Add record name           | Selected              |
|---------------------------|-----------------------|
| Add title to data         | Selected              |
| Number of Records         | 5                     |
| Number of Data            | 4                     |
| Record Name: Characters   | 8                     |
| Record Name: Text Process | LSB->MSB              |
| Data Type                 | DEC                   |
| Data Length               | 1-Word                |
| Decimal Point             | 0                     |
| Transfer Target           | Data                  |
| Device Designation        | Specify consecutively |
| Top device                | D100                  |

#### **Creating BIN Files**

This section describes the procedure for saving to a USB flash drive.

- 1. Connect the USB flash drive for saving BIN files to the PC.
- 2. Display the [Recipe Data] tab window in the recipe settings.
- 3. Select the drive to which the USB flash drive is connected (e.g. J: Removable disk) using [Storage Drive Select]. The storage destination is displayed for [Storage Target Folder].
  - For "sd" folder or "usb" folder E.g. J:\EXT0000 (access folder)\RECIPE
  - For USB storage device E.g. J:\X1\_Storage\EXT0000 (access folder)\RECIPE
- 4. Click [New].

A creation area is displayed on the right with "PRODUCT.bin (New)" indicated as the title.

- 5. Enter title names. Double-click each title name to enter text.
- 6. Enter record names. Double-click each record to enter text.
- 7. Edit each entry of recipe data.
- 8. After editing the required number of entries, click [Save As] to save the file to the directory specified in step 3. The "EXT0000 (access folder)\RECIPE\PRODUCT.bin" file is created on the USB flash drive.

#### Creating Recipe No. 1

- Create recipe number 1 in the same manner as recipe number 0.
   Click [System Setting] → [Recipe] again and select "1" for [No.]. The [Recipe [1]] tab window is displayed.
- 2. Create a file in the same manner as for recipe number 0. However, set "3" for [Number of Data] because "WORK.BIN" has three columns in this example.

This completes the necessary settings. Connect a USB flash drive containing the necessary BIN files to the X1 series unit. If the BIN files are stored in internal storage ("sd" folder, "usb" folder), copy the EXT0000 (access folder) into the storage folder on the X1 series unit using the Explorer function of System Configurator.

For details on System Configurator, refer to the X1 Series Hardware Specifications.

#### 15.2.2 Creating Recipes Using Excel (CSV Files Only)

## **Setting Procedure**

#### **Location of Storage and Access Folder Settings**

Specify the storage to use with the recipe function. The available storage types are internal storage ("sd" folder and "usb" folder) and external USB storage, and the storage to use is specified in the screen program.

The access folders within the storage folder are also specified in the screen program.

Location of setting: [System Setting]  $\rightarrow$  [Other]  $\rightarrow$  [Storage Setting]

For details on the storage folder, access folder, and file storage destination, refer to page 15-4.

#### File Format/Format Settings

- 1. Configure the [Standard Operation] and [File Format] tab windows with the same settings as the BIN files in the previous section.
  - [Standard Operation] tab window

| Storage Target Folder | Any location          |
|-----------------------|-----------------------|
| File Type             | CSV                   |
| Storage Target File   | File Name Designation |
| Filename              | PRODUCT (csv)         |

#### • [File Format] tab window

| Add record name           | Selected              |
|---------------------------|-----------------------|
| Add title to data         | Selected              |
| Number of Records         | 5                     |
| Number of Data            | 4                     |
| Record Name: Characters   | 8                     |
| Record Name: Text Process | LSB->MSB              |
| Data Type                 | DEC                   |
| Data Length               | 1-Word                |
| Decimal Point             | 0                     |
| Transfer Target           | Data                  |
| Device Designation        | Specify consecutively |
| Top device                | D100                  |

#### **Creating CSV Files**

This section describes the procedure for saving to a USB flash drive.

- 1. Connect the USB flash drive for saving CSV files to the PC.
- 2. Create the following folder on the USB flash drive.

| Storage Setting      |                    | Folder for Creation                              |
|----------------------|--------------------|--------------------------------------------------|
| Internal storage     | sd Folder          | EXT0000 (access folder)\RECIPE folder            |
|                      | usb Folder         |                                                  |
| External USB storage | USB storage device | X1_Storage\EXT0000 (access folder)\RECIPE folder |

- 3. Start Excel.
  - Edit the data in Excel according to the intended format.
- 4. Save the data by clicking [File]  $\rightarrow$  [Save As].
- 5. Select "CSV (Comma delimited) (\*.csv)" for [Save as type] and save the file in the "RECIPE" folder created in step 2.

This completes the necessary settings. Connect a USB flash drive containing the necessary BIN files to the X1 series unit. If the BIN files are stored in internal storage ("sd" folder, "usb" folder), copy the EXT0000 (access folder) into the storage folder on the X1 series unit using the Explorer function of System Configurator.

For details on System Configurator, refer to the X1 Series Hardware Specifications.

## 15.3 Reading Recipes in Units of Files When the PLC Bit Turns ON

## 15.3.1 Conceptual Operation

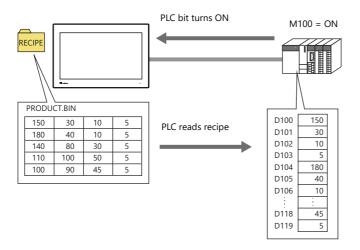

\* PLC data can also be written to files. PLC data is written to a BIN file when the relevant bit turns ON. If a BIN file does not exist, a new BIN file is created automatically.

## 15.3.2 Setting Procedure

- 1. Click [System Setting]  $\rightarrow$  [Recipe] and select "0" for [No.]. The [Recipe [0]] window is displayed.
- 2. On the [Standard Operation] tab window, select [File-based transfer] for [Data to Transfer].
- 3. Select [File Name Designation] for [Storage Target File] and define the name of the file for reading (e.g. PRODUCT.bin).
- \* Select the [Designate by device] checkbox under the filename to allow reading by a specified device memory address such as of a PLC. A fixed file is targeted in this example.
- 4. Display the [File Format] tab window.
- 5. Select [Specify consecutively] for [Device Designation] under [Transfer Device Setting] and specify the top device memory address (e.g. D100).
- 6. Display the [Transfer Command] tab window.
- Select the [MONITOUCH → PLC] checkbox under [Add Transfer Condition].
   Define the PLC bit (e.g. M100) for [Device].
   Select [Transfer when bit [ON]] for [Trigger Select].

This completes the necessary settings. The screen program can be transferred to MONITOUCH.

## 15.3.3 Operating Procedure

- 1. With the recipe file stored in the "RECIPE" folder, set the PLC bit (e.g. M100) to ON.
- 2. The data of the file defined in step 3 of the previous section is read out sequentially to the reading destination starting from the top device memory address (e.g. D100).

## 15.4 Reading Recipes in Units of Files with Switch Operations

## 15.4.1 Conceptual Operation

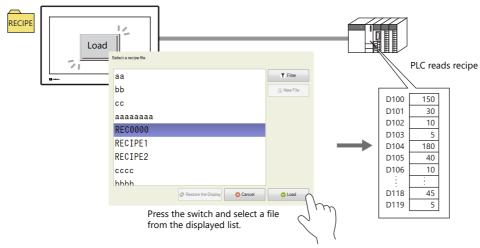

\* PLC data can also be written to files. Pressing the switch writes the PLC data to the selected file. If a file does not exist, a new file is created automatically.

## 15.4.2 Setting Procedure

- 1. Click [System Setting] → [Recipe] and select "0" for [No.]. The [Recipe [0]] window is displayed.
- 2. On the [Standard Operation] tab window, select [File-based transfer] for [Data to Transfer].
- 3. Display the [File Format] tab window.
- 4. Select [Specify consecutively] for [Device Designation] under [Transfer Device Setting] and specify the top device memory address (e.g. D100).
- 5. Next, configure the switch settings.
  In the switch settings window, change "Standard" to "Recipe" under [Function] in the [Function] settings and then select "Recipe Data Load".
- 6. Select [0], which was specified in step 1, for [Recipe]. The switch settings differ depending on the selection made here.
- 7. Select the [Select at the time of execution] checkbox for [File Selection]. (When there is only one file, specify a value for [Specify the number] or [Specify the name].)

This completes the necessary settings. The screen program can be transferred to MONITOUCH.

## 15.4.3 Operating Procedure

1. With the recipe file stored in the "RECIPE" folder, press the switch with [Function] set to [Recipe Data Load] on the screen. A list window for automatic file selection is displayed.

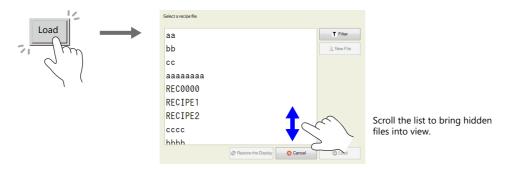

2. Select a file and press the [Load] button to sequentially read out to the reading destination starting from the top device memory address (e.g. D100). When there are files that cannot be viewed in the window at once, either scroll or perform filtering to bring them into view. For more information on filtering, refer to the next page.

## **Reading Out by Searching for Filenames (Filtering)**

When there are many files, searching for filenames (filtering) can be used to find files.

- \* Searching for record names (filtering) is also possible.
- 1. With the recipe file stored in the "RECIPE" folder, press the switch with [Function] set to [Recipe Data Load] on the screen. A list window for automatic file selection is displayed.

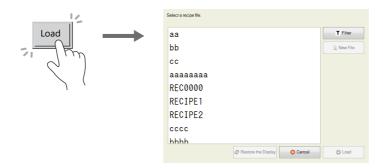

- 2. Press the [Filter] button to display the following filtering window. Enter the first few characters of the filename.
- \* Press the text field to automatically display the system keyboard. Use this keyboard to enter text.

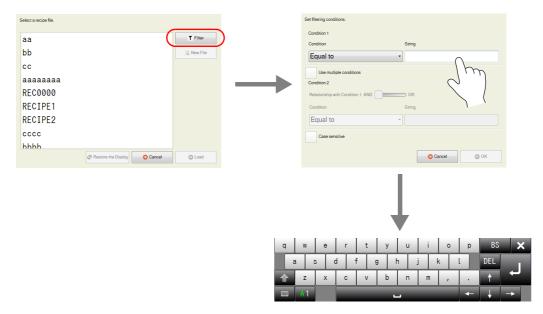

3. Press [OK] to display a list of files with filenames that contain the entered text.

When there are files that cannot be viewed in the window at once, the entire list can be checked by scrolling.

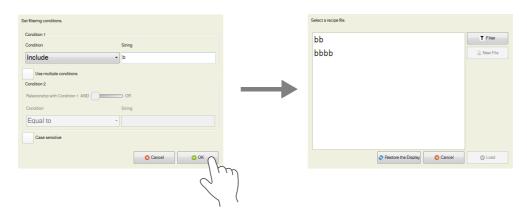

4. Find the target file, select it, and press [Load]. The target file is read out sequentially to the reading destination starting from the top device memory address (e.g. D100).

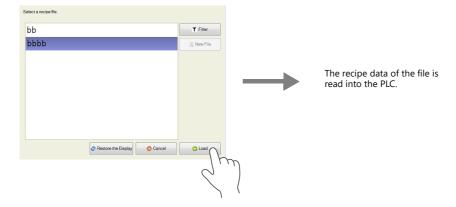

## 15.5 Reading Recipes in Units of Records

## 15.5.1 Specifying Record Numbers for Reading

## **Conceptual Operation**

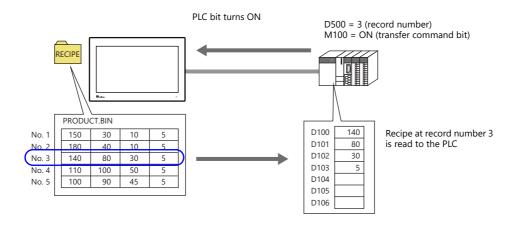

#### **Setting Procedure**

- 1. Click [System Setting] → [Recipe] and select "0" for [No.]. The [Recipe [0]] window is displayed.
- 2. On the [Standard Operation] tab window, select [Record-based transfer] for [Data to Transfer].
- 3. Select [File Name Designation] for [Storage Target File] and define the name of the file for reading (e.g. PRODUCT.bin).
- 4. For the [Transfer Record] settings, select the [Designate by device] checkbox next to [Record Number Designation]. Define the device memory address for record number designation (e.g. D500).
- 5. Display the [File Format] tab window.
- 6. Select [Data] for [Transfer Target] under [Transfer Device Setting] and specify the top device memory address (e.g. D100).
- 7. Display the [Transfer Command] tab window.
- Select the [MONITOUCH → PLC] checkbox under [Add Transfer Condition].
   Define the PLC bit (e.g. M100) for [Device].
   Select [Transfer when bit [ON]] for [Trigger Select].

This completes the necessary settings. The screen program can be transferred to MONITOUCH.

## **Operating Procedure**

- 1. With the recipe file stored in the "RECIPE" folder, specify "3" to the device memory address (e.g. D500) on the PLC.
- 2. In addition, set the relevant bit (e.g. M100) to ON.
- 3. The data of record number 3 in the file defined in step 3 of the previous section is read out sequentially to the reading destination starting from the top device memory address (e.g. D100).

## 15.6 Writing Recipes in Units of Records

## 15.6.1 Specifying Record Names for Writing

## **Conceptual Operation**

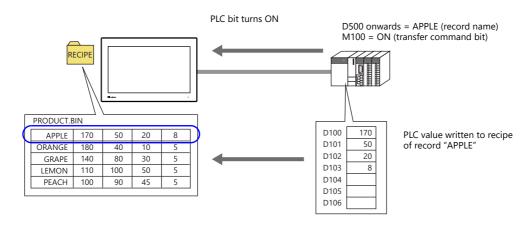

## **Setting Procedure**

- 1. Click [System Setting] → [Recipe] and select "0" for [No.]. The [Recipe [0]] window is displayed.
- 2. On the [Standard Operation] tab window, select [Record-based transfer] for [Data to Transfer].
- 3. Select [File Name Designation] for [Storage Target File] and define the name of the file for reading (e.g. PRODUCT.bin).
- 4. For the [Transfer Record] settings, select the [Designate by device] checkbox next to [Record Name Designation]. Define the device memory address for record name designation (e.g. D500).
- 5. Display the [File Format] tab window.
- 6. Select [Data] for [Transfer Target] under [Transfer Device Setting] and specify the top device memory address (e.g. D100).
- 7. Display the [Transfer Command] tab window.
- Select the [PLC → MONITOUCH] checkbox under [Add Transfer Condition].
   Define the PLC bit (e.g. M100) for [Device].
   Select [Transfer when bit [ON]] for [Trigger Select].

This completes the necessary settings. The screen program can be transferred to MONITOUCH.

## **Operating Procedure**

- 1. With the recipe file stored in the "RECIPE" folder, specify the record name (e.g. "APPLE") to the device memory address (e.g. D500) on the PLC using ASCII code characters.
- 2. In addition, set the relevant bit (e.g. M100) to ON.
- 3. The data stored in the transfer device memory (e.g. D100) is written sequentially starting from the top address to the "APPLE" record in the file defined in step 3 of the previous section.

#### 15.6.2 Creating New Records

New records can be created by defining record numbers or records names that do not currently exist and executing writing.

\* Files can also be created in the same manner.

#### **Conceptual Operation**

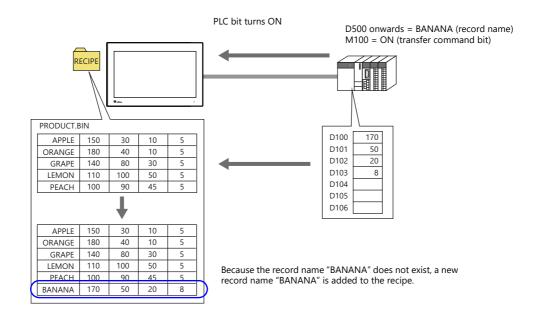

#### **Setting Procedure**

- 1. Click [System Setting] → [Recipe] and select "0" for [No.]. The [Recipe [0]] window is displayed.
- 2. On the [Standard Operation] tab window, select [Record-based transfer] for [Data to Transfer].
- 3. Select [File Name Designation] for [Storage Target File] and define the name of the file for reading (e.g. PRODUCT.bin).
- 4. For the [Transfer Record] settings, select the [Designate by device] checkbox next to [Record Name Designation]. Define the device memory address for record name designation (e.g. D500).
- 5. Display the [File Format] tab window.
- 6. Select [Data] for [Transfer Target] under [Transfer Device Setting] and specify the top device memory address (e.g. D100).
- 7. Display the [Transfer Command] tab window.
- Select the [PLC → MONITOUCH] checkbox under [Add Transfer Condition].
   Define the PLC bit (e.g. M100) for [Device].
   Select [Transfer when bit [ON]] for [Trigger Select].

This completes the necessary settings. The screen program can be transferred to MONITOUCH.

## **Operating Procedure**

- 1. With the recipe file stored in the "RECIPE" folder, specify the record name (e.g. "BANANA") to the device memory address (e.g. D500) on the PLC using ASCII code characters.
- 2. In addition, set the relevant bit (e.g. M100) to ON.
- 3. Because the record name "BANANA" does not exist in the file defined in step 3 of the previous section, the data in the transfer device memory (e.g. D100) is written sequentially starting from the top address to a newly added record named "BANANA".

# Difference in Operation Between Record Name Designation and Record Number Designation

When creating in units of records, operation differs between creating a new record name and creating a record number.

#### • Record name

When a new record name is created that did not previously exist, records are added by inserting a line at the end of the relevant file.

| APPLE | 60 | 110 | 250 |   | APPLE  | 60 | 110 | 250 |
|-------|----|-----|-----|---|--------|----|-----|-----|
| GRAPE | 50 | 85  | 240 |   | GRAPE  | 50 | 85  | 240 |
| LEMON | 40 | 60  | 220 |   | LEMON  | 40 | 60  | 220 |
| PEACH | 80 | 120 | 240 | ļ | PEACH  | 80 | 120 | 240 |
|       |    |     |     |   | ORANGE | 60 | 110 | 220 |

#### Record number

When a new record number is created that did not previously exist, a new record is created with the specified record number. If there is a gap between the end number and the new number, empty lines are registered.

| No. 1 | 60 | 110 | 250 | No. 1 | 60 | 110 | 250 |
|-------|----|-----|-----|-------|----|-----|-----|
| No. 2 | 50 | 85  | 240 | No. 2 | 50 | 85  | 240 |
| No. 3 | 40 | 60  | 220 | No. 3 | 40 | 60  | 220 |
|       |    |     |     | No. 4 | 0  | 0   | 0   |
|       |    |     |     | No. 5 | 0  | 0   | 0   |
|       |    |     |     | No. 6 | 0  | 0   | 0   |
|       |    |     |     | No. 7 | 0  | 0   | 0   |
|       |    |     |     | No. 8 | 60 | 110 | 220 |

## 15.7 Checking that the Recipe Function is Operating Correctly

## 15.7.1 Conceptual Operation

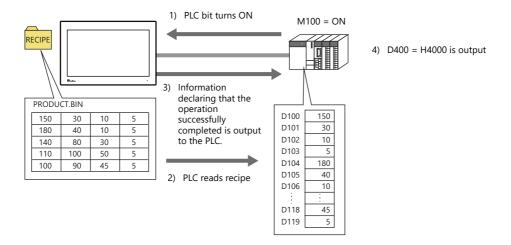

## 15.7.2 Setting Procedure

- 1. Click [System Setting]  $\rightarrow$  [Recipe] and select "0" for [No.]. The [Recipe [0]] window is displayed.
- 2. On the [Standard Operation] tab window, select [File-based transfer] for [Data to Transfer].
- 3. Select [File Name Designation] for [Storage Target File] and define the name of the file for reading (e.g. PRODUCT.bin).
- \* Select the [Designate by device] checkbox under the filename to allow reading by a specified device memory address such as of a PLC. A fixed file is targeted in this example.
- 4. Display the [File Format] tab window.
- 5. Select [Specify consecutively] for [Device Designation] under [Transfer Device Setting] and specify the top device memory address (e.g. D100).
- 6. Display the [Transfer Command] tab window.
- Select the [MONITOUCH → PLC] checkbox under [Add Transfer Condition].
   Define the PLC bit (e.g. M100) for [Device].
   Select [Transfer when bit [ON]] for [Trigger Select].
- 8. Select the [Use Info Output Device] checkbox under [Device Setting] and specify a device memory address (e.g. D400). This completes the necessary settings. The screen program can be transferred to MONITOUCH.

## 15.7.3 Checking Procedure

- 1. With the recipe file stored in the "RECIPE" folder, set the PLC bit (e.g. M100) to ON.
- 2. The data of the file defined in step 3 of the previous section is read out sequentially to the reading destination starting from the top device memory address (e.g. D100).
- 3. Check the D400 setting. If transfer was completed successfully, the 14th bit turns ON (D400 = H4000).
  - \* The content of the information output device memory is shown below. For details, refer to page 15-19.

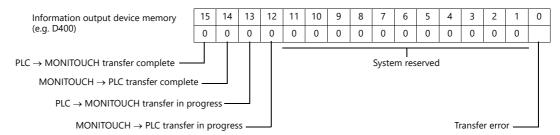

## 15.8 Detailed Settings

## 15.8.1 Location of Settings

Click [System Setting]  $\rightarrow$  [Recipe].

A window for specifying the recipe number is displayed. Select a number and click [OK]. The [Recipe] settings window is displayed.

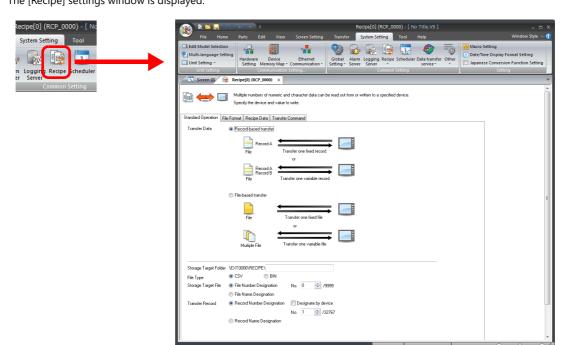

## 15.8.2 Recipe Settings (0 to 255)

The recipe settings area is used to newly register information when there are differences in the settings required for recipe management, such as the format of files that store recipe data and execution start bits etc. First, a number is set to the recipe setting.

## [Standard Operation] Tab Window

|                      | Item                                   | Description                                                                                                    |  |  |  |
|----------------------|----------------------------------------|----------------------------------------------------------------------------------------------------|--|--|--|
| Data to Transfer     | Record-based transfer                  | Select this option to read and write recipe data in units of records (rows or columns).                                                                                                    |  |  |  |
|                      | File-based transfer                    | Select this option to read and write recipe data in units of files.                                                                                                    |  |  |  |
| Storage Target Folde | r                                      | Define the file storage destination folder. Define one folder per recipe setting.                                                                                                    |  |  |  |
| File Type            | CSV/BIN *1                             | Select the file format of the data to store.                                                                                                    |  |  |  |
|                      | Add                                    | This checkbox is enabled when [Transfer Data] is set to [File-based transfer] and [File Type] is set to [CSV].  When a "PLC → MONITOUCH" transfer is executed, data is added to the end of the CSV file.  Max. 32767 lines |  |  |  |
| Storage Target File  | File Number Designation *2 (0 to 9999) | Set the file number of the storage target.  When the [□ Designate by device] checkbox is selected, the storage target can be defined by specifying a number to a device memory address.                                    |  |  |  |
|                      | File Name Designation                  | Set the filename of the storage target.  When the [ Designate by device] checkbox is selected, the storage target can be defined by specifying a name to a device memory address.                                          |  |  |  |
| Transfer Record      | Record Number Designation (0 to 32767) | Set the record number of the storage target.  When the [ Designate by device] checkbox is selected, the storage target can be defined by specifying a number to a device memory address.                                   |  |  |  |
|                      | Record Name Designation                | Set the record name of the storage target.  When the [  Designate by device] checkbox is selected, the storage target can be defined by specifying a name to a device memory address.                                      |  |  |  |

<sup>\*1</sup> BIN files result in faster processing speed on MONITOUCH than CSV files.

However, checking and editing of BIN file content requires Hakko Electronics' "V-SFT" software.

 $<sup>^{\</sup>star}2$  The applicable filenames when specifying by file number are "RECxxxx.CSV" and "RECxxxx.BIN". (xxxx: 0000 to 9999)

# [File Format] Tab Window

|                                  | Item                          |         |                                 |         |                     | Desc              | ription                     |                                 |                         |
|----------------------------------|-------------------------------|---------|---------------------------------|---------|---------------------|-------------------|-----------------------------|---------------------------------|-------------------------|
| Line/Column Contents             | Line: Record, Column: Data    |         |                                 |         |                     |                   |                             |                                 |                         |
|                                  |                               | Reco    | rds                             | AP      | PLE                 | ĺ                 | 60                          | 110                             | 250                     |
|                                  |                               |         |                                 | OR      | RANGE               |                   | 60                          | 110                             | 220                     |
|                                  |                               |         |                                 | GR      | APE                 |                   | 50                          | 85                              | 240                     |
|                                  |                               |         |                                 | LEN     | MON                 |                   | 40                          | 60                              | 220                     |
|                                  |                               |         |                                 | PE      | ACH                 | <u>U</u>          | 80                          | 120                             | 240                     |
|                                  |                               |         |                                 |         |                     | 0                 | ata                         |                                 |                         |
|                                  | Line: Data, Column: Record *1 | Reco    | rds                             |         |                     |                   |                             |                                 |                         |
|                                  |                               | AF      | PPLE                            | DRAN    | NGE (               | GRAPE             | ELEMON                      | N PEACH                         |                         |
|                                  |                               |         | 60                              |         | 60                  | 50                | ) 40                        | 80                              |                         |
|                                  |                               |         | 110                             | :       | 110                 | 85                | 60                          | 120                             |                         |
|                                  |                               |         | 250                             | :       | 220                 | 240               | 220                         | 240                             | Data                    |
| Add record name                  |                               | Set ho  | w to ha                         | ındle t | the firs            | t colum           | nn (or first                | ine) in the C                   | SV/BIN file.            |
|                                  |                               |         | Jnselec<br>he first             |         | nn is h             | andled            | as data.                    |                                 |                         |
|                                  |                               |         |                                 | 60      |                     | 110               | 250                         | 7                               |                         |
|                                  |                               |         |                                 | 60      |                     | 110               | 220                         | -                               |                         |
|                                  |                               |         |                                 | 50      |                     | 85                | 240                         | 1                               |                         |
|                                  |                               |         |                                 | 40      |                     | 60                | 220                         |                                 |                         |
|                                  |                               |         |                                 | 80      |                     | 120               | 240                         |                                 |                         |
|                                  |                               |         | elected<br>he first             |         | nn is h             | andled            | as a recor                  | d name (2 to                    | 255).                   |
|                                  |                               |         | APPL                            | E       |                     | 60                | 110                         | 250                             |                         |
|                                  |                               |         | ORAN                            |         |                     | 60                | 110                         | 220                             | -                       |
|                                  |                               |         | GRAP                            | Έ       |                     | 50                | 85                          | 240                             |                         |
|                                  |                               |         | LEMC                            | N       |                     | 40                | 60                          | 220                             |                         |
|                                  |                               |         | PEAC                            | Н       |                     | 80                | 120                         | 240                             |                         |
| Add title to data                |                               | • (     | w to ha<br>Jnselec<br>he first  | ted     |                     | -                 |                             | mn) in the C                    | SV file.                |
|                                  |                               |         | APPLI                           |         |                     | 60                | 110                         | 250                             |                         |
|                                  |                               |         | ORAN                            | IGE     |                     | 60                | 110                         | 220                             |                         |
|                                  |                               |         | GRAP                            |         |                     | 50                | 85                          | 240                             |                         |
|                                  |                               |         | LEMC                            |         |                     | 40                | 60                          | 220                             | -                       |
|                                  |                               |         | PEAC                            | н       |                     | 80                | 120                         | 240                             |                         |
|                                  |                               |         | Selected<br>The first           |         | s handl             | ed as t           | he title.                   |                                 |                         |
|                                  |                               |         |                                 |         | Agitatio            |                   | Sterilization<br>time       | Cooling tim                     | <b>Ⅎ</b> ノ              |
|                                  |                               |         | APPL                            |         |                     | 60                | 110                         | +                               | -                       |
|                                  |                               |         | ORAI<br>GRAI                    |         |                     | 60<br>50          | 110                         |                                 | _                       |
|                                  |                               |         | LEMO                            |         |                     | 40                | 60                          |                                 |                         |
|                                  |                               |         | PEAC                            |         |                     | 80                | 120                         |                                 | _                       |
|                                  | Reading the title name        |         |                                 |         |                     |                   | ince that colle Name].      | ontains the t                   | itle.                   |
|                                  | Interface Language            | Select  | the dis                         | play la | anguag              | e of th           | e title nam                 | e.                              |                         |
| Delimiter (Comma, Tab, Period *2 | , Semicolon)                  | the [St | etting is<br>andard<br>ting dat | Oper    | availab<br>ation] 1 | le wher<br>ab win | n [CSV] is s<br>Idow. Selec | elected for [F<br>t the charact | ile Type] on<br>ter for |
| Number of Records (1 to 32767)   |                               | for [Da |                                 | ransfe  | r] on th            | ne [Star          |                             | ed transfer] i<br>ration] tab w |                         |
| Number of Data (1 to 4096)       |                               |         | numb<br>) in the                |         |                     |                   | n the first l               | ine (or first c                 | olumn) (per             |

|                       | Item                                                   | Description                                                                                                    |
|-----------------------|--------------------------------------------------------|----------------------------------------------------------------------------------------------------|
| Format                | Title Name (max. 255 bytes) *3                         | This setting is only available when the [Add title to data] checkbox is selected. Register a title.  There are two methods to register a title, directly editing the cell or reading from a CSV file using [Reading the title name].                                                                                                    |
|                       | Data Type<br>(DEC/DEC-/HEX/OCT/BIN/CHAR/<br>BCD/FLOAT) | Set the data format.                                                                                                    |
|                       | Data Length (1-Word/2-Word)                            |                                                                                                    |
|                       | Decimal Point (0 to 32)                                |                                                                                                    |
|                       | Characters (2 to 255)                                  |                                                                                                    |
|                       | Text Process (LSB → MSB)                               |                                                                                                    |
| Transfer Target       | 1                                                      | This setting is only available when the [Add record name] checkbox is selected.                                                                                                    |
|                       | Data                                                   | Only transfer data.                                                                                                    |
|                       | Record Name + Data                                     | Transfer record names and data.                                                                                                    |
| Device Designation    |                                                        | This setting is only available when [File-based transfer] is selected for [Data to Transfer] on the [Standard Operation] tab window.                                                                                                    |
|                       | Individually specify the top of the record             | Specify the top device memory address only.  The number of bits required for the data is assigned consecutively.  Transfer Target Device Setting  Transfer Target Device Designation Specify consecutively Individually specify the top of the record points provided the provided points provided points provided provided |
|                       | Specify individually                                   | Specify all device memory addresses individually.                                                                                                    |
| V8 Compatible Setting |                                                        | The automatically converted settings when a V8 recipe screen is converted.                                                                                                    |

- \*1 This setting is only available when [CSV] is selected for [File Type] on the [Standard Operation] tab window.
- \*2 The decimal point is indicated using a comma for German, Italian, French and other relevant languages. For this reason, a period character may be used as the delimiter in CSV files. Note that when editing this data in Excel, the relevant option must be changed for the display format.
- \*3 The title name is read when creating a new recipe file. This cannot be used when reading an existing recipe file.

# [Recipe Data] Tab Window

|                       | Item                  | Description                                                                                                    |
|-----------------------|-----------------------|----------------------------------------------------------------------------------------------------|
| Create File Overwrite |                       | Select when creating a new CSV or BIN file.                                                                                                    |
|                       |                       | Save the created file to an existing file.                                                                                                    |
|                       | Save As               | Save the created file using a different filename. The save destination is not limited to the storage device drive and can be changed to any location on the PC. |
|                       | Page                  | Switch the screen for editing.                                                                                                    |
|                       | Interface Language    | Switch the language for editing.                                                                                                    |
| File Editing          | -                     | Select when loading an existing CSV or BIN file.                                                                                                    |
|                       | Storage Drive Select  | Select the drive of the SD card, USB flash drive, etc., to which CSV or BIN files are stored.                                                                   |
|                       | Storage Target Folder | The folder specified on the [Standard Operation] tab window is displayed automatically.                                                                         |
|                       | File List             | The files in the specified folder are displayed.                                                                                                    |
|                       | Edit                  | Select a CSV/BIN file displayed under [File List] and click the [Edit] button. The file is loaded into the editing window on the right.                         |
|                       | Сору                  | Select a CSV/BIN file displayed under [File List] and click the [Copy] button. This makes a copy of the file.                                                   |
| Delete                |                       | Select a CSV/BIN file displayed under [File List] and click the [Delete] button. This deletes the file.                                                         |
|                       | Rename                | Select the CSV/BIN file displayed under [File List] and click the [Rename] button. The file name can be changed.                                                |

| Item                          | Description                                                                                                    |  |  |  |
|-------------------------------|----------------------------------------------------------------------------------------------------|--|--|--|
| Edit a file in another folder | Edit a file in a folder other than the storage target folder. Click to display a window for specifying the folder. |  |  |  |
| Newest File                   | Select when loading an existing CSV or BIN file that was used recently.                                            |  |  |  |

# [Transfer Command] Tab Window

|                                                                                                    | Description                                                           |                                                                                                    |                                                                                                    |                                                                                                    |  |  |  |  |
|----------------------------------------------------------------------------------------------------|-----------------------------------------------------------------------|----------------------------------------------------------------------------------------------------|----------------------------------------------------------------------------------------------------|----------------------------------------------------------------------------------------------------|--|--|--|--|
| Add Transfer<br>Condition                                                                                                    |                                                                       | Specify the or recipe.                                                                                                    | peration to                                                                                                    | perform and trigger bit to use when transferring the                                                                                                    |  |  |  |  |
|                                                                                                    | $\begin{array}{c} PLC \to MONITOUCH/MONITOUCH \\ \to PLC \end{array}$ |                                                                                                    | Select [PLC $\rightarrow$ MONITOUCH] to store the data on the PLC in the "RECIPE" folder. Select [MONITOUCH $\rightarrow$ PLC] to transfer the data in the "RECIPE" folder to the PLC. |                                                                                                    |  |  |  |  |
|                                                                                                    | Device                                                                | Specify the tri                                                                                                    | Specify the trigger bit used for outputting transfer commands.                                                                                                    |                                                                                                    |  |  |  |  |
|                                                                                                    | Trigger Select *                                                      | The timing of the transfer command trigger can be selected.  Transfer when bit ON Transfer when bit OFF                                                                                                    |                                                                                                    |                                                                                                    |  |  |  |  |
| Device Setting                                                                                                    | Use command device                                                    |                                                                                                    | it ON prev                                                                                                    | prohibit recipe transfer operations.<br>Pents execution of transfer even if a recipe is selected<br>I is issued.                                                                                                    |  |  |  |  |
|                                                                                                    | Use Info Output Device                                                | Select this checkbox to check the state of recipe transfer operations on specified device memory address. Information is divided across different numbers.  Refer to the following table for details.                                                                                                    |                                                                                                    |                                                                                                    |  |  |  |  |
|                                                                                                    |                                                                       | Device                                                                                                    | Bit No.                                                                                                    | State                                                                                                    |  |  |  |  |
|                                                                                                    |                                                                       | n                                                                                                    | 0                                                                                                    | Transfer error 0: No error 1: Transfer error                                                                                                    |  |  |  |  |
|                                                                                                    |                                                                       |                                                                                                    | 12                                                                                                    | MONITOUCH → PLC transfer in progress  1: Transferring (changes to 0 when transfer is complete)                                                                                                    |  |  |  |  |
|                                                                                                    |                                                                       |                                                                                                    | 13                                                                                                    | PLC → MONITOUCH transfer in progress  1: Transferring (changes to 0 when transfer is complete)                                                                                                    |  |  |  |  |
|                                                                                                    |                                                                       |                                                                                                    | 14                                                                                                    | MONITOUCH → PLC transfer complete  1: Transfer complete (must be cleared manually after checking)                                                                                                    |  |  |  |  |
|                                                                                                    |                                                                       |                                                                                                    | 15                                                                                                    | PLC → MONITOUCH transfer complete  1: Transfer complete (must be cleared manually after checking)                                                                                                    |  |  |  |  |
|                                                                                                    |                                                                       | n+1                                                                                                    | -                                                                                                    | Error No.<br>12: Writing error<br>16: Reading error                                                                                                    |  |  |  |  |
|                                                                                                    | Output Transfer File No.                                              | This setting is only available when [File-based transfer] is selected for [Data Transfer] and [File Number Designation] is selected for [Storage Target File] the [Standard Operation] tab window.  Select this checkbox to specify a device memory address. The transferred fi number can be output.  This setting is only available when [File-based transfer] is selected for [Data Transfer] and [File Name Designation] is selected for [Storage Target File] on [Standard Operation] tab window.  Select this checkbox to specify a device memory address. The transferred fi name can be output using the relevant number of characters. |                                                                                                    |                                                                                                    |  |  |  |  |
|                                                                                                    | Output Transfer File Name                                             |                                                                                                    |                                                                                                    |                                                                                                    |  |  |  |  |
|                                                                                                    | Output Transfer Record No.                                            | to Transfer] an<br>File] on the [S<br>Select this ch                                                                                                    | nd [Record<br>tandard Op<br>eckbox to s                                                                                                    | able when [Record-based transfer] is selected for [Data Number Designation] is selected for [Storage Target peration] tab window. Specify a device memory address. The transferred utput.                                                  |  |  |  |  |
| record number can be output.  Output Transfer Record Name This setting is only available when [Record-beto Transfer] and [Record Name Designation] on the [Standard Operation] tab window. Select this checkbox to specify a device men |                                                                       |                                                                                                    |                                                                                                    | able when [Record-based transfer] is selected for [Data<br>Name Designation] is selected for [Storage Target File]<br>ion] tab window.<br>specify a device memory address. The transferred<br>put using the relevant number of characters. |  |  |  |  |

<sup>\*</sup> Operation when MONITOUCH is starting up Transfer is executed when the trigger bit is ON or OFF during startup.

# 15.9 Switch Operated Functions

## 15.9.1 Switch Types

| Operation       | Switch Function                                            | Attached Setting                                                                                  | Details of Operation                                                                                                    |
|-----------------|------------------------------------------------------------|---------------------------------------------------------------------------------------------------|----------------------------------------------------------------------------------------------------|
| Filter          | Recipe Data Save<br>Recipe Data Load<br>Recipe Data Delete | Select the [Select at the time of execution] checkbox for [File Selection]/[Record Selection].    | Filter and display filenames or record names for when selecting a recipe.                                                                                                 |
| New             | Recipe Data Save                                           | Select the [Select at the time of execution] checkbox for [File Selection]/[Record Selection].    | Create new recipe data by naming a file or record and save it in the "RECIPE" folder.                                                                                     |
| Save            | Recipe Data Save                                           | Select the [Select at the time of execution] checkbox for [File Selection]/[Record Selection]. *2 | Write data such as from a PLC to a recipe in the "RECIPE" folder (Filter and display filenames or record names in a list when selecting a recipe.)                        |
|                 | Recipe Data Save                                           | Select [Specify the number] or [Specify the name] for [File Selection]/[Record Selection].        | Write data such as from a PLC to a recipe (file/record specified with the switch) in the "RECIPE" folder.                                                                 |
| Load            | Recipe Data Load                                           | Select the [Select at the time of execution] checkbox for [File Selection]/[Record Selection]. *2 | Output recipe data from the "RECIPE" folder to a PLC, etc. (Filter and display filenames or record names in a list when selecting a recipe.)                              |
| [S <sub>I</sub> |                                                            | Select [Specify the number] or [Specify the name] for [File Selection]/[Record Selection].        | Output recipe data (file/record specified with the switch) from the "RECIPE" folder to a PLC, etc.                                                                        |
| Delete          | Recipe Data Delete<br>(file-based)                         | Select the [Select at the time of execution] checkbox for [File Selection]. *2                    | Delete a recipe file from the "RECIPE" folder.<br>(Filter and display filenames or record names in a list<br>when selecting a recipe.)                                    |
|                 |                                                            | Select [Specify the number] or [Specify the name] for [File Selection].                           | Delete a specific recipe file from the "RECIPE" folder.                                                                                                    |
|                 | Recipe Data Delete<br>(record-based)                       | Select the [Select at the time of execution] checkbox for [Record Selection].                     | [Transfer Target: Data] Delete a specific record data in the "RECIPE" folder.*1 (Filter and display record names in a list when selecting a recipe.)                      |
|                 |                                                            |                                                                                                   | [Transfer Target: Record Name + Data] Delete a record name and record data in the "RECIPE" folder.*1 (Filter and display record names in a list when selecting a recipe.) |
|                 |                                                            | Select [Specify the number] or [Specify the name] for [Record Selection].                         | [Transfer Target: Data] Delete a specific record data in the "RECIPE" folder.*1                                                                                           |
|                 |                                                            | Selection).                                                                                       | [Transfer Target: Record Name + Data]<br>Delete a specific record name and record data in the<br>"RECIPE" folder.*1                                                       |

- \*1 Entire lines are deleted when the [Shift subsequent record numbers of recipe data by one after a record is deleted.] checkbox is selected in the [System Setting] → [Unit Setting] → [General Settings] tab window.
- \*2 When [File-based transfer] is selected in the recipe settings and the [Select at the time of execution] checkbox is selected for [File Selection] in the switch function settings, [Created on] and [Updated on] can be displayed in the recipe window of the X1 series unit. When the [Always display the filename] checkbox is selected but the entire filename is not displayed in [File Name] column, the width of the column can be adjusted to display the entire filename.

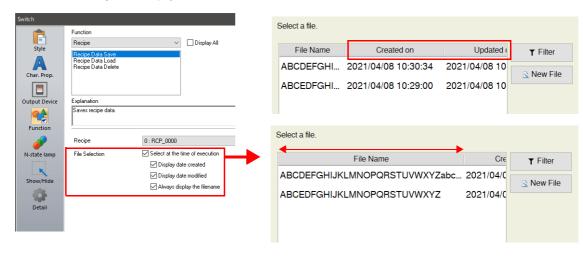

#### **Filter**

## **Target/Conditions**

| Filter target         | Filenames and record names                                                                                              |
|-----------------------|----------------------------------------------------------------------------------------------------|
| Filter length         | Max. 64 characters (both two-byte and one-byte)                                                                         |
| Filter conditions *   | Equal to/Not equal to/Begin with/Not begin with/End with/Not end with/Include/Not include                               |
| Location of execution | Executable by pressing switches with [Function] set to [Recipe Data Save], [Recipe Data Load], or [Recipe Data Delete]. |

\* Not case-sensitive for file name targets. Case-sensitive for record names.

#### **Operating Procedure**

The operating procedure is explained using the example of pressing a [Recipe Save Data] switch.

- 1. Set the recipe number in the editor and transfer a [Recipe Data Save] switch with the [Select at the time of execution] checkbox selected for [File Selection]/[Record Selection] to the X1 series unit in advance.
- 2. Press the [Recipe Save Data] switch on the X1 series unit. The following list window is displayed.

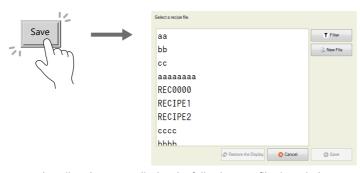

- 3. Press the [Filter] button to display the following text filtering window. Enter the first few characters of the filename or record name.
  - \* Press the text field to automatically display the system keyboard. Use this keyboard to enter text.

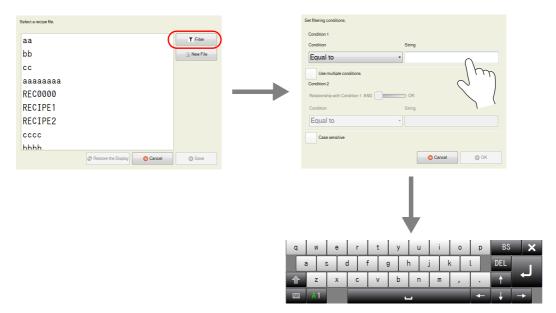

4. Selecting the [Include] filter condition and pressing the [OK] button displays a list of files or records with names that contain the entered text. (When the entire list cannot be viewed in the window at once, hidden items can be checked by scrolling.)

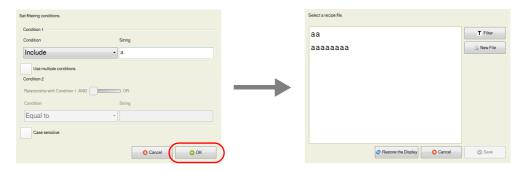

5. Find the target file or record, select it, and press [Save]. The following confirmation message is displayed. Press [Yes] to overwrite.

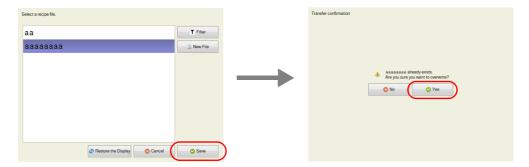

#### New

#### **File-Based Targets**

- 1. Set the recipe number in the editor and transfer a [Recipe Save Data] switch with the [Select at the time of execution] checkbox selected for [File Selection] to the X1 series unit in advance.
- 2. Press the [Recipe Save Data] switch on the X1 series unit. The window shown below is displayed.

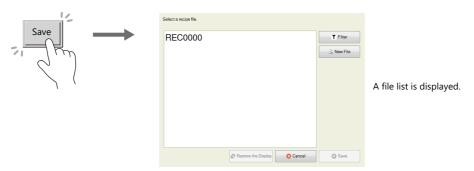

3. Click the [New File] button. The window for entering a new recipe name is displayed.

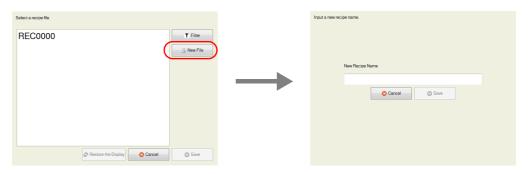

4. Press the text field to automatically display the system keyboard. Use this keyboard to enter the name of the new file to create.

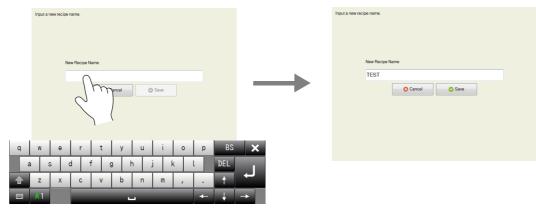

Press the text field to display the system keyboard.

Press the [Save] button to create a new file.
 Press the [Recipe Load Data] switch to display a list that contains the newly created file.

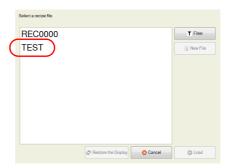

#### **Record-Based Targets**

When the target is a record, select [Record Name Designation] for [Transfer Record] in the recipe settings in advance.

- 1. Set the recipe number in the editor and transfer a switch with the [Select at the time of execution] checkbox selected for [Record Selection] to the X1 series unit in advance.
- 2. Press the [Recipe Save Data] switch on the X1 series unit. The window shown below is displayed.

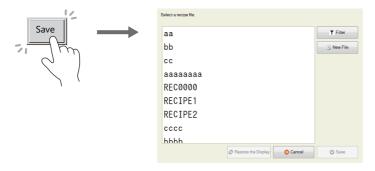

3. Click the [New File] button. The window for entering a new recipe name is displayed.

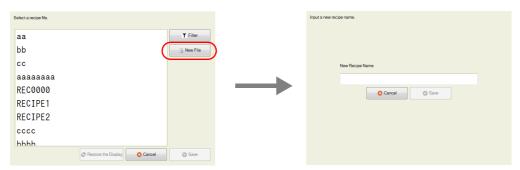

4. Press the text field to automatically display the system keyboard. Use this keyboard to enter the name of the new record to create.

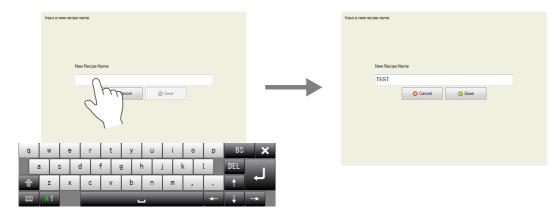

Press the text field to display the system keyboard.

5. Press the [Save] button to create a new record.

## 15.10 Specifications

| Number of recipes                               | 256 *1                                                                                                    |  |  |
|-------------------------------------------------|----------------------------------------------------------------------------------------------------|--|--|
| Number of files                                 | No limit (up to the capacity of the target storage device) *5                                                                                                    |  |  |
| Number of records per file                      | 32767                                                                                                    |  |  |
| Number of data entries per record               | 4096 (number of words per record: 65535)                                                                                                    |  |  |
| Number of folder name characters                | Maximum of 255 characters (one-byte) for the full path name *2                                                                                                    |  |  |
| Number of filename characters                   | Maximum of 64 characters (one-byte) or 32 characters (two-byte) *2 *5                                                                                                    |  |  |
| Number of record name characters                | Maximum of 255 characters (one-byte) *2                                                                                                    |  |  |
| Number of transferable words                    | No limitation *3                                                                                                    |  |  |
| Number of recipes executable at the same time   | Maximum of 4 recipes *4                                                                                                    |  |  |
| Number of files transferable at the same time   | 1                                                                                                    |  |  |
| Number of records transferable at the same time | When [Record-based transfer] is set for [Data to Transfer]: 2<br>When [File-based transfer] is set for [Data to Transfer]: Number set for [Number of Records] on the<br>[File Format] tab window (max. 32767 records). |  |  |

\*1 Check how many recipes are currently registered by clicking [Tool] → [List of Memory Use] or [View] → [Project]. Delete registered recipes by first displaying the [Project] view window via [View] → [Project], and then clicking [Recipe] via [Add/Delete Other Settings] under [System Setting]. Double-click on [Recipe] to display the current recipes in the list. Select the recipes for deletion and click the [Delete] button.

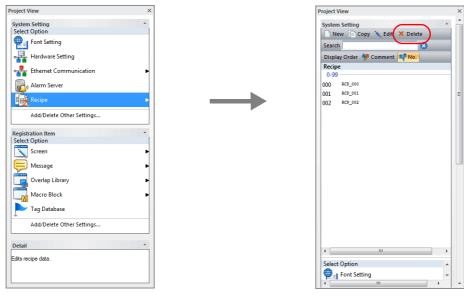

- \*2 Not case-sensitive for one-byte characters.
- \*3 Note that if 4096 words is exceeded, transfer processing is executed by internally dividing the number of records into units of 4096 words.
- \*4 Execution of a fifth recipe does not generate an error. The data of the fifth recipe is put on standby until the execution of any one of the four recipes is completed, and the recipe data on standby is executed.
- \*5 The maximum number of files available when specifying file numbers is 10,000. Applicable filenames are "RECxxxx.CSV" and "RECxxxx.BIN". (xxxx: 0000 to 9999)

#### **Notes**

- Global operations and local operations cannot be executed at the same time on the same recipe number.
- When the screen is changed during recipe operation:

Global: Not affected.

Local: Screen is changed after transfer processing is complete.

- When record data is deleted, the record data is written as empty data.
- If the data format is a character string (including the record name), the recipe data cannot be read or written correctly if the language in the file (character code) and the language set on MONITOUCH do not match.

## **Recipe Parts**

- Click [Parts] → [Others] → [Recipe] to place a recipe part on the screen.
   This part is a replacement for the recipe display used by the V8 series. Converting a V8 series screen program with recipe display parts on the screen to a X1 series screen program will automatically convert it to this item.
- Compatibility is maintained with recipe settings for this recipe part with the [V8 Compatible Setting] at [System Setting] → [Recipe] (No.) → [File Format].

# 16 Print

- 16.1 Overview
- 16.2 Connection Method
- 16.3 Hard Copy
- 16.4 Printing Data Sheets
- 16.5 Connecting to a Sato MR-400 Barcode Printer

#### 16.1 Overview

When the X1 series unit is in RUN mode, items such as the displayed screen and logging/alarm server information can be printed from a connected printer.

#### 16.1.1 Printable Items

Hard copy
 Print the displayed screen.

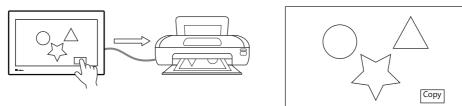

For details, refer to "16.3 Hard Copy" page 16-5.

Printing logs
 Print collected log data.

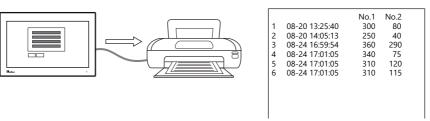

For details, refer to "Log Printing" page 7-31.

- Data sheet print
  - Print data registered as a data sheet.

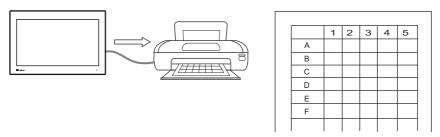

- Data registered as a data sheet is output to storage in PDF file format.

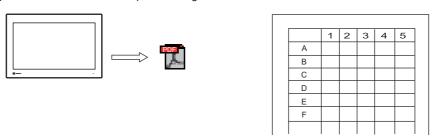

For details, refer to "16.4 Printing Data Sheets" page 16-7.

## **16.1.2 Compatible Printers**

The X1 series is equipped with a Windows operating system. Therefore, printers that can be used with a Windows 10 operating system are supported.

Install the driver of the printer using System Configurator on the X1 series unit.

For details on System Configurator, refer to the X1 Series Hardware Specifications.

However, the following printer model requires selection of the printer and configuration of communication settings on the V-SFT version 6 screen configuration software.

- Sato MR-400 series barcode printer
  - For details, refer to "16.5 Connecting to a Sato MR-400 Barcode Printer" page 16-21.

#### 16.2 Connection Method

#### **USB-A port connection**

• Connect the USB-A port of the X1 series unit with the USB-B or USB miniB port of the printer with a commercially available USB cable.

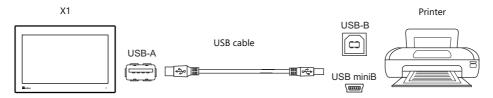

#### LAN connection (LAN/LAN2/WLAN)

• Connect the LAN, LAN2, or WLAN port of the X1 series unit with the LAN port of the printer via Ethernet.

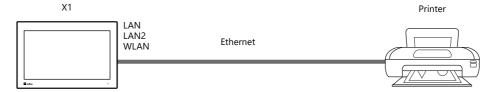

#### **Serial connection (SERIAL)**

• This is used only when connecting a Sato MR-400 series barcode printer.

For details, refer to "16.5 Connecting to a Sato MR-400 Barcode Printer" page 16-21.

## 16.2.1 Printer Driver Installation and Settings

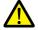

Installation of the printer driver and configuration of printer settings are done using System Configurator. Settings cannot be changed when [Write filter setting] is set to [Valid]. Set [Settings]  $\rightarrow$  [Write filter setting] to [Invalid].

For details on System Configurator and printer settings, refer to the X1 Series Hardware Specifications.

#### **Installing the Driver**

Install the printer driver using System Configurator.

Copy the executable file (".exe" file) of the printer driver or data from the CD supplied with the printer to a USB flash drive and install via Explorer.

For details on installation, refer to the instruction manual of the printer.

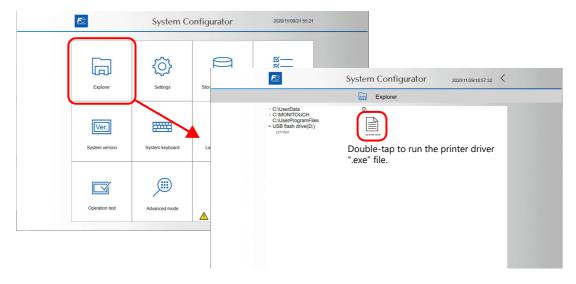

#### **Setting as the Default Printer**

Set the default printer on the [Printers & scanners] menu via System Configurator  $\rightarrow$  [Settings]  $\rightarrow$  [Printer Setting].

#### Setting procedure

1. Display the [Printers & scanners] menu and deselect [Let Windows manage my default printer].

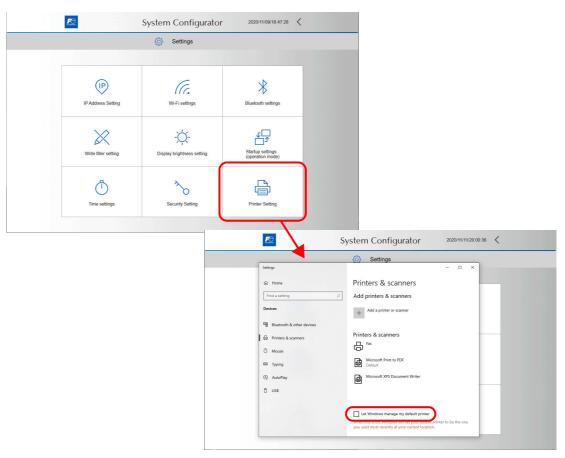

2. Select the printer to set as default from the printers & scanners list and tap [Manage]. Then at [Printer status], select [Set as default].

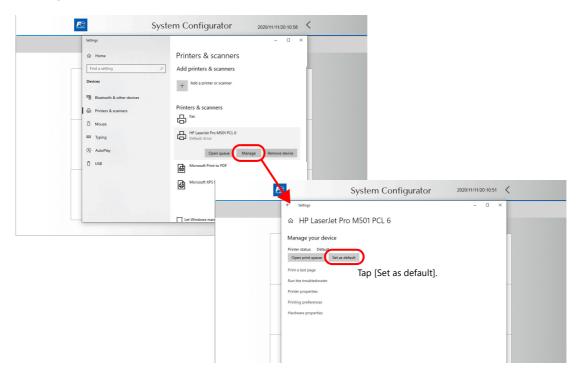

# **16.2.2 Hardware Settings (Printer Properties)**

Configure the [System Setting]  $\rightarrow$  [Hardware Setting]  $\rightarrow$  [Printer Properties] settings.

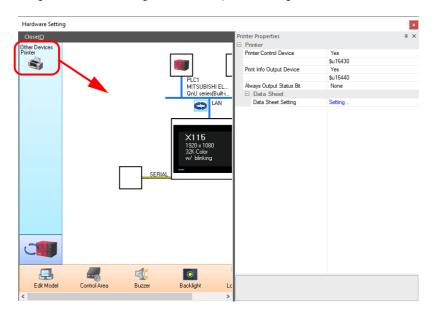

| Item                                   | Description                                                                                                    |
|----------------------------------------|----------------------------------------------------------------------------------------------------|
| Printer Control Device<br>(Yes/None)   | When using a device memory for printer control, printing of screen hard copies and data sheets can be performed by setting the bit from "0" to "1".                                                                                                    |
|                                        | MSB LSB                                                                                                    |
|                                        | 15   14   13   12   11   10   09   08   07   06   05   04   03   02   01   00                                                                                                    |
|                                        |                                                                                                    |
|                                        | 0 →1: Screen hard copy                                                                                                    |
|                                        | $0 \rightarrow 1$ : Data sheet output $\longrightarrow$                                                                                                    |
| Printer Info Output Device (Yes/None)  | When using a device memory for outputting printer information, the printer state is output to the specified address.                                                                                                    |
|                                        | MSB LSB                                                                                                    |
|                                        | 15   14   13   12   11   10   09   08   07   06   05   04   03   02   01   00                                                                                                    |
|                                        |                                                                                                    |
|                                        | 0: End (standby)                                                                                                    |
|                                        | 1: Transferring data for printing 0: Not busy state ———————————————————————————————————                                                                                                    |
| Always Output Status Bit<br>(Yes/None) | When the X1 series receives a print command, " $0 \rightarrow 1$ " is output at the start of data transmission and " $1 \rightarrow 0$ " is output at the end of transmission. However, if the print data is minimal, the signal may not be output.  Set to "Yes" when bit output is required regardless of the data size. |
|                                        | The output area is shown below.                                                                                                    |
|                                        | <ul> <li>Bit 1 of the device memory for outputting printer information</li> <li>Bit 0 of internal device memory \$s16</li> </ul>                                                                                                    |
|                                        | \$s16<br>MSB LSB                                                                                                    |
|                                        | 15 14 13 12 11 10 09 08 07 06 05 04 03 02 01 00                                                                                                    |
|                                        | 0 0 0 0 0 0 0 0 0 0 0 0 0 0 0                                                                                                    |
|                                        | 0: End (standby) —<br>1: Transferring data for printing                                                                                                    |
| Data Sheet Data Sheet Setting          | Configure settings for data sheet printing. For details, refer to page 16-7.                                                                                                    |

# 16.3 Hard Copy

#### 16.3.1 Overview

The displayed screen can be printed using the switch function or a command from the PLC.

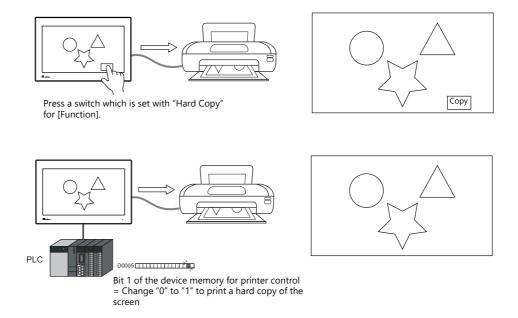

## 16.3.2 Printing

Two methods are available for printing the currently displayed screen.

#### **Command from a Switch**

Output a hardcopy by tapping a switch placed on the screen. In this case, the switch image is also output.

#### Screen program setting

- 1) Place a switch set with "Hard Copy" for [Function] on the screen targeted for printing.
- 2) Transfer the screen data to the X1 series unit.

#### **Printing procedure**

- 1) Display the screen to be printed.
- 2) Press the hard copy switch.
- 3) Printing starts.

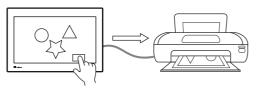

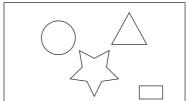

#### **Command from a Device Memory for Printer Control**

Bit 1 of the device memory for printer control is the screen hard copy bit. When this bit changes from "0" to "1", a hard copy is printed.

#### **Printing procedure**

- 1) Display the screen to be printed.
- 2) Change bit 1 of the device memory for printer control from "0" to "1".
- 3) Printing starts.

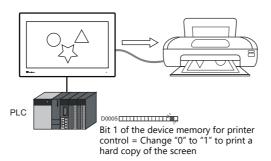

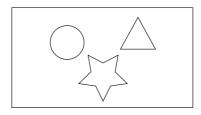

#### **System Device Memory**

A color or monochrome hard copy can be designated by specifying a value in \$\$1007 in RUN mode.

| \$s1007 | Hard copy           |  |
|---------|---------------------|--|
| 0       | Color (32-k colors) |  |
| 1       | Grayscale           |  |

#### **Print Size**

- The paper size is fixed to "A4". Set the printer settings to "A4" as well.
- The print start position and print size cannot be changed.
- $\bullet \ \ \text{The printing orientation is determined by the settings of the printer selected via System Configurator \\ \to \text{[Printer Setting]}.$

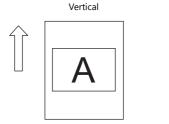

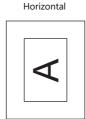

# 16.4 Printing Data Sheets

#### **16.4.1 Overview**

This section explains printing the data currently displayed on numerical data displays or character displays that are registered on a data sheet.

This print function also enables real-time printing of device memory data that is not shown on the X1 series.

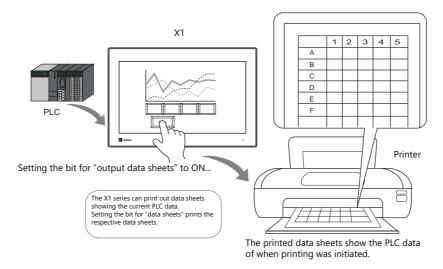

Data sheets can also be output in PDF file format to the "LIST" folder in storage.

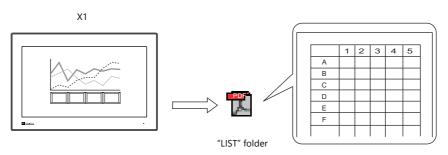

Files are stored in the storage selected at [System Setting]  $\rightarrow$  [Other]  $\rightarrow$  [Storage Setting].

| Sto                  | rage               | File Directory                                                        |
|----------------------|--------------------|-----------------------------------------------------------------------|
| Internal storage     | sd Folder          | C:\MONITOUCH\X1\ <mark>0</mark> \work\strage\sd\(access folder)\LIST  |
|                      | usb Folder         | C:\MONITOUCH\X1\ <mark>0</mark> \work\strage\usb\(access folder)\LIST |
| External USB storage | USB storage device | (Drive name):\X1_Storage\(access folder)\LIST                         |

For the location of the output storage folder setting, refer to page 16-10.

#### **Expanded functions**

The expanded functions allow additional parts, such as lamps and graphs, to be used and changing of the sizes of those parts. Moreover, the expanded functions allow for part placement regardless of the grid, thereby diversifying layouts on data sheet screens. These data sheets can be printed in color.

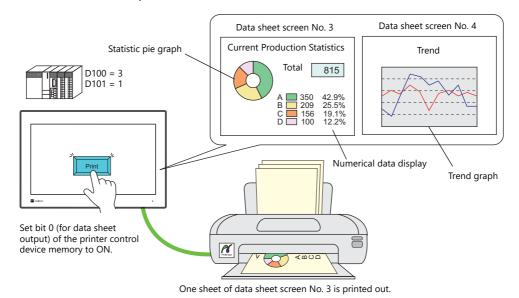

Memo pad information created on the screen can be imported to the expanded data sheet and then output. By saving as a

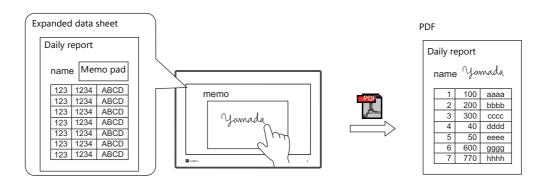

For details on the memo pad function, refer to "13.1 Memo Pad".

PDF, it is possible to create a file with an electronic signature.

#### **Data sheet screen**

The print screen is formatted in "Data Sheet" in the X1 series screen program file. Items usable on data sheets vary depending on whether the expanded functions are used.

- Without the expanded functions
- With the expanded functions

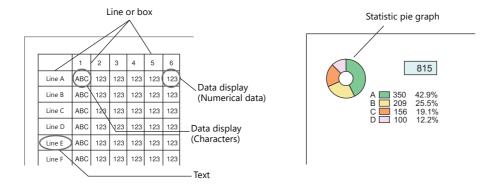

| Item     | Without Expanded Functions                  | With Expanded Functions                                                                                                    |
|----------|---------------------------------------------|----------------------------------------------------------------------------------------------------|
| Graphics | Straight line<br>Rectangle<br>Text          | Line/continuous line Box/circle Text/multi text Pixel Paint Scaling Pattern                                                                                                    |
| Parts    | Numerical data display<br>Character display | Lamp Numerical data display Character display Message display Bar graph Pie graph Panel meter Statistic bar graph Statistic pie graph Time display/calendar Trend graph (real-time display) *1 Memo pad *2 |

- \*1 Notes on using trend graphs (real-time display)
  - When the data sheet is printed with the number of points to display set to "0" in the control device memory, the graph is not displayed. Only the background is output.
  - The [Overlap] and [Use the background operation function] checkboxes in the [Detail] settings cannot be selected.
  - Trend data is read when printing is executed. Therefore, the printed trend graph may not be the same as that displayed on the screen.
    - For details on the data sheet editing procedure, refer to the V9 Series Operation Manual.
- \*2 Notes on using the memo pad function
  - The data of the memo pad page number stored at \$s106 is imported.
  - The dimensions of the memo pad data cannot be reduced. The data is imported in the dimensions that it was created on the screen.

## 16.4.2 Detailed Settings

#### **Data Sheet Setting**

Configure these settings via [System Setting]  $\rightarrow$  [Hardware Setting]  $\rightarrow$  [Printer]  $\rightarrow$  [Printer Properties]  $\rightarrow$  [Data Sheet Setting] or [Home]  $\rightarrow$  [Registration Item]  $\rightarrow$  [Data Sheet Edit]  $\rightarrow$  [Data Sheet Setting].

#### Use extension data sheet: unselected

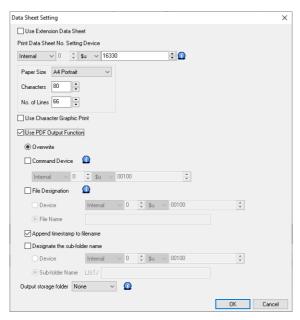

| Item                                      | Description                                                                                                    |                      |                                                                            |                            |
|-------------------------------------------|----------------------------------------------------------------------------------------------------|----------------------|----------------------------------------------------------------------------|----------------------------|
| Print Data Sheet No. Setting Device       | Use this device memory when printing data sheets using a device memory for printer control (refer to page 16-16). Two words are used. |                      |                                                                            |                            |
|                                           | n                                                                                                    | Print start data she | et number (→ X1)                                                           |                            |
|                                           | n+1                                                                                                    | Number of pages t    | to be printed $(\rightarrow X1)$                                           |                            |
| Paper Size<br>(A4 Portrait, A4 Landscape) |                                                                                                    |                      | e selected, the numbers of c<br>tation regardless of the pap<br>A4 landsca | er setting.                |
|                                           | Paper feed direction                                                                                                    | •                    | Data sheet screen A                                                        | Paper feed direction       |
| Characters (16 to 152)                    | Specify the number of characters per line on a data sheet page.                                                                       |                      |                                                                            |                            |
| No. of Lines (2 to 152)                   | Specify the number of lines per data sheet page.                                                                                      |                      |                                                                            |                            |
| Use Character Graphic Print               | Select this checkbox to change the set number of lines. The numbers of characters and lines are automatically set as shown below.     |                      |                                                                            |                            |
|                                           |                                                                                                    | No. of               | No. o                                                                      | f Lines                    |
|                                           | Paper Size                                                                                                    | Characters           | Character Graphics<br>Not used                                             | Character Graphics<br>Used |
|                                           | A4 Portrait                                                                                                    | 80                   | 66                                                                         | 108                        |
|                                           | A4 Landscape                                                                                                    | 114                  | 40                                                                         | 64                         |

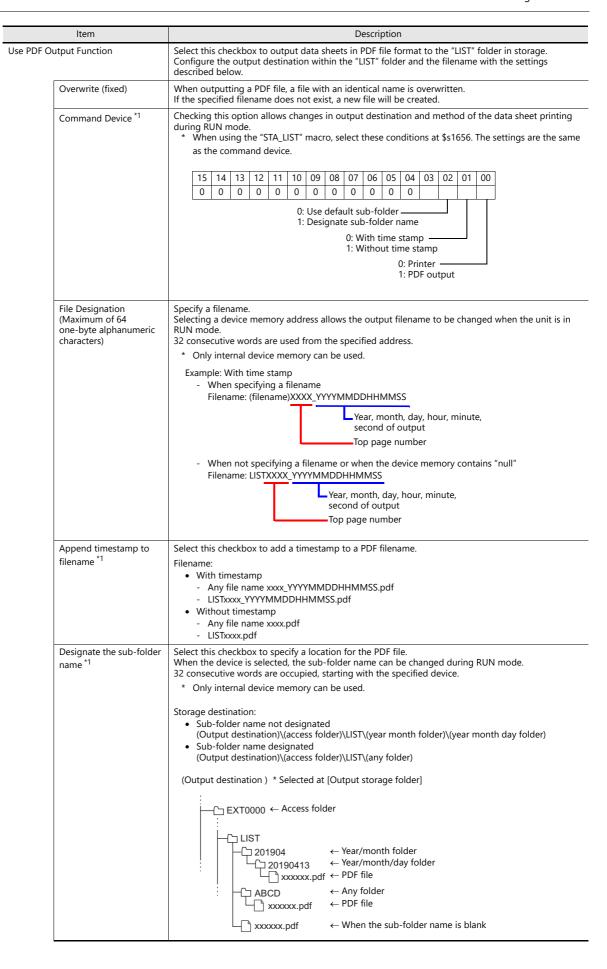

| Item                          | Description                                          |                                                                                                    |  |
|-------------------------------|------------------------------------------------------|----------------------------------------------------------------------------------------------------|--|
| Output storage folder<br>None | Select the storage folder for outputting a PDF file. |                                                                                                    |  |
| sd Folder<br>usb Folder       | Item                                                 | Output Destination                                                                                                    |  |
| or<br>W/X/Y/Z: USB storage    | None                                                 | The PDF file is output to the storage folder selected at [System Setting] $\rightarrow$ [Other] $\rightarrow$ [Storage Setting] $\rightarrow$ [Storage folder].*                   |  |
| device *                      | sd Folder                                            | Internal storage C:\MONITOUCH\X1\ <mark>0</mark> \work\strage\sd  L 0: Main app in multi-display 1: Sub app in multi-display                                                       |  |
|                               | usb Folder                                           | Internal storage C:\MONITOUCH\X1\ <mark>0</mark> \work\strage\usb L 0: Main app in multi-display 1: Sub app in multi-display                                                       |  |
|                               | W/X/Y/Z: USB storage device *                        | External USB storage (Drive name):\X1_Storage                                                                                                    |  |
|                               | checkbox is selected. In this o                      | Setting] → [Other] → [Storage Setting] → [External USB storage] case, selection of the "usb Folder" option is disabled. etting] window, refer to the X1 Series Reference Manual 2. |  |

<sup>\*1</sup> If both [Command Device] and its equivalent settings by [Data Sheet Setting] are made, [Command Device] takes precedence. To specify a sub-folder name, you need to both check the [Designate sub-folder name] option of [Data Sheet Setting] and set a sub-folder name.

#### **Print size**

- The print size is A4 only. Use a printer that handles A4 paper. If the selected print size is different from the paper size specified in the printer settings in System Configurator, printing cannot be performed correctly. (Data outside the printing area is not printed.)
- The print start position and print size cannot be changed. Note that margins will vary slightly between different printer models.

#### Use extension data sheet: selected

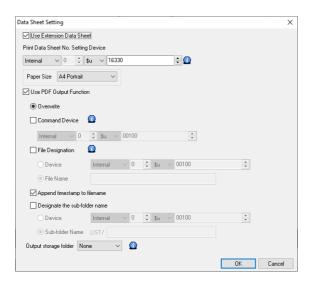

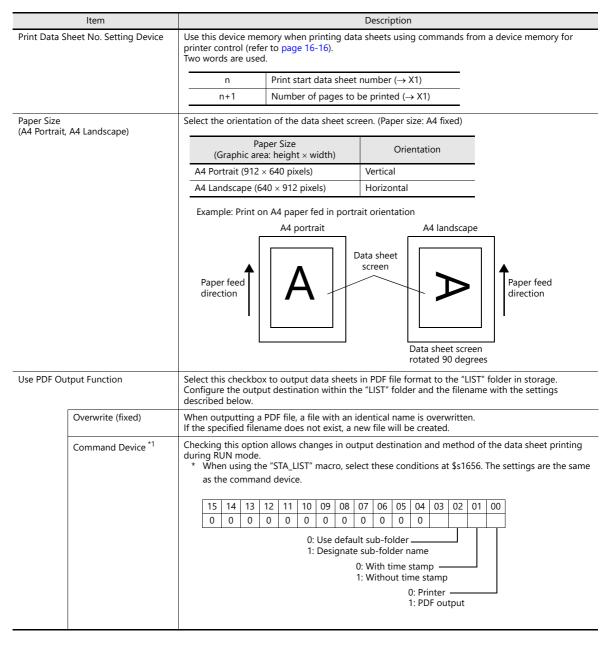

| ltem                                                                       | Description                                                                                                    |                                                                                                    |  |  |  |  |  |  |  |
|----------------------------------------------------------------------------|----------------------------------------------------------------------------------------------------|----------------------------------------------------------------------------------------------------|--|--|--|--|--|--|--|
| File Designation<br>(Maximum of 64<br>one-byte alphanumeric<br>characters) | RUN mode.<br>32 consecutive words are used from                                                                                                    | nternal device memory of the X1 series.                                                                                                    |  |  |  |  |  |  |  |
|                                                                            |                                                                                                    | Year, month, day, hour, minute,                                                                                                    |  |  |  |  |  |  |  |
|                                                                            |                                                                                                    | second of output Top page number                                                                                                    |  |  |  |  |  |  |  |
|                                                                            | - When not specifying a file<br>Filename: LISTXXXX_YYYYY                                                                                                    | ename or when the device memory contains "null"  MMDDHHMMSS  Year, month, day, hour, minute, second of output  Top page number                                                                                                    |  |  |  |  |  |  |  |
| Append timestamp to filename *1                                            | Select this checkbox to add a time Filename:  • With timestamp  - Any file name xxxx_YYYYM  - LISTxxxx_YYYYMMDDHHM  • Without timestamp  - Any file name xxxx.pdf  - LISTxxxx.pdf                                                                                                    | имDDHHMMSS.pdf                                                                                                    |  |  |  |  |  |  |  |
| Designate the sub-folder name*1                                            | Select this checkbox to specify the When using a device memory address, the sub-folder name can changed during RUN mode. 32 consecutive words are used from the specified address.  * Only internal device memory be used.  Storage destination:  • Sub-folder name not designated (Output destination)\(access folder)\(LIST\(year month folder)\(year month day folder)\(Sub-folder name designated (Output destination)\(access folder)\(LIST\(any folder)\(access folder)\(LIST\(any folder)\(and continuous folder)\(and continuous folder)\(and | (Output destination) * Selected at [Output storage folder]  can  EXT0000 ← Access folder  LIST  201904 ← Year/month folder  20190413 ← Year/month/day folder  xxxxxx.pdf ← PDF file  ABCD ← Any folder  xxxxxx.pdf ← PDF file  xxxxxx.pdf ← PDF file  xxxxxx.pdf ← PDF file |  |  |  |  |  |  |  |
| Output storage folder                                                      | Select the storage folder for outpo                                                                                                    | utting a PDF file.                                                                                                    |  |  |  |  |  |  |  |
| None<br>sd Folder                                                          | Item                                                                                                    | Output Destination                                                                                                    |  |  |  |  |  |  |  |
| usb Folder<br>or<br>W/X/Y/Z: USB                                           | None                                                                                                    | The PDF file is output to the storage folder selected at [System Setting] $\rightarrow$ [Other] $\rightarrow$ [Storage Setting] $\rightarrow$ [Storage folder].*                                                                                                    |  |  |  |  |  |  |  |
| storage device *                                                           | sd Folder  Internal storage C:\MONITOUCH\X1\ <mark>0</mark> \work\strage\sd  L 0: Main app in multi-displa 1: Sub app in multi-displa                                                                                                    |                                                                                                    |  |  |  |  |  |  |  |
|                                                                            | usb Folder                                                                                                    | Internal storage C:\MONITOUCH\X1\ <mark>0</mark> \work\strage\usb 0: Main app in multi-display 1: Sub app in multi-display                                                                                                    |  |  |  |  |  |  |  |
|                                                                            | W/X/Y/Z: USB storage device *                                                                                                    | External USB storage (Drive name):\X1_Storage                                                                                                    |  |  |  |  |  |  |  |
|                                                                            | checkbox is selected. In this c                                                                                                    | tetting] → [Other] → [Storage Setting] → [External USB storage] ase, selection of the "usb Folder" option is disabled. etting] window, refer to the X1 Series Reference Manual 2.                                                                                           |  |  |  |  |  |  |  |

<sup>\*1</sup> If both [Command Device] and its equivalent settings by [Data Sheet Setting] are made, [Command Device] takes precedence. To specify a sub-folder name, you need to both check the [Designate sub-folder name] option of [Data Sheet Setting] and set a sub-folder name.

#### **Print size**

- The print size is A4 only. Use a printer that handles A4 paper. If paper is fed in the landscape orientation or if the selected print size is different from the paper size specified in the printer settings in System Configurator, printing cannot be performed correctly. (Data outside the printing area is not printed.)
- The print start position and print size cannot be changed. Note that margins will vary slightly between different printer models.

• For parts placed on an expanded data sheet screen, the [Show/Hide] setting takes effect. When a part should always be printed, select [Show] for the [Show/Hide] setting.

# 16.4.3 Printing

There are two methods for printing configured data sheets from the X1 series unit.

- Command from a printer control device
- · Command with macro

# **Command from a Device Memory for Printer Control**

Bit 0 of the device memory for printer control is the data sheet output bit. When this bit changes from "0" to "1", a data sheet is printed.

## Screen program setting

• [System Setting]→[Hardware Setting]→[Printer Properties]→[Printer Control Device]

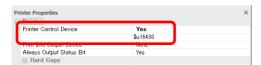

•  $[Home] \rightarrow [Registration \ Item] \rightarrow [Data \ Sheet] \rightarrow [Data \ Sheet \ Setting] \rightarrow [Print \ Data \ Sheet \ No. \ Setting \ Device]$ 

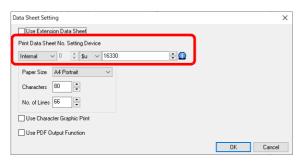

## **Printing procedure**

- 1) Set the data sheet number that is the top page to [Print Data Sheet No. Setting Device] "n".
- 2) Specify the number of output pages for [Print Data Sheet No. Setting Device] "n + 1".
  - \* When [Print Data Sheet No. Setting Device] "n + 1" is "0", the printer will not print any data sheets.
- 3) Change bit 0 of the device memory for printer control from "0" to "1".
- 4) Data sheet printing starts.

Usage Example [Printer Control Device] = D0005 [Designation Device for Print Data Sheet No.] = D0010

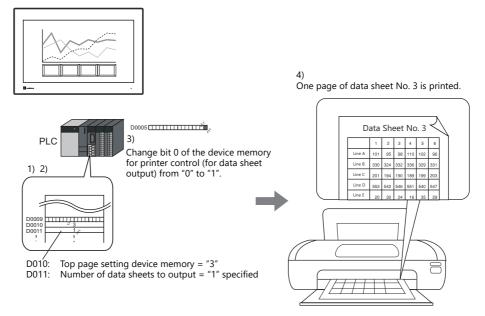

## **Command with Macro**

Use the "STA\_LIST" macro command to print data sheets.

## SYS(STA\_LIST) F1

Device memory used

|    | Internal Device Memory | PLC1 to PLC8 Device Memory | Constant |
|----|------------------------|----------------------------|----------|
| F1 | 0                      |                            |          |

O: Setting enabled (indirect designation disabled) ©: Setting enabled (indirect designation enabled)

#### Range

|                    | Value                                       | Remarks                 |
|--------------------|---------------------------------------------|-------------------------|
| F0                 | STA_LIST                                    |                         |
| F1                 | Print start data sheet number               |                         |
| F1 + 1             | Number of pages to be printed: 1 to 1,024 * |                         |
| F1 + 2 to F1 + 33  | Unused                                      | \$s1656-00=OFF (fixed)  |
| F1 + 34 to F1 + 65 | Unused                                      | \$\$1030-00=OFF (fixed) |

<sup>\*</sup> No printing is executed when "0" is set as the number of pages to be printed. When the range specified for printing includes an unregistered number, the page corresponding to the number will not be printed.

## **Printing procedure**

- 1) Set \$s1656=0.
  - For details on \$s1656, refer to System Devices page 16-20
- 2) Set the data sheet number which is to be the top page to the device memory "F1 + 0".
- 3) Set the number of output pages to the device memory "F1+1".
- 4) Execute the "STA\_LIST" macro command.
- 5) Data sheet printing starts.

Print example:

To print data sheet No. 3 with F1 = \$u100:

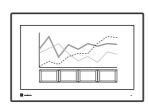

- 1) \$s1656 = 0 (W) Output target: printer 2) \$u100 = 3 (W) Print start data sheet number
- \$u100 = 3 (W) \$u101 = 1 (W)
- Number of pages to be printed
- 4) SYS (STA\_LIST) \$u100 Macro execution

5) One page from data sheet No. 3 is printed.

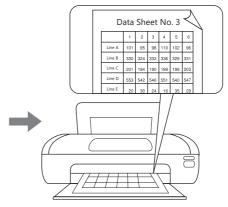

# 16.4.4 PDF Output

There are two ways to output registered data sheet screen.

- Command from a printer control device
- · Command with macro

## Command from a printer control device

Bit 0 of [Printer Control Device] is the output bit. The document is output in PDF with the rising edge [0→1].

## **Setting Procedure**

• [System Setting]  $\rightarrow$  [Hardware Setting]  $\rightarrow$  [Printer]  $\rightarrow$  [Printer Properties]  $\rightarrow$  [Printer Control Device]

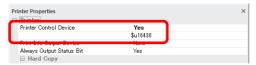

- [Home] → [Registration Item] → [Data Sheet] → [Data Sheet Edit]
  - Print Data Sheet No. Setting Device
  - Use PDF Output Function

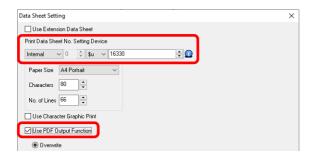

\* Set the other settings for PDF output according to your operation.

# PDF output procedure

- 1) Set the data sheet number that is the top page to [Print Data Sheet No. Setting Device] "n".
- 2) Specify the number of output pages for [Print Data Sheet No. Setting Device] "n+1".
  - \* When [Print Data Sheet No. Setting Device] "n+1" is "0", data sheets will not be generated.
- 3) Change bit 0 of [Printer Control Device] from "0" to "1".
- 4) Data sheets are output in PDF.

Usage Example:
[Printer Control Device] = D0005
[Designation Device for Print Data Sheet No.] = D0010

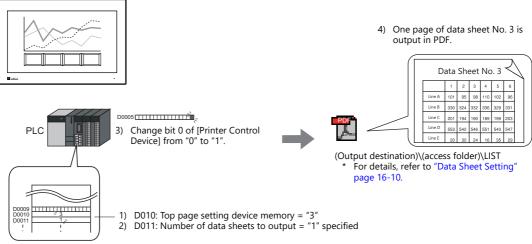

#### **Command with Macro**

Use the "STA\_LIST" macro command to print data sheets.

#### SYS(STA\_LIST) F1

Device memory used

|    | Internal Device Memory | PLC1 to PLC8 Device Memory | Constant |
|----|------------------------|----------------------------|----------|
| F1 | 0                      |                            |          |

O: Setting enabled (indirect designation disabled) O: Setting enabled (indirect designation enabled)

#### Range

|                    | Value                                                                               | Remarks                                                                                            |
|--------------------|-------------------------------------------------------------------------------------|----------------------------------------------------------------------------------------------------|
| F0                 | STA_LIST                                                                            |                                                                                                    |
| F1                 | Print start data sheet number                                                       |                                                                                                    |
| F1 + 1             | Number of pages to be printed: 1 to 1,024 *                                         |                                                                                                    |
| F1 + 2 to F1 + 33  | ASCII code: Output filename (maximum of 64 one-byte alphanumeric characters)        | Only available when \$s1656-00 = ON (PDF output)                                                   |
| F1 + 34 to F1 + 65 | ASCII code: Output sub-folder name (maximum of 64 one-byte alphanumeric characters) | Only available when \$\$1656-00 = ON (PDF output) and \$\$1656-02 = ON (Designate sub-folder name) |

<sup>\*</sup> No printing is executed when "0" is set as the number of pages to be printed. When the range specified for printing includes an unregistered number, the page corresponding to the number will not be printed.

## PDF output procedure

- 1) Set \$s1656 = 1.
  - For details on \$s1656, refer to System Devices page 16-20
- 2) Set the data sheet number which is to be the top page to the device memory "F1 + 0".
- 3) Set the number of output pages to the device memory "F1+1".
- 4) To give the PDF file an arbitrary file name, set the file name to "F1+2" through "F1+33".
- 5) Execute the "STA\_LIST" macro command.
- 6) Data sheet is output to a storage in PDF.

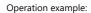

To output data sheet No. 3 in PDF with F1 = \$u100:

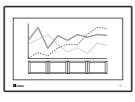

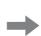

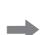

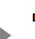

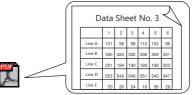

6) One page of data sheet No. 3 is output as a PDF file.

(Output destination)\(access folder)\LIST For details, refer to "Data Sheet Setting" page 16-10.

- \$s1656 = 1 (W)
- \$u100 = 3 (W)
- 3) \$u101 = 1 (W)
- \$u102 = TEST (STRING) SYS (STA\_LIST) \$u100
- Selected output target: PDF Print start data sheet number
- Number of pages to be printed Filename
- Macro execution

# **Quality of Text for PDF Output of Expanded Data Sheet**

Text can be printed clearly by selecting the [System Setting]  $\rightarrow$  [Unit Setting]  $\rightarrow$  [General Setting]  $\rightarrow$  [Make text rendering for printing extended data sheet PDF clear] checkbox.

#### Applicable parts

Numerical data display, character display, message display, trend graph, text, and multi-text

#### **Notes**

- This function is enabled only when TrueType font is selected on the [System Setting] → [Multi-language Setting] → [Font Setting] window
  - Windows fonts are not supported.
- [Rotation + Direction], [Bold], [Italic], and [Spacing] settings are invalid.
- Characters are output to the foreground. Even if characters are placed behind other parts, they will be output on top of such parts in the PDF file.

# 16.4.5 System Devices

System devices related to the data sheet printing are as follows.

| Address | Description                                                                   | Remarks |
|---------|-------------------------------------------------------------------------------|---------|
| \$s1655 | Data sheet: PDF output error information 0: Normal termination 3: Error       | ← X1    |
|         | Macro command [STA_ LIST] is executed according to this setting.              |         |
|         | 15   14   13   12   11   10   09   08   07   06   05   04   03   02   01   00 |         |
|         | 0 0 0 0 0 0 0 0 0 0 0 0 0                                                     |         |
| \$s1656 | 0: Use default sub-folder<br>1: Designate sub-folder name                     | → X1    |
|         | 0: With time stamp<br>1: Without time stamp                                   |         |
|         | 0: Printer ————————————————————————————————————                               |         |
|         |                                                                               |         |

# 16.4.6 Notes

• When no data sheet screen has been registered, data sheets cannot be printed even if they are specified by number.

Print example:

[Printer Control Device] = D0005

[Print Data Sheet No. Setting Device] = D0010

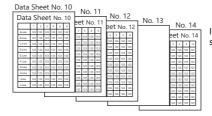

If data sheet pages are registered as shown on the left

D0010 (top page number of data sheet for printing) = 10 D0011 (number of pages of data sheet to output) = 5

Data sheet No. 10 to 12 and 14 are printed. The page that is not stored, No. 13, is ignored, and four pages are output.

Change bit 0 (data sheet output) of D0005 from "0" to "1".

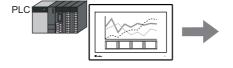

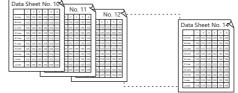

- When PDF output is abnormally terminated by an external factor such as the power of the X1 series unit being turned off, the following may occur.
  - While writing a new file:
    A corrupted file may result in the storage folder.
  - While overwriting the file:

The file cannot be recovered, and a corrupted file may result in the storage folder.

- When the storage capacity for PDF output is insufficient, the X1 follows the setting of [System Settings] → [Unit Setting] → [General Setting].
  - Delete folders from the oldest if Storage is lacking in space for backup

For details on General Setting, refer to General Settings page 1-13

# 16.5 Connecting to a Sato MR-400 Barcode Printer

The X1 series can connect to Sato's barcode printer for printing barcodes.

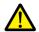

Read the instruction manual and command reference book for Sato's MR-400 series barcode printer before using this function.

For information on connectable models, visit our website at http://www.monitouch.com.

# 16.5.1 Connection Method

Connect the SERIAL port of the X1 series unit with the serial port of the printer.

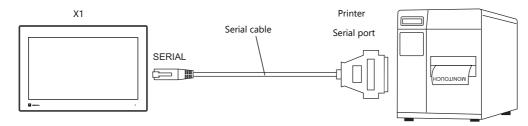

# Wiring

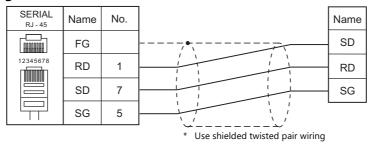

\* The pin assignment of the SERIAL port of the X1 series differs from that of the MJ1/MJ2 port of the V series. The same cable used with a V series unit cannot be used for the X1 series.

## **Hardware Settings**

Configure the [System Setting]  $\rightarrow$  [Hardware Setting]  $\rightarrow$  [Printer] settings.

## **Printer model**

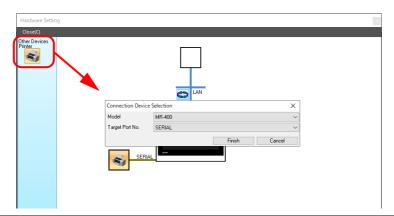

| Item            | Description |
|-----------------|-------------|
| Model           | MR-400      |
| Target Port No. | SERIAL      |

# **Printer properties**

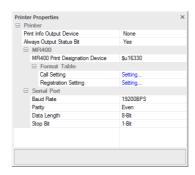

| Item                                   |                                   |                                                                                                    | Description     |        |                 |                 |              |               |             |         |       |       |         |                |              |        |                |                          |
|----------------------------------------|-----------------------------------|----------------------------------------------------------------------------------------------------|-----------------|--------|-----------------|-----------------|--------------|---------------|-------------|---------|-------|-------|---------|----------------|--------------|--------|----------------|--------------------------|
| Print Info Output Device<br>(Yes/None) |                                   | When                                                                                                    |                 |        |                 |                 |              |               | r out       | puttii  | ng p  | rinte | r info  | rmat           | ion,         | the p  | rinte          | er state is              |
|                                        |                                   | 1                                                                                                    | MSB             |        |                 |                 |              |               |             |         |       |       |         |                |              |        | L              | SB                       |
|                                        |                                   |                                                                                                    | 15              | 14     | 13              | 12              | 11           | 10            | 09          |         | 07    | 06    | 05      | 04             | 03           | 02     | 01             | 00                       |
|                                        |                                   |                                                                                                    | 0               | 0      | 0               | 0               | 0            | 0             | 0           | 0       | 0     | 0     | 0       | 0              | 0            | 0      |                |                          |
|                                        |                                   |                                                                                                    |                 |        |                 | : End<br>: Tran |              |               |             | data    |       |       |         |                | : No<br>: Bu | ot bus | <u></u><br>у — |                          |
| Always Output Status Bit<br>(Yes/None) |                                   |                                                                                                    | mano<br>utpu    | d, and | d out<br>ne pri | puts<br>nt da   | 1 –<br>ta is | 0] u<br>s sma | pon<br>all. | finish  | ing   | trans | fer. F  | lowe           | ver,         | these  |                | g a print<br>als may not |
|                                        |                                   | The output area is shown below.  • Bit 1 of the device memory for outputting printer information  • Bit 0 of internal device memory \$s16                                                                 |                 |        |                 |                 |              |               |             |         |       |       |         |                |              |        |                |                          |
|                                        |                                   | \$5                                                                                                    | s16<br>MSI      | В      |                 |                 |              |               |             |         |       |       |         |                |              |        |                | LSB                      |
|                                        |                                   |                                                                                                    | 15<br>0         | 14     | 13              | 12              | 11           | 10            | 09          | 08      | 07    | 06    | 05<br>0 | 04             | 03           | 02     | 01             | 00                       |
|                                        |                                   |                                                                                                    | 0               | 10     | 0               | 10              | U            | U             |             | 0       | 0:    | End   | stan    | dby)-<br>ng pr |              |        |                |                          |
| MR400                                  | MR400 Print<br>Designation Device | This setting can be configured when MR400 is selected for the printer model. Set the device memory used to issue printing commands to the MR400. For details, refer to "Print Command Device" page 16-32. |                 |        |                 |                 |              |               |             |         |       |       |         |                |              |        |                |                          |
|                                        | Format Table                      | Regis                                                                                                    | ster t          | he p   | rintin          | g for           | mat          | . For         | deta        | ils, re | fer t | o "16 | 5.5.3   | Form           | at T         | ables' | ' pag          | je 16-23.                |
|                                        | Baud Rate                         | Specify the baud rate.<br>4800 / 9600 / 19200 / 38400 / 57600 / 76800 / 115K BPS                                                                                                    |                 |        |                 |                 |              |               |             |         |       |       |         |                |              |        |                |                          |
| Serial Port                            | Parity                            | Set tl                                                                                                    |                 |        | , Ever          | 1               |              |               |             |         |       |       |         |                |              |        |                |                          |
| Seriai Port                            | Data Length                       | Set tl                                                                                                    | he nı<br>Bit, 8 |        | er of           | bits f          | or d         | ata.          |             |         |       |       |         |                |              |        |                |                          |
|                                        | Stop Bit                          | Set tl                                                                                                    | he nu<br>Bit, 2 |        | er of           | stop            | oits.        |               |             |         |       |       |         |                |              |        |                |                          |

# 16.5.2 Notes on Memory Cards

# **Memory Cards**

To use this function, a memory card is required for the MR-400.

For the memory card type and mounting procedure, refer to the instruction manual for the MR-400 series.

# **Card Slot Number Setting and Memory Card Formatting**

To enable the use of memory cards, set the memory card slot number and format the memory card on the MR-400.

- \* "Memory card formatting" means the same as media initialization for USB flash drives etc.
  - 1) Turn off the power to the MR-400 and insert a memory card into the card slot on the rear of the MR-400.
  - 2) Hold down the LINE key on the front of MR-400, and turn the power ON. "USER MODE" is displayed on the front panel.
  - 3) Press the LINE key and FEED key at the same time.
    - "ADVANCED MODE" is displayed.
  - 4) Press the LINE key and FEED key at the same time again.
    - "CARD MODE" is displayed.
  - 5) Press the FEED key until "CARD DRIVE NO / 1 2" is displayed.
    - Set the memory card slot number.
    - (Press the LINE key to select, and press the FEED key to accept.)
    - This drive number is the memory card slot number.
  - 6) Press the FEED key to accept the options. Select "YES" for "CARD FORMAT/YES" NO" and format the memory card. If no error is given, formatting has completed successfully.
  - 7) To quit "CARD MODE," turn the printer off.
- Formatting is required if the screen program is transferred after editing the MR-400 format table (registration setting) described in the following section.
  - In addition to the above formatting procedure, it is possible to format the memory card by outputting the control command of MR-400 from the X1 series. For details, refer to Example 1: When the following commands are set in No. 22: (page 16-31).
- When printing two-byte characters, select "JIS" for "Kanji Code" on MR-400.

# 16.5.3 Format Tables

## **Format Table Types**

There are two types of format tables.

When the MR-400 commands are registered in this table, desired formats or data can be printed.

## MR-400 format table (registration setting)

Set the print format.

\* The "format" used in the format table includes settings for digits, position, typeface, barcode, etc. for the MR-400.

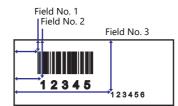

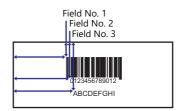

Write these settings on the memory card using the MR\_REG macro command.

Once they are written on the memory card, it is not necessary to repeat this step until the registration setting is changed.

#### MR-400 format table (call setting)

Use the format (registration setting), and change the print data. Set the storage target, type, etc. of the changed data.

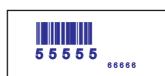

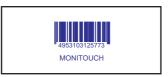

Print the data using the MR\_OUT macro command.

# **Format Table (Registration Setting)**

Configure the [System Setting]  $\rightarrow$  [Hardware Setting]  $\rightarrow$  [Printer]  $\rightarrow$  [Format Table (Registration Settings)] settings. Format table settings (registration settings) range from No. 1 to No. 128.

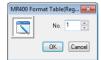

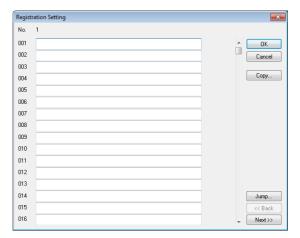

| Item   | Description                                                         |  |  |  |
|--------|---------------------------------------------------------------------|--|--|--|
| OK     | he format table setting is ended.                                   |  |  |  |
| Cancel | Format table editing is canceled.                                   |  |  |  |
| Сору   | The currently open format table is copied into the specified table. |  |  |  |
| Jump   | The specified format table is opened.                               |  |  |  |
| Back   | The previous format table number is opened.                         |  |  |  |
| Next   | The following format table is opened.                               |  |  |  |

# **Setting example**

To print in the following format:

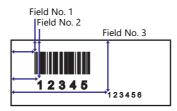

• Description of escape sequence

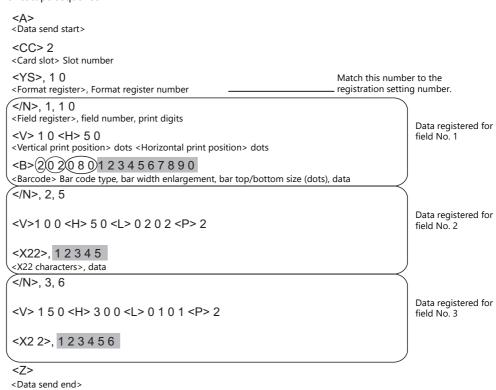

• Description of the format table

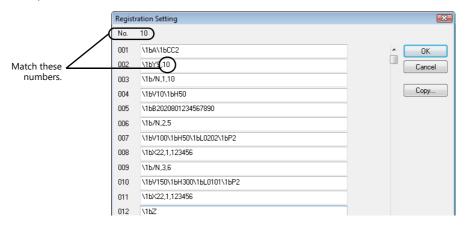

# **Notes on inputting**

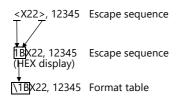

The escape character (ESC) at the top of the escape sequence is expressed as "<>" on MR-400 and as "1B(H)" in hexadecimal notation.

In the format table, "\" denotes hexadecimal data.

Consequently, "1B(H)" is shown as "1B".

To use "\" as a character, enter "\\".

# MR400 Format Table (Call Setting)

Configure format table settings (call setting) at [System Setting]  $\rightarrow$  [Unit Setting]  $\rightarrow$  [MR400 Format Table]  $\rightarrow$  [Call Setting]. Numbers 1 to 128 can be set in the format table.

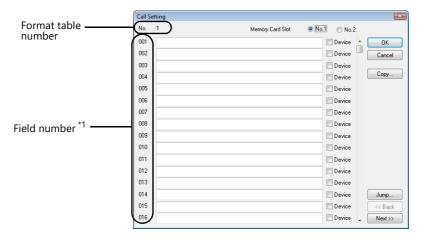

| Item                                | Description                                                         |
|-------------------------------------|---------------------------------------------------------------------|
| Memory Card Slot<br>(No. 1 / No. 2) | Select the card slot drive number set on the MR-400.                |
| Device                              | Select the checkbox when field data is stored in device memory.     |
| OK                                  | The format table setting is ended.                                  |
| Cancel                              | Format table editing is canceled.                                   |
| Сору                                | The currently open format table is copied into the specified table. |
| Jump                                | The specified format table is opened.                               |
| Back                                | The previous format table number is opened.                         |
| Next                                | The following format table is opened.                               |

<sup>\*1</sup> Field numbers 1 to 99 are used. Settings for numbers 100 to 512 are invalid.

## Setting example (1)

Printing "ABCDE" as a fixed string in field No. 1

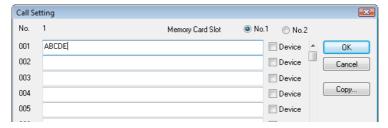

# Setting example (2)

Printing data stored in a device memory in field No. 2

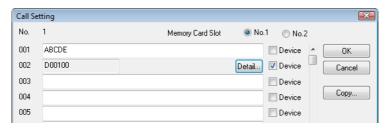

Select the [Device] checkbox of field No. 2. Press the [Detail] button to display the [Detail] window.

• Select [Text] for [Type].

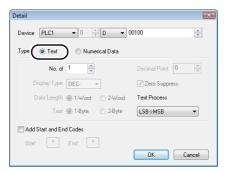

| Item                    | Description                                                                                                 |                        |                            |                                 |  |  |  |  |
|-------------------------|----------------------------------------------------------------------------------------------------|------------------------|----------------------------|---------------------------------|--|--|--|--|
| Device                  | Specify the top device memory address where data for printing is stored.                                    |                        |                            |                                 |  |  |  |  |
| No. of Bytes            | The specified number of bytes is output in order from the device memory address specified for [Device].     |                        |                            |                                 |  |  |  |  |
|                         | * To print "A                                                                                               | ABCDEF" in one-byte ch | naracters, specify as show | wn below in the Shift JIS code. |  |  |  |  |
|                         | •                                                                                                    | D100                   | 4241 [H]                   | =                               |  |  |  |  |
|                         | -                                                                                                    | D101                   | 4443 [H]                   | _                               |  |  |  |  |
|                         | D102 4645 [H]                                                                                               |                        |                            |                                 |  |  |  |  |
| Text Process            | LSB $\rightarrow$ MSB/MSB $\rightarrow$ LSB<br>Set the order of the first and second bytes within one word. |                        |                            |                                 |  |  |  |  |
| Add Start and End Codes | Configure this setting when using "CODE 39" type barcodes. (Refer to page 16-29.)                           |                        |                            |                                 |  |  |  |  |

• Select [Numerical Data] for [Type].

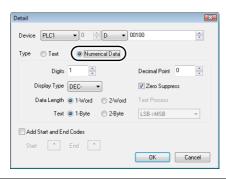

| Item                    | Description                                                                                                    |  |  |  |  |
|-------------------------|----------------------------------------------------------------------------------------------------|--|--|--|--|
| Device                  | Print data in the specified device memory address in numerical form.                                                                                                    |  |  |  |  |
|                         | * When [Numerical Data] is selected, binary data is converted into characters (JIS code). Example: When "0100 (BIN)" is set for D100, the characters 0100 (= "100") are printed. |  |  |  |  |
| Digits                  | Specify the number of digits for the display type.                                                                                                    |  |  |  |  |
| Decimal Point           | Specify the number of decimal places.                                                                                                    |  |  |  |  |
| Display Type            | Select from DEC-, HEX, OCT, DEC or BIN. When [DEC-] is selected, data is shown in decimal notation with a $\pm$ sign.                                                            |  |  |  |  |
| Zero Suppress           | Select whether or not to use the zero suppress function. When the [Zero Suppress] checkbox is selected, any suppressed zeros are filled with spaces.                             |  |  |  |  |
| Data Length             | Set the data length for the device memory.                                                                                                    |  |  |  |  |
| Text                    | Select one-byte or two-byte characters.                                                                                                    |  |  |  |  |
| Add Start and End Codes | Configure this setting when using "CODE 39" type barcodes. (Refer to page 16-29.)                                                                                                |  |  |  |  |

# **Barcode Type "CODE 39"**

CODE 39 has "\*" at the beginning and the end of each barcode. When the format table is created, set "\*" in the following two positions

• [MR-400 Format Table (Registration Setting)] settings Set the number of digits including "\*" for format registration. For the following case for example, set "12" (10 characters + 2).

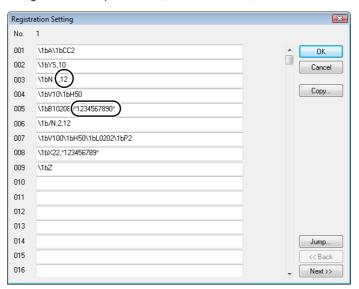

- [MR-400 Format Table (Call Setting)] settings
  - Select [Text] for [Type].

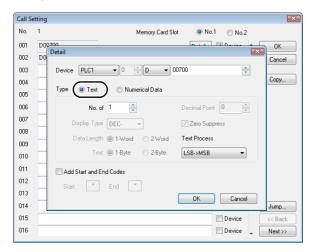

| Item                    | Description                                                                                                 |  |
|-------------------------|----------------------------------------------------------------------------------------------------|--|
| No. of Bytes            | Specify the number of bytes including "*".                                                                  |  |
| Add Start and End Codes | Selected: "*" is not included in the data of [Device]. Unselected: "*" is included in the data of [Device]. |  |

• Select [Numerical Data] for [Type].

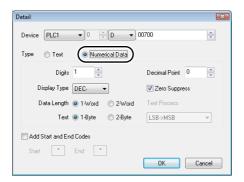

| Item                    | Description |                                                                         |
|-------------------------|-------------|-------------------------------------------------------------------------|
| Add Start and End Codes |             | ot included in the data of [Device].<br>cluded in the data of [Device]. |

# 16.5.4 Printing

#### **Macros**

The "MR\_REG" macro command is available to write the setting data from format tables (registration setting or call setting) to the MR-400. The "MR\_OUT" macro command is available to print out the data.

#### **MR REG**

Device memory used

|    | Internal Device Memory | PLC1 to PLC8 Device Memory | Memory Card | Constant |
|----|------------------------|----------------------------|-------------|----------|
| F1 | 0                      | 0                          | 0           | 0        |

O: Setting enabled (indirect designation disabled) 

Setting enabled (indirect designation enabled)

#### Range

|    | Value                                              |  |
|----|----------------------------------------------------|--|
| F0 | Format table registration setting numbers 1 to 128 |  |

• Example 1: When the following commands are set in No. 22:

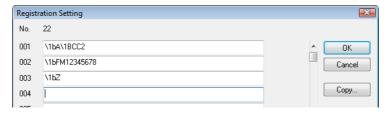

When the "MR\_REG 22" macro command is executed, the memory card is formatted.

• Example 2: When the following commands are set in No. 1:

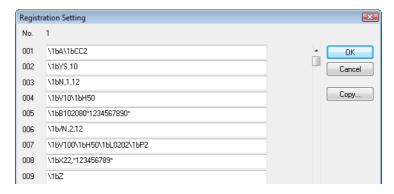

Execute the "MR\_REG 1" macro command as the ON macro of a switch. First: The format is registered on the memory card of the MR-400.

Second: The registered data is printed and the format can be checked.

#### **MR OUT**

Device memory used

|    | Internal Device Memory | PLC1 to PLC8 Device Memory | Memory Card | Constant |
|----|------------------------|----------------------------|-------------|----------|
| F1 | 0                      | 0                          | 0           | 0        |

O: Setting enabled (indirect designation disabled) O: Setting enabled (indirect designation enabled)

#### Range

|    | Value                                      |  |
|----|--------------------------------------------|--|
| F0 | Format table call setting numbers 1 to 128 |  |

Example 1: When the "MR\_OUT 50" macro command is executed:
 Data of the MR-400 format table (call setting No. 50) is printed.

# **Print Command Device**

Printing can be executed using an external command.

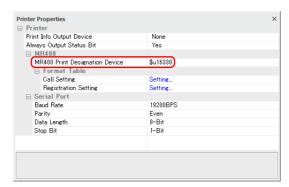

| Item | Description                                                                                             |  |  |
|------|----------------------------------------------------------------------------------------------------|--|--|
| n    | Control device memory                                                                                   |  |  |
|      | MSB LSB                                                                                                 |  |  |
|      | 15   14   13   12   11   10   09   08   07   06   05   04   03   02   01   00                           |  |  |
|      | 0 0 0 0 0 0 0 0 0 0 0 0 0 0 0 0 0                                                                       |  |  |
|      | 0: Standby<br>1: Printing                                                                               |  |  |
|      | * This is automatically reset when printing has been completed.                                         |  |  |
| n+1  | Format table No. designation device<br>Set the number of the format table (call setting) to be printed. |  |  |

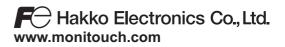

890-1, Kamikashiwano-machi, Hakusan-shi, Ishikawa, 924-0035 Japan TEL +81-76-274-2144 FAX +81-76-274-5136

1090NE3 20500000